# **EPSON®**

# Farblaserdrucker **EPSON Aculaser C9100**

Alle Rechte vorbehalten. Kein Teil dieses Handbuchs darf in irgendeiner Form (Druck, Fotokopie, Mikrofilm oder ein anderes Verfahren) ohne die schriftliche Genehmigung der Seiko Epson Corporation reproduziert oder unter Verwendung elektronischer Systeme verarbeitet, vervielfältigt oder verbreitet werden. Alle enthaltenen Information werden ohne Rücksicht auf die Patentlage mitgeteilt. Für etwaige Schäden, die aus der Verwendung der hier enthaltenen Informationen entstehen, wird nicht gehaftet.

Weder die Seiko Epson Corporation noch eine ihrer Tochtergesellschaften haften für Schäden infolge von Fehlgebrauch sowie Reparaturen und Abänderungen, die von dritter, nicht autorisierter Seite vorgenommen wurden, sowie für Schäden infolge von Nichtbeachtung der Bedienungs- und Wartungsanleitungen. Dieses Handbuch wurde mit großer Sorgfalt erstellt, eine Haftung für leicht fahrlässige Fehler, z. B. Druckfehler, ist jedoch ausgeschlossen.

Die Seiko Epson Corporation und ihre Tochtergesellschaften haften nicht für Schäden oder Störungen durch Einsatz von Optionen oder Zubehör, wenn diese nicht originale Epson-Produkte sind oder keine ausdrückliche Zulassung der Seiko Epson Corporation als "Epson Approved Product" haben.

NEST Office Kit Copyright © 1996, Novell, Inc. Alle Rechte vorbehalten.

IBM und PS/2 sind eingetragene Marken der International Business Machines Corporation. Microsoft und Windows sind eingetragene Marken der Microsoft Corporation in den Vereinigten Staaten von Amerika und anderen Ländern. Apple und Macintosh sind eingetragene Marken von Apple Computer, Inc.

EPSON und EPSON ESC/P sind eingetragene Marken und EPSON AcuLaser und EPSON ESC/P 2 sind Marken der Seiko Epson Corporation.

Coronet ist eine Marke von Ludlow Industries (UK) Ltd.

Marigold ist eine Marke von Arthur Baker, die möglicherweise in einigen Gerichtsbarkeiten registriert ist.

CG Times und CG Omega sind Marken der Agfa Monotype Corporation, die möglicherweise in einigen Gerichtsbarkeiten registriert sind.

Arial, Times New Roman und Albertus sind Marken der The Monotype Corporation, die möglicherweise in einigen Gerichtsbarkeiten registriert sind.

ITC Avant Garde Gothic, ITC Bookman, ITC Zapf Chancery und ITC Zapf Dingbats sind eingetragene Marken der International Typeface Corporation, die möglicherweise in einigen Gerichtsbarkeiten registriert sind.

Antique Olive ist eine Marke von Fonderie Olive.

Helvetica, Palatino, Times, Univers, Clarendon, New Century Schoolbook, Miriam und David sind Marken der Heidelberger Druckmaschinen AG, die möglicherweise in einigen Gerichtsbarkeiten registriert sind.

Wingdings ist eine Marke der Microsoft Corporation, die möglicherweise in einigen Gerichtsbarkeiten registriert ist.

HP und HP LaserJet sind eingetragene Marken der Hewlett-Packard Company.

*Allgemeiner Hinweis:* Alle im Handbuch genannten Bezeichnungen von Erzeugnissen sind Marken der jeweiligen Eigentümer. Aus dem Fehlen der Markenzeichen (R) bzw. TM kann nicht geschlossen werden, dass die Bezeichnung ein freier Markenname ist.

Copyright © 2004 Seiko Epson Corporation, Nagano, Japan.

# **Wo Sie Informationen finden**

#### *Installationshandbuch*

Enthält Informationen zum Zusammenbauen des Druckers und zur Installation der Druckersoftware.

#### *Benutzerhandbuch (das vorliegende Handbuch)*

Enthält ausführliche Informationen zu Druckerfunktionen, Zubehör, Wartungsmaßnahmen und Fehlerbehebung sowie die technischen Daten.

#### *Netzwerkhandbuch*

Dieses Handbuch bietet Informationen sowohl zum Druckertreiber als auch zu den Netzwerkeinstellungen. Vor der Verwendung muss das Handbuch von der Network-Utility-CD-ROM auf die Festplatte des Computers installiert werden.

#### *Handbuch zur Behebung von Papierstaus*

Enthält Lösungen für den Umgang mit Papierstaus bei Ihrem Drucker, auf die Sie möglicherweise regelmäßig zugreifen müssen. Sie sollten dieses Handbuch ausdrucken und es in der Nähe des Druckers aufbewahren.

#### *Online-Hilfe für Druckersoftware*

Klicken Sie auf Hilfe, um umfassende Informationen und Anweisungen zu der Druckersoftware, die den Drucker steuert, zu erhalten. Die Online-Hilfe wird automatisch bei der Installation der Druckersoftware installiert.

# *Inhalt*

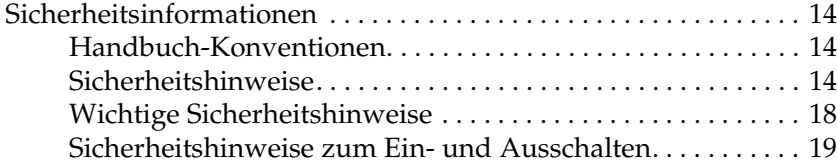

#### *[Kapitel 1](#page-19-0) Informationen zum Drucker*

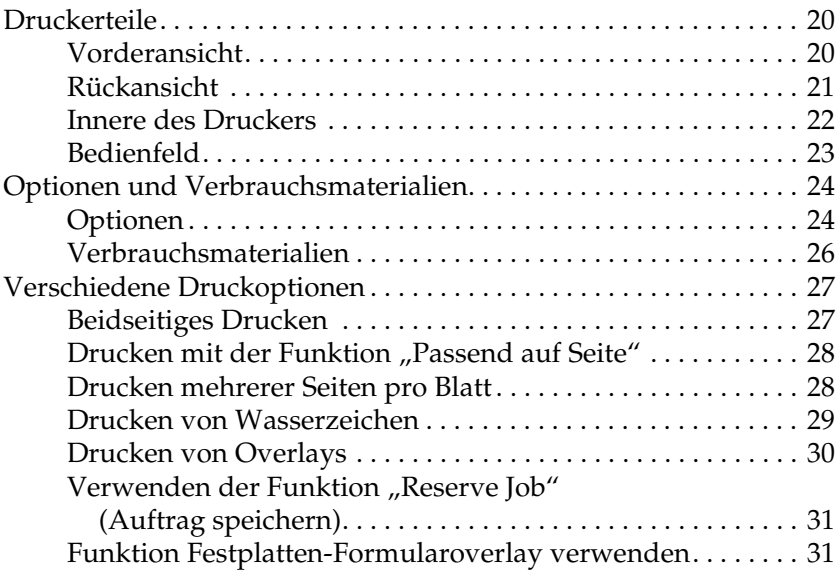

#### *[Kapitel 2](#page-31-0) Handhabung der Druckmedien*

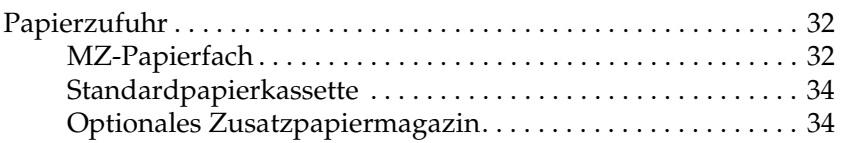

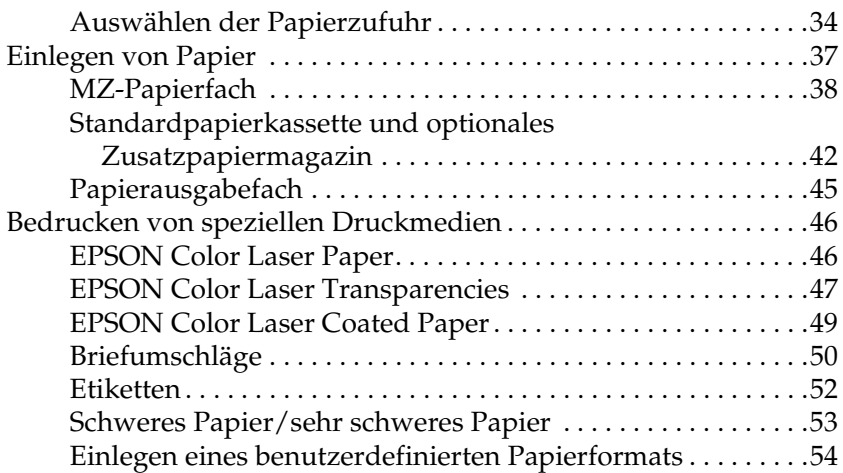

#### *[Kapitel 3](#page-55-0) Druckersoftware unter Windows verwenden*

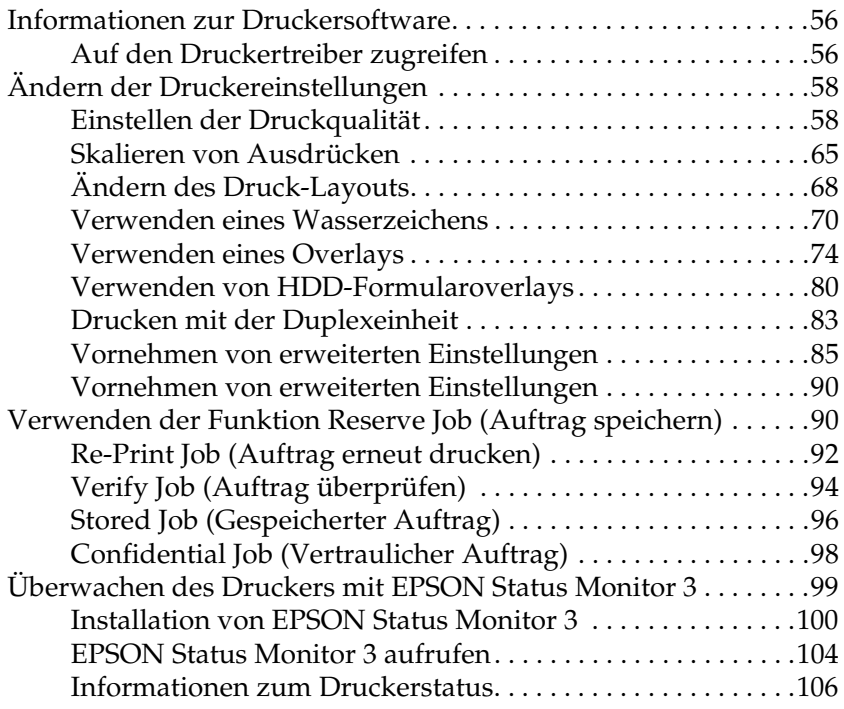

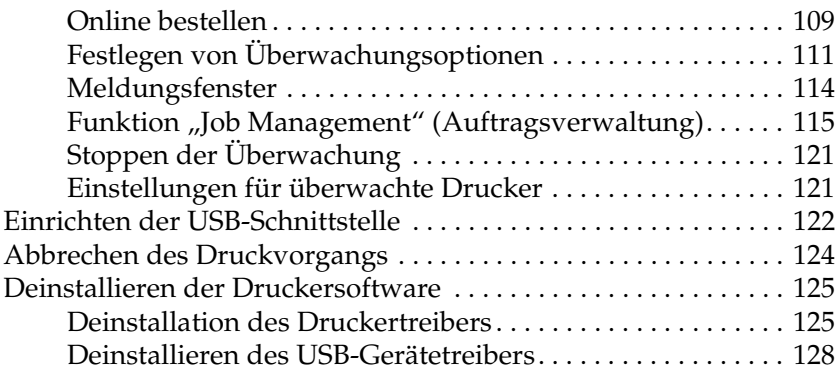

### *[Kapitel 4](#page-130-0) Druckersoftware auf dem Macintosh verwenden*

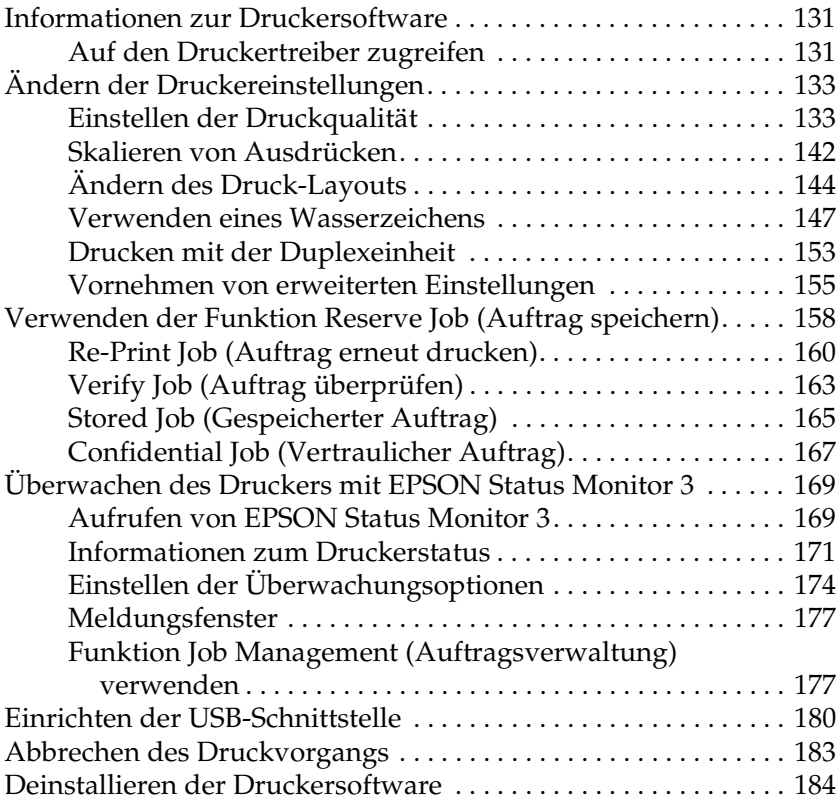

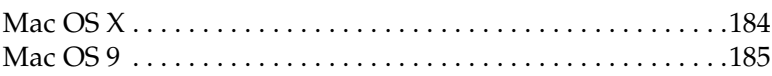

#### *[Kapitel 5](#page-185-0) Einrichten des Druckers in einem Netzwerk*

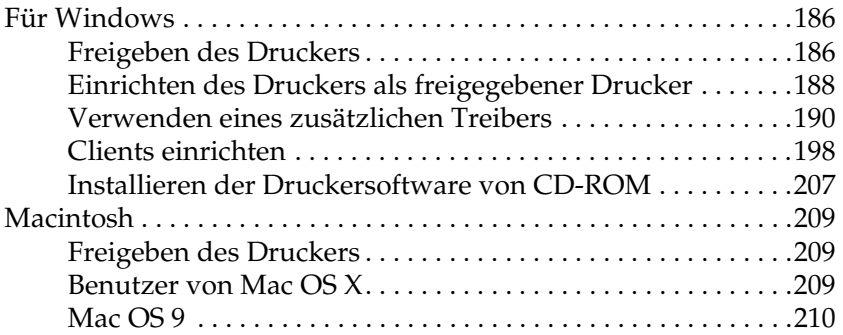

#### *[Kapitel 6](#page-212-0) Installieren von Optionen*

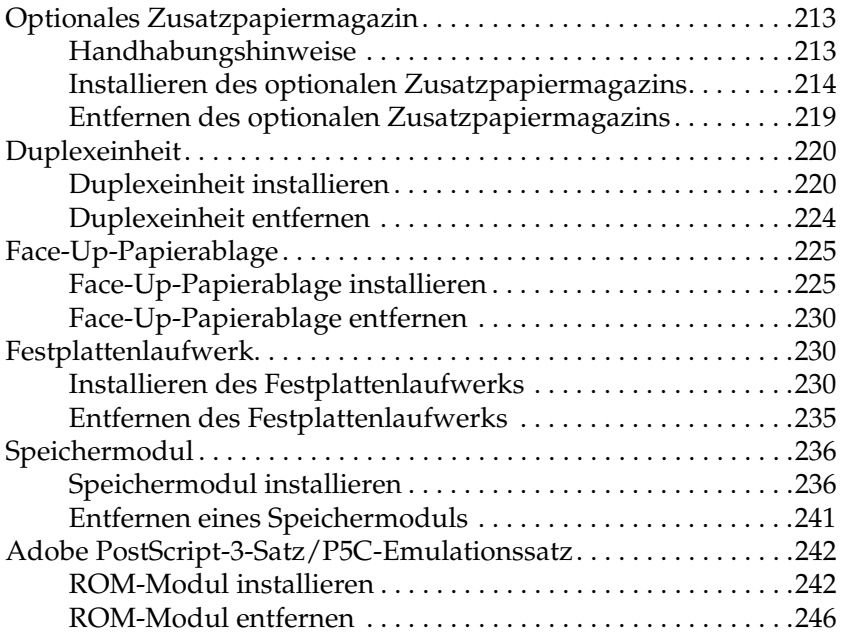

### *[Kapitel 7](#page-247-0) Wartung und Transport*

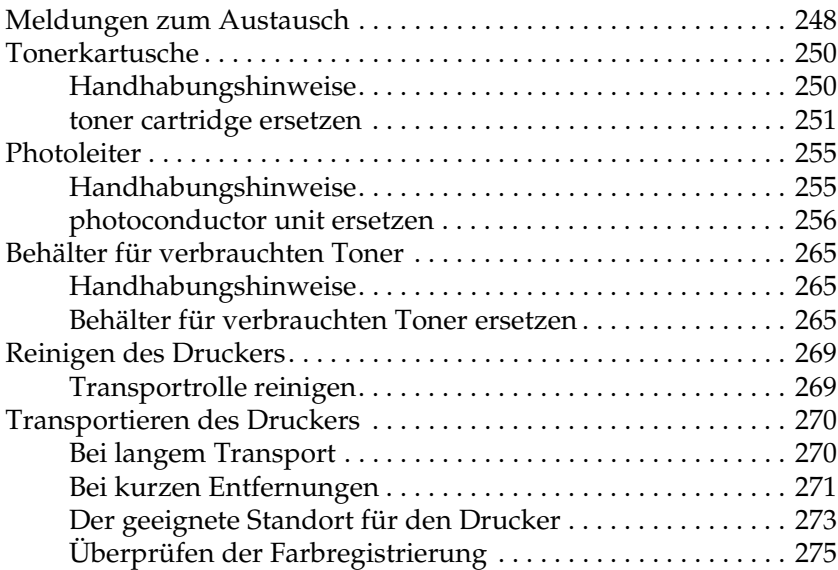

#### *[Kapitel 8](#page-279-0) Fehlerbehebung*

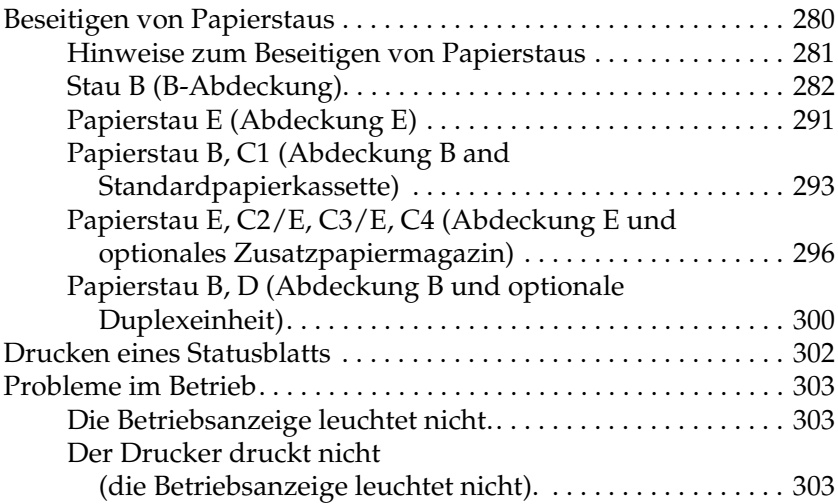

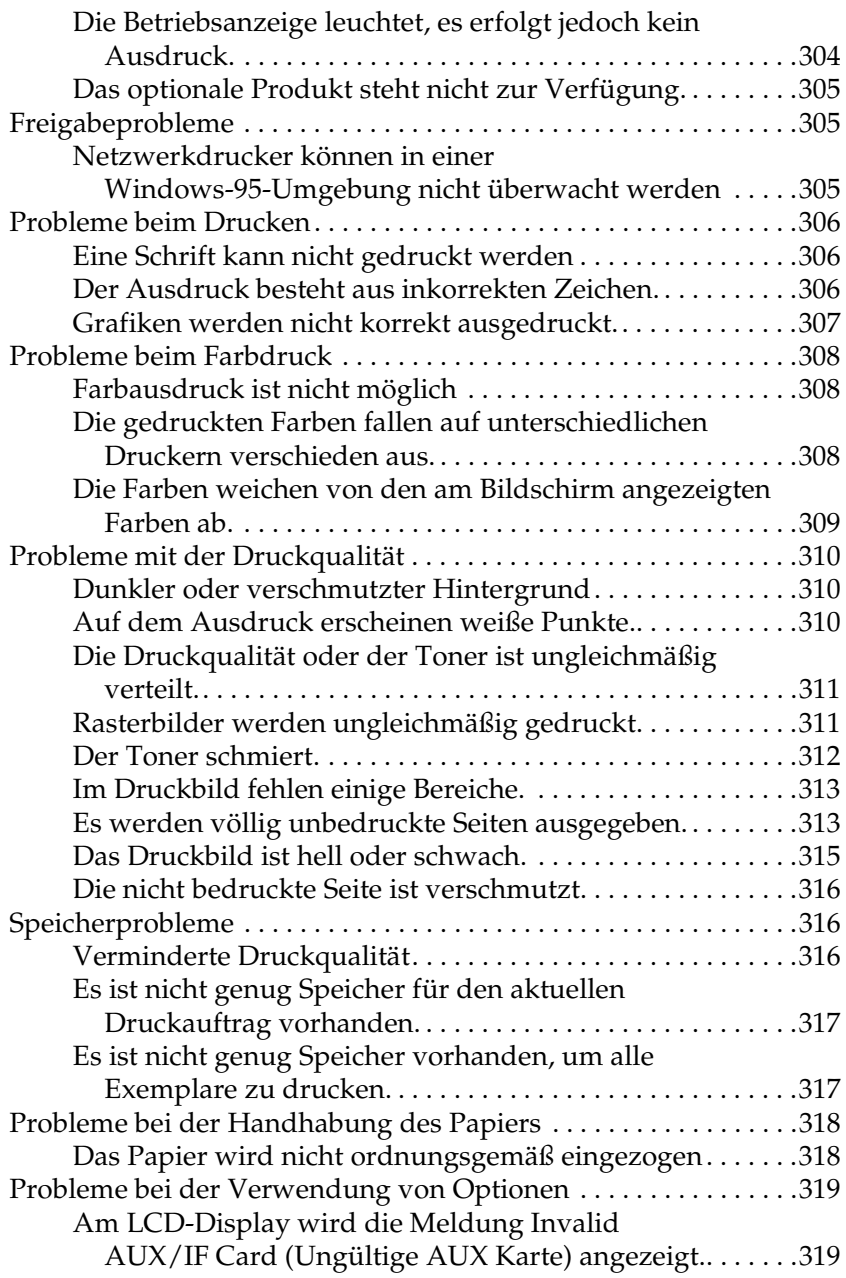

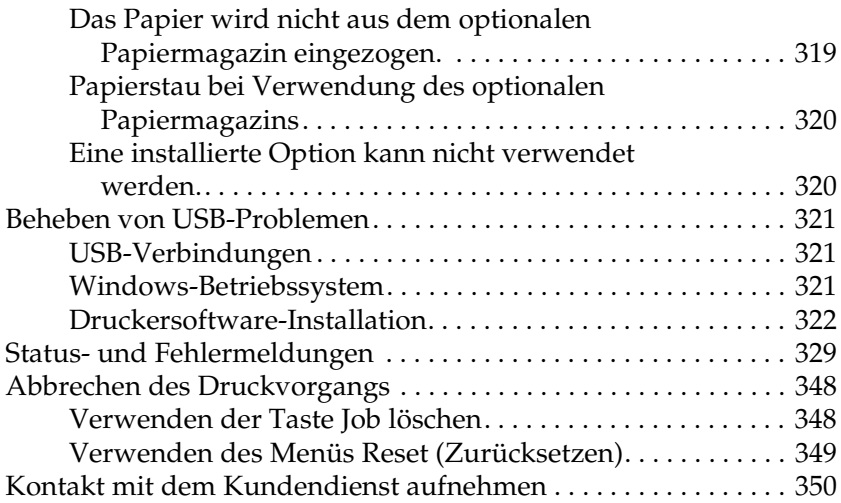

# *[Anhang A](#page-351-0) Spezifikationen*

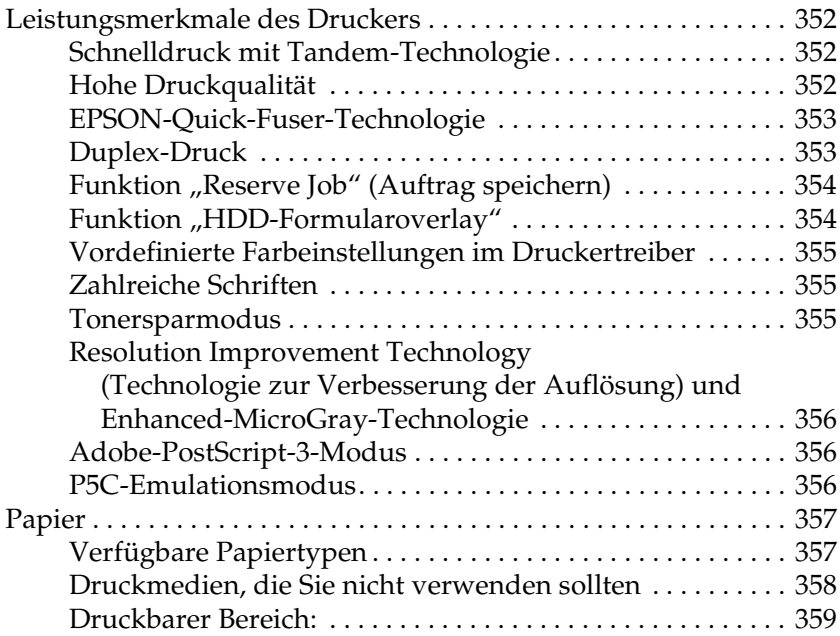

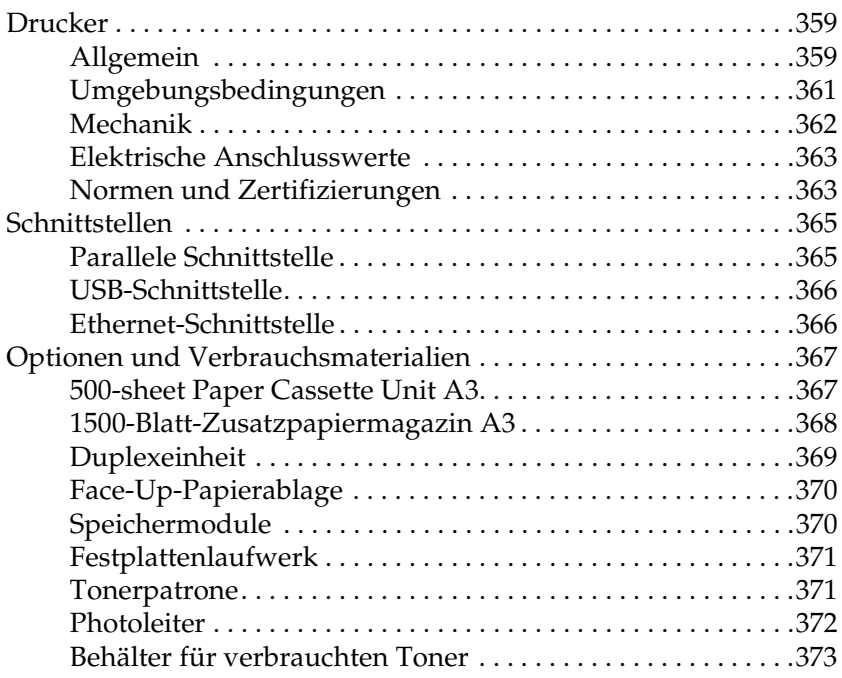

#### *[Anhang B](#page-373-0) Funktionen des Bedienfelds*

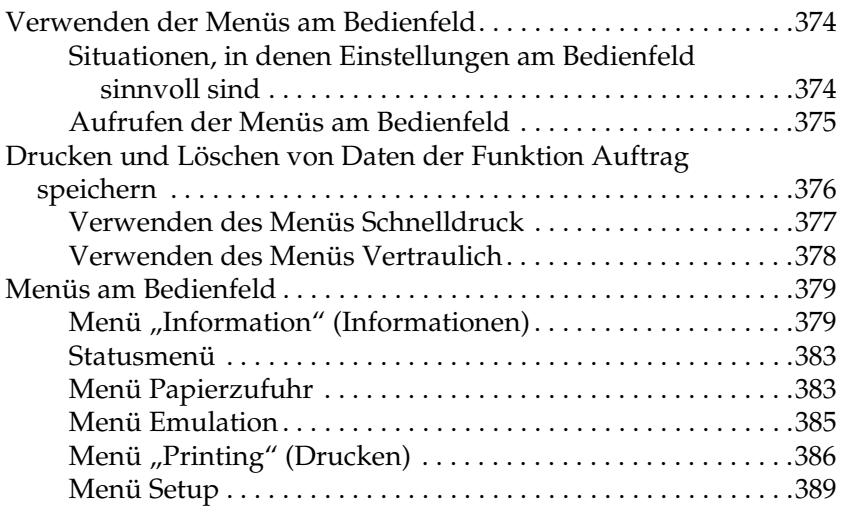

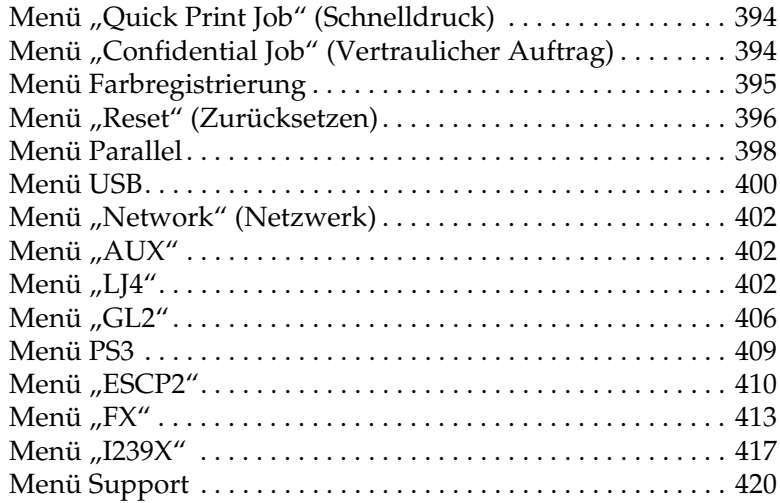

# *[Anhang C](#page-420-0) Arbeiten mit Schriften*

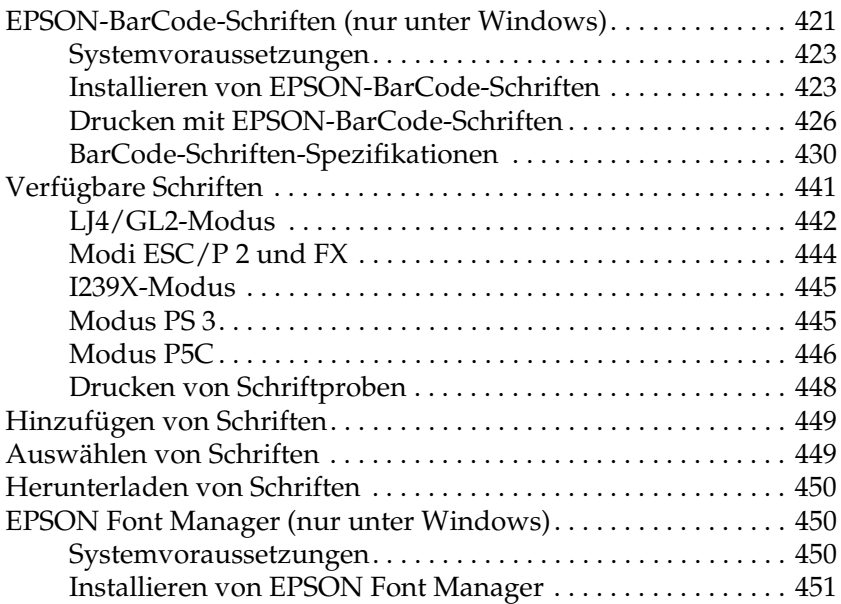

### *[Anhang D](#page-452-0) Zeichensätze*

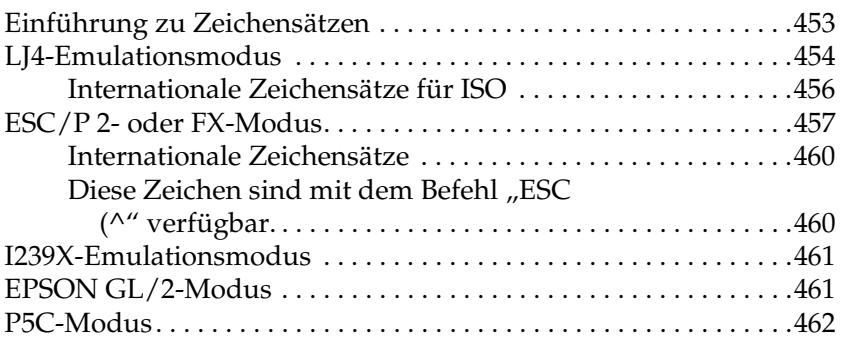

#### *[Hinweis für Windows XP](#page-463-0)*

*[Glossar](#page-467-0)*

*[Index](#page-472-0)*

# <span id="page-13-0"></span>*Sicherheitsinformationen*

# <span id="page-13-1"></span>*Handbuch-Konventionen*

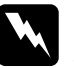

w*Vorsicht Diese Warnmeldungen müssen unbedingt beachtet werden, um Körperverletzungen zu vermeiden.*

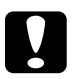

c*Achtung Anmerkungen dieser Art müssen befolgt werden, um Schäden am Drucker oder Computer zu vermeiden.*

#### *Hinweise*

*Hinweise enthalten wichtige Informationen und hilfreiche Tipps zur Arbeit mit dem Drucker.*

# <span id="page-13-2"></span>*Sicherheitshinweise*

Beachten Sie die folgenden Hinweise zu Ihrer eigenen Sicherheit sowie zur Betriebssicherheit des Geräts:

❏ Wenn die Verbrauchsmaterialien installiert sind, wiegt der Drucker ca. 55 kg. Der Drucker sollte daher nicht von einer Person allein angehoben oder getragen werden. Der Transport des Druckers sollte von drei oder mehr Personen durchgeführt werden, die die im Folgenden dargestellten korrekten Hebetechniken anwenden.

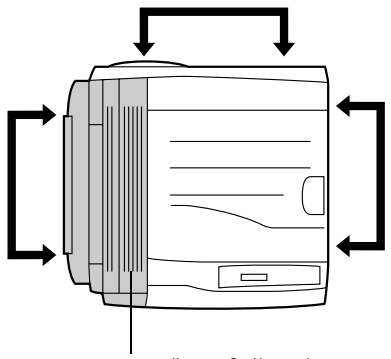

an dieser Seite schwerer

❏ Berühren Sie niemals die Fixiereinheit oder Teile in deren Umgebung. Die Fixiereinheit ist mit dem Warnaufkleber CAUTION HIGH TEMPERATURE versehen. Nach einem Druckvorgang kann dieses Bauteil und dessen Umgebung sehr heiß sein.

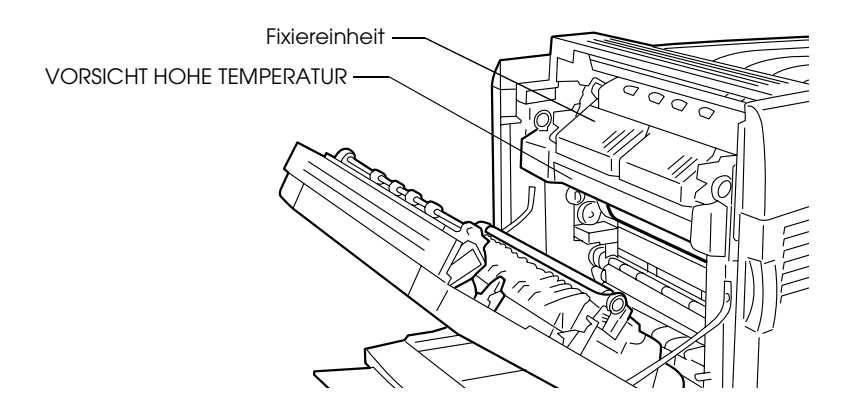

- ❏ Fassen Sie nicht in die fuser unit, da einige Komponenten scharfkantig sind und Verletzungen verursachen können.
- ❏ Wenn nicht ausdrücklich in diesem Handbuch erwähnt, vermeiden Sie die Berührung mit Bauteilen im Inneren des Geräts.
- ❏ Versuchen Sie nie, eines der Druckerbauteile gewaltsam einzusetzen. Der Drucker ist zwar robust gebaut, kann jedoch bei unsachgemäßer Behandlung beschädigt werden.
- ❏ Legen Sie toner cartridgen immer auf einer sauberen, glatten Unterlage ab.
- ❏ Versuchen Sie nie, an toner cartridgen Änderungen vorzunehmen oder sie zu zerlegen. Sie können nicht nachgefüllt werden.
- ❏ Vermeiden Sie jede Berührung mit dem Toner. Vermeiden Sie insbesondere Augenkontakt mit dem Toner.
- ❏ Werfen Sie gebrauchte toner cartridgen, photoconductor unit und Behälter für verbrauchten Toner nicht ins Feuer. Sie können explodieren und Verletzungen verursachen. Entsorgen Sie sie gemäß den gesetzlichen Bestimmungen.
- ❏ Wenn Toner verschüttet wurde, verwenden Sie einen Besen und eine Kehrschaufel oder ein angefeuchtetes Tuch mit Seife und Wasser, um den Toner zu beseitigen. Da die feinen Partikel bei Funkenflug Feuer oder eine Explosion verursachen können, sollten Sie keinen Staubsauger verwenden.
- ❏ toner cartridgen, die aus einer kalten in eine warme Umgebung gebracht wurden, dürfen frühestens nach einer Stunde verwendet werden, um Kondensationsschäden zu vermeiden.
- ❏ Setzen Sie den photoconductor unit beim Entfernen nicht länger als fünf Minuten dem Licht aus. Der Photoleiter enthält eine blaue lichtempfindliche Entwicklertrommel. Wenn die Entwicklertrommel starkem Licht ausgesetzt wird, können auf den Ausdrucken ungewöhnlich dunkle oder helle Stellen auftreten, und die Lebensdauer der Trommel kann sich verkürzen. Wenn die Entwicklertrommel längere Zeit außerhalb des Druckers gelagert werden muss, sollten Sie sie mit einem lichtundurchlässigen Tuch abdecken.
- ❏ Achten Sie darauf, die Oberfläche der Entwicklertrommel nicht zu zerkratzen. Wenn Sie den photoconductor unit aus dem Drucker herausnehmen, legen Sie ihn auf eine saubere, glatte Unterlage. Vermeiden Sie jede Berührung der Entwicklertrommel mit den Händen, da die Oberfläche des Bauteils durch das Hautfett dauerhaft beschädigt und dadurch die Druckqualität beeinträchtigt werden kann.
- ❏ Um eine optimale Druckqualität zu gewährleisten, darf der photoconductor unit nicht an Orten aufbewahrt werden, an denen er direkter Sonneneinstrahlung, Staub, salzhaltiger Luft oder ätzenden Gasen (z. B. Ammoniak) ausgesetzt ist. Stellen Sie den Drucker nicht an Orten mit hohen Temperaturoder Luftfeuchtigkeitsschwankungen auf.
- ❏ Bewahren Sie das Verbrauchsmaterial außerhalb der Reichweite von Kindern auf.
- ❏ Lassen Sie gestautes Papier nicht im Drucker. Der Drucker kann sich dadurch überhitzen.
- ❏ Verwenden Sie keine Steckdosen, an die bereits andere Geräte angeschlossen sind.
- ❏ Achten Sie darauf, dass die Steckdosenspannung der Betriebsspannung des Druckers entspricht.

# <span id="page-17-0"></span>*Wichtige Sicherheitshinweise*

- ❏ Schließen Sie den Drucker an eine Steckdose an, deren Spannung der Betriebsspannung des Druckers entspricht. Die Betriebsspannung des Druckers ist auf einem am Drucker angebrachten Typenschild angegeben. Wenn Ihnen die Spannungswerte Ihres Stromnetzes nicht bekannt sind, wenden Sie sich an Ihren Stromversorger bzw. Händler.
- ❏ Wenn der Stecker nicht in die Steckdose passt, wenden Sie sich an einen Elektriker.
- ❏ Nehmen Sie nur Einstellungen vor, die in der Dokumentation beschrieben sind. Unsachgemäße Bedienungsvorgänge und Einstellungen können zu Schäden führen und Reparaturen durch einen Mitarbeiter des autorisierten Kundendiensts erforderlich machen.

# *ENERGY STAR®-Kompatibilität*

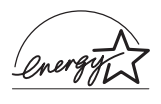

EPSON als ...International ENERGY STAR®-Partner" bestätigt, dass dieses Produkt den internationalen ENERGY STAR®-Richtlinien zur effizienten Energienutzung entspricht.

Das International ENERGY STAR® Office Equipment-Programm ist eine freiwillige Partnerschaft mit Vertretern der Computerund Bürogeräteindustrie zur Förderung der Entwicklung energiesparender PCs, Monitore, Drucker, Faxgeräte, Kopiergeräte, Scanner und Mehrzweckgeräte mit dem Ziel, die durch Energieerzeugung bedingte Luftverschmutzung zu reduzieren. Die teilnehmenden Länder verwenden einheitliche Standards und Logos.

# <span id="page-18-0"></span>*Sicherheitshinweise zum Ein- und Ausschalten*

Schalten Sie den Drucker in den folgenden Fällen nicht aus:

- ❏ Warten Sie nach dem Einschalten des Druckers, bis die Meldung Ready (Bereit) am LCD-Display angezeigt wird.
- ❏ Während die Betriebsanzeige blinkt
- ❏ Während die Datenanzeige leuchtet oder blinkt
- ❏ Während eines Druckvorgangs

# <span id="page-19-0"></span>*Kapitel 1 Informationen zum Drucker*

# <span id="page-19-1"></span>*Druckerteile*

# <span id="page-19-2"></span>*Vorderansicht*

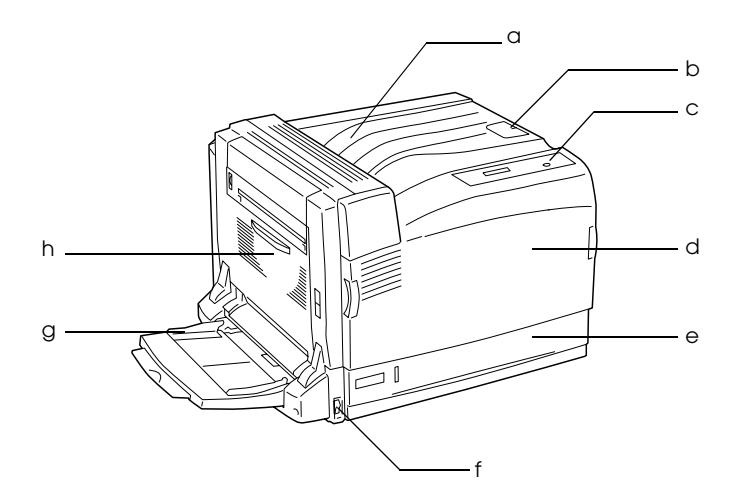

a. Face-Down-Papierablage (Ausgabefach für Vorderseite nach unten)

- b. Anschlag
- c. Bedienfeld
- d. Abdeckung A
- e. Standardpapierkassette
- f. Ein/Aus-Schalter
- g. MZ-Papierfach (Mehrzweckfach)
- h. Abdeckung B

# <span id="page-20-0"></span>*Rückansicht*

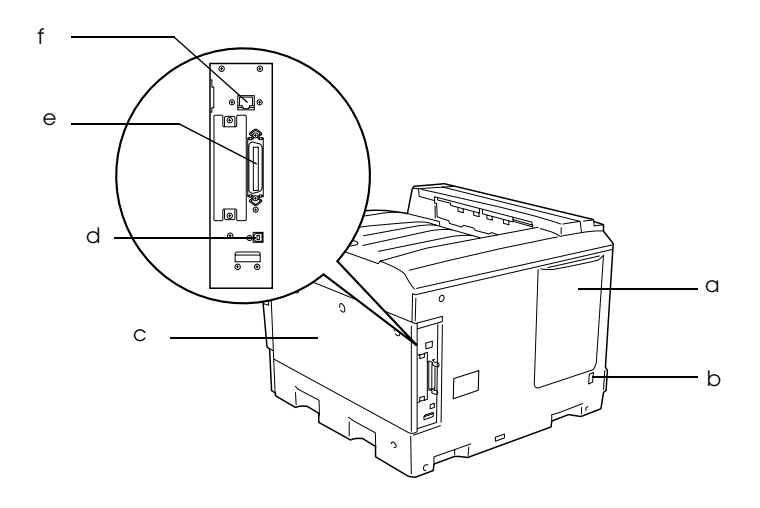

- a. Entlüftungsöffnung
- b. Netzanschluss
- c. rechte Seitenabdeckung
- d. USB-Anschluss
- e. Parallel-Anschluss
- f. Ethernet-Schnittstelle

# <span id="page-21-0"></span>*Innere des Druckers*

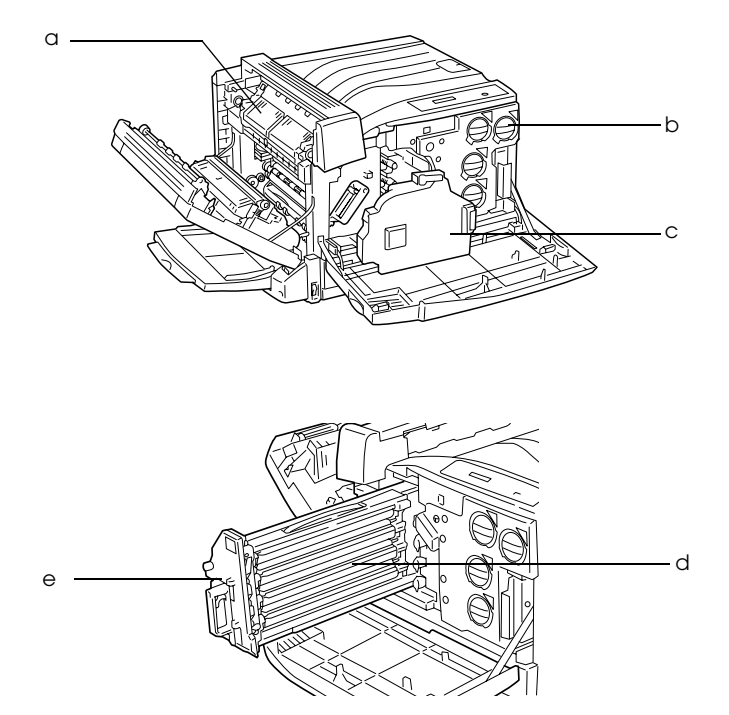

- a. fuser unit
- b. toner cartridge
- c. Behälter für verbrauchten Toner
- d. photoconductor unit
- e. intermediate transfer unit

<span id="page-22-0"></span>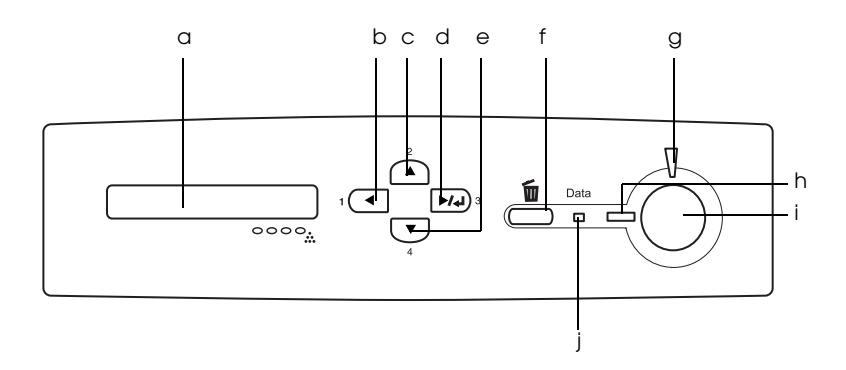

- a. LCD-Display Zeigt Meldungen zum Druckerstatus sowie Menüeinstellungen des Bedienfelds an.
- b. Zurück-Taste Über diese Tasten können Sie die
- c. Pfeil nach
- d. oben-Taste
- e. Eingabetaste Pfeil nach unten-Taste

Bedienfeldmenüs aufrufen. In diesen Menüs lassen sich Druckereinstellungen vornehmen und der Status von Verbrauchsmaterialien überprüfen. Weitere Informationen zum Verwenden dieser Tasten finden Sie unter ["Verwenden der Menüs am Bedienfeld"](#page-373-3) 

f. Taste Cancel Job (Job löschen) Drücken Sie die Taste einmal, um den aktuellen Druckauftrag abzubrechen. Halten Sie die Taste länger als zwei Sekunden gedrückt, um alle Aufträge aus dem Druckerspeicher zu löschen.

[auf Seite 374.](#page-373-3)

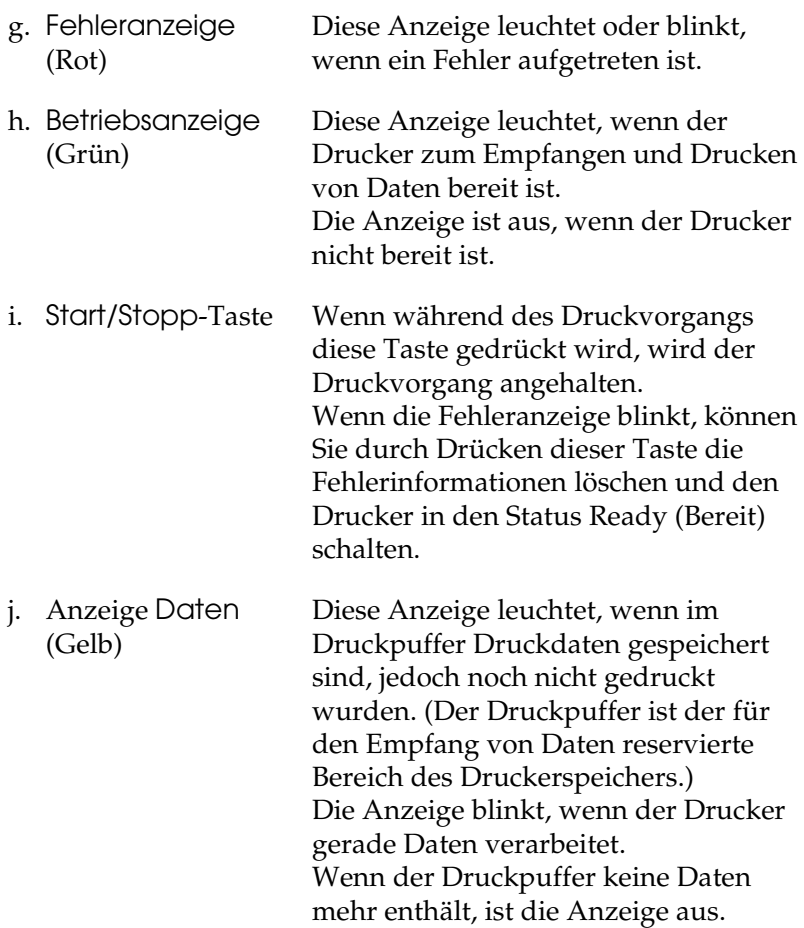

# <span id="page-23-0"></span>*Optionen und Verbrauchsmaterialien*

# <span id="page-23-1"></span>*Optionen*

Durch die Installation der folgenden Optionen können Sie die Leistung des Druckers verbessern.

*500-sheet Paper Cassette Unit A3 (C12C802142)* 

Diese Einheit erhöht die Papierkapazität auf bis zu 500 Blatt.

#### *1500-Blatt-Zusatzpapiermagazin A3 (C12C802152)*

Diese Einheit enthält drei Papierkassetten und erhöht die Papierkapazität auf bis zu 1500 Blatt.

#### *Duplexeinheit (C12C802132)*

Diese Duplexeinheit ermöglicht automatisches Drucken auf beiden Seiten des Papiers.

#### *Face-Up-Papierablage (C12C802162)*

Im Ausgabefach für Vorderseite nach oben werden die Ausdrucke mit der Vorderseite nach oben abgelegt.

### *Festplattenlaufwerk (C12C824172)*

Diese Option erweitert die Kapazität des Druckers und ermöglicht die Ausführung von komplexen und umfangreichen Druckaufträgen mit hoher Geschwindigkeit. Sie ermöglicht außerdem die Verwendung der Funktion Reserve Job (Auftrag speichern). Mit der Funktion Reserve Job (Auftrag speichern) können Sie Druckaufträge auf der Festplatte des Druckers speichern und später direkt über das Bedienfeld des Druckers drucken.

### *Adobe-PostScript-3-Satz (C12C832622)*

Mit dem Adobe-PostScript-3-Modus können Sie Dokumente drucken, die für PostScript-Drucker formatiert wurden. Aufgrund der Unterstützung durch IES (Intelligent Emulation Switch/Intelligenter Emulationsschalter) und SPL (Shared Printer Language/Gemeinsame Druckersprache) kann der Drucker je nach den empfangenen Druckdaten zwischen dem PostScript-Modus und anderen Emulationen wechseln.

### *P5C-Emulationssatz (C12C832621)*

Mit dem P5C-Emulationssatz können Sie Dokumente in der Druckersprache PCL5c auf diesem Drucker drucken. Dieser optionale Satz umfasst ein ROM-Modul und einen Druckertreiber.

#### *Speichermodul*

Diese Option erweitert die Kapazität des Druckerspeichers und ermöglichen den Druck von komplexen Dokumenten mit vielen Grafiken. Bis zu 1024 MB Speicher können für den Drucker installiert werden.

#### *Hinweis:*

*Vergewissern Sie sich, dass der erworbene DIMM-Speicher mit EPSON-Produkten kompatibel ist. Wenden Sie sich für Einzelheiten an das Geschäft, wo Sie diesen Drucker erworben haben, oder an den EPSON-Kundendienst.*

# <span id="page-25-0"></span>*Verbrauchsmaterialien*

Die Lebensdauer der folgenden Verbrauchsmaterialien wird vom Drucker überwacht. Der Drucker weist Sie darauf hin, wenn sie ersetzt werden müssen.

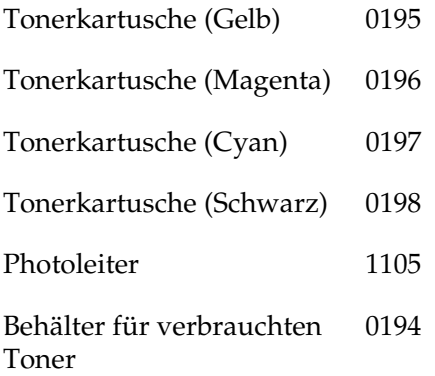

# <span id="page-26-0"></span>*Verschiedene Druckoptionen*

Bei diesem Drucker stehen Ihnen eine Reihe verschiedener Druckoptionen zur Verfügung. Sie können in unterschiedlichen Formaten und auf vielen verschiedenen Papiertypen drucken.

Im Folgenden werden die Vorgehensweisen für die verschiedenen Druckarten beschrieben. Wählen Sie die für Sie geeignete Methode aus.

# <span id="page-26-1"></span>*Beidseitiges Drucken*

*["Duplexeinheit" auf Seite 220](#page-219-2)*

*["Drucken mit der Duplexeinheit" auf Seite 83](#page-82-1) (Windows)*

*["Drucken mit der Duplexeinheit" auf Seite 153](#page-152-1) (Macintosh)*

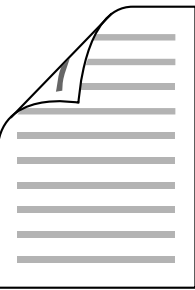

Mit dieser Funktion können Sie auf beiden Seiten des Papiers drucken.

#### *Hinweis:*

*Zum automatischen Drucken auf beiden Seiten des Papiers muss eine optionale Duplexeinheit im Drucker installiert sein.* 

# <span id="page-27-0"></span>*Drucken mit der Funktion "Passend auf Seite"*

*["Skalieren von Ausdrücken" auf Seite 65](#page-64-1) (Windows)*

*["Skalieren von Ausdrücken" auf Seite 142](#page-141-1) (Macintosh)*

#### *Hinweis:*

*Diese Funktion steht nicht für Mac OS X zur Verfügung.*

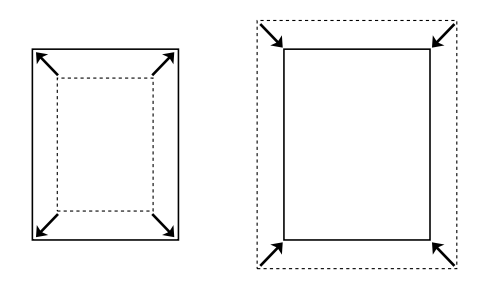

Diese Funktion vergrößert oder verkleinert das Dokument automatisch zur Anpassung an das gewählte Papierformat.

# <span id="page-27-1"></span>*Drucken mehrerer Seiten pro Blatt*

*["Ändern des Druck-Layouts" auf Seite 68](#page-67-1) (Windows)*

*["Ändern des Druck-Layouts" auf Seite 144](#page-143-1) (Macintosh)*

$$
\boxed{12} \rightarrow \boxed{12}
$$

Mit dieser Funktion können Sie zwei oder vier Seiten auf ein Blatt Papier drucken.

# <span id="page-28-0"></span>*Drucken von Wasserzeichen*

*["Verwenden eines Wasserzeichens" auf Seite 70](#page-69-1) (Windows)*

*["Verwenden eines Wasserzeichens" auf Seite 147](#page-146-1) (Macintosh)*

#### *Hinweis:*

*Diese Funktion steht nicht für Mac OS X zur Verfügung.*

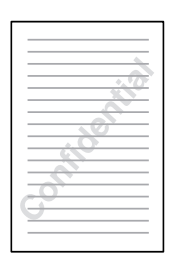

Mit dieser Funktion können Sie einen Text oder ein Bild als Wasserzeichen auf das Papier drucken. Beispielsweise können Sie wichtige Dokumente mit "Vertraulich" versehen.

# <span id="page-29-0"></span>*Drucken von Overlays*

*["Verwenden eines Overlays" auf Seite 74](#page-73-1) (Windows)*

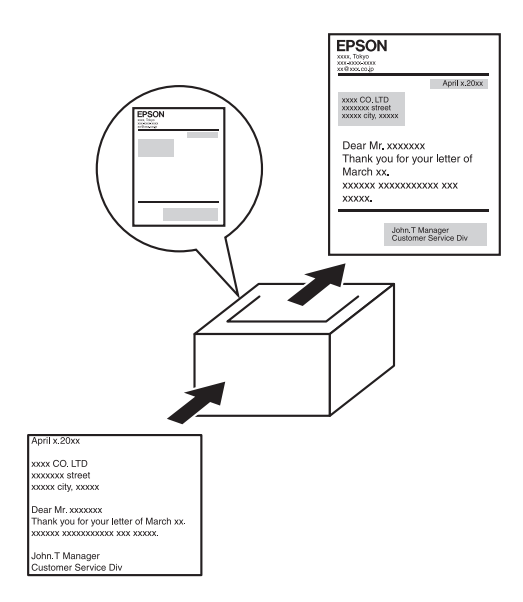

Mit dieser Funktion können Sie Standardformulare oder -vorlagen auf Ihren Ausdrucken vorbereiten, die Sie beim Drucken anderer Dokumente als Overlays verwenden können.

#### *Hinweis:*

*Die Overlay-Druckfunktion ist im PostScript-3-Modus nicht verfügbar.*

# <span id="page-30-0"></span>*Verwenden der Funktion "Reserve Job" (Auftrag speichern)*

*["Installieren des Festplattenlaufwerks" auf Seite 230](#page-229-3)*

*["Verwenden der Funktion Reserve Job \(Auftrag speichern\)"](#page-89-2)  [auf Seite 90](#page-89-2) (Windows)*

*["Verwenden der Funktion Reserve Job \(Auftrag speichern\)"](#page-157-1)  [auf Seite 158](#page-157-1) (Macintosh)*

Hiermit können Sie Aufträge, die zuvor auf der Festplatte des Druckers gespeichert wurden, direkt vom Bedienfeld des Druckers drucken.

# <span id="page-30-1"></span>*Funktion Festplatten-Formularoverlay verwenden*

*["Installieren des Festplattenlaufwerks" auf Seite 230](#page-229-3)*

*["Verwenden von HDD-Formularoverlays" auf Seite 80](#page-79-1)  (Windows)*

# <span id="page-31-0"></span>*Kapitel 2 Handhabung der Druckmedien*

# <span id="page-31-1"></span>*Papierzufuhr*

In diesem Abschnitt erfahren Sie, welche Druckmedien Sie über eine Papierzufuhr zuführen können.

## <span id="page-31-2"></span>*MZ-Papierfach*

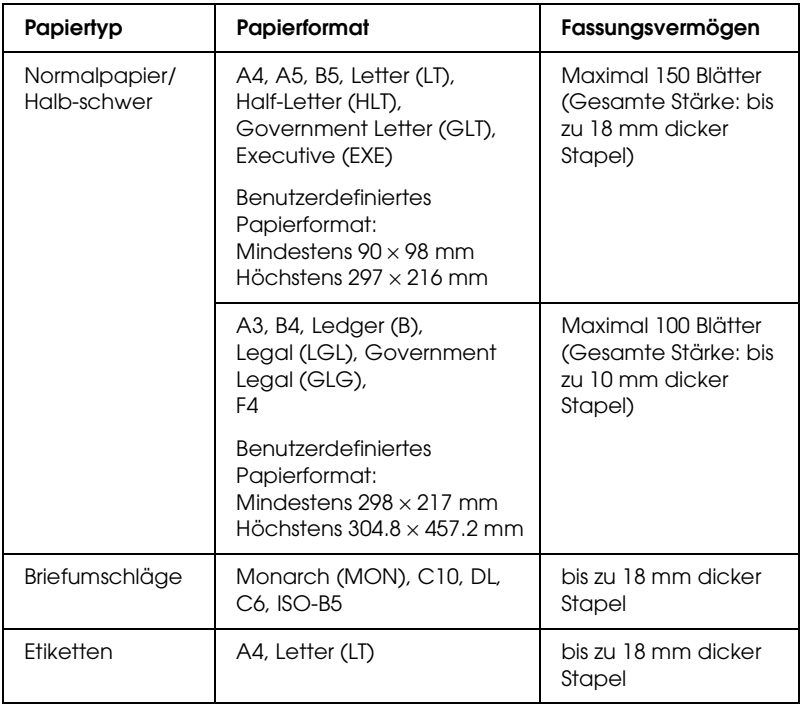

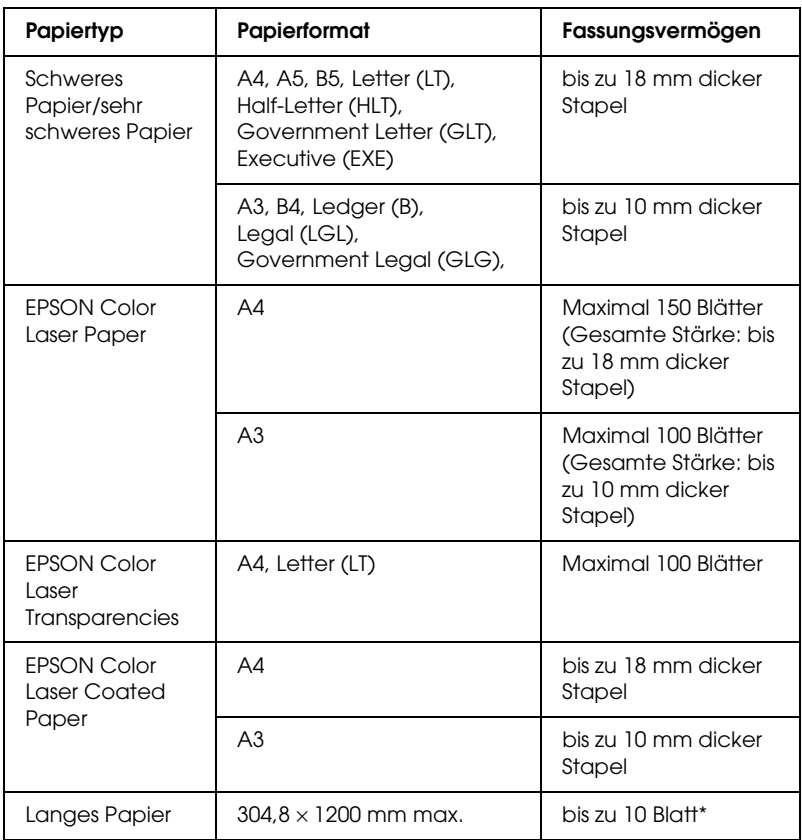

\* Wenn Sie langes Papier einlegen, halten Sie das Papier mit beiden Händen.

# <span id="page-33-0"></span>*Standardpapierkassette*

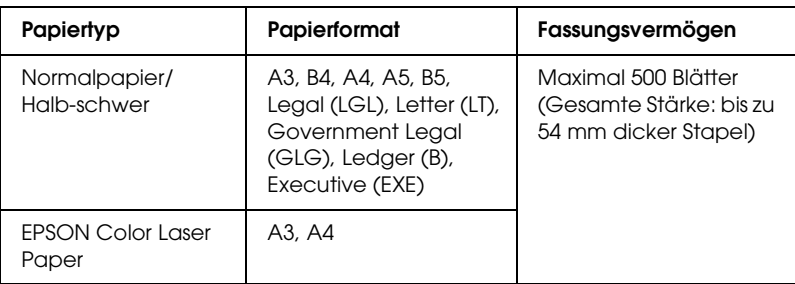

# <span id="page-33-1"></span>*Optionales Zusatzpapiermagazin*

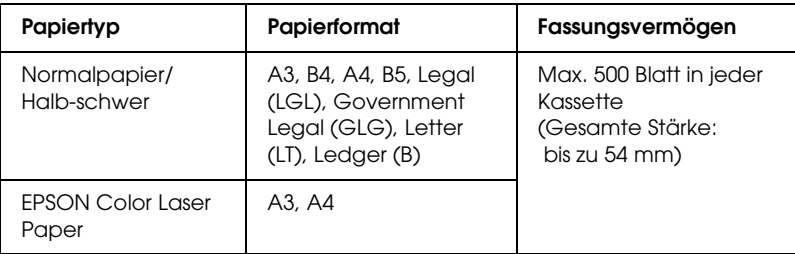

# <span id="page-33-2"></span>*Auswählen der Papierzufuhr*

Sie können die Papierzufuhr manuell festlegen oder den Drucker auf automatische Papierwahl einstellen.

#### *Manuelle Auswahl*

Mit dem Druckertreiber oder am Bedienfeld des Druckers können Sie eine Papierzufuhr manuell auswählen.

Zum Aufrufen des Druckertreibers unter Windows siehe ["Auf](#page-55-3)  [den Druckertreiber zugreifen" auf Seite 56](#page-55-3) bzw. auf dem Macintosh siehe ["Auf den Druckertreiber zugreifen" auf Seite](#page-130-3)  [131](#page-130-3).

Informationen zur Verwendung des Druckerbedienfelds finden Sie unter ["Verwenden der Menüs am Bedienfeld" auf Seite 374:](#page-373-3)

❏ Verwenden des Druckertreibers

#### **Windows:**

Rufen Sie den Druckertreiber auf, klicken Sie auf die Registerkarte Basic Settings (Allgemeine Einstellungen) und wählen Sie die gewünschte Papierzufuhr aus der Liste Paper Source (Papierzufuhr) aus. Klicken Sie anschließend auf OK.

#### **Macintosh:**

Rufen Sie den Druckertreiber auf, wählen Sie PrinterSettings (Druckereinstellungen )aus der Dropdownliste aus und klicken Sie auf die Registerkarte Allgemeine Einstellungen (Mac OS X) bzw. öffnen Sie das Dialogfeld Allgemeine Einstellungen (Mac OS 9). Wählen Sie dann die gewünschte Papierzufuhr aus der Liste Paper Source (Papierzufuhr) aus und klicken Sie auf OK.

❏ Bedienfeld des Druckers verwenden

Rufen Sie am Bedienfeld das Menü Setup auf, wählen Sie Paper Source (Papierzufuhr) aus und geben Sie die gewünschte Papierzufuhr an.

#### *Automatische Auswahl*

Mit dem Druckertreiber oder am Bedienfeld des Druckers können Sie eine Papierzufuhr, die die passende Papiergröße enthält, automatisch auswählen. Zum Aufrufen des Druckertreibers unter Windows siehe ["Auf den Druckertreiber zugreifen" auf](#page-55-3)  [Seite 56](#page-55-3) bzw. auf dem Macintosh siehe ["Auf den Druckertreiber](#page-130-3)  [zugreifen" auf Seite 131](#page-130-3). Informationen zur Verwendung des Druckerbedienfelds finden Sie unter ["Verwenden der Menüs am](#page-373-3)  [Bedienfeld" auf Seite 374](#page-373-3):

❏ Verwenden des Druckertreibers

#### **Windows:**

Rufen Sie den Druckertreiber auf, klicken Sie auf die Registerkarte Basic Settings (Allgemeine Einstellungen) und wählen Sie dann Auto Selection (Automatische Auswahl) als Papierzufuhr aus. Klicken Sie anschließend auf OK.

#### **Macintosh:**

Rufen Sie den Druckertreiber auf, wählen Sie Printer Settings (Druckereinstellungen) aus der Dropdownliste aus und klicken Sie auf die Registerkarte Basic Settings (Allgemeine Einstellungen) (Mac OS X) bzw. öffnen Sie das Dialogfeld Basic Settings (Allgemeine Einstellungen) (Mac OS 9). Wählen Sie dann Auto Selection (Automatische Auswahl) als Papierzufuhr aus und klicken Sie auf OK.

❏ Bedienfeld des Druckers verwenden

Rufen Sie am Bedienfeld das Menü Setup auf, wählen Sie Paper Source (Papierzufuhr) aus und wählen Sie dann Auto aus.

Der Drucker sucht dann in der folgenden Reihenfolge nach der Papierzufuhr mit dem angegebenen Papierformat.
Standardkonfiguration

MZ-Papierfach Zusatzpapiermagazin 1

Mit dem optionalen 500-/1500-Blatt-Zusatzpapiermagazin A3:

MZ-Papierfach Zusatzpapiermagazin 1 Zusatzpapiermagazin 2 Zusatzpapiermagazin 3 Zusatzpapiermagazin 4

#### *Hinweis:*

- ❏ *Wenn Sie Einstellungen für das Papierformat oder die Papierzufuhr in Ihrer Anwendung vornehmen, können diese die Einstellungen des Druckertreibers außer Kraft setzen.*
- ❏ *Wenn Sie in der Einstellung für das Papierformat Briefumschläge auswählen, können diese nur in das MZ-Papierfach eingelegt werden, ungeachtet der Einstellung für die Papierzufuhr.*
- ❏ *Sie können die Priorität des MZ-Papierfachs im Menü Setup des Bedienfelds mit der Einstellung* MP Mode *(MZ-Modus) ändern. Weitere Informationen hierzu finden Sie im Abschnitt ["Menü](#page-388-0)  [Setup" auf Seite 389.](#page-388-0)*

# *Einlegen von Papier*

In diesem Abschnitt wird erläutert, wie Sie Papier einlegen. Wenn Sie spezielle Druckmedien wie Folien oder Briefumschläge verwenden, lesen Sie auch die Hinweise unter ["Bedrucken von](#page-45-0)  [speziellen Druckmedien" auf Seite 46](#page-45-0).

# *MZ-Papierfach*

Das Mehrzweckfach ist die flexibelste Papierquelle, die verschiedene Papiergrößen und Medientypen aufnehmen kann. Informationen zu den vom MZ-Papierfach unterstützten Papiergrößen und -typen finden Sie unter ["Papierzufuhr" auf](#page-31-0)  [Seite 32](#page-31-0).

Führen Sie zum Einlegen von Papier die nachstehenden Anweisungen aus.

1. Öffnen Sie das MZ-Papierfach, ziehen Sie das Verlängerungsfach heraus, um die Größe dem Format der Druckmedien anzupassen.

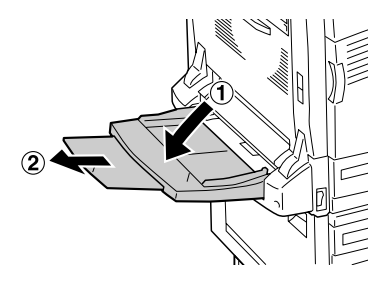

2. Schieben Sie die Papierführungen weiter nach außen als die Papierbreite.

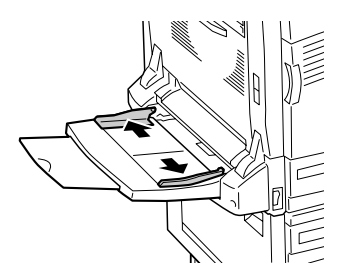

3. Schieben Sie einen Stapel des gewünschten Mediums mit der bedruckbaren Seite nach unten vorsichtig bis zum Anschlag ein.

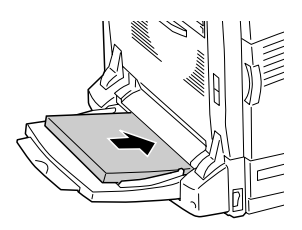

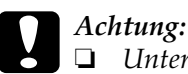

- ❏ *Unterschiedliche Papiergrößen und -typen können nicht gleichzeitig in das MZ-Papierfach eingelegt werden. Dadurch kann ein Papierstau verursacht werden.*
- ❏ *Legen Sie keinen Papierstapel ein, der höher ist als die obere Begrenzungslinie. Dadurch können Papierstaus und Störungen des Druckers verursacht werden.*
- ❏ *Informationen zum Einlegen von langem Papier in das MZ-Papierfach finden Sie unter ["Langes Papier](#page-39-0)  [einlegen" auf Seite 40.](#page-39-0)*
- 4. Schieben Sie die Papierführungen an das Papier.

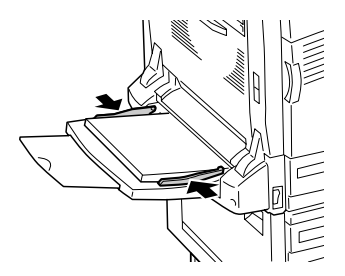

- 5. Wählen Sie mit dem Druckertreiber oder am Bedienfeld des Druckers die Einstellungen für Paper Source (Papierzufuhr) und Paper Size (Papierformat) den eingelegten Medien entsprechend aus.
	- ❏ Für Windows siehe ["Einstellen der Druckqualität" auf](#page-57-0)  [Seite 58](#page-57-0).
	- ❏ Für den Macintosh siehe ["Einstellen der Druckqualität"](#page-132-0)  [auf Seite 133](#page-132-0).

#### *Hinweis:*

*Wenn Sie Papier in das MZ-Papierfach einlegen, müssen Sie die Papiergröße angeben, da der Drucker die Papiergröße nicht automatisch erkennt.*

## <span id="page-39-0"></span>*Langes Papier einlegen*

1. Öffnen Sie das MZ-Papierfach, ziehen Sie das Verlängerungsfach heraus, um die Größe dem Format der Druckmedien anzupassen.

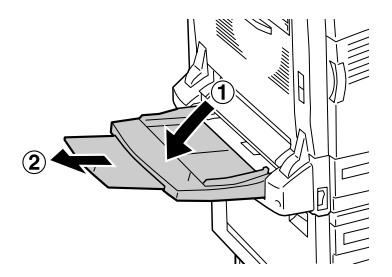

2. Schieben Sie die Papierführungen weiter nach außen als die Papierbreite.

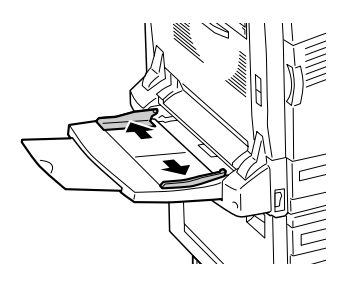

3. Schieben Sie einen Stapel langes Papier mit der bedruckbaren Seite nach unten ein, wobei Sie das Papier mit beiden Händen halten, wie unten dargestellt.

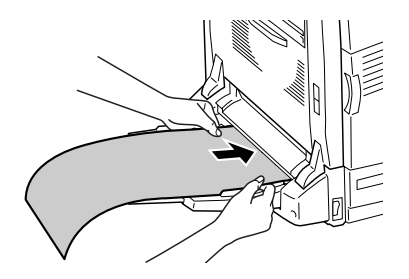

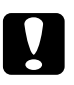

c*Achtung: Achten Sie darauf, dass das Papier beim Einlegen nicht wellig wird. Welliges Papier kann einen Papierstau oder Knicken des Papiers verursachen.*

#### *Hinweis:*

*Wenn Sie langes Papier in das MZ-Papierfach einlegen, legen Sie jeweils nur ein Blatt ein.*

4. Schieben Sie die Papierführungen an das Papier. Durch Verschieben einer Papierführung wird auch die andere verschoben.

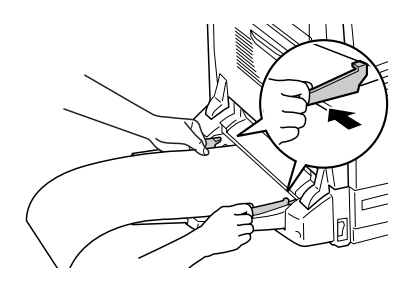

5. Wählen Sie mit dem Druckertreiber oder am Bedienfeld des Druckers die Einstellungen für Paper Source (Papierzufuhr) und Paper Size (Papierformat) den eingelegten Medien entsprechend aus.

# *Standardpapierkassette und optionales Zusatzpapiermagazin*

Angaben über die Papiergrößen und -typen, die von der Standardpapierkassette und vom optionalen Zusatzpapiermagazin unterstützt werden, finden Sie unter ["Papierzufuhr" auf Seite 32.](#page-31-0)

Führen Sie zum Einlegen von Papier die nachstehenden Anweisungen aus.

*Hinweis: In den folgenden Abbildungen wird die Standardpapierkassette dargestellt.*

1. Ziehen Sie die Standardpapierkassette heraus.

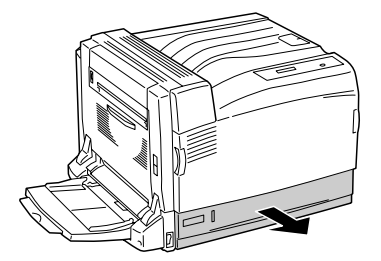

2. Schieben Sie die Papierführungen nach außen, wobei Sie den Knopf gedrückt halten. Schieben Sie dann die End-Papierführung auf das vorgesehene Papierformat, wobei Sie den Knopf gedrückt halten.

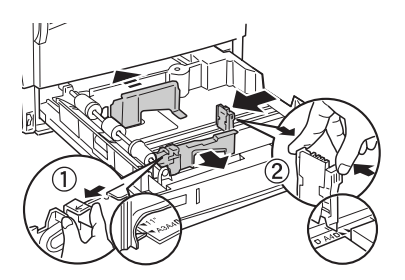

3. Legen Sie einen Stapel des gewünschten Mediums in der Mitte der Kassette mit der bedruckbaren Seite nach oben ein.

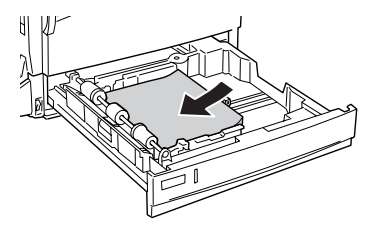

*Hinweis: Sie können bis zu 500 Blatt Papier einlegen.*

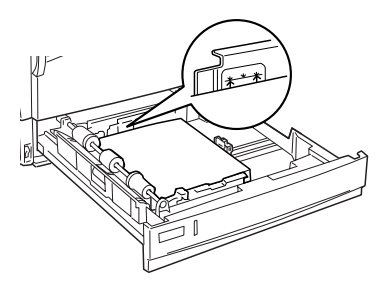

4. Setzen Sie die Papierkassette wieder in den Drucker ein.

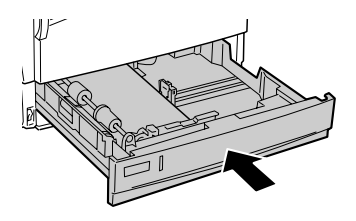

5. Bringen Sie das mitgelieferte entsprechende Papiergrößenschild an der Vorderseite der Kassette an.

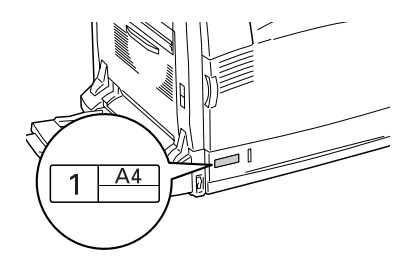

# *Papierausgabefach*

Das Ausgabefach befindet sich an der Oberseite des Druckers. Da Ausdrucke mit der bedruckten Seite nach unten ausgegeben werden, wird dieses Ausgabefach auch als

"Face-Down-Papierablage" bezeichnet. Diese Ausgabe kann bis zu 500 Blätter fassen.

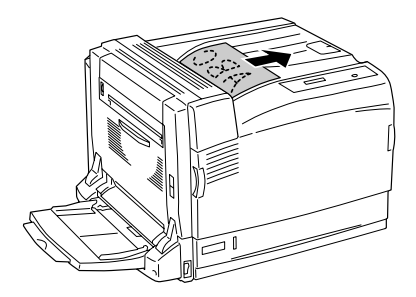

#### *Hinweis:*

*Klappen Sie für große Papiergrößen wie A3 den Anschlag nach oben, um zu verhindern, dass die Ausdrucke herunterfallen.*

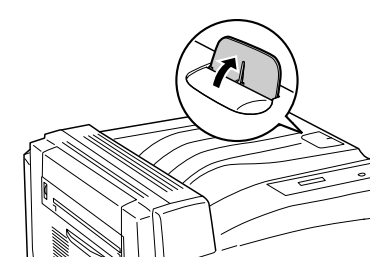

# <span id="page-45-0"></span>*Bedrucken von speziellen Druckmedien*

Sie können auf Spezialmedien drucken. Dazu gehört ein Sortiment von Epson-Papier wie das folgende.

#### *Hinweis:*

*Epson kann keine Empfehlungen im Hinblick auf einen bestimmten Hersteller bzw. eine bestimmte Papiersorte aussprechen, da sich die Qualität einer Marke oder Sorte ändern kann. Machen Sie daher immer erst ein paar Probeausdrucke, bevor Sie ein Druckmedium in größeren Mengen anschaffen oder große Druckaufträge starten.*

# *EPSON Color Laser Paper*

Wenn Sie EPSON Color Laser Paper einlegen, nehmen Sie die nachstehend angegebenen Papiereinstellungen vor:

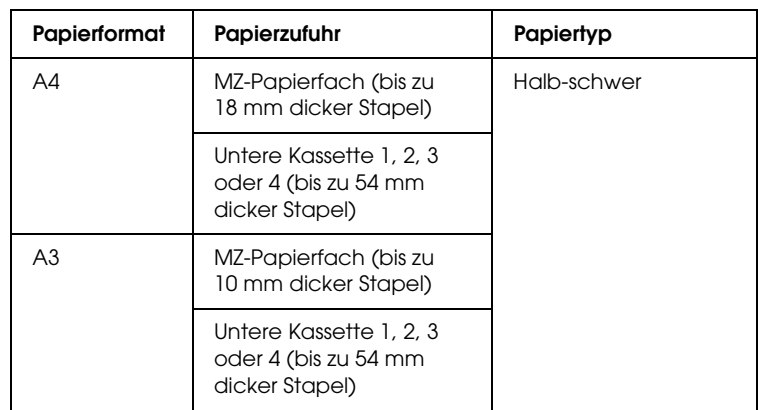

❏ Nehmen Sie die Einstellungen unter Basic Settings (Allgemeine Einstellungen) im Druckertreiber vor.

❏ Sie können diese Einstellungen auch am Bedienfeld im Menü Tray (Papierfach) vornehmen. Weitere Informationen finden Sie unter ["Menü Papierzufuhr" auf Seite 383.](#page-382-0)

*Hinweis:*

*Wählen Sie* Semi-Thick (Back) *(Halb-schwer (Rückseite)), um auf der Rückseite von vorher bedrucktem Papier zu drucken.*

# *EPSON Color Laser Transparencies*

Epson empfiehlt die Verwendung von EPSON Color Laser Transparencies.

#### *Hinweis:*

*Doppelseitiges Bedrucken von Folien ist nicht möglich.*

Folien können nur in das MZ-Papierfach eingelegt werden. Zum Bedrucken von Folien sollten Sie folgende Papiereinstellungen vornehmen:

❏ Nehmen Sie die Einstellungen unter Basic Settings (Allgemeine Einstellungen) im Druckertreiber vor.

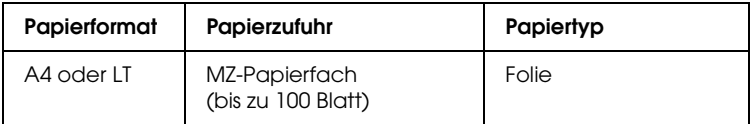

❏ Sie können diese Einstellungen auch am Bedienfeld im Menü Tray (Papierfach) vornehmen. Weitere Informationen finden Sie unter ["Menü Papierzufuhr" auf Seite 383.](#page-382-0)

Beachten Sie bei diesem Medium die folgenden Hinweise:

❏ Berühren Sie die Folien nur am Rand, da die bedruckbare Oberfläche durch Hautfett beschädigt werden kann. Die bedruckbare Seite ist mit dem Epson-Logo gekennzeichnet. ❏ Legen Sie Folien mit der kurzen Seite voran in das MZ-Papierfach ein, wie unten dargestellt.

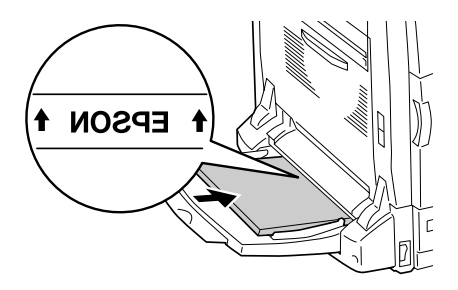

- ❏ Wenn Folien falsch eingelegt wurden, wird am LCD-Display die Meldung Check Transparency (Folie prüfen) angezeigt. Entfernen Sie die Folien und gestaute Folien aus dem MZ-Papierfach. Öffnen und schließen Sie die A-Abdeckung, um die Meldung am LCD-Display zu löschen, und legen Sie die Folien erneut ein. Der Druckvorgang wird ab der gestauten Seite fortgesetzt.
- ❏ Legen Sie zum Drucken auf Folien diese in das MZ-Papierfach ein, und wählen Sie als Option für den Papiertyp im Druckertreiber die Option Transparency (Folie) aus.
- ❏ Legen Sie keine anderen Papiertypen ein, wenn im Druckertreiber der Papiertyp Transparency (Folie) eingestellt ist.

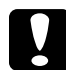

c*Achtung: Frisch bedruckte Folien können sehr heiß sein.*

# *EPSON Color Laser Coated Paper*

Durch Drucken auf EPSON Color Laser Coated Paper erhalten Sie Ausdrucke, die glänzender sind und eine höhere Qualität aufweisen. Wenn Sie EPSON Color Laser Coated Paper einlegen, nehmen Sie die nachstehend angegebenen Papiereinstellungen vor:

❏ Nehmen Sie die Einstellungen unter Basic Settings (Allgemeine Einstellungen) im Druckertreiber vor.

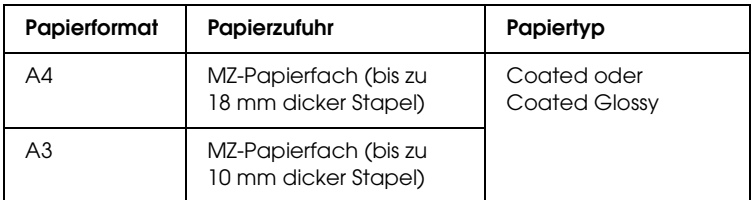

#### *Hinweis:*

- ❏ *Wenn Sie einen glänzenderen Ausdruck wünschen, wählen Sie*  Coated Glossy *(Beschichtet hochglanz) als Papiertyp.*
- ❏ *Wählen Sie* Coated (Back) *(Beschichtet (Rückseite)) oder*  Coated Glossy (Back) *(Beschichtet hochglanz (Rückseite)), um auf der Rückseite von vorher bedrucktem Papier zu drucken.*
- ❏ *Beim Drucken mit der Duplexeinheit ist es nicht möglich,*  Coated Glossy *(Beschichtet hochglanz) als Papiertyp auszuwählen.*
- ❏ Sie können diese Einstellungen auch am Bedienfeld im Menü Tray (Papierfach) vornehmen. Weitere Informationen finden Sie unter ["Menü Papierzufuhr" auf Seite 383.](#page-382-0)

# *Briefumschläge*

Die Druckqualität auf Briefumschlägen kann aufgrund der unterschiedlichen Papierstärke an den verschiedenen Stellen variieren. Machen Sie ein oder zwei Probeausdrucke, um die Druckqualität zu überprüfen.

#### *Hinweis:*

- ❏ *Abhängig von der Qualität der Briefumschläge, von der Druckumgebung oder vom Druckvorgang können die Briefumschläge zerknittert werden. Führen Sie einen Probedruck durch, bevor Sie eine größere Menge von Briefumschlägen bedrucken.*
- ❏ *Beidseitiges Bedrucken von Briefumschlägen ist nicht möglich.*

Zum Bedrucken von Briefumschlägen nehmen Sie die folgenden Papiereinstellungen vor:

❏ Nehmen Sie die Einstellungen unter Basic Settings (Allgemeine Einstellungen) im Druckertreiber vor.

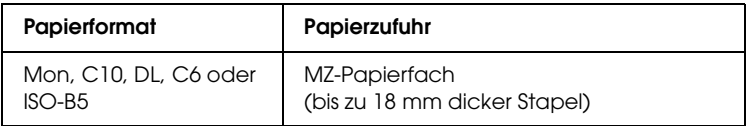

❏ Sie können diese Einstellungen auch am Bedienfeld im Menü Tray (Papierfach) vornehmen. Weitere Informationen finden Sie unter ["Menü Papierzufuhr" auf Seite 383.](#page-382-0)

Beachten Sie bei diesem Medium die folgenden Hinweise.

❏ Verwenden Sie keine Umschläge mit Klebekanten oder Klebestreifen.

❏ Legen Sie Briefumschläge mit der langen Seite voran ein, wie unten dargestellt.

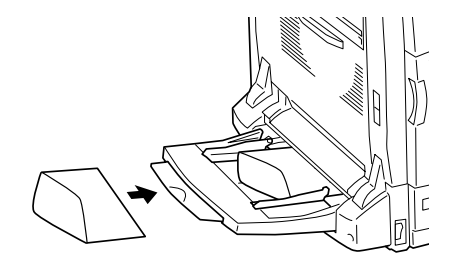

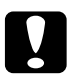

c*Achtung: Vergewissern Sie sich jedoch, dass das Format der Umschläge die folgenden Abmessungen nicht unterschreitet:*

*Höhe: 98.4 mm Breite: 190.5 mm*

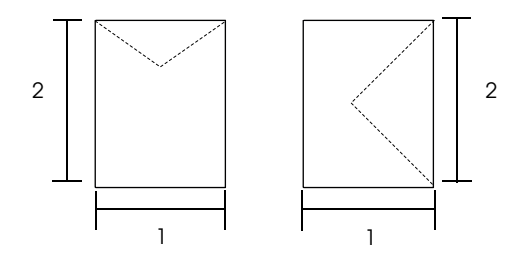

1. min. 98,4 mm 2. min. 190,5 mm

# *Etiketten*

Das MZ-Papierfach fasst einen bis zu 18 mm dicken Stapel von Etikettenblättern. Manche Etikettenblätter müssen jedoch möglicherweise einzeln zugeführt oder manuell eingelegt werden.

### *Hinweis:*

- ❏ *Beidseitiges Bedrucken von Etiketten ist nicht möglich.*
- ❏ *Abhängig von der Qualität der Etiketten, von der Druckumgebung oder vom Druckvorgang können die Etiketten zerknittert werden. Führen Sie einen Probedruck durch, bevor Sie eine größere Menge von Etiketten bedrucken.*

Zum Bedrucken von Etiketten nehmen Sie die folgenden Papiereinstellungen vor:

❏ Nehmen Sie die Einstellungen unter Basic Settings (Allgemeine Einstellungen) im Druckertreiber vor.

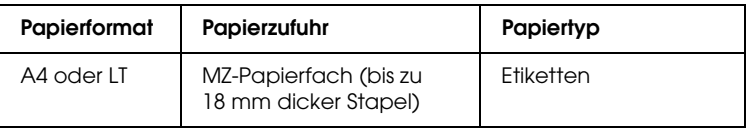

❏ Sie können diese Einstellungen auch am Bedienfeld im Menü Tray (Papierfach) vornehmen. Weitere Informationen finden Sie unter ["Menü Papierzufuhr" auf Seite 383.](#page-382-0)

## *Hinweis:*

- ❏ *Verwenden Sie nur Etiketten, die ausdrücklich für den Gebrauch in Monochromlaserdruckern oder Monochromkopiergeräten für Normalpapier geeignet sind.*
- ❏ *Damit der Etikettenkleber nicht mit den Druckerteilen in Berührung kommt, müssen die Etiketten das Trägerpapier lückenlos bedecken.*
- ❏ *Legen Sie ein Blatt Papier auf die Oberseite jedes Etikettenblatts und streichen Sie darüber. Wenn das Papier festklebt, verwenden Sie das jeweilige Etikettenblatt nicht zum Drucken.*
- ❏ *Möglicherweise müssen Sie im Menü Setup für den Papiertyp die Einstellung* Thick*\* (Schwer) vornehmen.*

*\*Wenn Sie besonders dicke Etiketten verwenden, wählen Sie die Option* ExtraThk *(Extraschwer).*

# *Schweres Papier/sehr schweres Papier*

Sie können schweres Papier (106 bis 169 g/m²) oder sehr schweres Papier (170 bis 216 g/m²) in das MZ-Papierfach einlegen.

Zum Bedrucken von schwerem oder sehr schwerem Papier nehmen Sie die folgenden Papiereinstellungen vor:

❏ Nehmen Sie die Einstellungen unter Basic Settings (Allgemeine Einstellungen) im Druckertreiber vor.

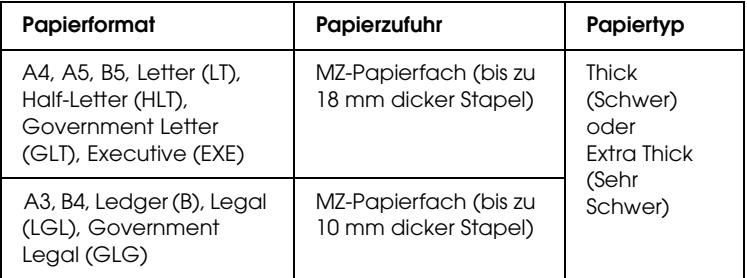

❏ Sie können diese Einstellungen auch am Bedienfeld im Menü Tray (Papierfach) vornehmen. Weitere Informationen finden Sie unter ["Menü Papierzufuhr" auf Seite 383.](#page-382-0)

## *Hinweis:*

- ❏ *Beidseitiges Bedrucken von schwerem und sehr schwerem Papier ist mit der automatischen Duplexfunktion nicht möglich. Wenn Sie schweres Papier beidseitig bedrucken möchten, stellen Sie im Menü Setup des Bedienfelds die Option* Page side *(Vorder-/Rückseite) entsprechend der gewünschten Papierseite auf* Back *(Rückseite) oder auf* Front *(Vorderseite) und drucken Sie anschließend manuell.*
- ❏ *Wählen Sie* Thick (Back) *(Schwer (Rückseite)) oder* Extra Thick (Back) *(Sehr schwer (Rückseite)), um auf der Rückseite von vorher bedrucktem Papier zu drucken.*
- ❏ *Zum Drucken auf kleinformatigem schwerem Papier, wie beispielsweise Postkarten, wählen Sie* Thick Narrow *(Schwer schmal).*

# *Einlegen eines benutzerdefinierten Papierformats*

Sie können nicht-standardmäßige Papierformate (90 × 98 mm bis 304,8 × 1200 mm) in das MZ-Papierfach einlegen, wenn Sie den folgenden Formatanforderungen entsprechen:

Zum Bedrucken von benutzerdefinierten Papierformaten nehmen Sie die folgenden Papiereinstellungen vor:

❏ Nehmen Sie die Einstellungen unter Basic Settings (Allgemeine Einstellungen) im Druckertreiber vor.

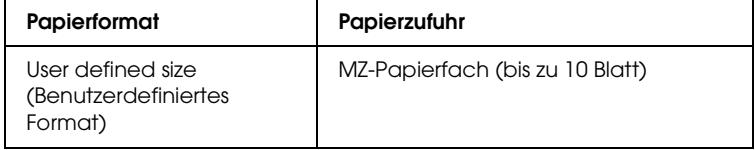

## *Hinweis:*

- ❏ *Rufen Sie unter Windows den Druckertreiber auf und wählen Sie im Menü Basic Settings (Allgemeine Einstellungen) aus der Liste der Papierformate den Eintrag* User-Defined Size *(Benutzerdef. Papierformat) aus. Legen Sie im Dialogfeld User Defined Paper Size (Benutzerdefiniertes Format) die Papierbreite, -höhe und die dem eingelegten Papier entsprechenden Einstellungen fest. Klicken Sie anschließend auf* OK*, um Ihr benutzerdefiniertes Papierformat zu speichern.*
- ❏ *Rufen Sie auf einem Macintosh den Druckertreiber auf, klicken Sie im Dialogfeld Paper Setting (Papiereinstellungen) auf*  Custom Size *(Benutzerdefiniertes Papierformat). Klicken Sie anschließend auf* New *(Neu), und passen Sie Papierbreite, -höhe und Ränder dem verwendeten Papier an. Geben Sie einen Namen für die Einstellung ein und klicken Sie auf* OK*, um das benutzerdefinierte Papierformat zu speichern.*
- ❏ Sie können diese Einstellungen auch am Bedienfeld im Menü Tray (Papierfach) vornehmen. Weitere Informationen finden Sie unter ["Menü Papierzufuhr" auf Seite 383.](#page-382-0)
- ❏ Wenn Sie den Druckertreiber nicht in der hier beschriebenen Weise verwenden können, nehmen Sie diese Einstellungen am Drucker vor. Wählen Sie dazu am Bedienfeld im Menü Printing (Drucken) die Option CTM (Benutzerdefiniert) als Papierformateinstellung aus.

# *Kapitel 3*

# *Druckersoftware unter Windows verwenden*

# *Informationen zur Druckersoftware*

Mit dem Druckertreiber können Sie eine Vielzahl von Einstellungen vornehmen, die die Druckqualität verbessern. Der Druckertreiber beinhaltet das Utility EPSON Status Monitor 3, das Sie über das Menü Utility aufrufen können. Mit EPSON Status Monitor 3 können Sie den Status Ihres Druckers überprüfen. Weitere Informationen hierzu finden Sie unter ["Überwachen des](#page-98-0)  [Druckers mit EPSON Status Monitor 3" auf Seite 99](#page-98-0).

# *Auf den Druckertreiber zugreifen*

Sie können den Druckertreiber direkt aus einer beliebigen Anwendung heraus oder über Ihr Windows-Betriebssystem aufrufen.

Die auf Anwendungsebene vorgenommenen Druckereinstellungen setzen die auf Betriebssystemebene vorgenommenen Einstellungen außer Kraft. Es empfiehlt sich daher, den Druckertreiber aus der Anwendung heraus aufzurufen, um das gewünschte Ergebnis zu erzielen.

## *Aus der Anwendung*

Klicken Sie zum Aufrufen des Druckertreibers auf Print (Drucken) oder Page Setup (Seite einrichten) im Menü File (Datei). In manchen Fällen müssen Sie auch auf Setup (Einrichten), Options (Optionen), Properties (Eigenschaften) oder eine Kombination dieser Schaltflächen klicken.

# *Windows XP oder Server 2003*

Klicken Sie zum Aufrufen des Druckertreibers auf Start, Printers and Faxes (Drucker und Faxgeräte) und Printers (Drucker). Klicken Sie mit der rechten Maustaste auf das Symbol des Druckers und klicken Sie dann auf Printing Preferences (Druckeinstellungen).

# *Windows Me, 98 und 95*

Wenn Sie auf den Druckertreiber zugreifen möchten, klicken Sie auf Start, zeigen Sie auf Settings (Einstellungen) und klicken Sie auf Printers (Drucker). Klicken Sie mit der rechten Maustaste auf das Druckersymbol und klicken Sie dann auf Eigenschaften.

## *Windows 2000*

Wenn Sie auf den Druckertreiber zugreifen möchten, klicken Sie auf Start, zeigen Sie auf Settings (Einstellungen) und klicken Sie auf Printers (Drucker). Klicken Sie mit der rechten Maustaste auf das Symbol des Druckers und klicken Sie dann auf Printing Preferences (Druckeinstellungen).

## *Windows NT 4.0*

Wenn Sie auf den Druckertreiber zugreifen möchten, klicken Sie auf Start, zeigen Sie auf Settings (Einstellungen) und klicken Sie auf Printers (Drucker). Klicken Sie mit der rechten Maustaste auf das Symbol des Druckers und klicken Sie dann auf Document Defaults (Standardeinstellungen für Dokumente).

#### *Hinweis:*

*Detaillierte Informationen über die Einstellungen des Druckertreibers finden Sie in der Online-Hilfe des Druckertreibers.*

# *Ändern der Druckereinstellungen*

# <span id="page-57-0"></span>*Einstellen der Druckqualität*

Sie können mithilfe der Einstellungen des Druckertreibers die Qualität des Drucks anpassen. Der Druckertreiber ermöglicht sowohl die Auswahl der Einstellungen aus einer Liste von Voreinstellungen als auch benutzerdefinierte Einstellungen.

## *Auswählen der Druckqualität mit der Einstellung Automatic (Automatisch)*

Sie können die Druckqualität der Ausdrucke anpassen, um entweder Wert auf Geschwindigkeit oder auf Detailtreue zu legen. Für den Druck stehen die Auflösungen 300 dpi und 600 dpi zur Verfügung. Die Auflösung 600 dpi bietet die höchste Qualität und eine hohe Druckgenauigkeit, erhöht jedoch den Speicherbedarf und verringert die Druckgeschwindigkeit.

Wenn im Menü Basic Settings (Allgemeine Einstellungen) die Option Automatic (Automatisch) ausgewählt wurde, nimmt der Druckertreiber alle detaillierten Einstellungen entsprechend der von Ihnen ausgewählten Farbeinstellung vor. Sie müssen lediglich die Einstellungen für Farbe und Auflösung vornehmen. Andere Einstellungen, wie Papierformat und Ausrichtung, können in den meisten Anwendungen geändert werden.

#### *Hinweis:*

*Detaillierte Informationen über die Einstellungen des Druckertreibers finden Sie in der Online-Hilfe des Druckertreibers.*

1. Klicken Sie auf die Registerkarte Basic Settings (Allgemeine Einstellungen).

2. Klicken Sie auf Automatic (Automatisch) und wählen Sie anschließend mit dem Schieberegler Fast (Schnell, 300 dpi) oder Fine (Fein, 600 dpi) für die gewünschte Druckauflösung aus.

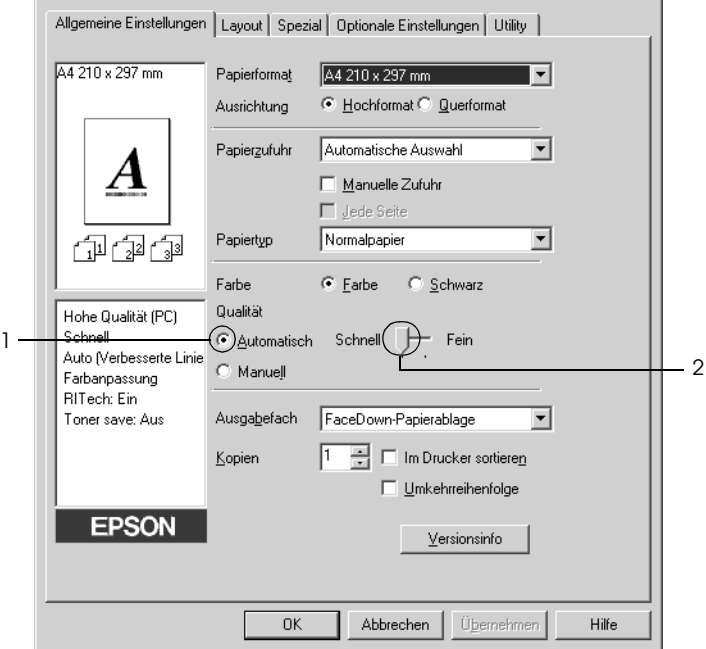

3. Klicken Sie auf OK, um die Einstellungen anzuwenden.

#### *Hinweis:*

*Wenn der Druckvorgang fehlschlägt oder eine Fehlermeldung bezüglich des Speichers angezeigt wird, kann der Druck durch Auswahl einer niedrigeren Auflösung möglicherweise fortgesetzt werden.*

## *Verwenden der Voreinstellungen*

Mithilfe der Voreinstellungen können Sie die Druckeinstellungen für eine bestimmte Art von Ausdruck optimieren, wie z. B. Präsentationen oder Bilder, die mit einer Digitalkamera aufgenommen wurden.

Gehen Sie folgendermaßen vor, um die Voreinstellungen zu verwenden.

- 1. Klicken Sie auf die Registerkarte Basic Settings (Allgemeine Einstellungen).
- 2. Wählen Sie Advanced (Erweitert) aus. Die Voreinstellungen befinden Sie in der Liste rechts neben Automatic (Automatisch).

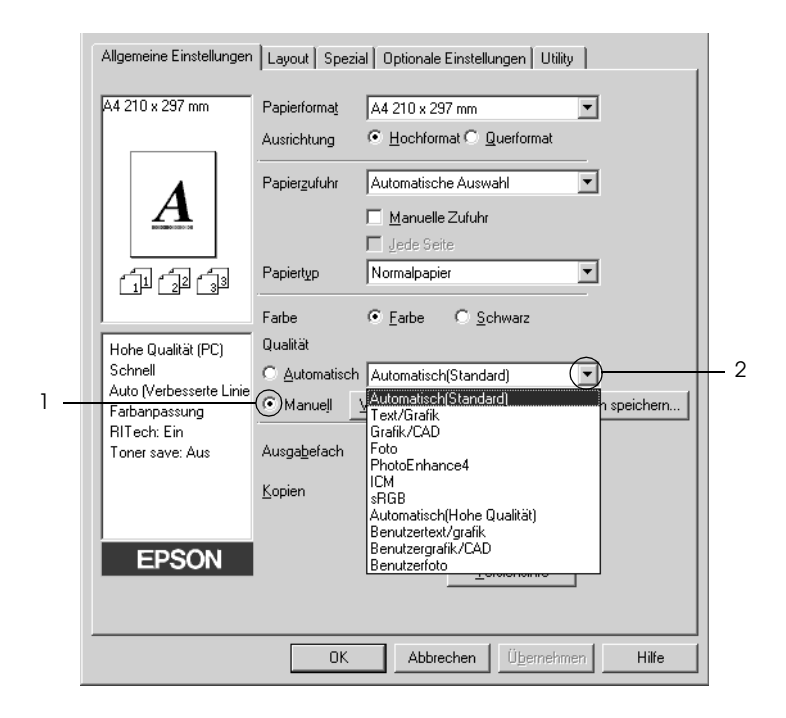

#### *Hinweis:*

*Dieses Fenster kann je nach dem Betriebssystem unterschiedlich sein.*

3. Wählen Sie entsprechend dem zu druckenden Dokumentoder Bildtyp die geeignetste Einstellung aus der Liste aus.

Wenn Sie eine Voreinstellung auswählen, werden die Einstellungen für Druckmodus, Auflösung, Rasterung und Farbverwaltung automatisch eingestellt. Änderungen werden in der Liste der aktuellen Einstellungen links neben der Registerkarte Basic Settings (Allgemeine Einstellungen) angezeigt.

Der Druckertreiber bietet die folgenden Voreinstellungen:

## *Automatic (Standard) (Automatisch - Standard)*

Geeignet für normale Ausdrucke, insbesondere Fotos.

## *Text/Graph (Text/Diagramm)*

Diese Voreinstellung eignet sich für das Drucken von Dokumenten, die Text und grafische Darstellungen enthalten (z. B. Präsentationen).

# *Graphic/CAD (Grafik/CAD)*

Geeignet zum Drucken von Grafiken und Diagrammen.

# *Photo (Foto)*

Diese Voreinstellung eignet sich für das Drucken von Fotos.

# *PhotoEnhance4*

Geeignet zum Drucken von Videoaufzeichnungen, mit Digitalkamera aufgenommenen Bildern sowie gescannten Bildern. EPSON PhotoEnhance4 passt die Werte für Kontrast, Sättigung und Helligkeit der ursprünglichen Bilddaten automatisch an, so dass Sie scharfe Farbdrucke mit kräftigen Farben erhalten. Diese Einstellung hat keine Auswirkung auf Ihre ursprünglichen Bilddaten.

## *ICM (gilt nicht für Windows NT 4.0)*

ICM steht für Image Color Matching (Farbanpassung). Diese Funktion passt die Farben des Ausdrucks automatisch an die Farben des Bildschirms an.

## *sRGB*

Bei Verwendung von Geräten mit Unterstützung von sRGB führt der Drucker eine Farbanpassung mit diesen Geräten vor dem Druckvorgang aus. Wenn Sie nicht genau wissen, ob Ihre Geräte sRGB unterstützen, wenden Sie sich an Ihren Fachhändler.

## *Automatic (High Quality) (Automatisch - hohe Qualität)*

Geeignet zum Drucken von qualitativ hochwertigen Dokumenten.

## *Advanced Text/Graph (Text/Diagramm erweitert)*

Geeignet zum Drucken von hochwertigen Präsentationen mit Texten und Diagrammen.

### *Advanced Graphic/CAD (Grafik/CAD erweitert)*

Geeignet zum Drucken von qualitativ hochwertigen Diagrammen und Fotos.

### *Advanced Photo (Foto erweitert)*

Diese Voreinstellung eignet sich zum Drucken von hochauflösenden Fotos, die mit einer Digitalkamera aufgenommen oder gescannt wurden.

## *Anpassen von Druckeinstellungen*

Wenn Sie detaillierte Einstellungen ändern müssen, nehmen Sie die Einstellungen manuell vor.

Gehen Sie folgendermaßen vor, um benutzerdefinierte Druckeinstellungen vorzunehmen.

- 1. Klicken Sie auf die Registerkarte Basic Settings (Allgemeine Einstellungen).
- 2. Wählen Sie Advanced (Erweitert) aus und klicken Sie anschließend auf More Settings (Weitere Einstellungen).
- 3. Wählen Sie Color (Farbe) oder Black (Schwarz) als Farbeinstellung aus und wählen Sie anschließend mit dem Schieberegler Resolution (Auflösung) 300 dpi oder 600 dpi für die gewünschte Druckauflösung aus.

#### *Hinweis:*

*Weitere Informationen über die einzelnen Einstellungen finden Sie in der Online-Hilfe.*

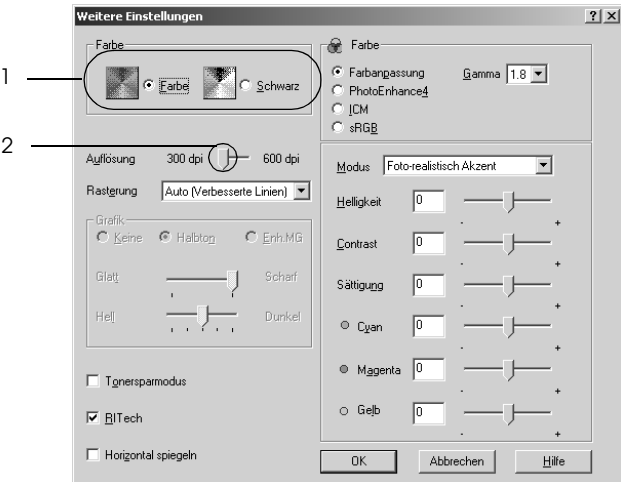

#### *Hinweis:*

*Dieses Fenster kann je nach dem Betriebssystem unterschiedlich sein.*

4. Klicken Sie auf OK, um diese Einstellungen zu übernehmen und zum Menü Basic Settings (Allgemeine Einstellungen) zurückzukehren.

## *Speichern der Einstellungen*

Wenn Sie die benutzerdefinierten Einstellungen speichern möchten, klicken Sie auf Advanced (Erweitert) und klicken Sie anschließend im Menü Basic Settings (Allgemeine Einstellungen) auf Save Settings (Einstellungen speichern). Das Dialogfeld Custom Settings (Benutzerdefinierte Einstellungen) wird angezeigt.

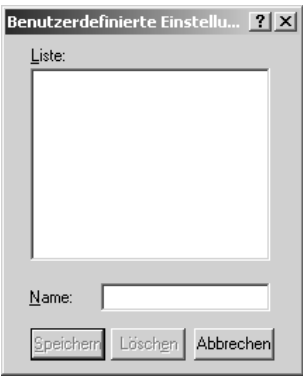

Geben Sie im Feld Name eine Bezeichnung für Ihre benutzerdefinierten Einstellungen ein und klicken Sie auf Save (Speichern). Ihre Einstellungen werden im Menü Basic Settings (Allgemeine Einstellungen) in der Liste rechts neben Automatic (Automatisch) angezeigt.

#### *Hinweis:*

❏ *Sie können für Ihre benutzerdefinierten Einstellungen nicht den Namen einer Voreinstellung wählen.*

❏ *Wenn Sie eine benutzerdefinierte Einstellung löschen möchten, klicken Sie auf* Advanced *(Erweitert) und klicken Sie anschließend im Menü Basic Settings (Allgemeine Einstellungen) auf* Save Settings *(Einstellungen speichern). Anschließend markieren Sie im Dialogfeld Custom Settings (Benutzerdefinierte Einstellungen) die Einstellung und klicken Sie auf* Delete *(Löschen).*

❏ *Voreinstellungen können nicht gelöscht werden.*

Wenn Sie im Dialogfeld More Settings (Weitere Einstellungen) eine Einstellung ändern und dabei auf der Registerkarte Basic Settings (Allgemeine Einstellungen) eine Ihrer benutzerdefinierten Einstellungen in der Liste Advanced Settings (Erweiterte Einstellungen) ausgewählt ist, wird die in der Liste ausgewählte Einstellung auf Custom Settings (Benutzerdefinierte Einstellungen) gesetzt. Die vorher ausgewählte benutzerdefinierte Einstellung ist von dieser Änderung nicht betroffen. Wenn Sie wieder zu Ihrer benutzerdefinierten Einstellung zurückkehren möchten, wählen Sie diese lediglich erneut in der Liste mit den aktuellen Einstellungen aus.

# *Skalieren von Ausdrücken*

Sie können Dokumente für den Ausdruck vergrößern oder verkleinern.

## *So skalieren Sie Seiten automatisch, um sie an das Ausgabeformat anzupassen*

1. Klicken Sie auf die Registerkarte Layout.

2. Markieren Sie das Kontrollkästchen Zoom Options (Zoom-Optionen) und wählen Sie dann das gewünschte Papierformat in der Dropdownliste Papierausgabeformat aus. Beim Drucken wird die Seitengröße an das ausgewählte Format angepasst.

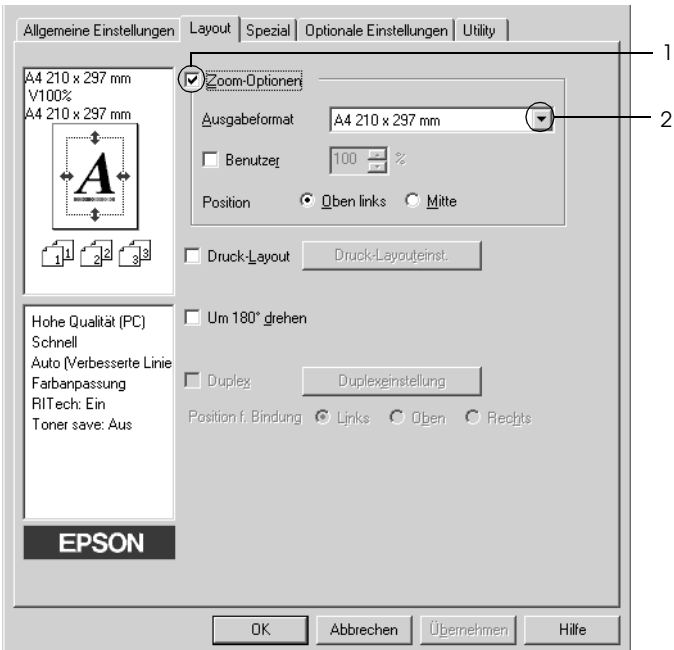

- 3. Zum Drucken des verkleinerten Seitenabbilds in der linken oberen Ecke des Papiers wählen Sie Upper Left (Oben links) für die Einstellung Location (Position). Zum zentrierten Drucken des verkleinerten Seitenabbilds wählen Sie Center (Mitte).
- 4. Klicken Sie auf OK, um die Einstellungen anzuwenden.

## *Seiten um einen bestimmten Prozentsatz skalieren*

- 1. Klicken Sie auf die Registerkarte Layout.
- 2. Aktivieren Sie das Kontrollkästchen Zoom Options (Zoom-Optionen).
- 3. Aktivieren Sie das Kontrollkästchen Zoom To (Vergrößern/verkleinern auf) und geben Sie dann den Vergrößerungs- bzw. Verkleinerungsprozentsatz in das Feld ein.

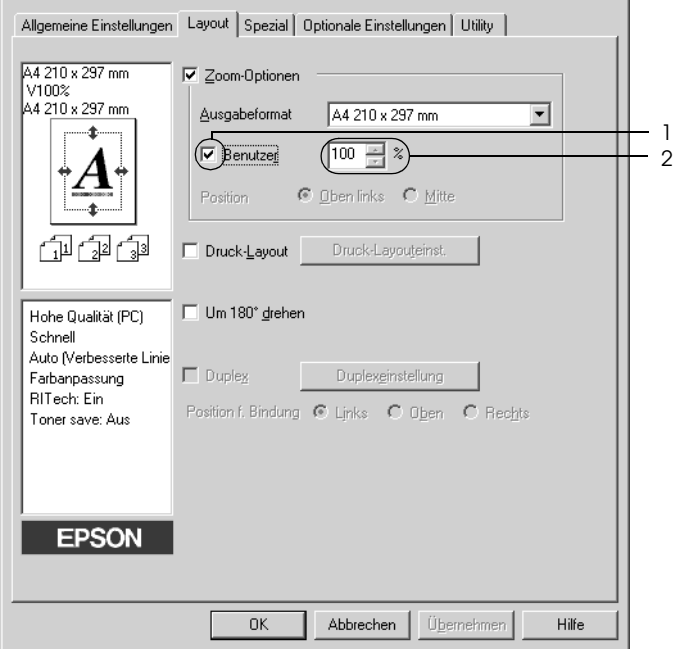

#### *Hinweis:*

*Die Einstellung kann zwischen 50 und 200 % in Schritte von 1 % vorgenommen werden.*

4. Klicken Sie auf OK, um die Einstellungen anzuwenden.

Wählen Sie bei Bedarf das Papierformat für den Ausdruck aus der Dropdown-Liste Output Paper (Ausgabeformat) aus.

# *Ändern des Druck-Layouts*

Sie können entweder zwei oder vier Seiten auf einer Seite drucken und die Reihenfolge für den Druck festlegen. Dabei wird jede der Seiten automatisch auf das angegebene Papierformat angepasst. Sie können Dokumente auch wahlweise mit einem Rahmen ausdrucken.

- 1. Klicken Sie auf die Registerkarte Layout.
- 2. Aktivieren Sie das Kontrollkästchen Print-Layout (Druck-Layout). Klicken Sie anschließend auf Print Layout Settings (Druck-Layouteinstellungen). Das Dialogfeld Print Layout Settings (Druck-Layouteinstellungen) wird angezeigt:

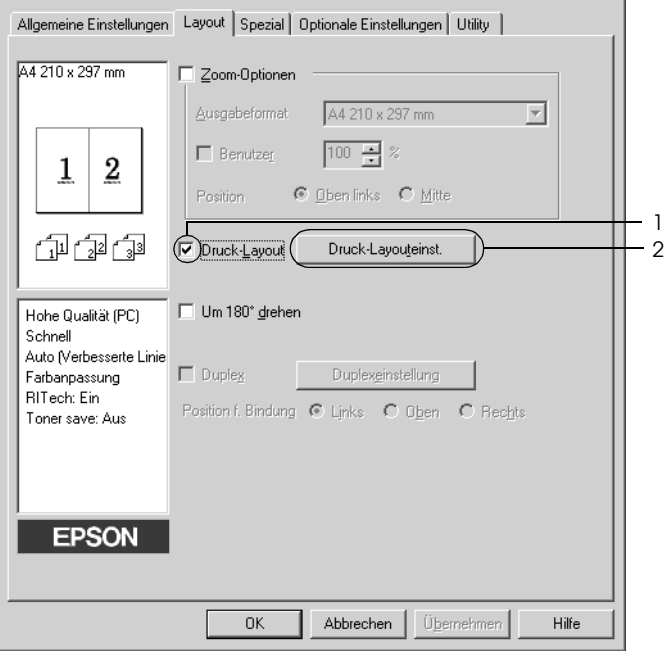

3. Wählen Sie die Anzahl der Seiten aus, die Sie auf einem Blatt Papier drucken möchten. Wählen Sie dann die Reihenfolge aus, in der die Seiten auf jedes Blatt gedruckt werden sollen.

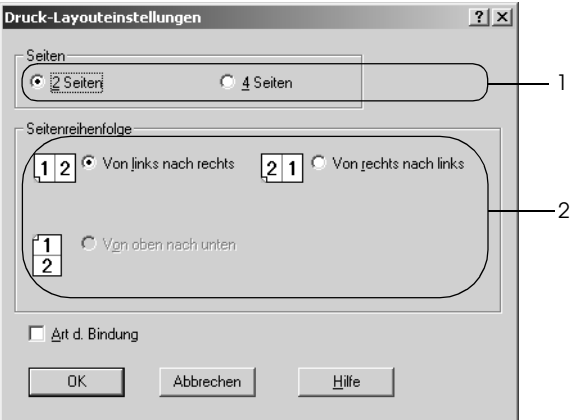

4. Aktivieren Sie das Kontrollkästchen Print the Frame (Rahmen drucken), wenn die ausgedruckten Seiten mit einem Rahmen versehen werden sollen.

#### *Hinweis:*

*Die Auswahlmöglichkeiten für die Seitenreihenfolge hängen von der Anzahl der oben ausgewählten Seiten und der auf der Registerkarte Basic Settings (Allgemeine Einstellungen) gewählten Ausrichtung des Papiers (Hoch- oder Querformat) ab.*

5. Klicken Sie auf OK, um diese Einstellungen zu übernehmen und zum Menü Layout zurückzukehren.

# *Verwenden eines Wasserzeichens*

Gehen Sie folgendermaßen vor, um in Ihrem Dokument ein Wasserzeichen zu verwenden. Im Dialogfeld Watermark (Wasserzeichen) können Sie aus einer Liste mit vordefinierten Wasserzeichen auswählen oder mittels einer Text oder Bitmap-Grafik ein neues Wasserzeichen erstellen. Außerdem können Sie im Dialogfeld Watermark (Wasserzeichen) eine Vielzahl von Einstellungen für Wasserzeichen vornehmen. Sie können beispielsweise Größe, Intensität und Position Ihres Wasserzeichens auswählen.

- 1. Klicken Sie auf die Registerkarte Special (Spezial).
- 2. Aktivieren Sie das Kontrollkästchen Watermark (Wasserzeichen) und klicken Sie auf Watermark Settings (Wasserzeicheneinstellung). Das Dialogfeld Watermark (Wasserzeichen) wird angezeigt.

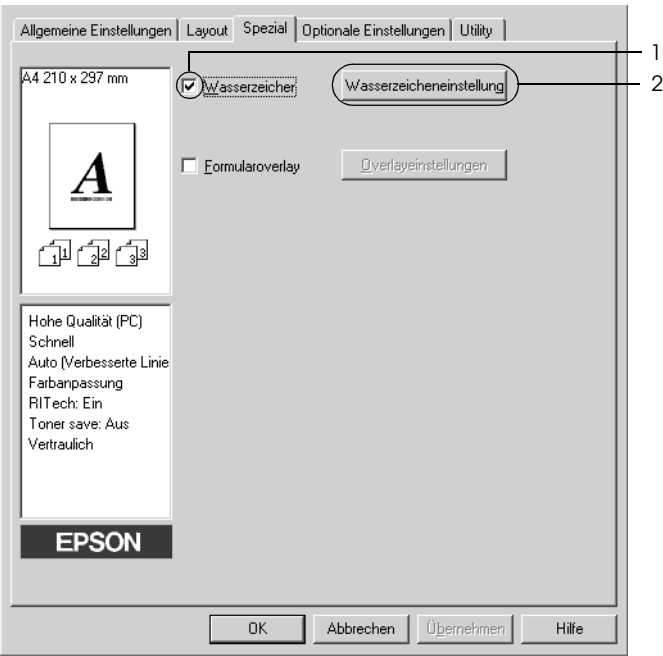

3. Wählen Sie aus der Dropdownliste Watermark Name (Wasserzeichenname) ein Wasserzeichen aus und wählen Sie dann die Farbe aus der Dropdownliste Color (Farbe) aus.

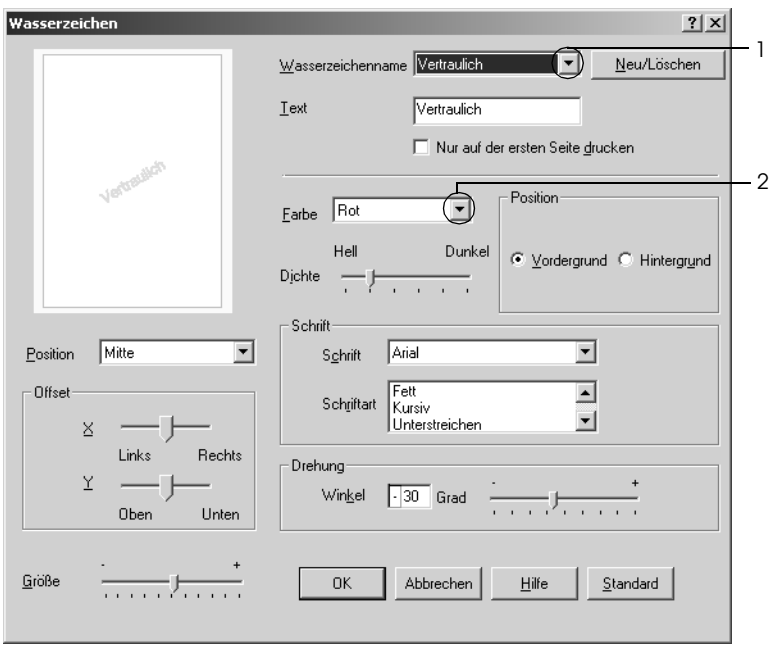

- 4. Verwenden Sie den Schieberegler Intensity (Intensität), um die Intensität des Wasserzeichens anzupassen.
- 5. Zum Drucken des Wasserzeichens im Vordergrund des Dokuments wählen Sie für die Einstellung Location (Position) die Option Front (Vordergrund) aus. Zum Drucken des Wasserzeichens im Hintergrund des Dokuments wählen Sie die Option Back (Hintergrund) aus.
- 6. Wählen Sie aus der Dropdown-Liste Location (Position) die Position aus, an der Sie das Wasserzeichen auf der Seite drucken möchten.
- 7. Stellen Sie die Versatzposition X (horizontal) oder Y (vertikal) ein.
- 8. Passen Sie die Größe des Wasserzeichens mit dem Schieberegler Size (Größe) an.
- 9. Klicken Sie auf OK, um diese Einstellungen zu übernehmen und zum Menü Special (Spezial) zurückzukehren.

## *Erstellen eines neuen Wasserzeichens*

Zum Erstellen eines neuen Wasserzeichens gehen Sie wie folgt vor.

- 1. Klicken Sie auf die Registerkarte Special (Spezial).
- 2. Aktivieren Sie das Kontrollkästchen Watermark (Wasserzeichen).
- 3. Klicken Sie auf Watermark Settings (Wasserzeicheneinstellung). Das Dialogfeld Watermark (Wasserzeichen) wird angezeigt.
- 4. Klicken Sie auf New/Delete (Neu/Löschen). Das Dialogfeld User Defined Watermarks (Benutzerdefinierte Wasserzeichen) wird angezeigt.

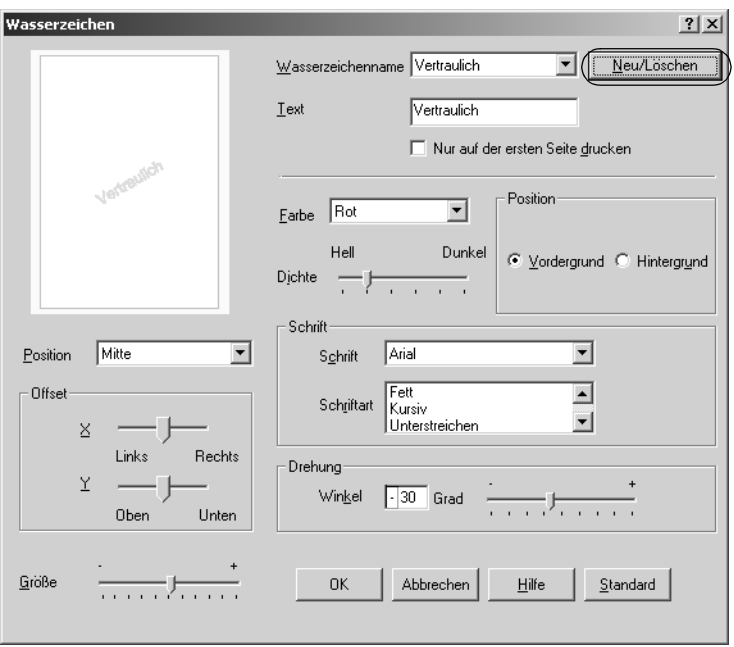
5. Aktivieren Sie eines der Optionsfelder Text oder BMP, und geben Sie im Feld Name eine Bezeichnung für das neue Wasserzeichen ein.

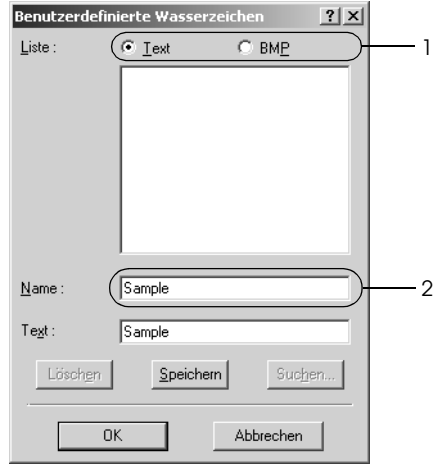

### *Hinweis:*

*Dieses Fenster wird angezeigt, wenn Sie* Text *wählen.*

- 6. Bei Auswahl von Text geben Sie den Text für das Wasserzeichen in das Feld Text ein. Wenn Sie BMP auswählen, klicken Sie auf Browse (Durchsuchen), wählen Sie die gewünschte BMP-Datei aus und klicken Sie dann auf OK.
- 7. Klicken Sie auf Save (Speichern). Ihr Wasserzeichen wird im Listenfeld angezeigt.
- 8. Klicken Sie auf OK, um die neuen Wasserzeicheneinstellungen anzuwenden.

#### *Hinweis:*

*Sie können bis zu 10 Wasserzeichen registrieren.*

# *Verwenden eines Overlays*

Im Dialogfeld Overlay Settings (Overlayeinstellungen) können Sie Standardformulare oder -vorlagen vorbereiten, die Sie beim Drucken von anderen Dokumenten als Overlays verwenden können. Diese Funktion ist zum Erstellen von Geschäftsbriefköpfen oder Rechnungen hilfreich.

#### *Hinweis:*

*Die Overlayfunktion steht nur zur Verfügung, wenn im Menü Optional Settings (Optionale Einstellungen) im Dialogfeld Extended Settings (Erweiterte Einstellungen) der Druckmodus* High Quality (Printer) *(Hohe Qualität - Drucker) ausgewählt wurde.*

### <span id="page-73-0"></span>*Erstellen eines Overlays*

Gehen Sie folgendermaßen vor, um eine Formularoverlay-Datei zu erstellen und zu speichern.

- 1. Öffnen Sie Ihre Anwendung, und erstellen Sie die Datei, die Sie als Overlay verwenden möchten.
- 2. Wenn die Datei zum Speichern als Overlay bereit ist, wählen Sie in Ihrer Anwendung im Menü File (Datei) die Option Print (Drucken) oder Print Setup (Druckereinrichtung). Klicken Sie dann je nach der Anwendung auf Printer (Drucker), Setup (Setup), Options (Optionen), Properties (Eigenschaften) oder eine Kombination dieser Schaltflächen.
- 3. Klicken Sie auf die Registerkarte Special (Spezial).

4. Aktivieren Sie das Kontrollkästchen Form Overlay (Formularoverlay) und klicken Sie auf Overlay Settings (Overlayeinstellungen). Das Dialogfeld Overlay Settings (Overlayeinstellungen) wird angezeigt.

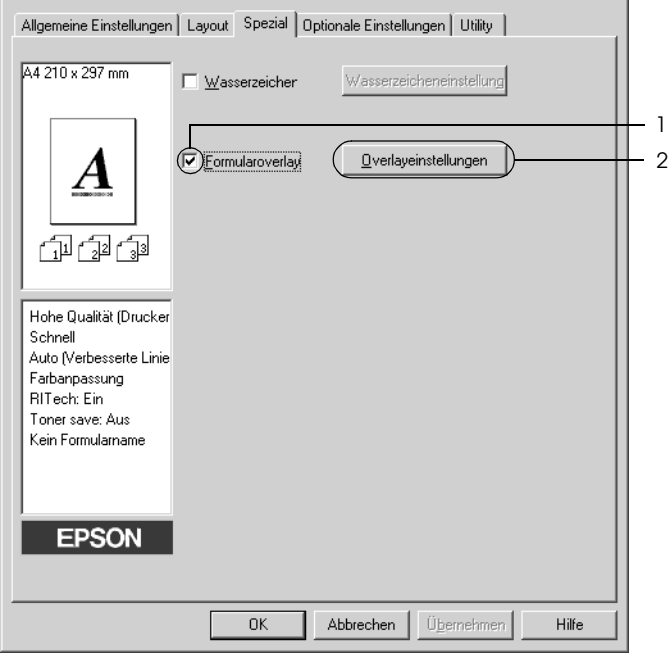

5. Wählen Sie Create Overlay Data (Overlaydaten erstellen) aus und klicken Sie dann auf Settings (Einstellungen). Das Dialogfeld Form Settings (Formulareinstellungen) wird angezeigt.

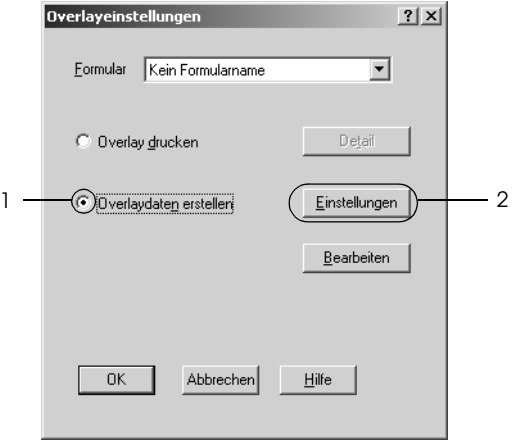

6. Aktivieren Sie das Kontrollkästchen Use Form Name (Formularname verwenden) und klicken Sie auf Add Form Name (Formularname hinzufügen). Das Dialogfeld Add Form (Formular hinzufügen) wird angezeigt.

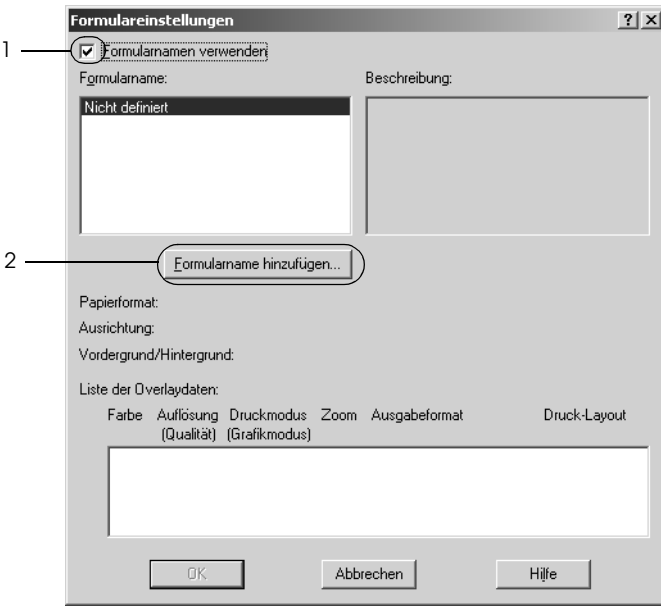

7. Geben Sie im Feld Form Name (Formularname) den Namen und im Feld Description (Beschreibung) die Beschreibung des Formulars ein.

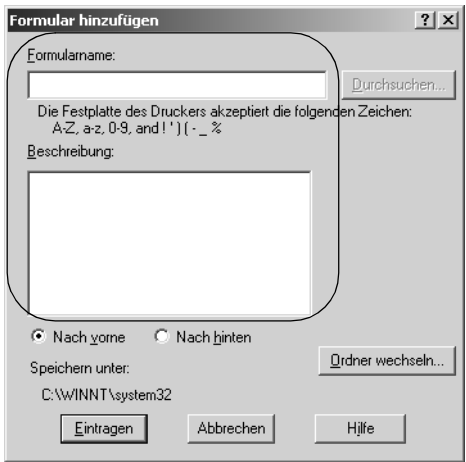

- 8. Wählen Sie To Front (Nach vorne) oder To Back (Nach hinten) aus, um anzugeben, ob das Overlay im Vordergrund oder Hintergrund des Dokuments gedruckt werden soll.
- 9. Klicken Sie auf Register (Eintragen), um diese Einstellungen anzuwenden und zum Dialogfeld Form settings (Formulareinstellungen) zurückzukehren.
- 10. Klicken Sie im Dialogfeld Form settings (Formulareinstellungen) auf OK.
- 11. Klicken Sie im Dialogfeld Overlay Settings (Overlayeinstellungen) auf OK.
- 12. Drucken Sie die als Overlay-Daten gespeicherte Datei. Sie können einen beliebigen Dateityp als Overlay speichern. Die Overlay-Daten wurden hiermit erstellt.

### *Drucken mit einem Overlay*

Gehen Sie folgendermaßen vor, um ein Dokument mit Overlay-Daten zu drucken.

- 1. Öffnen Sie die Datei, die mit Overlay-Daten gedruckt werden soll.
- 2. Rufen Sie in der Anwendung den Druckertreiber auf. Öffnen Sie das Menü File (Datei), wählen Sie Print (Drucken) oder Print Setup (Seite einrichten) und klicken Sie dann abhängig von der Anwendung auf Printer (Drucker), Setup (Einrichten), Options (Optionen), Properties (Eigenschaften) oder eine Kombination dieser Schaltflächen.
- 3. Klicken Sie auf die Registerkarte Special (Spezial).
- 4. Aktivieren Sie das Kontrollkästchen Form Overlay (Formularoverlay) und klicken Sie auf Overlay Settings (Overlayeinstellungen), um das Dialogfeld Overlay Settings (Overlayeinstellungen) zu öffnen.
- 5. Wählen Sie in der Dropdownliste Form (Formular) das Formular aus und klicken Sie anschließend auf OK, um zum Menü Special (Spezial) zurückzukehren.

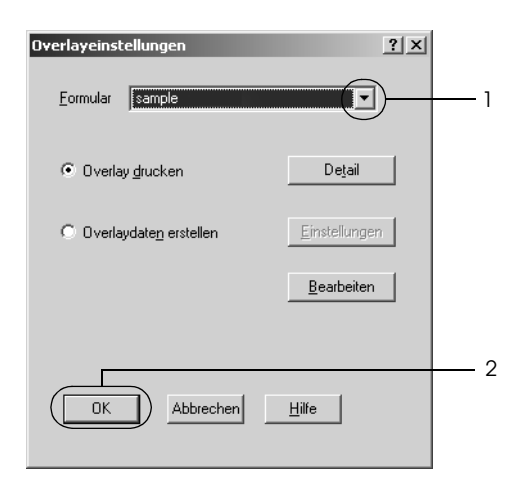

6. Klicken Sie auf OK, um die Daten zu drucken.

### *Overlay-Daten mit verschiedenen Druckereinstellungen*

Die Overlay-Daten werden mit den aktuellen Druckereinstellungen (wie z. B. einer Auflösung von 600 dpi) erstellt. Wenn Sie dasselbe Overlay mit unterschiedlichen Druckereinstellungen (beispielsweise 300 dpi) erstellen möchten, gehen Sie folgendermaßen vor:

- 1. Rufen Sie den Druckertreiber erneut auf (weitere Erläuterungen dazu erhalten Sie in Schritt 2 unter ["Erstellen](#page-73-0)  [eines Overlays" auf Seite 74\)](#page-73-0).
- 2. Nehmen Sie die Druckereinstellungen vor, und beenden Sie den Druckertreiber.
- 3. Senden Sie dieselben Anwendungsdaten wie in Schritt 12 unter ["Erstellen eines Overlays" auf Seite 74](#page-73-0) an den Drucker.

Diese Einstellung ist nur für Formularnamendaten verfügbar.

### *Verwenden von HDD-Formularoverlays*

Diese Funktion ermöglicht ein schnelleres Drucken mit Formularoverlay-Daten. Windows-Benutzer können die Formulardaten verwenden, die auf der im Drucker installierten optionalen Festplatte gespeichert wurden. Jedoch können lediglich Administratoren die Formulardaten auf der Festplatte speichern oder löschen. Sie können diese Funktion über das Dialogfeld Form Selection (Formularauswahl) im Druckertreiber aufrufen.

#### *Hinweis:*

- ❏ *Diese Funktion ist nicht verfügbar, wenn auf der Registerkarte Basic Settings (Allgemeine Einstellungen) des Druckertreibers die Einstellung Color (Farbe) auf* Black *(Schwarz) gesetzt wurde.*
- ❏ *Diese Funktion steht nur zur Verfügung, wenn das optionale Festplattenlaufwerk installiert wurde.*
- ❏ *Zur Verwendung dieser Funktion geben Sie den registrierten Formularnamen ein, nachdem Sie auf Print List (Liste drucken) geklickt haben.*
- ❏ *Wenn die Einstellungen für Auflösung, Papierformat oder Ausrichtung des Dokuments von Ihren Formularoverlay-Daten abweichen, können Sie das Dokument nicht mit den Formularoverlay-Daten drucken.*
- ❏ *Die Funktion steht im Modus ESC/Page zur Verfügung.*

### *Speichern der Formularoverlay-Daten auf dem Festplattenlaufwerk*

Unter Windows XP, 2000, NT 4.0 und Server 2003 können die Formularoverlay-Daten nur von einem Netzwerkadministrator auf der optionalen Festplatte gespeichert werden. Weitere Informationen finden Sie im *Netzwerkhandbuch*.

### *Drucken mit einem HDD-Formularoverlay*

Alle Windows-Benutzer können die auf der optionalen Festplatte gespeicherten Formulardaten verwenden. Gehen Sie folgendermaßen vor, um ein Dokument mit Festplatten-Formulardaten zu drucken.

- 1. Klicken Sie auf die Registerkarte Special (Spezial).
- 2. Aktivieren Sie das Kontrollkästchen Form Overlay (Formularoverlay) und klicken Sie auf Overlay Settings (Overlayeinstellungen). Das Dialogfeld Overlay Settings (Overlayeinstellungen) wird angezeigt.
- 3. Wählen Sie No Form name (Kein Formularname) in der Dropdownliste Form (Formular) aus und klicken Sie auf Details. Das Dialogfeld Form Selection (Formularauswahl) wird angezeigt.

#### *Hinweis:*

*Stellen Sie sicher, dass* No Form name *(Kein Formularname) ausgewählt ist. Wenn ein Formularname ausgewählt ist, wird ein weiteres Dialogfeld angezeigt.*

4. Klicken Sie auf Printer's HDD (Festplatte des Druckers) und geben Sie dann den Namen für das gespeicherte Formular ein.

#### *Hinweis:*

*Wenn Sie eine Liste mit den registrierten Formulardaten benötigen, klicken Sie auf* Print List *(Liste drucken), um einen Ausdruck zu erstellen, und überprüfen Sie den Formularnamen. Wenn Sie einen Testausdruck der Formulardaten benötigen, geben Sie den Formularnamen ein und klicken Sie auf* Print Sample *(Muster drucken).*

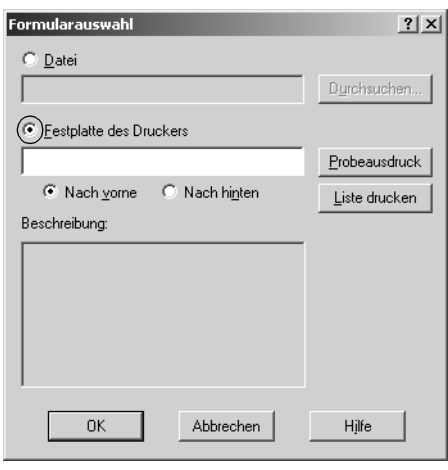

- 5. Wählen Sie To Front (Nach vorne) oder To Back (Nach hinten), um die Formulardaten im Vordergrund oder Hintergrund des Dokuments zu drucken, und klicken Sie dann auf OK, um zum Menü Special (Spezial) zurückzukehren.
- 6. Klicken Sie auf OK, um die Daten zu drucken.

### *Formularoverlay-Daten vom Festplattenlaufwerk löschen*

Unter Windows XP, 2000, NT 4.0 und Server 2003 können die Formularoverlay-Daten auf der optionalen Festplatte nur von einem Netzwerkadministrator gelöscht und bearbeitet werden. Weitere Informationen finden Sie im *Netzwerkhandbuch*.

### *Drucken mit der Duplexeinheit*

Beim Duplexdruck werden beide Seiten des Papiers bedruckt. Beim Drucken für die Bindung muss gegebenenfalls der Bundsteg angegeben werden, um die gewünschte Seitenreihenfolge zu gewährleisten.

Als Partner im ENERGY STAR®-Programm empfiehlt Epson die Verwendung der doppelseitigen Druckfunktion. Weitere Informationen über das ENERGY STAR®-Programm finden Sie unter ENERGY STAR®-Kompatibilität.

1. Klicken Sie auf die Registerkarte Layout.

2. Aktivieren Sie das Kontrollkästchen Duplex und wählen Sie dann Left (Links), Top (Oben) oder Right (Rechts) aus, um die Position für die Bindung anzugeben.

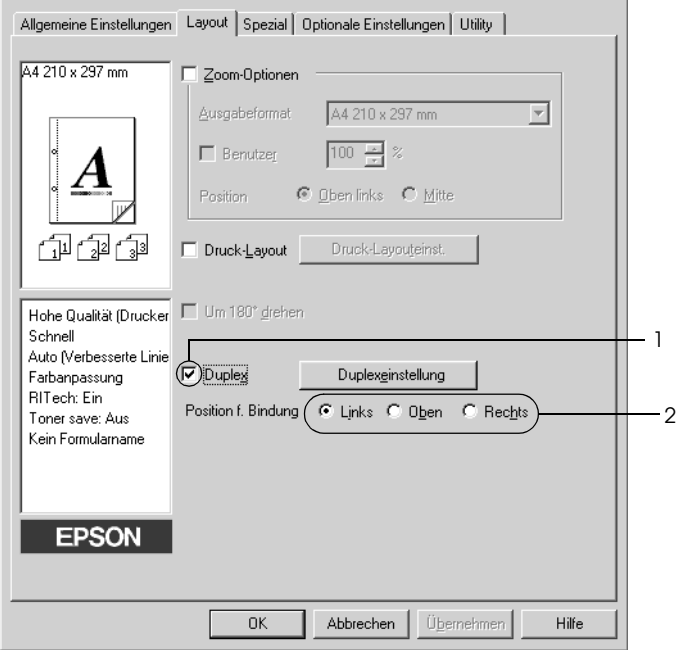

3. Klicken Sie auf Duplex Settings (Duplexeinstellung), um das Dialogfeld Duplexeinstellung (Duplexeinstellung) zu öffnen. 4. Geben Sie den Bindungsrand für die Vorder- und Rückseite des Papiers vor und legen Sie anschließend fest, ob die Vorder- oder die Rückseite des Papiers als Startseite bedruckt werden soll.

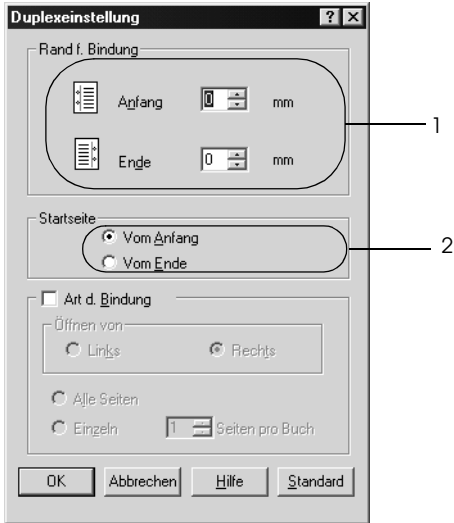

- 5. Wenn der Ausdruck als Broschüre gebunden werden soll, aktivieren Sie das Kontrollkästchen Binding Method (Art d. Bindung) und nehmen Sie die erforderlichen Einstellungen vor. Weitere Informationen über die einzelnen Einstellungen finden Sie in der Online-Hilfe.
- 6. Klicken Sie auf OK, um diese Einstellungen zu übernehmen und zum Menü Layout zurückzukehren.

### *Vornehmen von erweiterten Einstellungen*

Das Dialogfeld Extended Setting (Erweiterte Einstellungen) enthält zahlreiche Einstellungsmöglichkeiten. Zum Öffnen des Dialogfelds klicken Sie auf der Registerkarte Optional Settings (Optionale Einstellungen) auf Extended Settings (Erweiterte Einstellungen).

Printing Mode (Druckmodus):

High Quality (PC) (Hohe Qualität  $- PC$ 

Wenn Sie einen leistungsstarken Computer verwenden, wählen Sie diesen Modus aus, um die Auslastung des Computers zu reduzieren.

In diesem Modus können Funktionen wie "FormOverlay" (Formularoverlay) und "Print true type with fonts with substitution" (TrueType-Schriften mit Ersetzung drucken) nicht verwendet werden.

High Quality (Printer) (Hohe Qualität - Drucker) Wenn Sie einen weniger leistungsstarken Computer verwenden, wählen Sie diesen Modus aus, um die Auslastung des Computers zu reduzieren.

CRT (Monitor):

Verwenden Sie diesen Modus, wenn Sie im Modus "High Quality (PC)" (Hohe Qualität - PC) oder "High Quality (Printer)" (Hohe Qualität - Drucker) die gewünschten Druckergebnisse nicht erzielen. In diesem Modus können die Funktionen "PhotoEnhance4", "Print Layout" (Druck-Layout), "Binding Method" (Art d. Bindung), "Watermark" (Wasserzeichen), "FormOverlay" (Formularoverlay) und  $n$ Print true type with fonts with substitution" (TrueType-Schriften mit Ersetzung drucken) nicht verwendet werden.

Optionsfeld Print True Type fonts as bitmap (TrueType-Schriften als Bitmap drucken):

Optionsfeld Print True Type fonts with substitution (TrueType-Schriften mit Ersetzung drucken):

Schaltfläche Settings (Einstellungen):

Optionsfeld Uses the settings specified on the printer (Verwendet die am Bedienfeld vorgenommenen Einstellungen):

Optionsfeld Uses the settings specified on the driver (Verwendet die im Druckertreiber vorgenommenen Einstellungen):

Aktivieren Sie dieses Optionsfeld, um die True Type-Schriften, die im Dokument nicht durch Geräteschriften ersetzt werden, als Bitmap zu drucken.

Aktivieren Sie dieses Optionsfeld, um die True Type-Schriften im Dokument als Geräteschriften zu drucken. Diese Funktion steht im Druckmodus High Quality (PC) (Hohe Qualität - PC) nicht zur Verfügung.

Klicken Sie auf diese Schaltfläche, um das Dialogfeld Font Substitution (Schriftersetzung) zu öffnen. Diese Schaltfläche ist verfügbar, wenn Print True Type fonts with substitution (TrueType-Schriften mit Ersetzung drucken) ausgewählt wurde.

Wählen Sie diese Schaltfläche, um die am Bedienfeld vorgenommenen Einstellungen zu verwenden.

Wählen Sie diese Schaltfläche, um die im Druckertreiber vorgenommenen Einstellungen zu verwenden.

Kontrollkästchen Skip Blank Page (Leere Seite überspringen):

Kontrollkästchen Ignore the selected paper size (Ausgewähltes Papierformat ignorieren):

Kontrollkästchen Automatically change to monochrome mode (Automatischer Wechsel zum Modus Monochrom):

Kontrollkästchen High Speed Graphics Output (Schnelle Grafikausgabe):

Offset: Nimmt Feinabstimmungen der Datendruckposition auf der Vorder- und der Rückseite einer Seite in Schritten von 0.5 Millimeter vor.

> Wenn Sie dieses Kontrollkästchen aktivieren, überspringt der Drucker leere Seiten.

> Wenn Sie dieses Kontrollkästchen aktivieren, verwendet der Drucker das eingelegte Papier, ohne dabei das Papierformat zu beachten.

> Wenn Sie dieses Kontrollkästchen aktivieren, analysiert der Drucker die Druckdaten und wechselt automatisch in den Monochrom-Modus, wenn die Druckdaten schwarzweiß sind.

> Aktivieren Sie dieses Kontrollkästchen, um die Druckgeschwindigkeit von Grafiken zu optimieren, die aus Strichzeichnungen, wie beispielsweise überlagerten Kreisen und Quadraten, bestehen.

Deaktivieren Sie dieses Kontrollkästchen, wenn Grafiken nicht ordnungsgemäß ausgedruckt werden.

Kontrollkästchen Uses the collate settings specified in the application (Die in der Anwendung vorgegebenen Einstellungen für Sortieren verwenden):

Kontrollkästchen Uses the spooling method provided by the operating system (Spool-Methode des Betriebssystems verwenden):

Schaltfläche Default (Standard):

Aktivieren Sie dieses Kontrollkästchen, um die in der Anwendung vorgenommenen Einstellungen für Sortieren zu verwenden.

Aktivieren Sie dieses Kontrollkästchen, um nur die Spool-Funktion für Windows XP, 2000, Server 2003 oder NT 4.0 zu aktivieren.

Klicken Sie auf diese Schaltfläche, um die ursprünglichen Einstellungen des Treibers wieder herzustellen.

Schaltfläche Cancel (Abbrechen):

Schaltfläche Help (Hilfe): Klicken Sie auf diese Schaltfläche, um die Online-Hilfe zu öffnen.

> Klicken Sie auf diese Schaltfläche, um das Dialogfeld oder den Druckertreiber zu schließen, ohne die vorgenommenen Einstellungen zu übernehmen.

Schaltfläche OK: Klicken Sie auf diese Schaltfläche, um die Einstellungen zu speichern und das Dialogfeld oder den Druckertreiber zu schließen.

# *Vornehmen von erweiterten Einstellungen*

Sie können die installierten Optionsinformationen manuell aktualisieren, wenn Sie an Ihrem Drucker Optionen installiert haben.

- 1. Klicken Sie auf die Registerkarte Optional Settings (Optionale Einstellungen) und wählen Sie Update the Printer Option Info Manually (Infos zu den Druckoptionen manuell aktualisieren) aus.
- 2. Klicken Sie auf Settings (Einstellungen). Das Dialogfeld Optional Settings (Optionale Einstellungen) wird angezeigt.
- 3. Nehmen Sie die Einstellungen für jede installierte Option vor, und klicken Sie auf OK.

# *Verwenden der Funktion Reserve Job (Auftrag speichern)*

Mithilfe der Funktion Reserve Job (Auftrag speichern) können Sie Druckaufträge auf der Festplatte des Druckers speichern und später direkt über das Bedienfeld des Druckers drucken. Folgen Sie den Anweisungen dieses Abschnitts, um die Funktion Reserve Job (Auftrag speichern) zu verwenden.

#### *Hinweis:*

*Für die Funktion Reserve Job (Auftrag speichern) ist die Installation eines optionalen Festplattenlaufwerks im Drucker erforderlich. Prüfen Sie vor dem Verwenden dieser Funktion, ob das Laufwerk ordnungsgemäß vom Druckertreiber erkannt wird.*

In der folgenden Tabelle werden die Optionen der Funktion Reserve Job (Auftrag speichern) aufgeführt. Die einzelnen Optionen werden später in diesem Abschnitt genauer beschrieben.

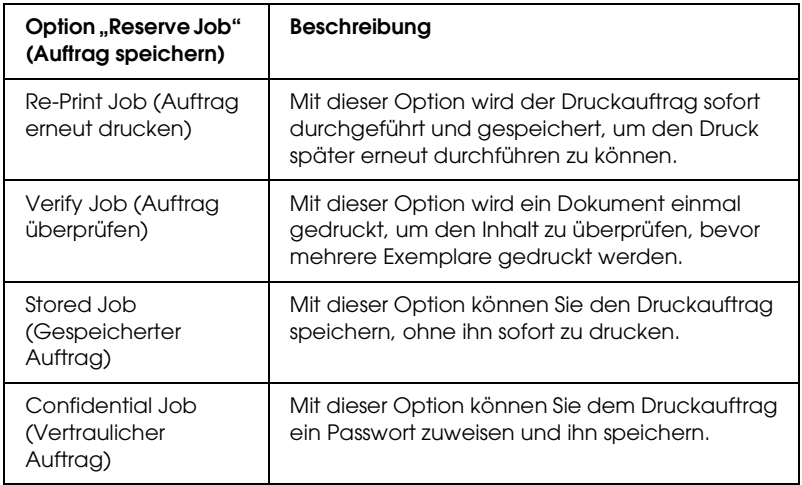

Auf der Festplatte gespeicherte Aufträge werden unterschiedlich verarbeitet. Dies hängt von der jeweils ausgewählten Option von Reserve Job (Auftrag speichern) ab. In den folgenden Tabellen erhalten Sie hierzu detaillierte Informationen.

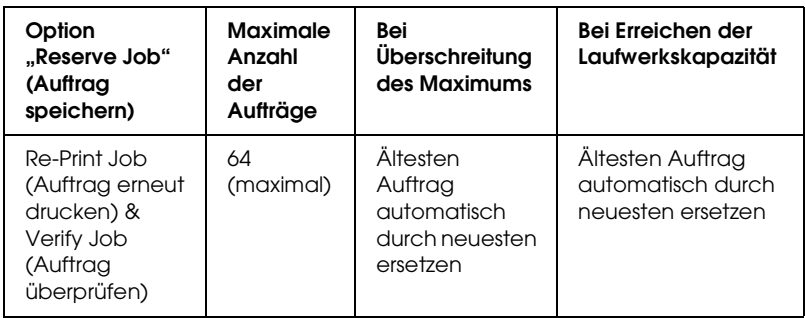

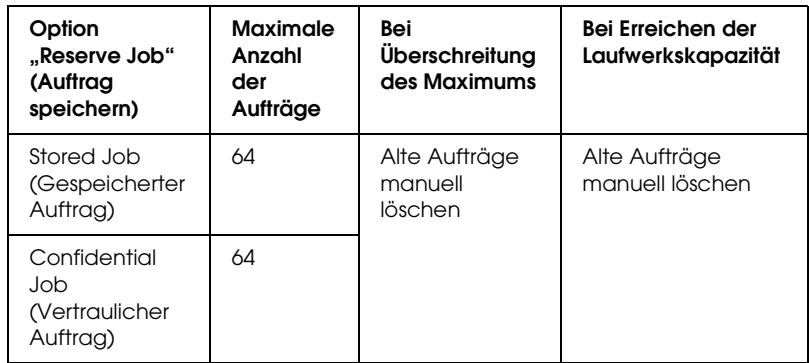

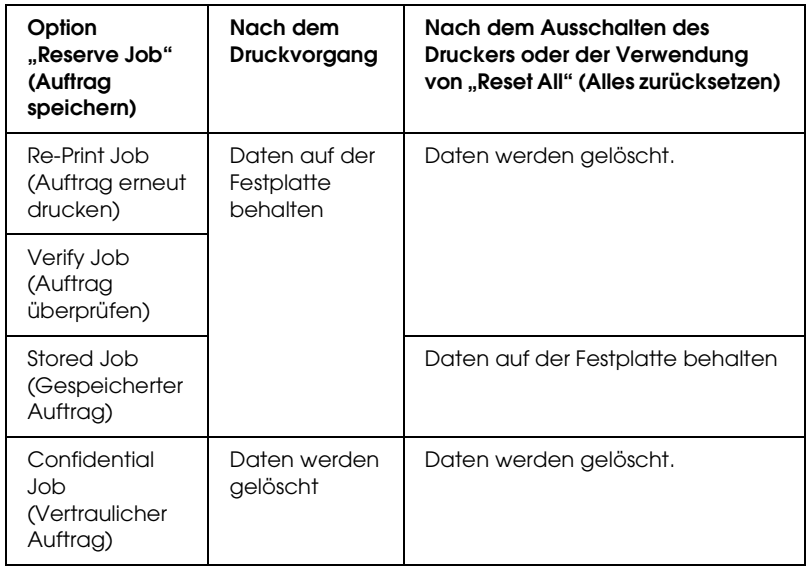

# *Re-Print Job (Auftrag erneut drucken)*

Mit der Option Re-Print Job (Auftrag erneut drucken) können Sie einen laufenden Druckauftrag speichern, damit Sie diesen zu einem späteren Zeitpunkt über das Bedienfeld des Druckers erneut ausführen können.

Gehen Sie folgendermaßen vor, um die Option Re-Print Job (Auftrag erneut drucken) zu verwenden.

- 1. Klicken Sie auf die Registerkarte Basic Settings (Allgemeine Einstellungen).
- 2. Aktivieren Sie das Kontrollkästchen Zoom To (Vergrößern/Verkleinern auf). Legen Sie die Anzahl der zu druckenden Kopien fest, und nehmen Sie alle anderen erforderlichen Einstellungen des Druckertreibers vor.
- 3. Klicken Sie auf die Registerkarte Optional Settings (Optionale Einstellungen) und anschließend auf Reserve Jobs Settings (Einstellungen zum Speichern von Druckaufträgen). Das Dialogfeld Reserve Job Settings (Einstellungen zum Speichern von Druckaufträgen) wird angezeigt.
- 4. Aktivieren Sie das Kontrollkästchen Reserve Job On (Auftrag speichern Ein) und wählen Sie Re-Print Job (Auftrag erneut drucken) aus.

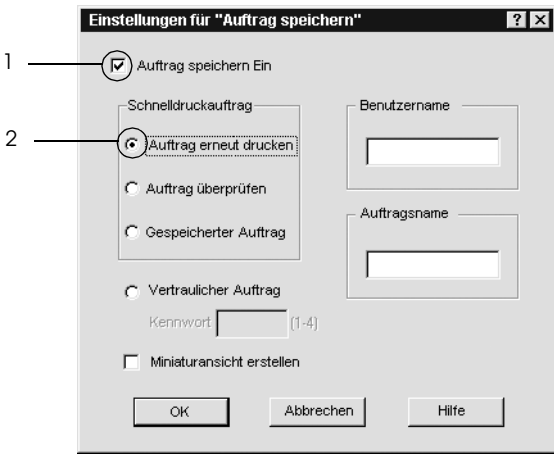

5. Geben Sie einen Benutzernamen und einen Auftragsnamen in die entsprechenden Textfelder ein.

#### *Hinweis:*

*Wenn Sie eine Miniaturansicht der ersten Seite eines Auftrags erstellen möchten, aktivieren Sie das Kontrollkästchen* Create a thumbnail *(Miniaturansicht erstellen). Auf Miniaturansichten kann zugegriffen werden, indem im Webbrowser "http://" gefolgt von der internen IP-Adresse des Druckerservers eingegeben wird.*

6. Klicken Sie auf OK. Der Drucker druckt das Dokument und speichert den Druckauftrag auf dem Festplattenlaufwerk.

Informationen zum erneuten Drucken oder Löschen dieser Daten über das Bedienfeld des Druckers finden Sie im Abschnitt ["Drucken und Löschen von Daten der Funktion Auftrag](#page-375-0)  [speichern" auf Seite 376.](#page-375-0)

# *Verify Job (Auftrag überprüfen)*

Mit der Option Verify Job (Auftrag überprüfen) können Sie ein Dokument einmal ausdrucken, um den Inhalt des Ausdrucks zu überprüfen, bevor Sie mehrere Exemplare des Dokuments drucken.

Zum Verwenden der Option Verify Job (Auftrag überprüfen) gehen Sie wie folgt vor.

- 1. Klicken Sie auf die Registerkarte Basic Settings (Allgemeine Einstellungen).
- 2. Aktivieren Sie das Kontrollkästchen Zoom To (Vergrößern/Verkleinern auf). Legen Sie die Anzahl der zu druckenden Kopien fest, und nehmen Sie alle anderen erforderlichen Einstellungen des Druckertreibers vor.
- 3. Klicken Sie auf die Registerkarte Optional Settings (Optionale Einstellungen) und anschließend auf Reserve Jobs Settings (Einstellungen zum Speichern von Druckaufträgen). Das Dialogfeld Reserve Job Settings (Einstellungen zum Speichern von Druckaufträgen) wird angezeigt.
- 4. Aktivieren Sie das Kontrollkästchen Reserve Job On (Auftrag speichern Ein) und wählen Sie Verify Job (Auftrag überprüfen) aus.

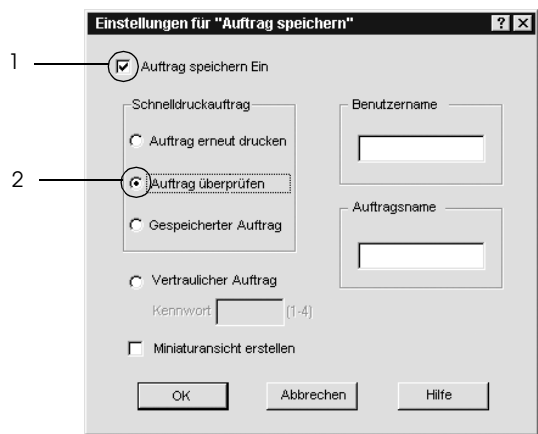

5. Geben Sie einen Benutzernamen und einen Auftragsnamen in die entsprechenden Textfelder ein.

#### *Hinweis:*

*Wenn Sie eine Miniaturansicht der ersten Seite eines Auftrags erstellen möchten, aktivieren Sie das Kontrollkästchen* Create a thumbnail *(Miniaturansicht erstellen). Auf Miniaturansichten kann zugegriffen werden, indem im Webbrowser "http://" gefolgt von der internen IP-Adresse des Druckerservers eingegeben wird.* 6. Klicken Sie auf OK. Der Drucker druckt ein Exemplar des Dokuments und speichert die Druckdaten mit den Informationen zur Anzahl der verbleibenden Exemplare auf dem Festplattenlaufwerk.

Nachdem Sie sich den Ausdruck angesehen haben, können Sie die übrigen Exemplare drucken oder diese Daten über das Bedienfeld des Druckers löschen. Weitere Anweisungen hierzu finden Sie im Abschnitt ["Drucken und Löschen von Daten der](#page-375-0)  [Funktion Auftrag speichern" auf Seite 376](#page-375-0).

# *Stored Job (Gespeicherter Auftrag)*

Die Option Stored Job (Gespeicherter Auftrag) ist zum Speichern von Dokumenten sinnvoll, die Sie regelmäßig drucken, wie beispielsweise Rechnungen. Die gespeicherten Daten verbleiben dabei auf dem Festplattenlaufwerk, auch wenn Sie den Drucker ausschalten oder die Funktion Reset All (Alles zurücksetzen) verwenden.

Gehen Sie folgendermaßen vor, um Druckdaten mithilfe der Option Stored Job (Gespeicherter Auftrag) zu speichern.

- 1. Klicken Sie auf die Registerkarte Basic Settings (Allgemeine Einstellungen).
- 2. Aktivieren Sie das Kontrollkästchen Zoom To (Vergrößern/Verkleinern auf). Legen Sie die Anzahl der zu druckenden Kopien fest, und nehmen Sie alle anderen erforderlichen Einstellungen des Druckertreibers vor.
- 3. Klicken Sie auf die Registerkarte Optional Settings (Optionale Einstellungen) und anschließend auf Reserve Jobs Settings (Einstellungen zum Speichern von Druckaufträgen). Das Dialogfeld Reserve Job Settings (Einstellungen zum Speichern von Druckaufträgen) wird angezeigt.

4. Aktivieren Sie das Kontrollkästchen Reserve Job On (Auftrag speichern Ein) und wählen Sie Stored Job (Gespeicherter Auftrag) aus.

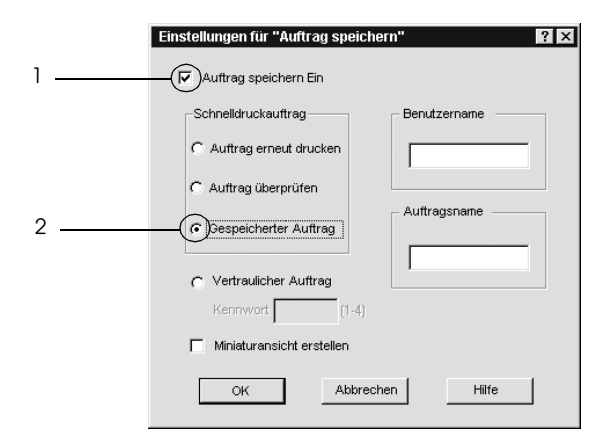

5. Geben Sie einen Benutzernamen und einen Auftragsnamen in die entsprechenden Textfelder ein.

#### *Hinweis:*

*Wenn Sie eine Miniaturansicht der ersten Seite eines Auftrags erstellen möchten, aktivieren Sie das Kontrollkästchen* Create a thumbnail *(Miniaturansicht erstellen). Auf Miniaturansichten kann zugegriffen werden, indem im Webbrowser "http://" gefolgt von der internen IP-Adresse des Druckerservers eingegeben wird.*

6. Klicken Sie auf OK. Der Drucker speichert die Druckdaten auf dem Festplattenlaufwerk.

Informationen zum Drucken oder Löschen dieser Daten über das Bedienfeld finden Sie im Abschnitt ["Drucken und Löschen von](#page-375-0)  [Daten der Funktion Auftrag speichern" auf Seite 376.](#page-375-0)

# *Confidential Job (Vertraulicher Auftrag)*

Mit der Option Confidential Job (Vertraulicher Auftrag) können Sie den auf dem Festplattenlaufwerk gespeicherten Druckaufträgen Passwörter zuweisen.

Gehen Sie folgendermaßen vor, um Druckdaten mithilfe der Option Confidential Job (Vertraulicher Auftrag) zu speichern.

- 1. Nehmen Sie die Druckertreibereinstellungen entsprechend dem zu druckenden Dokument vor.
- 2. Klicken Sie auf die Registerkarte Optional Settings (Optionale Einstellungen) und anschließend auf Reserve Jobs Settings (Einstellungen zum Speichern von Druckaufträgen). Das Dialogfeld Reserve Jobs Settings (Einstellungen für Auftrag speichern) wird angezeigt.
- 3. Aktivieren Sie das Kontrollkästchen Reserve Job On (Auftrag speichern Ein) und wählen Sie Confidential Job (Vertraulicher Auftrag) aus.

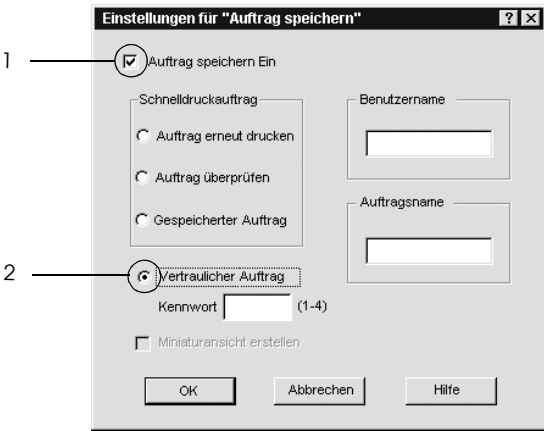

4. Geben Sie einen Benutzernamen und einen Auftragsnamen in die entsprechenden Textfelder ein.

5. Legen Sie das Passwort für den Auftrag durch Eingabe einer 4-stelligen Zahl im Textfeld Password (Passwort) fest.

#### *Hinweis:*

- ❏ *Passwörter müssen immer aus vier Stellen bestehen.*
- ❏ *Lediglich die Ziffern 1 bis 4 können für Passwörter verwendet werden.*
- ❏ *Bewahren Sie Passwörter an einem sicheren Ort auf. Sie müssen zum Drucken eines vertraulichen Auftrags das korrekte Passwort eingeben.*
- 6. Klicken Sie auf OK. Der Drucker speichert den Druckauftrag auf der Festplatte.

Informationen zum Drucken oder Löschen dieser Daten über das Bedienfeld finden Sie im Abschnitt ["Drucken und Löschen von](#page-375-0)  [Daten der Funktion Auftrag speichern" auf Seite 376.](#page-375-0)

# *Überwachen des Druckers mit EPSON Status Monitor 3*

Bei EPSON Status Monitor 3 handelt es sich um ein Utility, das den Drucker überwacht und Informationen zum Druckerstatus liefert.

#### *Hinweis für Benutzer von Windows XP:*

- ❏ *Gemeinsam genutzte LPR-Verbindungen in Windows XP und gemeinsam genutzte Standard-TCP/IP-Verbindungen in Windows XP mit Windows-Clients unterstützen die Funktion Job Management (Auftragsverwaltung) nicht.*
- ❏ *EPSON Status Monitor 3 steht nicht zur Verfügung, wenn über eine Remote-Desktop-Verbindung gedruckt wird.*

#### *Hinweis für Windows 95:*

*Zur Überwachung von Netzwerkdruckern in einer Windows-95-Umgebung muss Windows Socket 2 installiert sein. Windows Socket 2 ist von Microsoft Corporation erhältlich.*

#### *Hinweis für Netware-Benutzer:*

*Zum Überwachen von NetWare-Druckern muss ein Novell-Client verwendet werden, der für Ihr Betriebssystem geeignet ist. Die im Folgenden aufgeführten Versionen sind kompatibel:*

- ❏ *Windows Me, 98 und 95: Novell Client 3.4 für Windows 95/98*
- ❏ *Für Windows XP, 2000 oder NT 4.0: Novell Client 4.9 für Windows NT/2000/XP*
- ❏ *Zum Überwachen eines NetWare-Druckers dürfen Sie nur einen Druckserver an jede Warteschlange anschließen. Anweisungen dafür finden Sie im Netzwerkhandbuch des Druckers.*
- ❏ *Es ist nicht möglich, einen NetWare-Warteschlangendrucker hinter dem IPX-Router zu überwachen, weil die Einstellung für IPX-Abschnitte 0 ist.*
- ❏ *Dieses Produkt unterstützt NetWare-Drucker, die für ein Warteschlangen-basiertes Drucksystem wie Bindery oder NDS konfiguriert sind. Es ist nicht möglich, NDPS-Drucker (Novell Distributed Print Services) zu überwachen.*

### *Installation von EPSON Status Monitor 3*

Gehen Sie folgendermaßen vor, um EPSON Status Monitor 3 zu installieren.

1. Stellen Sie sicher, dass der Drucker ausgeschaltet ist und Windows ausgeführt wird.

2. Legen Sie die CD-ROM mit der Druckersoftware in das CD-ROM-Laufwerk ein.

#### *Hinweis:*

- ❏ *Wenn das Fenster zur Auswahl der Sprache angezeigt wird, wählen Sie Ihr Land aus.*
- ❏ *Wenn das Fenster des Epson-Installationsprogramms nicht automatisch angezeigt wird, doppelklicken Sie auf das Symbol*  My Computer *(Arbeitsplatz), klicken Sie mit der rechten Maustaste auf das Symbol* CD-ROM *und klicken Sie im daraufhin eingeblendeten Menü auf* OPEN *(Öffnen). Doppelklicken Sie anschließend auf die Datei Epsetup.exe.*
- 3. Klicken Sie auf Continue (Weiter). Wenn das Fenster mit der Software-Lizenzvereinbarung angezeigt wird, lesen Sie die Vereinbarung und klicken Sie auf Agree (Annehmen).
- 4. Klicken Sie im angezeigten Dialogfeld auf Local (Lokal).

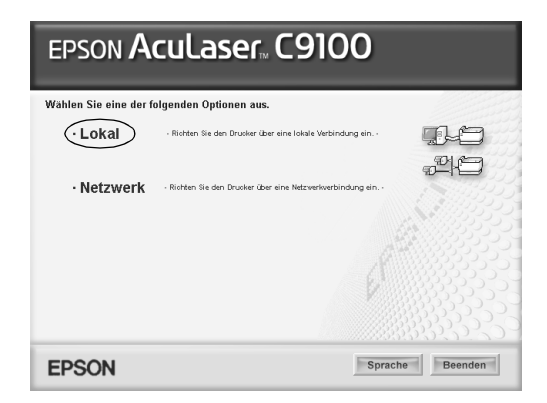

#### *Hinweis:*

*Informationen zum Installieren von EPSON Status Monitor 3 in einem Netzwerk finden Sie im Netzwerkhandbuch.*

5. Klicken Sie auf Custom (Benutzerdefiniert).

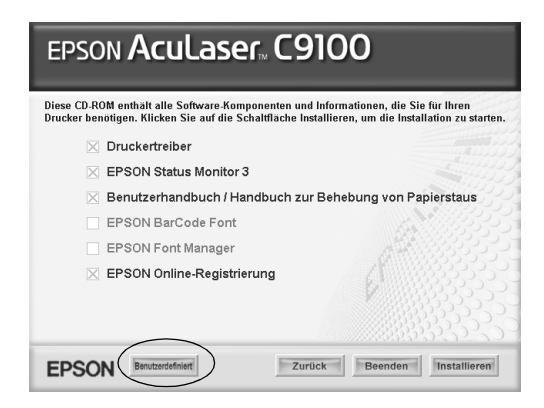

6. Aktivieren Sie das Kontrollkästchen EPSON Status Monitor und klicken Sie auf Install (Installieren).

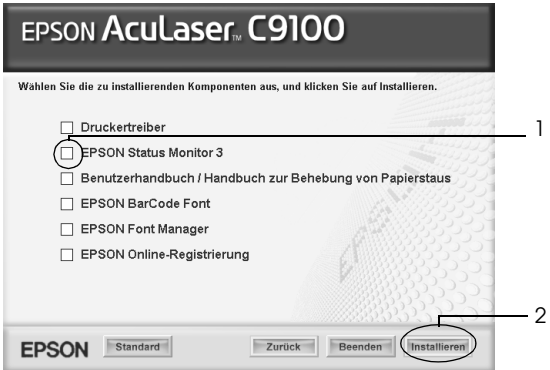

7. Prüfen Sie, ob im angezeigten Dialogfeld das Symbol Ihres Druckers ausgewählt ist, und klicken Sie auf OK.

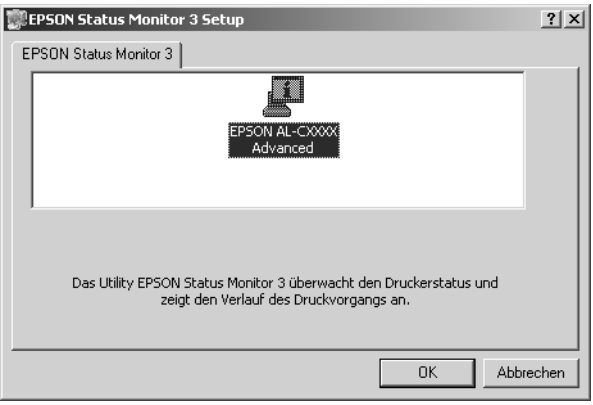

8. Wählen Sie im angezeigten Dialogfeld Ihr Land oder Ihre Region aus, dann wird die URL für die Website von EPSON in diesem Land oder dieser Region angezeigt. Klicken Sie anschließend auf OK.

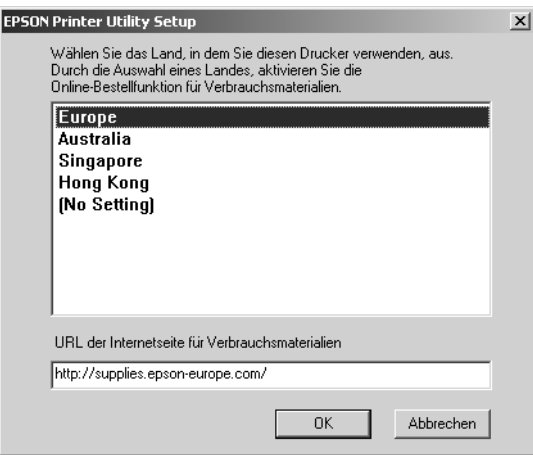

### *Hinweis:*

- ❏ *Im Dialogfeld können Sie die URL für die Website einstellen, über die Sie Verbrauchsmaterialien online bestellen können. Weitere Informationen hierzu finden Sie im Abschnitt ["Online](#page-108-0)  [bestellen" auf Seite 109](#page-108-0).*
- ❏ *Durch die Wahl Ihres Landes oder Ihrer Region können Sie die URL-Einstellung ändern.*
- ❏ *Wenn Sie auf die Schaltfläche* Cancel *(Abbrechen) klicken, wird die URL der Website nicht angezeigt, die Installation von EPSON Status Monitor 3 wird jedoch fortgesetzt.*
- 9. Klicken Sie auf OK, wenn die Installation abgeschlossen ist.

### *EPSON Status Monitor 3 aufrufen*

Gehen Sie folgendermaßen vor, um auf EPSON Status Monitor 3 zuzugreifen.

1. Rufen Sie den Druckertreiber auf und klicken Sie dann auf die Registerkarte Utility.

2. Klicken Sie auf das Symbol EPSON Status Monitor 3.

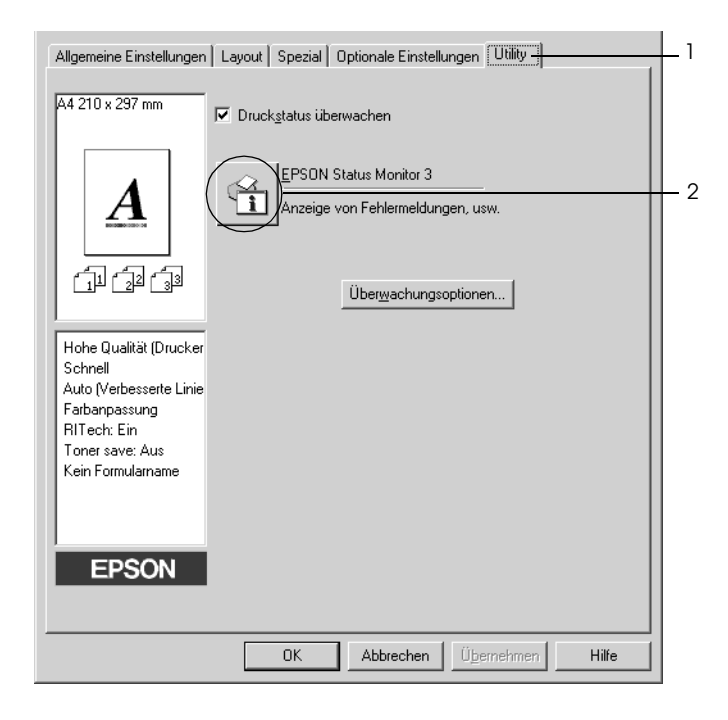

# *Informationen zum Druckerstatus*

Im Dialogfeld EPSON Status Monitor 3 erhalten Sie Informationen zum Druckerstatus und zu den Verbrauchsmaterialien.

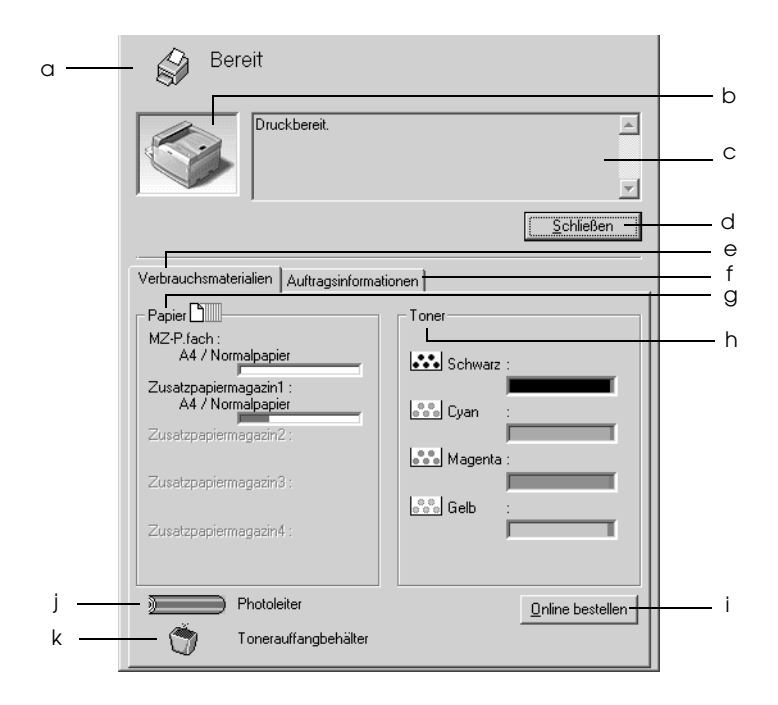

#### *Hinweis:*

*Dieses Fenster kann je nach dem Betriebssystem unterschiedlich sein.*

a. Symbol/Meldung: Anhand des Symbols und der Meldung können Sie den Druckerstatus ablesen.

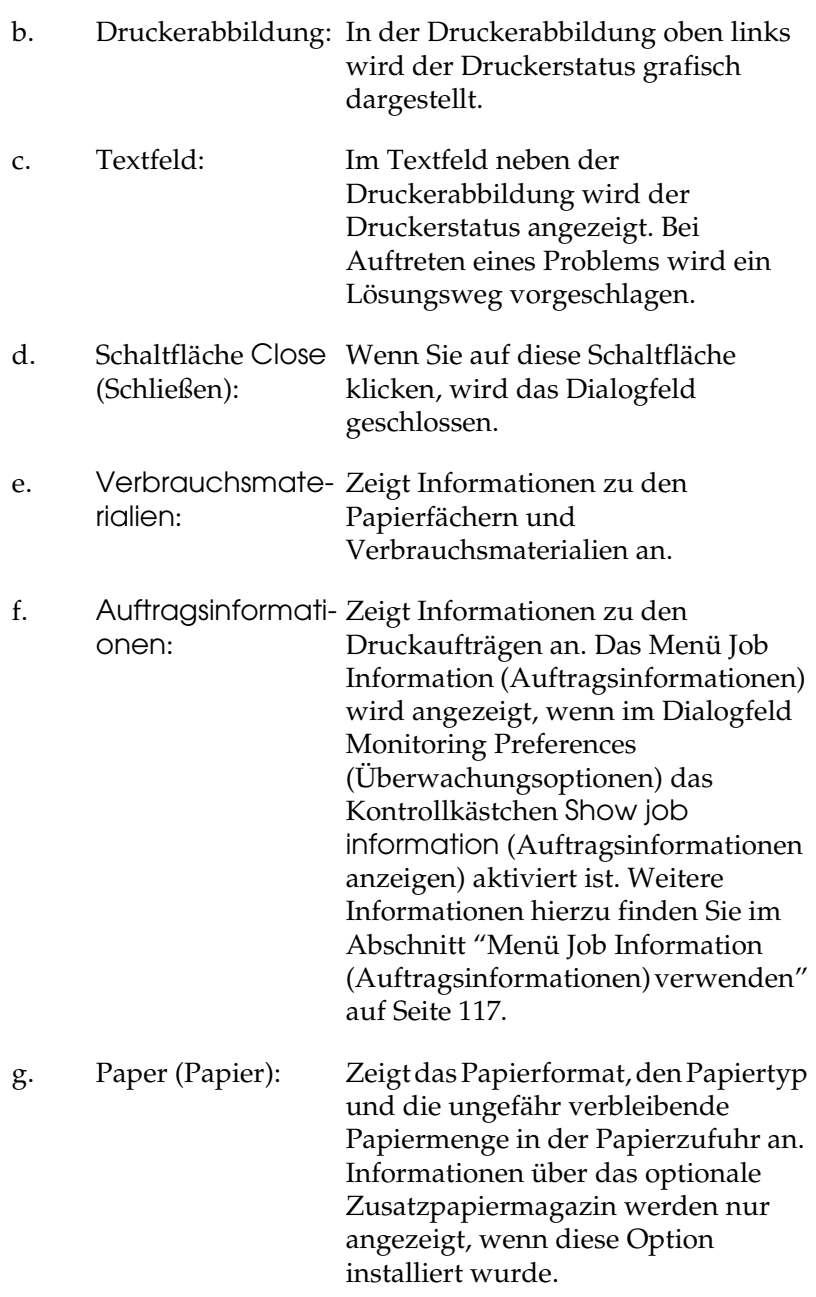

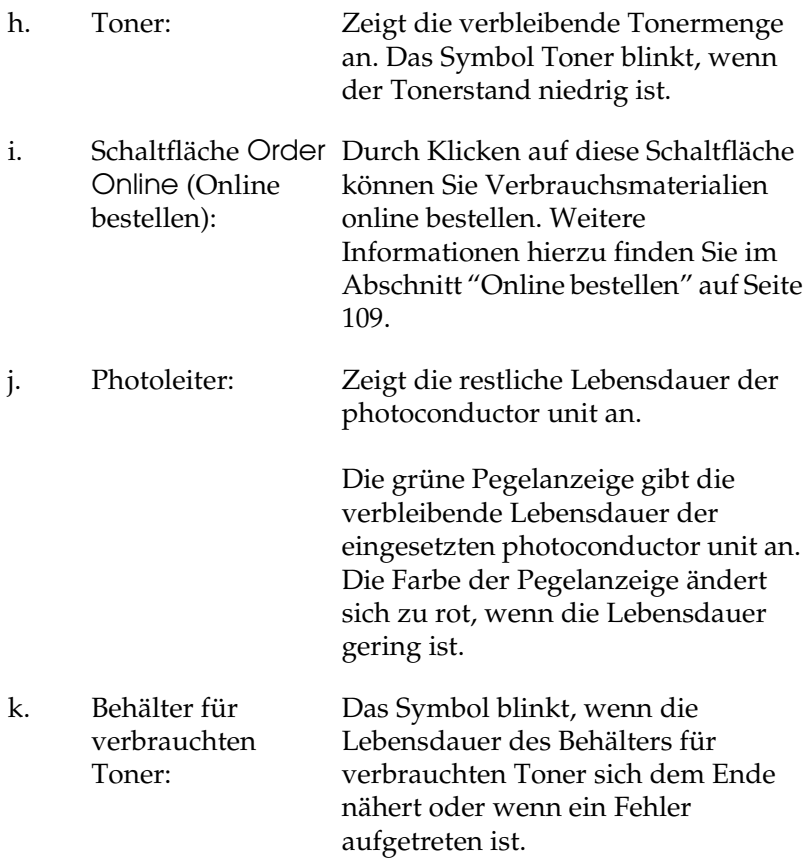
# *Online bestellen*

Klicken Sie im Dialogfeld EPSON Status Monitor 3 auf die Schaltfläche Order Online (Online bestellen). Das Dialogfeld Order Online (Online bestellen) wird angezeigt.

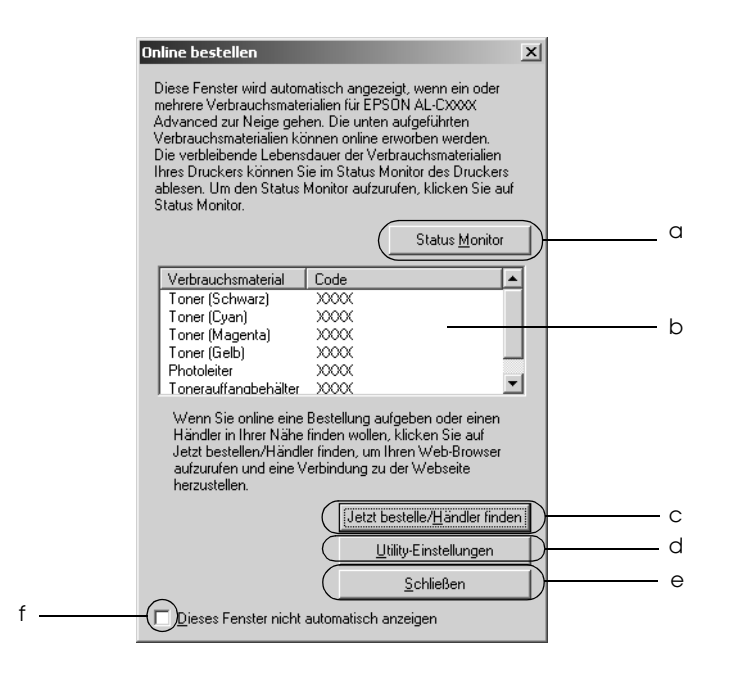

- a. Schaltfläche Status Öffnet das Dialogfeld EPSON Status Monitor: Monitor 3.
- b. Textfeld: Zeigt die Verbrauchsmaterialien und Codes an.

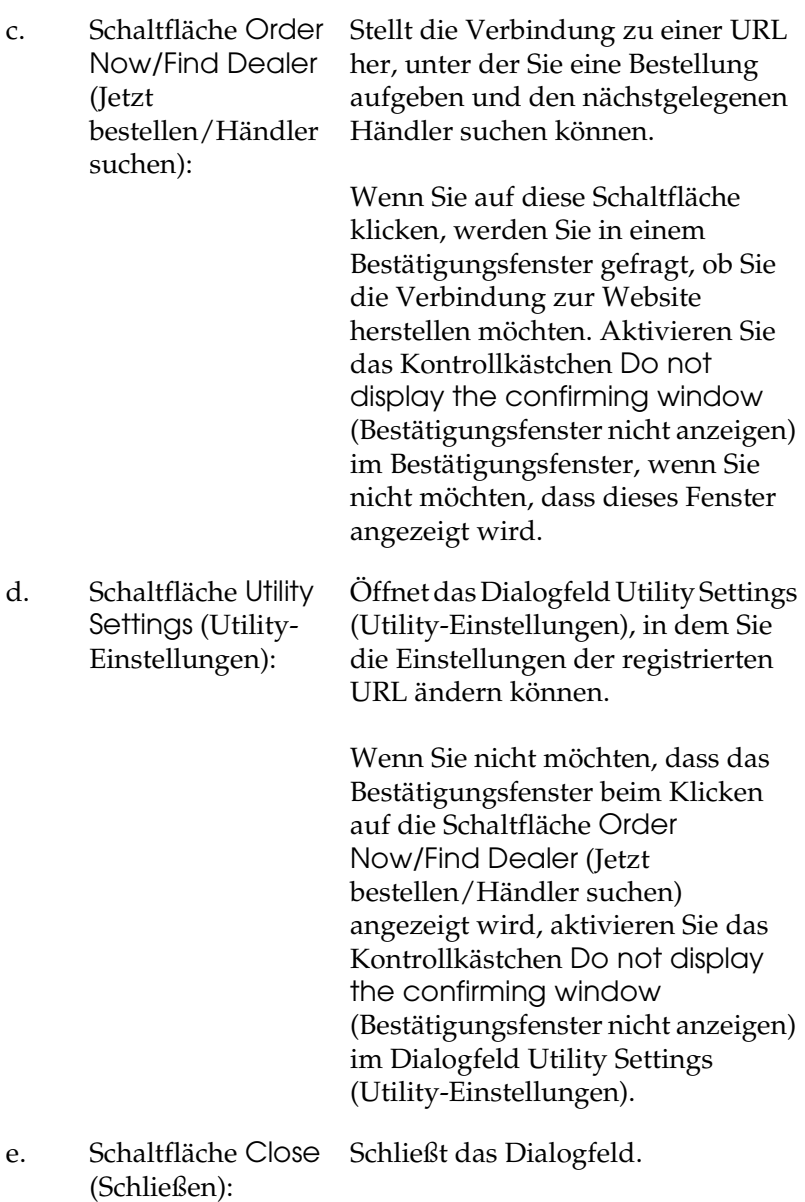

f. Kontrollkästchen Do not display this window automatically (Dieses Fenster nicht automatisch anzeigen):

Wenn dieses Kontrollkästchen deaktiviert ist, wird das Dialogfeld Order Online (Online bestellen) nicht automatisch angezeigt.

# <span id="page-110-0"></span>*Festlegen von Überwachungsoptionen*

Um bestimmte Überwachungsoptionen einzustellen, klicken Sie auf der Registerkarte Utility des Druckertreibers auf die Schaltfläche Monitoring Preferences (Überwachungsoptionen). Das Dialogfeld Monitoring Preferences (Überwachungsoptionen) wird angezeigt.

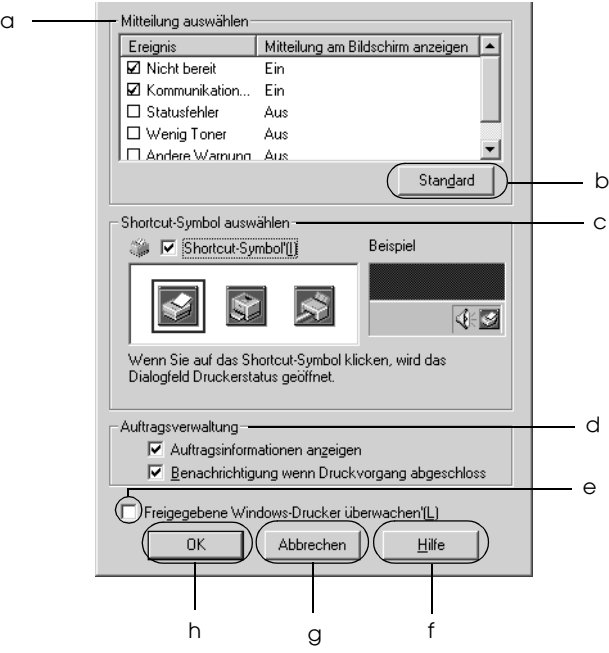

In diesem Dialogfeld sind die folgenden Bedienelemente verfügbar:

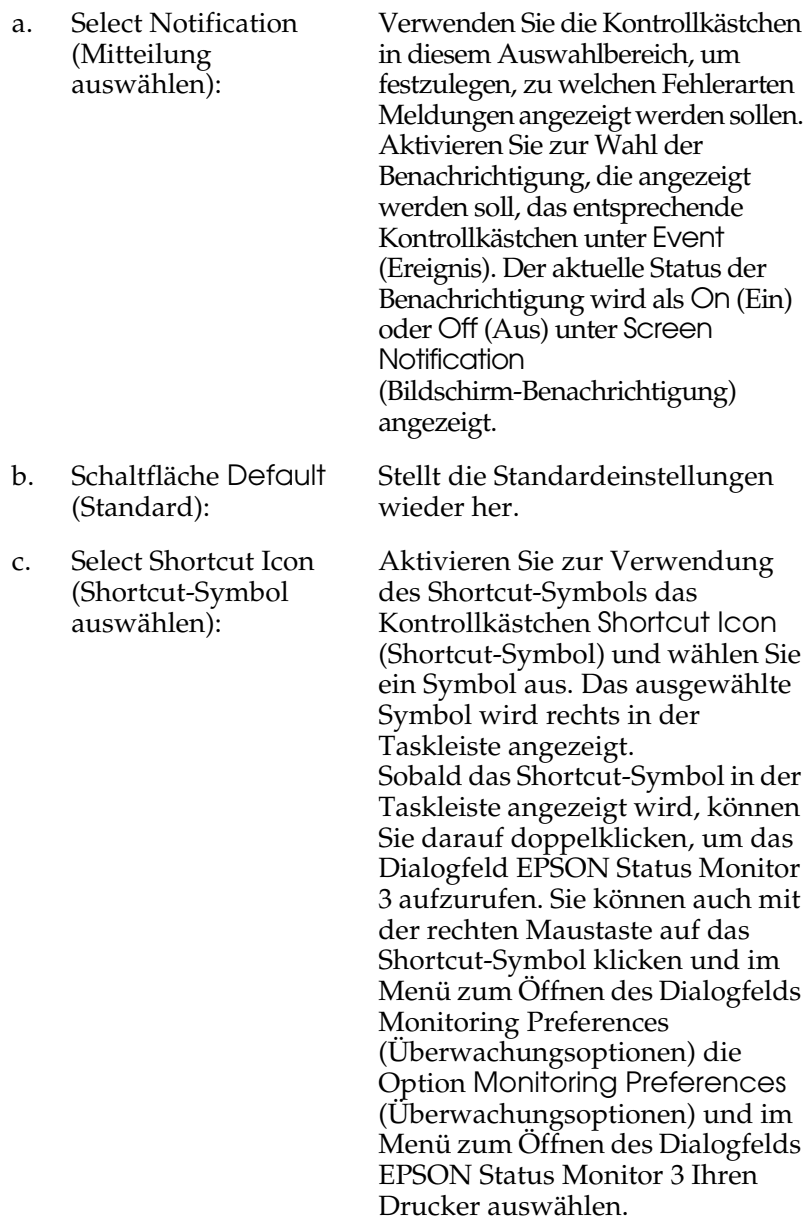

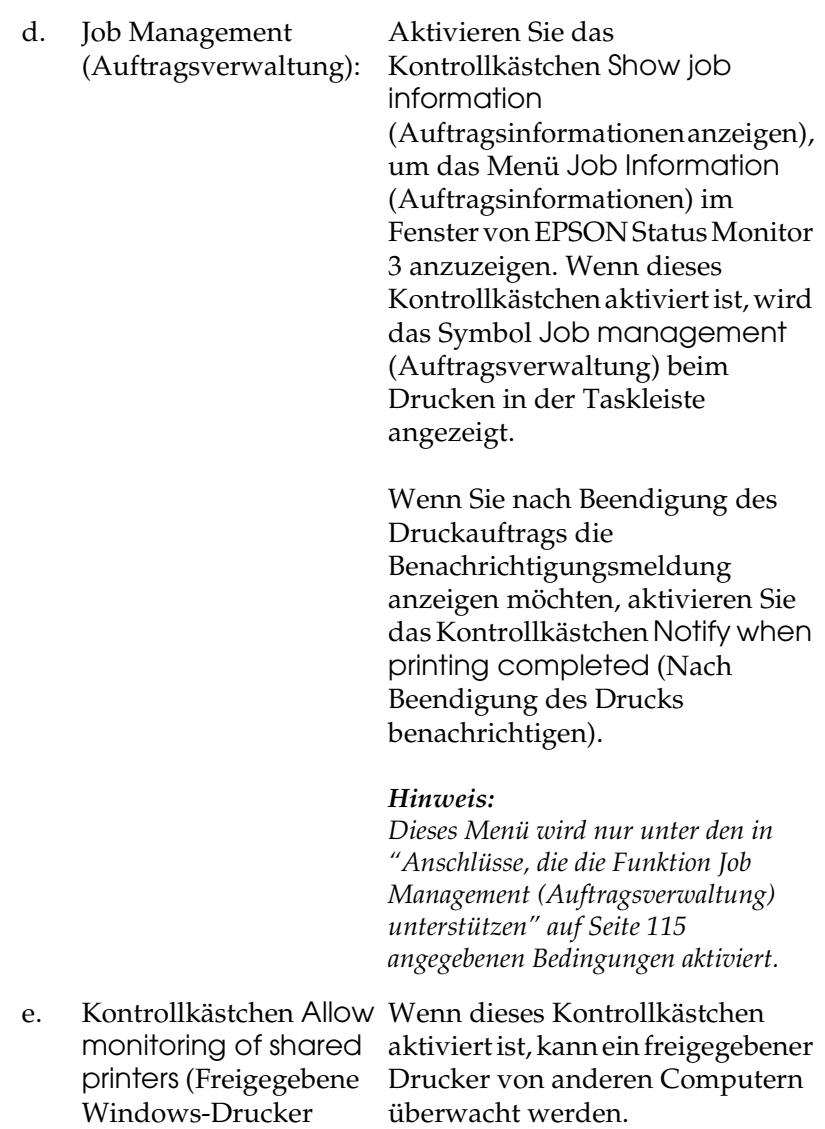

überwachen):

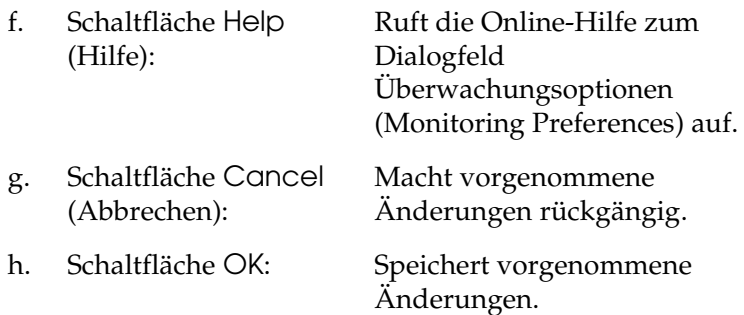

# *Meldungsfenster*

Im Meldungsfenster wird angezeigt, welche Fehlerart aufgetreten ist, und wie der Fehler möglicherweise behoben werden kann. Das Fenster wird automatisch geschlossen, sobald das Problem behoben ist.

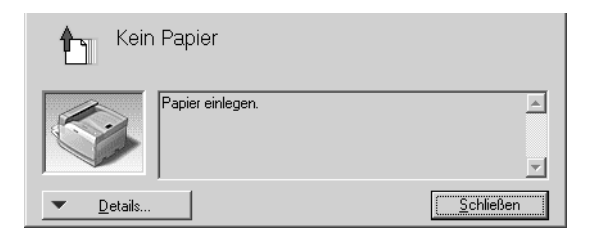

Dieses Fenster wird entsprechend der festgelegten Option für Benachrichtigung im Dialogfeld Monitoring Preferences (Überwachungsoptionen) angezeigt.

Wenn Sie Informationen zu den Verbrauchsmaterialien des Druckers anzeigen möchten, klicken Sie auf Details. Nachdem Sie auf diese Schaltfläche geklickt haben, wird das Meldungsfenster nicht ausgeblendet, auch wenn ein Problem behoben wurde. Klicken Sie auf Close (Schließen), um das Fenster zu schließen.

# *Funktion "Job Management" (Auftragsverwaltung)*

Sie können im Dialogfeld EPSON Status Monitor 3 im Menü Job Information (Auftragsinformationen) Informationen über die Druckaufträge abrufen. Sie können außerdem vorgeben, dass bei Beendigung des Druckbetriebs eine Benachrichtigung angezeigt wird.

## <span id="page-114-0"></span>*Anschlüsse, die die Funktion Job Management (Auftragsverwaltung) unterstützen*

Die Funktion Job Management (Auftragsverwaltung) steht zur Verfügung, wenn die folgenden Verbindungen verwendet werden:

#### **Umgebungen mit Server und Client:**

- ❏ Freigegebener LPR-Anschluss von Windows 2000, Server 2003 oder NT 4.0 mit Windows XP-, Me-, 98-, 95-, 2000- oder NT 4.0-Clients
- ❏ Freigegebener Standard-TCP/IP-Anschluss von Windows 2000 oder Server 2003 mit Windows XP-, Me-, 98-, 95-, 2000 oder NT 4.0-Clients
- ❏ Freigegebener EpsonNet Print TCP/IP-Anschluss von Windows 2000, Server 2003 oder NT 4.0 mit Windows XP-, Me-, 98-, 95-, 2000- oder NT 4.0-Clients

#### **Umgebungen nur mit Clients:**

- ❏ LPR-Anschluss (unter Windows XP, 2000, Server 2003 oder NT 4.0)
- ❏ Standard-TCP/IP-Anschluss (unter Windows XP, 2000 oder Server 2003)
- ❏ EpsonNet Print TCP/IP-Anschluss (unter Windows XP, Me, 98, 95, 2000, Server 2003 oder NT 4.0)

### *Hinweis:*

*In den folgenden Fällen können Sie diese Funktion nicht verwenden:*

- ❏ *Bei Verwendung einer optionalen Ethernet-Schnittstellenkarte, die die Funktion Job Management (Auftragsverwaltung) nicht unterstützt.*
- ❏ *Wenn die NetWare-Verbindungen die Funktion Job Management (Auftragsverwaltung) nicht unterstützen.*
- ❏ *Wenn die Druckaufträge von NetWare und NetBEUI im Menü Job Management (Auftragsverwaltung) als Unknown (Unbekannt) angezeigt werden.*
- ❏ *Wenn das Benutzerkonto, das zum Anmelden bei einem Client verwendet wird, sich von dem Benutzerkonto unterscheidet, das für die Herstellung der Verbindung zum Server verwendet wird, steht die Funktion Job Management (Auftragsverwaltung) nicht zur Verfügung.*
- ❏ *Bei Verwendung eines Computers, auf dem Windows XP als Druckserver läuft.*

### *Hinweis zum Löschen von Druckaufträgen:*

*Es ist nicht möglich, Druckaufträge beim Spoolen auf Client-Computern unter Windows Me, 98 oder 95 mit EPSON Status Monitor 3 zu löschen, wenn die folgenden Anschlüsse verwendet werden:*

- ❏ *Freigegebener LPR-Anschluss von Windows 2000, Server 2003 oder NT 4.0*
- ❏ *Freigegebener Standard-TCP/IP-Anschluss von Windows 2000 oder Server 2003*
- ❏ *Freigegebener EpsonNet Print TCP/IP-Anschluss von Windows 2000, Server 2003 oder NT 4.0*

# *Menü Job Information (Auftragsinformationen) verwenden*

Zum Anzeigen des Menüs Job Information (Auftragsinformationen) aktivieren Sie das Kontrollkästchen Show job information (Auftragsinformationen anzeigen) im Dialogfeld Monitoring Preferences (Überwachungsoptionen) (für Einzelheiten siehe ["Festlegen von Überwachungsoptionen"](#page-110-0)  [auf Seite 111\)](#page-110-0) und klicken Sie dann auf die Registerkarte Job Information (Auftragsinformationen) im Dialogfeld EPSON Status Monitor 3.

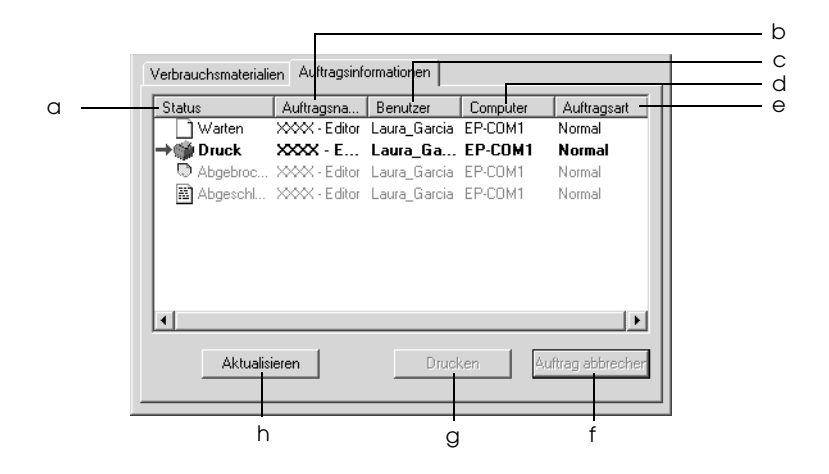

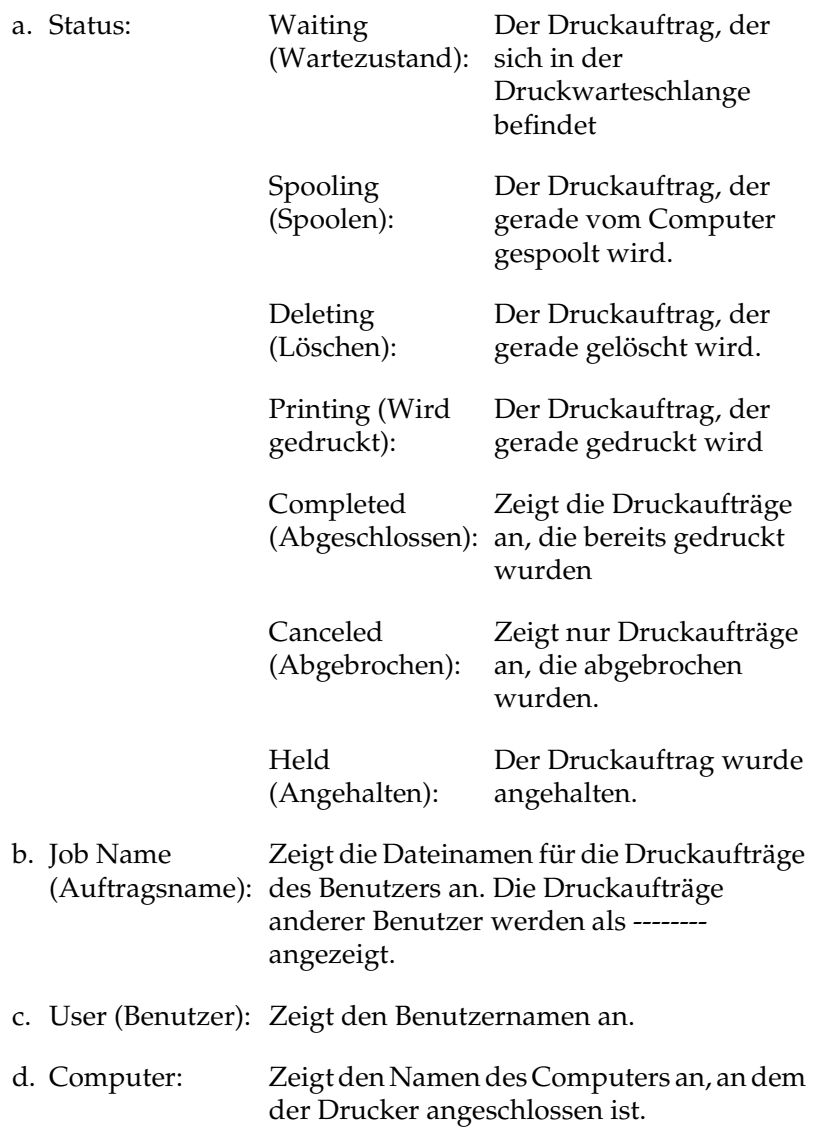

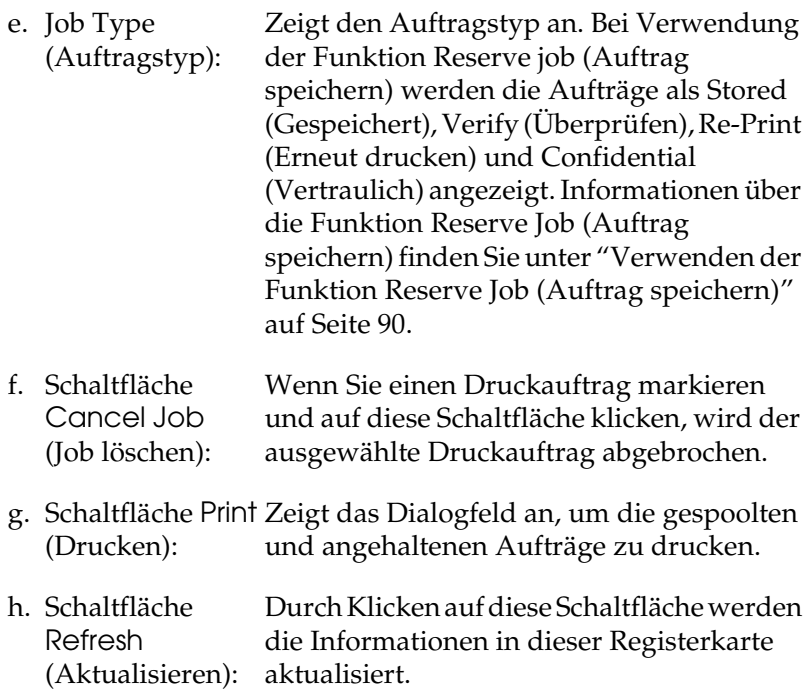

### *Erneutes Drucken der Druckaufträge*

Sie können einen gespoolten Auftrag drucken, indem Sie im Fenster von EPSON Status Monitor 3 auf Print (Drucken) klicken. Gehen Sie folgendermaßen vor, um den Auftrag erneut zu drucken.

### *Hinweis:*

*In folgenden Fällen können Sie Ihre Aufträge nicht erneut drucken:*

- ❏ *Der Status des Auftrags lautet nicht* Angehalten*.*
- ❏ *Der Auftrag wurde nicht von Ihnen übermittelt.*
- ❏ *Es wurden mehrere Aufträge ausgewählt.*
- 1. Rufen Sie EPSON Status Monitor 3 auf. Weitere Informationen dazu finden Sie unter ["EPSON Status Monitor](#page-103-0)  [3 aufrufen" auf Seite 104](#page-103-0).
- 2. Klicken Sie auf die Registerkarte Job Information (Auftragsinformationen).
- 3. Wählen Sie den Auftrag aus, der erneut gedruckt werden soll.
- 4. Klicken Sie auf Print (Drucken). Das folgende Dialogfeld wird angezeigt.

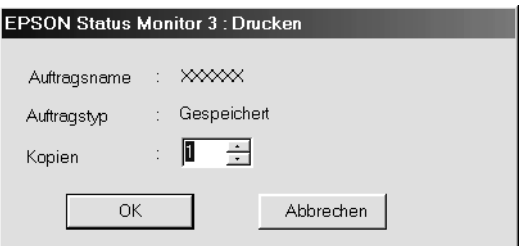

- 5. Bestätigen Sie auf dem Bildschirm den Auftragsnamen, und wählen Sie die Anzahl der Exemplare von 1 bis 999 aus.
- 6. Klicken Sie auf OK, um den Auftrag erneut zu drucken.

## *Einstellung zur Benachrichtigung nach Beendigung des Drucks*

Wenn das Kontrollkästchen Notify when printing completed (Nach Beendigung des Drucks benachrichtigen) aktiviert wurde, kann die gleichnamige Funktion verwendet werden.

Wenn diese Funktion aktiviert ist, wird das Benachrichtigungsdialogfeld nach Beendigung des Druckauftrags angezeigt.

## *Hinweis:*

*Wenn Sie den Zielauftrag abgebrochen haben, wird das Dialogfeld Notify when printing completed (Nach Beendigung des Drucks benachrichtigen) nicht angezeigt.*

# *Stoppen der Überwachung*

Wenn Sie den Drucker nicht überwachen müssen, können Sie die Überwachung des Druckstatus beenden. Deaktivieren Sie dazu im Menü Utility des Druckertreibers das Kontrollkästchen Monitor the Printing Status (Druckstatus überwachen).

## *Hinweis:*

- ❏ *Das Kontrollkästchen* Monitor the Printing Status *(Druckstatus überwachen) wird unter Windows NT 4.0 im Menü Utility der Standard-Dokumenteinstellungen bzw. unter Windows XP, 2000 und Server 2003 im Menü Utility der Druckeinstellungen angezeigt.*
- ❏ *Sie können den Druckerstatus überprüfen, indem Sie auf der Registerkarte Utility des Druckertreibers auf das Symbol* EPSON Status Monitor 3 *klicken.*

# *Einstellungen für überwachte Drucker*

Sie können mit dem Utility Monitored Printers (Überwachte Drucker) den Druckertyp ändern, den EPSON Status Monitor 3 überwacht. Wenn Sie EPSON Status Monitor 3 installieren, wird dieses Utility automatisch mit installiert. In der Regel ist es nicht erforderlich, ein Setup zu ändern.

1. Klicken Sie auf Start, zeigen Sie auf Programs (Programme) und dann auf EPSON Printers (EPSON-Drucker). Klicken Sie anschließend auf Monitored printers (Überwachte Drucker). 2. Deaktivieren Sie die Kontrollkästchen der Druckertypen, die Sie nicht überwachen möchten.

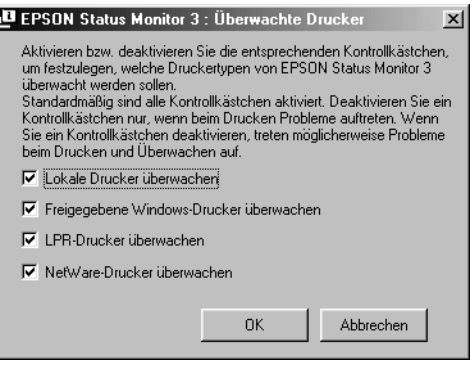

3. Klicken Sie auf OK, um die Einstellungen anzuwenden.

# *Einrichten der USB-Schnittstelle*

Die integrierte USB-Schnittstelle Ihres Druckers ist mit den Microsoft Plug & Play (PnP)-USB-Spezifikationen kompatibel.

#### *Hinweis:*

- ❏ *Die USB-Schnittstelle wird nur von Computern mit USB-Anschluss unterstützt, auf denen Windows XP, Me, 98, 2000 oder Server 2003 die USB-Schnittstelle unterstützen.*
- ❏ *Der Computer muss USB 2.0 unterstützen, um diese Schnittstelle zu verwenden.*
- ❏ *Da USB 2.0 uneingeschränkt kompatibel mit USB 1.1 ist, kann USB 1.1 als Schnittstelle verwendet werden.*
- ❏ *USB 2.0 wird für die Betriebssysteme Windows XP, 2000 und Server 2003 eingesetzt. Verwenden Sie für die Betriebssysteme Windows Me und 98 die Schnittstelle USB 1.1.*
- 1. Rufen Sie den Druckertreiber auf.
- 2. Unter Windows Me und 98 klicken Sie auf die Registerkarte Details tab. Unter Windows XP, 2000 und Server 2003 klicken Sie auf die Registerkarte Ports (Anschlüsse).
- 3. Unter Windows Me und 98 wählen Sie den USB-Anschluss EPUSB1: (Ihr Drucker) aus der Dropdownliste Print to the following port (Anschluss für die Druckausgabe). Unter Windows XP, 2000 und Server 2003 wählen Sie den USB-Anschluss USB001 aus der Liste im Menü Ports (Anschlüsse).

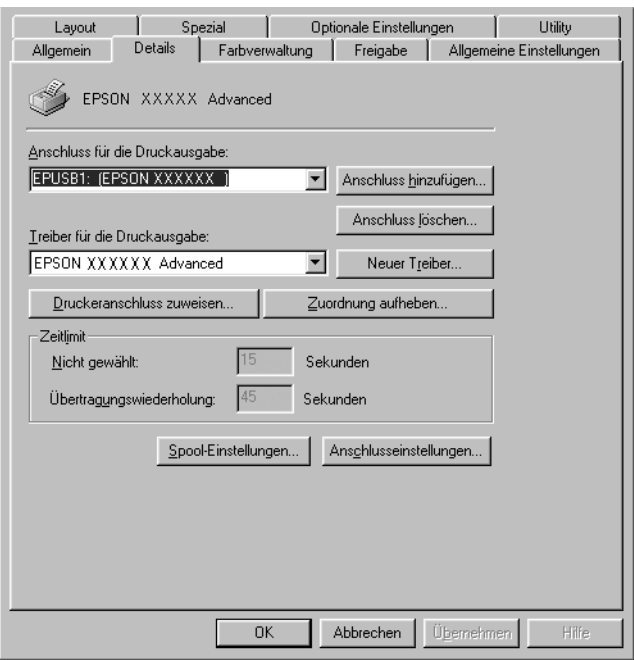

# *Hinweis:*

*Dieses Fenster kann je nach dem Betriebssystem unterschiedlich sein.*

4. Klicken Sie auf OK, um die Einstellungen zu speichern.

# *Abbrechen des Druckvorgangs*

Wenn der Ausdruck nicht Ihren Erwartungen entspricht oder nur aus inkorrekten Zeichen oder Bildern besteht, müssen Sie den Druck möglicherweise abbrechen. Wenn das Druckersymbol in der Taskleiste angezeigt wird, gehen Sie folgendermaßen vor, um den Druckvorgang abzubrechen.

Doppelklicken Sie in der Taskleiste auf das Druckersymbol. Wählen Sie in der Liste die Aufgabe aus und klicken Sie anschließend im Menü Document (Dokument) auf Cancel (Abbrechen).

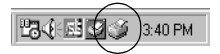

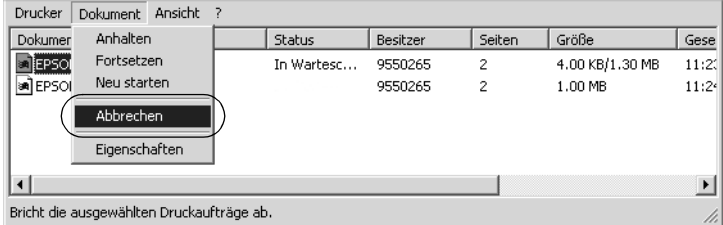

Nachdem die letzte Seite ausgegeben wurde, leuchtet die Anzeige Ready (Bereit, grüne Betriebsanzeige) des Druckers auf.

Der aktuelle Auftrag wurde abgebrochen.

### *Hinweis:*

*Sie können auch den aktuellen Druckauftrag, der vom Computer gesendet wurde, abbrechen, indem Sie am Bedienfeld des Druckers die Taste* + *Job löschen drücken. Achten Sie beim Abbrechen des Druckauftrags darauf, keine Druckaufträge anderer Benutzer zu löschen.*

# *Deinstallieren der Druckersoftware*

Wenn Sie den Druckertreiber neu installieren oder aktualisieren möchten, deinstallieren Sie vorher die aktuelle Druckersoftware.

### *Hinweis:*

*Zum Deinstallieren von EPSON Status Monitor 3 aus einer Mehrbenutzer-Umgebung unter Windows XP, 2000, NT4.0 oder Server 2003 müssen Sie vorher das Shortcutsymbol von allen Clients entfernen. Sie können das Symbol entfernen, indem Sie das Kontrollkästchen Shortcut Icon (Shortcutsymbol) im Dialogfeld Monitoring Preference (Überwachungsoptionen) deaktivieren.*

# <span id="page-124-0"></span>*Deinstallation des Druckertreibers*

- 1. Beenden Sie alle Anwendungen.
- 2. Klicken Sie auf Start, zeigen Sie auf Einstellungen und klicken Sie auf Systemsteuerung. Klicken Sie unter Windows XP und Server 2003 auf Start, Systemsteuerung und Software.
- 3. Doppelklicken Sie auf das Symbol Add/Remove Programs (Software). Unter Windows XP und Server 2003 klicken Sie auf das Symbol Programme ändern oder entfernen.

4. Wählen Sie EPSON-Druckersoftware und klicken Sie auf Hinzufügen/Entfernen. Unter Windows XP, 2000 und Server 2003 wählen Sie EPSON-Druckersoftware und klicken Sie auf Ändern/Entfernen.

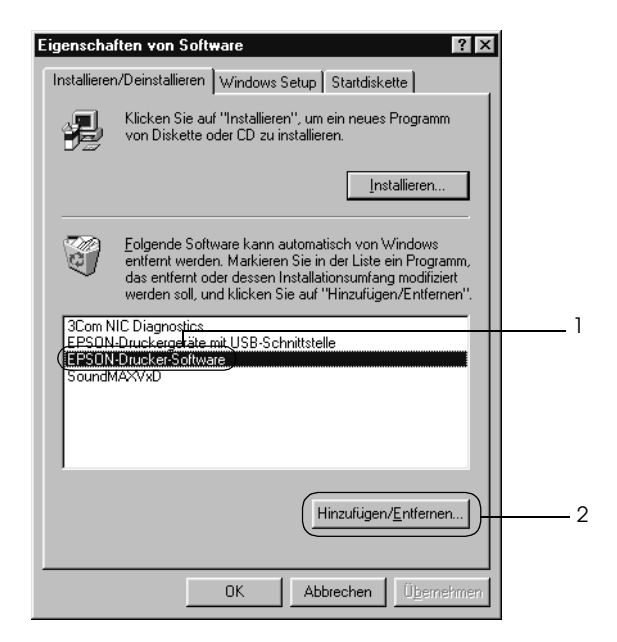

5. Klicken Sie auf die Registerkarte Druckermodell und wählen Sie das Symbol des Druckers.

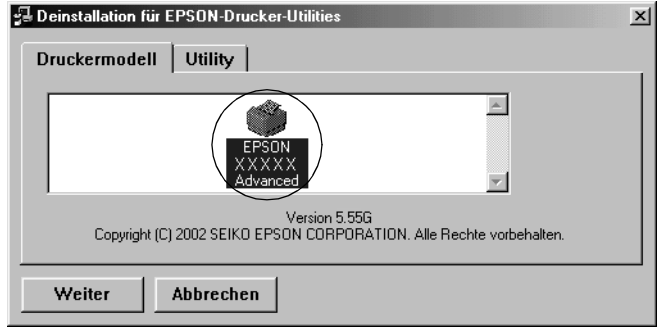

6. Klicken Sie auf die Registerkarte Utility, und stellen Sie sicher, dass das entsprechende Kontrollkästchen für die zu deinstallierende Software aktiviert ist.

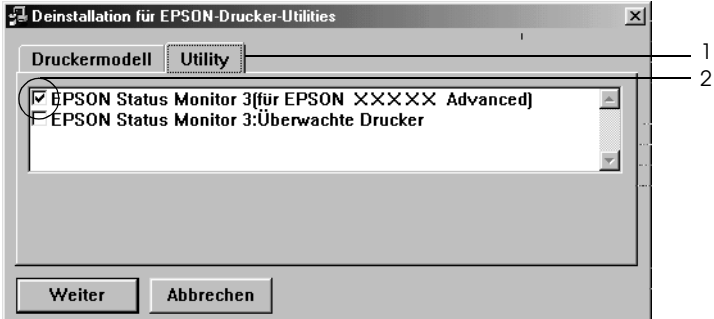

### *Hinweis:*

*Wenn Sie nur EPSON Status Monitor 3 deinstallieren möchten, aktivieren Sie das Kontrollkästchen* EPSON Status Monitor 3*.*

7. Klicken Sie zum Deinstallieren auf OK.

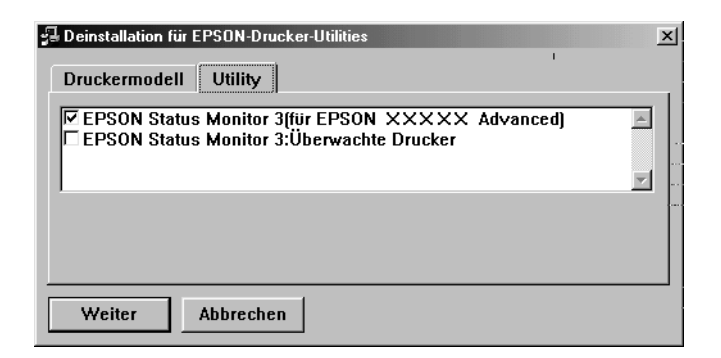

#### *Hinweis:*

*Sie können lediglich das Utility Monitored Printers (Überwachte Drucker) von EPSON Status Monitor 3 deinstallieren. Wenn das Utility deinstalliert wurde, können Sie die Einstellung unter Monitored Printers (Überwachte Drucker) über den EPSON Status Monitor 3 nicht ändern.*

8. Folgen Sie den Anweisungen am Bildschirm.

# *Deinstallieren des USB-Gerätetreibers*

Wenn Sie den Drucker über ein USB-Schnittstellenkabel mit Ihrem Computer verbinden, wird der USB-Gerätetreiber ebenfalls installiert. Nach dem Deinstallieren der Druckersoftware müssen Sie auch den USB-Gerätetreiber deinstallieren.

Führen Sie die nachstehenden Schritte aus, um den USB-Gerätetreiber zu deinstallieren.

### *Hinweis:*

- ❏ *Deinstallieren Sie zuerst den Druckertreiber, bevor Sie den USB-Gerätetreiber deinstallieren.*
- ❏ *Wenn Sie den USB-Gerätetreiber deinstalliert haben, können Sie auch keine anderen Epson-Drucker aufrufen, die über ein USB-Schnittstellenkabel angeschlossen sind.*
- 1. Befolgen Sie die Schritte 1 bis 3 des Abschnitts ["Deinstallation](#page-124-0)  [des Druckertreibers" auf Seite 125.](#page-124-0)
- 2. Wählen Sie EPSON USB-Gerätetreiber und klicken Sie auf Hinzufügen/Entfernen.

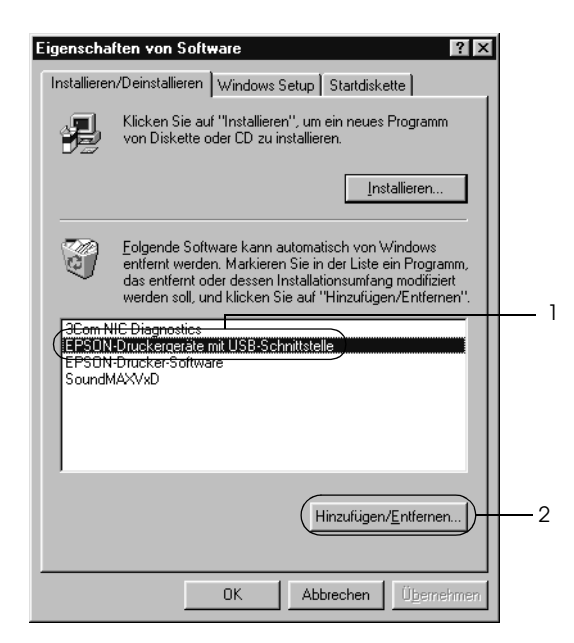

## *Hinweis:*

- ❏ EPSON USB Printer Devices *(EPSON USB-Gerätetreiber) wird nur angezeigt, wenn der Drucker über ein USB-Schnittstellenkabel an einen Computer mit dem Betriebssystem Windows Me oder 98 angeschlossen ist.*
- ❏ *Wenn der USB-Gerätetreiber nicht ordnungsgemäß installiert wurde, wird der Eintrag* EPSON USB Printer Devices *(EPSON USB-Gerätetreiber) u. U. nicht angezeigt. Führen Sie die nachstehenden Schritte aus, um die Datei "Epusbun.exe" auszuführen, die sich auf der CD-ROM im Lieferumfang des Druckers befindet.*

*1. Legen Sie die CD-ROM in das CD-ROM-Laufwerk Ihres Computers ein.*

- *2. Rufen Sie das CD-ROM-Laufwerk auf.*
- *3. Doppelklicken Sie auf den Ordner* Win9x*.*
- *4. Doppelklicken Sie auf das Symbol* Epusbun.exe*.*
- 3. Folgen Sie den Anweisungen am Bildschirm.

# *Kapitel 4*

# *Druckersoftware auf dem Macintosh verwenden*

# *Informationen zur Druckersoftware*

Die Druckersoftware enthält einen Druckertreiber und EPSON Status Monitor 3. Mit dem Druckertreiber können Sie eine Vielzahl von Einstellungen vornehmen, die die Druckqualität verbessern.

Gehen Sie folgendermaßen vor, um auf EPSON Status Monitor 3 zuzugreifen.

Öffnen Sie unter Mac OS X das Dialogfeld Print (Drucken) und wählen Sie Printer Settings (Druckereinstellungen) aus der Dropdownliste aus. Klicken Sie dann auf das Symbol des Druckers im Menü Utility.

Wählen Sie unter Mac OS 9 den Alias EPSON Status Monitor 3 aus dem Menü Apple und klicken Sie dann auf das Symbol des Druckers.

Mit EPSON Status Monitor 3 können Sie den Status Ihres Druckers überprüfen. Weitere Informationen hierzu finden Sie unter ["Überwachen des Druckers mit EPSON Status Monitor 3"](#page-168-0)  [auf Seite 169.](#page-168-0)

# *Auf den Druckertreiber zugreifen*

Verwenden Sie den Druckertreiber, um den Drucker zu steuern und seine Einstellungen zu ändern. Über den Druckertreiber können Sie problemlos alle Druckeinstellungen, wie z. B. Papierzufuhr, Papierformat oder Ausrichtung, vornehmen.

# *Mac OS X*

Wenn Sie den Druckertreiber aufrufen möchten, registrieren Sie den Drucker im Printer Setup Utility (Mac OS X 10.3) bzw. Print Center (Mac OS X 10.2 und davor), klicken Sie im Menü File (Ablage) einer Anwendung auf Print (Drucken) und wählen Sie den Drucker aus.

# *Mac OS 9*

Zum Aufrufen des Druckertreibers öffnen Sie das entsprechende Dialogfeld und wählen Sie Chooser (Auswahl) im Menü Apple. Klicken Sie dann auf das Symbol des Druckers.

# *Dialogfelder aus der Anwendung öffnen*

- ❏ Zum Öffnen des Dialogfelds für die Papiereinstellungen wählen Sie im Menü File (Ablage) die Option Page Setup (Seite einrichten). Dieses Dialogfeld kann aus jeder Anwendung aufgerufen werden.
- ❏ Wählen Sie im Menü File (Ablage) die Option Print (Drucken), um das Dialogfeld Basic Settings (Allgemeine Einstellungen) zu öffnen. Dieses Dialogfeld können Sie aus jeder Anwendung öffnen.

### *Hinweis:*

*Detaillierte Informationen über die Einstellungen des Druckertreibers finden Sie in der Online-Hilfe des Druckertreibers.*

# *Ändern der Druckereinstellungen*

# *Einstellen der Druckqualität*

Sie können mithilfe der Einstellungen des Druckertreibers die Qualität des Drucks anpassen. Der Druckertreiber ermöglicht sowohl die Auswahl der Einstellungen aus einer Liste von Voreinstellungen als auch benutzerdefinierte Einstellungen.

## *Auswählen der Druckqualität mit der Einstellung Automatic (Automatisch)*

Sie können die Druckqualität der Ausdrucke anpassen, um entweder Wert auf Geschwindigkeit oder auf Detailtreue zu legen. Für den Druck stehen die Auflösungen 300 dpi und 600 dpi zur Verfügung. Die Auflösung 600 dpi bietet die höchste Qualität und eine hohe Druckgenauigkeit, erhöht jedoch den Speicherbedarf und verringert die Druckgeschwindigkeit.

Wenn Sie im Dialogfeld Basic Settings (Allgemeine Einstellungen) die Option Automatic (Automatisch) auswählen, nimmt der Druckertreiber auf der Grundlage der gewählten Farbeinstellungen die Einstellungen für die Druckqualität vor. Sie müssen lediglich die Einstellungen für Farbe und Auflösung vornehmen. Andere Einstellungen, wie Papierformat und Ausrichtung, können in den meisten Anwendungen geändert werden.

#### *Hinweis:*

*Detaillierte Informationen über die Einstellungen des Druckertreibers finden Sie in der Online-Hilfe des Druckertreibers.*

### **Benutzer von Mac OS X**

- 1. Öffnen Sie das Dialogfeld Print (Drucken).
- 2. Wählen Sie Printer Settings (Druckereinstellungen) aus der Dropdownliste und wählen Sie die Registerkarte Basic settings (Allgemeine Einstellungen).
- 3. Klicken Sie auf Automatic (Automatisch) und wählen Sie dann die Auflösung aus der Dropdownliste Resolution (Auflösung) aus.

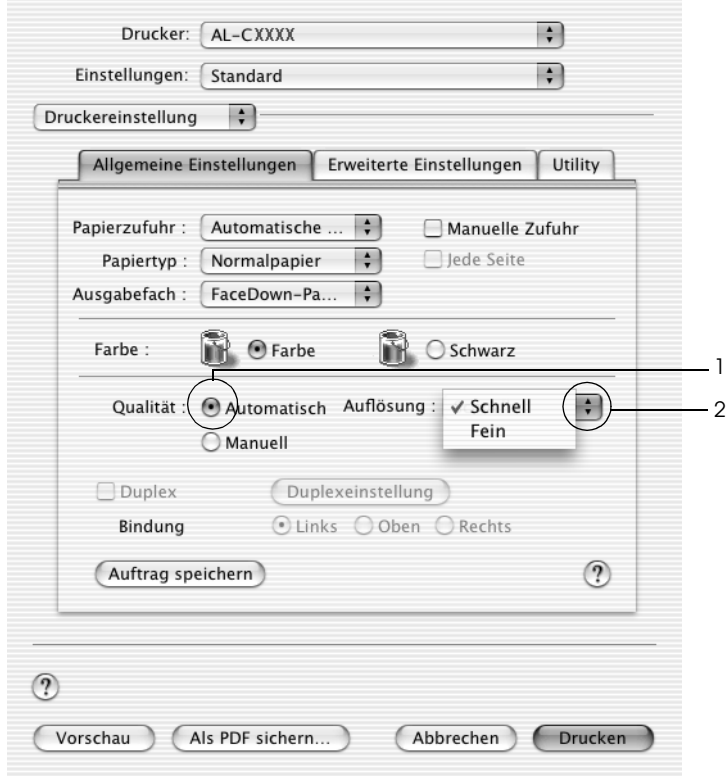

### **Mac OS 9**

- 1. Öffnen Sie das Dialogfeld Basic Settings (Allgemeine Einstellungen).
- 2. Klicken Sie auf Automatic (Automatisch) für Print Quality (Druckqualität) und wählen Sie anschließend mit dem Schieberegler Fast (Schnell, 300 dpi) oder Fine (Fein, 600 dpi) für die gewünschte Auflösung aus.

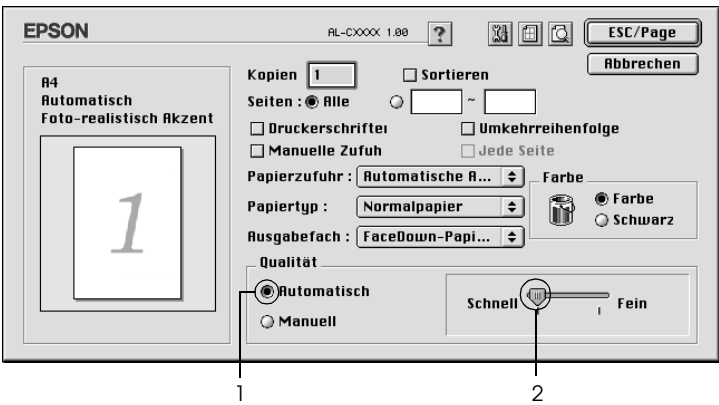

#### *Hinweis:*

*Wenn der Druckvorgang fehlschlägt oder eine Fehlermeldung bezüglich des Speichers angezeigt wird, kann der Druck durch Auswahl einer niedrigeren Auflösung möglicherweise fortgesetzt werden.*

# *Verwenden der Voreinstellungen*

Mithilfe der Voreinstellungen können Sie die Druckeinstellungen für eine bestimmte Art von Ausdruck optimieren, wie z. B. Präsentationen oder Bilder, die mit einer Digitalkamera aufgenommen wurden.

Gehen Sie folgendermaßen vor, um die Voreinstellungen zu verwenden.

### **Benutzer von Mac OS X**

- 1. Öffnen Sie das Dialogfeld Print (Drucken).
- 2. Wählen Sie Printer Settings (Druckereinstellungen) aus der Dropdownliste und wählen Sie die Registerkarte Basic settings (Allgemeine Einstellungen).
- 3. Wählen Sie Advanced (Erweiterte Einstellungen) aus. Die Voreinstellungen befinden Sie in der Liste rechts neben Automatic (Automatisch).

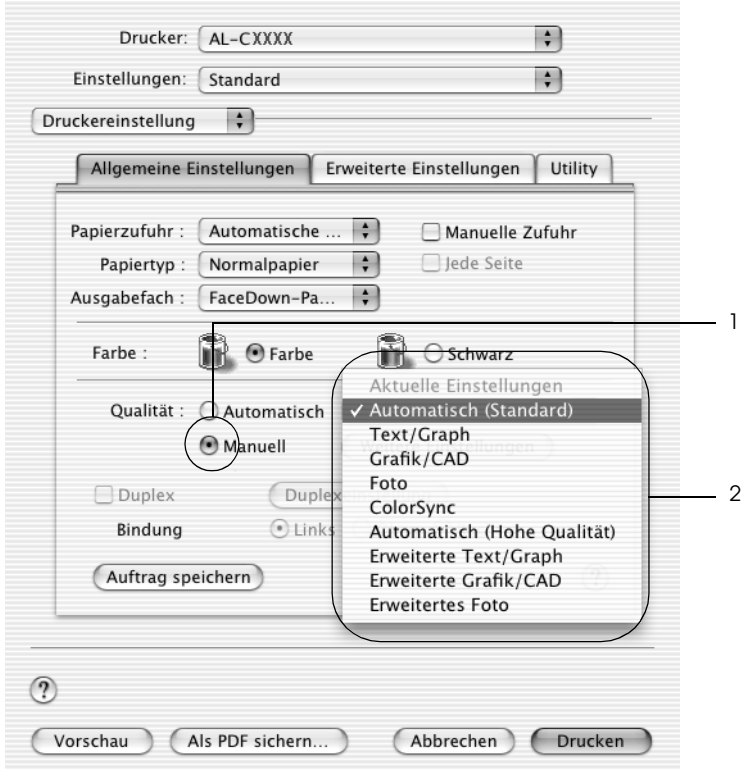

4. Wählen Sie entsprechend dem zu druckenden Dokumentoder Bildtyp die geeignetste Einstellung aus der Liste aus.

### **Mac OS 9**

- 1. Öffnen Sie das Dialogfeld Basic Settings (Allgemeine Einstellungen).
- 2. Wählen Sie Advanced (Erweiterte Einstellungen) aus. Die Voreinstellungen befinden Sie in der Liste rechts neben Automatic (Automatisch).

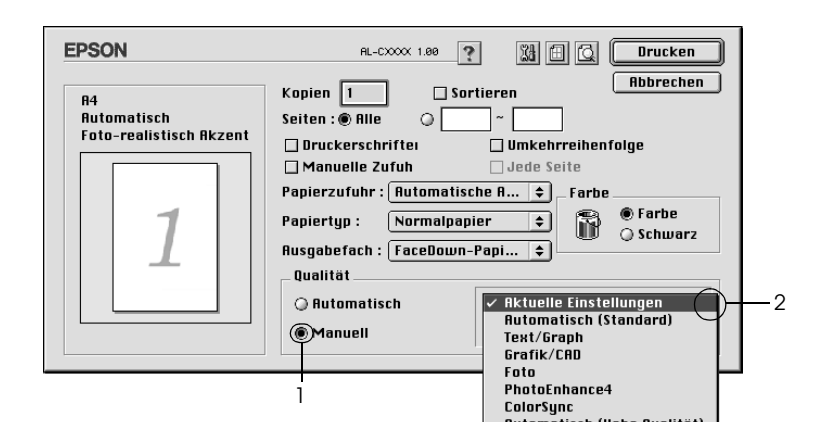

### *Hinweis:*

*Weitere Informationen über die RITech-Funktion finden Sie in der Online-Hilfe.*

3. Wählen Sie entsprechend dem zu druckenden Dokumentoder Bildtyp die geeignetste Einstellung aus der Liste aus.

Wenn Sie eine Voreinstellung auswählen, werden die Einstellungen für Druckmodus, Auflösung, Rasterung und Farbverwaltung automatisch eingestellt. Änderungen werden in der Dropdownliste Summary (Zusammenfassung) im Dialogfeld Print (Drucken) (Mac OS X) bzw. in der Liste der aktuellen Einstellungen links neben dem Dialogfeld Basic Settings (Allgemeine Einstellungen) (Mac OS 9) angezeigt.

Der Druckertreiber bietet die folgenden Voreinstellungen:

*Automatic (Standard) (Automatisch - Standard)*

Geeignet für normale Ausdrucke, insbesondere Fotos.

# *Text/Graph (Text/Diagramm)*

Diese Voreinstellung eignet sich für das Drucken von Dokumenten, die Text und grafische Darstellungen enthalten (z. B. Präsentationen).

# *Graphic/CAD (Grafik/CAD)*

Geeignet zum Drucken von Grafiken und Diagrammen.

# *Photo (Foto)*

Diese Voreinstellung eignet sich für das Drucken von Fotos.

# *PhotoEnhance4*

Diese Voreinstellung eignet sich zum Drucken von Bildern, die aus einer Video- oder Digitalkamera oder mithilfe eines Scanners importiert wurden. EPSON PhotoEnhance4 passt die Werte für Kontrast, Sättigung und Helligkeit der ursprünglichen Bilddaten automatisch an, so dass Sie scharfe Farbdrucke mit kräftigen Farben erhalten. Diese Einstellung hat keine Auswirkung auf Ihre ursprünglichen Bilddaten.

# *Hinweis:*

*Diese Funktion steht nicht für Mac OS X zur Verfügung.*

# *ColorSync*

Stellt die Farben des Ausdrucks automatisch so ein, dass diese den Bildschirmfarben entsprechen.

# *Automatic (High Quality) (Automatisch - hohe Qualität)*

Diese Voreinstellung eignet sich für regulären Druck, mit einer Gewichtung auf Druck in hoher Qualität.

*Advanced Text/Graph (Text/Diagramm erweitert)*

Geeignet zum Drucken von hochwertigen Präsentationen mit Texten und Diagrammen.

# *Advanced Graphic/CAD (Grafik/CAD erweitert)*

Geeignet zum Drucken von qualitativ hochwertigen Diagrammen und Fotos.

# *Advanced Photo (Foto erweitert)*

Diese Voreinstellung eignet sich zum Drucken von hochauflösenden Fotos, die mit einer Digitalkamera aufgenommen oder gescannt wurden.

# *Anpassen von Druckeinstellungen*

Wenn Sie mehr Einfluss auf die Druckergebnisse haben, die Einstellungen bis ins kleinste Detail anpassen oder einfach nur experimentieren möchten, können Sie mit dem Druckertreiber benutzerdefinierte Druckeinstellungen vornehmen.

Gehen Sie folgendermaßen vor, um benutzerdefinierte Druckeinstellungen vorzunehmen.

### **Mac OS X und 9**

1. Öffnen Sie das Dialogfeld Basic Settings (Allgemeine Einstellungen).

2. Wählen Sie Advanced (Erweitert) aus und klicken Sie anschließend auf More Settings (Weitere Einstellungen). Das folgende Dialogfeld wird angezeigt.

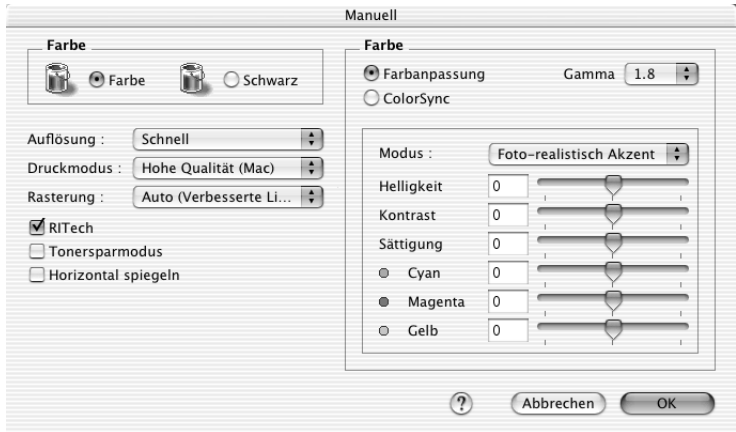

- 3. Wählen Sie als Farbeinstellung eine der Optionen Color (Farbe) oder Black (Schwarz) aus.
- 4. Wählen Sie anschließend entweder Fast (Schnell, 300 dpi) oder Fine (Fein, 600 dpi) für die gewünschte Auflösung aus.

### *Hinweis:*

*Weitere Informationen über die einzelnen Einstellungen finden Sie durch Klicken auf die Schaltfläche .*

5. Klicken Sie auf OK, um die Einstellungen zu übernehmen und zum Dialogfeld Basic Settings (Allgemeine Einstellungen) zurückzukehren.

### *Hinweis:*

*Weitere Informationen über die einzelnen Einstellungen finden Sie in der Online-Hilfe.*

## *Speichern der Einstellungen*

### **Benutzer von Mac OS X**

Gehen Sie folgendermaßen vor, um Ihre benutzerdefinierten Einstellungen zu speichern.

Unter Mac OS X 10.1.x speichern Sie die benutzerdefinierten Einstellungen unter Save Custom Setting (Benutzereinstellung speichern). Ihre Einstellungen werden in der Dropdown-Liste Preset (Voreinstellungen) als Custom (Benutzerdefiniert) gespeichert. Sie können nur eine Gruppe von benutzerdefinierten Einstellungen speichern.

Unter Mac OS X 10.2 oder 10.3 speichern Sie die benutzerdefinierten Einstellungen mit Speichern oder Speichernunter in der Dropdownliste Preset (Voreinstellungen) im Dialogfeld Print (Drucken). Geben Sie im Feld Name eine Bezeichnung für Ihre benutzerdefinierten Einstellungen ein. Ihre Einstellungen werden in der Dropdown-Liste Preset (Voreinstellungen) unter diesem Namen gespeichert.

### *Hinweis:*

*Die Option* Custom Setting *(Benutzerdefinierte Einstellung) ist ein Standardfeature von Mac OS X.*

### **Mac OS 9**

Zum Speichern Ihrer benutzerdefinierten Einstellungen wählen Sie Advanced (Erweitert) aus und klicken anschließend im Dialogfeld Basic Settings (Allgemeine Einstellungen) auf Save Settings (Einstellungen speichern). Das Dialogfeld Custom Settings (Benutzerdefinierte Einstellungen) wird angezeigt.

Geben Sie im Feld Name eine Bezeichnung für Ihre benutzerdefinierten Einstellungen ein und klicken Sie auf Save (Speichern). Der Name der Einstellungen wird daraufhin im Dialogfeld Basic Settings (Allgemeine Einstellungen) rechts neben Automatic (Automatisch) angezeigt.

### *Hinweis:*

- ❏ *Sie können für Ihre benutzerdefinierten Einstellungen nicht den Namen einer Voreinstellung wählen.*
- ❏ *Wenn Sie eine benutzerdefinierte Einstellung löschen möchten, wählen Sie im Dialogfeld Basic Settings (Allgemeine Einstellungen)* Advanced *(Erweitert) und klicken Sie anschließend auf* Save Settings *(Einstellungen speichern). Wählen Sie im Dialogfeld User Settings (Benutzereinstellungen) die Einstellung aus und klicken Sie auf* Delete *(Löschen).*
- ❏ *Voreinstellungen können nicht gelöscht werden.*

Wenn Sie im Dialogfeld Advanced Settings (Erweiterte Einstellungen) eine Einstellung ändern, während im Dialogfeld Basic Settings (Allgemeine Einstellungen) in der Liste der erweiterten Einstellungen eine benutzerdefinierte Einstellung ausgewählt ist, wird diese zu einer Benutzereinstellung. Die vorher ausgewählte benutzerdefinierte Einstellung ist von dieser Änderung nicht betroffen. Wenn Sie wieder zu Ihrer benutzerdefinierten Einstellung zurückkehren möchten, wählen Sie diese lediglich erneut in der Liste mit den aktuellen Einstellungen aus.

# *Skalieren von Ausdrücken*

Mit der Funktion Fit to Page (Passend auf Seite) im Dialogfeld Layout können Sie Dokumente während des Drucks entsprechend dem Papierformat vergrößern oder verkleinern.

### *Hinweis:*

- ❏ *Diese Funktion steht nicht für Mac OS X zur Verfügung.*
- ❏ *Der Vergrößerungs- oder Verkleinerungsfaktor wird automatisch festgelegt, je nach dem im Dialogfeld Paper Setting (Papiereinstellung) gewählten Papierformat.*
- ❏ *Der im Dialogfeld Paper Setting (Papiereinstellung) gewählte Vergrößerungs- oder Verkleinerungsfaktor steht nicht zur Verfügung.*
- 1. Klicken Sie im Dialogfeld Basic Settings (Allgemeine Einstellungen) auf das Symbol **II** Layout. Das Dialogfeld Layout wird angezeigt.
- 2. Aktivieren Sie das Kontrollkästchen Fit to Page (Passend auf Seite) und wählen Sie dann das gewünschte Papierformat in der Dropdownliste Papierausgabeformat aus. Beim Drucken wird die Seitengröße an das ausgewählte Format angepasst.

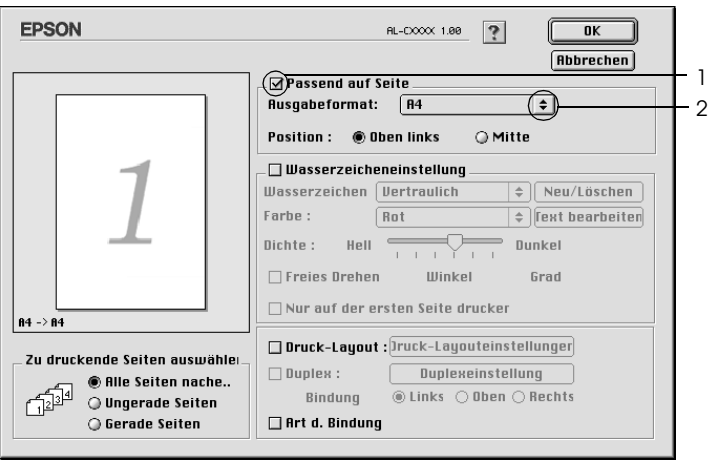

3. Klicken Sie auf OK, um die vorgenommenen Einstellungen anzuwenden.

# *Ändern des Druck-Layouts*

Sie können mithilfe des Layout-Drucks entweder zwei oder vier Seiten auf einer Seite drucken und die Reihenfolge für den Druck festlegen. Dabei wird jede der Seiten automatisch auf das angegebene Papierformat angepasst. Sie können Dokumente auch wahlweise mit einem Rahmen ausdrucken.

### **Benutzer von Mac OS X**

- 1. Öffnen Sie das Dialogfeld Print (Drucken).
- 2. Wählen Sie aus der Dropdown-Liste die Option Layout aus.
- 3. Wählen Sie aus der Dropdown-Liste die Anzahl der Seiten aus, die Sie auf einem Blatt drucken möchten.

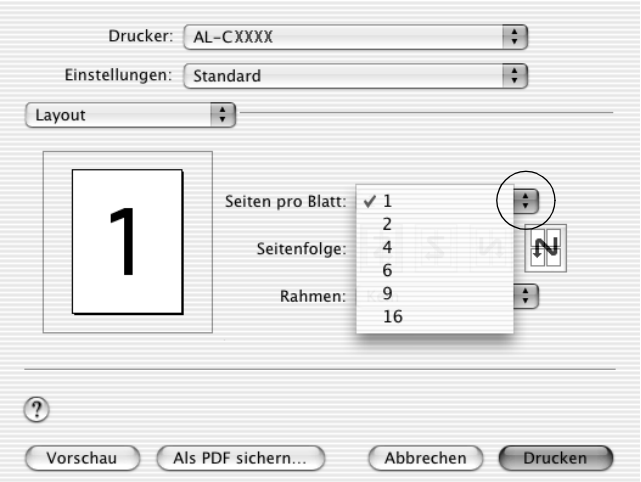

4. Klicken Sie auf Print (Drucken), um mit dem Drucken zu beginnen.

### *Hinweis:*

*Die Einstellungen unter* Layout *sind ein Standardfeature von Mac OS X.*
### **Mac OS 9**

- 1. Klicken Sie im Dialogfeld Basic Settings (Allgemeine Einstellungen) auf das Symbol **II** Layout. Das Dialogfeld Layout wird angezeigt.
- 2. Aktivieren Sie das Kontrollkästchen Print-Layout (Druck-Layout). Klicken Sie anschließend auf Print Layout Settings (Druck-Layouteinstellungen). Das Dialogfeld Print Layout Setting (Druck-Layouteinstellungen) wird angezeigt.

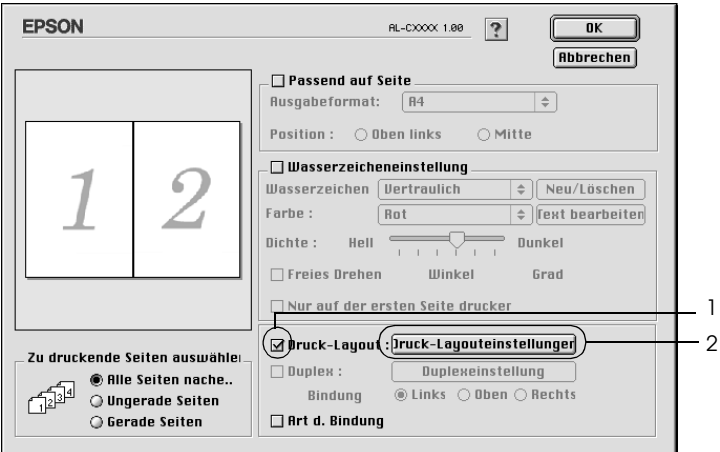

3. Wählen Sie die Anzahl der Seiten aus, die Sie auf einem Blatt Papier drucken möchten.

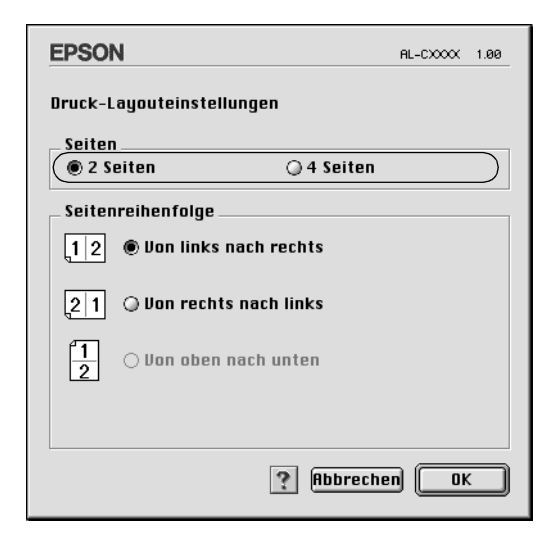

4. Wählen Sie die Reihenfolge aus, in der die Seiten auf jedes Blatt gedruckt werden sollen.

#### *Hinweis:*

*Die Auswahlmöglichkeiten für die Seitenreihenfolge hängen von der Anzahl der ausgewählten Seiten und der Ausrichtung ab.*

- 5. Klicken Sie auf OK, um die Einstellungen zu übernehmen und zum Dialogfeld Layout zurückzukehren.
- 6. Aktivieren Sie das Kontrollkästchen Print the Frame (Rahmen drucken), wenn Sie einen Rahmen um die Seiten drucken möchten.
- 7. Klicken Sie auf OK, um die vorgenommenen Einstellungen anzuwenden.

## *Verwenden eines Wasserzeichens*

Gehen Sie folgendermaßen vor, um in Ihrem Dokument ein Wasserzeichen zu verwenden. Sie können im Dialogfeld Layout aus einer Liste vordefinierter Wasserzeichen auswählen, oder ein eigenes Wasserzeichen mit Text oder einer Bitmap-Grafik (PICT) erstellen. Im Dialogfeld Layout können Sie außerdem eine Vielzahl detaillierter Einstellungen für Wasserzeichen vornehmen. Sie können beispielsweise Größe, Intensität und Position Ihres Wasserzeichens auswählen.

#### *Hinweis:*

*Diese Funktion steht nicht für Mac OS X zur Verfügung.*

- 1. Klicken Sie im Dialogfeld Basic Settings (Allgemeine Einstellungen) auf das Symbol **II** Layout. Das Dialogfeld Layout wird angezeigt.
- 2. Aktivieren Sie das Kontrollkästchen Watermark Settings (Wasserzeicheneinstellungen) und wählen Sie aus der Dropdownliste Watermark (Wasserzeichen) ein Wasserzeichen aus.

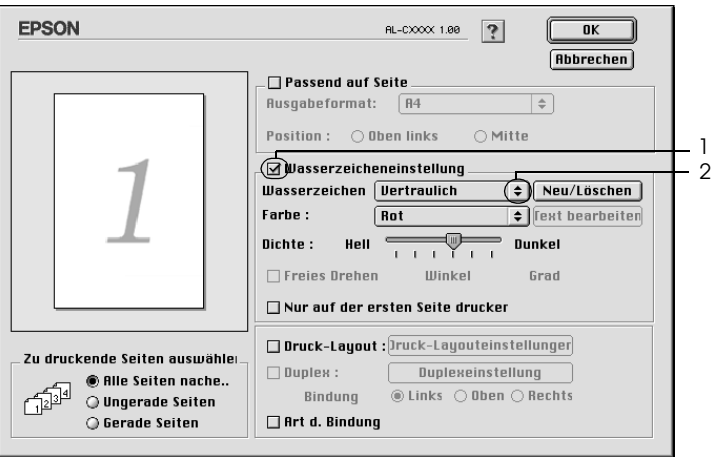

- 3. Legen Sie die Position des Wasserzeichens auf der zu druckenden Seite fest, indem Sie das Wasserzeichen mit der Maus im Vorschaufenster auf die gewünschte Position ziehen. Wenn Sie die Größe des Wasserzeichens ändern möchten, klicken Sie auf eine Seite des Wasserzeichens und ziehen dieses auf die gewünschte Größe.
- 4. Verwenden Sie den Schieberegler Intensity (Intestität), um die Intensität des Wasserzeichens anzupassen.
- 5. Wenn Sie ein eigenes Wasserzeichen verwenden, können Sie dieses drehen, indem Sie den Wert für die Drehung in das Feld Angle (Winkel) in Grad eingeben. Sie können auch das Kontrollkästchen Rotate by mouse (Freies Drehen) aktivieren und das Wasserzeichen mithilfe des Zeigers im Vorschaufenster drehen.
- 6. Klicken Sie auf OK, um die vorgenommenen Einstellungen anzuwenden.

## *Erstellen eines neuen Wasserzeichens*

Gehen Sie folgendermaßen vor, um ein Wasserzeichen zu erstellen, das Text oder eine Bitmap-Grafik enthält.

*So erstellen Sie ein neues Text-Wasserzeichen*

1. Klicken Sie im Dialogfeld Basic Settings (Allgemeine Einstellungen) auf das Symbol **in Layout. Das Dialogfeld** Layout wird angezeigt.

2. Aktivieren Sie das Kontrollkästchen Watermark Settings (Wasserzeicheneinstellung) und klicken Sie auf New/Delete (Neu/Löschen). Das Dialogfeld Custom Watermark (Eigenes Wasserzeichen) wird angezeigt.

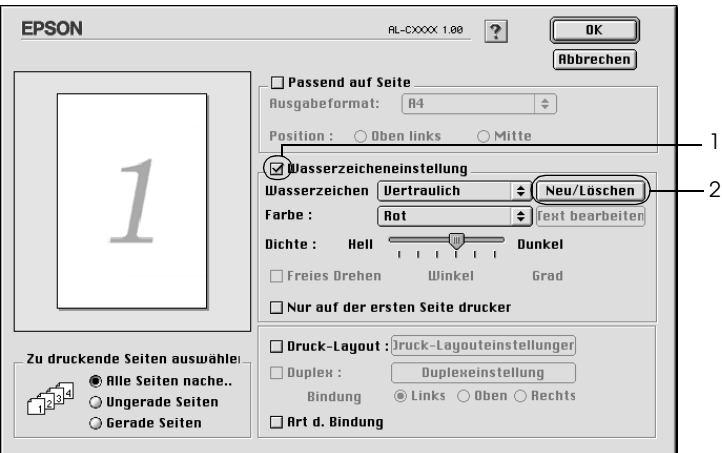

3. Klicken Sie im Dialogfeld Custom Watermark (Eigenes Wasserzeichen) auf Add Text (Text hinzufügen).

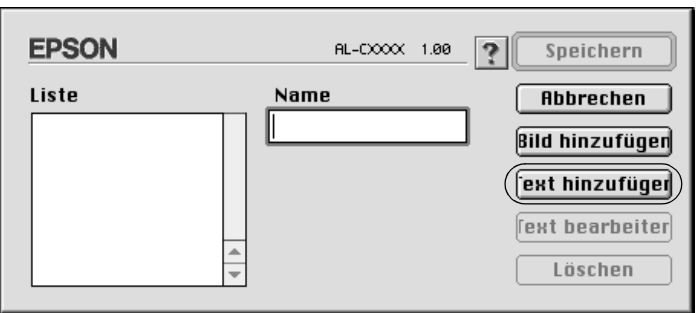

4. Geben Sie den Text für das Wasserzeichen in das Textfeld ein. Wählen Sie Schriftart und -stil aus. Klicken Sie anschließend im Dialogfeld Text Watermark (Text-Wasserzeichen) auf OK.

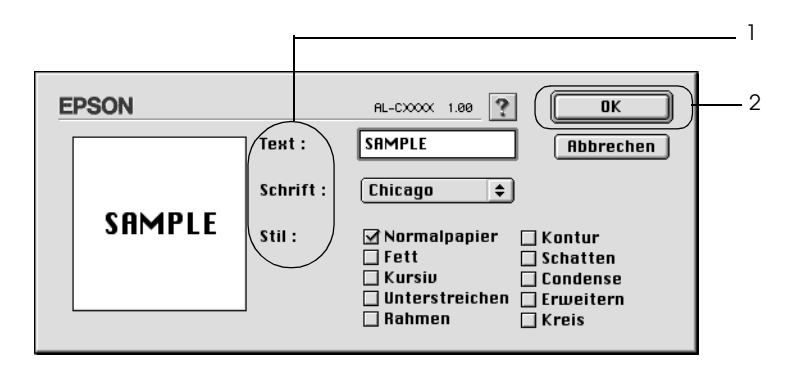

5. Geben Sie einen Namen für das Wasserzeichen in das entsprechende Feld ein und klicken Sie auf Save (Speichern).

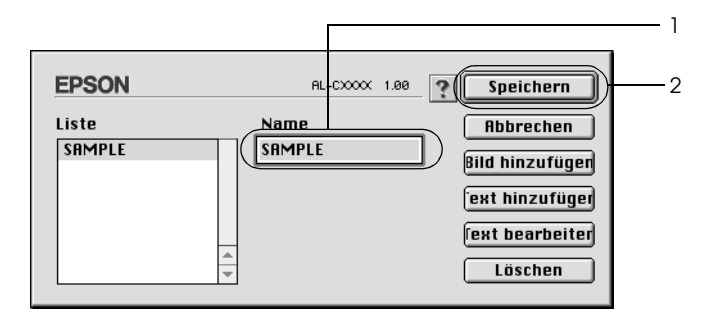

#### *Hinweis:*

❏ *Wenn Sie ein bereits gespeichertes Wasserzeichen bearbeiten möchten, wählen Sie dieses aus dem Listenfeld aus und klicken Sie auf* Edit Text *(Text bearbeiten). Nachdem Sie die Änderungen durchgeführt haben, klicken Sie auf* OK*, um das Dialogfeld zu schließen.*

- ❏ *Wenn Sie ein gespeichertes Text-Wasserzeichen entfernen möchten, wählen Sie dieses aus dem Listenfeld aus und klicken Sie auf* Delete *(Löschen). Nachdem Sie das Wasserzeichen entfernt haben, klicken Sie auf* Save *(Speichern), um das Dialogfeld zu schließen.*
- 6. Wählen Sie das erstellte Wasserzeichen im Dialogfeld Layout aus der Dropdownliste Watermark (Wasserzeichen) aus und klicken Sie auf OK.

### *So erstellen Sie ein Bitmap-Wasserzeichen*

Bevor Sie ein eigenes Wasserzeichen erstellen, sollten Sie eine Bitmap-Datei (PICT-Datei) erstellen.

- 1. Klicken Sie im Dialogfeld Basic Settings (Allgemeine Einstellungen) auf das Symbol **II** Layout. Das Dialogfeld Layout wird angezeigt.
- 2. Aktivieren Sie das Kontrollkästchen Watermark Settings (Wasserzeicheneinstellung) und klicken Sie auf New/Delete (Neu/Löschen). Das Dialogfeld Custom Watermark (Eigenes Wasserzeichen) wird angezeigt.

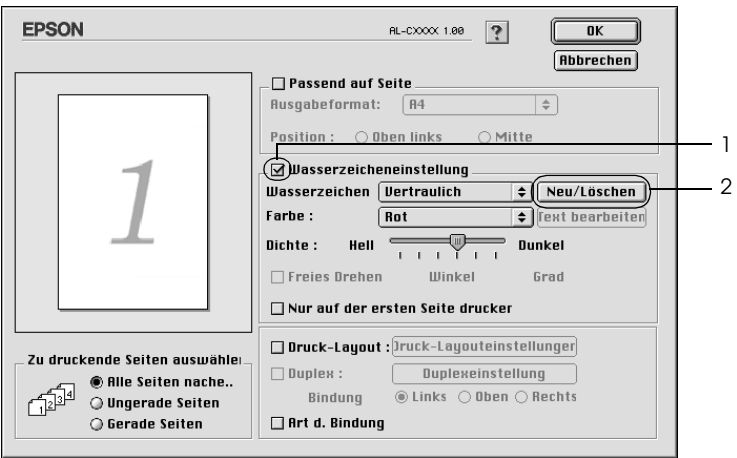

3. Klicken Sie im Dialogfeld Custom watermark (Eigenes Wasserzeichen) auf Add PICT (PICT-Datei hinzufügen).

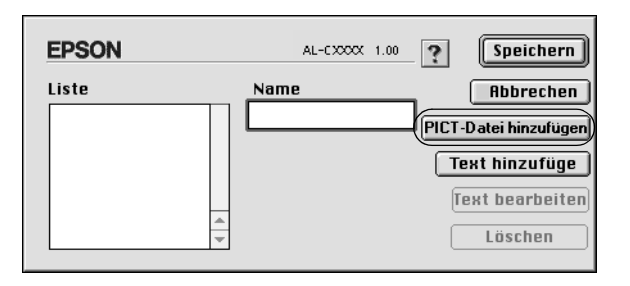

4. Wählen Sie die PICT-Datei aus und klicken Sie auf Open (Öffnen).

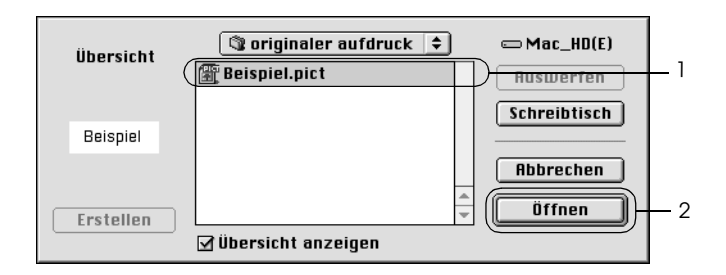

5. Geben Sie einen Namen für das Wasserzeichen in das Feld Name ein und klicken Sie auf Save (Speichern).

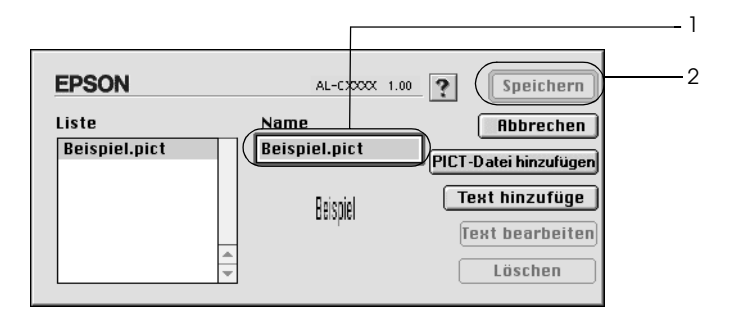

#### *Hinweis:*

*Wenn Sie ein gespeichertes Wasserzeichen entfernen möchten, wählen Sie es aus dem Listenfeld aus und klicken Sie auf* Delete *(Löschen). Nachdem Sie das Wasserzeichen entfernt haben, klicken Sie auf* Save *(Speichern), um das Dialogfeld zu schließen.*

6. Wählen Sie das erstellte Wasserzeichen im Dialogfeld Layout aus der Dropdownliste Watermark (Wasserzeichen) aus und klicken Sie auf OK.

## *Drucken mit der Duplexeinheit*

Beim Duplexdruck werden beide Seiten des Papiers bedruckt. Beim Drucken für die Bindung muss gegebenenfalls der Bundsteg angegeben werden, um die gewünschte Seitenreihenfolge zu gewährleisten.

Als Partner im ENERGY STAR®-Programm empfiehlt Epson die Verwendung der doppelseitigen Druckfunktion. Weitere Informationen über das ENERGY STAR®-Programm finden Sie unter ENERGY STAR®-Kompatibilität.

### **Benutzer von Mac OS X**

- 1. Öffnen Sie das Dialogfeld Print (Drucken).
- 2. Wählen Sie Printer Settings (Druckereinstellungen) aus der Dropdownliste und wählen Sie die Registerkarte Basic settings (Allgemeine Einstellungen).
- 3. Aktivieren Sie das Kontrollkästchen Duplex und klicken Sie dann auf die Schaltfläche Duplex Settings (Duplexeinstellungen).
- 4. Wählen Sie als Position für die Bindung entweder Left (Links), Top (Oben) oder Right (Rechts) aus.
- 5. Legen Sie den Bundsteg für die Vorder- und Rückseiten des Papiers fest.
- 6. Geben Sie an, ob die Vorder- oder die Rückseite des Papiers als Startseite bedruckt werden soll.
- 7. Klicken Sie auf Print (Drucken), um mit dem Drucken zu beginnen.

#### **Mac OS 9**

- 1. Klicken Sie im Dialogfeld Basic Settings (Allgemeine Einstellungen) auf das Symbol **II** Layout. Das Dialogfeld Layout wird angezeigt.
- 2. Aktivieren Sie das Kontrollkästchen Duplex.
- 3. Wählen Sie als Position für die Bindung entweder Left (Links), Top (Oben) oder Right (Rechts) aus.
- 4. Klicken Sie auf Duplex Settings (Duplexeinstellung), um das Dialogfeld Duplexeinstellung (Duplexeinstellung) zu öffnen.

5. Legen Sie den Bundsteg für die Vorder- und Rückseiten des Papiers fest.

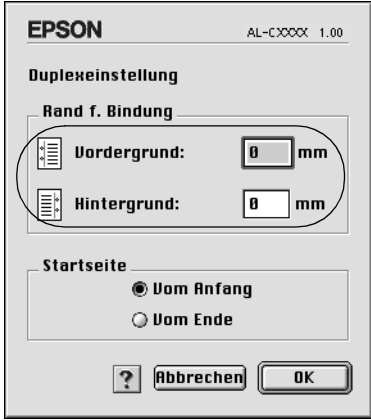

- 6. Geben Sie an, ob die Vorder- oder die Rückseite des Papiers als Startseite bedruckt werden soll.
- 7. Klicken Sie auf OK, um die Einstellungen zu übernehmen und zum Dialogfeld Layout zurückzukehren.

## *Vornehmen von erweiterten Einstellungen*

Das Dialogfeld Extended Setting (Erweiterte Einstellungen) enthält viele Einstellungsmöglichkeiten, z. B. Seitenschutz.

Öffnen Sie unter Mac OS X das Dialogfeld Print (Drucken) und wählen Sie Printer Settings (Druckereinstellungen) aus der Dropdownliste aus. Wählen Sie dann Extended Settings (Erweiterte Einstellungen) aus.

Klicken Sie unter Mac OS 9 im Dialogfeld Basic Settings (Allgemeine Einstellungen) auf das Symbol Extended Settings (Erweiterte Einstellungen).

Optionsfeld Uses the settings specified on the printer (Verwendet die am Bedienfeld vorgenommenen Einstellungen):

Wählen Sie diese Schaltfläche, um die am Bedienfeld vorgenommenen Einstellungen zu verwenden.

Offset: Nimmt Feinabstimmungen der Datendruckposition auf der Vorderund der Rückseite einer Seite in Schritten von 1,0 mm vor.

Kontrollkästchen Ignore the selected paper size (Ausgewähltes Papierformat ignorieren):

Kontrollkästchen Skip Blank Page (Leere Seite überspringen):

Wenn Sie dieses Kontrollkästchen aktivieren, verwendet der Drucker das eingelegte Papier, ohne dabei das Papierformat zu beachten.

Wenn Sie dieses Kontrollkästchen aktivieren, überspringt der Drucker leere Seiten.

#### *Hinweis:*

*Diese Funktion steht nicht für Mac OS X zur Verfügung.*

Kontrollkästchen Automatically change to monochrome mode (Automatischer Wechsel zum Modus Monochrom):

Wenn Sie dieses Kontrollkästchen aktivieren, analysiert der Drucker die Druckdaten und wechselt automatisch in den Monochrom-Modus, wenn die Druckdaten schwarzweiß sind.

#### *Hinweis:*

*Diese Funktion steht nicht für Mac OS X zur Verfügung.*

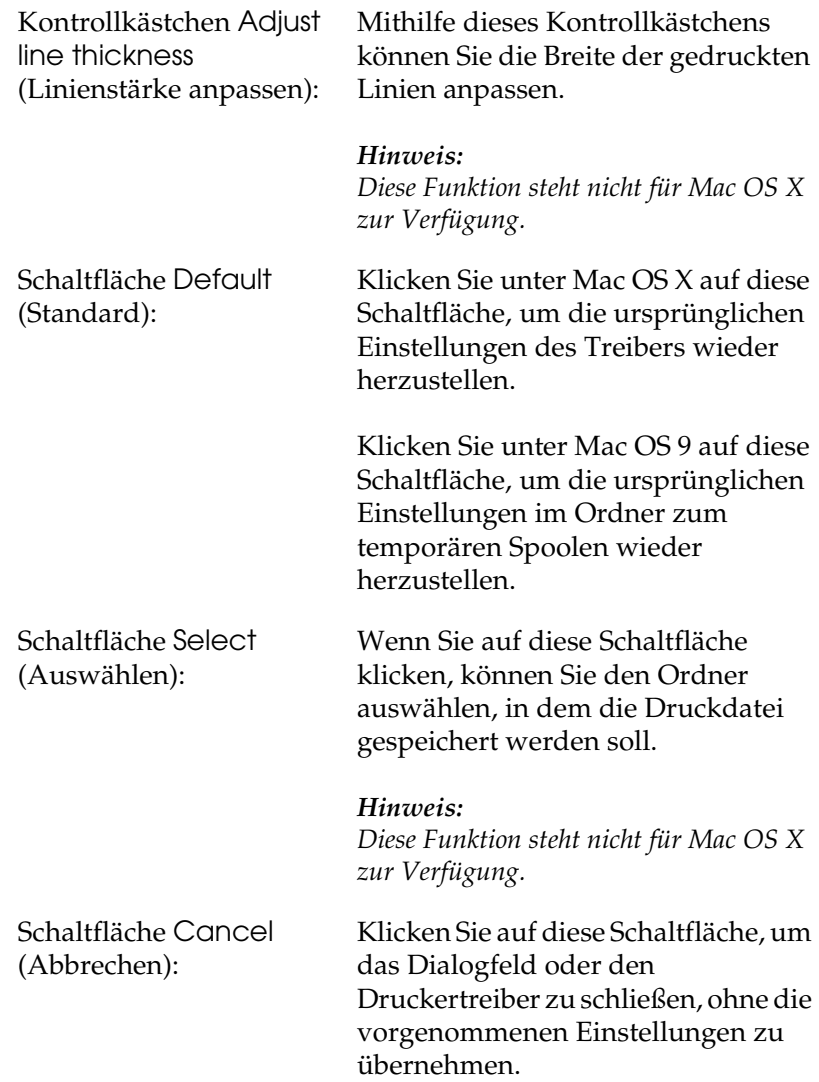

Schaltfläche OK: Klicken Sie auf diese Schaltfläche, um die Einstellungen zu speichern und das Dialogfeld oder den Druckertreiber zu schließen. Diese Einstellungen bleiben bestehen, bis Sie sie ändern und auf OK klicken.

#### *Hinweis:*

*Diese Funktion steht nicht für Mac OS X zur Verfügung.*

## <span id="page-157-0"></span>*Verwenden der Funktion Reserve Job (Auftrag speichern)*

Mithilfe der Funktion Reserve Job (Auftrag speichern) können Sie Druckaufträge auf der Festplatte des Druckers speichern und später direkt über das Bedienfeld des Druckers drucken. Folgen Sie den Anweisungen dieses Abschnitts, um die Funktion Reserve Job (Auftrag speichern) zu verwenden.

#### *Hinweis:*

*Für die Funktion Reserve Job (Auftrag speichern) ist die Installation eines optionalen Festplattenlaufwerks im Drucker erforderlich. Prüfen Sie vor dem Verwenden dieser Funktion, ob das Laufwerk ordnungsgemäß vom Druckertreiber erkannt wird.*

In der folgenden Tabelle werden die Optionen der Funktion Reserve Job (Auftrag speichern) aufgeführt. Die einzelnen Optionen werden später in diesem Abschnitt genauer beschrieben.

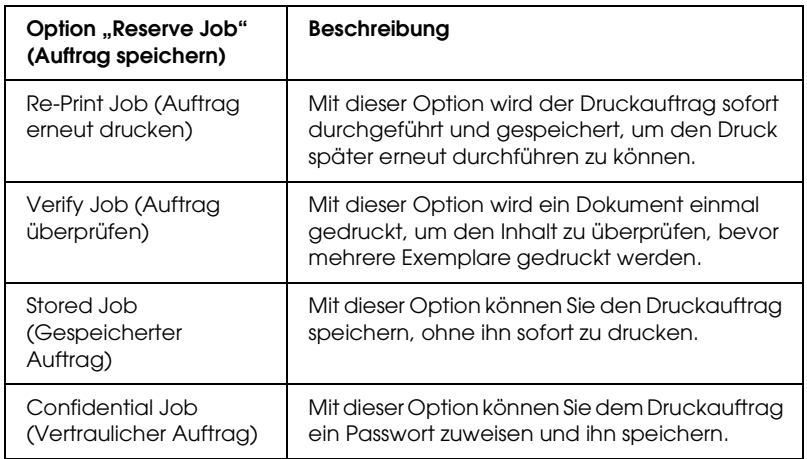

Auf der Festplatte gespeicherte Aufträge werden unterschiedlich verarbeitet. Dies hängt von der jeweils ausgewählten Option von Reserve Job (Auftrag speichern) ab. In den folgenden Tabellen erhalten Sie hierzu detaillierte Informationen.

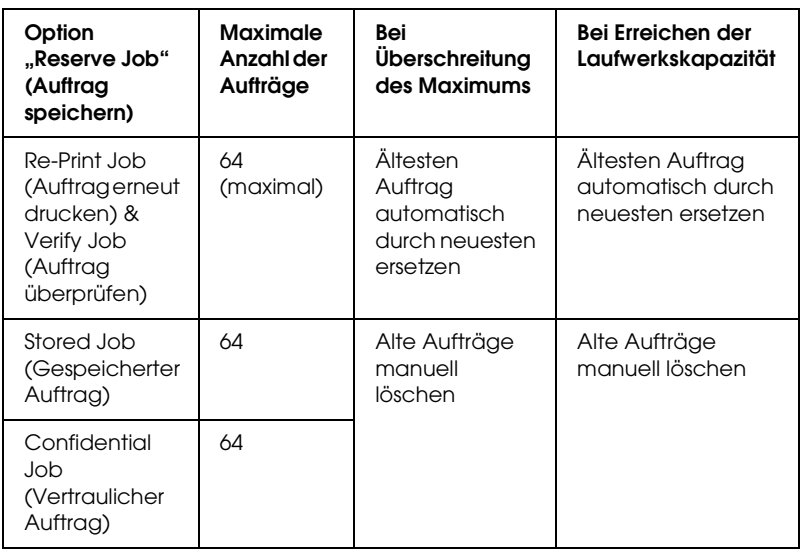

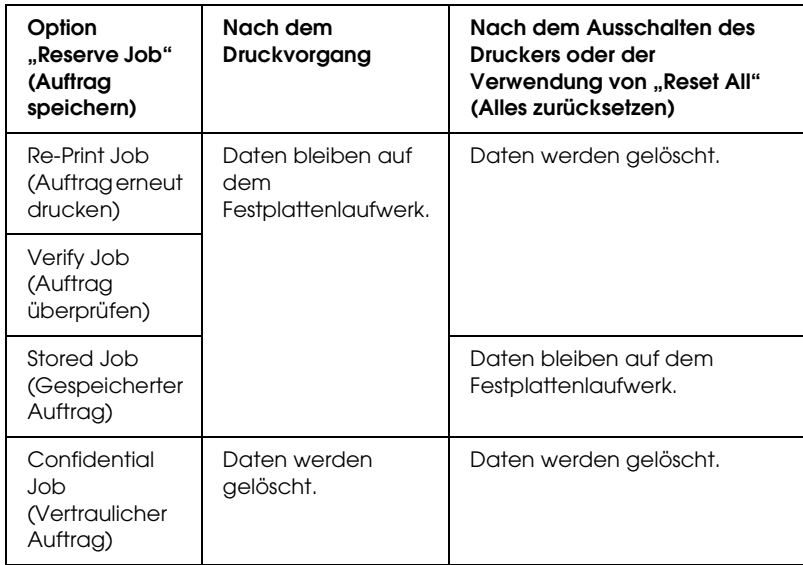

## *Re-Print Job (Auftrag erneut drucken)*

Mit der Option Re-Print Job (Auftrag erneut drucken) können Sie einen laufenden Druckauftrag speichern, damit Sie diesen zu einem späteren Zeitpunkt über das Bedienfeld des Druckers erneut ausführen können.

Gehen Sie folgendermaßen vor, um die Option Re-Print Job (Auftrag erneut drucken) zu verwenden.

#### **Benutzer von Mac OS X**

1. Öffnen Sie das Dialogfeld Print (Drucken) und wählen Sie Printer Settings (Druckereinstellungen) aus der Dropdownliste aus. Klicken Sie dann auf die Registerkarte Basic Settings (Allgemeine Einstellungen).

- 2. Klicken Sie auf die Schaltfläche Reserve Jobs (Aufträge speichern). Das Dialogfeld Reserve Job (Auftrag speichern) wird angezeigt.
- 3. Aktivieren Sie das Kontrollkästchen Reserve Job On (Auftrag speichern Ein) und wählen Sie Re-Print Job (Auftrag erneut drucken) aus.
- 4. Geben Sie einen Benutzernamen und einen Auftragsnamen in das entsprechende Textfeld ein.
- 5. Klicken Sie auf OK. Der Drucker druckt das Dokument und speichert die Daten des Druckauftrags auf dem Festplattenlaufwerk.

### **Mac OS 9**

1. Nehmen Sie die Druckertreibereinstellungen wie für das Dokument gewünscht vor, öffnen Sie das Dialogfeld Basic Settings (Allgemeine Einstellungen) und klicken Sie auf das Symbol Reserve Jobs (Aufträge speichern). Das Dialogfeld Reserve Jobs Settings (Einstellungen für Auftrag speichern) wird angezeigt.

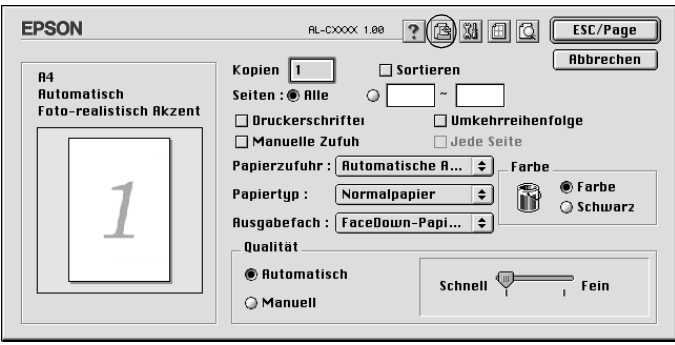

2. Aktivieren Sie das Kontrollkästchen Reserve Job On (Auftrag speichern Ein) und wählen Sie Re-Print Job (Auftrag erneut drucken) aus.

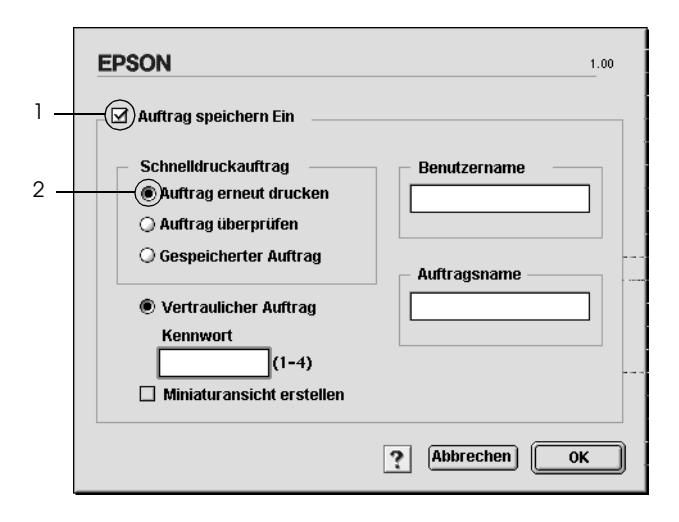

3. Geben Sie einen Benutzernamen und einen Auftragsnamen in die entsprechenden Textfelder ein.

### *Hinweis:*

*Wenn Sie eine Miniaturansicht der ersten Seite eines Auftrags erstellen möchten, aktivieren Sie das Kontrollkästchen* Create a thumbnail *(Miniaturansicht erstellen). Auf Miniaturansichten kann zugegriffen werden, indem im Webbrowser "http://" gefolgt von der internen IP-Adresse des Druckerservers eingegeben wird.*

4. Klicken Sie auf OK. Der Drucker druckt das Dokument und speichert den Druckauftrag auf dem Festplattenlaufwerk.

Informationen zum erneuten Drucken oder Löschen dieser Daten über das Bedienfeld des Druckers finden Sie im Abschnitt ["Verwenden des Menüs Schnelldruck" auf Seite 377.](#page-376-0)

## *Verify Job (Auftrag überprüfen)*

Mit der Option Verify Job (Auftrag überprüfen) können Sie ein Dokument einmal ausdrucken, um den Inhalt des Ausdrucks zu überprüfen, bevor Sie mehrere Exemplare des Dokuments drucken.

Zum Verwenden der Option Verify Job (Auftrag überprüfen) gehen Sie wie folgt vor.

### **Benutzer von Mac OS X**

- 1. Öffnen Sie das Dialogfeld Print (Drucken) und wählen Sie Printer Settings (Druckereinstellungen) aus der Dropdownliste aus. Klicken Sie dann auf die Registerkarte Basic Settings (Allgemeine Einstellungen).
- 2. Klicken Sie auf die Schaltfläche Reserve Job (Auftrag speichern). Das Dialogfeld Reserve Job (Auftrag speichern) wird angezeigt.
- 3. Aktivieren Sie das Kontrollkästchen Reserve Job On (Auftrag speichern Ein) und wählen Sie Verify Job (Auftrag überprüfen) aus.
- 4. Geben Sie einen Benutzernamen und einen Auftragsnamen in das entsprechende Textfeld ein.
- 5. Klicken Sie auf OK. Der Drucker druckt das Dokument und speichert die Daten des Druckauftrags auf der Festplatte.

### **Mac OS 9**

- 1. Legen Sie die Anzahl der zu druckenden Exemplare fest und nehmen Sie alle anderen erforderlichen Einstellungen des Druckertreibers vor.
- 2. Öffnen Sie das Dialogfeld Basic Settings (Allgemeine Einstellungen) und klicken Sie auf das Symbol **&** Reserve Jobs (Auftrag speichern). Das Dialogfeld Reserve Jobs Settings (Einstellungen für Auftrag speichern) wird angezeigt.

3. Aktivieren Sie das Kontrollkästchen Reserve Job On (Auftrag speichern Ein) und wählen Sie Verify Job (Auftrag überprüfen) aus.

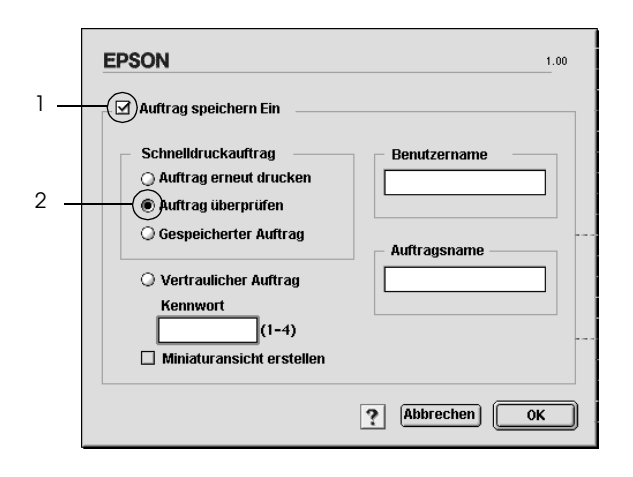

4. Geben Sie einen Benutzernamen und einen Auftragsnamen in die entsprechenden Textfelder ein.

## *Hinweis:*

*Wenn Sie eine Miniaturansicht der ersten Seite eines Auftrags erstellen möchten, aktivieren Sie das Kontrollkästchen* Create a thumbnail *(Miniaturansicht erstellen). Auf Miniaturansichten kann zugegriffen werden, indem im Webbrowser "http://" gefolgt von der internen IP-Adresse des Druckerservers eingegeben wird.*

5. Klicken Sie auf OK. Der Drucker druckt ein Exemplar des Dokuments und speichert die Druckdaten mit den Informationen zur Anzahl der verbleibenden Exemplare auf dem Festplattenlaufwerk.

Nachdem Sie sich den Ausdruck angesehen haben, können Sie die übrigen Exemplare drucken oder diese Daten über das Bedienfeld des Druckers löschen. Weitere Anweisungen hierzu finden Sie im Abschnitt ["Verwenden des Menüs Schnelldruck"](#page-376-0)  [auf Seite 377](#page-376-0).

## *Stored Job (Gespeicherter Auftrag)*

Die Option Stored Job (Gespeicherter Auftrag) ist zum Speichern von Dokumenten sinnvoll, die Sie regelmäßig drucken, wie beispielsweise Rechnungen. Die gespeicherten Daten verbleiben dabei auf dem Festplattenlaufwerk, auch wenn Sie den Drucker ausschalten oder die Funktion Reset All (Alles zurücksetzen) verwenden.

Gehen Sie folgendermaßen vor, um Druckdaten mithilfe der Option Stored Job (Gespeicherter Auftrag) zu speichern.

### **Benutzer von Mac OS X**

- 1. Öffnen Sie das Dialogfeld Print (Drucken) und wählen Sie Printer Settings (Druckereinstellungen) aus der Dropdownliste aus. Klicken Sie dann auf die Registerkarte Basic Settings (Allgemeine Einstellungen).
- 2. Klicken Sie auf die Schaltfläche Reserve Job (Auftrag speichern). Das Dialogfeld Reserve Job (Auftrag speichern) wird angezeigt.
- 3. Aktivieren Sie das Kontrollkästchen Reserve Job On (Auftrag speichern Ein) und wählen Sie Stored Job (Gespeicherter Auftrag) aus.
- 4. Geben Sie einen Benutzernamen und einen Auftragsnamen in das entsprechende Textfeld ein.
- 5. Klicken Sie auf OK. Der Drucker druckt das Dokument und speichert die Daten des Druckauftrags auf dem Festplattenlaufwerk.

## **Mac OS 9**

1. Nehmen Sie die Druckertreibereinstellungen wie für das Dokument gewünscht vor, öffnen Sie das Dialogfeld Basic Settings (Allgemeine Einstellungen) und klicken Sie auf das Symbol Reserve Jobs (Aufträge speichern). Das Dialogfeld Reserve Jobs Settings (Einstellungen für Auftrag speichern) wird angezeigt.

2. Aktivieren Sie das Kontrollkästchen Reserve Job On (Auftrag speichern Ein) und wählen Sie Stored Job (Gespeicherter Auftrag) aus.

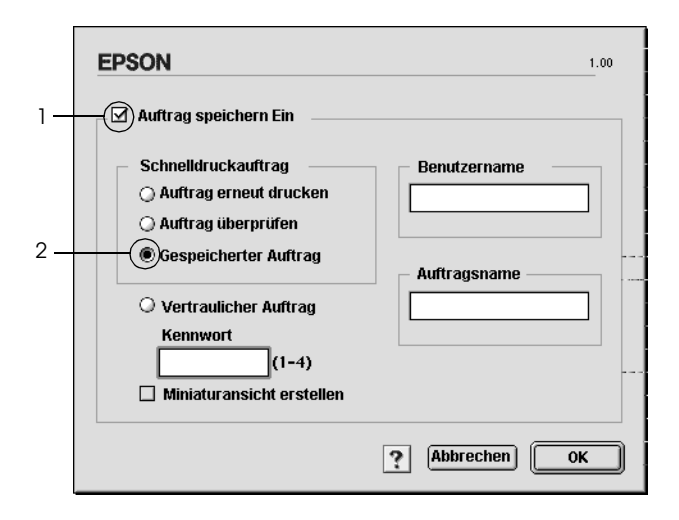

3. Geben Sie einen Benutzernamen und einen Auftragsnamen in die entsprechenden Textfelder ein.

### *Hinweis:*

*Wenn Sie eine Miniaturansicht der ersten Seite eines Auftrags erstellen möchten, aktivieren Sie das Kontrollkästchen* Create a thumbnail *(Miniaturansicht erstellen). Auf Miniaturansichten kann zugegriffen werden, indem im Webbrowser "http://" gefolgt von der internen IP-Adresse des Druckerservers eingegeben wird.*

4. Klicken Sie auf OK. Der Drucker speichert die Druckdaten auf dem Festplattenlaufwerk.

Informationen zum Drucken oder Löschen dieser Daten über das Bedienfeld finden Sie im Abschnitt ["Verwenden des Menüs](#page-376-0)  [Schnelldruck" auf Seite 377.](#page-376-0)

## *Confidential Job (Vertraulicher Auftrag)*

Mit der Option Confidential Job (Vertraulicher Auftrag) können Sie den auf dem Festplattenlaufwerk gespeicherten Druckaufträgen Passwörter zuweisen.

Gehen Sie folgendermaßen vor, um Druckdaten mithilfe der Option Confidential Job (Vertraulicher Auftrag) zu speichern.

#### **Benutzer von Mac OS X**

- 1. Öffnen Sie das Dialogfeld Print (Drucken) und wählen Sie Printer Settings (Druckereinstellungen) aus der Dropdownliste aus. Klicken Sie dann auf die Registerkarte Basic Settings (Allgemeine Einstellungen).
- 2. Klicken Sie auf die Schaltfläche Reserve Job (Auftrag speichern). Das Dialogfeld Reserve Job (Auftrag speichern) wird angezeigt.
- 3. Aktivieren Sie das Kontrollkästchen Reserve Job On (Auftrag speichern Ein) und wählen Sie Confidential Job (Vertraulicher Auftrag) aus.
- 4. Geben Sie einen Benutzernamen und einen Auftragsnamen in das entsprechende Textfeld ein.
- 5. Legen Sie das Passwort für den Auftrag durch Eingabe einer 4-stelligen Zahl im Textfeld Password (Passwort) fest.

#### *Hinweis:*

- ❏ *Das Passwort muss aus vier Stellen bestehen.*
- ❏ *Lediglich die Ziffern 1 bis 4 können für das Passwort verwendet werden.*
- ❏ *Bewahren Sie Passwörter an einem sicheren Ort auf. Sie müssen zum Drucken eines vertraulichen Auftrags das korrekte Passwort eingeben.*

6. Klicken Sie auf OK. Der Drucker druckt das Dokument und speichert die Daten des Druckauftrags auf dem Festplattenlaufwerk.

## **Mac OS 9**

- 1. Nehmen Sie entsprechend dem Dokument die Druckertreibereinstellungen vor, öffnen Sie das Dialogfeld Basic Settings (Allgemeine Einstellungen) und klicken Sie auf das Symbol Reserve Jobs (Aufträge speichern). Das Dialogfeld Reserve Jobs Settings (Einstellungen für Auftrag speichern) wird angezeigt.
- 2. Aktivieren Sie das Kontrollkästchen Reserve Job On (Auftrag speichern Ein) und wählen Sie Confidential Job (Vertraulicher Auftrag) aus.

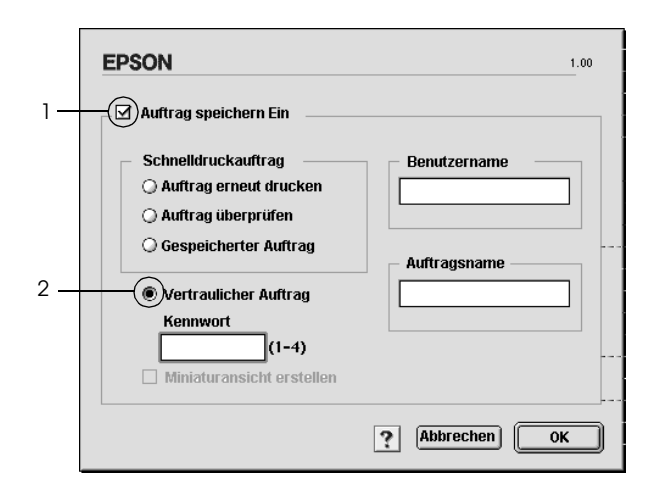

3. Geben Sie einen Benutzernamen und einen Auftragsnamen in die entsprechenden Textfelder ein.

4. Legen Sie das Passwort für den Auftrag durch Eingabe einer 4-stelligen Zahl im Textfeld Password (Passwort) fest.

### *Hinweis:*

- ❏ *Das Passwort muss aus vier Stellen bestehen.*
- ❏ *Lediglich die Ziffern 1 bis 4 können für das Passwort verwendet werden.*
- ❏ *Bewahren Sie Passwörter an einem sicheren Ort auf. Sie müssen zum Drucken eines vertraulichen Auftrags das korrekte Passwort eingeben.*
- 5. Klicken Sie auf OK. Der Drucker speichert den Druckauftrag auf der Festplatte.

Informationen zum Drucken oder Löschen dieser Daten über das Bedienfeld finden Sie im Abschnitt ["Verwenden des Menüs](#page-377-0)  [Vertraulich" auf Seite 378.](#page-377-0)

## *Überwachen des Druckers mit EPSON Status Monitor 3*

EPSON Status Monitor 3 überwacht den Drucker und liefert Informationen zum aktuellen Druckerstatus.

## *Aufrufen von EPSON Status Monitor 3*

### **Benutzer von Mac OS X**

- 1. Klicken Sie im Menü File (Ablage) der Anwendung auf Print (Drucken). Das Dialogfeld Print (Drucken) wird angezeigt.
- 2. Wählen Sie Printer Settings (Druckereinstellungen) aus der Dropdownliste und wählen Sie Utilities (Utilitys) aus.

3. Klicken Sie auf das Symbol für Ihren Drucker.

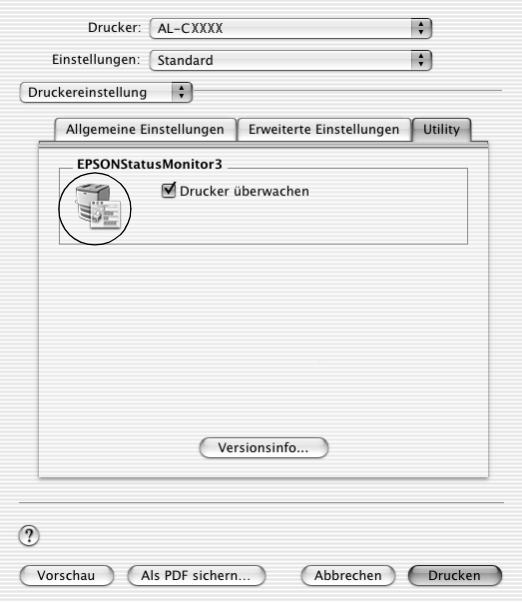

### **Mac OS 9**

Sie können EPSON Status Monitor 3 aufrufen, indem Sie im Menü Apple den EPSON Status Monitor 3-Alias auswählen.

#### *Hinweis:*

- ❏ *Im Chooser (Auswahl) muss bereits der passende Druckeranschluss ausgewählt sein, damit die vom Druckertreiber benötigten Informationen beim Starten von EPSON Status Monitor 3 abgefragt werden können. Wenn der falsche Druckeranschluss ausgewählt ist, tritt ein Fehler auf.*
- ❏ *Wenn Sie im Chooser (Auswahl) einen anderen Druckertreiber auswählen, während im Hintergrund eine Druckdatei verarbeitet wird, kann dadurch die Übertragung der Druckdaten zum Drucker unterbrochen werden.*

❏ *Der Status des Druckers und der Verbrauchsmaterialien wird im Statusfenster immer nur dann angezeigt, wenn die Statusinformationen im Chooser (Auswahl) eingehen.*

## *Informationen zum Druckerstatus*

Im Dialogfeld EPSON Status Monitor 3 erhalten Sie Informationen zum Druckerstatus und zu den Verbrauchsmaterialien.

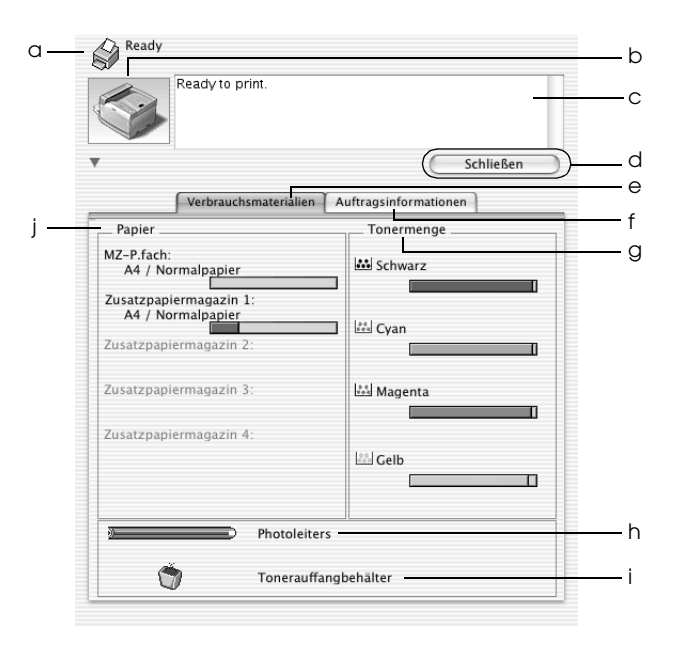

#### *Hinweis:*

*Dieses Fenster kann je nach dem Betriebssystem unterschiedlich sein.*

a. Symbol/Meldung: Anhand des Symbols und der Meldung können Sie den Druckerstatus ablesen.

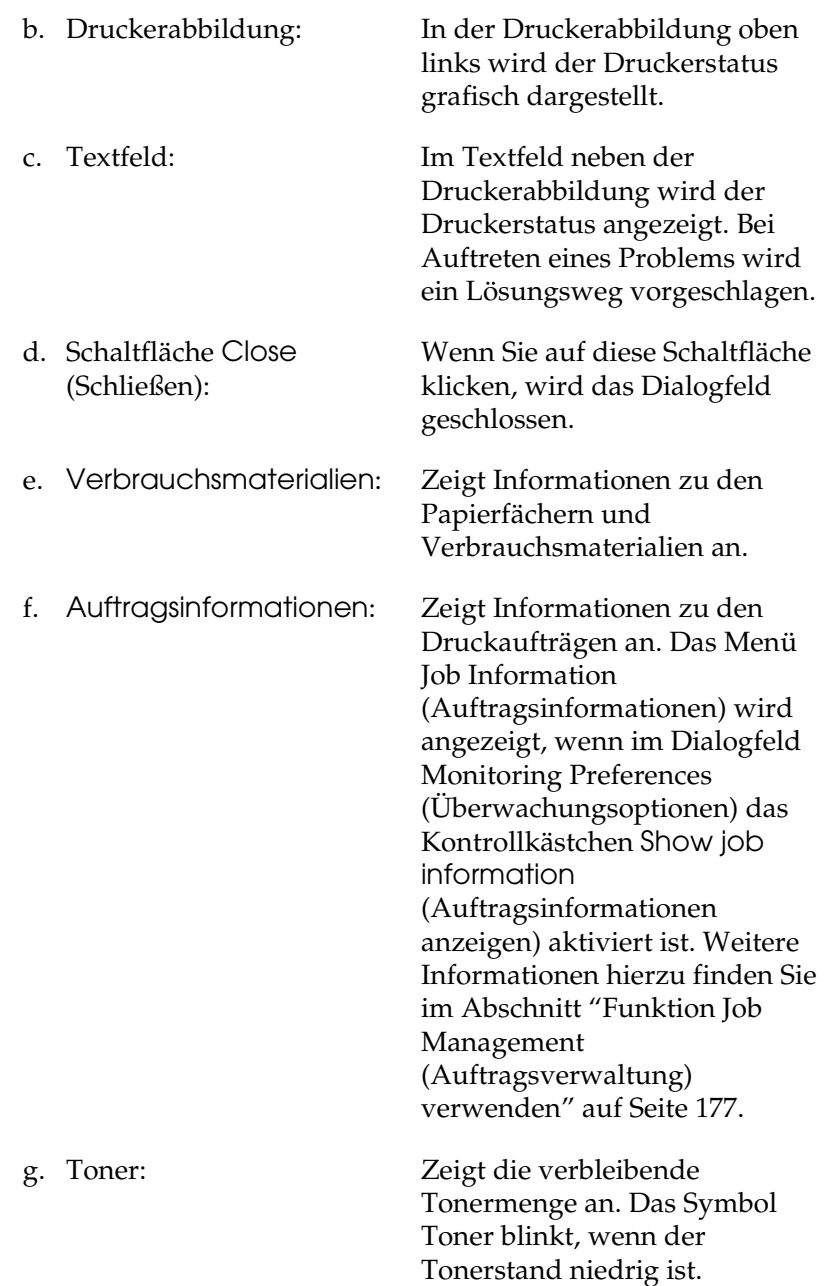

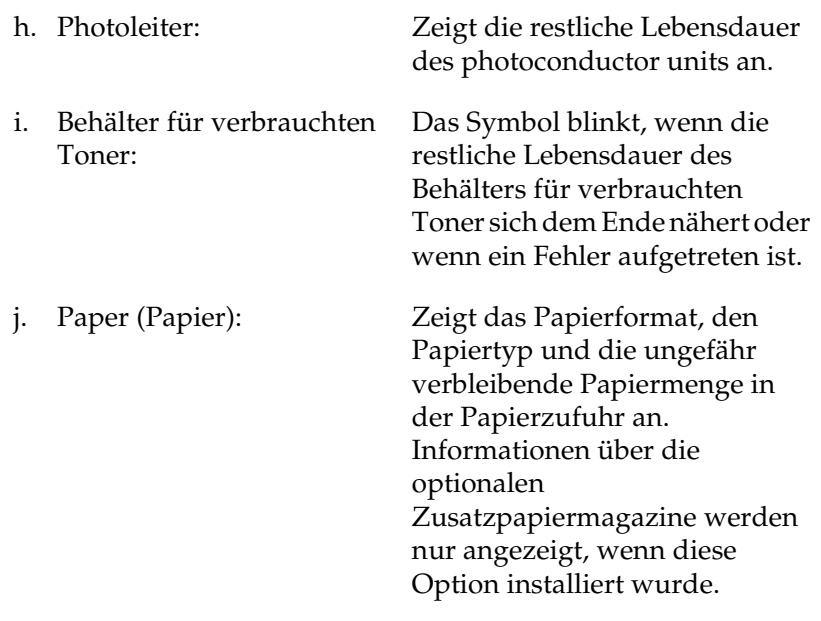

# *Einstellen der Überwachungsoptionen*

Zum Einstellen von bestimmten Überwachungsoptionen klicken Sie im Menü File (Ablage) auf Monitor Setup (Setup überwachen). Das Dialogfeld Monitor Setup (Setup überwachen) wird angezeigt.

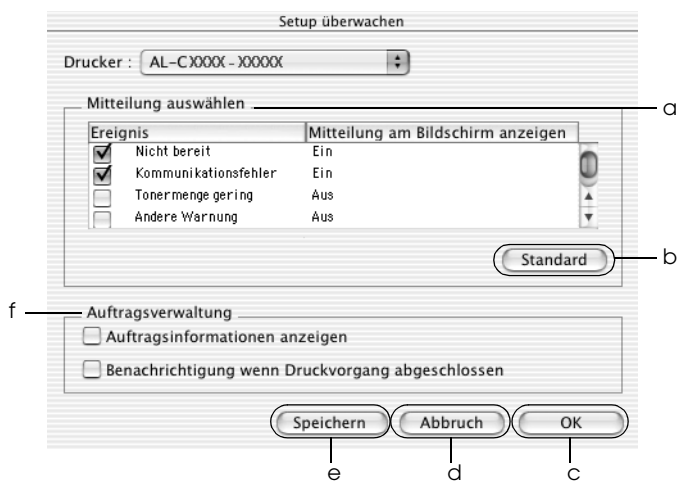

In diesem Dialogfeld sind die folgenden Bedienelemente verfügbar:

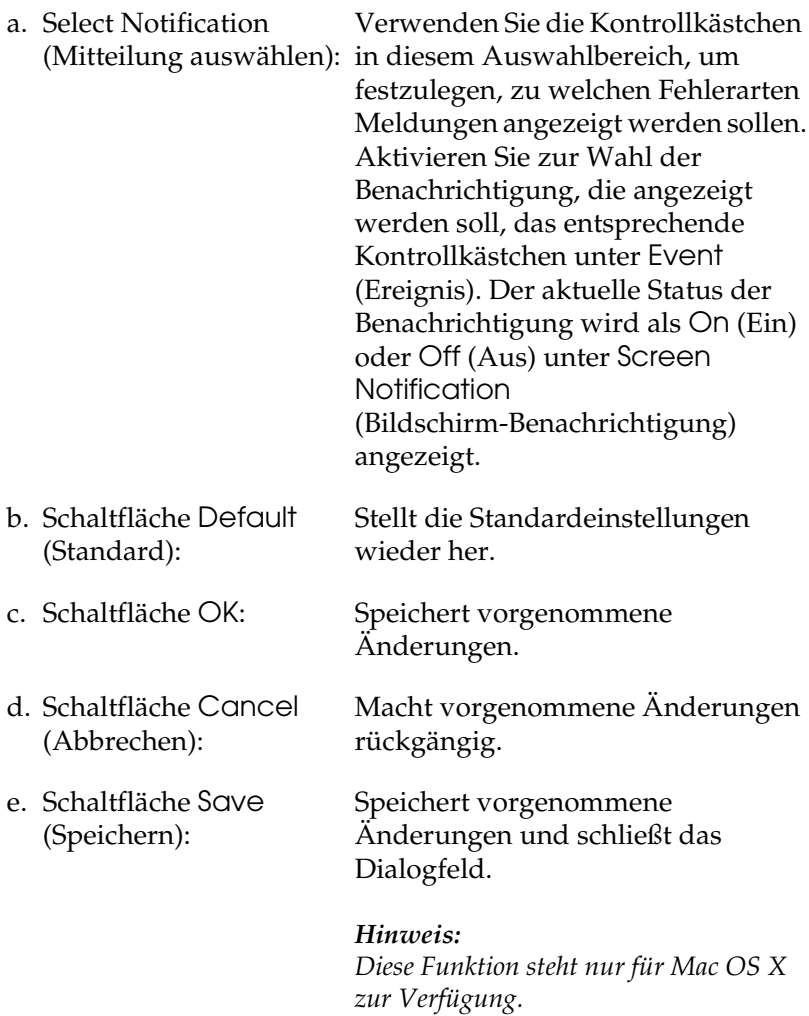

f. Auftragsverwaltung Aktivieren Sie das Kontrollkästchen Show job information (Auftragsinformationen anzeigen), um das Menü Job Information (Auftragsinformationen) im Fenster von EPSON Status Monitor 3 anzuzeigen. Wenn dieses Kontrollkästchen aktiviert ist, wird das Symbol Job management (Auftragsverwaltung) beim Drucken in der Taskleiste angezeigt.

> Wenn Sie nach Beendigung des Druckauftrags die Benachrichtigungsmeldung anzeigen möchten, aktivieren Sie das Kontrollkästchen Notify when printing completed (Nach Beendigung des Drucks benachrichtigen).

#### *Hinweis:*

*Dieses Menü wird nur unter den in "Funktion Job Management [\(Auftragsverwaltung\) verwenden" auf](#page-176-0)  [Seite 177](#page-176-0) angegebenen Bedingungen aktiviert.* 

## *Meldungsfenster*

Im Meldungsfenster wird angezeigt, welche Fehlerart aufgetreten ist, und wie der Fehler möglicherweise behoben werden kann. Das Fenster wird automatisch geschlossen, sobald das Problem behoben ist.

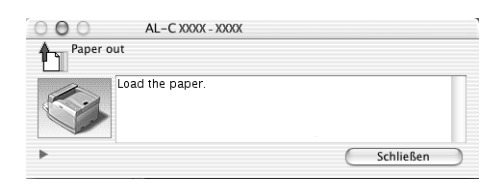

Im Dialogfeld Monitoring Preferences (Überwachungsoptionen) können Sie Einstellungen für die Benachrichtigung vornehmen. Sie können dort festlegen, wann dieses Fenster angezeigt werden soll.

Wenn Sie Informationen zu den Verbrauchsmaterialien des Druckers anzeigen möchten, klicken Sie auf die Schaltfläche (Mac OS X) bzw. Details (Mac OS 9). Wenn Sie auf diese Schaltfläche klicken, wird das Meldungsfenster nicht geschlossen, selbst wenn das Problem behoben wurde. Zum Schließen des Fensters klicken Sie auf Close (Schließen).

## <span id="page-176-0"></span>*Funktion Job Management (Auftragsverwaltung) verwenden*

Sie können im Dialogfeld EPSON Status Monitor 3 auf der Registerkarte Job Information (Auftragsinformationen) Informationen über die Druckaufträge abrufen.

Zum Anzeigen des Menüs Job Information (Auftragsinformationen) aktivieren Sie das Kontrollkästchen Show job information (Auftragsinformationen anzeigen) im Dialogfeld Monitoring Preferences (Überwachungsoptionen) und klicken Sie dann auf das Menü Job Information (Auftragsinformationen) im Dialogfeld EPSON Status Monitor 3.

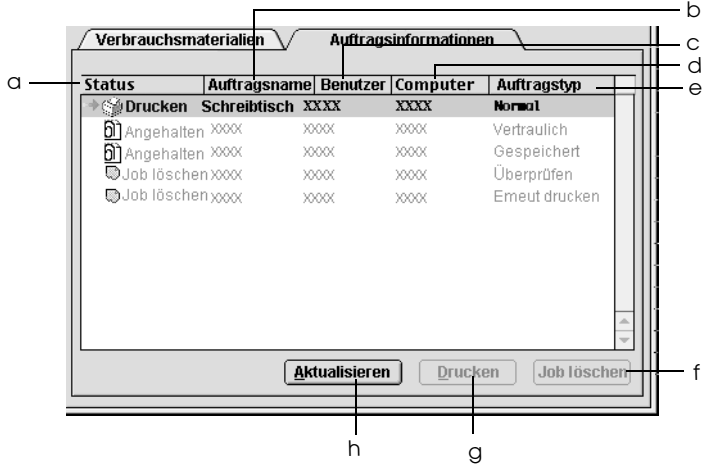

a. Status: Waiting (Wartezustand): sich in der Der Druckauftrag, der Druckwarteschlange befindet Spooling (Spoolen): Der Druckauftrag, der gerade vom Computer gespoolt wird. *Hinweis: Diese Funktion steht nicht für Mac OS X zur Verfügung.*

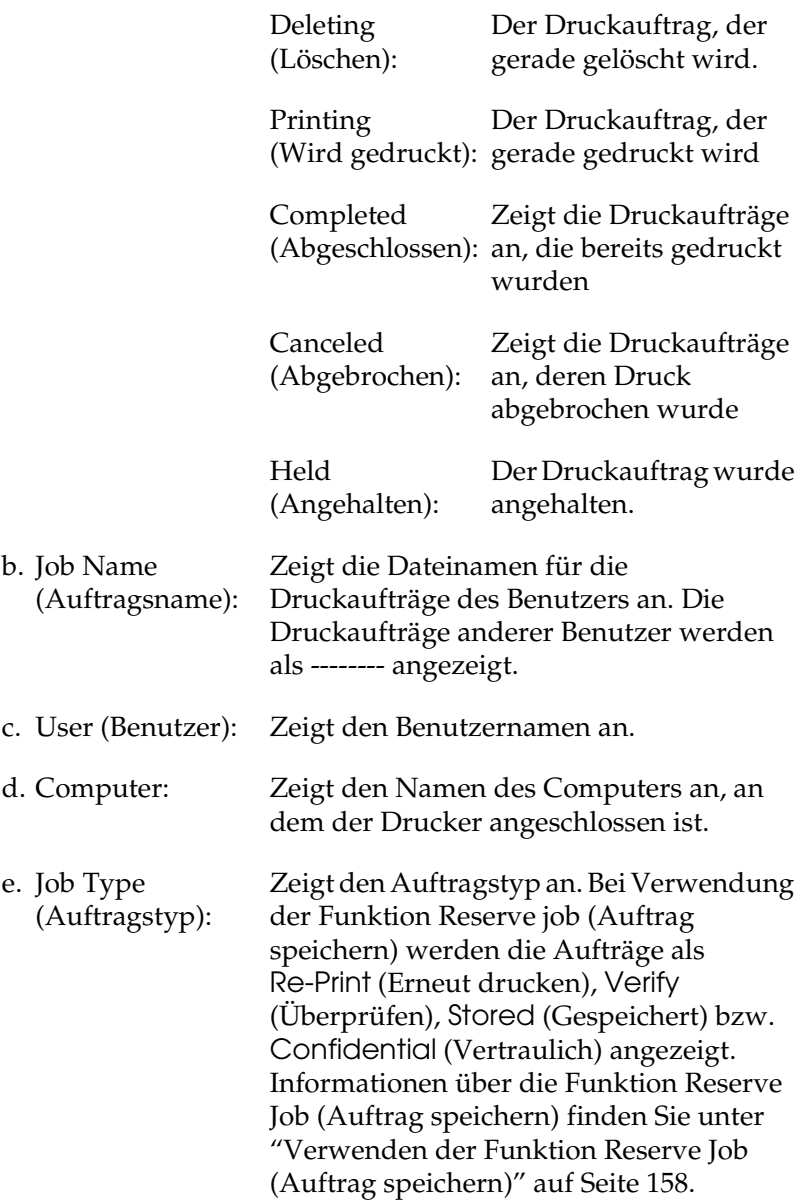

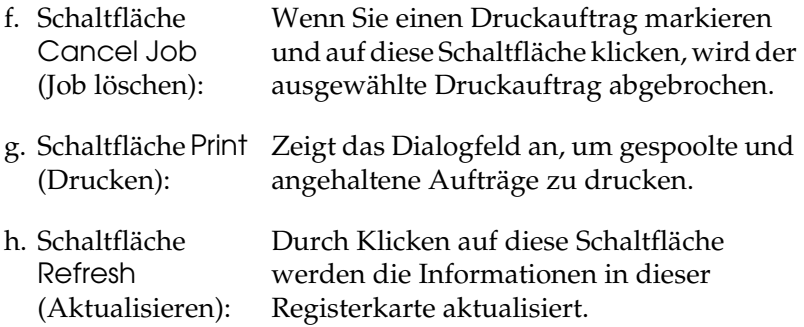

### *Hinweis:*

*Der Spoolauftrag auf dem freigegebenen Drucker kann nicht auf der Registerkarte Job Information (Auftragsinformationen) angezeigt werden.*

# *Einrichten der USB-Schnittstelle*

## *Hinweis:*

*Wenn Sie das USB-Schnittstellenkabel über einen USB-Hub an Ihren Macintosh anschließen, achten Sie darauf, dass Sie den ersten Hub in der Kette verwenden. Je nach verwendetem Hub ist die USB-Schnittstelle möglicherweise nicht stabil. Wenn Probleme auftreten, schließen Sie das USB-Schnittstellenkabel direkt an den USB-Anschluss des Computers an.*

## **Benutzer von Mac OS X**

- 1. Öffnen Sie den Ordner Applications (Anwendung) auf der Festplatte, öffnen Sie dann den Ordner Utilities (Utilitys) und doppelklicken Sie auf das Symbol Printer Setup Utility (Drucker-Setup-Utility) (Mac OS X 10.3) bzw. Print Center (Mac OS X 10.2 oder davor).
- 2. Klicken Sie im Dialogfeld Printer List (Druckerliste) auf Add Printer (Drucker hinzufügen).
3. Wählen Sie EPSON USB aus dem Popup-Menü aus. Wählen Sie AL-C9100 aus der Produktliste aus und klicken Sie auf Add (Hinzufügen).

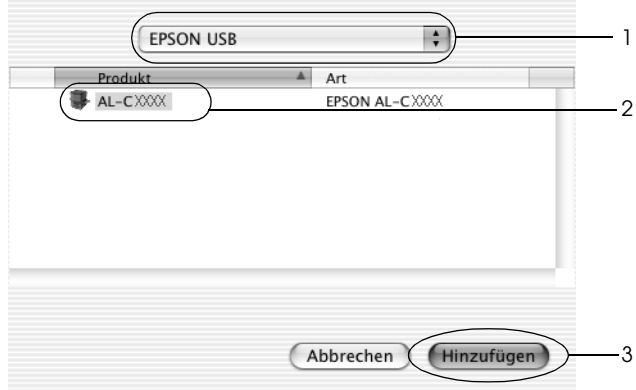

4. Schließen Sie das Printer Setup Utility (Mac OS X 10.3) bzw. Print Center (Mac OS X 10.2 oder davor).

#### **Mac OS 9**

1. Öffnen Sie den Chooser (Auswahl) über das Menü Apple. Klicken Sie auf das Symbol des Druckers und dann auf den USB-Anschluss, an den der Drucker angeschlossen ist.

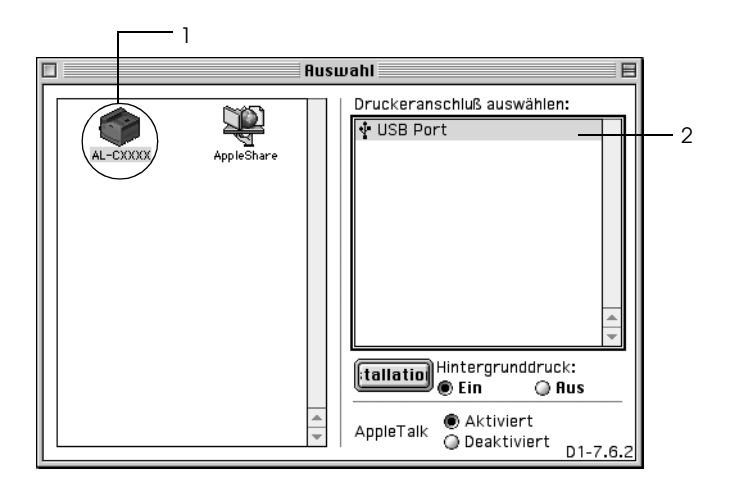

2. Schalten Sie Background Printing (Hintergrunddruck) ein oder aus.

- ❏ *Der Hintergrunddruck muss aktiviert sein, um mit dem EPSON Monitor 3 Druckaufträge verwalten zu können.*
- ❏ *Ist der Hintergrunddruck aktiviert, können Sie mit Ihrem Macintosh weiterarbeiten, während er im Hintergrund ein Dokument für den Ausdruck vorbereitet.*
- 3. Schließen Sie den Chooser (Auswahl).

## *Abbrechen des Druckvorgangs*

Wenn der Ausdruck nicht Ihren Erwartungen entspricht oder nur aus inkorrekten Zeichen oder Bildern besteht, müssen Sie den Druck möglicherweise abbrechen. Wenn ein Druckauftrag am Computer fortgesetzt wird und Sie den Druckauftrag dennoch abbrechen möchten, gehen Sie dafür folgendermaßen vor:

#### **Benutzer von Mac OS X**

❏ Öffnen Sie das Printer Setup Utility (Mac OS X 10.3) bzw. Print Center (Mac OS X 10.2 oder davor) und doppelklicken Sie in der Druckerwarteschlange auf Ihren Drucker. Wählen Sie dann Delete Job (Auftrag löschen) im Menü Aufträge.

#### **Mac OS 9**

- ❏ Drücken Sie die Punkttaste (.) und gleichzeitig die Command-Taste, um den Druck abzubrechen. Je nach Anwendung wird eine Nachricht angezeigt, die die Vorgehensweise zum Abbrechen des Druckvorgangs anzeigt. Befolgen Sie die Anweisungen der Nachricht.
- ❏ Öffnen Sie während des Hintergrunddrucks im Menü Application (Anwendung) EPSON Status Monitor 3. Halten Sie den Druckauftrag mit EPSON Status Monitor 3 an, oder löschen Sie die Datei, die sich im Ruhemodus befindet.

Nachdem die letzte Seite ausgegeben wurde, leuchtet die Anzeige Ready (Bereit, grüne Betriebsanzeige) des Druckers auf.

#### *Hinweis:*

*Sie können auch den aktuellen Druckauftrag, der vom Computer gesendet wurde, abbrechen, indem Sie am Bedienfeld des Druckers die Taste* + *Job löschen drücken. Achten Sie beim Abbrechen des Druckauftrags darauf, keine Druckaufträge anderer Benutzer zu löschen.*

### *Deinstallieren der Druckersoftware*

Wenn Sie den Druckertreiber neu installieren oder aktualisieren möchten, deinstallieren Sie vorher die aktuelle Druckersoftware.

### *Mac OS X*

- 1. Schließen Sie alle laufenden Anwendungen, und starten Sie den Macintosh neu.
- 2. Legen Sie die EPSON-Druckersoftware-CD-ROM in das CD-ROM-Laufwerk des Macintosh.
- 3. Doppelklicken Sie auf den Ordner Mac OS X.
- 4. Doppelklicken Sie auf den Ordner Printer Driver (Druckertreiber).
- 5. Doppelklicken Sie auf das Symbol des Druckers.

#### *Hinweis:*

*Wenn das Dialogfeld Authorization (Autorisierung) angezeigt wird, geben Sie das* Passwort *ein und klicken auf* OK*.*

- 6. Wenn das Fenster mit der Software-Lizenzvereinbarung angezeigt wird, lesen Sie die Vereinbarung und klicken Sie auf Accept (Annehmen).
- 7. Wählen Sie aus dem Menü oben links die Option Uninstall (Deinstallieren) und klicken Sie auf Uninstall (Deinstallieren).

Folgen Sie den Anweisungen am Bildschirm.

### *Mac OS 9*

- 1. Schließen Sie alle laufenden Anwendungen, und starten Sie den Macintosh neu.
- 2. Legen Sie die EPSON-Druckersoftware-CD-ROM in das CD-ROM-Laufwerk des Macintosh.
- 3. Doppelklicken Sie auf den Ordner Language (Sprache) und doppelklicken Sie dann auf den Ordner Disk 1 im Ordner Printer Driver (Druckertreiber).
- 4. Doppelklicken Sie auf das Symbol Installer (Installationsprogramm).

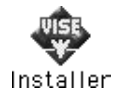

- 5. Klicken Sie auf Continue (Weiter). Wenn das Fenster mit der Software-Lizenzvereinbarung angezeigt wird, lesen Sie die Vereinbarung und klicken Sie auf Accept (Annehmen).
- 6. Wählen Sie aus dem Menü oben links die Option Uninstall (Deinstallieren) und klicken Sie auf Uninstall (Deinstallieren).

Folgen Sie den Anweisungen am Bildschirm.

# *Kapitel 5 Einrichten des Druckers in einem Netzwerk*

### *Für Windows*

### *Freigeben des Druckers*

In diesem Abschnitt wird die Druckerfreigabe in einem einfachen Windows-Netzwerk beschrieben.

Ein in einem Netzwerk angeschlossener Drucker kann für alle Computer im Netzwerk freigegeben werden. Der Computer, an dem der Drucker direkt angeschlossen ist, wird als Druckserver bezeichnet, und die anderen Computer sind dann Clients, die eine Berechtigung benötigen, um den Drucker des Druckservers nutzen zu können. Die Clients nutzen den Drucker über den Druckserver.

Nehmen Sie unter Berücksichtigung der verwendeten Version des Windows-Betriebssystems und Ihrer Zugriffsrechte im Netzwerk folgende Einstellungen für den Druckserver und die Clients vor.

#### **Druckserver einrichten**

- ❏ Für Windows Me, 98 oder 95 siehe ["Einrichten des Druckers](#page-187-0)  [als freigegebener Drucker" auf Seite 188](#page-187-0)
- ❏ Für Windows XP, 2000, NT 4.0 oder Server 2003 siehe ["Verwenden eines zusätzlichen Treibers" auf Seite 190](#page-189-0)

#### **Einrichten der Clients**

- ❏ Für Windows Me, 98 oder 95 siehe ["Windows Me, 98 oder 95"](#page-198-0)  [auf Seite 199](#page-198-0)
- ❏ Für Windows XP oder 2000 siehe ["Windows XP oder 2000"](#page-200-0)  [auf Seite 201](#page-200-0)
- ❏ Für Windows NT 4.0 siehe ["Windows NT 4.0" auf Seite 205](#page-204-0)

- ❏ *Richten Sie EPSON Status Monitor 3 für die Freigabe des Druckers so ein, dass der freigegebene Drucker auf dem Druckserver überwacht werden kann. Weitere Informationen finden Sie unter ["Festlegen von Überwachungsoptionen" auf Seite 111](#page-110-0).*
- ❏ *Wenn Sie einen freigegebenen Drucker unter Windows Me, 98 oder 95 verwenden möchten, doppelklicken Sie auf dem Server in der Systemsteuerung auf das Symbol* Network *(Netzwerk) und stellen Sie sicher, dass die Komponente "File and printer sharing for Microsoft Networks" (Datei- und Druckerfreigabe für Microsoft Netzwerke) installiert ist. Vergewissern Sie sich anschließend, dass auf dem Server und den Clients das "IPX/SPX-compatible Protocol" (IPX/SPX-kompatibles Protokoll) oder das "TCP/IP Protocol" (TCP/IP-Protokoll) installiert ist.*
- ❏ *Es empfiehlt sich, auf dem Druckserver und den Clients das gleiche Netzwerksystem einzurichten und bereits vor der Druckerfreigabe alle Computer unter einer einheitlichen Netzwerkverwaltung zusammenzufassen.*
- ❏ *Das Fenster kann je nach dem Betriebssystem unterschiedlich sein.*

### <span id="page-187-0"></span>*Einrichten des Druckers als freigegebener Drucker*

Wenn auf dem Druckserver Windows Me, 98 oder 95 installiert ist, führen Sie die nachstehenden Schritte zum Einrichten des Druckers aus.

- 1. Klicken Sie auf Start, zeigen Sie auf Einstellungen und klicken Sie auf Systemsteuerung.
- 2. Doppelklicken Sie auf das Symbol Network (Netzwerk).
- 3. Klicken Sie auf der Registerkarte Configuration (Konfiguration) auf File and Print Sharing (Datei- und Druckerfreigabe).
- 4. Aktivieren Sie das Kontrollkästchen I want to be able to allow others to print to my printer(s). (Anderen Benutzern soll der Zugriff auf meine Drucker ermöglicht werden können.), und klicken Sie auf OK.
- 5. Klicken Sie auf OK, um die Einstellungen anzuwenden.

- ❏ *Wenn Sie zum Einlegen des Datenträgers aufgefordert werden, legen Sie die CD-ROM Windows Me, 98 oder 95 in das CD-ROM-Laufwerk Ihres Computers ein. Klicken Sie auf* OK *und führen Sie die angezeigten Anweisungen aus.*
- ❏ *Wenn Sie zu einem Neustart des Computers aufgefordert werden, starten Sie den Computer neu. Nehmen Sie anschließend die verbleibenden Einstellungen vor.*
- 6. Doppelklicken Sie in der Systemsteuerung auf das Symbol Printers (Drucker).
- 7. Klicken Sie mit der rechten Maustaste auf das Symbol Ihres Druckers und klicken Sie im Menü, das daraufhin angezeigt wird, auf Sharing (Freigabe).
- 8. Wählen Sie Shared As (Freigegeben als) aus, geben Sie im Feld Share Name (Freigabename) den Namen ein und klicken Sie auf OK. Bei Bedarf können Sie einen Kommentar oder ein Passwort eingeben.

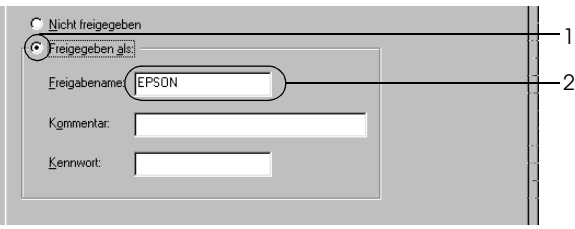

#### *Hinweis:*

- ❏ *Verwenden Sie keine Leerzeichen und Bindestriche im Freigabenamen, da hierdurch Fehler auftreten können.*
- ❏ *Richten Sie EPSON Status Monitor 3 für die Freigabe des Druckers so ein, dass der freigegebene Drucker auf dem Druckserver überwacht werden kann. Weitere Informationen finden Sie unter ["Festlegen von Überwachungsoptionen" auf](#page-110-0)  [Seite 111](#page-110-0).*

Als Nächstes müssen die Clients für die Verwendung des Netzwerkdruckers eingerichtet werden. Informationen hierzu finden Sie auf den folgenden Seiten:

- ❏ ["Windows Me, 98 oder 95" auf Seite 199](#page-198-0)
- ❏ ["Windows XP oder 2000" auf Seite 201](#page-200-0)
- ❏ ["Windows NT 4.0" auf Seite 205](#page-204-0)

### <span id="page-189-0"></span>*Verwenden eines zusätzlichen Treibers*

Wenn auf dem Druckserver Windows XP, 2000, NT 4.0 oder Server 2003 installiert ist, können Sie die zusätzlichen Treiber auf dem Server installieren. Die zusätzlichen Treiber werden als Treiber für Clients verwendet, auf denen ein anderes Betriebssystem als auf dem Server installiert ist.

Gehen Sie folgendermaßen vor, um Windows XP, 2000, NT 4.0 oder Server 2003 als Druckserver einzurichten und die zusätzlichen Treiber zu installieren.

- ❏ *Sie müssen sich unter Windows XP, 2000*, *NT 4.0* oder Server 2003 *als Administrator auf dem lokalen Computer anmelden.*
- ❏ *Wenn der Druckserver unter Windows NT 4.0 ausgeführt wird, kann der zusätzliche Treiber nur ab Service Pack 4 verwendet werden.*
- 1. Bei einem Druckserver unter Windows 2000 oder NT 4.0 klicken Sie auf Start, zeigen Sie auf Settings (Einstellungen) und klicken Sie anschließend auf Printers (Drucker). Bei einem Druckserver unter Windows XP oder Server 2003 klicken Sie auf Start und zeigen Sie auf Printers and Faxes (Drucker und Faxgeräte).
- 2. Klicken Sie mit der rechten Maustaste auf das Symbol Ihres Druckers und klicken Sie im Menü, das daraufhin angezeigt wird, auf Sharing (Freigabe).

Wenn unter Windows XP oder Server 2003 das folgende Dialogfeld angezeigt wird, klicken Sie entweder auf Network Setup Wizard (Netzwerkinstallations-Assistent) oder If you understand the security risks but want to share printers without running the wizard, click here. (Klicken Sie hier, um weitere Informationen über die Sicherheitsrisiken anzuzeigen und um Drucker freizugeben, ohne den Assistenten auszuführen).

Folgen Sie in beiden Fällen den Anweisungen am Bildschirm.

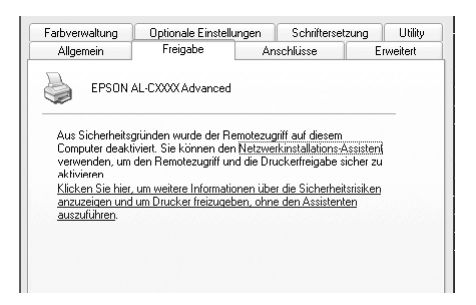

3. Klicken Sie bei einem Windows 2000- oder NT 4.0-Druckserver auf die Schaltfläche Shared as (Freigeben als) und geben Sie dann den Namen im Feld Share Name (Freigabename) ein.

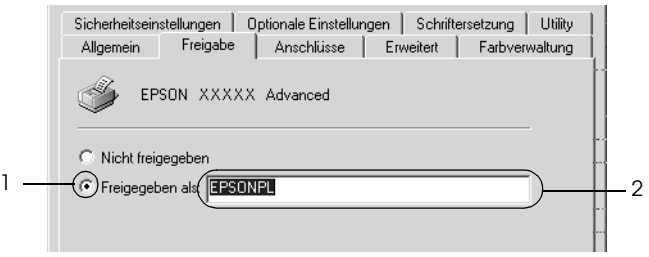

Klicken Sie bei einem Druckserver unter Windows XP oder Server 2003 auf Share this printer (Drucker freigeben) und geben Sie anschließend im Feld Share name (Freigabename) einen Namen ein.

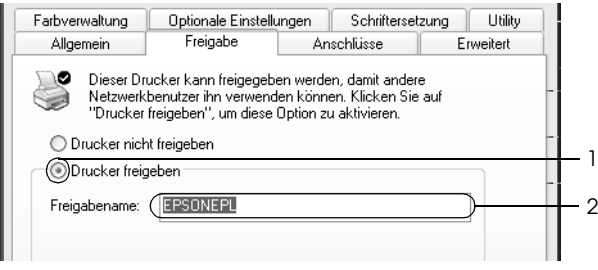

#### *Hinweis:*

*Verwenden Sie keine Leerzeichen und Bindestriche im Freigabenamen, da hierdurch Fehler auftreten können.*

4. Wählen Sie die zusätzlichen Treiber aus.

#### *Hinweis:*

*Wenn Server- und Clientcomputer dasselbe Betriebssystem verwenden, müssen Sie die zusätzlichen Treiber nicht installieren. Klicken Sie in diesem Fall nach Schritt 3 auf* OK*.*

Windows NT 4.0-Druckserver

Wählen Sie die auf den Clients verwendete Windows-Version aus. Wählen Sie beispielsweise Windows 95 aus, um den zusätzlichen Treiber für Windows Me/98/95-Clients zu installieren, und klicken Sie dann auf OK.

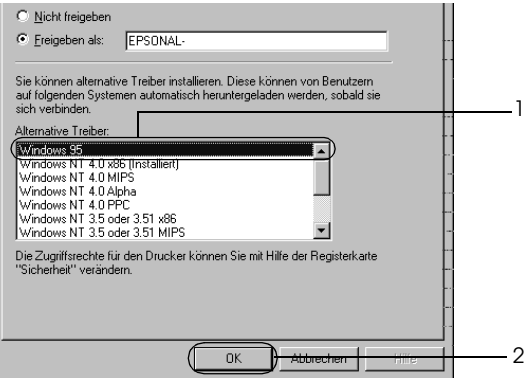

- ❏ Windows NT 4.0 x86 *müssen Sie nicht auswählen, da dieser Treiber bereits installiert wurde.*
- ❏ *Wählen Sie keine zusätzlichen Treiber außer dem Treiber für*  Windows 95 *aus. Weitere zusätzliche Treiber sind nicht verfügbar.*
- ❏ *Sie können keinen Druckertreiber als zusätzlichen Treiber unter Windows XP, 2000* oder Server 2003 *installieren.*

Bei einem Druckserver unter Windows XP, 2000 oder Server 2003

Klicken Sie auf Additional Drivers (Zusätzliche Treiber).

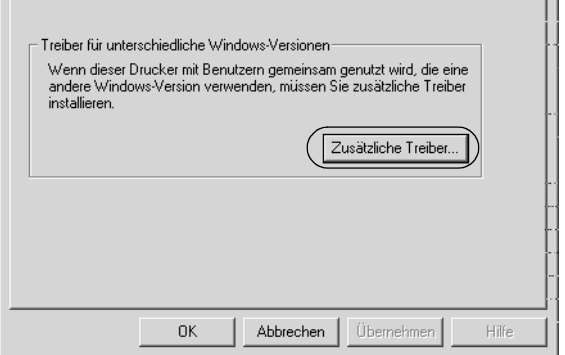

Wählen Sie die auf den Clients verwendete Windows-Version aus und klicken Sie auf OK.

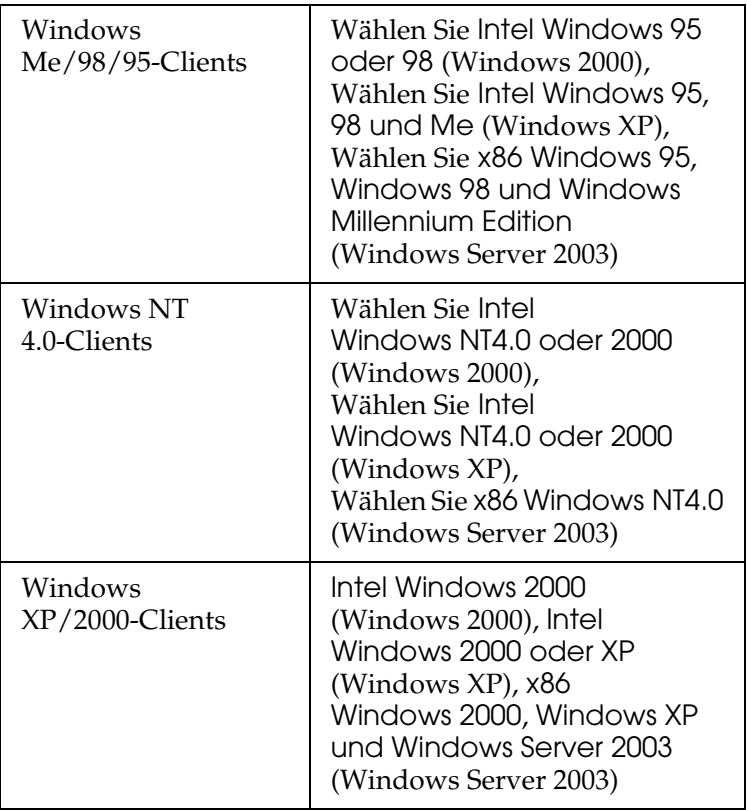

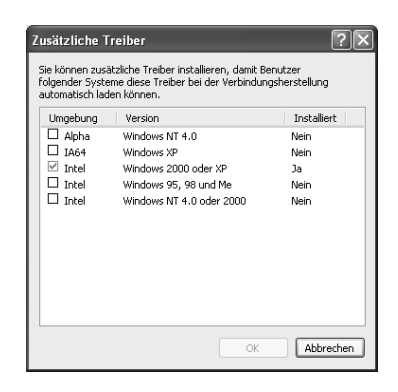

#### *Hinweis:*

- ❏ *Sie müssen die zusätzlichen Treiber, die nachstehend aufgeführt sind, nicht installieren, da diese Treiber vorinstalliert werden.*  Intel Windows 2000 *(für Windows 2000)* Intel Windows 2000 oder XP *(für Windows XP)* x86 Windows 2000, Windows XP und Windows Server 2003 *(für Windows Server 2003)*
- ❏ *Wählen Sie keine zusätzlichen Treiber außer den in der obigen Tabelle aufgeführten Treibern aus. Weitere zusätzliche Treiber sind nicht verfügbar.*
- 5. Legen Sie bei der entsprechenden Meldung die im Lieferumfang des Druckers enthaltene CD-ROM in das CD-ROM-Laufwerk ein, und klicken Sie auf OK.
- 6. Lesen Sie die angezeigte Meldung, und wählen Sie den Namen des Laufwerks und Ordners aus, in dem sich der Druckertreiber für die Clients befindet. Klicken Sie anschließend auf OK.

Die angezeigten Meldungen können je nach Betriebssystem des Clients variieren.

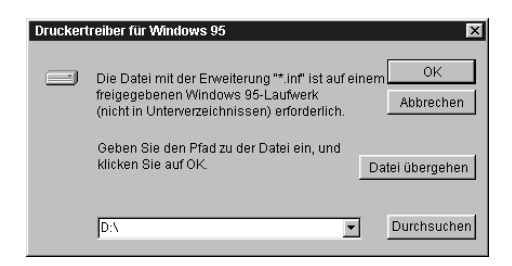

Für die einzelnen Betriebssysteme sind entsprechende Ordner vorhanden.

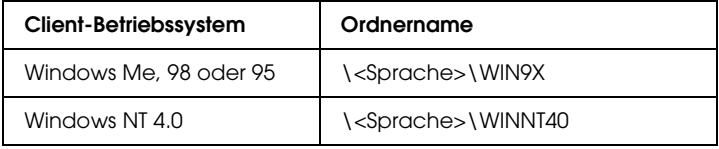

Bei der Installation der Treiber unter Windows XP, 2000 oder Server 2003 wird eventuell die Meldung "Digital Signature is not found." (Digitale Signatur nicht gefunden) angezeigt. Klicken Sie auf Yes (Ja) unter Windows 2000 oder auf Continue Anyway (Installation fortsetzen) unter Windows XP und Server 2003 und fahren Sie mit der Installation fort.

7. Klicken Sie bei der Installation unter Windows XP, 2000 oder Server 2003 auf Close (Schließen). Unter Windows NT 4.0 wird das Eigenschaftenfenster automatisch geschlossen.

#### *Hinweis:*

*Überprüfen Sie folgende Punkte, wenn Sie den Drucker freigeben:*

- ❏ *Richten Sie EPSON Status Monitor 3 so ein, dass der freigegebene Drucker auf dem Druckserver überwacht werden kann. Weitere Informationen finden Sie unter ["Festlegen von](#page-110-0)  [Überwachungsoptionen" auf Seite 111](#page-110-0).*
- ❏ *Richten Sie die Sicherheit für den freigegebenen Drucker ein (Zugriffsrechte für die Clients). Clients können nur mit entsprechenden Berechtigungen auf den freigegebenen Drucker zugreifen. Weitere Informationen finden Sie in der Hilfe zu Windows.*

Als Nächstes müssen die Clients für die Verwendung des Netzwerkdruckers eingerichtet werden. Informationen hierzu finden Sie auf den folgenden Seiten:

- ❏ ["Windows Me, 98 oder 95" auf Seite 199](#page-198-0)
- ❏ ["Windows XP oder 2000" auf Seite 201](#page-200-0)
- ❏ ["Windows NT 4.0" auf Seite 205](#page-204-0)

### *Clients einrichten*

In diesem Abschnitt wird beschrieben, wie Sie über einen Netzwerkzugriff auf den freigegebenen Drucker die erforderlichen Druckertreiber installieren.

- ❏ *Zur Freigabe des Druckers in einem Windows-Netzwerk müssen Sie den Druckserver einrichten. Weitere Informationen finden Sie unter ["Einrichten des Druckers als freigegebener Drucker" auf Seite](#page-187-0)  [188](#page-187-0) (Windows Me, 98 oder 95) bzw. ["Verwenden eines zusätzlichen](#page-189-0)  [Treibers" auf Seite 190](#page-189-0) (Windows XP, 2000, NT 4.0 oder Server 2003).*
- ❏ *In diesem Abschnitt wird beschrieben, wie Sie in einem einfachen Netzwerksystem über den Server auf den freigegebenen Drucker zugreifen (Microsoft-Arbeitsgruppe). Wenn Sie aufgrund von Netzwerkproblemen keinen Zugriff auf den freigegebenen Drucker erhalten, wenden Sie sich an Ihren Netzwerkadministrator.*
- ❏ *In diesem Abschnitt wird beschrieben, wie Sie über den Ordner*  Printers *(Drucker) auf den freigegebenen Drucker zugreifen und den erforderlichen Druckertreiber installieren. Sie können auch über das Symbol Network Neighborhood oder My Network (Netzwerkumgebung) auf dem Windows-Desktop auf den freigegebenen Drucker zugreifen.*
- ❏ *Der zusätzliche Treiber kann nicht auf dem Server-Betriebssystem eingesetzt werden.*
- ❏ *Wenn Sie EPSON Status Monitor 3 auf den Clients verwenden möchten, müssen Sie den Druckertreiber und das Utility EPSON Status Monitor 3 von CD-ROM installieren.*

#### <span id="page-198-0"></span>*Windows Me, 98 oder 95*

Gehen Sie folgendermaßen vor, um die Clients unter Windows Me, 98 oder 95 einzurichten.

- 1. Klicken Sie auf Start, zeigen Sie auf Settings (Einstellungen), und klicken Sie dann auf Printers (Drucker).
- 2. Doppelklicken Sie auf das Symbol Add Printer (Neuer Drucker), und klicken Sie anschließend auf Next (Weiter).
- 3. Wählen Sie Network printer (Netzwerkdrucker) aus, und klicken Sie auf Next (Weiter).
- 4. Klicken Sie auf Browse (Durchsuchen). Das Dialogfeld Browse for Printer (Drucker suchen) wird angezeigt.

#### *Hinweis:*

*Sie können als Netzwerkpfad- oder Warteschlangennamen auch "*\\(Name des Computers, der lokal mit dem freigegebenen Drucker verbunden ist)\(Name des freigegebenen Druckers)*" eingeben.*

5. Klicken Sie auf den Computer oder Server, der mit dem freigegebenen Drucker verbunden ist, und auf den Namen des freigegebenen Druckers und klicken Sie dann auf OK.

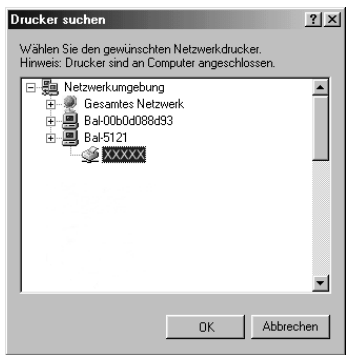

#### *Hinweis:*

*Der Name des freigegebenen Druckers kann durch den Computer oder Server, an den der Drucker angeschlossen ist, geändert werden. Den Namen des freigegebenen Druckers können Sie beim Netzwerkadministrator erfragen.*

6. Klicken Sie auf Next (Weiter).

#### *Hinweis:*

- ❏ *Wenn Sie den Druckertreiber zuerst auf dem Client installieren, müssen Sie den neuen oder den aktuellen Druckertreiber auswählen. Wenn Sie zur Auswahl des Druckertreibers aufgefordert werden, wählen Sie den Druckertreiber entsprechend der Meldung aus.*
- ❏ *Wenn auf dem Druckserver Windows Me, 98 oder 95 als Betriebssystem verwendet wird oder der zusätzliche Treiber für Windows Me, 98 oder 95 auf einem Druckserver unter Windows XP, 2000, NT 4.0 oder Server 2003 installiert wurde, fahren Sie mit dem nächsten Schritt fort.*
- ❏ *Wenn der zusätzliche Treiber für Windows Me, 98 oder 95 auf dem Windows XP/2000/NT 4.0/Server 2003-Druckserver nicht installiert wurde, fahren Sie mit dem Abschnitt ["Installieren der Druckersoftware von CD-ROM" auf Seite](#page-206-0)  [207](#page-206-0) fort.*
- 7. Überprüfen Sie den Namen des freigegebenen Druckers und geben Sie an, ob der Drucker als Standarddrucker eingerichtet werden soll. Klicken Sie auf Next (Weiter) und führen Sie die angezeigten Anweisungen aus.

#### *Hinweis:*

*Sie können den Namen des freigegebenen Druckers ändern, so dass dieser nur auf dem Clientcomputer angezeigt wird.*

#### <span id="page-200-0"></span>*Windows XP oder 2000*

Führen Sie zum Einrichten der Clients unter Windows XP oder 2000 die folgenden Schritte aus.

Zur Installation des Druckertreibers für den freigegebenen Drucker müssen Sie als Hauptbenutzer angemeldet sein oder über weitergehende Zugriffsrechte verfügen. Administratorenrechte sind nicht unbedingt erforderlich.

Überprüfen Sie bei einem Windows NT 4.0-Druckserver folgende Punkte:

- ❏ Auf einem Windows NT 4.0-Druckserver wird als zusätzlicher Treiber für Windows XP/2000-Clients der Treiber "Windows NT 4.0 x86" verwendet, der bereits zuvor als Druckertreiber für Windows NT 4.0 installiert wurde. Bei der Installation des Druckertreibers auf Clients unter Windows XP oder 2000 über den Windows NT 4.0-Druckserver wird der Treiber Windows NT 4.0 installiert.
- ❏ Sie können den Druckertreiber für Windows XP oder 2000 nicht als zusätzlichen Treiber auf dem Windows NT 4.0-Druckserver installieren. Zur Installation des Druckertreibers für Windows XP oder 2000 auf den Windows XP/2000-Clients muss der Administrator den lokalen Druckertreiber von der im Lieferumfang des Druckers enthaltenen CD-ROM installieren und die folgenden Schritte ausführen.
- 1. Klicken Sie auf den Windows 2000-Clients auf Start, zeigen Sie mit dem Mauszeiger auf Settings (Einstellungen), und klicken Sie anschließend auf Printers (Drucker). Klicken Sie bei Windows XP-Clients auf Start, und zeigen Sie mit dem Mauszeiger auf Printers and Faxes (Drucker und Faxgeräte).

2. Doppelklicken Sie unter Windows 2000 auf das Symbol Add Printer (Neuer Drucker), und klicken Sie anschließend auf Next (Weiter).

Klicken Sie unter Windows XP im Menü Printer Tasks (Druckeraufgaben) auf Add a printer (Drucker hinzufügen).

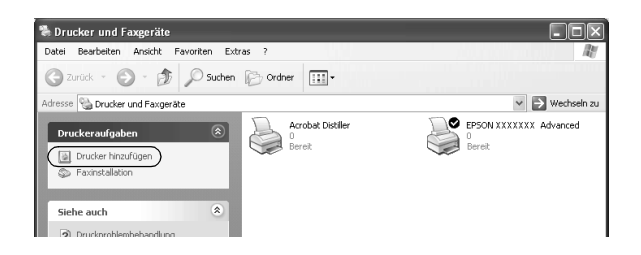

3. Unter Windows 2000 wählen Sie Network printer (Netzwerkdrucker) aus und klicken Sie anschließend auf Next (Weiter).

Wählen Sie unter Windows XP A network printer, oder a printer attached to another computer (Netzwerkdrucker oder Drucker, der an einen anderen Computer angeschlossen ist) und klicken Sie dann auf Next (Weiter).

4. Geben Sie unter Windows 2000 den Namen des freigegebenen Druckers ein, und klicken Sie anschließend auf Next (Weiter).

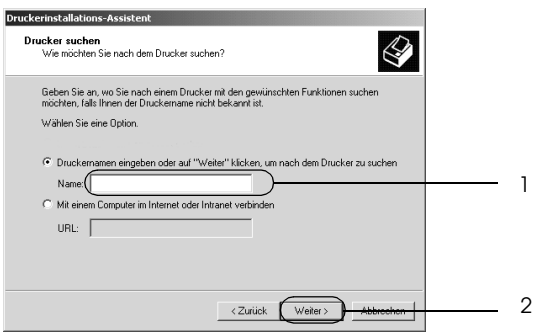

#### *Hinweis:*

- ❏ *Sie können als Netzwerkpfad- oder Warteschlangennamen auch "\\*(Name des Computers, der lokal mit dem freigegebenen Drucker verbunden ist)\(Name des freigegebenen Druckers)*" eingeben.*
- ❏ *Die Eingabe des Druckernamens ist nicht zwingend erforderlich.*

Wählen Sie unter Windows XP Browse for a printer (Drucker suchen).

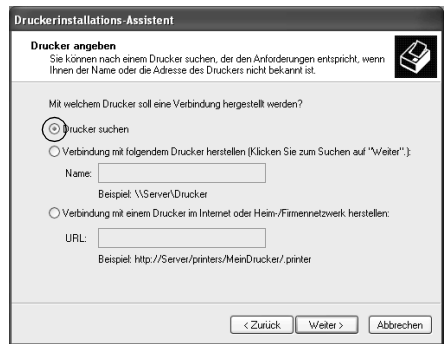

5. Klicken Sie auf das Symbol des Computers oder Servers, der mit dem freigegebenen Drucker verbunden ist, und auf den Namen des freigegebenen Druckers und klicken Sie dann auf Next (Weiter).

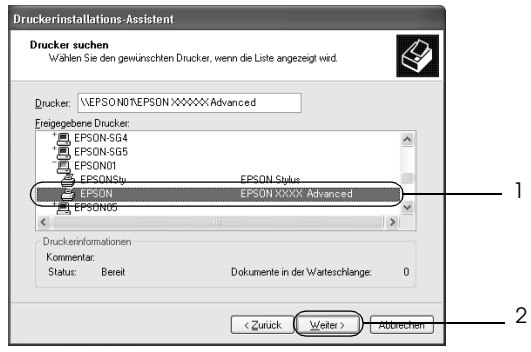

- ❏ *Der Name des freigegebenen Druckers kann durch den Computer oder Server, an den der Drucker angeschlossen ist, geändert werden. Den Namen des freigegebenen Druckers können Sie beim Netzwerkadministrator erfragen.*
- ❏ *Wenn Sie den Druckertreiber zuerst auf dem Client installieren, müssen Sie den neuen oder den aktuellen Druckertreiber auswählen. Wenn Sie zur Auswahl des Druckertreibers aufgefordert werden, wählen Sie den Druckertreiber entsprechend der Meldung aus. Wenn Sie zuerst den lokalen Druckertreiber für Windows XP oder 2000 installieren, können Sie anstelle des alternativen Treibers auf dem Windows NT 4.0-Server den Druckertreiber für Windows XP oder 2000 als aktuellen Druckertreiber auswählen.*
- ❏ *Wenn der zusätzliche Treiber für Windows XP oder 2000 (NT 4.0) auf dem Windows XP/2000/NT 4.0/Server 2003-Druckserver installiert wurde, fahren Sie mit dem nächsten Schritt fort.*
- ❏ *Wenn der zusätzliche Treiber auf dem Windows NT 4.0-Druckserver nicht installiert wurde oder als Betriebssystem Windows Me, 98 oder 95 auf dem Druckserver verwendet wird, wechseln Sie zum Abschnitt ["Installieren der Druckersoftware](#page-206-0)  [von CD-ROM" auf Seite 207.](#page-206-0)*
- 6. Geben Sie unter Windows 2000 an, ob der Drucker als Standarddrucker eingerichtet werden soll, und klicken Sie auf Next (Weiter).
- 7. Überprüfen Sie die Einstellungen, und klicken Sie auf Finish (Fertig stellen).

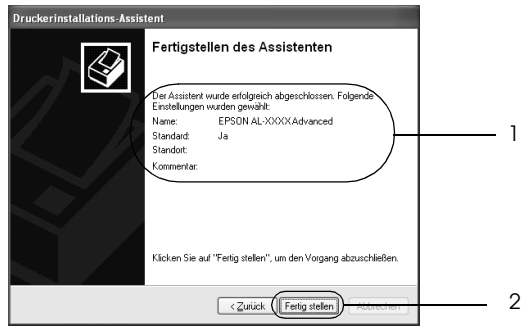

#### <span id="page-204-0"></span>*Windows NT 4.0*

Führen Sie zum Einrichten der Windows NT 4.0-Clients die folgenden Schritte aus.

Zur Installation des Druckertreibers für den freigegebenen Drucker müssen Sie als Hauptbenutzer angemeldet sein oder über weitergehende Zugriffsrechte verfügen. Administratorenrechte sind nicht unbedingt erforderlich.

- 1. Klicken Sie auf Start, zeigen Sie auf Settings (Einstellungen), und klicken Sie dann auf Printers (Drucker).
- 2. Doppelklicken Sie auf das Symbol Add Printer (Neuer Drucker).
- 3. Wählen Sie die Option Network printer server (Netzwerkdrucker) aus, und klicken Sie auf Next (Weiter).
- 4. Klicken Sie auf das Symbol für den Computer oder Server, der mit dem freigegebenen Drucker verbunden ist, und anschließend auf den Namen des freigegebenen Druckers. Klicken Sie anschließend auf OK.

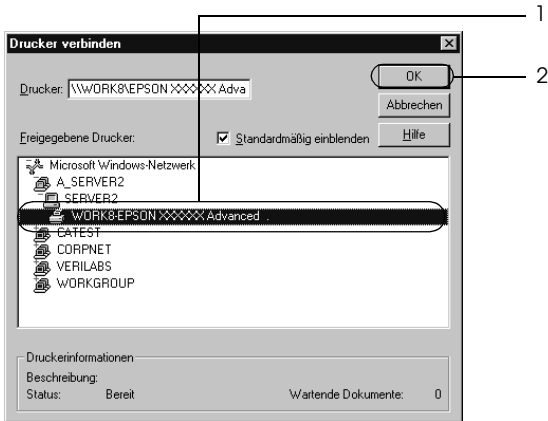

- ❏ *Sie können als Netzwerkpfad- oder Warteschlangennamen auch "*\\(Name des Computers, der lokal mit dem freigegebenen Drucker verbunden ist)\(Name des freigegebenen Druckers)*" eingeben.*
- ❏ *Der Name des freigegebenen Druckers kann durch den Computer oder Server, an den der Drucker angeschlossen ist, geändert werden. Den Namen des freigegebenen Druckers können Sie beim Netzwerkadministrator erfragen.*
- ❏ *Wenn Sie den Druckertreiber zuerst auf dem Client installieren, müssen Sie den neuen oder den aktuellen Druckertreiber auswählen. Wenn Sie zur Auswahl des Druckertreibers aufgefordert werden, wählen Sie den Druckertreiber entsprechend der Meldung aus.*
- ❏ *Wenn der zusätzliche Treiber für Windows NT 4.0 auf dem Windows XP/2000/NT 4.0/Server 2003-Druckserver installiert wurde, fahren Sie mit dem nächsten Schritt fort.*
- ❏ *Wenn der zusätzliche Treiber für Windows NT 4.0 auf dem Windows XP/2000/Server 2003-Druckserver nicht installiert wurde oder als Betriebssystem Windows Me, 98 oder 95 auf dem Druckserver verwendet wird, wechseln Sie zum Abschnitt ["Installieren der Druckersoftware von CD-ROM" auf Seite](#page-206-0)  [207](#page-206-0).*
- 5. Geben Sie an, ob der Drucker als Standarddrucker eingerichtet werden soll, und klicken Sie auf Next (Weiter).
- 6. Klicken Sie auf Finish (Fertig stellen).

### <span id="page-206-0"></span>*Installieren der Druckersoftware von CD-ROM*

In diesem Abschnitt wird die Installation der Client-Druckertreiber für folgende Netzwerkkonfiguration beschrieben:

- ❏ Die zusätzlichen Treiber wurden nicht auf dem Windows XP/2000/NT 4.0/Server 2003-Druckserver installiert.
- ❏ Auf dem Druckserver wird Windows Me, 98 oder 95 und auf den Clients Windows XP/2000/NT 4.0 als Betriebssystem verwendet.

Die Bildschirmmeldungen auf den folgenden Seiten können je nach verwendetem Windows-Betriebssystem variieren.

#### *Hinweis:*

❏ *Bei der Installation auf Clients unter Windows XP, 2000 oder NT 4.0 müssen Sie sich unter Windows XP, 2000 oder NT 4.0 als Administrator anmelden.*

- ❏ *Wenn die zusätzlichen Treiber installiert wurden oder Server- und Clientcomputer dasselbe Betriebssystem verwenden, ist eine Installation der Druckertreiber von CD-ROM nicht erforderlich.*
- 1. Greifen Sie auf den freigegebenen Drucker zu. Eventuell wird eine Meldung angezeigt. Klicken Sie auf OK und folgen Sie zur Installation des Druckertreibers von CD-ROM den Anweisungen am Bildschirm.
- 2. Legen Sie die CD-ROM ein und geben Sie anschließend den Namen des Laufwerks und Ordners ein, in dem sich der Druckertreiber für die Clients befindet. Klicken Sie auf OK.

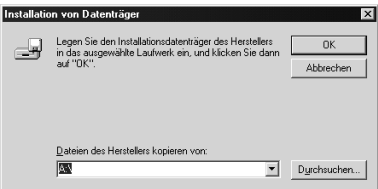

Bei der Installation der Treiber unter Windows XP, 2000 oder Server 2003 wird eventuell die Meldung "Digital Signature is not found." (Digitale Signatur nicht gefunden) angezeigt. Klicken Sie auf Yes (Ja) unter Windows 2000 oder auf Continue Anyway (Installation fortsetzen) unter Windows XP und Server 2003 und fahren Sie mit der Installation fort.

Für die einzelnen Betriebssysteme sind entsprechende Ordner vorhanden.

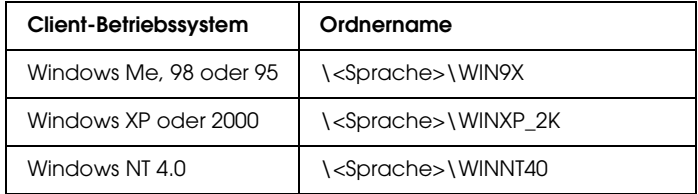

3. Wählen Sie den Namen des Druckers aus und klicken Sie auf OK. Führen Sie dann die angezeigten Anweisungen aus.

### *Macintosh*

### *Freigeben des Druckers*

In diesem Abschnitt wird die Druckerfreigabe in einem AppleTalk-Netzwerk beschrieben.

Ein in einem Netzwerk angeschlossener Drucker kann für alle Computer im Netzwerk freigegeben werden. Der Computer, an dem der Drucker direkt angeschlossen ist, wird als Druckserver bezeichnet, und die anderen Computer sind dann Clients, die eine Berechtigung benötigen, um den Drucker des Druckservers nutzen zu können. Die Clients nutzen den Drucker über den Druckserver.

### *Benutzer von Mac OS X*

Verwenden Sie die Einstellung Printer Sharing (Druckerfreigabe einrichten), die ein Standardfeature von Mac OS X ab Version 10.2 ist.

Diese Funktion steht nicht für Mac OS X 10.1. zur Verfügung.

Weitere Informationen hierzu finden Sie in der Dokumentation des Betriebssystems.

### *Mac OS 9*

#### *Drucker als freigegebenen Drucker einrichten*

Führen Sie die nachstehenden Anweisungen aus, um einen Drucker, der direkt an Ihren Computer angeschlossen ist, für andere Computer in einem AppleTalk-Netzwerk freizugeben.

- 1. Schalten Sie den Drucker ein.
- 2. Wählen Sie Chooser (Auswahl) im Apple-Menü und klicken Sie auf das Druckersymbol. Wählen Sie dann im Feld "Select a printer port" (Druckeranschluss auswählen) auf der rechten Seite den USB-Anschluss oder FireWire-Anschluss aus und klicken Sie auf Setup. Das Dialogfeld Printer Setup (Druckersetup) wird angezeigt.

#### *Hinweis:*

*Stellen Sie sicher, dass unter Background Printing (Hintergrunddruck) die Option* On *(Ein) ausgewählt ist.*

3. Klicken Sie unter Printer Sharing Set Up (Druckerfreigabe einrichten) auf Printer Sharing Setup (Druckerfreigabe einrichten).

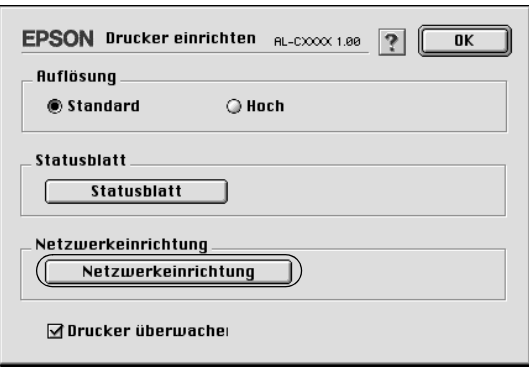

4. Das Dialogfeld Printer Sharing (Druckerfreigabe einrichten) wird angezeigt. Aktivieren Sie das Kontrollkästchen Share this Printer (Drucker freigeben), und geben Sie dann den Druckernamen sowie ggf. das Passwort ein.

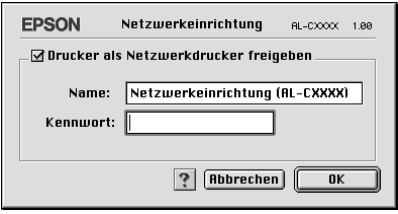

- 5. Klicken Sie auf OK, um die Einstellungen anzuwenden.
- 6. Schließen Sie den Chooser (Auswahl).

### *Zugreifen auf den freigegebenen Drucker*

Gehen Sie folgendermaßen vor, um den Drucker von einem anderen Computer im Netzwerk aus anzusteuern.

- 1. Schalten Sie den Drucker ein.
- 2. Wählen Sie auf jedem Computer, auf dem Sie den Drucker verwenden möchten, im Apple-Menü die Option Chooser (Auswahl) aus. Klicken Sie auf das Symbol des Druckers und wählen Sie auf der rechten Seite im Feld "Select a printer port" (Druckeranschluss auswählen) den Namen des freigegebenen Druckers aus. Sie können dabei nur Drucker auswählen, die mit Ihrer aktuellen AppleTalk-Zone verbunden sind.

#### *Hinweis:*

*Stellen Sie sicher, dass unter Background Printing (Hintergrunddruck) die Option* On *(Ein) ausgewählt ist.* 3. Klicken Sie auf Setup, geben das Passwort für den Drucker ein und klicken dann auf OK. Das Dialogfeld Printer Setup (Druckersetup) wird angezeigt. Klicken Sie im Bereich Printer Sharing Set Up (Druckerfreigabe einrichten) auf Shared Printer Information (Informationen über den freigegebenen Drucker).

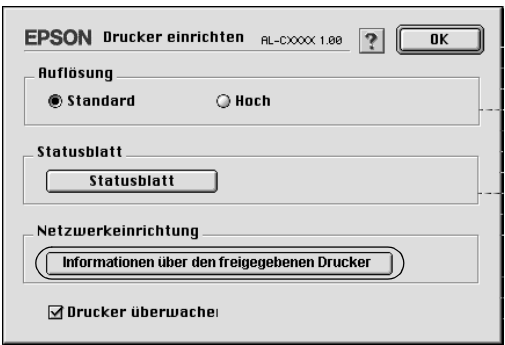

4. Die folgende Meldung wird angezeigt, wenn auf dem Client Schriften installiert sind, die auf dem Druckserver nicht zur Verfügung stehen.

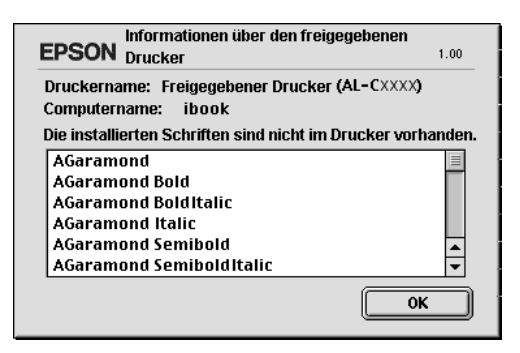

- 5. Klicken Sie auf OK, um die Meldung zu schließen.
- 6. Schließen Sie den Chooser (Auswahl).

# *Kapitel 6 Installieren von Optionen*

### *Optionales Zusatzpapiermagazin*

Die Papiertypen und -größen, die mit dem optionalen Zusatzpapiermagazin verwendet werden können, finden Sie unter ["Optionales Zusatzpapiermagazin" auf Seite 34](#page-33-0).

### *Handhabungshinweise*

Beachten Sie die folgenden Handhabungshinweise, bevor Sie diese Option installieren:

- ❏ Das 500-sheet Paper Cassette Unit A3 wiegt etwa 12 kg. Das 1500-Blatt-Zusatzpapiermagazin wiegt etwa 31 kg; heben Sie es immer mit zwei Personen an.
- ❏ Der Drucker wiegt ungefähr 55 kg. Einzelpersonen sollten nicht versuchen, den Drucker alleine anzuheben oder zu transportieren. Zum Tragen des Druckers sind drei oder mehr Personen erforderlich.

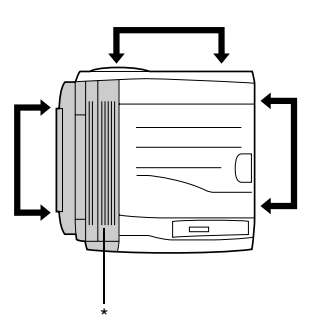

\* an dieser Seite schwerer

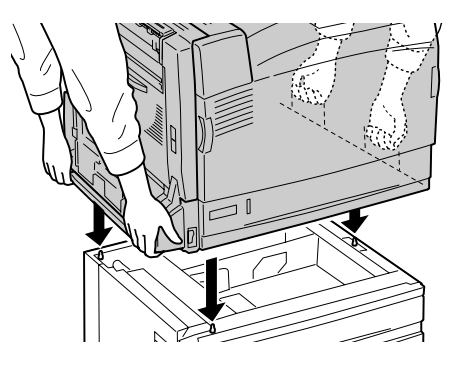

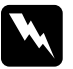

w*Vorsicht: Wenn Sie den Drucker nicht korrekt anheben, könnte er Ihnen entgleiten und möglicherweise Verletzungen verursachen.*

### *Installieren des optionalen Zusatzpapiermagazins*

Gehen Sie zum Installieren des optionalen 1500-Blatt-Zusatzpapiermagazins A3 wie folgt vor.

#### *Hinweis:*

*Das Verfahren zum Installieren des 500-Blatt-Zusatzpapiermagazins ist das gleiche wie für das 1500-Blatt-Zusatzpapiermagazin A3, außer wenn anders angegeben.*

1. Schalten Sie den Drucker aus, und ziehen Sie das Netzkabel aus dem Drucker.

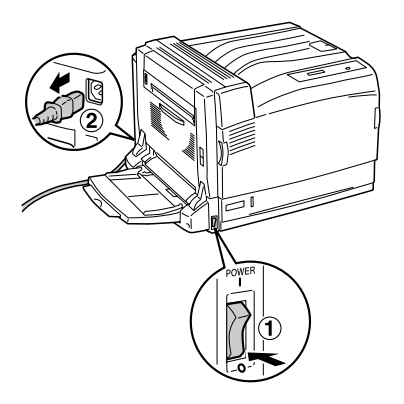

2. Vergewissern Sie sich, dass das Anschlusskabel für das optionale Zusatzpapiermagazin sich außerhalb des Magazins befindet.

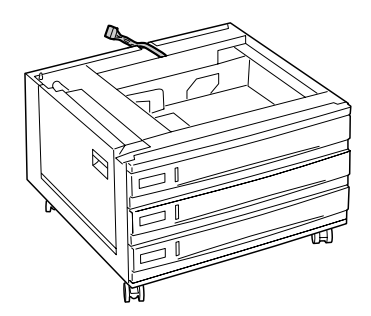

3. Stellen Sie den Drucker auf das optionale Zusatzpapiermagazin.

Heben Sie den Drucker an den unten dargestellten Stellen an und richten Sie die Ecken des Druckers mit den Ecken des Magazins aus. Stellen Sie dann den Drucker auf das Magazin.

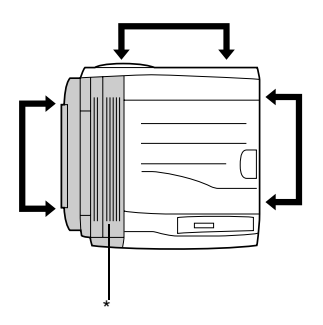

\* an dieser Seite schwerer

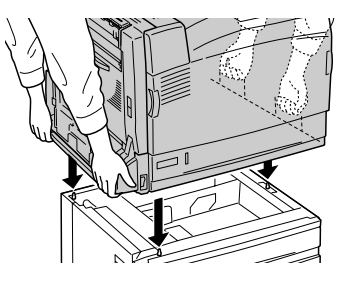
4. Sperren Sie die zwei Fußrollen an der Vorderseite des Magazins.

Befestigen Sie den Drucker mit den mitgelieferten Vorrichtungen an das 500-sheet Paper Cassette Unit A3.

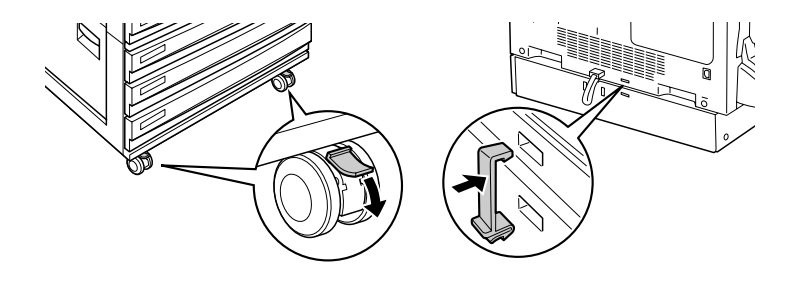

1500-Blatt-Zusatzpapiermagazin A3 500-sheet Paper Cassette Unit A3

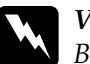

w*Vorsicht: Beide Fußrollen müssen vor der Installation des Papiermagazins arretiert sein. Andernfalls ist das Gerät nicht gesichert und könnte Unfälle verursachen.*

5. Ziehen Sie die obere Kassette aus dem Magazin und befestigen Sie den Drucker mit den beiden mitgelieferten Schrauben an das Magazin.

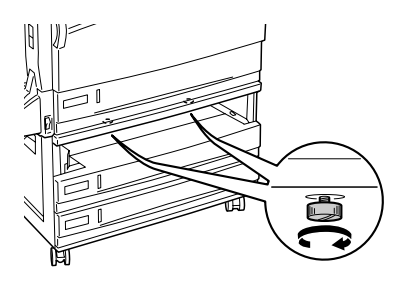

6. Setzen Sie die entnommene Kassette wieder in den Drucker ein.

7. Schließen Sie den Stecker des Magazins an den Drucker an.

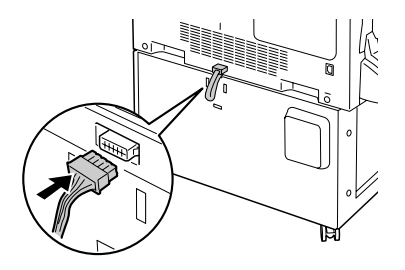

8. Befestigen Sie die Anschlussabdeckung an das Magazin.

Fahren Sie beim 500-sheet Paper Cassette Unit A3 mit Schritt 10 fort.

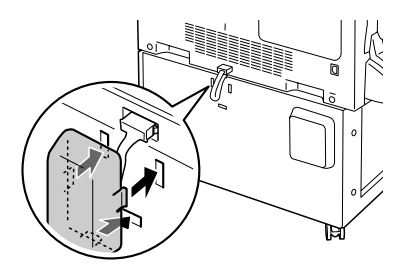

9. Bringen Sie den Kabelhalter mit den beiden mitgelieferten Schrauben an.

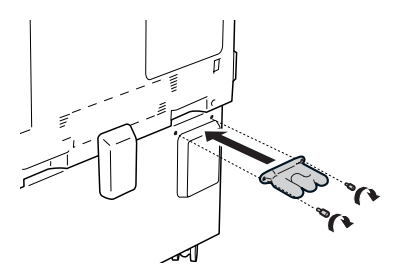

10. Wickeln Sie das Spannungskabel um den Haken, schließen Sie es am Drucker an und schalten Sie dann den Drucker ein.

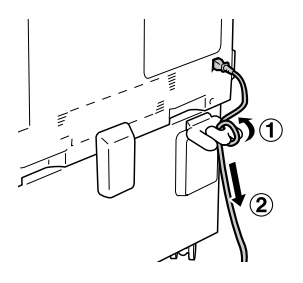

Um sicherzustellen, dass die Option korrekt installiert wurde, drucken Sie ein Statusblatt aus. Weitere Informationen finden Sie unter ["Drucken eines Statusblatts" auf Seite 302.](#page-301-0)

## *Hinweis für Windows:*

*Wenn Sie unter Windows arbeiten und EPSON Status Monitor 3 nicht installiert ist, müssen Sie die Einstellungen manuell im Druckertreiber vornehmen. Weitere Informationen finden Sie unter ["Vornehmen von](#page-89-0)  [erweiterten Einstellungen" auf Seite 90](#page-89-0).*

## *Hinweis für Macintosh:*

*Nach dem Anbringen und Abnehmen von Druckeroptionen müssen Sie den Drucker mit dem* Print Setup Utility *(Mac OS X 10.3),* Print Center *(Mac OS X 10.2 oder davor) bzw.* Chooser *(Auswahl) (Mac OS 9) löschen und dann neu registrieren.*

# *Entfernen des optionalen Zusatzpapiermagazins*

Gehen Sie folgendermaßen vor, um das optionale Zusatzpapiermagazin zu entfernen.

- 1. Schalten Sie den Drucker aus, und ziehen Sie das Netzkabel aus dem Drucker.
- 2. Führen Sie das Installationsverfahren in umgekehrter Reihenfolge durch.

# *Duplexeinheit*

Die Papiertypen und -größen, die mit der Duplexeinheit verwendet werden können, finden Sie unter ["Papierzufuhr" auf](#page-31-0)  [Seite 32](#page-31-0) und ["Bedrucken von speziellen Druckmedien" auf Seite](#page-45-0)  [46](#page-45-0). Technische Angaben finden Sie unter ["Duplexeinheit" auf](#page-368-0)  [Seite 369](#page-368-0).

# *Duplexeinheit installieren*

Gehen Sie zum Installieren der Duplexeinheit wie folgt vor.

1. Schalten Sie den Drucker aus, und ziehen Sie das Netzkabel aus dem Drucker.

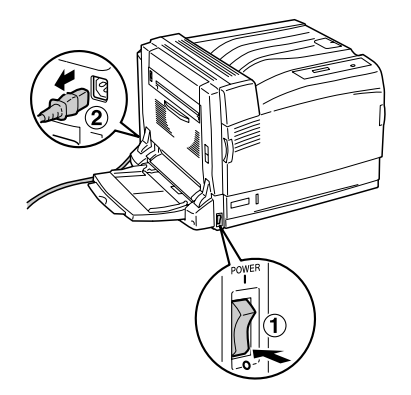

2. Öffnen Sie das MZ-Papierfach und entfernen Sie die Schutzfolie (graues Klebeband) an der linken Seite des Druckers, wie unten dargestellt.

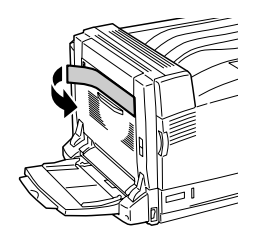

3. Setzen Sie die linken und rechten Vorsprünge der Duplexeinheit in die Öffnungen des Druckers. Drücken Sie die Duplexeinheit dann nach unten.

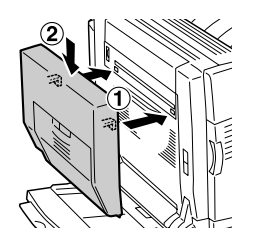

## *Hinweis:*

*Wenn die Linie der Duplexeinheit mit der des Druckers übereinstimmt, wie unten dargestellt, ist die Duplexeinheit richtig installiert.*

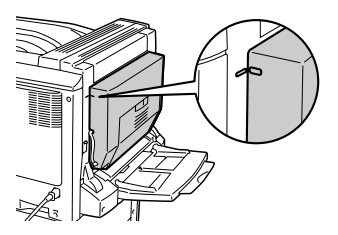

4. Öffnen Sie die Abdeckung D der Duplexeinheit. Ziehen Sie dann den grünen Hebel hoch und befestigen Sie die Duplexeinheit mit den beiden mitgelieferten Schrauben.

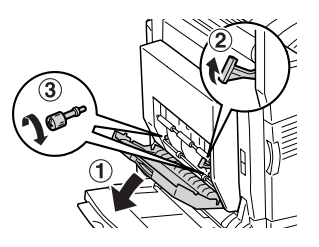

5. Bringen Sie den Hebel nach unten in seine ursprüngliche Position und schließen Sie die Abdeckung D der Duplexeinheit.

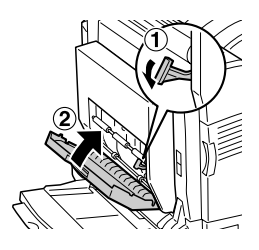

6. Entfernen Sie die kleine Kunststoffabdeckung an der linken Seite des Druckers, indem Sie auf die Halterung der Abdeckung drücken und daran ziehen.

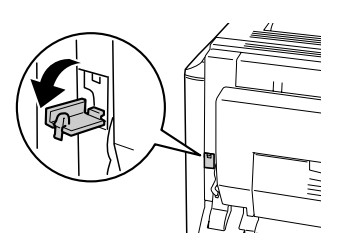

7. Halten Sie den Verschluss an der Abdeckung B gedrückt, um die Haken zu lösen, und öffnen Sie die Abdeckung B.

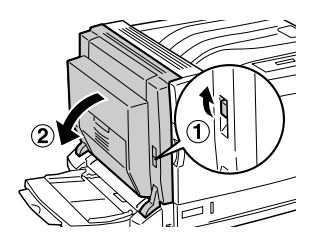

8. Schließen Sie den Stecker der Duplexeinheit an den Anschluss am Drucker an.

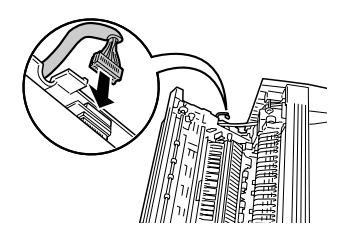

9. Schließen Sie die B-Abdeckung. Achten Sie beim Schließen der linken Abdeckung darauf, das Anschlusskabel nicht einzuklemmen.

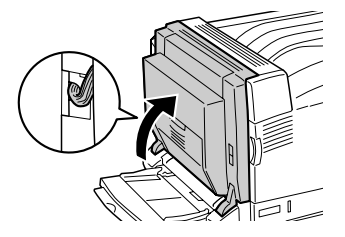

10. Bringen Sie die mitgelieferte kleine Abdeckung an, wie nachstehend dargestellt.

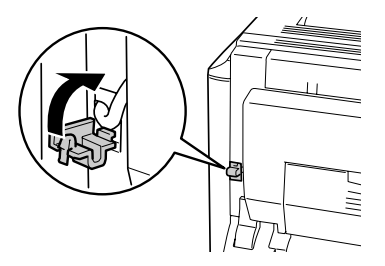

11. Schließen Sie das Netzkabel des Druckers an und schalten Sie ihn dann ein.

Um sicherzustellen, dass die optionale Duplexeinheit richtig installiert wurde, drucken Sie ein Statusblatt aus. Weitere Informationen finden Sie unter ["Drucken eines Statusblatts" auf Seite 302.](#page-301-0)

## *Hinweis für Windows:*

*Wenn Sie unter Windows arbeiten und EPSON Status Monitor 3 nicht installiert ist, müssen Sie die Einstellungen manuell im Druckertreiber vornehmen. Weitere Informationen finden Sie unter ["Vornehmen von](#page-89-0)  [erweiterten Einstellungen" auf Seite 90](#page-89-0).*

## *Hinweis für Macintosh:*

*Nach dem Anbringen und Abnehmen von Druckeroptionen müssen Sie den Drucker mit dem* Print Setup Utility *(Mac OS X 10.3),* Print Center *(Mac OS X 10.2 oder davor) bzw.* Chooser *(Auswahl) (Mac OS 9) löschen und dann neu registrieren.*

# *Duplexeinheit entfernen*

Gehen Sie zum Entfernen der Duplexeinheit wie folgt vor.

- 1. Schalten Sie den Drucker aus, und ziehen Sie das Netzkabel aus dem Drucker.
- 2. Führen Sie das Installationsverfahren in umgekehrter Reihenfolge durch.

# *Face-Up-Papierablage*

Im Ausgabefach für Vorderseite nach oben werden die Ausdrucke mit der Vorderseite nach oben abgelegt. Alle vom Drucker unterstützten Papiersorten können verwendet werden.

## *Face-Up-Papierablage installieren*

Führen Sie die nachstehenden Schritte aus, um die Face-Up-Papierablage anzubringen.

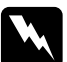

w*Vorsicht: Einige der Komponenten innerhalb des Druckers sind scharfkantig und können Verletzungen verursachen. Seien Sie daher vorsichtig, wenn Sie im Inneren des Druckers arbeiten.*

1. Schalten Sie den Drucker aus, und ziehen Sie das Netzkabel aus dem Drucker.

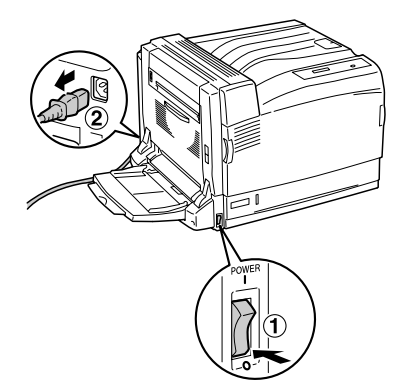

2. Lösen Sie den oberen linken Bereich der Druckerabdeckung, indem Sie beide Seiten der Abdeckung nach oben drücken.

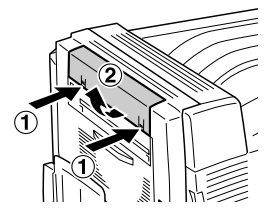

3. Bringen Sie die Ausgabeeinheit der Face-Up-Papierablage an, indem Sie die beiden Klammern in die Öffnungen des Druckers stecken.

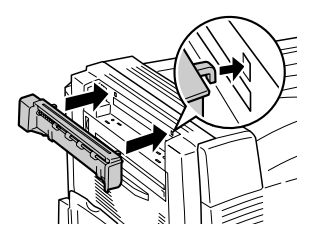

4. Vergewissern Sie sich, dass die beiden Klammern in den Öffnungen des Druckers sitzen, und drücken Sie die Ausgabeeinheit nach unten, bis sie einrastet.

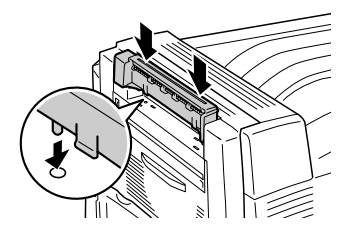

5. Befestigen Sie die Ausgabeeinheit mit den beiden mitgelieferten Schrauben.

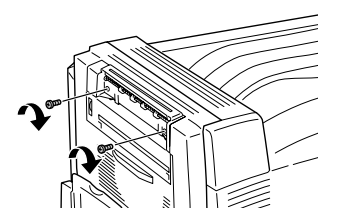

6. Halten Sie den Verschluss an der Abdeckung B gedrückt, um die Haken zu lösen, und öffnen Sie die Abdeckung B.

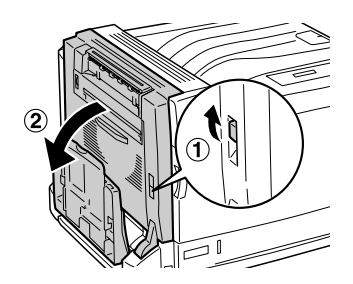

7. Schließen Sie das Anschlusskabel der Face-Up-Papierablage an den Anschluss am Drucker an, wie unten dargestellt.

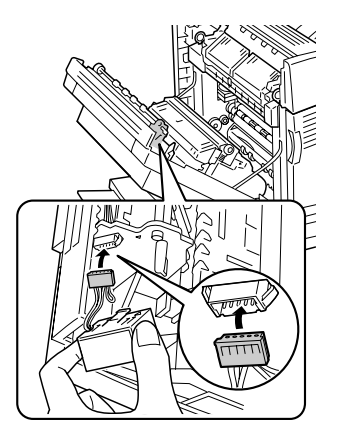

8. Bringen Sie die Befestigungsvorrichtung des Steckers an, indem Sie die beiden Klammern in die Öffnungen des Druckers drücken, so dass sie einrasten.

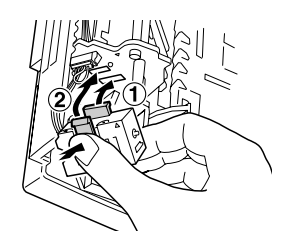

9. Schließen Sie die B-Abdeckung.

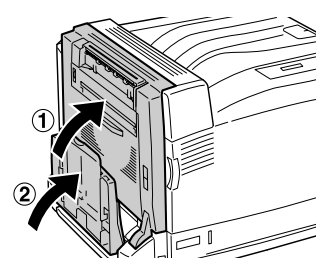

10. Bringen Sie die Face-Up-Papierablage an, indem Sie die Klammern jeweils an einer Seite in die Öffnungen des Druckers stecken. Drücken Sie nicht beide Seiten auf einmal hinein.

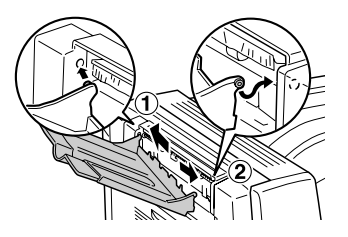

11. Schließen Sie das Netzkabel des Druckers an und schalten Sie ihn dann ein.

Um sicherzustellen, dass die optionale Face-Up-Papierablage richtig installiert wurde, drucken Sie ein Statusblatt aus. Weitere Informationen finden Sie unter ["Drucken eines Statusblatts" auf](#page-301-0)  [Seite 302](#page-301-0).

## *Hinweis für Windows:*

*Wenn Sie unter Windows arbeiten und EPSON Status Monitor 3 nicht installiert ist, müssen Sie die Einstellungen manuell im Druckertreiber vornehmen. Weitere Informationen finden Sie unter ["Vornehmen von](#page-89-0)  [erweiterten Einstellungen" auf Seite 90](#page-89-0).*

## *Hinweis für Macintosh:*

*Nach dem Anbringen und Abnehmen von Druckeroptionen müssen Sie den Drucker mit dem* Print Setup Utility *(Mac OS X 10.3),* Print Center *(Mac OS X 10.2 oder davor) bzw.* Chooser *(Auswahl) (Mac OS 9) löschen und dann neu registrieren.*

# *Face-Up-Papierablage entfernen*

Führen Sie die nachstehenden Schritte aus, um die optionale Face-Up-Papierablage zu entfernen.

- 1. Schalten Sie den Drucker aus, und ziehen Sie das Netzkabel aus dem Drucker.
- 2. Führen Sie das Installationsverfahren in umgekehrter Reihenfolge durch.

# *Festplattenlaufwerk*

Mit dem optionalen Festplattenlaufwerk können Sie bei Verwendung der Ethernet-Schnittstelle den Eingangspuffer des Druckers erweitern. Durch das Festplattenlaufwerk erhält der Drucker mehr Speicher für Grafiken, Formulardaten und schnellere Mehrseiten- und Mehrausgabensortierung.

# *Installieren des Festplattenlaufwerks*

Gehen Sie folgendermaßen vor, um die Festplatte zu installieren.

## c*Achtung:*

*Einige elektronische Bauelemente sind empfindlich gegen elektrostatische Aufladung. Berühren Sie daher vor dem Einsetzen des Festplattenlaufwerks ein geerdetes Stück Metall, um sich elektrostatisch zu entladen. Andernfalls beschädigen Sie möglicherweise die gegen elektrostatische Aufladung empfindlichen elektronischen Bauelemente.*

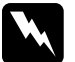

w*Vorsicht: Einige der Komponenten innerhalb des Druckers sind scharfkantig und können Verletzungen verursachen. Seien Sie daher vorsichtig, wenn Sie im Inneren des Druckers arbeiten.*

1. Schalten Sie den Drucker aus, und ziehen Sie das Netzkabel aus dem Drucker.

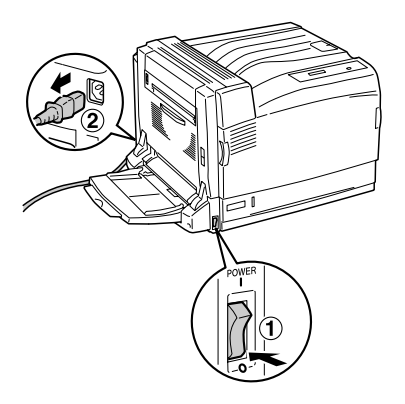

2. Entfernen Sie die drei Schrauben von der Abdeckung an der rechten Seite des Druckers.

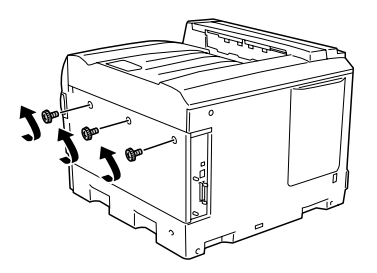

3. Schieben Sie die Abdeckung zur Rückseite. Kippen Sie sie dann zu sich hin und entfernen Sie sie.

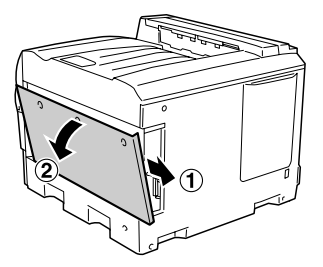

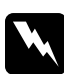

w*Vorsicht: Achten Sie beim Öffnen der rechten Seitenabdeckung darauf, nicht die Bereiche um das Hinweisschild auf der Platine zu berühren, da diese sehr heiß sein können.*

4. Suchen Sie die Anschlussbuchse für das Festplattenlaufwerk.

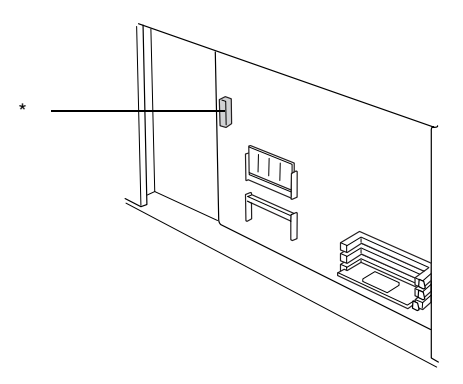

\* Buchse für Festplattenlaufwerk

5. Bringen Sie das Festplattenlaufwerk mit den drei mitgelieferten Schrauben an.

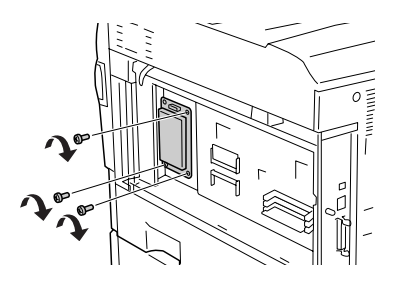

6. Schließen Sie das Anschlusskabel an die Buchse am Festplattenlaufwerk und an die an der Platine an, wie unten dargestellt.

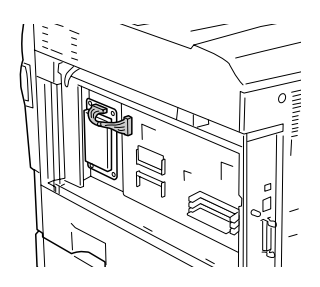

7. Bringen Sie die Abdeckung wieder an die rechte Seite des Druckers an, indem Sie die drei Vorsprünge an der Unterseite der Abdeckung in die Kerben am Drucker setzen und die Abdeckung dann nach vorne schieben, so dass sie fest am Drucker sitzt. Vergewissern Sie sich, dass der Vorsprung an der Oberseite der Abdeckung in der Kerbe des Druckers sitzt.

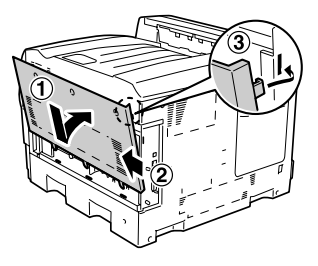

8. Befestigen Sie die Abdeckung mit den drei Schrauben.

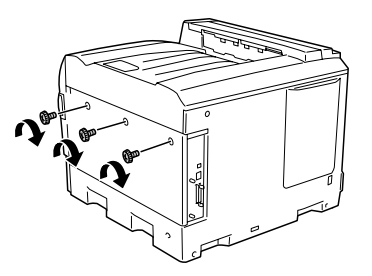

9. Schließen Sie das Netzkabel wieder an und schalten Sie den Drucker ein.

Um sicherzustellen, dass die Festplatte richtig installiert ist, drucken Sie ein Statusblatt aus. Weitere Informationen finden Sie unter ["Drucken eines Statusblatts" auf Seite 302.](#page-301-0) Wenn das Laufwerk nicht auf dem Statusblatt aufgeführt ist, installieren Sie es erneut. Vergewissern Sie sich, dass das Festplattenlaufwerk sicher mit dem Steckplatz der Leiterplatte verbunden ist.

## *Hinweis für Windows:*

*Wenn Sie unter Windows arbeiten und EPSON Status Monitor 3 nicht installiert ist, müssen Sie die Einstellungen manuell im Druckertreiber vornehmen. Weitere Informationen finden Sie unter ["Vornehmen von](#page-89-0)  [erweiterten Einstellungen" auf Seite 90](#page-89-0).*

### *Hinweis für Macintosh:*

*Nach dem Anbringen und Abnehmen von Druckeroptionen müssen Sie den Drucker mit dem* Print Setup Utility *(Mac OS X 10.3),* Print Center *(Mac OS X 10.2 oder davor) bzw.* Chooser *(Auswahl) (Mac OS 9) löschen und dann neu registrieren.*

## *Entfernen des Festplattenlaufwerks*

Gehen Sie folgendermaßen vor, um die Festplatte zu entfernen.

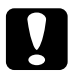

c*Achtung: Einige elektronische Bauelemente sind empfindlich gegen elektrostatische Aufladung. Berühren Sie daher vor dem Entfernen des Festplattenlaufwerks ein geerdetes Stück Metall, um sich elektrostatisch zu entladen. Andernfalls beschädigen Sie möglicherweise die gegen elektrostatische Aufladung empfindlichen elektronischen Bauelemente.*

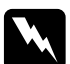

w*Vorsicht: Einige der Komponenten innerhalb des Druckers sind scharfkantig und können Verletzungen verursachen. Seien Sie daher vorsichtig, wenn Sie im Inneren des Druckers arbeiten.*

- 1. Schalten Sie den Drucker aus, und ziehen Sie das Netzkabel aus dem Drucker.
- 2. Führen Sie das Installationsverfahren in umgekehrter Reihenfolge durch.

# *Speichermodul*

Durch Installieren eines DIMM-Moduls (Dual In-line Memory Module) können Sie den Druckerspeicher auf 1,024 MB erweitern. Dies ist zum Beispiel notwendig, wenn der aktuelle Speicher zum Drucken komplexer Grafiken nicht ausreicht oder wenn Sie regelmäßig mit mehreren Download-Schriften arbeiten.

Der Drucker verfügt über zwei Speichersteckplätze. In einem dieser Steckplätze ist ein 128 MB DIMM-Modul vom Hersteller vorinstalliert. Um den Druckerspeicher auf mehr als 640 MB zu erweitern, müssen Sie dieses 128-MB-DIMM-Modul entfernen und zwei optionale DIMMs einsetzen.

### *Hinweis:*

*Der Speicher kann auf maximal 1,024 MB erweitert werden.*

## *Speichermodul installieren*

Gehen Sie für die Installation eines optionalen Speichermoduls folgendermaßen vor.

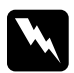

w*Vorsicht: Einige der Komponenten innerhalb des Druckers sind scharfkantig und können Verletzungen verursachen. Seien Sie daher vorsichtig, wenn Sie im Inneren des Druckers arbeiten.*

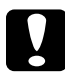

c*Achtung: Einige elektronische Bauelemente sind empfindlich gegen elektrostatische Aufladung. Berühren Sie daher vor dem Einsetzen des Speichermoduls ein geerdetes Stück Metall, um sich elektrostatisch zu entladen. Andernfalls beschädigen Sie möglicherweise die gegen elektrostatische Aufladung empfindlichen elektronischen Bauelemente.*

1. Schalten Sie den Drucker aus, und ziehen Sie das Netzkabel aus dem Drucker.

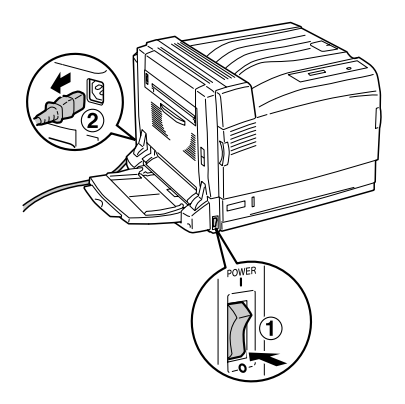

2. Entfernen Sie die drei Schrauben von der Abdeckung an der rechten Seite des Druckers.

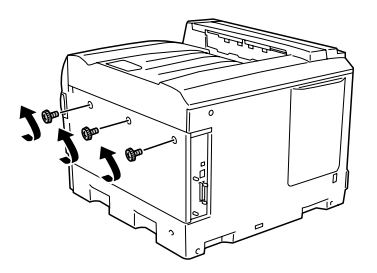

3. Schieben Sie die Abdeckung zur Rückseite. Kippen Sie sie dann zu sich hin und entfernen Sie sie.

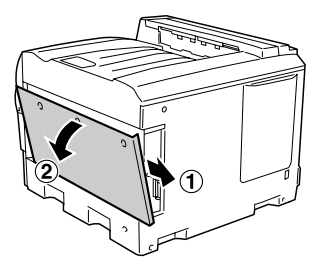

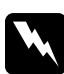

w*Vorsicht: Achten Sie beim Öffnen der rechten Seitenabdeckung darauf, nicht die Bereiche um das Hinweisschild auf der Platine zu berühren, da diese sehr heiß sein können.*

4. Suchen Sie den Steckplatz für den Erweiterungs-RAM.

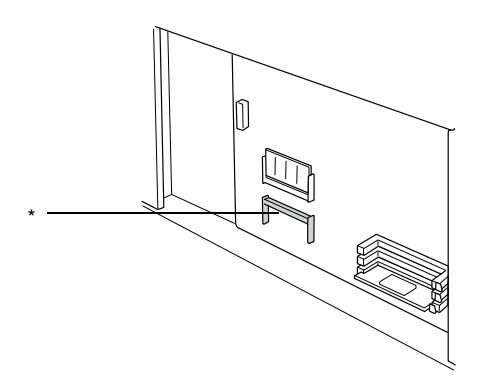

\* Steckplatz für Erweiterungs-RAM

5. Vergewissern Sie sich, dass die Kerbe am Erweiterungs-RAM-Modul mit der des Steckplatzes übereinstimmt.

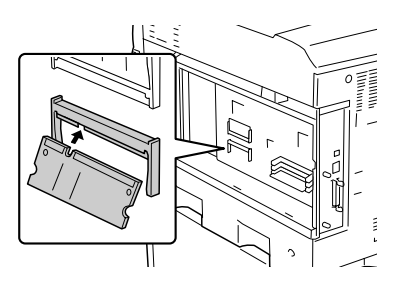

6. Schieben Sie den oberen Rand des RAM-Moduls kräftig bis zum Anschlag in den Steckplatz.

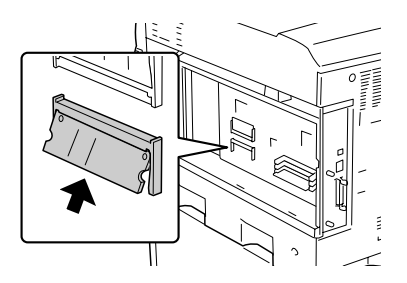

7. Drücken Sie gegen das eingesetzte RAM-Modul, bis es einrastet, so dass das gesamte Modul vollständig eingesetzt ist.

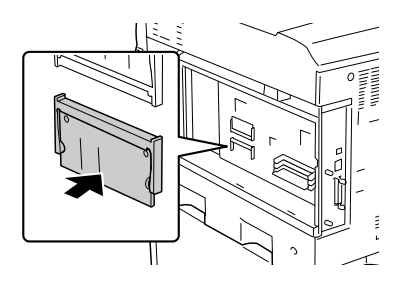

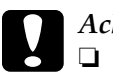

# c*Achtung:*

- ❏ *Drücken Sie das Speichermodul nicht gewaltsam in den Steckplatz.*
- ❏ *Vergewissern Sie sich, dass Sie das Speichermodul richtig ausgerichtet einsetzen.*
- 8. Bringen Sie die Abdeckung wieder an die rechte Seite des Druckers an, indem Sie die drei Vorsprünge an der Unterseite der Abdeckung in die Kerben am Drucker setzen und die Abdeckung dann nach vorne schieben, so dass sie fest am Drucker sitzt. Vergewissern Sie sich, dass der Vorsprung an der Oberseite der Abdeckung in der Kerbe des Druckers sitzt.

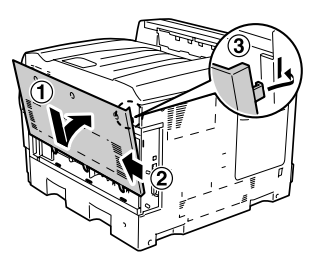

9. Befestigen Sie die Abdeckung mit den drei Schrauben.

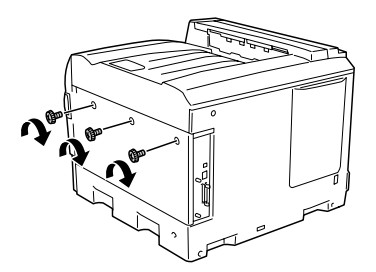

10. Schließen Sie das Netzkabel wieder an und schalten Sie den Drucker ein.

Um sicherzustellen, dass das Speichermodul korrekt installiert ist, drucken Sie ein Statusblatt aus. Weitere Anweisungen hierzu finden Sie im Abschnitt ["Drucken eines Statusblatts" auf Seite](#page-301-0)  [302](#page-301-0). Wenn der neu installierte Speicher nicht in dem Wert für die gesamte Größe des Speichers enthalten ist, wiederholen Sie die Installation des Moduls. Stellen Sie sicher, dass das Modul fest im Steckplatz auf der Leiterplatte eingesetzt ist.

## *Hinweis für Windows:*

*Wenn Sie unter Windows arbeiten und EPSON Status Monitor 3 nicht installiert ist, müssen Sie die Einstellungen manuell im Druckertreiber vornehmen. Weitere Informationen finden Sie unter ["Vornehmen von](#page-89-0)  [erweiterten Einstellungen" auf Seite 90](#page-89-0).*

## *Hinweis für Macintosh:*

*Nach dem Anbringen und Abnehmen von Druckeroptionen müssen Sie den Drucker mit dem* Print Setup Utility *(Mac OS X 10.3),* Print Center *(Mac OS X 10.2 oder davor) bzw.* Chooser *(Auswahl) (Mac OS 9) löschen und dann neu registrieren.*

# *Entfernen eines Speichermoduls*

Gehen Sie folgendermaßen vor, um ein Speichermodul zu entfernen.

c*Achtung: Einige elektronische Bauelemente sind empfindlich gegen elektrostatische Aufladung. Berühren Sie daher vor dem Entfernen eines Speichermoduls ein geerdetes Stück Metall, um sich elektrostatisch zu entladen. Andernfalls beschädigen Sie möglicherweise die gegen elektrostatische Aufladung empfindlichen elektronischen Bauelemente.*

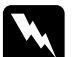

w*Vorsicht: Einige der Komponenten innerhalb des Druckers sind scharfkantig und können Verletzungen verursachen. Seien Sie daher vorsichtig, wenn Sie im Inneren des Druckers arbeiten.*

- 1. Schalten Sie den Drucker aus, und ziehen Sie das Netzkabel aus dem Drucker.
- 2. Führen Sie das Installationsverfahren in umgekehrter Reihenfolge durch.

# *Adobe PostScript-3-Satz/P5C-Emulationssatz*

Das Adobe-PostScript-3-ROM-Modul und der P5C-Emulationssatz sind als Option für diesen Drucker erhältlich. Mit diesen Modulen kann der Drucker Dokumente in der PostScript- und PCL5c-Druckersprache drucken.

### *Hinweis:*

*Die Funktionen des Adobe PostScript 3 ROM-Moduls können nicht verwendet werden, wenn der Drucker an einen Macintosh-Computer angeschlossen ist, der über eine optionale IEEE 1394-Typ B-Schnittstellenkarte verfügt.*

## *ROM-Modul installieren*

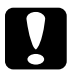

c*Achtung: Einige elektronische Bauelemente sind empfindlich gegen elektrostatische Aufladung. Berühren Sie daher vor dem Einsetzen des ROM-Moduls ein geerdetes Stück Metall, um sich elektrostatisch zu entladen. Andernfalls beschädigen Sie möglicherweise die gegen elektrostatische Aufladung empfindlichen elektronischen Bauelemente.*

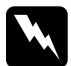

w*Vorsicht: Einige der Komponenten innerhalb des Druckers sind scharfkantig und können Verletzungen verursachen. Seien Sie daher vorsichtig, wenn Sie im Inneren des Druckers arbeiten.*

1. Schalten Sie den Drucker aus und ziehen Sie den Netzstecker.

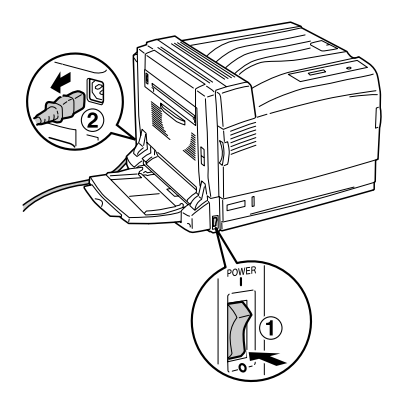

2. Entfernen Sie die drei Schrauben von der Abdeckung an der rechten Seite des Druckers.

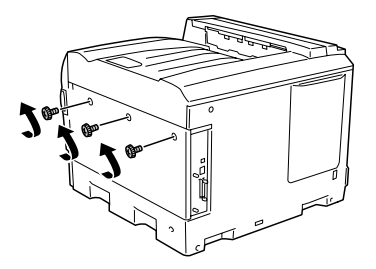

3. Schieben Sie die Abdeckung zur Rückseite. Kippen Sie sie dann zu sich hin und entfernen Sie sie.

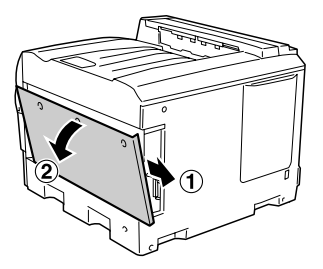

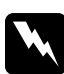

w*Vorsicht: Achten Sie beim Öffnen der rechten Seitenabdeckung darauf, nicht die Bereiche um das Hinweisschild auf der Platine zu berühren, da diese sehr heiß sein können.*

4. Suchen Sie die Steckplätze für die ROM-Module.

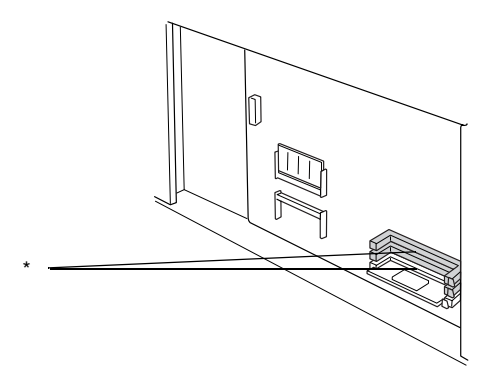

\* Steckplätze für ROM-Module (A, B)

## *Hinweis:*

*Es sind zwei ROM-Steckplätze vorhanden. Das ROM-Modul kann in einen dieser Steckplätze gesetzt werden.*

5. Vergewissern Sie sich, dass die Kerbe am oberen Rand des ROM-Moduls mit der Verriegelung des Steckplatzes übereinstimmt. Schieben Sie das ROM-Modul dann waagerecht bis zum Anschlag hinein, wie unten dargestellt. Bei richtig eingesetztem ROM-Modul sitzt die Verriegelung des Steckplatzes in der Kerbe am ROM-Modul und das Ende der Verriegelung steht hervor, wie unten dargestellt.

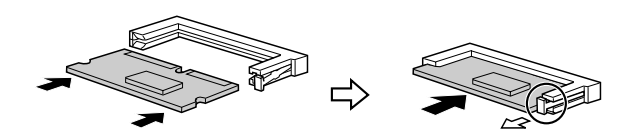

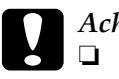

c*Achtung:*

- ❏ *Drücken Sie das ROM-Modul nicht gewaltsam in den Steckplatz.*
- ❏ *Vergewissern Sie sich, dass Sie das ROM-Modul richtig ausgerichtet einsetzen.*
- ❏ *Entfernen Sie niemals das ROM-Modul aus dem Standard-ROM-Steckplatz (P).*
- 6. Bringen Sie die Abdeckung wieder an die rechte Seite des Druckers an, indem Sie die drei Vorsprünge an der Unterseite der Abdeckung in die Kerben am Drucker setzen und die Abdeckung dann nach vorne schieben, so dass sie fest am Drucker sitzt. Vergewissern Sie sich, dass der Vorsprung an der Oberseite der Abdeckung in der Kerbe des Druckers sitzt.

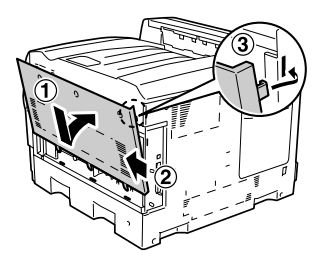

7. Befestigen Sie die Abdeckung mit den drei Schrauben.

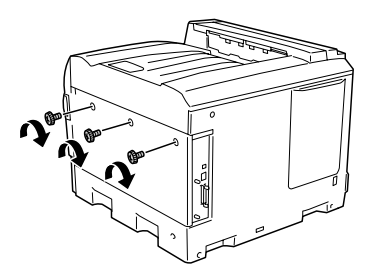

8. Schließen Sie das Netzkabel wieder an und schalten Sie den Drucker ein.

Um sicherzustellen, dass das Adobe-PostScript-3-ROM-Modul oder das P5C-Emulationsmodul richtig installiert ist, drucken Sie ein Statusblatt aus. Weitere Anweisungen hierzu finden Sie im Abschnitt ["Drucken eines Statusblatts" auf Seite 302](#page-301-0). Wenn auf dem Statusblatt PS3 oder P5C nicht als installierte Emulation aufgeführt ist, wiederholen Sie die Installation des Moduls. Stellen Sie sicher, dass das Modul fest im ROM-Steckplatz auf der Leiterplatte eingesetzt ist.

# *ROM-Modul entfernen*

Gehen Sie folgendermaßen vor, um das Adobe-PostScript-3-ROM- oder P5C-ROM-Modul zu entfernen.

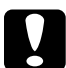

c*Achtung: Einige elektronische Bauelemente sind empfindlich gegen elektrostatische Aufladung. Berühren Sie daher vor dem Entfernen des ROM-Moduls ein geerdetes Stück Metall, um sich elektrostatisch zu entladen. Andernfalls beschädigen Sie möglicherweise die gegen elektrostatische Aufladung empfindlichen elektronischen Bauelemente.*

w*Vorsicht: Einige der Komponenten innerhalb des Druckers sind scharfkantig und können Verletzungen verursachen. Seien Sie daher vorsichtig, wenn Sie im Inneren des Druckers arbeiten.*

- 1. Schalten Sie den Drucker aus, und ziehen Sie das Netzkabel aus dem Drucker.
- 2. Führen Sie das Installationsverfahren in umgekehrter Reihenfolge durch.

# *Kapitel 7 Wartung und Transport*

## *Meldungen zum Austausch*

Wenn am LCD-Display oder im EPSON Status Monitor 3 die folgenden Meldungen angezeigt werden, müssen Sie die entsprechenden Verbrauchsmaterialien austauschen. Nachdem eine Meldung angezeigt wurde, können Sie den Drucker noch für kurze Zeit weiter verwenden. Epson empfiehlt jedoch einen frühzeitigen Austausch, um die Druckqualität zu erhalten und die Lebensdauer des Druckers zu erhöhen.

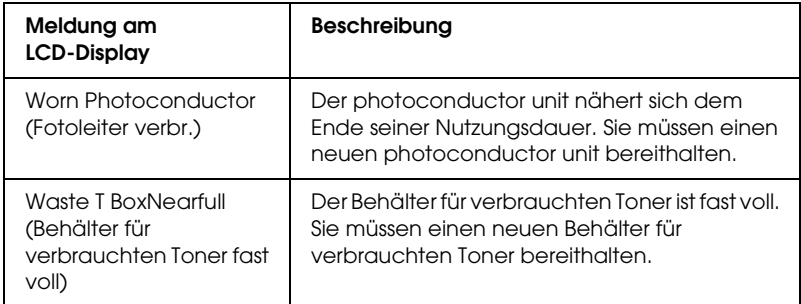

## *Hinweis:*

*Um die Meldung zu löschen, wählen Sie am Bedienfeld im Menü Reset (Zurücksetzen) die Option* Clear All Warning *(Warnmeldung löschen).*

Wenn Sie ein Verbrauchsmaterial über dessen Lebensdauer hinaus verwenden, bricht der Drucker den Druckvorgang ab, und folgende Meldungen werden am LCD-Display oder im Fenster von EPSON Status Monitor 3 angezeigt. In diesem Fall ist der Drucker erst wieder betriebsbereit, nachdem die entsprechenden Verbrauchsmaterialien ausgetauscht wurden.

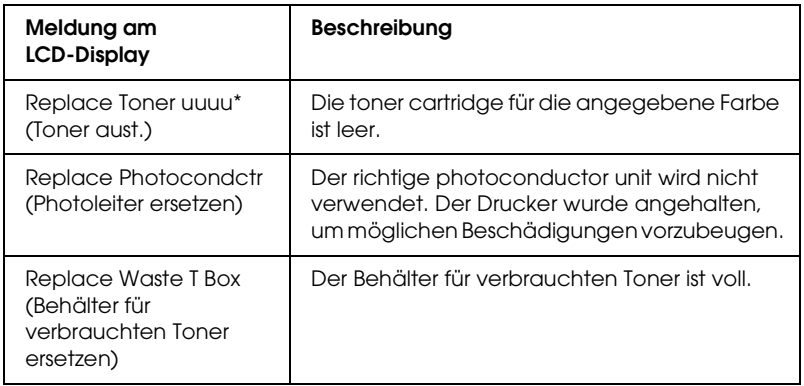

\* Die Buchstaben C, M, Y oder K werden an dieser Position angezeigt, um anzugeben, dass der Toner der entsprechenden Farbe ausgetauscht werden muss. Die Meldung Y Toner Low (Y Wenig Toner) bedeutet beispielsweise, dass die Menge des Toners in der toner cartridge für Gelb gering ist.

## *Hinweis:*

*Die Meldungen werden immer nur für jeweils ein Verbrauchsmaterial angezeigt. Nachdem Sie ein Verbrauchsmaterial ausgetauscht haben, überprüfen Sie das LCD-Display auf Meldungen für die anderen Verbrauchsmaterialien.*

Selbst wenn Replace Toner uuuu (uuuu-Toner aust.) oder Replace Photocondctr (Foto-Übertr-E ersetz) auf dem LCD angezeigt wird, können Sie weitere Blätter drucken, indem Sie die Taste O Start/Stopp am Bedienfeld drücken. Die Meldung auf dem LCD wechselt von Replace Toner uuuu (uuuu-Toner aust.) oder Replace Photocondctr (Photoleieter ersetzen) zu uuuu Toner Low (uuuu Wenig Toner) bzw. Worn Photocondctr (Fotoleiter verbr.).

## *Hinweis:*

- ❏ *Die Druckqualität kann beim Drucken mit verbrauchten Verbrauchsmaterialien nicht garantiert werden. Wenn die Druckqualität nicht den Erwartungen entspricht, ersetzen Sie die Verbrauchsmaterialien.*
- ❏ *Der Drucker hält den Druckvorgang an, wenn er beim Drucken mit verbrauchten Verbrauchsmaterialien beschädigt werden kann. Wenn der Drucker aufhört zu drucken, ersetzen Sie die Verbrauchsmaterialien.*

# *Tonerkartusche*

# *Handhabungshinweise*

Beachten Sie immer die folgenden Handhabungshinweise, wenn Sie Verbrauchsmaterialien austauschen.

- ❏ Es wird empfohlen, eine originale toner cartridge einzusetzen. Wenn Sie eine Tonerkartusche verwenden, die keine originale toner cartridge ist, kann die Druckqualität beeinträchtigt werden. Epson haftet nicht für Schäden oder Störungen durch Einsatz von Verbrauchsmaterialien, die nicht von Epson hergestellt oder zugelassen wurden.
- ❏ Legen Sie toner cartridgen immer auf einer sauberen, glatten Unterlage ab.
- ❏ Installieren Sie keine gebrauchten toner cartridgen in den Drucker.
- ❏ Wenn Sie eine toner cartridge aus einer kalten in eine warme Umgebung gebracht haben, sollten Sie mindestens eine Stunde warten, bevor Sie sie installieren, um Kondensationsschäden zu vermeiden.

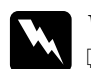

## w*Vorsicht:*

❏ *Vermeiden Sie jede Berührung mit dem Toner. Vermeiden Sie insbesondere Augenkontakt mit dem Toner. Wenn der Toner mit Ihrer Haut oder Ihrer Kleidung in Berührung kommt, waschen Sie ihn umgehend mit Seife und Wasser ab.*

- ❏ *Halten Sie Verbrauchsmaterialien außerhalb der Reichweite von Kindern.*
- ❏ *Werfen Sie gebrauchte Verbrauchsmaterialien nicht ins Feuer. Sie können explodieren und Verletzungen verursachen. Entsorgen Sie sie gemäß den gesetzlichen Bestimmungen.*
- ❏ *Wenn Toner verschüttet wurde, verwenden Sie einen Besen und eine Kehrschaufel oder ein angefeuchtetes Tuch mit Seife und Wasser, um den Toner zu beseitigen. Da die feinen Partikel bei Funkenflug Feuer oder eine Explosion verursachen können, sollten Sie keinen Staubsauger verwenden.*

## *toner cartridge ersetzen*

Führen Sie die nachstehenden Anweisungen aus, um eine toner cartridge zu ersetzen.

1. Halten Sie eine neue Kartusche der Farbe (K, C, M oder Y), die auf dem LCD angezeigt wird, bereit.

## *Hinweis:*

*Nachstehend wird das Ersetzen der Magenta-toner cartridge beschrieben.*

2. Öffnen Sie die Abdeckung A.

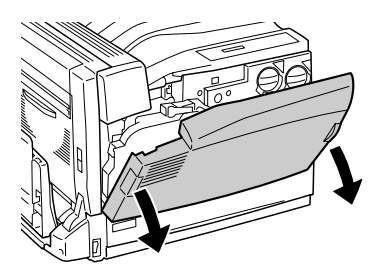

3. Drehen Sie den Griff an der Vorderseite der leeren Tonerkartusche kräftig, bis er mit dem Symbol ausgerichtet ist.

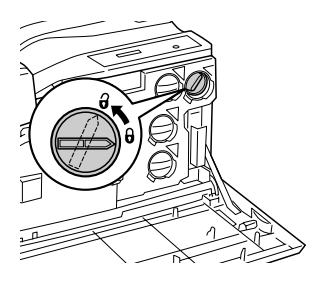

4. Ziehen Sie die verbrauchte Tonerkartusche heraus.

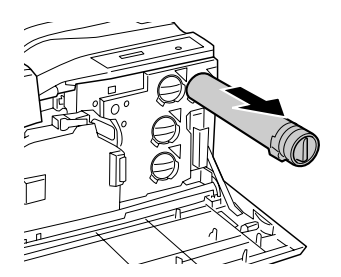

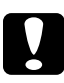

c*Achtung: Werfen Sie gebrauchte toner cartridgen nicht ins Feuer. Sie können explodieren und Verletzungen verursachen.*
5. Nehmen Sie die neue toner cartridge aus ihrer Verpackung und schütteln Sie die neue toner cartridge mehrmals vorsichtig.

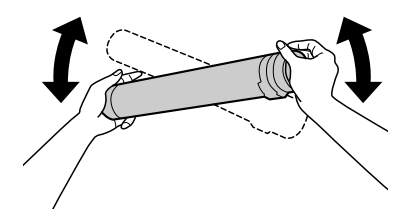

## *Hinweis:*

*Die Verpackung und der Beutel der toner cartridge werden zum Entsorgen der verbrauchten Tonerkartusche benötigt. Bewahren Sie die Verpackung und den Beutel auf.*

6. Richten Sie den Pfeil auf der Tonerkartusche mit der Markierung ▼ auf dem Drucker aus und setzen Sie die Tonerkartusche ganz bis zum Anschlag ein.

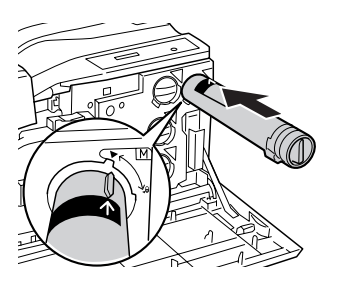

7. Drehen Sie den Griff an der Vorderseite der Tonerkartusche kräftig, bis er mit dem Symbol  $\boldsymbol{\theta}$  ausgerichtet ist.

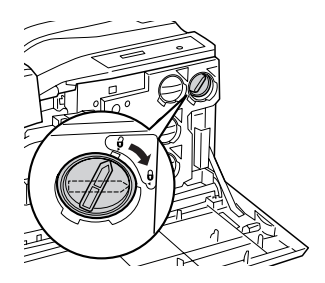

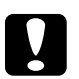

- c*Achtung:* ❏ *Drehen Sie den Griff der Kartusche kräftig. Bei falschem Einsetzen kann es vorkommen, dass der Toner unzureichend verteilt wird oder ausläuft.*
	- ❏ *Die toner cartridge darf erst aus dem Drucker entnommen werden, wenn der Toner verbraucht ist. Wird sie entnommen, bevor der Toner verbraucht ist, kann es vorkommen, dass der restliche Toner falsch angegeben wird oder dass Toner ausläuft.*

### *Hinweis:*

*Wiederholen Sie zum Ersetzen der toner cartridge einer anderen Farbe die Schritte 3 bis 7.*

8. Schließen Sie die A-Abdeckung.

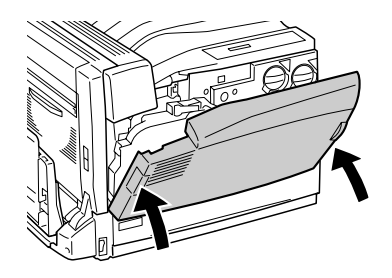

w*Vorsicht: Achten Sie darauf, dass Sie Ihre Finger nicht im Metallteil an der Innenseite der Abdeckung A beim Schließen einklemmen.*

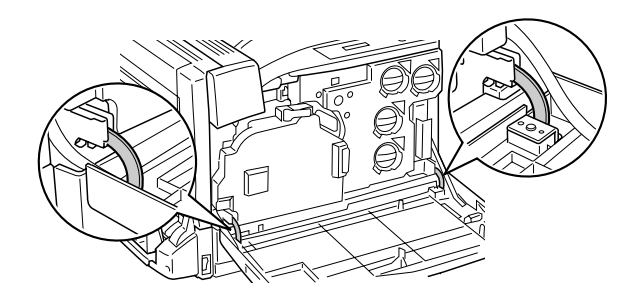

# *Photoleiter*

## *Handhabungshinweise*

Beachten Sie immer die folgenden Handhabungshinweise, wenn Sie Verbrauchsmaterialien austauschen.

- ❏ Der photoconductor unit wiegt 2,2 kg. Halten Sie ihn beim Tragen fest am Griff.
- ❏ Setzen Sie den photoconductor unit beim Austauschen nicht länger als notwendig dem Licht aus.
- ❏ Achten Sie darauf, die Oberfläche der Entwicklertrommel nicht zu zerkratzen. Vermeiden Sie außerdem jede Berührung der Entwicklertrommel mit den Händen, da die Oberfläche des Bauteils durch das Hautfett dauerhaft beschädigt und dadurch die Druckqualität beeinträchtigt werden kann.
- ❏ Um eine optimale Druckqualität zu gewährleisten, darf der photoconductor unit nicht an Orten aufbewahrt werden, an denen er direkter Sonneneinstrahlung, Staub, salzhaltiger Luft oder ätzenden Gasen (z. B. Ammoniak) ausgesetzt ist. Stellen Sie den Drucker nicht an Orten mit hohen Temperaturoder Luftfeuchtigkeitsschwankungen auf.
- ❏ Halten Sie den photoconductor unit nicht schräg.

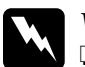

- w*Vorsicht:* ❏ *Werfen Sie verbrauchte Verbrauchsmaterialien nicht ins Feuer. Sie können explodieren und Verletzungen verursachen. Entsorgen Sie diese gemäß den gesetzlichen Bestimmungen.*
	- ❏ *Halten Sie Verbrauchsmaterialien außerhalb der Reichweite von Kindern.*

## *photoconductor unit ersetzen*

Bereiten Sie einen neuen photoconductor unit für den Austausch vor, wenn eine entsprechende Meldung auf dem LCD angezeigt wird.

Führen Sie die nachstehenden Anweisungen aus, um den photoconductor unit zu ersetzen.

1. Drücken Sie den Verschluss an der Abdeckung B, um die Haken zu lösen, und öffnen Sie die Abdeckung B.

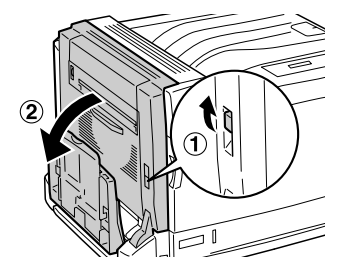

2. Öffnen Sie die Abdeckung A.

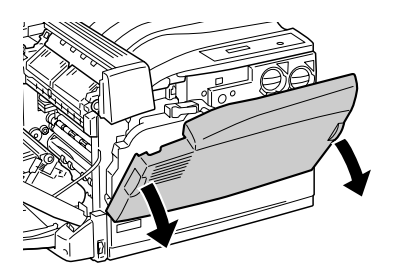

3. Halten Sie den Behälter für verbrauchten Toner und ziehen Sie ihn heraus. Sie müssen den Behälter für verbrauchten Toner kräftig herausziehen, da er einen Zugwiderstand aufweist. Achten Sie darauf, nicht zu stark zu ziehen, da Sie sonst umfallen könnten.

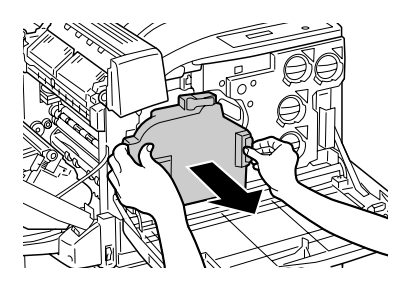

### *Hinweis:*

*Stellen Sie den Behälter für verbrauchten Toner auf eine ebene Fläche, wie unten dargestellt, um ein Auslaufen des Toners zu verhindern.*

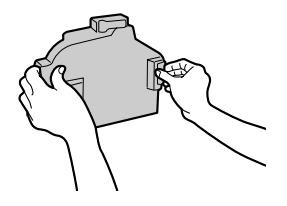

4. Ziehen Sie den Hebel im Griff und drehen Sie den Hebel zur Linie, die mit dem Symbol  $\theta$  gekennzeichnet ist.

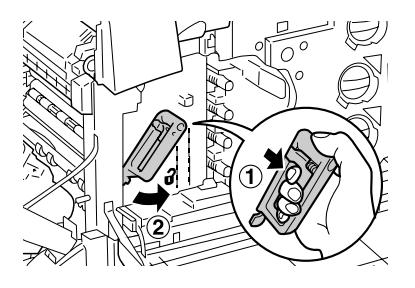

## *Hinweis:*

*Wenn es schwer ist, den Hebel zu ziehen, heben Sie den Griff zuerst etwas nach links an und ziehen Sie danach erneut den Hebel.*

5. Halten Sie den Griff der intermediate transfer unit und ziehen Sie sie vorsichtig bis zum Anschlag heraus. Vergewissern Sie sich, dass die Kennzeichnung  $\nabla$  der intermediate transfer unit mit der des Druckers übereinstimmt.

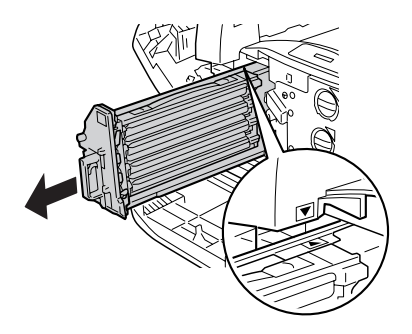

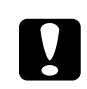

c*Achtung: Berühren Sie nicht die Transportrollen (drei schwarze Zylinder) der intermediate transfer unit. Durch Berühren dieser Teile kann die Druckqualität beeinträchtigt werden.* 6. Halten Sie den Griff der photoconductor unit und ziehen Sie sie heraus, wobei Sie sie anheben.

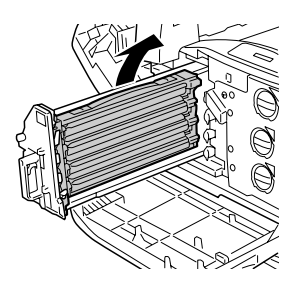

### *Hinweis:*

*Setzen Sie die intermediate transfer unit so ab, wie unten dargestellt, um eine Verschmutzung zu vermeiden.*

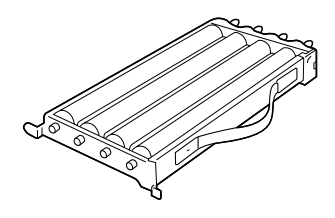

7. Nehmen Sie den photoconductor unit aus seiner Verpackung.

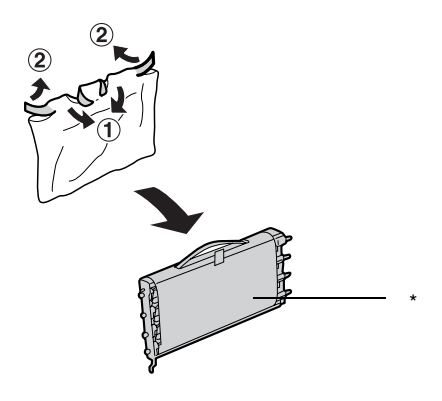

\* Entfernen Sie die Schutzfolie nicht.

8. Setzen Sie den photoconductor unit ein, indem Sie die beiden Vorsprünge an Ihrer Seite in den Drucker und dann die Vorsprünge an der anderen Seite in den Drucker einsetzen.

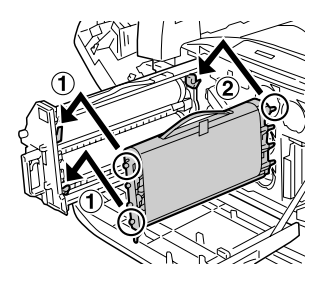

9. Vergewissern Sie sich, dass die beiden Markierungen  $\blacktriangle$  am Drucker mit denen am photoconductor unit übereinstimmen, und entfernen Sie dann das Klebeband vom photoconductor unit.

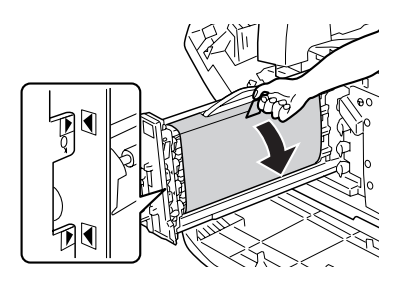

10. Ziehen Sie die Schutzfolie waagerecht heraus.

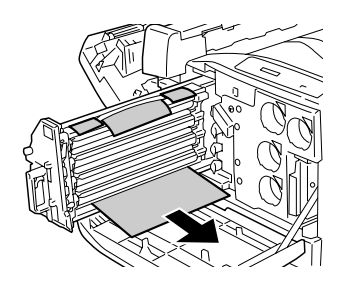

11. Schieben Sie die intermediate transfer unit vorsichtig bis zum Anschlag ein.

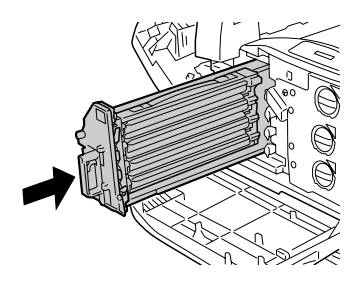

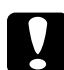

c*Achtung: Berühren Sie nicht die Transportrollen (drei schwarze Zylinder) der intermediate transfer unit. Durch Berühren dieser Teile kann die Druckqualität beeinträchtigt werden.*

12. Drehen Sie den Griff der intermediate transfer unit zu der mit dem Symbol  $\theta$  gekennzeichneten Linie.

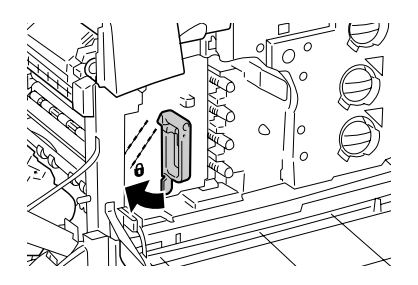

### *Hinweis:*

- ❏ *Wenn es schwer ist, den Griff zu drehen, ziehen Sie die intermediate transfer unit wieder heraus und schieben Sie sie dann wieder ganz bis zum Anschlag ein.*
- ❏ *Der Griff rastet ein, wenn er zum Symbol gedreht wird.*
- 13. Nehmen Sie einen neuen Behälter für verbrauchten Toner aus seiner Verpackung.
- 14. Bringen Sie den neuen Behälter für verbrauchten Toner am Drucker an, indem Sie ihn so halten, wie unten dargestellt.

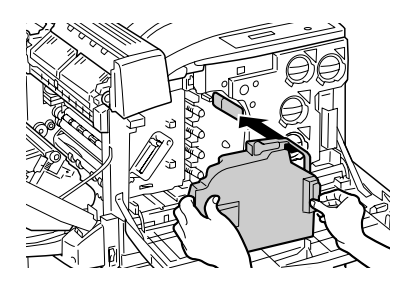

## *Hinweis:*

*Wenn der Behälter für verbrauchten Toner nicht richtig angebracht wird, lässt sich die Abdeckung A nicht schließen oder wird eine Fehlermeldung auf dem LCD angezeigt. Setzen Sie den Behälter für verbrauchten Toner im Rahmen des Druckers ein.*

15. Schließen Sie die Abdeckung B. Schließen Sie außerdem gegebenenfalls das MZ-Papierfach.

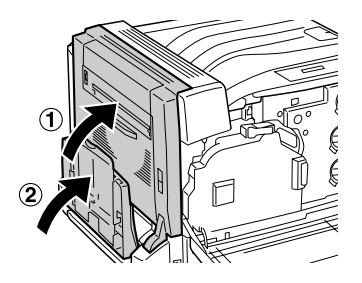

16. Schließen Sie die A-Abdeckung.

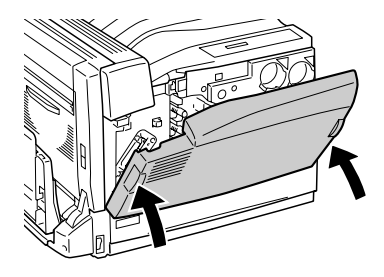

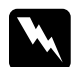

w*Vorsicht: Achten Sie darauf, dass Sie Ihre Finger nicht im Metallteil an der Innenseite der Abdeckung A beim Schließen einklemmen.*

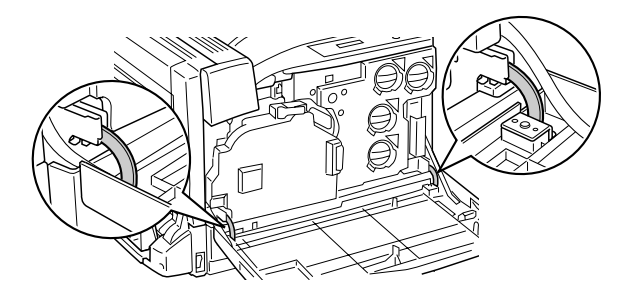

# *Behälter für verbrauchten Toner*

## *Handhabungshinweise*

Beachten Sie immer die folgenden Handhabungshinweise, wenn Sie Verbrauchsmaterialien austauschen.

Sie dürfen den Toner aus dem Behälter für verbrauchten Toner nicht wiederverwenden.

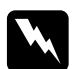

### w*Vorsicht:*

❏ *Werfen Sie verbrauchte Verbrauchsmaterialien nicht ins Feuer. Sie können explodieren und Verletzungen verursachen. Entsorgen Sie diese gemäß den gesetzlichen Bestimmungen.*

❏ *Halten Sie Verbrauchsmaterialien außerhalb der Reichweite von Kindern.* 

## *Behälter für verbrauchten Toner ersetzen*

Führen Sie die nachstehenden Anweisungen aus, um den Behälter für verbrauchten Toner zu ersetzen.

1. Öffnen Sie die Abdeckung A.

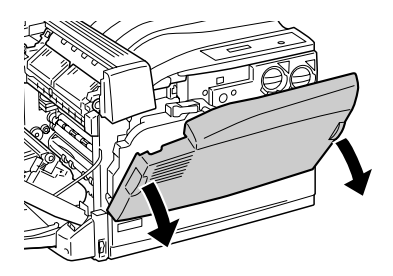

2. Halten Sie den Behälter für verbrauchten Toner und ziehen Sie ihn heraus, wie unten dargestellt. Sie müssen den Behälter für verbrauchten Toner kräftig herausziehen, da er einen Zugwiderstand aufweist. Achten Sie darauf, nicht zu stark zu ziehen, da Sie sonst umfallen könnten.

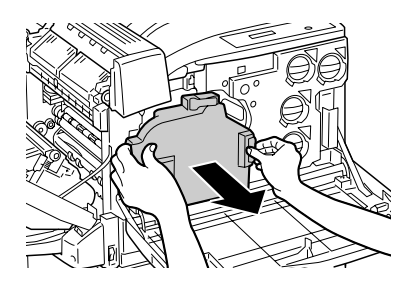

## *Hinweis:*

*Stellen Sie den entnommenen Behälter für verbrauchten Toner auf eine ebene Fläche, wie unten dargestellt, um ein Auslaufen des Toners zu verhindern.*

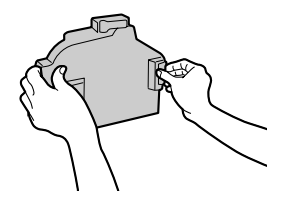

3. Bringen Sie einen neuen Behälter für verbrauchten Toner am Drucker an, wie unten dargestellt.

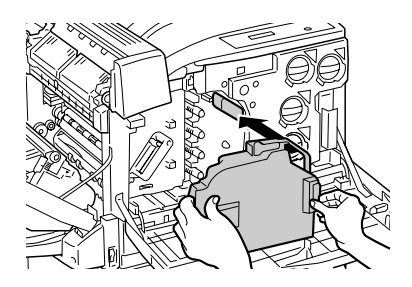

### *Hinweis:*

*Wenn der Behälter für verbrauchten Toner nicht richtig angebracht wird, lässt sich die Abdeckung A nicht schließen oder wird eine Fehlermeldung auf dem LCD angezeigt. Achten Sie darauf, den Behälter für verbrauchten Toner richtig im Rahmen des Druckers einzusetzen.*

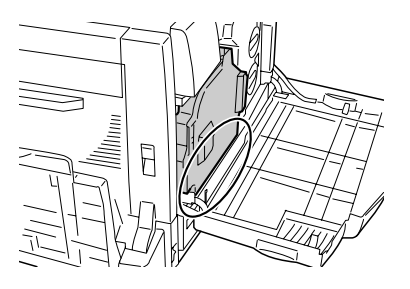

4. Schließen Sie die A-Abdeckung.

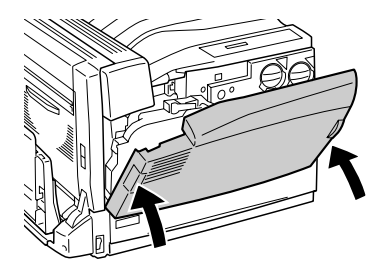

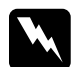

w*Vorsicht: Achten Sie darauf, dass Sie Ihre Finger nicht im Metallteil an der Innenseite der Abdeckung A beim Schließen einklemmen.*

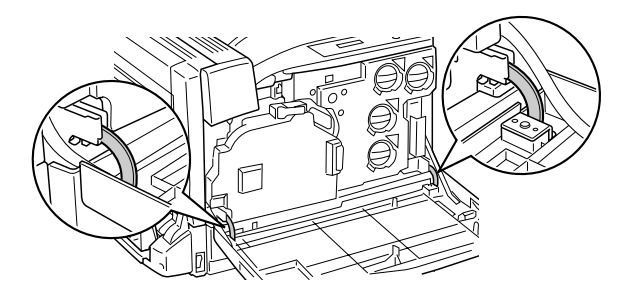

## *Reinigen des Druckers*

Der Drucker muss nur selten gereinigt werden. Wenn das Gehäuse des Druckers schmutzig oder staubig ist, schalten Sie den Drucker aus und wischen Sie es mit einem sauberen, weichen, mit einem milden Reinigungsmittel befeuchteten Tuch ab.

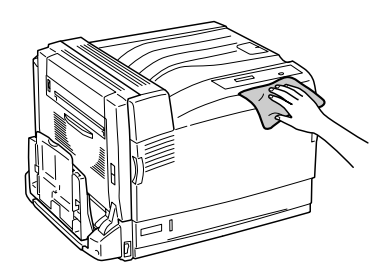

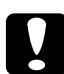

## c*Achtung:*

*Verwenden Sie niemals Alkohol oder Farbverdünner zur Reinigung der Druckerabdeckung. Diese Chemikalien können die Bauteile und das Gehäuse beschädigen. Achten Sie darauf, dass kein Wasser auf die mechanischen Bauteile oder die elektronischen Bauelemente des Druckers gelangt.*

## *Transportrolle reinigen*

Wenn häufig Papierstaus vorkommen, reinigen Sie die Transportrolle mit einem sauberen, feuchten Tuch.

Führen Sie zum Reinigen der Transportrolle die nachstehenden Anweisungen aus.

1. Ziehen Sie die Standardpapierkassette so weit wie möglich heraus.

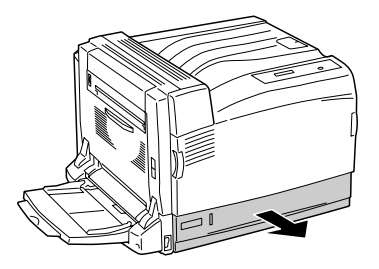

2. Wischen Sie die Gummiteile der Transportrolle in der Standardpapierkassette gründlich mit einem trockenen Tuch ab.

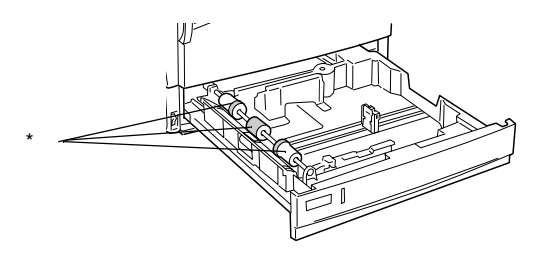

\* Transportrolle

## *Transportieren des Druckers*

## *Bei langem Transport*

Soll der Drucker über weitere Strecken transportiert werden, bringen Sie die Transportsicherungen an, und verpacken Sie ihn vorsichtig wieder in der Originalverpackung.

Gehen Sie folgendermaßen vor, um den Drucker zu verpacken.

- 1. Schalten Sie den Drucker aus.
- 2. Ziehen Sie das Netzkabel aus der Steckdose.
- 3. Entfernen Sie alle installierten Optionen. Informationen über das Entfernen von Optionen finden Sie unter "Installieren von Optionen".
- 4. Bringen Sie die Transportsicherungen an den Drucker an und verpacken Sie den Drucker wieder im Originalkarton.

Nach dem Auspacken und Aufstellen des Druckers am neuen Standort muss die Farbregistrierung überprüft und möglicherweise die Farbausrichtung angepasst werden. Weitere Informationen hierzu finden Sie im Abschnitt ["Überprüfen der](#page-274-0)  [Farbregistrierung" auf Seite 275](#page-274-0).

## *Bei kurzen Entfernungen*

Beachten Sie unbedingt folgende Handhabungshinweise zum Transport des Druckers über kurze Entfernungen.

Wenn Sie nur den Drucker transportieren, sollten ihn zwei Personen anheben und tragen.

Gehen Sie folgendermaßen vor, um den Drucker über eine kurze Strecke zu transportieren.

- 1. Schalten Sie den Drucker aus, und entfernen Sie folgende Elemente:
	- ❏ Netzkabel
	- ❏ Schnittstellenkabel

2. Der Drucker sollte entsprechend der im Folgenden beschriebenen Hebetechnik angehoben werden.

### *Hinweis:*

*Der Drucker wiegt ungefähr 55 kg. Einzelpersonen sollten nicht versuchen, den Drucker alleine anzuheben oder zu transportieren. Der Transport des Druckers sollte von drei oder mehr Personen gemeinsam durchgeführt werden, die die im Folgenden dargestellte Hebetechnik anwenden.* 

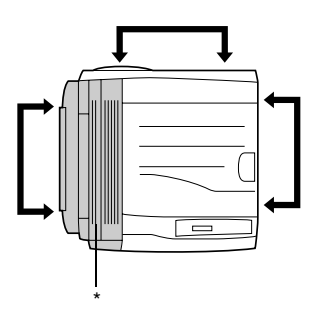

\* an dieser Seite schwerer

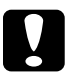

- c*Achtung:* ❏ *Halten Sie den Drucker beim Tragen immer in horizontaler Position.*
	- ❏ *Die Rückseite des Druckers ist extrem schwer. Dies ist beim Heben des Druckers zu beachten.*

## *Der geeignete Standort für den Drucker*

Stellen Sie den Drucker so auf, dass genügend Platz für den Betrieb und die Wartung zur Verfügung steht. Verwenden Sie die folgende Abbildung als Richtlinie dafür, wie viel Freiraum um den Drucker für reibungslosen Betrieb erforderlich ist. Die Abmessungen in der folgenden Abbildung sind in Zentimetern angegeben.

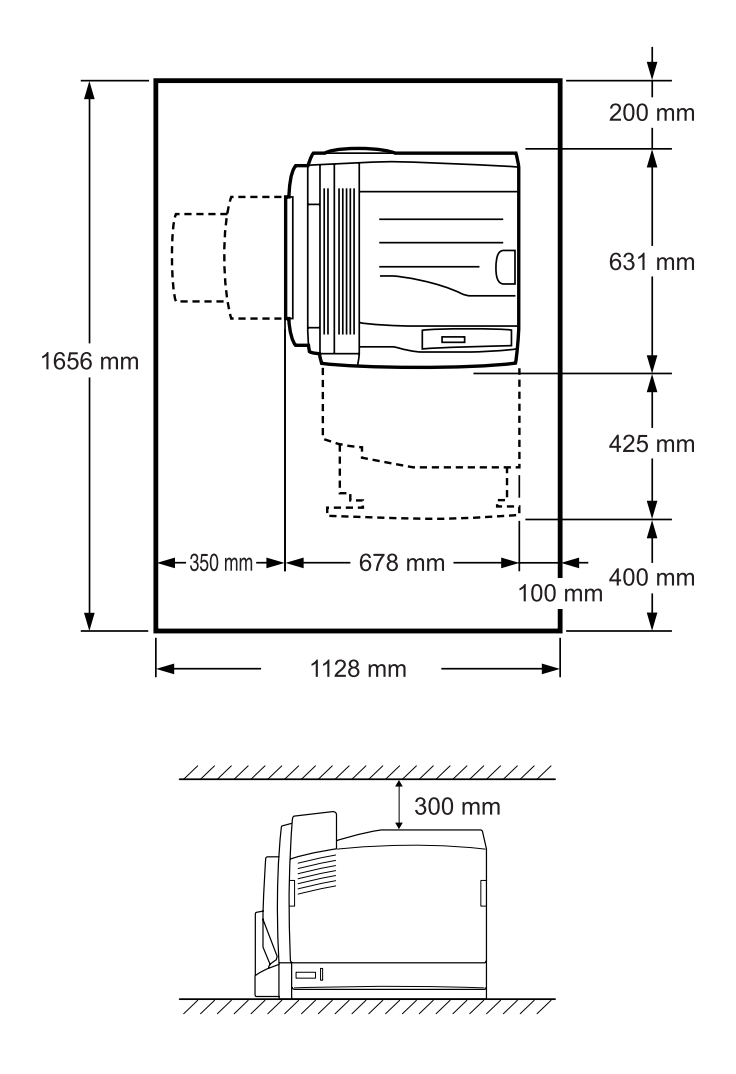

Für die Installation und den Einsatz der folgenden Optionen benötigen Sie den angegebenen zusätzlichen Platz.

Für das optionale 500-sheet Paper Cassette Unit A3 sind 121 mm unter dem Drucker erforderlich.

Für das optionale 1500-Blatt-Zusatzpapiermagazin A3 sind 363 mm unter dem Drucker erforderlich.

Für die optionale Duplexeinheit sind 68,5 mm an der Rückseite des Druckers erforderlich.

Beachten Sie neben den Platzanforderungen unbedingt die folgenden Hinweise, wenn Sie einen Standort für den Drucker wählen:

- ❏ Stellen Sie den Drucker so auf, dass der Netzstecker jederzeit problemlos aus der Steckdose gezogen werden kann.
- ❏ Stellen Sie Ihren Computer und Drucker möglichst nicht in der Nähe potenzieller Störfelder (z. B. Lautsprecher oder Basisstationen von Funktelefonen) auf.
- ❏ Verwenden Sie keine Steckdosen, die durch Wandschalter oder Zeitschaltungen gesteuert werden. Durch eine ungewollte Unterbrechung der Spannungsversorgung können wertvolle Daten im Speicher des Computers und Druckers verloren gehen.

- c*Achtung:* ❏ *Achten Sie darauf, dass um den Drucker herum ausreichend Platz vorhanden ist, um eine ausreichende Belüftung sicherzustellen.*
	- ❏ *Wählen Sie keinen Ort, der direkter Sonneneinstrahlung, extrem hohen Temperaturen, Feuchtigkeit oder Staub ausgesetzt ist.*
	- ❏ *Verwenden Sie keine Steckdosen, an die bereits andere Geräte angeschlossen sind.*
	- ❏ *Verwenden Sie eine geerdete Steckdose, die dem Netzstecker des Druckers entspricht. Verwenden Sie keinen Zwischenstecker.*
	- ❏ *Achten Sie darauf, dass die Steckdosenspannung der Betriebsspannung des Druckers entspricht.*

## <span id="page-274-0"></span>*Überprüfen der Farbregistrierung*

Nach dem Ersetzen des photoconductor units oder Aufstellen des Druckers an einem neuen Standort muss die Farbregistrierung überprüft und möglicherweise die Farbausrichtung angepasst werden.

- 1. Wählen Sie Papier der Größe A4 oder Letter im MZ-Fach oder in der Standardpapierkassette.
- 2. Vergewissern Sie sich, dass am LCD-Display die Meldung oder Sleep (Ruhemodus) angezeigt wird, und drücken Sie anschließend die Eingabetaste  $\rightarrow$ , um zu den Menüs des Bedienfelds zu gelangen.

3. Drücken Sie die Eingabetaste  $\rightarrow$  erneut und drücken Sie dann mehrmals die Taste Pfeil nach unten v, bis Color Regist Sheet (Farbregistr.-Blatt) angezeigt wird.

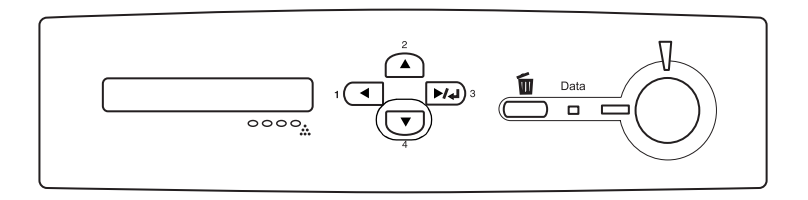

- 4. Drücken Sie die Eingabetaste. Der Drucker druckt ein Farbregistrierungs-Einstellblatt.
- 5. Im Diagramm A auf dem gedruckten Farbregistrierungs-Einstellblatt sind unter "Left" (Links), "Center" (Mitte) und "Right" (Rechts) die Farbwerte (Gelb, Magenta und Cyan) angeführt.

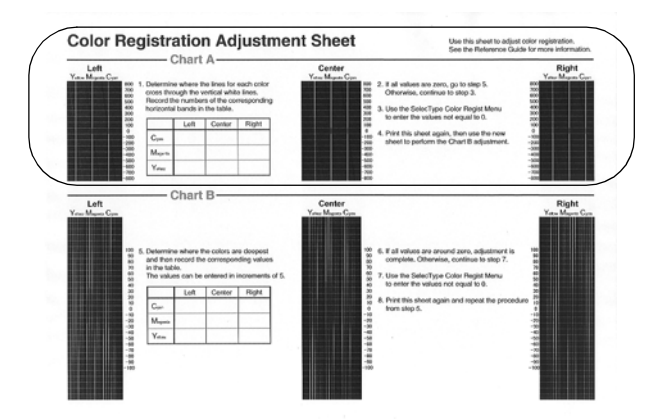

6. Suchen Sie die Punkte, an denen die Linien für die einzelnen Farben die senkrechten weißen Linien kreuzen, und schreiben Sie die Zahlen der zugehörigen horizontalen Bereiche in die Tabelle.

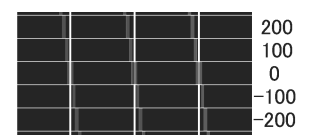

Wenn der Wert für jede Farbe gleich Null ist, fahren Sie mit Schritt 15 fort. Fahren Sie anderenfalls mit Schritt 7 fort, um die Farbregistrierung einzustellen.

- 7. Vergewissern Sie sich, dass am LCD-Display Ready (Bereit) oder Sleep (Ruhemodus) angezeigt wird, und drücken Sie anschließend die Eingabetaste  $\boxed{\rightarrow}$ .
- 8. Drücken Sie mehrmals die Taste Pfeil nach unten  $\sqrt{\phantom{a}}$ , bis das Menü Color Regist Menu (Farbregist.) angezeigt wird, und drücken Sie anschließend die Eingabetaste  $\boxed{\rightarrow}$ .
- 9. Drücken Sie mehrmals die Taste Pfeil nach unten  $\overline{\mathbf{v}}$ , bis die Farbe angezeigt wird, die Sie einstellen wollen, und drücken Sie anschließend die Eingabetaste  $\boxed{\rightarrow}$ . Um beispielsweise die Cyan-Registrierung einzustellen, drücken Sie mehrmals die Taste Pfeil nach unten  $\sqrt{\ }$ , bis C=Lx, Cx, Rx auf dem LCD angezeigt wird, und drücken Sie dann die Eingabetaste  $\boxed{\rightarrow}$ .

### *Hinweis:*

Y*,* M *und* C *auf dem LCD stehen für Gelb (Yellow), Magenta und Cyan.*

- 10. Stellen Sie die im Diagramm A gemessenen Werte für die Farben (Gelb, Magenta und Cyan) ein. Um beispielsweise den Wert für Cyan "Left" (Links) einzugeben, drücken Sie mehrmals die Taste Pfeil nach unten  $\overline{\mathbf{U}}$ , um den Messwert aus dem Diagramm A einzugeben. Nachdem Sie den Wert für L (Links) eingestellt haben, drücken Sie die Eingabetaste (a) und stellen Sie den Wert für C (Mitte) auf die gleiche Weise ein. Stellen Sie dann den Wert für R (Rechts) ein und drücken Sie die Eingabetaste  $\boxed{\rightarrow}$ .
- 11. Wiederholen Sie die Schritte 9 und 10, um die Werte (Links, Mitte und Rechts) für M (Magenta) einzugeben.
- 12. Wiederholen Sie die Schritte 9 und 10, um die Werte (Links, Mitte und Rechts) für Y (Gelb) einzugeben.
- 13. Nachdem Sie die Einstellung durchgeführt haben, drücken Sie die Taste Start, um die Bedienfeld-Menüs zu verlassen.
- 14. Wiederholen Sie die Schritte 2 bis 4, um ein Farbregistrierungs-Einstellblatt zur Überprüfung zu drucken.

Sind alle Werte im Diagramm A gleich Null, ist die Einstellung beendet. Wiederholen Sie anderenfalls die Schritte 7 bis 14.

15. Im Diagramm B auf dem gedruckten Farbregistrierungs-Einstellblatt sind unter "Left" (Links), "Center" (Mitte) und "Right" (Rechts) die Farbwerte (Gelb, Magenta und Cyan) angeführt.

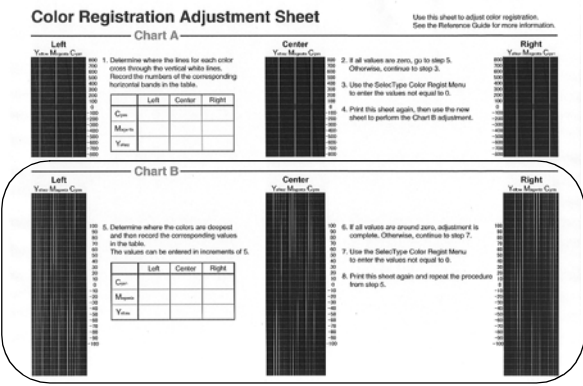

16. Stellen Sie fest, welche Farben am dunkelsten sind, und tragen Sie die zugehörigen Werte in die Tabelle ein.

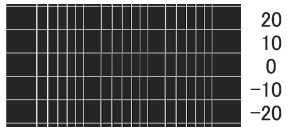

Sind alle Werte gleich Null, ist die Einstellung beendet. Führen Sie anderenfalls die Schritte 7 bis 14 durch, um die Farbregistrierung für das Diagramm B vorzunehmen.

# *Kapitel 8 Fehlerbehebung*

## *Beseitigen von Papierstaus*

Wenn im Drucker ein Papierstau aufgetreten ist, werden am LCD-Display des Druckers und in EPSON Status Monitor 3 Warnmeldungen angezeigt.

### **Wenn das optionale Zusatzpapiermagazin installiert ist**

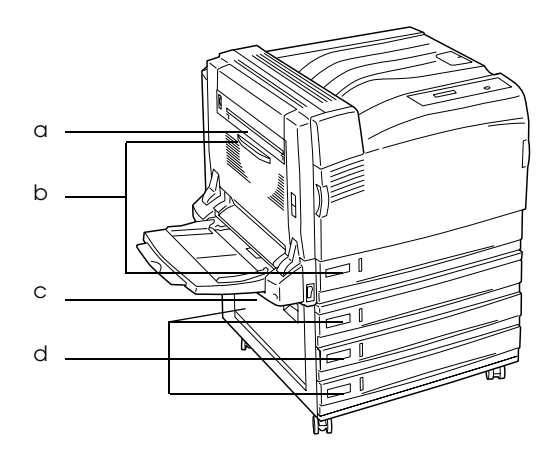

a. Papierstau B b. Papierstau B, C1 c. Papierstau E d. Papierstau E, C2/E, C3/E, C4 **Wenn die optionale Duplexeinheit installiert ist**

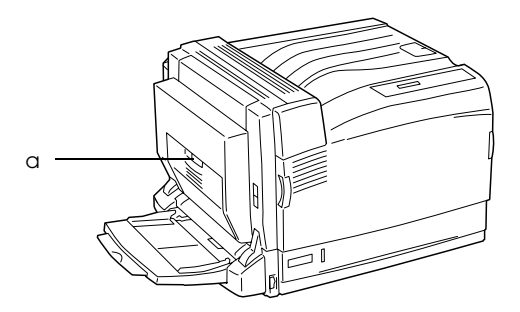

a. Papierstau B, D

## *Hinweise zum Beseitigen von Papierstaus*

Beachten Sie beim Beseitigen von Papierstaus folgende Punkte:

- ❏ Entfernen Sie das gestaute Papier nicht mit Gewalt, da eingerissenes Papier schwieriger zu entfernen ist und weitere Papierstaus verursachen kann. Ziehen Sie das Papier daher vorsichtig heraus, damit es nicht reißt.
- ❏ Entfernen Sie eingeklemmte Blätter immer mit beiden Händen, damit das Papier nicht reißt.
- ❏ Falls eingeklemmtes Papier zerreißt und im Drucker verbleibt, oder wenn Papier an einer Stelle stecken geblieben ist, die in diesem Kapitel nicht erwähnt wird, wenden Sie sich an Ihren Fachhändler.
- ❏ Prüfen Sie, ob die eingelegte Papiersorte mit der im Druckertreiber angegebenen Papiersorte übereinstimmt.

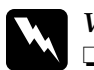

w*Vorsicht:*

❏ *Berühren Sie niemals die Fixiereinheit oder Teile in deren Umgebung. Die Fixiereinheit ist mit dem Warnaufkleber*  CAUTION HIGH TEMPERATURE *(VORSICHT, HEISS!) versehen. Nach einem Druckvorgang kann dieses Bauteil und dessen Umgebung sehr heiß sein.*

❏ *Fassen Sie nicht in die fuser unit, da einige Komponenten scharfkantig sind und Verletzungen verursachen können.*

## *Stau B (B-Abdeckung)*

Wenn der Papierstau in der unter der Abdeckung B aufgetreten ist, wird auf dem LCD-Display die Fehlermeldung Jam B (Papierstau B) angezeigt.

### *Hinweis:*

*Überprüfen Sie vor dem Öffnen der Abdeckung B, ob sich gestautes Papier im MZ-Papierfach befindet. Ist gestautes Papier vorhanden, entfernen Sie es vorsichtig aus dem MZ-Papierfach.*

Führen Sie die folgenden Schritte durch, um das gestaute Papier unter der Abdeckung B zu entfernen.

1. Drücken Sie den Verschluss an der Abdeckung B, um die Haken zu lösen, und öffnen Sie die Abdeckung B.

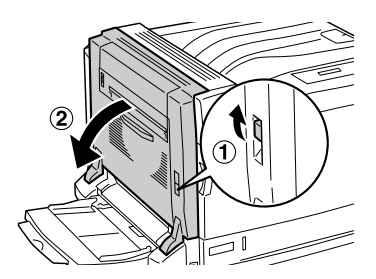

2. Ziehen Sie die grünen Hebel zu sich hin, wie unten dargestellt.

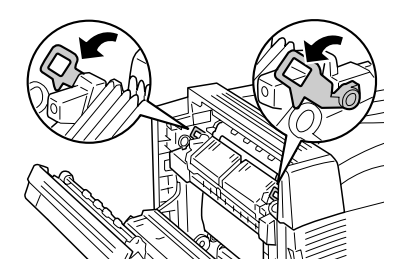

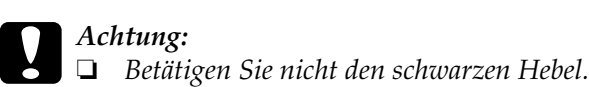

- 
- ❏ *Berühren Sie nicht die Transportrolle (schwarze Gummirolle) der Transferbandeinheit oder die Transportrolle der intermediate transfer unit. Dadurch kann die Druckqualität beeinträchtig oder die Transportrolle beschädigt werden, so dass sie ersetzt werden muss.*

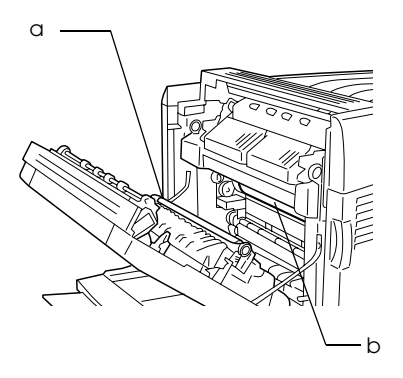

- a. Transportrolle der Transferbandeinheit
- b. Transportrolle der intermediate transfer unit
- 3. Entfernen Sie das gestaute Papier.

Wenn das Ende des gestauten Papiers aus dem Papierausgabeschlitz ragt, entfernen Sie das Papier vorsichtig aus dem Schlitz und fahren Sie mit Schritt 4 fort.

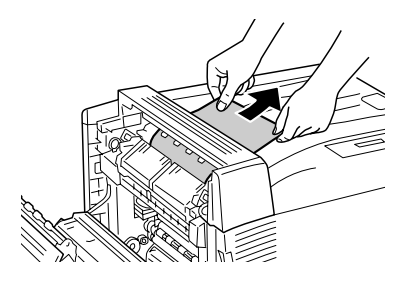

Ragt das gestaute Papier nicht aus dem Papierausgabeschlitz hervor, entfernen Sie das gestaute Papier unter der Abdeckung B.

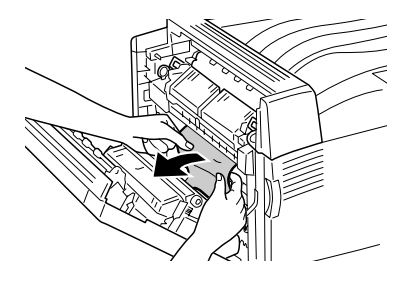

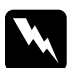

w*Vorsicht: Berühren Sie niemals die Umgebung des Aufklebers CAUTION (VORSICHT). Dieser Bereich kann sehr heiß sein und Verbrennungen verursachen.*

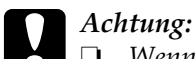

❏ *Wenn das gestaute Papier um die fuser unit oder die Rolle gewickelt ist, entfernen Sie es nicht gewaltsam. Schalten Sie den Drucker sofort aus und wenden Sie sich an Ihren Fachhändler.*

- ❏ *Nach dem Entfernen des gestauten Papiers können die ersten bedruckten Blätter verschmutzt sein.*
- 4. Bringen Sie die grünen Hebel zurück in ihre ursprünglichen Positionen.

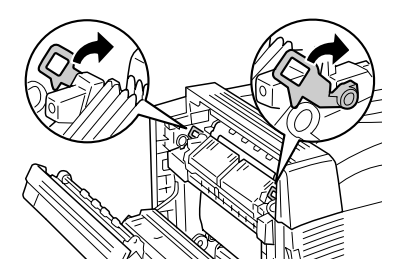

5. Schließen Sie die Abdeckung B und das MZ-Papierfach.

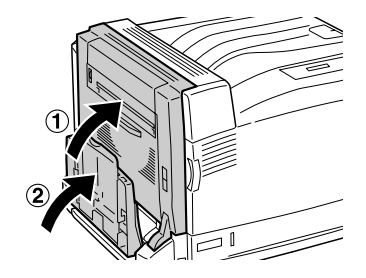

## *Langes Papier*

Wenn bei der Verwendung von langem Papier ein Papierstau unter der Abdeckung B vorkommt, entfernen Sie das gestaute Papier wie folgt.

1. Drücken Sie den Verschluss an der Abdeckung B, um die Haken zu lösen, und öffnen Sie die Abdeckung B.

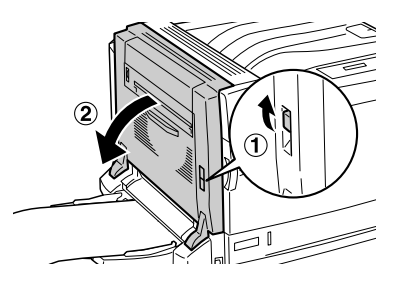

- ❏ Wenn das Ende des gestauten Papiers nicht unter der Abdeckung B sichtbar ist, fahren Sie mit Schritt 2 fort.
- ❏ Ist das Ende des gestauten Papiers sichtbar ist, fahren Sie mit Schritt 3 fort.
- ❏ Wenn das gestaute Papier in die fuser unit transportiert ist, fahren Sie mit Schritt 4 fort.
- 2. Wenn das Ende des gestauten Papiers nicht unter der Abdeckung B sichtbar ist oder Sie das Ende des Papiers nicht fassen können, ziehen Sie das gestaute Papier in Pfeilrichtung heraus, wie unten dargestellt. Fahren Sie nach dem Entfernen des gestauten Papiers mit Schritt 11 fort.

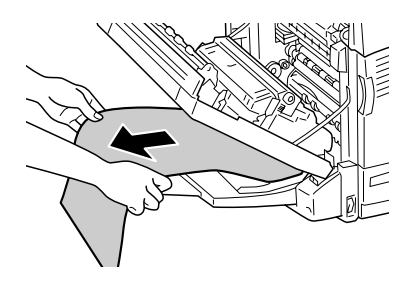

3. Ist das gestaute Papier nicht in die fuser unit transportiert, ziehen Sie das Papier mit beiden Händen gerade in Pfeilrichtung heraus, wie unten dargestellt. Fahren Sie nach dem Entfernen des gestauten Papiers mit Schritt 11 fort.

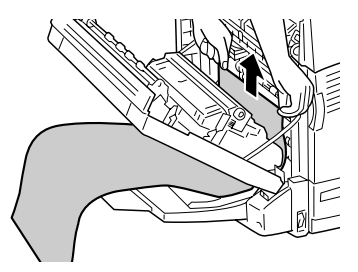

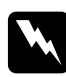

w*Vorsicht: Berühren Sie niemals die Umgebung des Aufklebers CAUTION (VORSICHT). Dieser Bereich kann sehr heiß sein und Verbrennungen verursachen.*

### *Hinweis:*

- ❏ *Wenn das gestaute Papier um die fuser unit oder die Rolle gewickelt ist, entfernen Sie es nicht gewaltsam. Schalten Sie den Drucker sofort aus und wenden Sie sich an Ihren Fachhändler.*
- ❏ *Ziehen Sie das gestaute Papier nicht vom MZ-Papierfach heraus. Dadurch kann noch nicht fixierter Toner an der Rolle haften und das nächste transportierte Blatt verschmutzen.*

4. Wenn das gestaute Papier in die fuser unit transportiert ist, ziehen Sie die grünen Hebel zu sich hin, wie unten dargestellt.

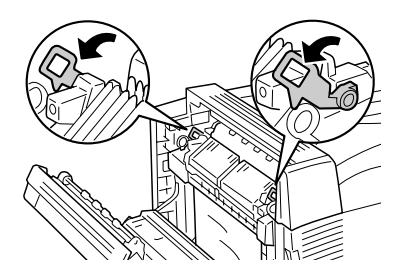

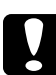

c*Achtung: Betätigen Sie nicht den schwarzen Hebel.*

5. Halten Sie das gestaute Papier mit beiden Händen und ziehen Sie es in Pfeilrichtung heraus.

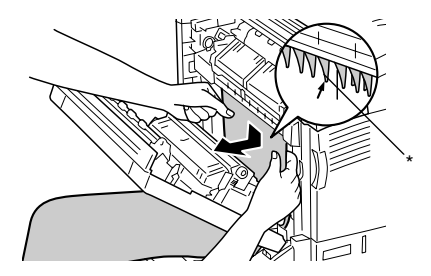

\* Vorsprung

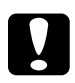

c*Achtung: Achten Sie darauf, dass das Papier nicht gegen den Vorsprung kommt, wie in der Abbildung dargestellt.*
6. Ziehen Sie das gestaute Papier mit beiden Händen vollständig in Pfeilrichtung heraus. Fahren Sie nach dem Entfernen des gestauten Papiers mit Schritt 10 fort.

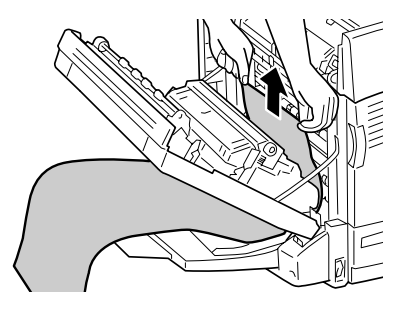

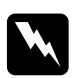

w*Vorsicht: Berühren Sie niemals den Bereich um den Aufkleber CAUTION (VORSICHT), da dieser Bereich sehr heiß sein kann.*

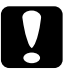

# **Vorsicht:**<br>□ Wenn

❏ *Wenn das gestaute Papier um die fuser unit oder die Rolle gewickelt ist, entfernen Sie es nicht gewaltsam. Schalten Sie den Drucker sofort aus und wenden Sie sich an Ihren Fachhändler.*

❏ *Ziehen Sie das gestaute Papier nicht vom MZ-Papierfach heraus. Dadurch kann noch nicht fixierter Toner an der Rolle haften und das nächste transportierte Blatt verschmutzen.*

7. Wenn das Ende des gestauten Papiers aus dem Papierausgabeschlitz ragt, halten Sie das Ende des Papiers mit beiden Händen und ziehen Sie es in Pfeilrichtung heraus.

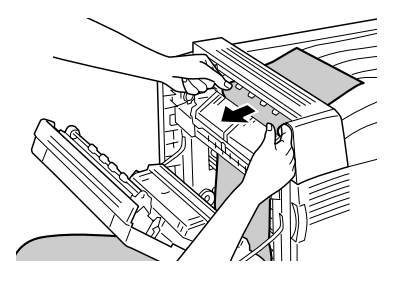

8. Ziehen Sie das gestaute Papier mit beiden Händen weiter in Pfeilrichtung, bis das Ende des Papiers aus der fuser unit kommt.

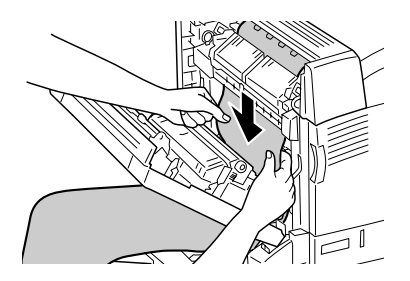

9. Ziehen Sie das gestaute Papier vollständig in Pfeilrichtung heraus.

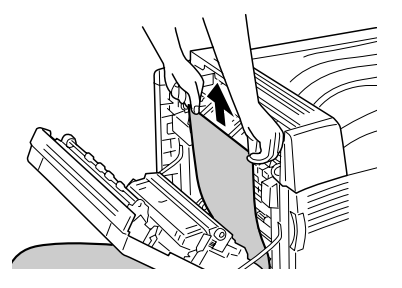

10. Bringen Sie die grünen Hebel zurück in ihre ursprünglichen Positionen.

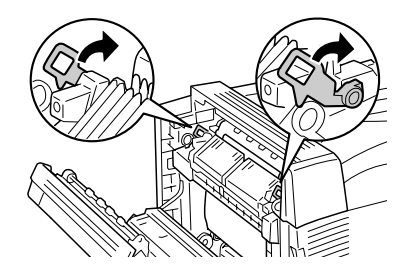

11. Schließen Sie die B-Abdeckung.

# <span id="page-290-0"></span>*Papierstau E (Abdeckung E)*

Wenn der Papierstau unter der Abdeckung E an der linken Seite des optionalen Zusatzpapiermagazins aufgetreten ist, wird auf dem LCD-Display die Fehlermeldung JAM xxx (Papierstau xxx) angezeigt.

Führen Sie zum Beheben des Papierstaus die folgenden Schritte durch.

*Optionales 500-sheet Paper Cassette Unit A3*

1. Ziehen Sie den Hebel der Abdeckung E an der linken Seite des Magazins, um sie zu öffnen.

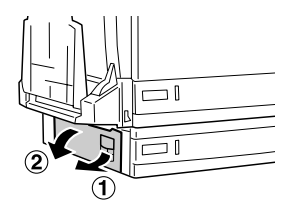

2. Halten Sie das Ende des gestauten Papiers mit beiden Händen und ziehen Sie es vorsichtig heraus. Achten Sie darauf, dass das Papier dabei nicht zerreißt.

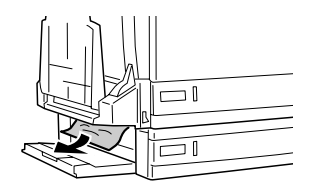

3. Schließen Sie die Abdeckung E.

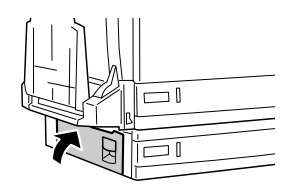

*Optionales 1500-Blatt-Zusatzpapiermagazin A3*

1. Ziehen Sie den Hebel der Abdeckung E an der linken Seite des Magazins, um sie zu öffnen.

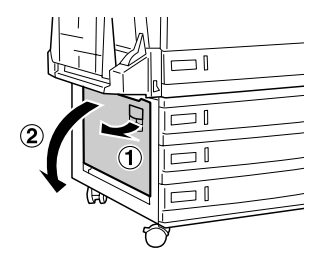

2. Halten Sie das Ende des gestauten Papiers mit beiden Händen und ziehen Sie es vorsichtig heraus. Achten Sie darauf, dass das Papier dabei nicht zerreißt.

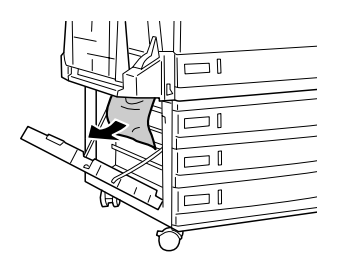

3. Schließen Sie die Abdeckung E.

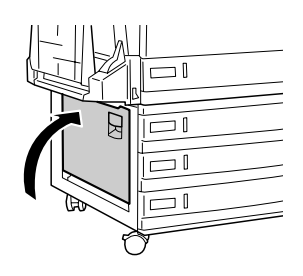

# *Papierstau B, C1 (Abdeckung B and Standardpapierkassette)*

Wenn aufgrund von Fehleinzug aus der Standardpapierkassette ein Papierstau vorgekommen ist, wird auf dem LCD-Display die Fehlermeldung Jam B, C1 (Papierstau B, C1) angezeigt.

Führen Sie zum Beheben des Papierstaus die folgenden Schritte durch.

1. Drücken Sie den Verschluss an der Abdeckung B, um die Haken zu lösen, und öffnen Sie die Abdeckung B.

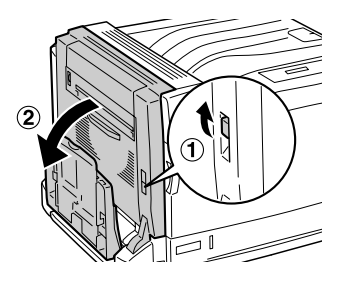

Wenn Sie das gestaute Papier finden, führen Sie den Schritt 2 unter ["Stau B \(B-Abdeckung\)" auf Seite 282](#page-281-0) aus, um es durch Ziehen am Ende des Papiers zu entfernen. Fahren Sie nach dem Entfernen des gestauten Papiers mit Schritt 5 fort.

2. Ziehen Sie die Standardpapierkassette heraus.

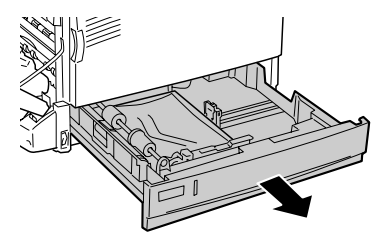

3. Entnehmen Sie vorsichtig das gestaute Papier. Achten Sie darauf, dass das Papier dabei nicht zerreißt.

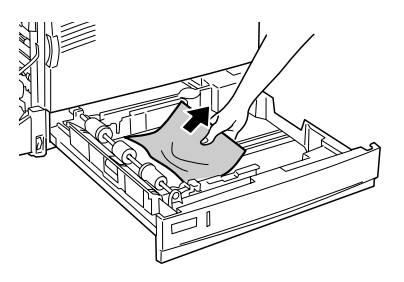

4. Schieben Sie die Standardpapierkassette bis zum Anschlag hinein.

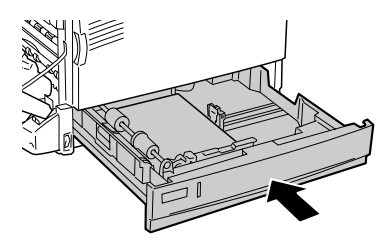

5. Schließen Sie die B-Abdeckung.

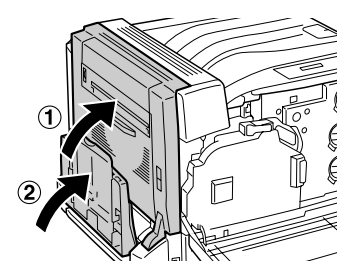

# *Papierstau E, C2/E, C3/E, C4 (Abdeckung E und optionales Zusatzpapiermagazin)*

Wenn aufgrund von Fehleinzug aus einer optionalen Papierkassette ein Papierstau vorgekommen ist, wird auf dem LCD-Display die Fehlermeldung Jam XXX (Papierstau XXX) angezeigt.

*Optionales 500-sheet Paper Cassette Unit A3*

Führen Sie zum Beheben des Papierstaus die folgenden Schritte durch.

1. Ziehen Sie den Hebel der Abdeckung E an der linken Seite des Magazins, um sie zu öffnen.

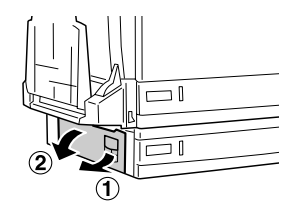

Wenn Sie das gestaute Papier finden, führen Sie den Schritt 2 unter ["Papierstau E \(Abdeckung E\)" auf Seite 291](#page-290-0) aus, um es durch Ziehen am Ende des Papiers zu entfernen. Fahren Sie nach dem Entfernen des gestauten Papiers mit Schritt 5 fort. 2. Ziehen Sie das optionale 500-sheet Paper Cassette Unit A3 heraus.

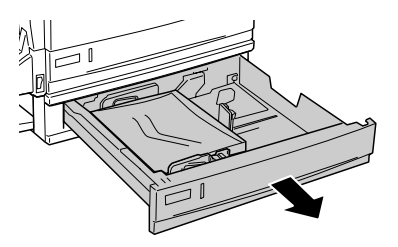

3. Entnehmen Sie vorsichtig das gestaute Papier. Achten Sie darauf, dass das Papier dabei nicht zerreißt.

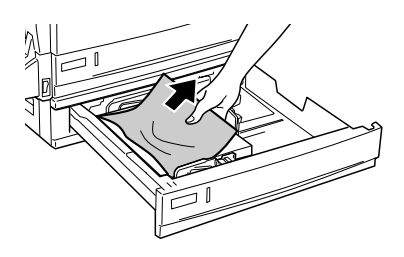

4. Schieben Sie das optionale 500-sheet Paper Cassette Unit A3 bis zum Anschlag hinein.

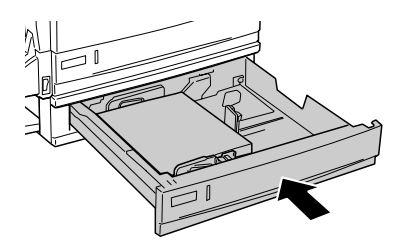

5. Schließen Sie die Abdeckung E.

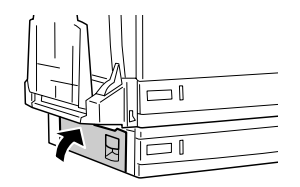

*Optionales 1500-Blatt-Zusatzpapiermagazin A3*

1. Ziehen Sie den Hebel der Abdeckung E an der linken Seite des Magazins, um sie zu öffnen.

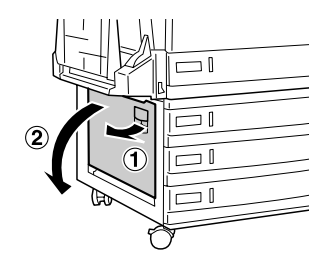

Wenn Sie das gestaute Papier finden, führen Sie den Schritt 2 unter ["Papierstau E \(Abdeckung E\)" auf Seite 291](#page-290-0) aus, um es durch vorsichtiges Ziehen am Ende des Papiers zu entfernen. Fahren Sie nach dem Entfernen des gestauten Papiers mit Schritt 5 fort.

2. Ziehen Sie das optionale 1500-Blatt-Zusatzpapiermagazin A3 heraus.

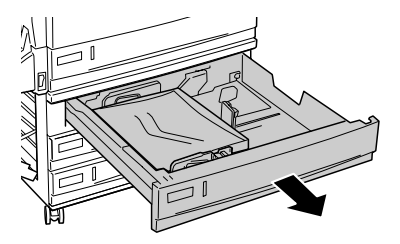

3. Entfernen Sie vorsichtig das gestaute Papier. Achten Sie darauf, dass das Papier dabei nicht zerreißt.

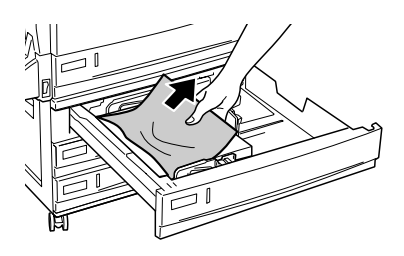

4. Schieben Sie das optionale 1500-Blatt-Zusatzpapiermagazin A3 bis zum Anschlag hinein.

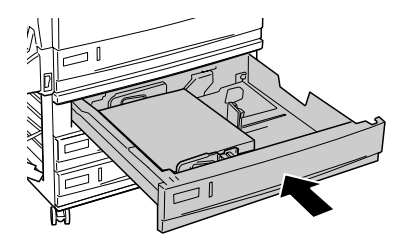

5. Schließen Sie die Abdeckung E.

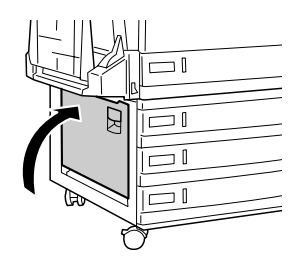

# *Papierstau B, D (Abdeckung B und optionale Duplexeinheit)*

Wenn der Papierstau in der Duplexeinheit aufgetreten ist, wird auf dem LCD-Display die Fehlermeldung Jam B, D (Papierstau B, D) angezeigt.

Führen Sie zum Beheben des Papierstaus die folgenden Schritte durch.

1. Drücken Sie den Verschluss an der Abdeckung B, um die Haken zu lösen, und öffnen Sie die Abdeckung B.

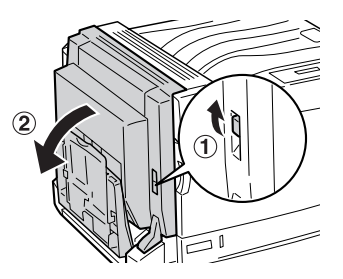

Wenn Sie das gestaute Papier finden, führen Sie den Schritt 2 unter ["Stau B \(B-Abdeckung\)" auf Seite 282](#page-281-0) aus, um es durch Ziehen am Ende des Papiers zu entfernen.

2. Schließen Sie die B-Abdeckung.

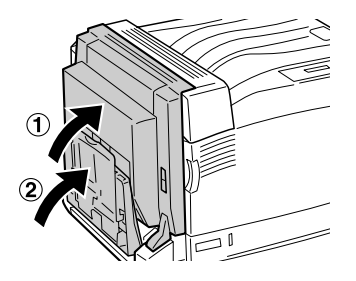

3. Öffnen Sie die Abdeckung D der optionalen Duplexeinheit, ziehen Sie dann den Hebel hoch und entfernen Sie vorsichtig das gestaute Papier.

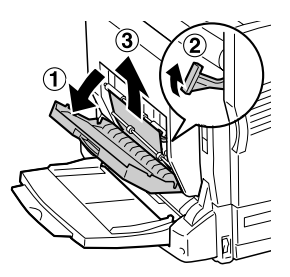

4. Bringen Sie den Hebel nach unten und schließen Sie die Abdeckung D. Wenn das MZ-Papierfach in Schritt 1 geöffnet wurde, schließen Sie es ebenfalls.

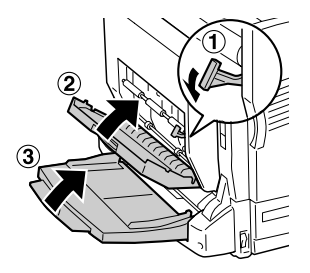

# <span id="page-301-0"></span>*Drucken eines Statusblatts*

Wenn Sie den aktuellen Status des Druckers überprüfen und sicherstellen möchten, dass die Optionen richtig installiert sind, drucken Sie über das Bedienfeld des Druckers ein Statusblatt aus.

Gehen Sie folgendermaßen vor, um ein Statusblatt auszudrucken.

- 1. Schalten Sie den Drucker ein. Am LCD-Display wird Ready (Bereit) oder Sleep (Ruhemodus) angezeigt.
- 2. Drücken Sie die Eingabetaste drei Mal. Der Drucker druckt ein Statusblatt.

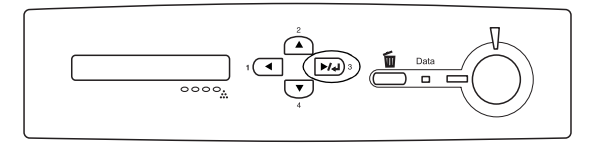

3. Überprüfen Sie, ob die Informationen über die installierten Optionen richtig sind. Wenn die Optionen ordnungsgemäß installiert sind, werden Sie unter den Eintragungen zu den Hardwarekonfigurationen angezeigt. Wenn die Optionen dort nicht aufgeführt sind, wiederholen Sie die Installation.

#### *Hinweis:*

- ❏ *Falls die installierten Optionen auf dem Statusblatt nicht korrekt aufgeführt sind, vergewissern Sie sich, dass diese sicher mit dem Drucker verbunden sind.*
- ❏ *Wenn der Drucker kein normales Statusblatt drucken kann, wenden Sie sich an Ihren Fachhändler.*
- ❏ *Sie können die Informationen über die installierten Optionen für den Druckertreiber von Windows manuell aktualisieren. Weitere Informationen finden Sie unter ["Vornehmen von](#page-89-0)  [erweiterten Einstellungen" auf Seite 90](#page-89-0).*

# *Probleme im Betrieb*

#### *Die Betriebsanzeige leuchtet nicht.*

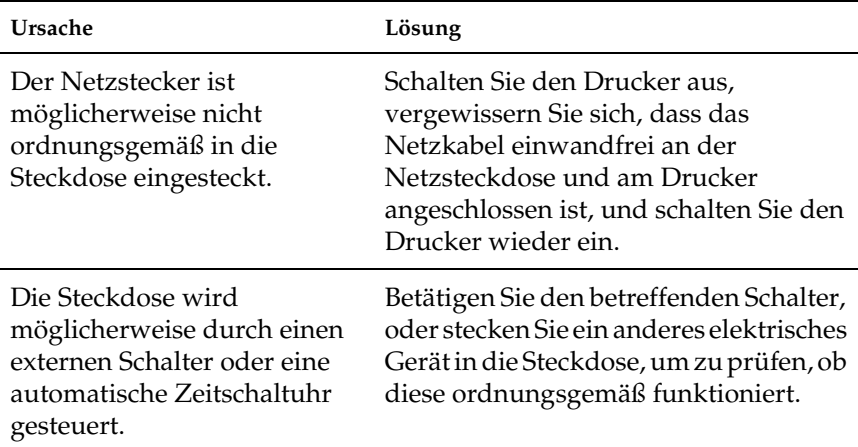

#### *Der Drucker druckt nicht (die Betriebsanzeige leuchtet nicht).*

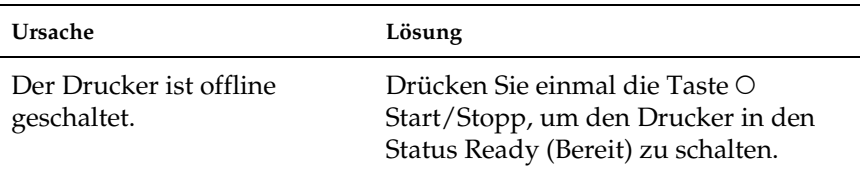

# *Die Betriebsanzeige leuchtet, es erfolgt jedoch kein Ausdruck.*

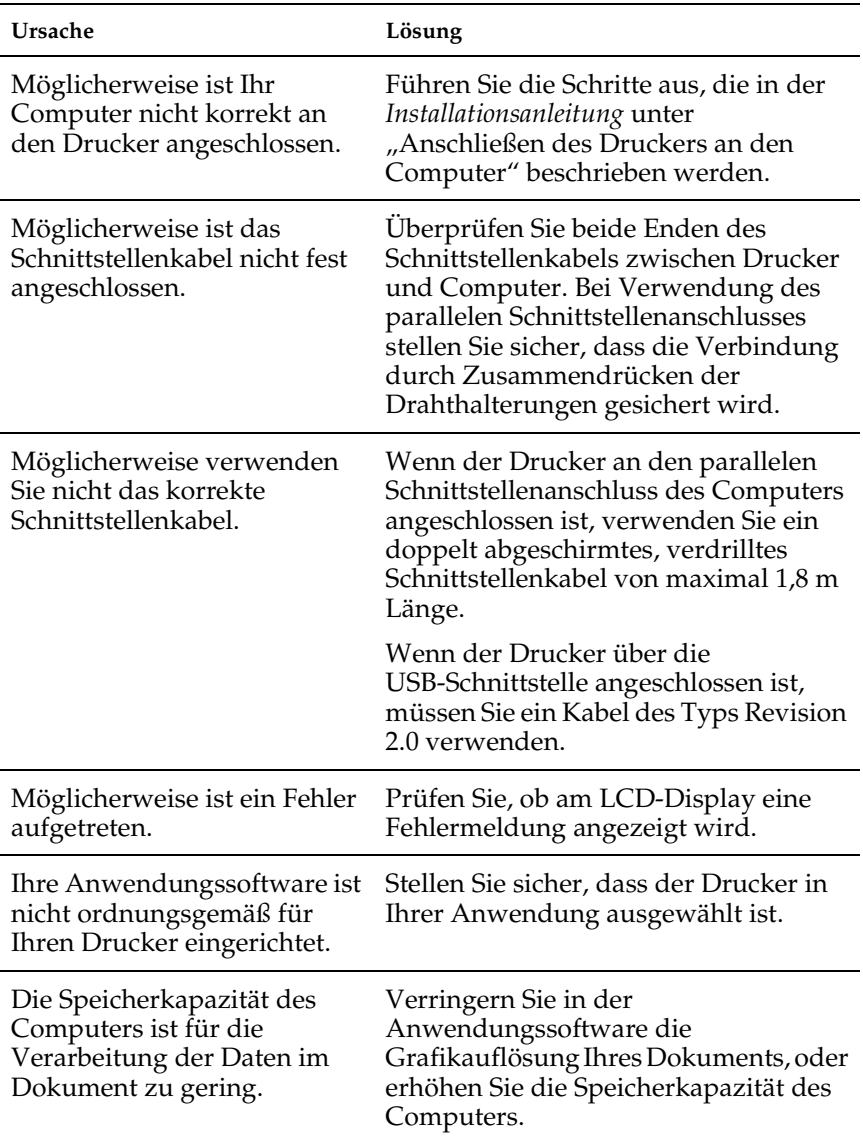

#### *Das optionale Produkt steht nicht zur Verfügung.*

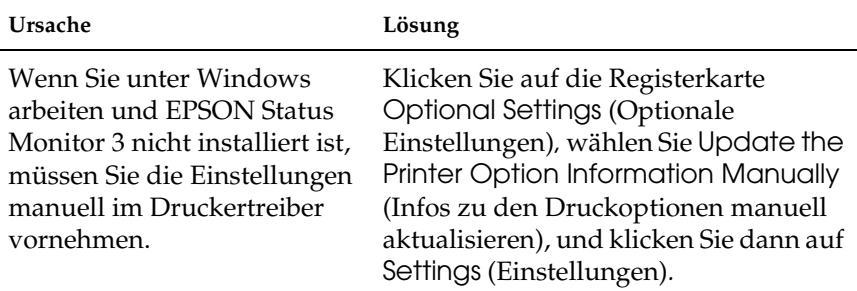

# *Freigabeprobleme*

#### *Netzwerkdrucker können in einer Windows-95-Umgebung nicht überwacht werden*

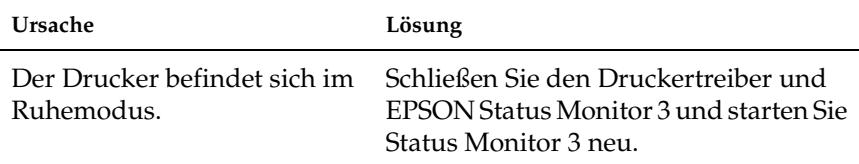

# *Probleme beim Drucken*

#### *Eine Schrift kann nicht gedruckt werden*

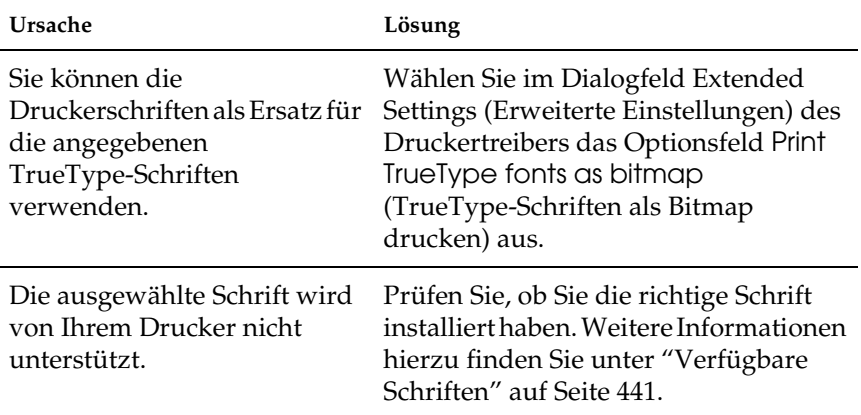

#### *Der Ausdruck besteht aus inkorrekten Zeichen.*

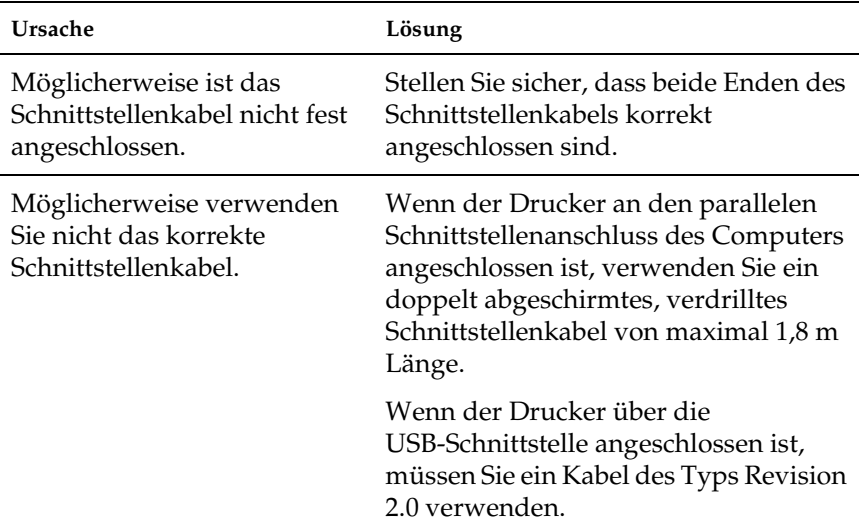

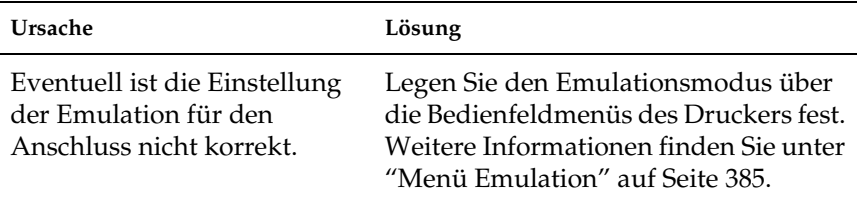

#### *Hinweis:*

*Wenn ein Statusblatt nicht ordnungsgemäß ausgedruckt wird, ist der Drucker möglicherweise beschädigt. Wenden Sie sich an Ihren Fachhändler oder einen autorisierten Kundendienst.*

#### *Grafiken werden nicht korrekt ausgedruckt.*

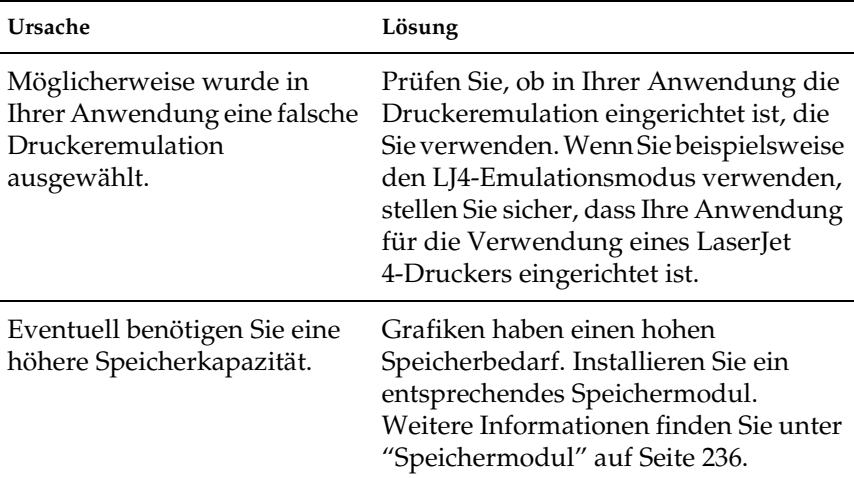

# *Probleme beim Farbdruck*

### *Farbausdruck ist nicht möglich*

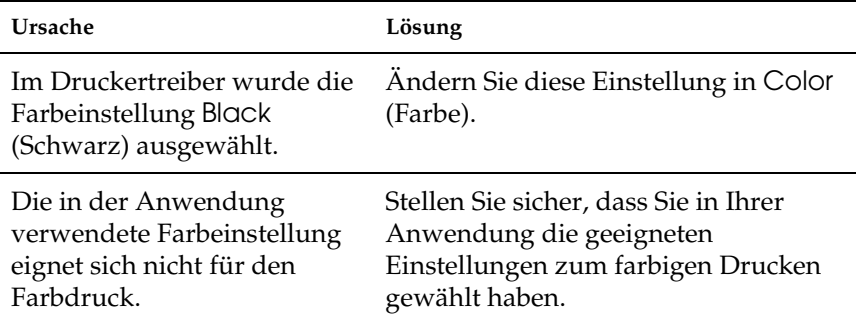

#### *Die gedruckten Farben fallen auf unterschiedlichen Druckern verschieden aus.*

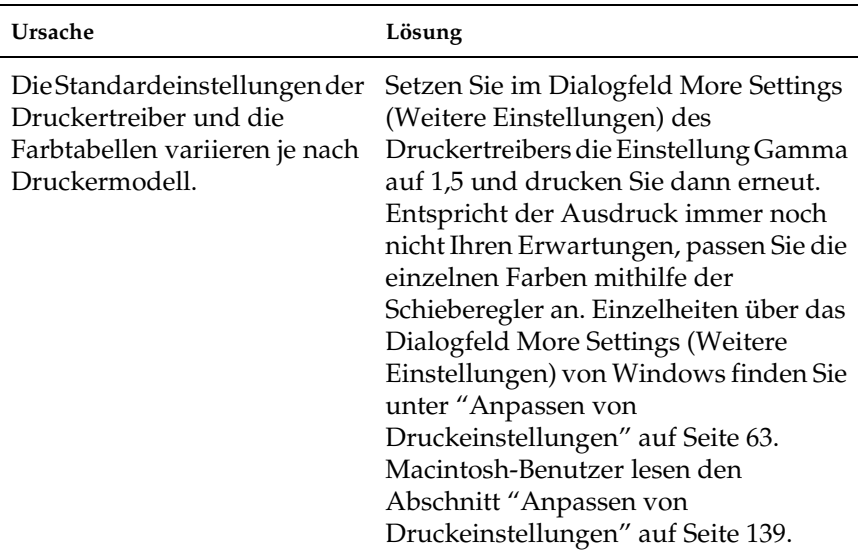

## *Die Farben weichen von den am Bildschirm angezeigten Farben ab.*

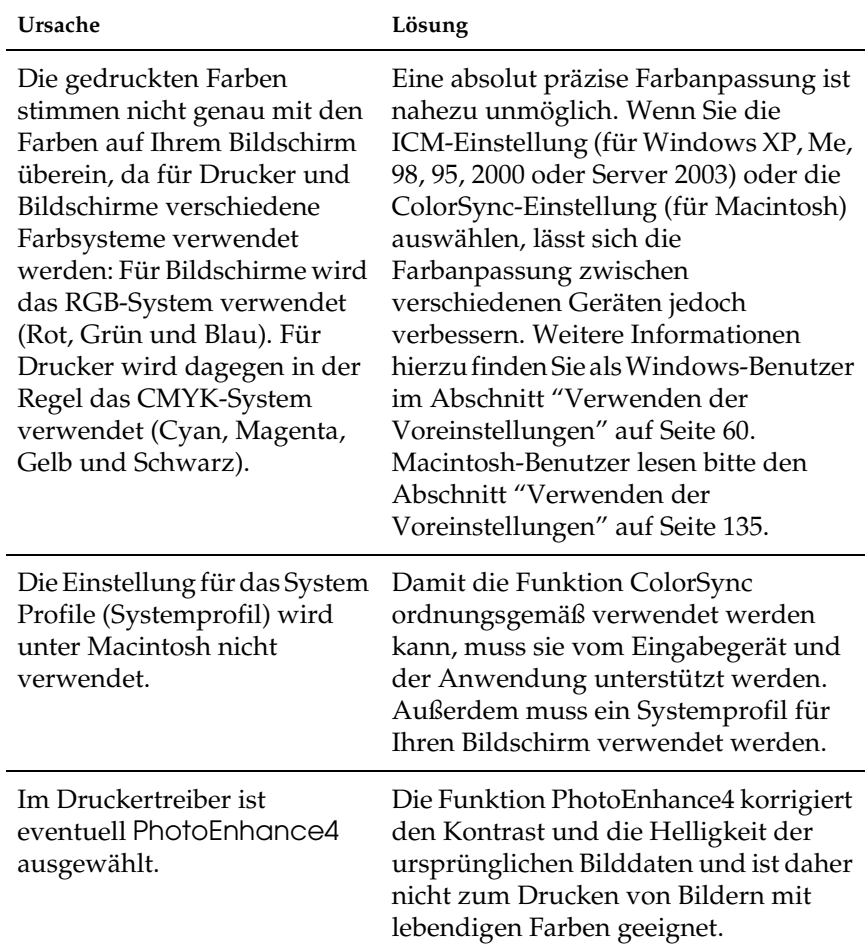

# *Probleme mit der Druckqualität*

#### *Dunkler oder verschmutzter Hintergrund*

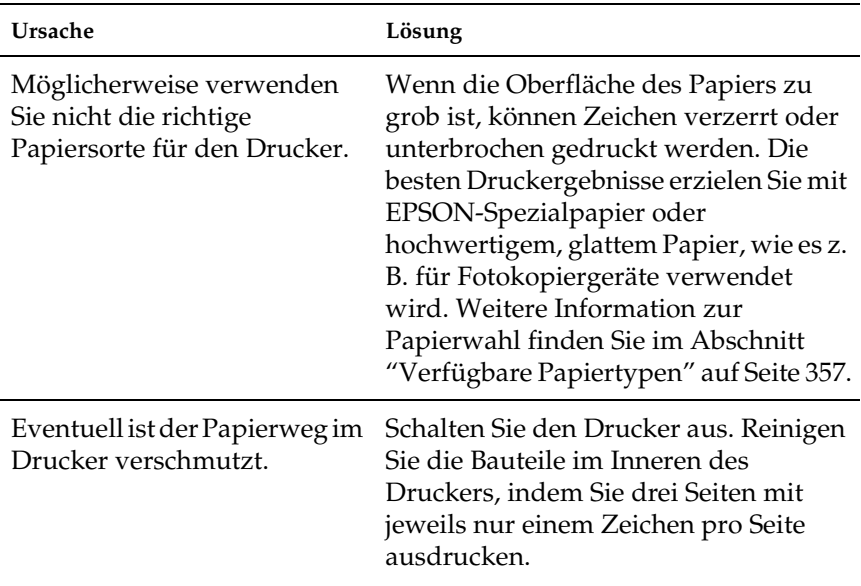

#### *Auf dem Ausdruck erscheinen weiße Punkte.*

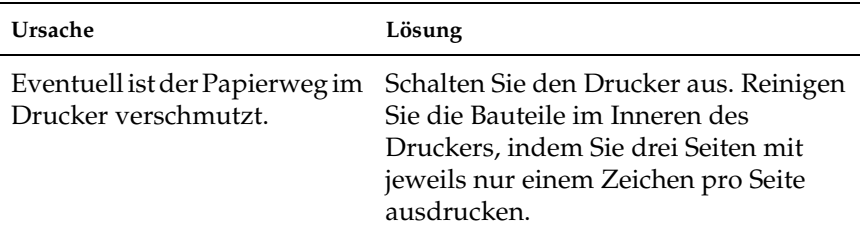

## *Die Druckqualität oder der Toner ist ungleichmäßig verteilt.*

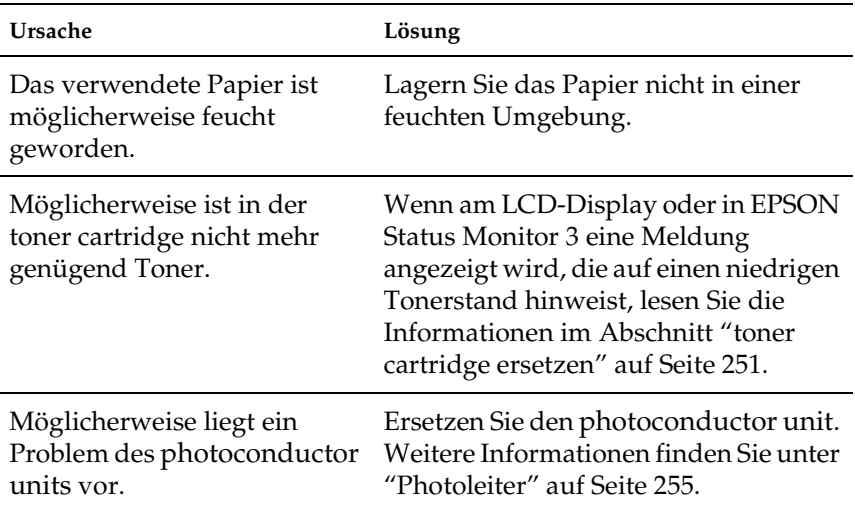

#### *Rasterbilder werden ungleichmäßig gedruckt.*

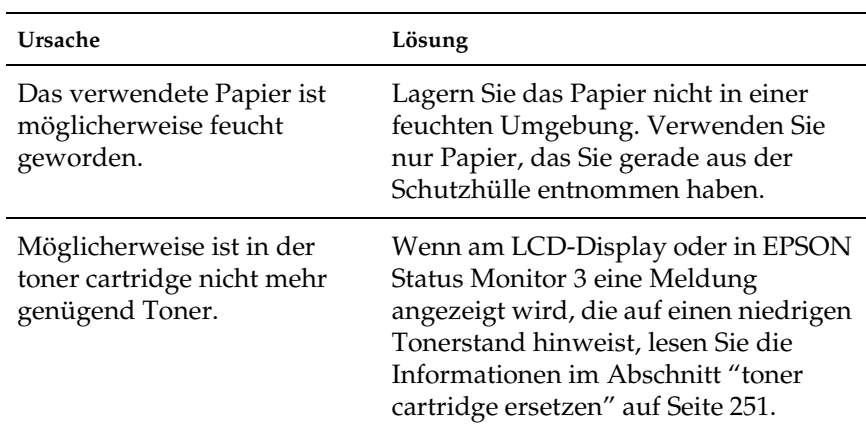

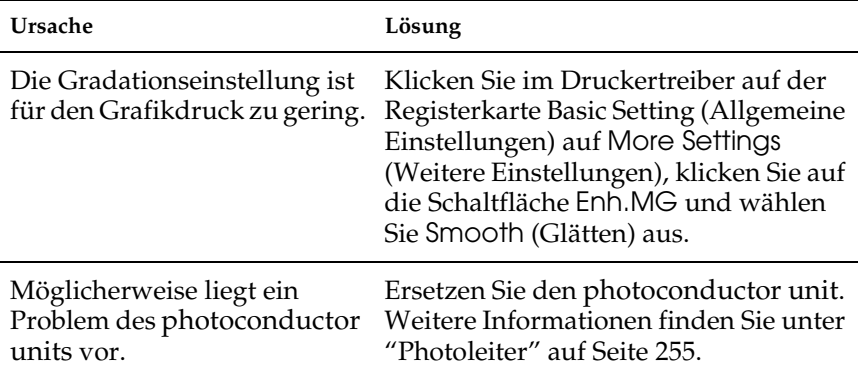

## *Der Toner schmiert.*

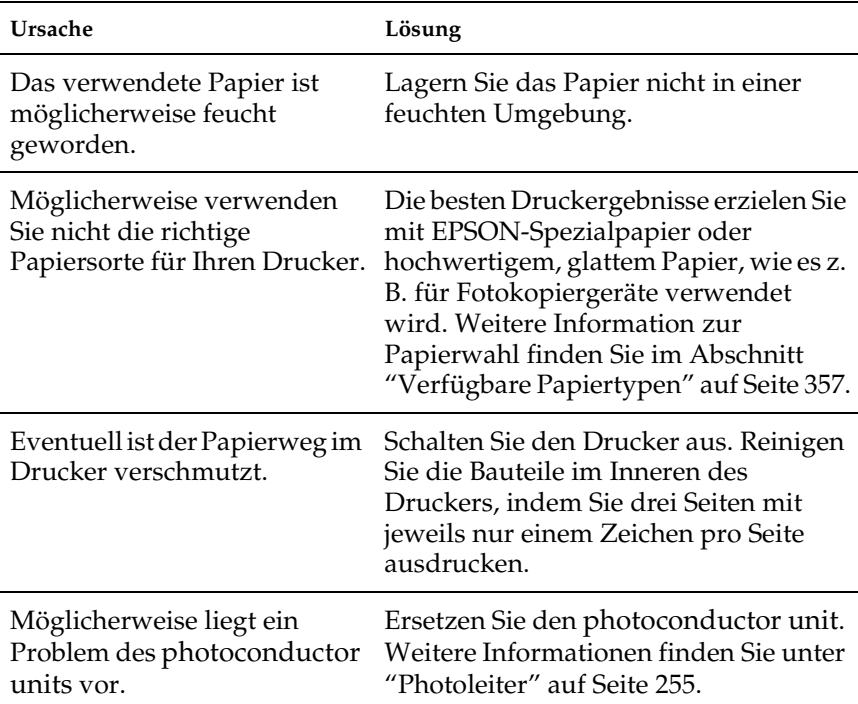

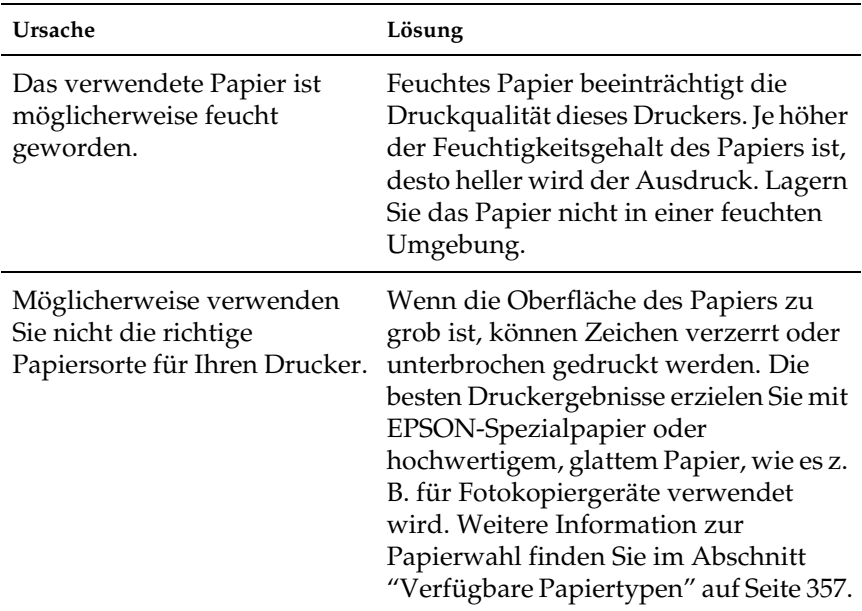

# *Im Druckbild fehlen einige Bereiche.*

#### *Es werden völlig unbedruckte Seiten ausgegeben.*

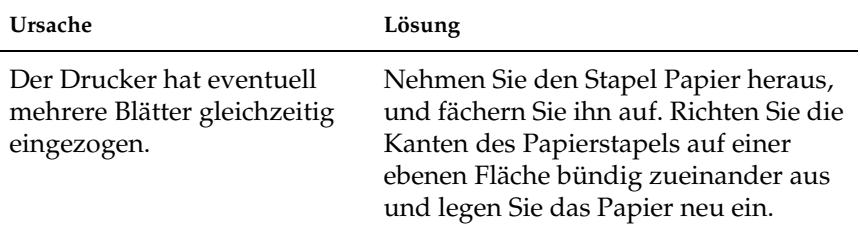

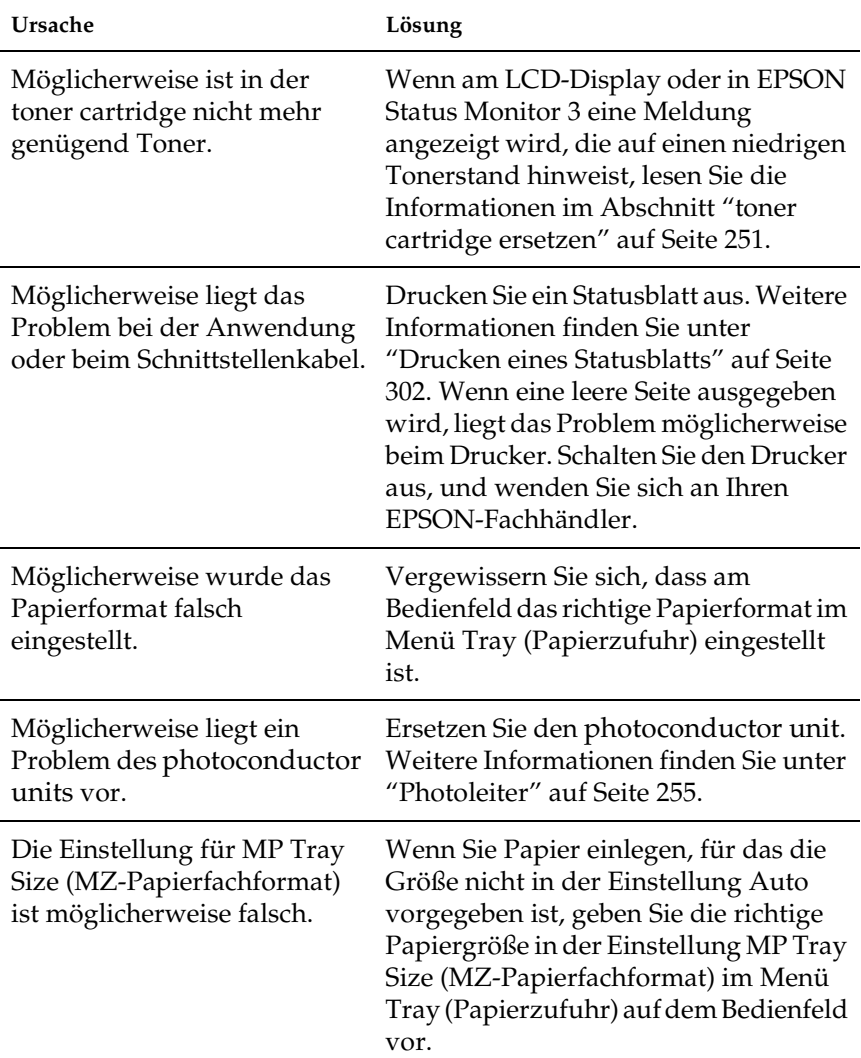

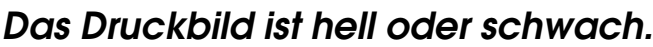

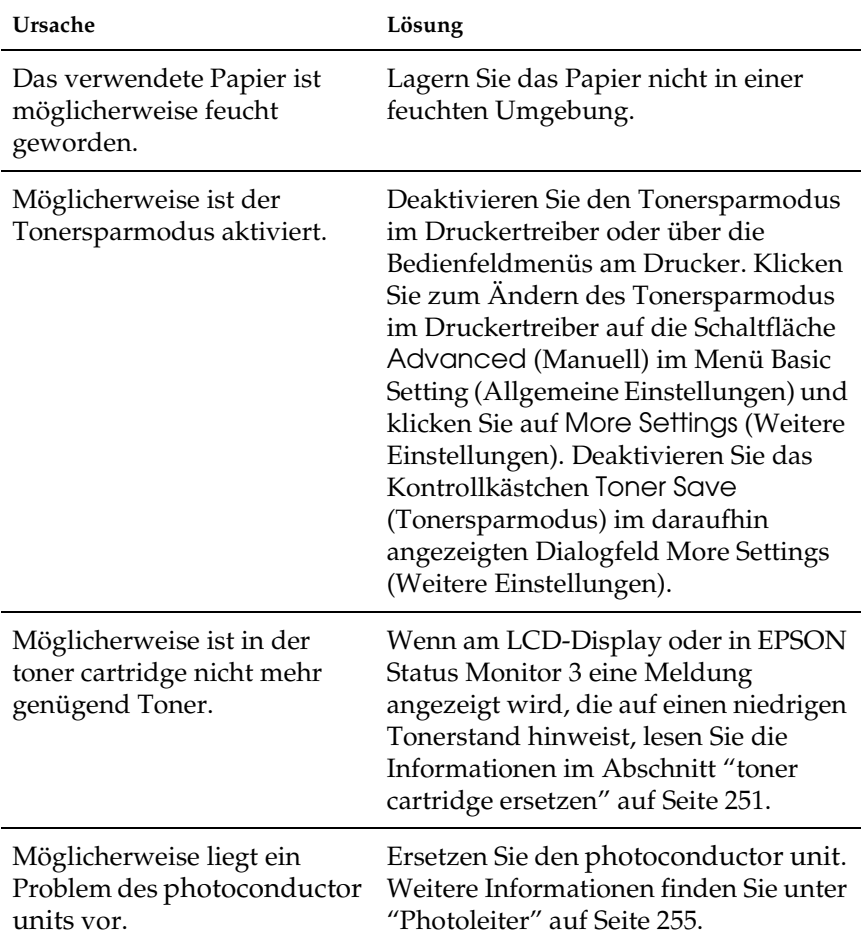

#### *Die nicht bedruckte Seite ist verschmutzt.*

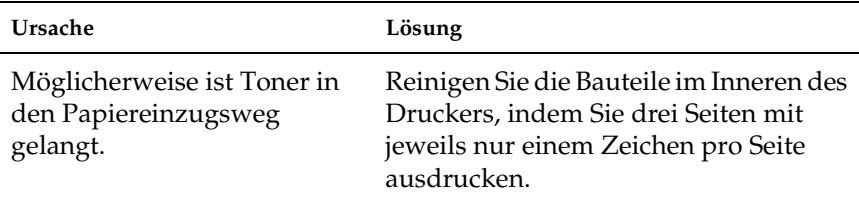

# *Speicherprobleme*

#### *Verminderte Druckqualität*

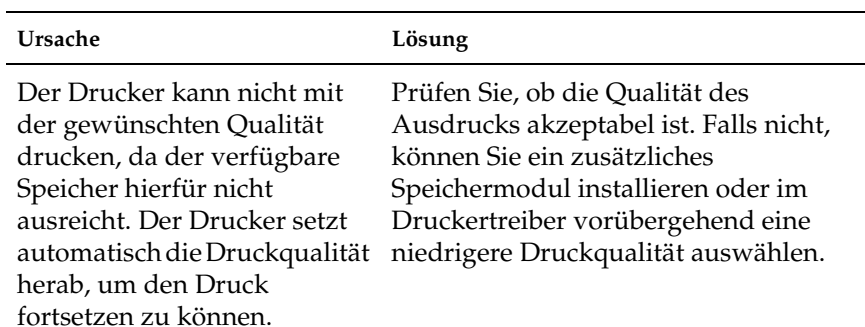

### *Es ist nicht genug Speicher für den aktuellen Druckauftrag vorhanden.*

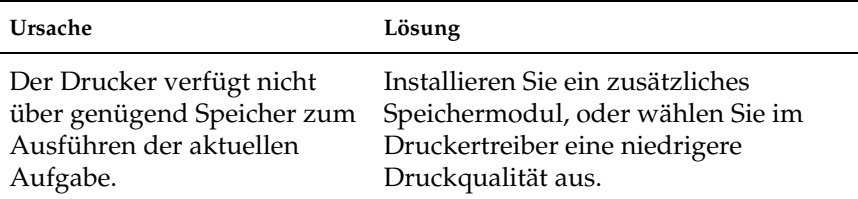

#### *Es ist nicht genug Speicher vorhanden, um alle Exemplare zu drucken.*

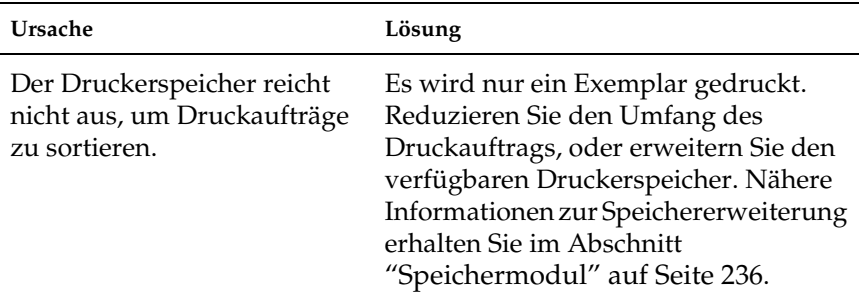

# *Probleme bei der Handhabung des Papiers*

#### *Das Papier wird nicht ordnungsgemäß eingezogen*

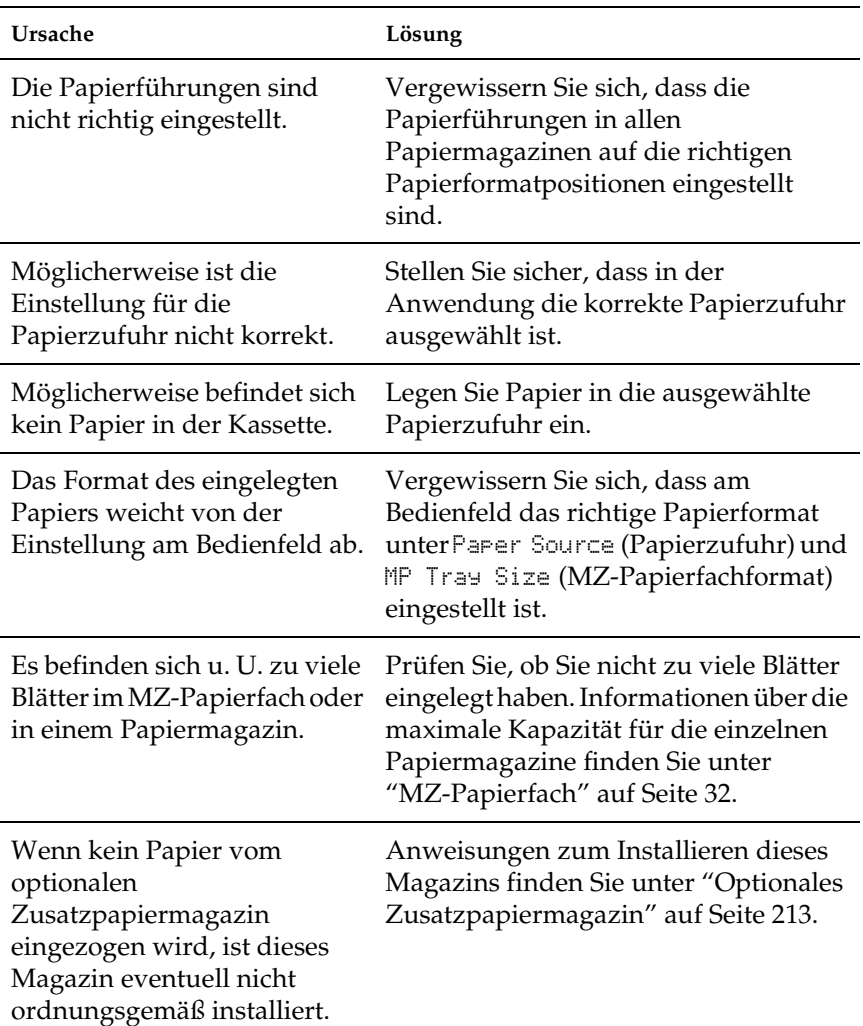

# *Probleme bei der Verwendung von Optionen*

Um sicher zu stellen, dass die Optionen richtig installiert sind, drucken Sie ein Statusblatt aus. Weitere Informationen hierzu finden Sie im Abschnitt ["Drucken eines Statusblatts" auf Seite](#page-301-0)  [302](#page-301-0).

## *Am LCD-Display wird die Meldung Invalid AUX/IF Card (Ungültige AUX Karte) angezeigt.*

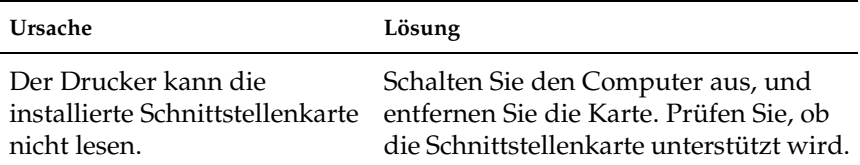

### *Das Papier wird nicht aus dem optionalen Papiermagazin eingezogen.*

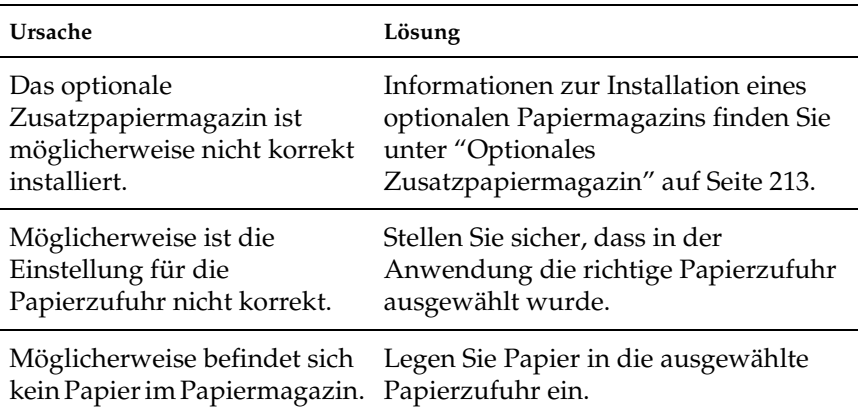

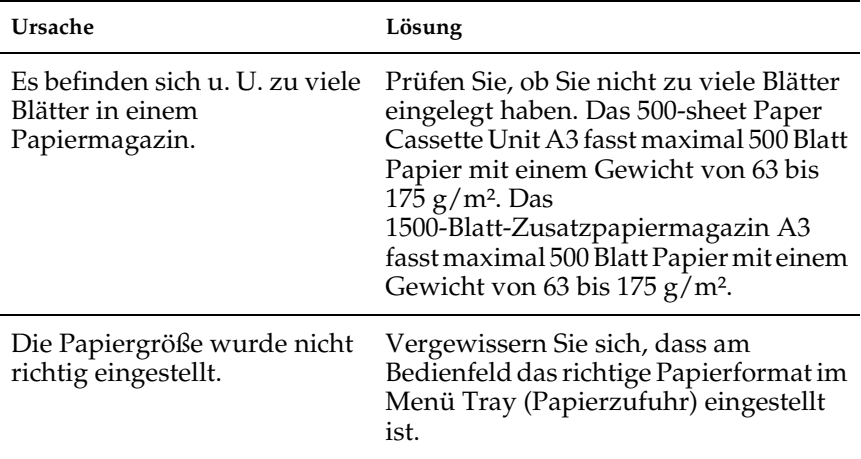

#### *Papierstau bei Verwendung des optionalen Papiermagazins*

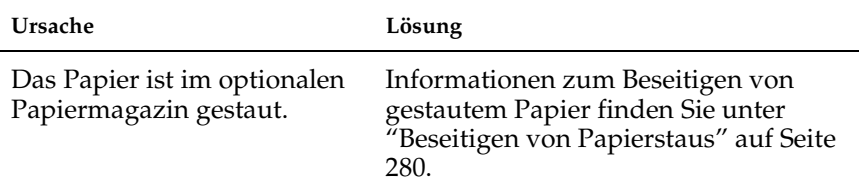

### *Eine installierte Option kann nicht verwendet werden.*

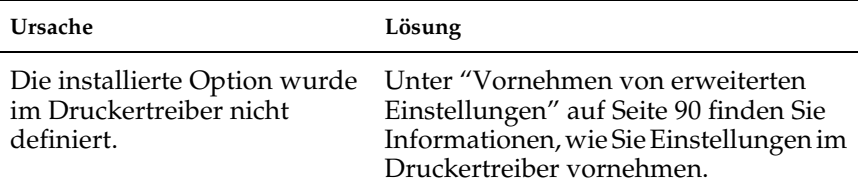

## *Beheben von USB-Problemen*

Wenn Sie beim Betrieb des Druckers über USB auf ein Problem stoßen, sehen Sie nach, ob es in der folgenden Liste erscheint, und ergreifen Sie die angegebenen Maßnahmen.

#### *USB-Verbindungen*

USB-Kabel oder -Verbindungsstellen sind manchmal die Ursache für USB-Probleme. Probieren Sie die folgenden Lösungen aus.

❏ Um optimale Ergebnisse zu erzielen, sollten Sie den Drucker direkt an die USB-Schnittstelle des Computers anschließen. Wenn Sie mehrere USB-Hubs verwenden, ist es ratsam, den Drucker an den ersten Hub anzuschließen.

#### *Windows-Betriebssystem*

Der Computer muss ein Modell sein, auf dem Windows XP, Me, 98, 2000 oder Server 2003 vorinstalliert ist, auf dem Windows 98 vorinstalliert war und das zu Windows Me nachgerüstet wurde oder auf dem Windows Me, 98, 2000 oder Server 2003 vorinstalliert war und das zu Windows XP nachgerüstet wurde. Sie können wahrscheinlich keinen USB-Druckertreiber installieren oder ausführen, wenn Ihr Computer diese Voraussetzungen nicht erfüllt oder nicht über einen USB-Anschluss verfügt.

Weitere Informationen über Ihren Computer erfahren Sie bei Ihrem Händler.

## *Druckersoftware-Installation*

Eine nicht ordnungsgemäße oder unvollständige Softwareinstallation kann zu USB-Problemen führen. Beachten Sie folgende Hinweise, und überprüfen Sie die folgenden Punkte, um die ordnungsgemäße Installation zu gewährleisten.

#### *Installation der Druckersoftware unter Windows 2000, XP und Server 2003 prüfen*

Wenn Sie Windows XP, 2000 oder Server 2003 verwenden, müssen Sie zum Installieren der Druckersoftware die in der *Installationsanleitung* des Druckers aufgeführten Schritte ausführen. Ansonsten wird möglicherweise der Universaltreiber von Microsoft installiert. Ob der universelle Treiber installiert wurde, können Sie mit den folgenden Schritten überprüfen.

- 1. Öffnen Sie den Ordner Printers (Drucker) und klicken Sie mit der rechten Maustaste auf das Symbol für Ihren Drucker.
- 2. Klicken Sie im daraufhin erscheinenden Taskleistenmenü auf Printing Preferences (Druckeinstellungen). Klicken Sie dann mit der rechten Maustaste auf eine beliebige Stelle im Druckertreiber.

Wenn im eingeblendeten Kontextmenü der Eintrag About (Info) angezeigt wird, klicken Sie auf diesen Eintrag. Wenn ein Meldungsfeld mit dem Eintrag Unidrv Printer Driver (Unidrv-Druckertreiber) erscheint, müssen Sie die Druckersoftware, wie in der *Installationsanleitung* beschrieben, neu installieren. Wenn der Eintrag About (Info) nicht vorhanden ist, wurde die Druckersoftware ordnungsgemäß installiert.

#### *Hinweis:*

*Wenn unter Windows 2000 das Dialogfeld Digital Signature Not Found (Digitale Signatur wurde nicht gefunden) während des Installationsvorgangs angezeigt wird, klicken Sie auf die Schaltfläche*  Yes *(Ja). Wenn Sie auf* No *(Nein) klicken, müssen Sie die Druckersoftware erneut installieren.*

*Wenn unter Windows XP oder Server 2003 das Dialogfeld Software Installation während des Installationsvorgangs angezeigt wird, klicken Sie auf die Schaltfläche* Continue Anyway *(Installation fortsetzen). Wenn Sie auf* STOP Installation *(Installation abbrechen) klicken, müssen Sie die Druckersoftware erneut installieren.*

#### *Überprüfen der Druckersoftware unter Windows Me und 98*

Wenn Sie die Plug & Play-Installation des Treibers unter Windows Me oder 98 abgebrochen haben, bevor der Vorgang beendet werden konnte, wurden möglicherweise der USB-Druckergerätetreiber oder die Druckersoftware nicht korrekt installiert. Folgen Sie den nachstehenden Anweisungen, um sicherzustellen, dass Treiber und Druckersoftware korrekt installiert wurden.

#### *Hinweis:*

*Die in diesem Abschnitt abgebildeten Dialogfelder zeigen das Betriebssystem Windows 98. Unter Windows Me können die Dialogfelder geringfügig abweichen.*

1. Rufen Sie den Druckertreiber auf, wie unter ["Auf den](#page-55-0)  [Druckertreiber zugreifen" auf Seite 56](#page-55-0) beschrieben, und klicken Sie dann auf die Registerkarte Details.

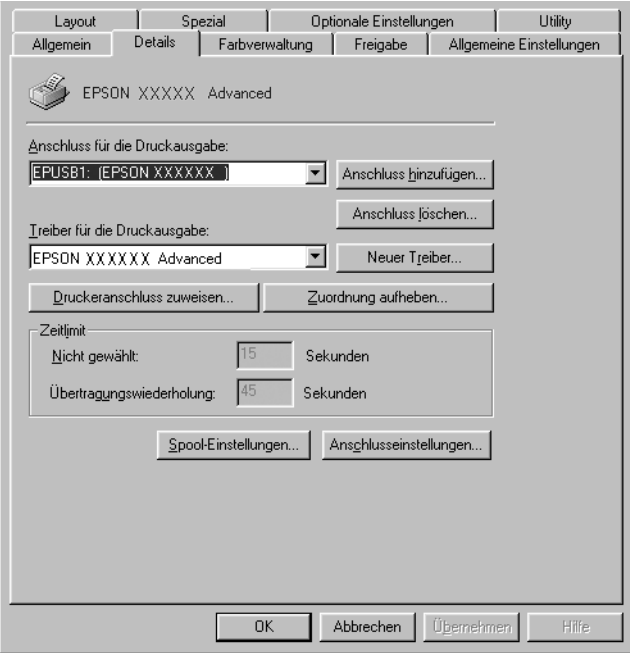
Wenn EPUSBX: (EPSON AL-C9100) in der Dropdownliste Print to the following port (Anschluss für die Druckausgabe) angezeigt wird, sind der USB-Druckertreiber und die Druckersoftware richtig installiert. Wenn dieser Anschluss nicht in der Liste angezeigt wird, fahren Sie mit dem nächsten Schritt fort.

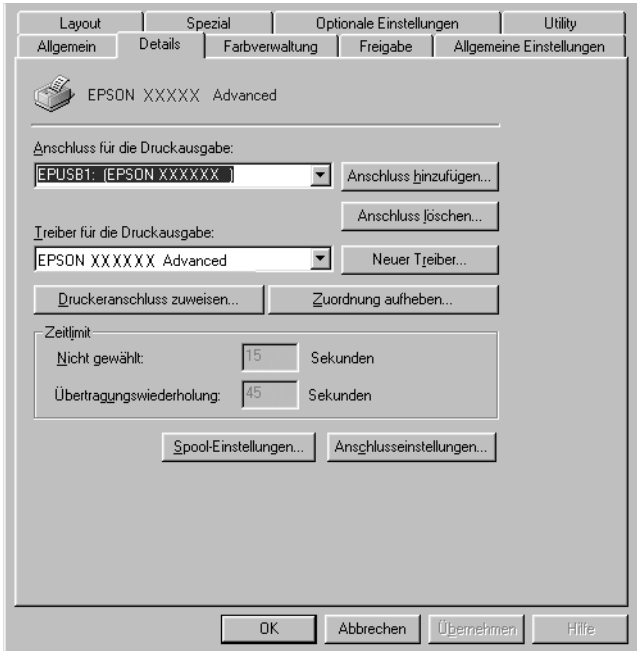

- 2. Klicken Sie mit der rechten Maustaste auf das Symbol Arbeitsplatz auf dem Desktop und klicken Sie dann auf Eigenschaften.
- 3. Klicken Sie auf die Registerkarte Device Manager (Geräte-Manager).

Wenn die Treiber korrekt installiert sind, wird der Eintrag EPSON USB Printer Devices (EPSON-Druckergeräte mit USB-Schnittstelle) im Geräte-Manager angezeigt.

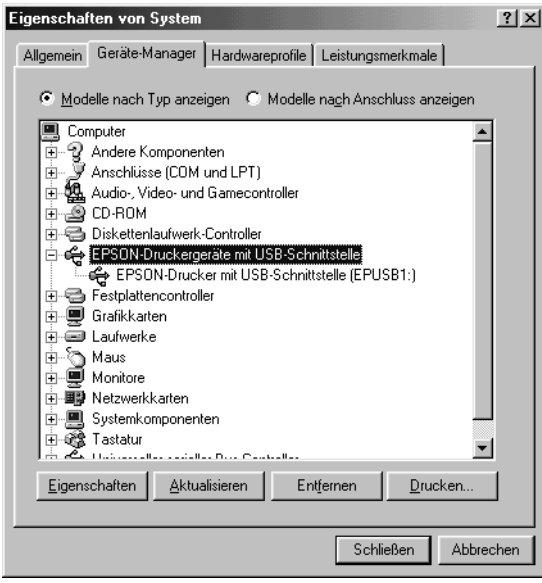

Wenn der Eintrag EPSON USB Printer Devices (EPSON-Druckergeräte mit USB-Schnittstelle) nicht im Geräte-Manager angezeigt wird, klicken Sie auf das Pluszeichen (+) neben Other devices (Andere Geräte), um die installierten Geräte anzuzeigen.

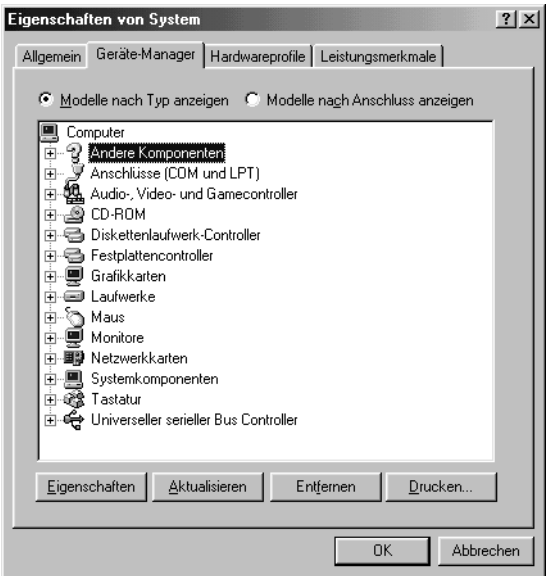

Wenn USB-Drucker oder EPSON AcuLaser C9100 unter Andere Geräte angezeigt wird, wurde die Druckersoftware nicht richtig installiert. Fahren Sie mit Schritt 5 fort.

Wird weder USB-Drucker noch EPSON AcuLaser C9100 unter Other Devices (Andere Geräte) angezeigt, klicken Sie auf Refresh (Aktualisieren) oder trennen Sie das USB-Kabel vom Drucker ab und schließen Sie es wieder an. Fahren Sie mit Schritt 5 fort, sobald die Einträge in der Liste angezeigt werden.

4. Wählen Sie USB Printer (USB-Drucker )oder EPSON AcuLaser C9100 unter Other Devices (Andere Geräte) aus, klicken Sie auf Remove (Entfernen) und klicken Sie dann auf OK.

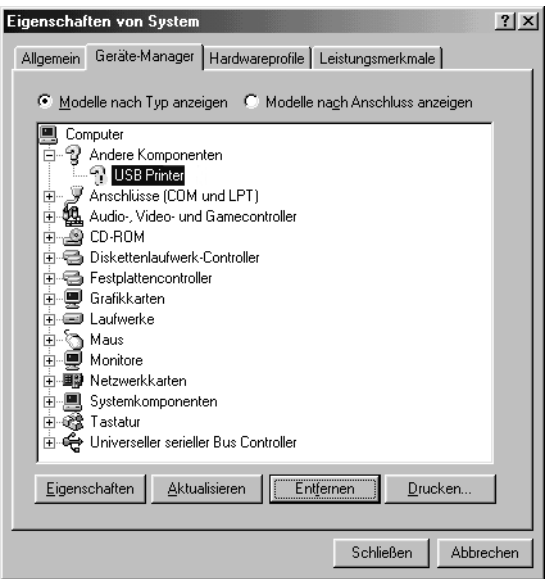

Wenn das folgende Dialogfeld erscheint, klicken Sie auf OK, und klicken Sie dann nochmals auf OK, um das Dialogfeld Systemeigenschaften zu schließen.

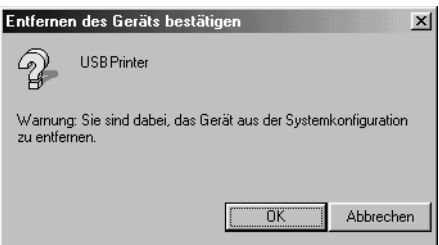

5. Deinstallieren Sie die Druckersoftware gemäß den Anweisungen unter ["Deinstallieren der Druckersoftware"](#page-124-0)  [auf Seite 125](#page-124-0). Schalten Sie den Drucker aus und starten Sie den Computer neu. Installieren Sie dann die Druckersoftware neu, wie in der *Installationsanleitung* beschrieben.

# *Status- und Fehlermeldungen*

Dieser Abschnitt enthält eine Liste der am LCD-Display angezeigten Fehlermeldungen. Die einzelnen Meldungen werden kurz erläutert, und es werden Vorschläge zur Beseitigung des Problems gegeben. Nicht jede am LCD-Display angezeigte Meldung weist auf ein Problem hin. Wenn links neben einer Warnmeldung das Zeichen  $\triangleq$  angezeigt wird, wurden mehrere Warnmeldungen ausgegeben. Drücken Sie zum Bestätigen aller Warnmeldungen die Taste  $\sqrt{\ }$  Pfeil nach unten, um das Menü Status aufzurufen. Drücken Sie anschließend die Eingabetaste  $\boxed{\triangleright}$ .

#### *Calibrating Printer (Druckerkalibrierung)*

Der Drucker führt automatisch eine Kalibrierung durch, wenn eine seiner Abdeckungen geschlossen wird und sich kein Papierstau im Inneren befindet. Hierbei handelt es sich nicht um eine Fehlermeldung. Die Meldung wird nach einer Minute ausgeblendet. Solange die Meldung angezeigt wird, öffnen Sie nicht die Abdeckungen, und schalten Sie den Drucker nicht aus.

#### *Cancel All Print Job (Alle Jobdaten lösch.)*

Der Drucker löscht alle Druckaufträge im Druckerspeicher, einschließlich der Aufträge, die er gerade empfängt oder druckt. Diese Meldung wird angezeigt, wenn die Taste  $\overline{\mathbb{I}}$  Job löschen länger als zwei Sekunden gedrückt wird.

### *Cancel Print Job (Job löschen)*

Der Drucker bricht den aktuellen Druckauftrag ab. Diese Meldung wird angezeigt, wenn die Taste  $\mathbb$  Job löschen weniger als zwei Sekunden gedrückt wird.

#### *Can't Print (Druck nicht möglich)*

Die Druckdaten waren fehlerhaft und wurden gelöscht.

Stellen Sie sicher, dass das richtige Papierformat eingestellt ist und der richtige Druckertreiber verwendet wird.

# *Can't Print Duplex (Duplexdr nicht mögl)*

Beim Duplexdruck ist ein Problem mit dem Drucker aufgetreten. Prüfen Sie, ob der verwendete Papiertyp und das Papierformat für die Duplexeinheit geeignet sind. Das Problem kann auch auf falsche Einstellungen für die verwendete Papiersorte zurückzuführen sein. Durch Drücken der Taste O Start/Stopp wird der restliche Druckauftrag nur auf einer Papierseite ausgedruckt. Drücken Sie die Taste + Job löschen, um den Druckauftrag abzubrechen.

#### *Check Duplex P-Size (Duplex-Papiergröße prüfen)*

Die im Drucker vorhandene Papiergröße ist für die optionale Duplexeinheit nicht geeignet. Legen Sie Papier der richtigen Größe ein und drücken Sie die Taste O Start/Stopp, um den Druckvorgang fortzusetzen.

#### *Check Paper Size (Papierf. überprüfen)*

Die Einstellung für das Papierformat unterscheidet sich vom Format des im Drucker eingelegten Papiers. Prüfen Sie, ob Papier mit dem richtigen Format im angegebenen Papierfach eingelegt wurde.

Zum Beheben dieses Fehlers wählen Sie am Bedienfeld im Menü Reset (Zurücksetzen) die Option Clear Warning (Warnmeldung löschen) aus. Weitere Anweisungen hierzu finden Sie im Abschnitt ["Aufrufen der Menüs am Bedienfeld" auf Seite 375.](#page-374-0)

# *Check Paper Type (Papiertyp prüfen)*

Die im Drucker eingelegten Druckmedien stimmen nicht mit der Einstellung für die Papiersorte im Druckertreiber überein. Es werden nur Druckmedien bedruckt, deren Papierformat mit der Einstellung übereinstimmt.

Zum Beheben dieses Fehlers wählen Sie am Bedienfeld im Menü Reset (Zurücksetzen) die Option Clear Warning (Warnmeldung löschen) aus. Weitere Anweisungen hierzu finden Sie im Abschnitt ["Aufrufen der Menüs am Bedienfeld" auf Seite 375](#page-374-0).

### *(Check Transparency) Folie prüfen*

Sie haben ein anderes Druckmedium als Folien eingelegt, wenn die Einstellung für die Papiersorte im Druckertreiber Transparency (Folie) lautet, oder Sie haben Folien eingelegt, wenn die Papiersorte im Druckertreiber nicht auf Transparency (Folie) eingestellt wurde. Am MZ-Papierfach ist ein Papierstau aufgetreten.

Nehmen Sie das Papier aus dem MZ-Papierfach heraus, und entfernen Sie den Papierstau. Öffnen und schließen Sie die Abdeckung B, um die Meldung am LCD-Display auszublenden, und legen Sie danach das Papier wieder ein. Der Druckvorgang wird ab der gestauten Seite fortgesetzt.

### *Collate disabled (Sammelsp. deaktiv)*

Das Drucken unter Angabe der Anzahl der Exemplare ist nicht mehr möglich, da der RAM-Speicher nicht ausreicht oder der Speicher auf dem optionalen Festplattenlaufwerk vollständig belegt ist. Wenn dieser Fehler auftritt, drucken Sie immer nur ein Exemplar.

Zum Beheben dieses Fehlers wählen Sie am Bedienfeld im Menü Reset (Zurücksetzen) die Option Clear Warning (Warnmeldung löschen) aus. Informationen zum Aufrufen von Menüs am Bedienfeld finden Sie im Abschnitt ["Aufrufen der Menüs am](#page-374-0)  [Bedienfeld" auf Seite 375.](#page-374-0)

# *Duplex Mem Overflow (Duplexsp. Überlauf)*

Für den Duplexdruck steht nicht genügend Speicher zur Verfügung. Der Drucker druckt nur auf der Vorderseite des Papiers und gibt das Blatt dann aus. Zum Beheben dieses Fehlers gehen Sie nach folgender Anweisung vor.

Wenn im Menü Setup des Bedienfelds für die Einstellung Auto Cont (Automatisch fortfahren) die Option Off (Aus) gewählt wurde, drücken Sie die Taste O Start/Stopp, um auf der Rückseite des nächsten Blatts zu drucken. Wenn Sie den Druckauftrag abbrechen möchten, drücken Sie die Taste + Job löschen.

Wenn im Menü Setup des Bedienfelds für die Einstellung Auto Cont (Automatisch fortfahren) die Option On (Ein) gewählt wurde, wird der Druckvorgang automatisch nach einer bestimmten Zeitdauer fortgesetzt.

### *Form Data Canceled (Formulardat. abgebr.)*

Beim Speichern der Formularoverlay-Daten auf der optionalen Festplatte des Druckers ist ein Fehler aufgetreten. Entweder ist die Festplatte voll, oder die maximale Anzahl von Formularoverlay-Dateien wurde erreicht. Löschen Sie einige nicht mehr benötigte Formularoverlay-Dateien, und speichern Sie dann das neue Overlay erneut.

Zum Beheben dieses Fehlers wählen Sie am Bedienfeld im Menü Reset (Zurücksetzen) die Option Clear Warning (Warnmeldung löschen) aus. Informationen zum Aufrufen von Menüs am Bedienfeld finden Sie im Abschnitt ["Aufrufen der Menüs am](#page-374-0)  [Bedienfeld" auf Seite 375](#page-374-0).

#### *Form Feed (Papierzufuhr)*

Der Drucker gibt aufgrund eines Benutzerbefehls Papier aus. Diese Meldung wird angezeigt, wenn der Drucker durch einmaliges Drücken der Taste O Start/Stopp offline geschaltet wurde und anschließend die Taste  $\circ$  Start/Stopp länger als 2 Sekunden gedrückt wird, um Daten ohne Seitenvorschubbefehl zu drucken.

#### *Format Error ROM A/Format Error ROM B (Formatfehler ROM A/Formatfehler ROM B)*

Ein unformatiertes ROM-Modul wurde eingebaut.

Um diesen Fehler zu beheben, drücken Sie entweder die Taste O Start/Stopp oder schalten Sie den Drucker aus und entfernen das ROM-Modul. Setzen Sie das Modul anschließend wieder ein. Wenn der Fehler dadurch nicht behoben werden kann, wenden Sie sich an Ihren Fachhändler.

#### *Formatting HDD (HDD wird formatiert)*

Die Festplatte wird gerade formatiert.

### *Hard Disk full (Festplatte voll)*

Das optionale Festplattenlaufwerk ist voll, und Sie können keine Daten speichern. Löschen Sie nicht mehr benötigte Daten auf der Festplatte. Zum Beheben dieses Fehlers wählen Sie am Bedienfeld im Menü Reset (Zurücksetzen) die Option Clear Warning (Warnmeldung löschen) aus. Informationen zum Aufrufen von Menüs am Bedienfeld finden Sie im Abschnitt ["Aufrufen der](#page-374-0)  [Menüs am Bedienfeld" auf Seite 375](#page-374-0).

### *HDD CHECK (Festplatte überprüfen)*

Der Drucker prüft das Festplattenlaufwerk.

# *Image Optimum (Druckbild opt.)*

Es ist nicht genügend Speicher vorhanden, um die Seite mit der angegebenen Druckqualität zu drucken. Der Drucker verringert automatisch die Druckqualität, damit er den Druckvorgang fortsetzen kann. Sind Sie mit der Qualität des Ausdrucks nicht zufrieden, vereinfachen Sie die Seite durch Verringerung der Anzahl der Grafiken oder der Anzahl und Größe der Schriften.

Zum Beheben dieses Fehlers wählen Sie am Bedienfeld im Menü Reset (Zurücksetzen) die Option Clear Warning (Warnmeldung löschen) aus. Weitere Anweisungen hierzu finden Sie im Abschnitt ["Aufrufen der Menüs am Bedienfeld" auf Seite 375.](#page-374-0)

Deaktivieren Sie im Menü Printing (Druck) des Bedienfelds die Einstellung Image Optimum (Druckbild optimiert), wenn der Drucker nicht automatisch die Druckqualität verringern soll, um den Druckvorgang fortzusetzen.

Unter Umständen müssen Sie den Druckerspeicher erweitern, damit Sie Ihr Dokument mit der gewünschten Druckqualität drucken können. Nähere Informationen zur Speichererweiterung erhalten Sie im Abschnitt ["Speichermodul" auf Seite 236.](#page-235-0)

#### *Install Photocondctr (Photoleiter installieren)*

Es ist kein photoconductor unit installiert oder der photoconductor unit ist falsch installiert. Installieren Sie den photoconductor unit, falls er nicht installiert ist.

Ist bereits ein photoconductor unit installiert, entnehmen Sie den Behälter für verbrauchten Toner und den photoconductor unit und installieren Sie diese Teile dann richtig. Bei richtiger Installation des photoconductor units wird der Fehler automatisch gelöscht.

Weitere Anweisungen hierzu finden Sie im Abschnitt ["photoconductor unit ersetzen" auf Seite 256](#page-255-0).

#### *Install uuuu TnrCart (uuuu-Tonerkass.leer)*

Die angegebenen toner cartridgen sind nicht im Drucker installiert. (Die Buchstaben C, M, Y oder K werden anstelle von uuuu für die Farben Cyan, Magenta, Gelb und Schwarz angezeigt.)

Setzen Sie die angegebenen Kartuschen ein. Weitere Informationen finden Sie unter ["toner cartridge ersetzen" auf](#page-250-0)  [Seite 251](#page-250-0).

#### *Install Waste T Box (Behälter für verbrauchten Toner einsetzen)*

Der Behälter für verbrauchten Toner ist nicht oder falsch eingesetzt. Setzen Sie einen Behälter für verbrauchten Toner in den Drucker ein, wenn keiner installiert ist. Ist bereits ein Behälter für verbrauchten Toner installiert, entnehmen Sie ihn und setzen Sie ihn neu ein. Weitere Anweisungen hierzu finden Sie im Abschnitt ["Behälter für verbrauchten Toner ersetzen" auf Seite](#page-264-0)  [265](#page-264-0).

### *Invalid AUX I/F Card (Ungültige AUX-Karte)*

Die Meldung zeigt an, dass der Drucker nicht mit der installierten optionalen Schnittstellenkarte kommunizieren kann. Schalten Sie den Drucker aus, entfernen Sie die Karte aus dem Drucker, und installieren Sie sie erneut.

### *Invalid HDD (Festplattenfehler)*

Entweder ist die optionale Festplatte beschädigt, oder sie kann nicht mit diesem Drucker verwendet werden. Schalten Sie den Drucker aus und entnehmen Sie das Festplattenlaufwerk.

#### *Invalid N/W Module (Unzulässiges Netzwerkmodul)*

Es ist kein Netzwerkprogramm vorhanden oder das Netzwerkprogramm lässt sich nicht in Verbindung mit dem Drucker einsetzen. Wenden Sie sich an Ihren Händler.

# *Invalid P5C (Ungültiger P5C)*

Es ist ein optionaler P5C Emulationssatz installiert, der nicht für diesen Drucker verwendet werden kann. Schalten Sie den Drucker aus und entfernen Sie das Modul.

### *Invalid PS3 (Ungültige PS3)*

Ein optionales PostScript 3 ROM-Modul, das nicht zusammen mit diesem Drucker verwendet werden kann, ist installiert. Schalten Sie den Drucker aus und entfernen Sie das Modul.

#### *Invalid ROM A/Invalid ROM B (Ungültiger ROM A/Ungültiger ROM B)*

Der Drucker kann das installierte optionale ROM-Modul nicht lesen. Schalten Sie den Drucker aus und entfernen Sie das ROM-Modul.

Zum Beheben dieses Fehlers wählen Sie am Bedienfeld im Menü Reset (Zurücksetzen) die Option Clear Warning (Warnmeldung löschen) aus. Weitere Anweisungen hierzu finden Sie im Abschnitt ["Aufrufen der Menüs am Bedienfeld" auf Seite 375.](#page-374-0)

#### *Jam WWWW (Papierstau WWWW)*

Die Position, an der der Papierstau aufgetreten ist, wird bei wwww angezeigt. wwww bezeichnet die Position des Fehlers.

Wenn ein Papierstau an mehreren Positionen gleichzeitig auftritt, werden dementsprechend mehrere Positionen angezeigt.

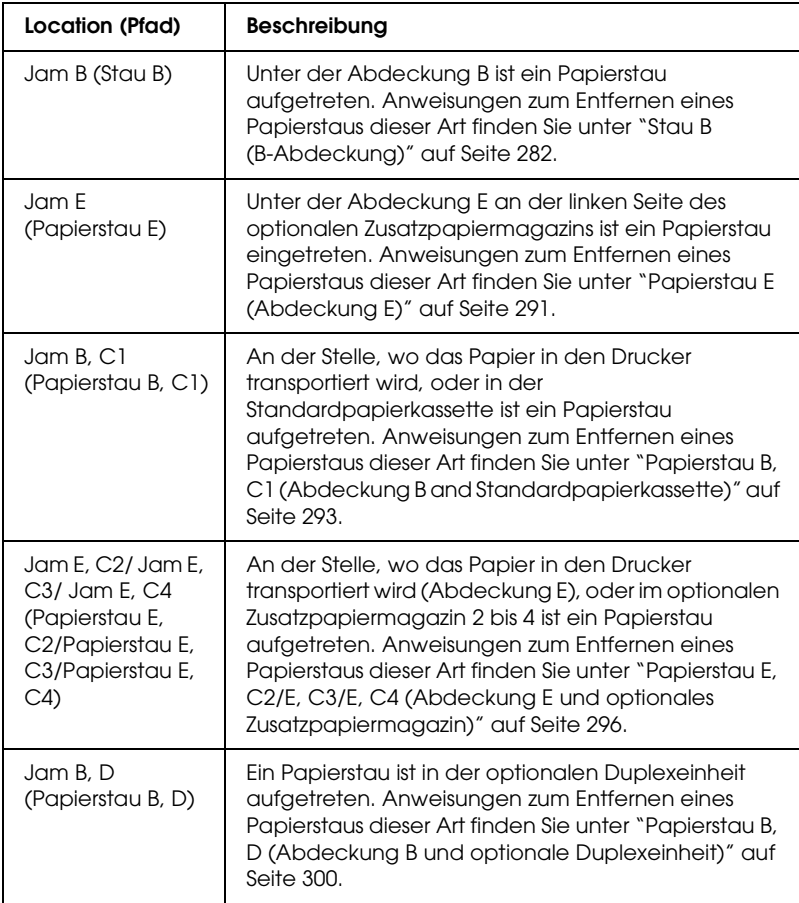

# *Manual Feed sss (Manuelle Zufuhr sss)*

Für den aktuellen Druckauftrag wurde die manuelle Papierzufuhr ausgewählt. Prüfen Sie, ob das durch sss angegebene Papierformat eingelegt wurde, und drücken Sie dann die Taste O Start/Stopp.

# *Mem Overflow (Speicherüberlauf)*

Der Drucker verfügt nicht über genügend Speicher zum Ausführen der aktuellen Aufgabe. Drücken Sie am Bedienfeld die Taste O Start/Stopp, um den Druckvorgang fortzusetzen, oder drücken Sie die Taste  $\tilde{I}$  Auftrag löschen, um den Druckauftrag abzubrechen.

#### *Menüs gesperrt*

Diese Meldung wird angezeigt, wenn Sie versuchen, die Einstellungen des Druckers über das Bedienfeld zu ändern, die Tasten jedoch gesperrt sind. Sie können die Tasten mit dem Utility Network entsperren. Weitere Informationen dazu finden Sie im *Netzwerkhandbuch*.

#### *Need Memory (Mehr Speicherbedarf)*

Der Drucker verfügt nicht über genügend Speicher zum Ausführen des aktuellen Druckauftrags.

Wenn Sie diese Fehlermeldung löschen möchten, wählen Sie am Bedienfeld im Menü Reset (Zurücksetzen) die Option Clear Warning (Warnmeldung löschen) aus. Weitere Anweisungen hierzu finden Sie im Abschnitt ["Aufrufen der Menüs am](#page-374-0)  [Bedienfeld" auf Seite 375](#page-374-0).

Wenn Sie ein zukünftiges Auftreten dieses Problems verhindern möchten, erweitern Sie den Speicher Ihres Druckers entsprechend den Erläuterungen unter ["Speichermodule" auf Seite 370,](#page-369-0) oder reduzieren Sie die Auflösung des zu druckenden Bilds.

### *NonGenuine Toner (Kein Originaltoner)*

Die installierte toner cartridge ist kein Original-Epson-Produkt. Es wird empfohlen, eine originale toner cartridge einzusetzen. Wenn Sie eine Tonerkartusche verwenden, die keine originale toner cartridge ist, kann die Druckqualität beeinträchtigt werden. Epson haftet nicht für Schäden oder Störungen durch Einsatz von Verbrauchsmaterialien, die nicht von Epson hergestellt oder zugelassen wurden.

Installieren Sie ein Original-Epson-Produkt oder löschen Sie die Warnmeldung mit Clear All Warnings (Alle Warnmeldungen löschen) des Menüs Reset (Zurücksetzen) am Bedienfeld. Anweisungen zum Austauschen der toner cartridge finden Sie unter ["toner cartridge ersetzen" auf Seite 251.](#page-250-0)

Drücken Sie am Bedienfeld die Taste O Start/Stopp, um den Druckvorgang fortzusetzen.

#### *NonGenuine Toner uuuu (Kein Originaltoner uuuu)*

Beim installierten Toner handelt es sich nicht um eine Original-Epson-toner cartridge. Wenn Sie eine Tonerkartusche verwenden, die keine originale toner cartridge ist, kann die Druckqualität beeinträchtigt werden. Epson haftet nicht für Schäden oder Störungen durch Einsatz von Verbrauchsmaterialien, die nicht von Epson hergestellt oder zugelassen wurden. Es wird empfohlen, eine originale toner cartridge einzusetzen. Drücken Sie am Bedienfeld die Taste  $\circlearrowright$ Start/Stopp, um den Druckvorgang fortzusetzen.

#### *Offline*

Der Drucker ist nicht druckbereit. Drücken Sie die Taste O Start/Stopp.

In diesem Modus wird die verbleibende Tonermenge der toner cartridge für jede Farbe in sieben Stufen angezeigt.

### *Optional RAM Error (Fehler des optionalen RAM-Moduls)*

Möglicherweise ist ein falsches Speichermodul installiert, oder das Speichermodul ist beschädigt. Tauschen Sie das Modul durch ein Neues aus.

# *Outbin Select Error (Falsches Ausgabefach gewählt)*

Die vorgegebene Papiergröße oder Papiersorte kann nicht in die Face-Up-Papierablage ausgegeben werdnen. Ändern Sie die Papiergröße oder Papiersorte oder wählen Sie die Face-Down-Papierablage aus.

#### *Paper Out sssss tttt (Kein Papier sssss tttt)*

Im angegebenen Papierfach (sssss) befindet sich kein Papier. Legen Sie Papier der Größe (tttt) in das Papierfach ein.

#### *Paper Set ssss tttt (P.-Format ssss tttt)*

Das im angegebenen Papierfach eingelegte Papier (ssss) stimmt nicht mit dem erforderlichen Papierformat (tttt) überein. Ersetzen Sie das eingelegte Papier durch Papier des richtigen Formats und drücken Sie die Taste O Start/Stopp, um den Druckvorgang fortzusetzen, oder drücken Sie die Taste  $\tilde{w}$  Auftrag löschen, um den Druckauftrag abzubrechen.

Wenn Sie die Taste O Start/Stopp drücken, ohne vorher das Papier zu wechseln, druckt der Drucker auf dem eingelegten Papier, auch wenn dieses nicht das erforderliche Format aufweist.

### *Print Overrun (Drucküberlauf)*

Die erforderliche Zeit zum Verarbeiten der Druckdaten hat die Geschwindigkeit des Druckwerks überschritten, da die aktuelle Seite zu komplex ist. Drücken Sie die Taste O Start/Stopp, um den Druckvorgang fortzusetzen, oder drücken Sie die Taste + Auftrag löschen, um den Druckauftrag abzubrechen. Wenn diese Meldung erneut angezeigt wird, wählen Sie im Menü Setup des Bedienfelds für die Einstellung Page Protect (Seitenschutz) die Option On (Ein).

Wenn diese Meldung beim Drucken einer bestimmten Seite wiederholt angezeigt wird, vereinfachen Sie die Seite durch Verringerung der Anzahl der Grafiken oder der Anzahl und Größe der Schriften.

Außerdem können Sie den Speicher des Druckers erweitern. Erläuterungen dazu finden Sie unter ["Speichermodul" auf Seite](#page-235-0)  [236](#page-235-0).

#### *PS3 Hard Disk full (PS3-Festplatte voll)*

Der Speicher, der zum Schreiben von PostScript 3-Befehlen auf die optionale Festplatte zugewiesen wurde, ist erschöpft.

Zum Beheben dieses Fehlers wählen Sie im Menü Reset (Zurücksetzen) des Bedienfelds die Option Clear Warning (Warnmeldung löschen) aus oder entfernen Sie die herunter geladenen PS-Schriften, um Speicherplatz auf der Festplatte freizugeben. Informationen zum Aufrufen von Menüs am Bedienfeld finden Sie im Abschnitt ["Aufrufen der Menüs am](#page-374-0)  [Bedienfeld" auf Seite 375.](#page-374-0)

#### *RAM CHECK (RAM überprüfen)*

Der Drucker prüft den RAM.

### *Ready (Bereit)*

Drucker ist zum Empfangen und Drucken von Daten bereit. In diesem Modus wird die verbleibende Tonermenge der toner cartridge für jede Farbe in sieben Stufen angezeigt.

# *Replace Photocondctr (Foto-Übertr-E ersetz)*

Der Photoleiter ist abgenutzt und kann nicht weiter verwendet werden. Schalten Sie den Drucker aus und tauschen Sie dann den photoconductor unit gegen einen neuen aus. Weitere Anweisungen hierzu finden Sie im Abschnitt ["Photoleiter" auf](#page-254-0)  [Seite 255](#page-254-0).

Der Fehler wird automatisch behoben, wenn Sie die Einheit wieder einsetzen und alle Druckerabdeckungen schließen. Der Zähler für die Lebensdauer des Photoleiters wird automatisch zurückgesetzt.

### *Replace Toner uuuu (Toner uuuu aust.)*

Die angegebenen toner cartridgen enthalten keinen Toner mehr und müssen ausgetauscht werden. (Die Buchstaben C, M, Y oder K werden anstelle von uuuu für die Farben Cyan, Magenta, Gelb und Schwarz angezeigt.)

Weitere Anweisungen hierzu finden Sie im Abschnitt ["Tonerkartusche" auf Seite 250.](#page-249-0)

#### *Replace Waste T Box (Behälter für verbrauchten Toner ersetzen)*

Der Behälter für verbrauchten Toner ist voll. Ersetzen Sie den Behälter für verbrauchten Toner durch einen neuen. Weitere Anweisungen hierzu finden Sie im Abschnitt ["Behälter für](#page-264-0)  [verbrauchten Toner ersetzen" auf Seite 265](#page-264-0).

### *Reserve JobCanceled (Abbr. Job-Reservierg)*

Der Drucker kann die Daten Ihres Druckauftrags nicht mit der Funktion Reserve Job (Auftrag speichern) speichern. Die maximale Anzahl der Druckaufträge auf der Festplatte des Druckers wurde erreicht oder auf dem Laufwerk ist kein freier Speicher zum Speichern eines neuen Auftrags verfügbar. Zum Speichern eines neuen Druckauftrags löschen Sie einen bereits gespeicherten Auftrag. Wenn Sie außerdem vertrauliche Aufträge gespeichert haben, geben Sie wieder Speicherplatz frei, wenn Sie diese Aufträge drucken.

Zum Beheben dieses Fehlers wählen Sie am Bedienfeld im Menü Reset (Zurücksetzen) die Option Clear Warning (Warnmeldung löschen) aus. Informationen zum Aufrufen von Menüs am Bedienfeld finden Sie im Abschnitt ["Aufrufen der Menüs am](#page-374-0)  [Bedienfeld" auf Seite 375.](#page-374-0)

#### *Reset (Zurücksetzen)*

Die aktuelle Schnittstelle des Druckers wurde zurückgesetzt und der Pufferspeicher wurde gelöscht. Andere Schnittstellen sind jedoch immer noch aktiv und behalten ihre Einstellungen und Daten bei.

#### *Reset All (Alles zurücksetzen)*

Sämtliche Druckereinstellungen wurden auf die Werte der Standardkonfiguration oder auf die zuletzt gespeicherten Einstellungen zurückgesetzt.

# *Reset to Save (Reset zum Speichern)*

Eine Einstellung des Bedienfeldmenüs wurde geändert, während der Drucker gerade druckte. Drücken Sie die Taste O Start/Stopp, um diese Meldung zu löschen. Die Einstellung wird nach Abschluss des Druckvorgangs aktiviert. Sie können diese Meldung auch löschen, indem Sie Reset (Zurücksetzen) oder Reset All (Alles zurücksetzen) am Bedienfeld ausführen. Dabei werden jedoch die Druckdaten gelöscht.

# *ROM CHECK (ROM überprüfen)*

Der Drucker prüft das ROM-Modul.

# *Self Test (Selbsttest)*

Der Drucker führt einen Selbsttest und die Initialisierung durch.

#### *Service Req Cffff/Service Req Eggg (Wartung erforderlich Cffff/Wartung erforderlich Eggg)*

Ein Fehler ist in der Steuereinheit oder im Druckwerk aufgetreten. Schalten Sie den Drucker aus. Warten Sie mindestens fünf Sekunden und schalten Sie ihn wieder ein. Wird die Fehlermeldung erneut angezeigt, notieren Sie sich die am LCD-Display angezeigte Fehlernummer (Cffff/Eggg) und schalten Sie den Drucker aus. Ziehen Sie danach den Netzstecker und wenden Sie sich an einen autorisierten Fachhändler.

### *Sleep (Ruhemodus)*

Der Drucker befindet sich im Energiesparmodus. Dieser Modus wird beendet, wenn der Drucker Druckdaten empfängt oder wenn die Taste Reset (Zurücksetzen) gedrückt wird.

### *Turn Paper sss (Papier sss drehen)*

Die Richtung des in der angegebenen Papierzufuhr eingelegten Papiers (ssss) stimmt nicht mit der erforderlichen Papierrichtung überein. Drehen Sie das Papier zum Querformat.

#### *Unable Clear Error (Fehlerbehebung läuft)*

Der Drucker kann eine Fehlermeldung nicht ausblenden, da der Fehlerstatus immer noch besteht. Versuchen Sie erneut, das Problem zu lösen.

#### *uuuu Toner Low (uuuu Wenig Toner)*

Diese Meldung gibt an, dass die toner cartridge der angegebenen Farbe fast verbraucht ist. Ersetzen Sie die Tonerkartusche durch eine neue.

#### *Warming Up (Aufwärmphase)*

Der Drucker befindet sich in der Aufwärmphase für die Druckbereitschaft.

*Waste T BoxNearfull (Behälter für verbrauchten Toner fast voll)*

Der Behälter für verbrauchten Toner ist fast voll.

### *Worn Fuser (Fixiereinh. verbr.)*

Durch diese Meldung wird angegeben, dass die fuser unit sich dem Ende ihrer Nutzungsdauer nähert. Es ist nicht gewährleistet, dass der Druckvorgang nach Anzeigen dieser Meldung fortgesetzt werden kann. Wenden Sie sich an Ihren Fachhändler, um die Einheit auszutauschen.

### *Worn IDT Unit (Zwischen-Transferbandeinheit abgenutzt)*

Die intermediate transfer unit nähert sich dem Ende ihrer Nutzungsdauer. Sie müssen eine neue intermediate transfer unit bereithalten. Wenden Sie sich an Ihren Händler.

# *Worn Photoconductor (Fotoleiter verbr.)*

Diese Meldung besagt, dass der photoconductor unit das Ende seiner Nutzungsdauer erreicht hat. Es ist nicht gewährleistet, dass der Druckvorgang nach Anzeigen dieser Meldung fortgesetzt werden kann. Schalten Sie den Drucker aus und tauschen Sie den photoconductor unit gegen einen neuen aus. Weitere Anweisungen hierzu finden Sie im Abschnitt ["Photoleiter" auf](#page-254-0)  [Seite 255](#page-254-0). Der Fehler wird automatisch behoben, wenn Sie die Einheit wieder einsetzen und die Druckerabdeckungen schließen.

# *Worn Transfer Unit (Transfereinh. verbr.)*

Durch diese Meldung wird angegeben, dass die Transfereinheit fast verbraucht ist. Sie können noch so lange drucken, bis die Fehlermeldung Replace TransferUnit (Transfereinh. aust.) angezeigt wird. Jedoch wird ein frühzeitiges Austauschen empfohlen, um eine hohe Druckqualität zu gewährleisten. Wenden Sie sich an Ihren Händler.

Um diese Warnmeldung zu löschen und den Druckvorgang fortzusetzen, wählen Sie am Bedienfeld im Menü Reset (Zurücksetzen) die Option Clear All Warnings (Alle Warnmeldung löschen) aus. Informationen zum Aufrufen von Menüs am Bedienfeld finden Sie im Abschnitt ["Aufrufen der](#page-374-0)  [Menüs am Bedienfeld" auf Seite 375.](#page-374-0)

### *Worn uuuu Dev Unit (Entwicklereinheit uuuu abgenutzt)*

Die Entwicklereinheit für die angegebene Farbe nähert sich dem Ende ihrer Nutzungsdauer. Die Buchstaben C, M, Y oder K werden anstelle von uuuu für die Farben Cyan, Magenta, Gelb und Schwarz angezeigt. Wenden Sie sich an Ihren Händler.

# *Write Error ROM A (Schreibfehler ROM A)*

Der Drucker ist nicht in der Lage, Daten richtig in das ROM-Modul zu schreiben. Prüfen Sie, ob das ROM-Modul richtig in seinem Steckplatz sitzt. Oder schalten Sie den Drucker aus und installieren Sie das ROM-Modul.

#### *Write Error ROM P (Schreibfehler ROM P)*

Der Drucker ist nicht in der Lage, Daten richtig in das ROM-Modul zu schreiben. Es ist nicht möglich, das ROM P zu entfernen, weil das ROM P ein Programm-ROM-Modul ist. Wenden Sie sich an Ihren Händler.

### *Writing ROM A (Schreiben in ROM A)*

Der Drucker schreibt Daten in das ROM-Modul im ROM-Steckplatz A.

#### *Writing ROM P (Schreiben in ROM P)*

Der Drucker schreibt Daten in das ROM-Modul im ROM-Steckplatz P.

#### *Wrong Photoconductor (Foto-Übertr-E falsch)*

Ein falscher photoconductor unit ist installiert. Installieren Sie ausschließlich den unter ["Verbrauchsmaterialien" auf Seite 26](#page-25-0) aufgelisteten photoconductor unit.

Anweisungen zum Austauschen des photoconductor units finden Sie unter ["Photoleiter" auf Seite 255.](#page-254-0)

#### *Wrong Toner uuuu (Falscher Toner uuuu)*

Eine falsche toner cartridge ist installiert. Installieren Sie ausschließlich die unter ["Verbrauchsmaterialien" auf Seite 26](#page-25-0) aufgelistete toner cartridge.

Anweisungen zum Austauschen des photoconductor units finden Sie unter ["toner cartridge ersetzen" auf Seite 251.](#page-250-0) (Die Buchstaben C, M, Y oder K werden anstelle von uuuu für die Farben Cyan, Magenta, Gelb und Schwarz angezeigt.)

#### *wwww Open (wwww geöffnet)*

Die angegebene Abdeckung (wwww) ist nicht einwandfrei geschlossen. Zum Löschen dieses Fehlers schließen Sie die angegebene Abdeckung. wwww gibt den Namen der Abdeckung an: Abdeckung A (vordere Abdeckung), B (linke Abdeckung ), D (Abdeckung der Duplexeinheit) bzw. E (Abdeckung des Papiermagazins).

# *Abbrechen des Druckvorgangs*

Sie können den Druckvorgang am Computer mit dem Druckertreiber abbrechen.

Informationen zum Abbrechen eines Druckauftrags vor dem Absenden finden Sie unter ["Abbrechen des Druckvorgangs" auf](#page-123-0)  [Seite 124](#page-123-0).

# *Verwenden der Taste Job löschen*

Die Taste  $\overline{u}$  Job löschen des Druckers bietet die schnellste und einfachste Möglichkeit, einen Druckauftrag abzubrechen. Wenn Sie diese Taste drücken, wird der aktuelle Druckauftrag abgebrochen. Wenn Sie die Taste + Job löschen länger als zwei Sekunden gedrückt halten, werden alle Aufträge im Druckerspeicher gelöscht. Dazu gehören auch die Druckaufträge, die der Drucker gerade empfängt oder die gerade gedruckt werden.

# *Verwenden des Menüs Reset (Zurücksetzen)*

Wenn Sie Reset (Zurücksetzen) im gleichnamigen Menü des Bedienfelds wählen, wird der Druckvorgang angehalten. Außerdem wird der Druckauftrag gelöscht, der von der aktiven Schnittstelle empfangen wird. Eventuell an der Schnittstelle aufgetretene Fehler werden ebenfalls gelöscht.

Gehen Sie folgendermaßen vor, um das Menü Reset (Zurücksetzen) zu verwenden.

- 1. Drücken Sie die  $\boxed{1}$  Eingabetaste, um die Menüs am Bedienfeld aufzurufen.
- 2. Drücken Sie die Taste  $\sqrt{\ }$  Pfeil nach unten so oft, bis am LCD-Display das Menü Reset (Zurücksetzen) angezeigt wird, und drücken Sie anschließend die Eingabetaste  $\boxed{\rightarrow}$ .
- 3. Drücken Sie mehrmals die Taste  $\overline{\mathbf{v}}$  Pfeil nach unten, bis Reset (Zurücksetzen) angezeigt wird.
- 4. Drücken Sie die Eingabetaste. Der Druckvorgang wird abgebrochen. Der Drucker ist bereit zum Empfangen eines neuen Druckauftrags.

# *Kontakt mit dem Kundendienst aufnehmen*

Wenn dieses Epson-Produkt nicht ordnungsgemäß funktioniert und Sie das Problem nicht mit Hilfe der Informationen zur Fehlerbehebung in der Produktdokumentation lösen können, wenden Sie sich an den Kundendienst. Wenn der Kundendienst für Ihre Region im Folgenden nicht aufgeführt ist, wenden Sie sich an den Fachhändler, bei dem Sie dieses Produkt erworben haben.

Der Kundendienst kann Ihnen schneller helfen, wenn Sie die folgenden Informationen vor dem Anruf bereitlegen.

- ❏ Seriennummer des Produkts (Das Etikett mit der Seriennummer befindet sich gewöhnlich an der Rückseite des Geräts.)
- ❏ Produktmodell
- ❏ Softwareversion (Klicken Sie auf Info, Systeminfo oder eine ähnliche Schaltfläche in der Produktsoftware.)
- ❏ Marke und Modell Ihres Computers
- ❏ Name und Version des auf Ihrem Computer installierten Betriebssystems.
- ❏ Namen und Versionen der Anwendungssoftware, die Sie mit dem Produkt verwenden

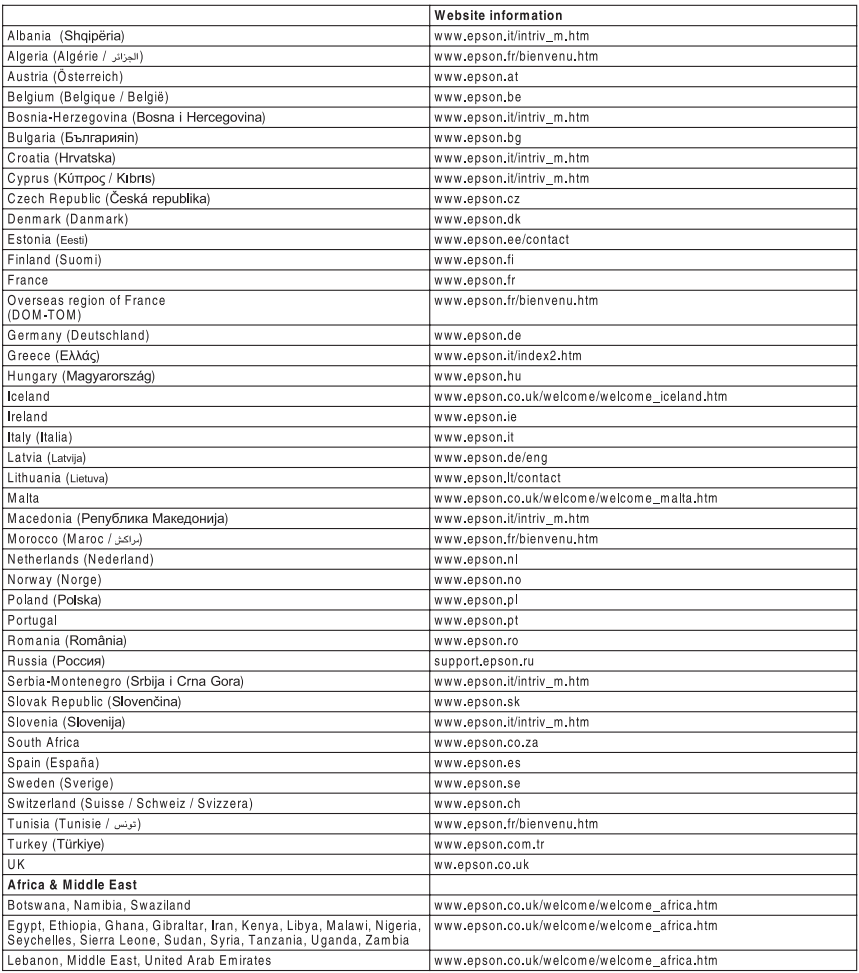

# *Anhang A Spezifikationen*

# *Leistungsmerkmale des Druckers*

Der Drucker verfügt über viele Leistungsmerkmale, die die Bedienung erleichtern und das Erstellen anspruchsvoller Ausdrucke ermöglichen. Die wichtigsten dieser Leistungsmerkmale werden im Folgenden beschrieben.

# *Schnelldruck mit Tandem-Technologie*

Ihr Drucker ist für modernsten Tandem-Druck ausgestattet und bietet Ihnen 400 MHz Bildverarbeitung und Single-Pass-Technologie für eine Druckgeschwindigkeit von 24 Seiten pro Minute bei einer Auflösung von 600 dpi für Farb- und Monochrom-Druck.

# *Hohe Druckqualität*

Bei Verwendung des mitgelieferten Treibers druckt der Drucker mit 600 dpi bei einer Geschwindigkeit von 24 Seiten pro Minute auf A4-Papier. Sie werden die professionelle Druckqualität dieses Druckers und seine hohe Verarbeitungsgeschwindigkeit zu schätzen wissen.

# *EPSON-Quick-Fuser-Technologie*

Dieser Drucker braucht weniger Zeit zum Aufwärmen als herkömmliche Drucker. Nach dem Einschalten sind etwa 30 Sekunden erforderlich, wenn das Drucken bei Normaltemperatur erfolgt. Die Zeitdauer ist von der Ausstattung des Druckers mit Sonderzubehör abhängig. Wenn Druckdaten im Ruhemodus empfangen werden, startet der Druckvorgang nach einer Warmlaufdauer von etwa 30 Minuten. Nach dem Einschalten sind etwa 300 Sekunden erforderlich, wenn das Drucken bei niedriger Temperatur und hoher Luftfeuchtigkeit erfolgt.

# *Duplex-Druck*

Der Drucker verfügt über eine eingebaute Duplexeinheit, mit der Sie auf einfache Weise beidseitig drucken können. Die Duplexeinheit ermöglicht den Druck doppelseitiger Dokumente von hoher Qualität. Verwenden Sie diese Funktion für möglichst jeden Druckauftrag, um Kosten und Material zu sparen.

Als Partner von ENERGY STAR® empfiehlt Epson die Verwendung der Funktion Duplexdruck. Weitere Informationen über das ENERGY STAR® -Programm finden Sie unter ENERGY STAR® -Kompatibilität.

# *Funktion "Reserve Job" (Auftrag speichern)*

Mit der Funktion Reserve Job (Auftrag speichern) können Sie einen Druckauftrag auf der Festplatte des Druckers speichern und jederzeit über das Bedienfeld des Druckers ausdrucken, ohne den Computer zu verwenden.

Sie können auf diese Weise auch vor dem Ausdruck mehrerer Druckexemplare einen Probedruck durchführen. Wenn der Inhalt eines Druckauftrags vertraulicher Art ist, können Sie den Zugriff durch ein Passwort einschränken.

Weitere Informationen für Windows finden Sie unter ["Verwenden der Funktion Reserve Job \(Auftrag speichern\)" auf](#page-89-0)  [Seite 90](#page-89-0).

Weitere Informationen für den Macintosh finden Sie unter ["Verwenden der Funktion Reserve Job \(Auftrag speichern\)" auf](#page-157-0)  [Seite 158](#page-157-0).

#### *Hinweis:*

*Für die Funktion Reserve Job (Auftrag speichern) ist die Installation eines optionalen Festplattenlaufwerks im Drucker erforderlich.*

# *Funktion "HDD-Formularoverlay"*

Beschleunigt den Druck mit Formularoverlays durch Speichern der Overlay-Daten auf der optionalen Festplatte anstelle des Computers. Diese Funktion steht nur unter Windows zur Verfügung. Weitere Informationen hierzu finden Sie im Abschnitt ["Verwenden von HDD-Formularoverlays" auf Seite](#page-79-0)  [80](#page-79-0).

#### *Hinweis:*

*Für die Funktion "HDD-Formularoverlay" ist die Installation eines optionalen Festplattenlaufwerks im Drucker erforderlich.*

# *Vordefinierte Farbeinstellungen im Druckertreiber*

Der Druckertreiber verfügt über zahlreiche vordefinierte Einstellungen für den Farbdruck. Sie können dadurch die Druckqualität für verschiedene Arten von Farbdokumenten optimieren.

Weitere Informationen für Windows finden Sie unter ["Einstellen](#page-57-0)  [der Druckqualität" auf Seite 58](#page-57-0). Weitere Informationen für den Macintosh finden Sie unter ["Einstellen der Druckqualität" auf Seite 133](#page-132-0).

# *Zahlreiche Schriften*

Zum Erstellen professionell aussehender Dokumente verfügt der Drucker über 80 verschiedene Laser-Jet-kompatible, skalierbare Schriften und 3 Bitmap-Schriften im LJ4-Emulationsmodus.

# *Tonersparmodus*

Sie können den Tonersparmodus verwenden, um den Tonerverbrauch beim Ausdrucken eines Konzeptausdrucks zu reduzieren.

# *Resolution Improvement Technology (Technologie zur Verbesserung der Auflösung) und Enhanced-MicroGray-Technologie*

Resolution Improvement Technology (RITech) ist eine von Epson entwickelte Druckertechnologie zur Verbesserung der Auflösung, die die stufigen Ränder von schrägen und gekrümmten Linien in Texten und Grafiken glättet. Enhanced MicroGray verbessert die Halbtonqualität von Grafiken. Bei Verwendung des mitgelieferten Treibers wird die Auflösung von 600 dpi (Punkte pro Zoll) durch die RITech- und Enhanced-MicroGray-Technologie verbessert.

# *Adobe-PostScript-3-Modus*

Mit dem Adobe-PostScript-3-Modus können Sie Dokumente drucken, die für PostScript-Drucker formatiert wurden. Siebzehn skalierbare Schriften sind vorhanden. Aufgrund der Unterstützung durch IES (Intelligent Emulation Switch/Intelligenter Emulationsschalter) und SPL (Shared Printer Language/Gemeinsame Druckersprache) kann der Drucker je nach den empfangenen Druckdaten zwischen dem PostScript-Modus und anderen Emulationen wechseln.

# *P5C-Emulationsmodus*

Durch den P5C-Emulationsmodus können Sie Dokumente in der Druckersprache PCL5c auf diesem Drucker drucken. Wenn diese optionalen Speichermodule im Drucker installiert werden, kann der Drucker über den Druckertreiber den P5C-Drucker steuern.

# *Papier*

Epson kann keine Empfehlungen im Hinblick auf einen bestimmten Hersteller bzw. ein bestimmtes Druckmedium aussprechen, da sich die Qualität einer Marke oder eines Druckmediums jederzeit ändern kann. Machen Sie daher immer zuerst ein paar Probeausdrucke, bevor Sie ein Druckmedium in größeren Mengen anschaffen oder große Druckaufträge starten.

# *Verfügbare Papiertypen*

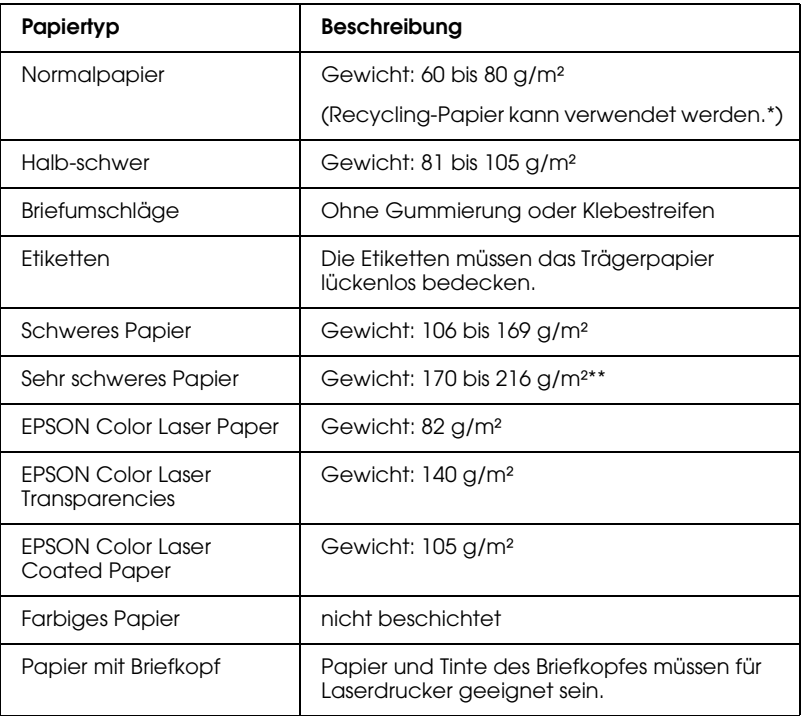

- Verwenden Sie Recycling-Papier nur unter normalen Temperatur- und Feuchtigkeitsbedingungen. Eine schlechte Papierqualität beeinträchtigt die Druckqualität oder kann Papierstaus und andere Probleme verursachen.
- \*\* Wenn Sie sehr schweres Papier verwenden, stellen Sie die Papiertyp-Einstellung im Druckertreiber auf Sehr dick.

# *Druckmedien, die Sie nicht verwenden sollten*

Die folgenden Papiersorten dürfen Sie mit diesem Drucker nicht verwenden. Sie können Schäden am Drucker oder Papierstaus verursachen oder die Druckqualität beeinträchtigen:

- ❏ Druckmedien für andere Farblaserdrucker, Monochromlaserdrucker, Farbkopiergeräte, Monochromkopiergeräte oder Tintenstrahldrucker
- ❏ Druckmedien, die vorher von anderen Farblaserdruckern, Monochromlaserdruckern, Farbkopiergeräten, Monochromkopiergeräten, Tintenstrahldruckern oder Thermotransferdruckern bedruckt wurden
- ❏ Kohlepapier, Selbstdurchschreibpapier, Thermopapier, druckempfindliches Papier, säurehaltiges Papier oder Papier, das mit Tinte bedruckt ist, die empfindlich auf hohe Temperaturen (ca. 180 °C) reagiert
- ❏ Etiketten, die sich leicht vom Trägerpapier lösen oder das Trägerpapier nicht lückenlos bedecken
- ❏ Beschichtetes Papier oder farbiges Papier mit spezieller Beschichtung
- ❏ Papier mit Heftlöchern oder perforiertes Papier
- ❏ Papier mit Klebekante, Heftklammern, Büroklammern oder Klebestreifen
- ❏ Papier, das sich elektrostatisch aufladen kann
- ❏ Feuchtes Papier
- ❏ Papier, mit ungleichmäßiger Papierstärke
- ❏ Extrem schweres oder leichtes Papier
- ❏ Zu glattes oder zu raues Papier
- ❏ Papier mit unterschiedlicher Vorder- und Rückseite
- ❏ Gefaltetes, zerknittertes, gewelltes oder zerrissenes Papier
- ❏ Papier ungewöhnlichen Formats oder Papier, dessen Kanten nicht im rechten Winkel zueinander stehen

# *Druckbarer Bereich:*

5 mm Mindestabstand an allen Rändern

#### *Hinweis:*

*Der druckbare Bereich variiert je nach verwendetem Emulationsmodus.*

# *Drucker*

# *Allgemein*

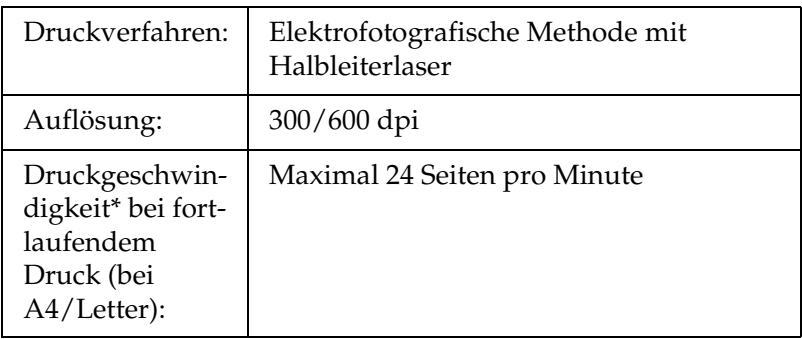

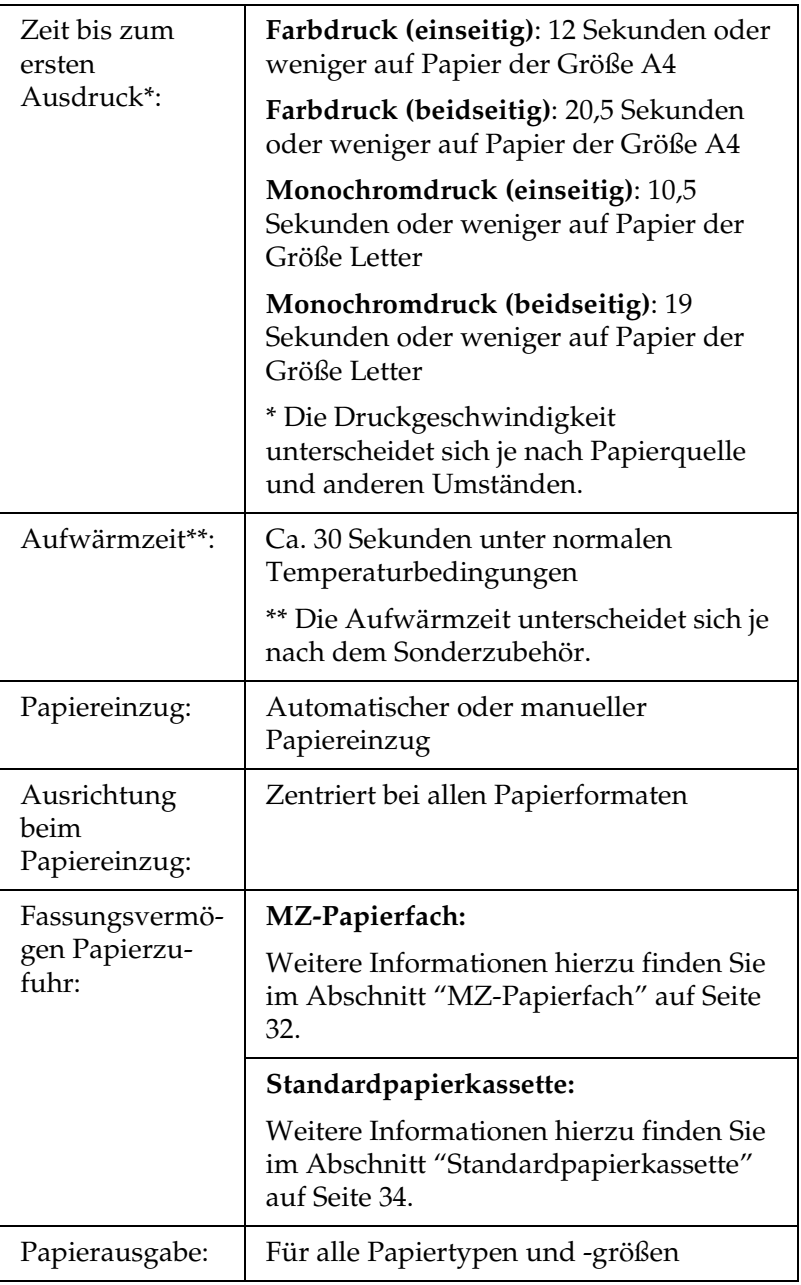
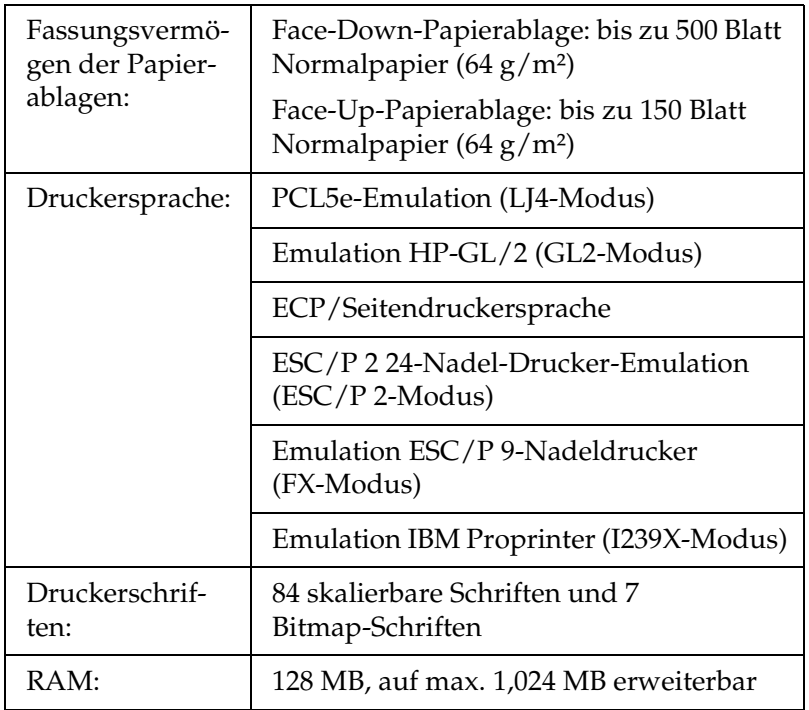

# *Umgebungsbedingungen*

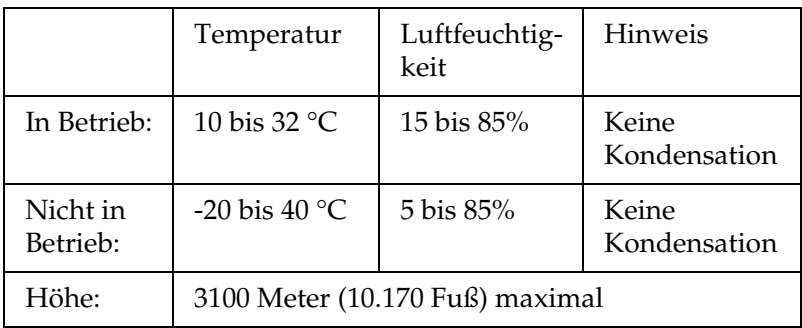

## *Mechanik*

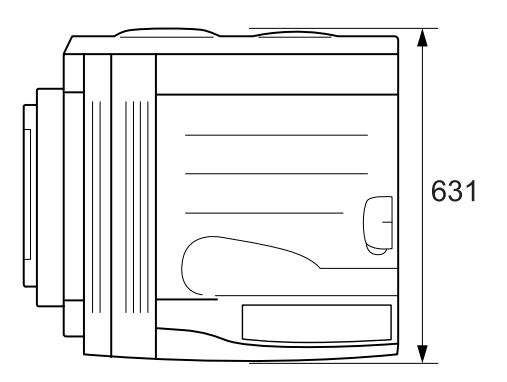

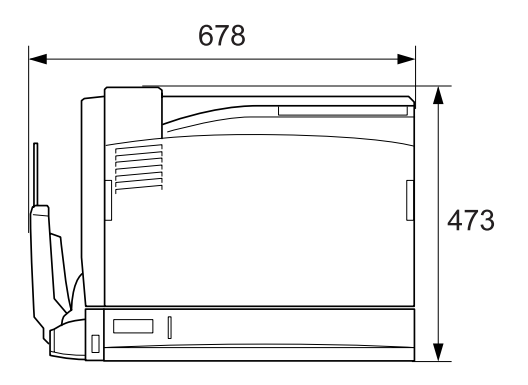

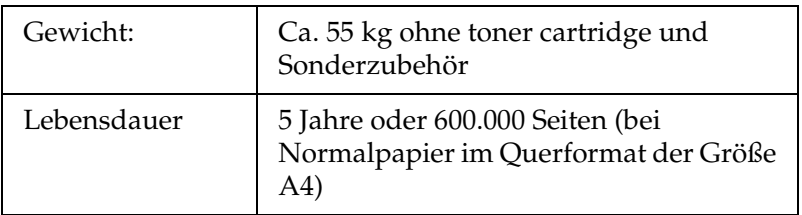

## *Elektrische Anschlusswerte*

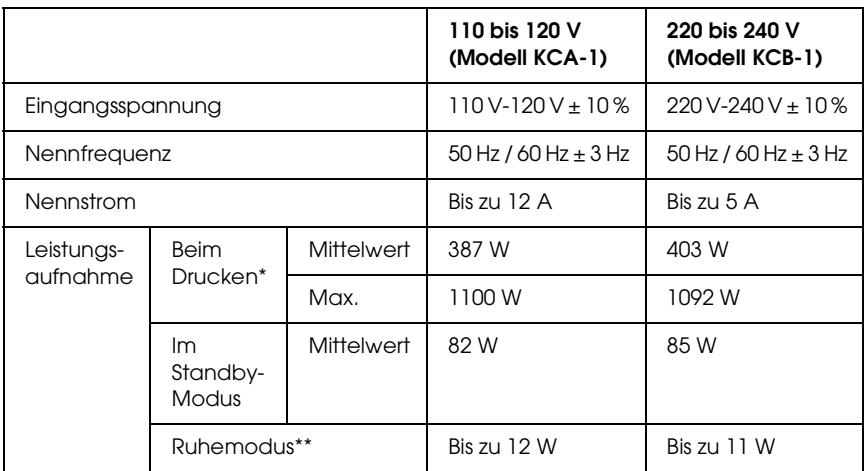

- \* Einschließlich 1500-Blatt-Zusatzpapiermagazin A3, Duplexeinheit und Face-Up-Papierablage.
- \*\* Vollständig ausgesetzt. Entspricht dem Energy-Star-Programm.

## *Normen und Zertifizierungen*

US-Modell:

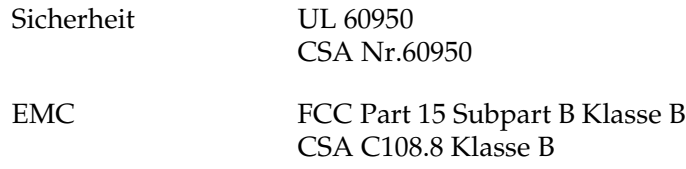

Europäisches Modell:

Niederspannungsrichtlinie 73/23/EWG EMC-Richtlinie 89/336/EWG

EN 60950 EN 55022 Klasse B EN 55024 EN 61000-3-2 EN 61000-3-3

Australisches Modell:

EMC AS/NZS CISPR22 Klasse B

#### *Laserstrahlung*

Dieser Drucker entspricht der Klassifikation für Lasergeräte der Klasse 1 nach den Strahlungsrichtlinien des U.S. Department of Health and Human Services (DHHS) gemäß dem Radiation Control for Health and Safety Act von 1968 (Gesetz zur Strahlungsregulierung für Gesundheit und Sicherheit). Hiermit ist gewährleistet, dass vom Drucker keine gefährliche Laserstrahlung ausgeht.

Da die vom Laser ausgehende Strahlung vollständig durch Gehäuse und Abdeckungen abgeschirmt wird, kann der Laserstrahl während der Bedienung des Druckers nicht nach außen dringen.

#### *CDRH-Richtlinien*

Das Center for Devices and Radiological Health (CDRH) der U.S. Food and Drug Administration hat am 2. August 1976 Bestimmungen für Laserprodukte eingeführt. Diese Bestimmungen sind für alle in den Vereinigten Staaten auf dem Markt befindlichen Produkte verbindlich. Die Erfüllung der CDRH-Richtlinien wird durch die folgende Kennzeichnung bestätigt, die für alle in den Vereinigten Staaten auf dem Markt befindlichen Laserprodukte vorgeschrieben ist.

> This laser product conforms to the applicable requirement of 21 CFR Chapter I, subchapter J.

SEIKO EPSON CORP. Hirooka Office 80 Hirooka, Shiojiri-shi, Nagano-ken, Japan

## *Schnittstellen*

## *Parallele Schnittstelle*

Verwenden Sie einen IEEE 1284-I-kompatiblen parallelen Schnittstellenanschluss.

ECP-Modus/Nibble-Modus

## *USB-Schnittstelle*

USB 2.0 Hochgeschwindigkeitsmodus

#### *Hinweis:*

- ❏ *Die USB-Schnittstelle wird nur von Computern mit USB-Anschluss und den Betriebssystemen Mac OS 9 oder X bzw. Windows XP, Me, 98, 2000 oder Server 2003 unterstützt.*
- ❏ *USB 2.0 wird für die Betriebssysteme Windows XP und 2000 verwendet.*

# *Ethernet-Schnittstelle*

Verwenden Sie ein vollständig abgeschirmtes, verdrilltes Schnittstellenkabel (IEEE 802.3 100BASE-TX/10 BASE-T) mit RJ45-Anschluss.

# *Optionen und Verbrauchsmaterialien*

## *500-sheet Paper Cassette Unit A3*

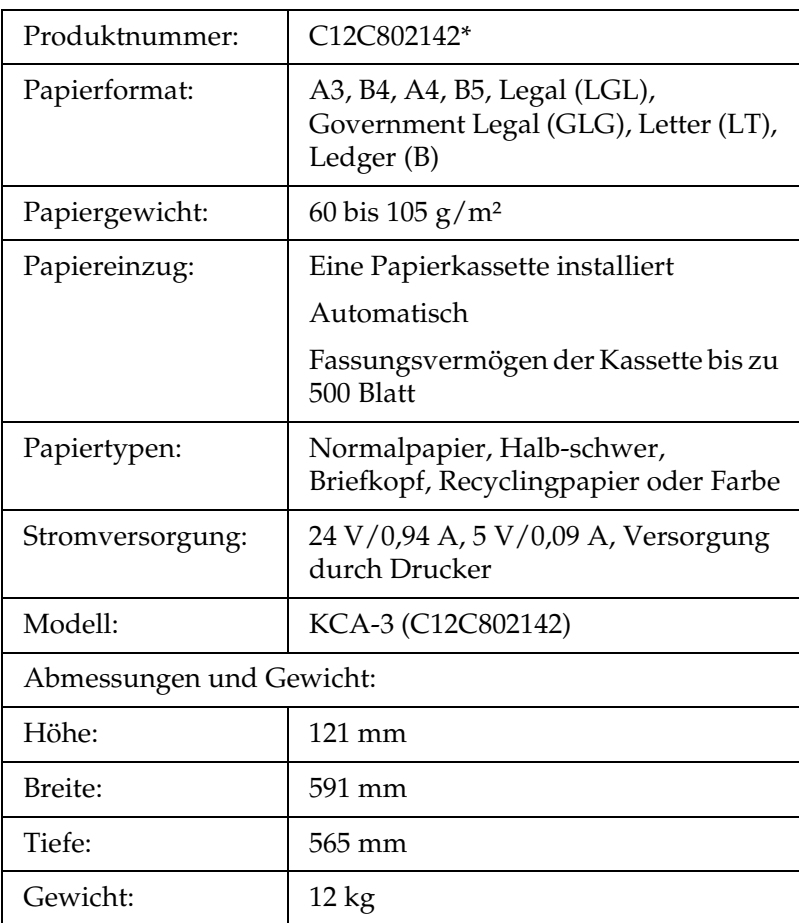

\* Dieses Produkt entspricht den CE-Normen, die in Übereinstimmung mit den Anforderungen der EC-Richtlinie 89/336/EEC stehen.

## *1500-Blatt-Zusatzpapiermagazin A3*

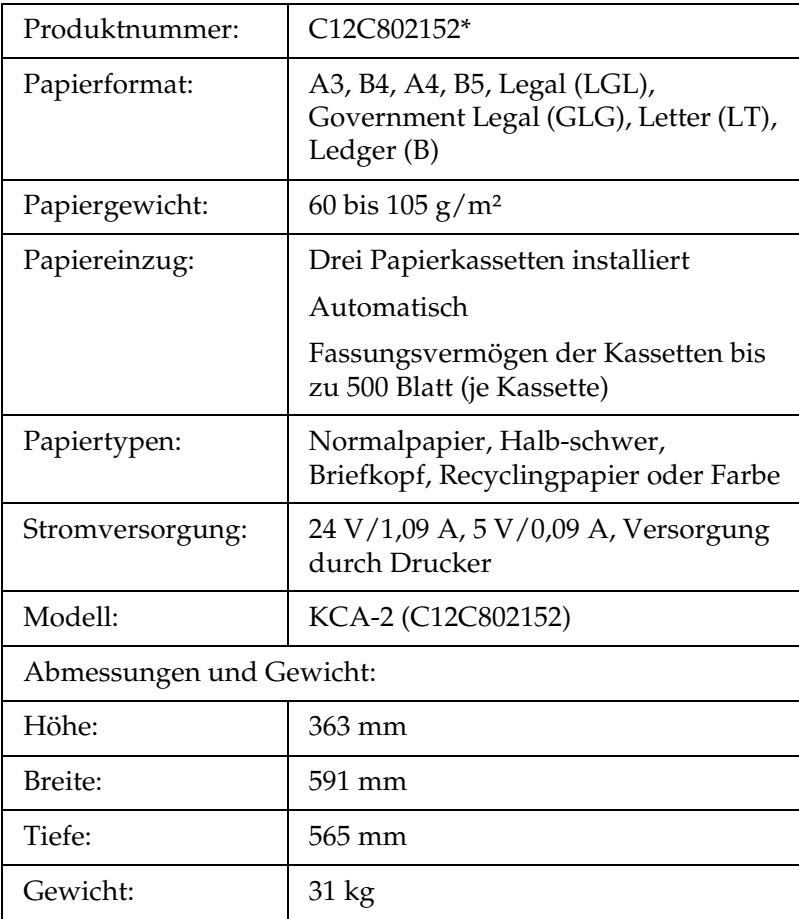

\* Dieses Produkt entspricht den CE-Normen, die in Übereinstimmung mit den Anforderungen der EC-Richtlinie 89/336/EEC stehen.

# *Duplexeinheit*

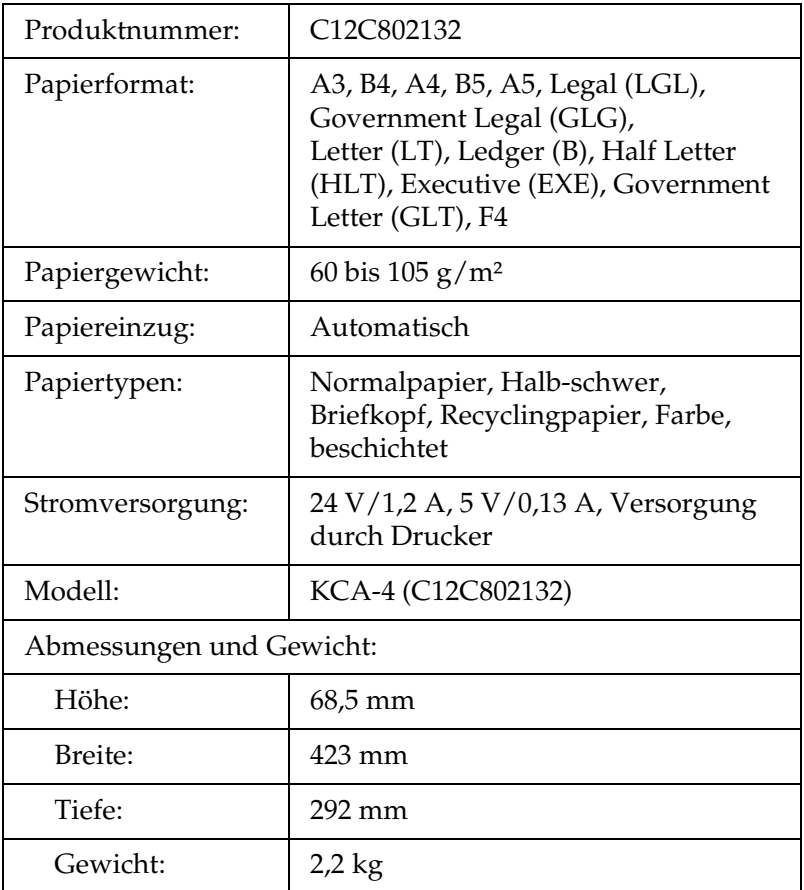

# *Face-Up-Papierablage*

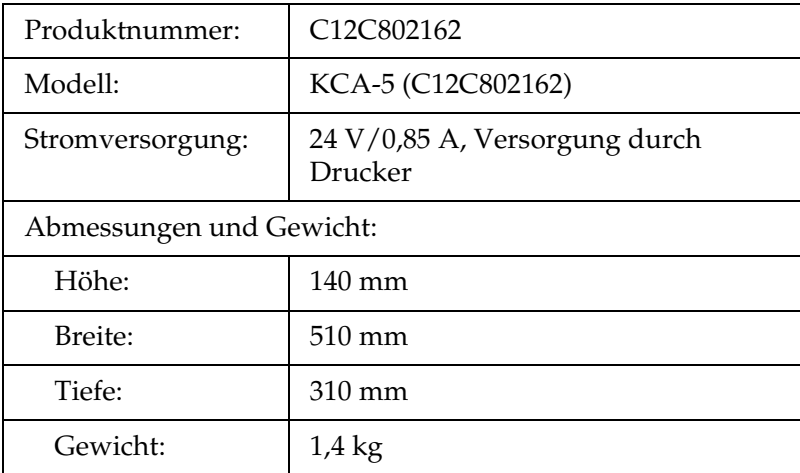

# *Speichermodule*

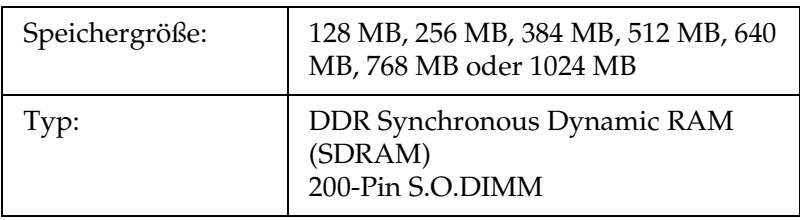

## *Festplattenlaufwerk*

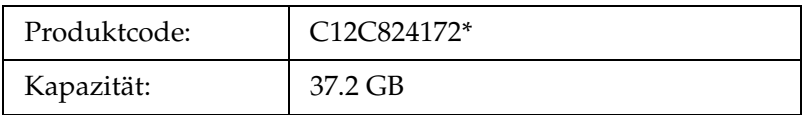

\* Dieses Produkt entspricht den CE-Normen, die in Übereinstimmung mit den Anforderungen der EC-Richtlinie 89/336/EEC stehen.

## *Tonerpatrone*

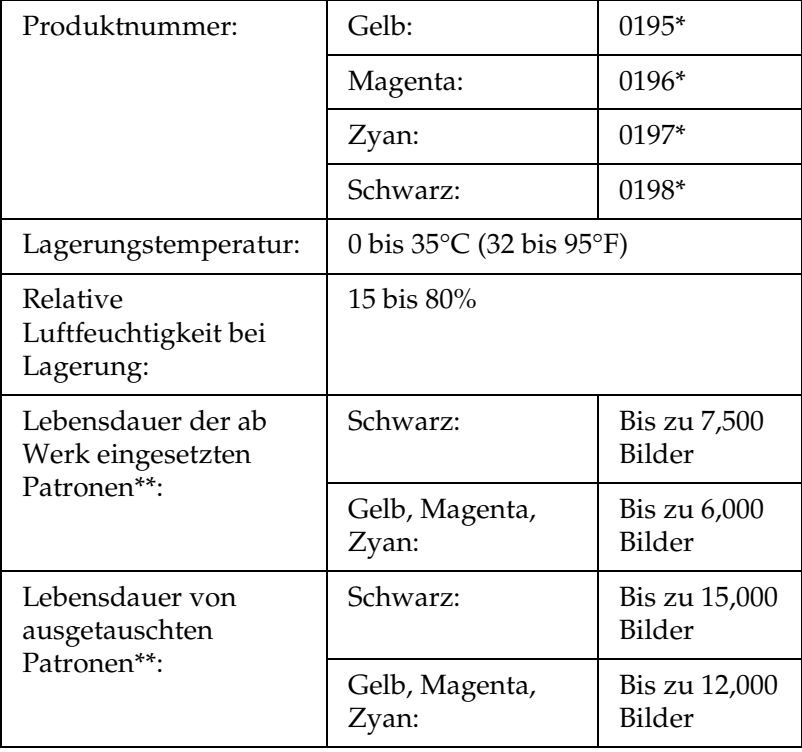

- \* Dieses Produkt entspricht den CE-Normen, die in Übereinstimmung mit den Anforderungen der EC-Richtlinie 89/336/EEC stehen.
- \*\* Durchschnittsangaben bei Papiergröße A4, fortlaufender Druck und 5 % Flächendeckung. Auch bei den Druckbedingungen Papiergröße A4, fortlaufender Druck und weniger als 5 % Flächendeckung kann die Lebensdauer aufgrund von anderen Bedingungen kürzer sein.

Die Lebensdauer kann abhängig von den folgenden Bedingungen schwanken:

- ❏ Anzahl der Ein- und Ausschaltzyklen des Druckers und Anzahl der Warmlaufphasen des Druckers aus dem Ruhemodus
- ❏ Anzahl der Papierstaus
- ❏ Art des Druckbetriebs wie kontinuierlicher Druck oder Drucken in bestimmten Abständen. Die Lebensdauer kann beim Drucken in bestimmten Abständen kürzer sein.

## *Photoleiter*

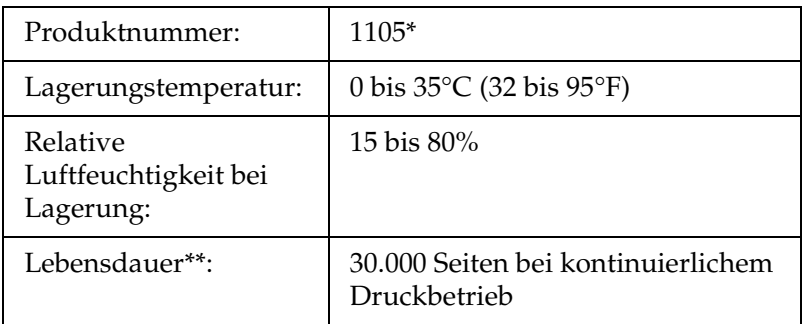

- \* Dieses Produkt entspricht den CE-Normen, die in Übereinstimmung mit den Anforderungen der EC-Richtlinie 89/336/EEC stehen.
- \*\* Durchschnittsangaben bei Papiergröße A4, fortlaufender Druck und 5 % Flächendeckung

Die Lebensdauer kann abhängig von den folgenden Bedingungen schwanken:

- ❏ Anzahl der Ein- und Ausschaltzyklen des Druckers und Anzahl der Warmlaufphasen des Druckers aus dem Ruhemodus.
- ❏ Anzahl der Papierstaus
- ❏ Art des Druckbetriebs wie kontinuierlicher Druck oder Drucken in bestimmten Abständen. Die Lebensdauer kann beim Drucken in bestimmten Abständen kürzer sein.

## *Behälter für verbrauchten Toner*

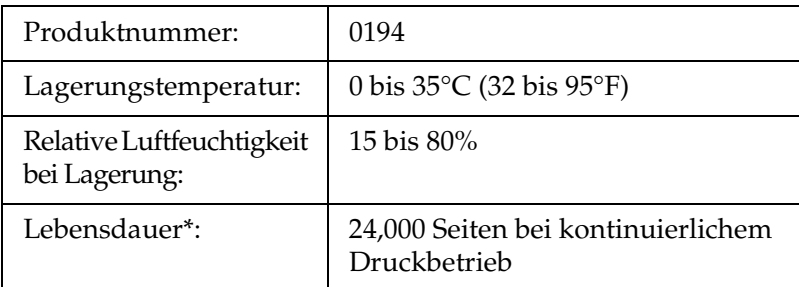

\* Durchschnittsangaben bei Papiergröße A4, fortlaufender Druck und 5 % Flächendeckung

Die Lebensdauer kann abhängig von den folgenden Bedingungen schwanken:

- ❏ Anzahl der Ein- und Ausschaltzyklen des Druckers und Anzahl der Warmlaufphasen des Druckers aus dem Ruhemodus.
- ❏ Anzahl der Papierstaus
- ❏ Art des Druckbetriebs wie kontinuierlicher Druck oder Drucken in bestimmten Abständen. Die Lebensdauer kann beim Drucken in bestimmten Abständen kürzer sein.

# *Anhang B Funktionen des Bedienfelds*

## *Verwenden der Menüs am Bedienfeld*

Am Bedienfeld des Druckers können Sie eine Reihe von Menüs zum Prüfen des Status von Verbrauchsmaterialien, Drucken von Statusblättern und Vornehmen von Druckereinstellungen aufrufen. Dieser Abschnitt erläutert die Verwendung der Menüs am Bedienfeld. Sie erfahren außerdem, in welchen Fällen Druckereinstellungen über das Bedienfeld vorgenommen werden sollten.

## *Situationen, in denen Einstellungen am Bedienfeld sinnvoll sind*

In der Regel können Druckereinstellungen im Druckertreiber festgelegt werden. Sie müssen dazu nicht das Bedienfeld des Druckers verwenden. Die Einstellungen im Druckertreiber setzen sogar die am Bedienfeld vorgenommenen Einstellungen außer Kraft. Verwenden Sie also die Menüs am Bedienfeld nur zum Vornehmen von Einstellungen, die Sie in Ihrer Software oder über den Druckertreiber nicht festlegen können. Dazu gehören folgende Einstellungen:

- ❏ Ändern der Emulationsmodi und Auswählen des IES-Modus (Intelligent Emulation Switching)
- ❏ Festlegen eines Kanals und Konfigurieren der Schnittstelle
- ❏ Festlegen der Speicherpuffergröße für den Empfang von Daten

## *Aufrufen der Menüs am Bedienfeld*

Eine vollständige Beschreibung der verfügbaren Elemente und Einstellungen in den Menüs des Bedienfelds finden Sie unter ["Menüs am Bedienfeld" auf Seite 379.](#page-378-0)

1. Wenn die Betriebsanzeige des Druckers leuchtet, können Sie durch Drücken einer der im Folgenden dargestellten Tasten die Menüs des Bedienfelds aufrufen.

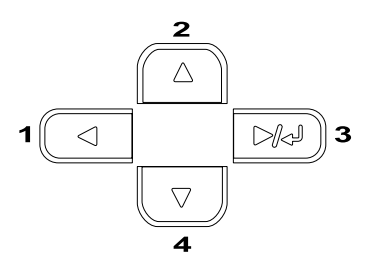

- 2. Mit den Tasten  $\bigcap$  Pfeil nach oben und  $\nabla$  Pfeil nach unten können Sie durch die Menüs blättern.
- 3. Wenn Sie die Eingabetaste drücken, werden die Menüoptionen angezeigt. Je nach Menü zeigt das LCD entweder ein Element und die davon getrennte aktuelle Einstellung ( $\sqrt{\frac{2 \times 2 \times 2}{2}}$  oder lediglich ein Element ( $\sqrt{\frac{2 \times 2 \times 2}{2}}$ an.
- 4. Mit den Tasten  $\bigcap$  Pfeil nach oben und  $\bigtriangledown$  Pfeil nach unten können Sie durch die Einträge blättern. Durch Drücken der Taste < Zurück kehren Sie zur vorherigen Ebene zurück.

5. Wenn Sie die Eingabetaste drücken, führen Sie den entsprechenden Vorgang aus, wie z. B. Drucken eines Statusblatts oder Zurücksetzen des Druckers. Mit der Eingabetaste können Sie auch die für einen Eintrag verfügbaren Einstellungen wie beispielsweise Papierformate oder Emulationsmodi anzeigen.

Mit den Tasten  $\cap$  Pfeil nach oben und  $\nabla$  Pfeil nach unten blättern Sie durch verfügbare Einstellungen. Durch Drücken der Eingabetaste wählen Sie eine Einstellung aus und kehren Sie zur vorherigen Ebene zurück. Wenn Sie ohne Änderung der Einstellung zur vorherigen Ebene zurückkehren möchten, drücken Sie die Taste  $\triangleleft$  Zurück.

#### *Hinweis:*

*Zum Aktivieren einiger Einstellungen müssen Sie den Drucker zuerst aus- und dann wieder einschalten. Weitere Informationen hierzu finden Sie im Abschnitt ["Menüs am Bedienfeld" auf Seite](#page-378-0)  [379.](#page-378-0)*

6. Drücken Sie die Taste O Start/Stopp, um die Menüs des Bedienfelds zu beenden.

# *Drucken und Löschen von Daten der Funktion Auftrag speichern*

Die Druckaufträge auf der optionalen Druckerfestplatte, die mit den Optionen für Re-Print Job (Auftrag erneut drucken), Verify Job (Auftrag überprüfen) und Stored Job (Gespeicherter Auftrag) der Funktion Reserve Job (Auftrag speichern) gespeichert wurden, können über das Menü Quick Print Job (Schnelldruck) des Bedienfelds gedruckt und gelöscht werden. Aufträge, die mit der Option "Confidential Job" (Vertraulicher Auftrag) gespeichert wurden, können über das Menü Confidential Job (Vertraulicher Auftrag) gedruckt werden. Folgen Sie den Anweisungen in diesem Abschnitt.

## <span id="page-376-0"></span>*Verwenden des Menüs Schnelldruck*

Gehen Sie folgendermaßen vor, um Daten der Optionen Re-Print Job (Auftrag erneut drucken), Verify Job (Auftrag überprüfen) und Stored Job (Gespeicherter Auftrag) zu drucken oder zu löschen.

- 1. Vergewissern Sie sich, dass am LCD-Display die Meldung Bereit oder Ruhemodus angezeigt wird, und drücken Sie anschließend die Eingabetaste, um zu den Menüs des Bedienfelds zu gelangen.
- 2. Drücken Sie die Taste  $\sqrt{\ }$  Pfeil nach unten so oft, bis am LCD-Display das Menü Quick Print Job (Schnelldruck) angezeigt wird, und drücken Sie anschließend die Eingabetaste  $\Box$ .
- 3. Blättern Sie mithilfe der Tasten  $\blacktriangledown$  Pfeil nach unten bzw. Pfeil nach oben zum entsprechenden Benutzernamen und drücken Sie dann die Eingabetaste  $\Box$ .
- 4. Blättern Sie mithilfe der Tasten  $\blacktriangledown$  Pfeil nach unten bzw. Pfeil nach oben zum entsprechenden Auftragsnamen und drücken Sie dann die Eingabetaste  $\Box$ .
- 5. Zum Angeben der Anzahl der zu druckenden Exemplare drücken Sie die Eingabetaste und wählen Sie dann mithilfe der Tasten  $\nabla$  Pfeil nach unten bzw.  $\cap$  Pfeil nach oben die Anzahl der Exemplare aus.

Wenn Sie den Druckauftrag löschen möchten, ohne ein Exemplar zu drucken, drücken Sie die Taste  $\nabla$  Pfeil nach unten, so dass Delete (Löschen) auf dem LCD angezeigt wird.

6. Drücken Sie die Eingabetaste, um mit dem Drucken zu beginnen bzw. die Daten zu löschen.

## <span id="page-377-0"></span>*Verwenden des Menüs Vertraulich*

Gehen Sie folgendermaßen vor, um Daten vertraulicher Aufträge zu drucken oder zu löschen.

- 1. Vergewissern Sie sich, dass am LCD-Display die Meldung Bereit oder Ruhemodus angezeigt wird, und drücken Sie anschließend die Eingabetaste, um zu den Menüs des Bedienfelds zu gelangen.
- 2. Drücken Sie die Taste  $\nabla$  Pfeil nach unten so oft, bis am LCD-Display ConfidentialJobMenu (Menü Vertraulich) angezeigt wird, und drücken Sie anschließend die Eingabetaste  $\Box$ .
- 3. Blättern Sie mithilfe der Tasten  $\nabla$  Pfeil nach unten bzw. Pfeil nach oben zum entsprechenden Benutzernamen und drücken Sie dann die Eingabetaste  $\Box$ .
- 4. Geben Sie Ihr 4-stelliges Passwort mithilfe der im Folgenden dargestellten Tasten ein.

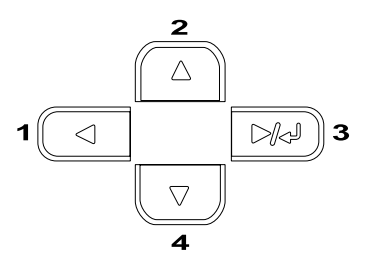

#### *Hinweis:*

- ❏ *Passwörter bestehen immer aus vier Stellen.*
- ❏ *In Passwörtern sind lediglich die Ziffern 1 bis 4 enthalten.*
- ❏ *Wenn mit dem eingegebenen Kennwort keine Druckaufträge gespeichert wurden, wird am LCD-Display kurzzeitig die Meldung* Kennwortfehler *eingeblendet, und der Drucker beendet die Menüs am Bedienfeld. Überprüfen Sie das Passwort, und wiederholen Sie den Vorgang.*
- 5. Blättern Sie mithilfe der Tasten  $\sqrt{\phantom{a}}$  Pfeil nach unten bzw. Pfeil nach oben zum entsprechenden Auftragsnamen und drücken Sie dann die Eingabetaste  $\Box$ .
- 6. Zum Angeben der Anzahl der zu druckenden Exemplare drücken Sie die Eingabetaste und wählen Sie dann mithilfe der Tasten  $\sqrt{\ }$  Pfeil nach unten bzw.  $\curvearrowright$  Pfeil nach oben die Anzahl der Exemplare aus.

Wenn Sie den Druckauftrag löschen möchten, drücken Sie die Taste  $\nabla$  Pfeil nach unten, so dass Delete (Löschen) auf dem LCD angezeigt wird.

7. Drücken Sie die Eingabetaste, um mit dem Drucken zu beginnen bzw. die Daten zu löschen.

# <span id="page-378-0"></span>*Menüs am Bedienfeld*

Mit den Tasten  $\bigcap$  Pfeil nach oben und  $\nabla$  Pfeil nach unten können Sie durch die Menüs blättern. Die Menüs und die Menüeinträge werden in der dargestellten Reihenfolge angezeigt.

#### *Hinweis:*

*Einige Menüs und Optionen werden nur angezeigt, wenn ein entsprechendes Sonderzubehör installiert ist oder eine entsprechende Einstellung vorgenommen wurde.*

# *Menü "Information" (Informationen)*

Mithilfe dieses Menüs können Sie die Tonermenge und die verbleibende Kapazität der Verbrauchsmaterialien überprüfen. Außerdem können Sie Status- und Musterblätter drucken, die die aktuellen Einstellungen des Druckers, verfügbare Schriftarten sowie eine kurze Übersicht über die vorhandenen Funktionen darstellen.

Wählen Sie mithilfe der Tasten  $\textcolor{blue}{\blacktriangledown}$  Pfeil nach unten bzw.  $\textcolor{blue}{\blacktriangle}$ Pfeil nach oben einen Eintrag aus. Drücken Sie die Eingabetaste, um ein Blatt oder ein Schriftmuster zu drucken.

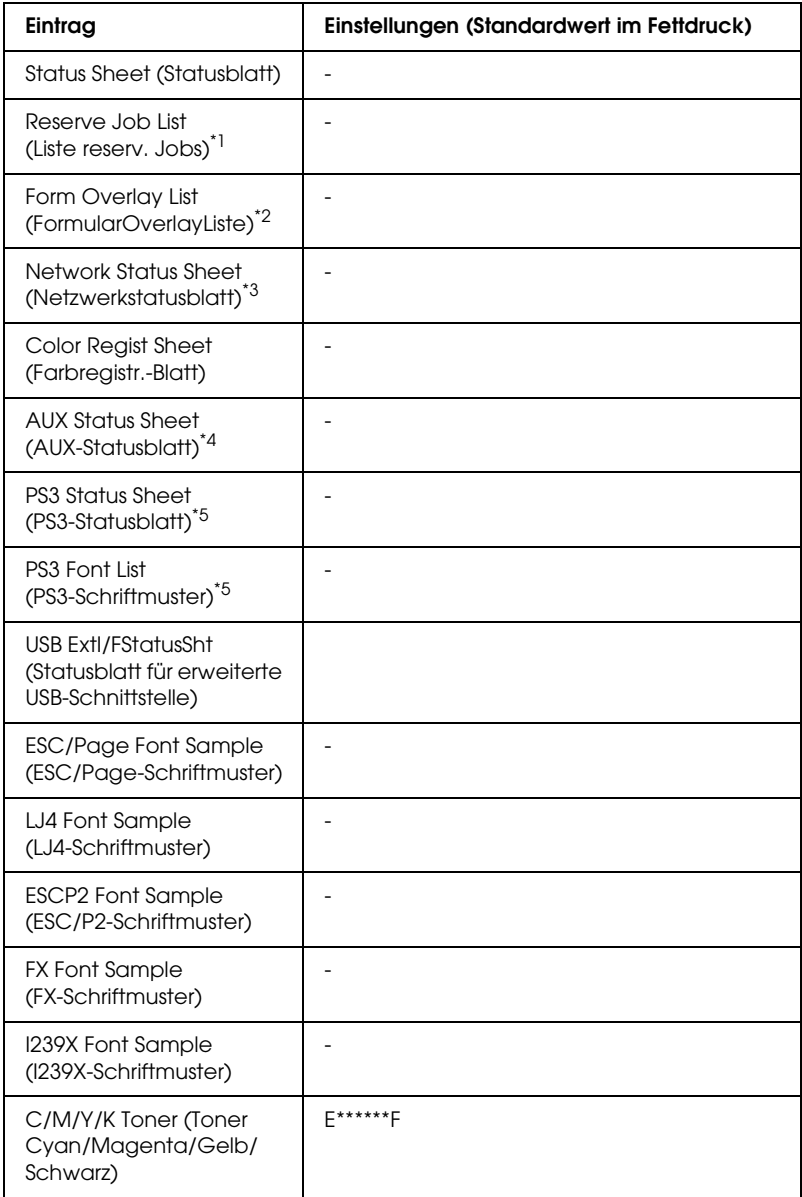

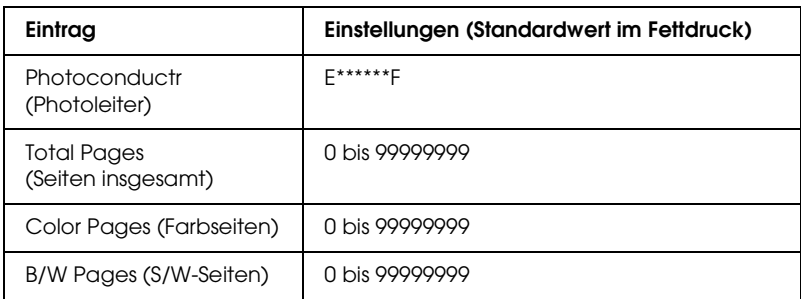

- \*1 Dieser Eintrag wird nur angezeigt, wenn die Aufträge mit der Funktion Quick Print Job (Schnelldruck) gespeichert wurden.
- \*2 Dieser Eintrag wird nur angezeigt, wenn Formularoverlay-Daten vorhanden sind.
- \*3 Dieser Eintrag wird nur angezeigt, wenn im Menü Emulation für die Einstellung Network I/F (Netzw. I/F) die Option On (Ein) gewählt wurde.
- \*4 Nur verfügbar, wenn eine optionale Schnittstellenkarte installiert wurde.
- \*5 Nur verfügbar, wenn das optionale Adobe PostScript 3 ROM-Modul installiert wurde.

#### *Status Sheet (Statusblatt), AUX Status Sheet (AUX-Statusblatt), PS3 Status Sheet (PS3-Statusblatt)*

Druckt ein Blatt mit den aktuellen Druckereinstellungen und installierten Optionen. Anhand dieses Blattes können Sie prüfen, ob Optionen ordnungsgemäß installiert wurden.

#### *Reserve Job List (Liste reserv. Jobs)*

Druckt eine Liste mit den auf der optionalen Festplatte gespeicherten Druckaufträgen.

#### *Form Overlay List (FormularOverlayListe)*

Druckt eine Liste der auf der optionalen Festplatte gespeicherten Formularoverlays.

#### *Network Status Sheet (Netzwerkstatusblatt)*

Druckt ein Blatt mit dem Betriebsstatus des Netzwerks.

#### *Color Regist Sheet (Farbregistr.-Blatt)*

Druckt ein Blatt zur Überprüfung und Anpassung der Registrierungsposition der einzelnen Farben (Gelb, Zyan und Magenta) aus. Wenn Sie eine Fehlausrichtung der Farben bemerken, passen Sie die Ausrichtung anhand dieses Blattes entsprechend den Erläuterungen unter ["Menü Setup" auf Seite](#page-388-0)  [389](#page-388-0) an.

*USB ExtI/FStatusSht (Statusblatt für erweiterte USB-Schnittstelle)*

*PS3 Font List (PS3-Schriftmuster), LJ4 Font Sample (LJ4-Schriftmuster), ESCP2 Font Sample (ESCP2-Schriftmuster), FX Font Sample (FX-Schriftmuster), I239X Font Sample (I239X-Schriftmuster)*

Druckt ein Muster der für Ihre gewählte Druckeremulation verfügbaren Schriften aus.

*C Toner/M Toner/Y Toner/K Toner/Photoconductr (Photoleiter)*

Zeigt die Menge des in den toner cartridgen verbleibenden Toners sowie die restliche Lebensdauer des photoconductor units wie folgt an:

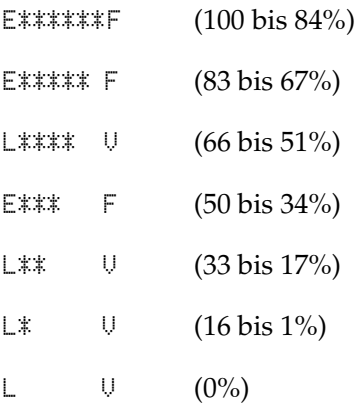

*Total Pages (Seiten insgesamt)*

Zeigt die Gesamtzahl der vom Drucker gedruckten Seiten an.

## *Color Pages (Farbseiten)*

Zeigt die Gesamtzahl der vom Drucker farbig gedruckten Seiten an.

#### *B/W Pages (S/W-Seiten)*

Zeigt die Gesamtzahl der vom Drucker in schwarzweiß gedruckten Seiten an.

# *Statusmenü*

Diese Menü wird nur bei einer Warnung angezeigt. Sie können die Fehler durch Aktivieren des Modus SelecType anzeigen. Wenn mehrere Warnmeldungen vorkommen, wird am Ende der Warnmeldung das Zeichen  $\div$  angezeigt. Aktivieren Sie den Modus SelecType, um die anderen Warnmeldungen anzuzeigen.

# *Menü Papierzufuhr*

Über dieses Menü können Sie das Format und den Typ des im MZ-Papierfach eingelegten Papiers festlegen. In diesem Menü können Sie auch das Format der momentan in den Papierkassetten eingelegten Papierarten überprüfen.

Die Einstellungen des Papiertyps in diesem Menü können auch über Ihren Druckertreiber vorgenommen werden. Da die im Druckertreiber festgelegten Einstellungen diese Einstellungen außer Kraft setzen, sollten Sie so oft wie möglich den Druckertreiber verwenden.

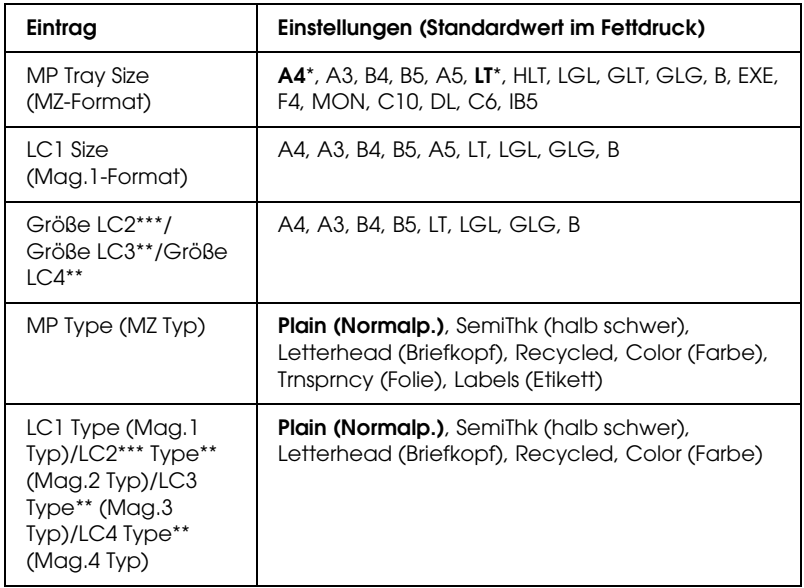

- \* Die Standardeinstellung variiert je nach Erwerbsland.
- \*\* Nur verfügbar, wenn das optionale 1500-Blatt-Zusatzpapiermagazin A3 installiert ist.
- \*\*\*Nur verfügbar, wenn das optionale 500-sheet Paper Cassette Unit A3 installiert ist.

#### *MP Tray Size (MZ-Format)*

Wählen Sie in diesem Menü das gewünschte Papierformat aus.

Wenn Auto ausgewählt wurde, werden alle verfügbaren Papiergrößen automatisch erkannt. Wählen Sie die richtige Papiergröße, um Papier anderer Größen zu verwenden.

*LC1 Size (Mag.1-Format)/LC2 Size (Mag.2-Format)/LC3 (Mag.3)/LC4 Size (Mag.4-Format)*

Zeigt das in der Standardkassette und im optionalen Zusatzpapiermagazin eingelegte Papierformat an.

#### *MP Type (MZ Typ)*

Hier können Sie den im MZ-Papierfach eingelegten Papiertyp einstellen.

#### *LC1 Type (Mag.1 Typ)/LC2 Type (Mag.2 Typ)/LC3 (Mag.3)/LC4 Type (Mag.4 Typ)*

Über diese Optionen können Sie den Papiertyp auswählen, der in die Standardkassette und das optionale Zusatzpapiermagazin eingelegt wurde.

## *Menü Emulation*

In diesem Menü können Sie den Emulationsmodus des Druckers auswählen. Sie können für die einzelnen Schnittstellen, d.h. für jeden Computer, an den Sie den Drucker anschließen, unterschiedliche Emulationen auswählen. Da die einzelnen Emulationsmodi über eigene spezifische Optionen verfügen, nehmen Sie die Einstellungen je nach Bedarf in den Menüs LJ4, ESC P2, FX, GL2 oder I239X vor. Die verfügbaren Einstellungen sind für alle Schnittstellen gleich.

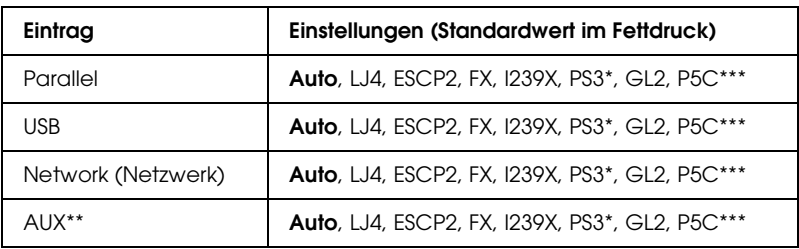

\* Nur verfügbar, wenn das optionale Adobe PostScript 3 ROM-Modul installiert wurde.

\*\* Nur verfügbar, wenn eine optionale Schnittstellenkarte vom Typ B installiert wurde.

\*\*\*Nur verfügbar, wenn ein optionales P5C-Modul installiert wurde.

## *Menü "Printing" (Drucken)*

In diesem Menü können Sie Standardeinstellungen für den Druckvorgang vornehmen, wie beispielsweise Seitengröße und -ausrichtung, wenn Sie aus einem Programm oder einem Betriebssystem drucken, in dem der Druckertreiber nicht unterstützt wird. Nehmen Sie diese Einstellungen jedoch im Druckertreiber vor, wenn diese möglich ist, da die auf Ihrem Computer vorgenommenen Einstellungen immer diese Einstellungen außer Kraft setzen.

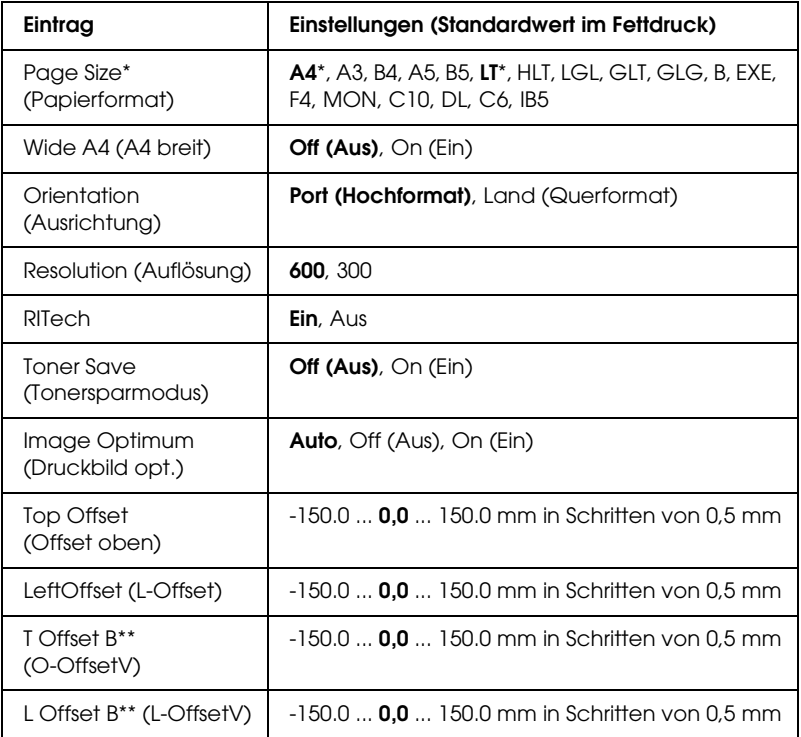

- \* Standard-Papiergrößen werden automatisch erkannt.
- \*\* Diese Einstellung steht nur zur Verfügung, wenn die optionale Duplexeinheit installiert ist.

#### *Page Size (Papierformat)*

Legt das Papierformat fest.

#### *Wide A4 (A4 breit)*

Bei der Option On (Ein) werden der linke und der rechte Rand von 4 mm auf 3,4 mm verringert.

#### *Orientation (Ausrichtung)*

Hier können Sie festlegen, ob die Seite im Hoch- oder im Querformat gedruckt werden soll.

#### *Resolution (Auflösung)*

Legt die Druckauflösung fest.

#### *RITech*

Durch Aktivierung der RITech-Funktion erhalten Sie glattere und schärfere Linien, Texte und Grafiken.

#### *Toner Save (Tonersparmodus)*

Wenn Sie diese Einstellung gewählt haben, spart der Drucker Toner, indem er schwarze Flächen von Buchstaben durch Grauschattierungen ersetzt. Die Buchstaben werden am rechten und unteren Rand dennoch schwarz gedruckt.

#### *Image Optimum (Druckbild opt.)*

Wenn dieser Modus aktiviert ist, ist die Druckqualität bei Grafiken niedriger. Wenn die Speichergrenze erreicht wird, wird die Menge der Grafikdaten reduziert, um den Druck komplexer Dokumente zu gewährleisten.

#### *Top Offset (Offset oben)*

Hier können Sie Feinabstimmungen für die vertikale Druckposition der Seite vornehmen.

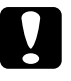

c*Achtung: Das Druckbild darf nicht über die Seitenränder hinausgehen. Andernfalls kann der Drucker beschädigt werden.*

#### *Left Offset (Offset links)*

Hier können Sie Feinabstimmungen für die horizontale Druckposition der Seite vornehmen. Diese Option ist für die Feinabstimmung nützlich.

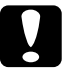

c*Achtung: Das Druckbild darf nicht über die Seitenränder hinausgehen. Andernfalls kann der Drucker beschädigt werden.*

#### *T Offset B (O-OffsetV)*

Dient zum Anpassen der vertikalen Druckposition auf der Rückseite des Papiers, wenn Sie beidseitig drucken. Verwenden Sie diese Option, wenn sich der Ausdruck auf der Rückseite nicht an der gewünschten Stelle befindet.

#### *L Offset B (L-OffsetV)*

Dient zum Einstellen der horizontalen Druckposition auf der Rückseite des Papiers, wenn Sie beidseitig drucken. Verwenden Sie diese Option, wenn sich der Ausdruck auf der Rückseite nicht an der gewünschten Stelle befindet.

## <span id="page-388-0"></span>*Menü Setup*

In diesem Menü können Sie verschiedene grundlegende Konfigurationseinstellungen bezüglich Papierzufuhr, Zufuhrmodi und Fehlerbehandlung vornehmen. In diesem Menü können Sie auch die Sprache für das LCD-Display auswählen.

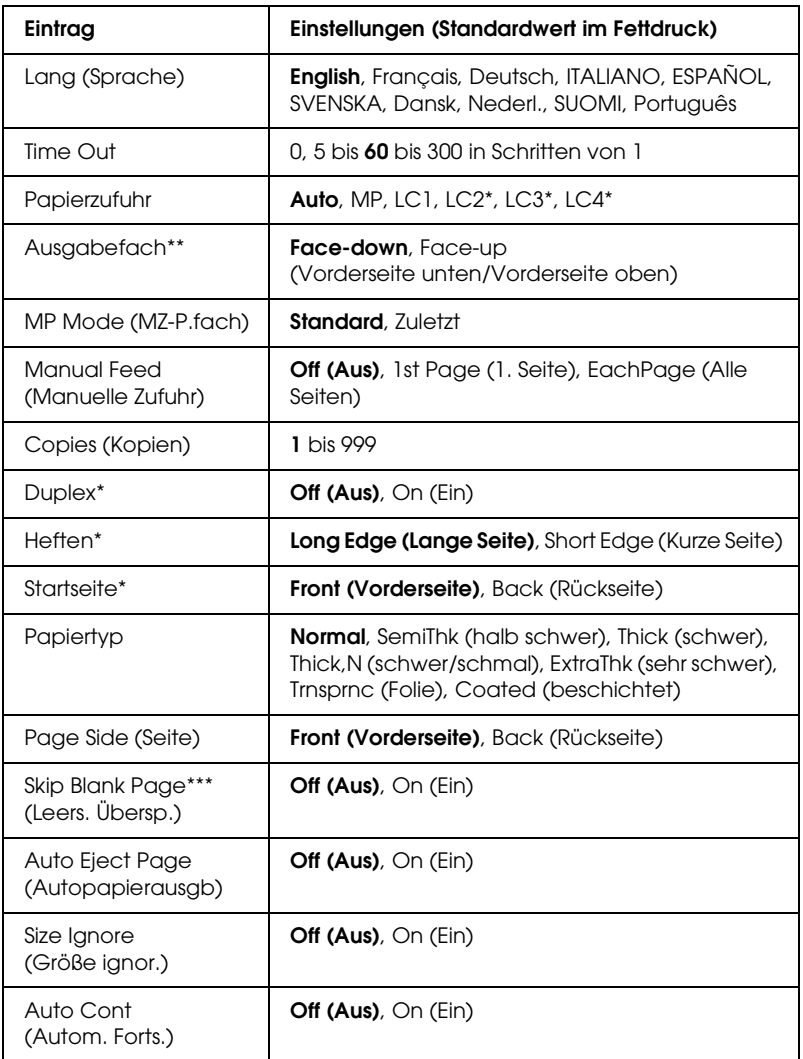

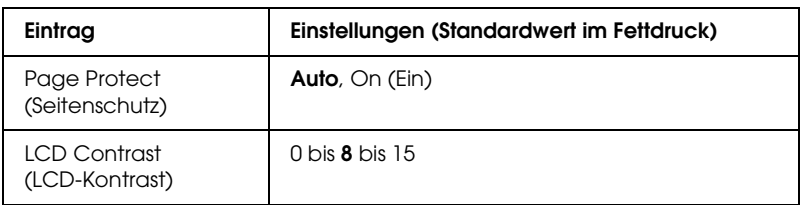

\* Diese Einstellung steht nur zur Verfügung, wenn die entsprechende Option installiert ist.

\*\* Nur verfügbar, wenn das optionale Face-Up-Ablagefach installiert ist.

\*\*\*Nur in den Modi LJ4, ESC/Page, ESC/P2 und I239X verfügbar.

#### *Lang (Sprache)*

Gibt die Sprache für das LCD-Display und den Ausdruck des Statusblatts an.

#### *Time Out*

Gibt die Zeitdauer in Sekunden vor einer Zeitüberschreitung an, wenn die Schnittstellen automatisch gewechselt werden. Die Zeitdauer vor einer Zeitüberschreitung ist die Zeit ab dem Punkt, an dem keine Daten von einer Schnittstelle empfangen werden, bis zum Wechseln der Schnittstelle. Wenn der Drucker beim Wechseln der Schnittstelle einen Druckauftrag hat, druckt der Drucker den Druckauftrag.

#### *Papierzufuhr*

Gibt an, ob die Papierzufuhr zum Drucker vom MZ-Papierfach oder optionalen Zusatzpapiermagazin erfolgt.

Bei Auswahl von Auto wird das Papier von dem Papierfach eingezogen, das das angegebene Papierformat enthält.

Wenn als Einstellung für die Seitengröße eine Briefumschlagsgröße (MON, C10, DL, C6, COM-10) gewählt wurde, erfolgt die Zufuhr immer vom MZ-Papierfach. Wenn Sie Thick (schwer), ExtraThk (sehr schwer) oder Trnsprnc (Folie) als Einstellung für Papiertyp auswählen, wird das Papier immer über das MZ-Papierfach eingezogen.

#### *MP Mode (MZ-P.fach)*

Anhand dieser Einstellung wird festgelegt, ob das MZ-Papierfach die höchste oder die niedrigste Priorität hat, wenn im Druckertreiber die Option Auto als Papierzufuhr ausgewählt wurde. Wenn Normal (Standard) als MZ-Modus gewählt wurde, hat das MZ-Papierfach für die Papierzufuhr die höchste Priorität. Bei Auswahl von Last (Zuletzt) hat das MZ-Papierfach die niedrigste Priorität.

#### *Manual Feed (Manuelle Zufuhr)*

Dient zum Auswählen des manuellen Papierzufuhrmodus für das MZ-Papierfach. Einzelheiten über die manuelle Papierzufuhr finden Sie unter ["MZ-Papierfach" auf Seite 32](#page-31-0).

#### *Copies (Kopien)*

Gibt die Anzahl der zu druckenden Exemplare an. Sie können zwischen 1 und 999 wählen.

#### *Duplex*

Schaltet den Duplexdruck ein bzw. aus.

#### *Binding (Bindung)*

Gibt die Bindungsrichtung für den Ausdruck an.

#### *Start Page (Startseite)*

Gibt an, ob der Druckvorgang auf der Vorder- oder Rückseite des Blattes beginnen soll.

#### *Papiertyp*

Gibt an, welcher Papiertyp zum Drucken verwendet werden soll. Der Drucker passt die Druckgeschwindigkeit entsprechend dieser Einstellung an. Der Drucker druckt langsamer, wenn Thick (schwer), ExtraThk (sehr schwer) oder Trnsprnc (Folie) ausgewählt wurde.

#### *Page Side (Seite)*

Wählen Sie Front (Vorderseite) aus, wenn Sie auf der Vorderseite von dickem Papier (Thick - Schwer) oder extradickem Papier (ExtraThk - Ex.-Stark) drucken.

Wählen Sie Back (Rückseite) aus, wenn Sie auf der Rückseite von dickem Papier (Thick - schwer) oder sehr dickem Papier (ExtraThk - sehr schwer) drucken.

## *Skip Blank Page (Leers. Übersp.)*

Mit dieser Option können Sie leere Seiten beim Drucken überspringen. Diese Einstellung ist verfügbar, wenn Sie in einem der Modi LJ4, ESC/Page, ESCP2, FX oder I239X drucken.

#### *Auto Eject Page (Autopapierausgb)*

Gibt an, ob Papier ausgegeben werden soll, wenn das unter Time Out angegebene Zeitlimit erreicht wurde. Der Standardwert ist Off (Aus), d. h. es wird kein Papier ausgegeben, wenn das Zeitlimit erreicht wurde.

#### *Size Ignore (Größe ignor.)*

Sollen Papierformatfehler ignoriert werden, wählen Sie die Option On (Ein). Wenn Sie diesen Befehl aktiviert haben, druckt der Drucker auch weiter, wenn die Bildgröße den druckbaren Bereich für das angegebene Papierformat überschreitet. Dies kann zu Schmierspuren führen, da der Toner zum Teil nicht ordnungsgemäß auf das Papier übertragen wird. Ist diese Option deaktiviert, unterbricht der Drucker den Druckvorgang, wenn ein Papierformatfehler auftritt.

#### *Auto Cont (Autom. Forts.)*

Wenn Sie diese Einstellung aktivieren, setzt der Drucker den Druckvorgang nach einer bestimmten Zeit automatisch fort, falls einer der folgenden Fehler auftritt: Paper Set (Falsches Papierformat), Print Overrun (Drucküberlauf) oder Mem Overflow (Speicherüberlauf). Wenn diese Option deaktiviert ist, müssen Sie die Taste O Start/Stopp drücken, um den Druckvorgang fortzusetzen.

#### *Page Protect (Seitenschutz)*

Weist zusätzlichen Druckerspeicher zum Drucken von Daten zu. Beim Drucken von sehr komplexen Seiten sollte diese Einstellung aktiviert werden. Wenn beim Drucken am LCD-Display der FehlerPrint Overrun (Drucküberlauf) angezeigt wird, aktivieren Sie diese Einstellung und drucken Ihre Daten erneut. Dadurch wird zwar der zum Empfang von Daten reservierte Speicher verringert, so dass der Computer zum Senden des Druckauftrags eventuell länger benötigt, dafür können Sie jedoch komplexe Aufträge drucken. Die Option Page Protect (Seitenschutz) funktioniert in der Regel am besten, wenn Auto gewählt wurde. Treten Speicherfehler weiterhin auf, müssen Sie den Druckerspeicher erweitern.

#### *Hinweis:*

*Wenn Sie die Einstellung Page Protect (Seitenschutz) ändern, wird der Druckerspeicher neu konfiguriert, so dass alle herunter geladenen Schriften gelöscht werden.*

#### *LCD Contrast (LCD-Kontrast)*

Regelt den Kontrast des LCD-Displays. Über die Tasten  $\bigcap$  Pfeil nach oben und  $\nabla$  Pfeil nach unten können Sie den Kontrast zwischen 0 (niedrigster Kontrast) und 15 (höchster Kontrast) einstellen.

## *Menü "Quick Print Job" (Schnelldruck)*

Mit diesem Menü können Sie Druckaufträge drucken oder löschen, die auf der Festplatte des Druckers über die Option Quick Print Job (Schnelldruck) der Druckertreiber-Funktion Auftrag speichern gespeichert wurden. Diese Optionen sind wie folgt: Re-Print Job (Auftrag erneut drucken), Verify Job (Auftrag überprüfen), Stored Job (Gespeicherter Auftrag). Anweisungen zur Verwendung dieses Menüs finden Sie unter ["Verwenden des](#page-376-0)  [Menüs Schnelldruck" auf Seite 377](#page-376-0).

## *Menü "Confidential Job" (Vertraulicher Auftrag)*

Mit diesem Menü können Sie Druckaufträge drucken oder löschen, die auf der Festplatte des Druckers über die Option Confidential Job (Vertraulicher Auftrag) der Druckertreiber-Funktion Reserve Job (Auftrag speichern) gespeichert wurden. Zum Aufrufen dieser Daten müssen Sie das richtige Passwort eingeben. Anweisungen zur Verwendung dieses Menüs finden Sie unter ["Verwenden des Menüs](#page-377-0)  [Vertraulich" auf Seite 378.](#page-377-0)

## *Menü Farbregistrierung*

Über dieses Menü können Sie Einstellungen für die Farbregistrierung vornehmen.

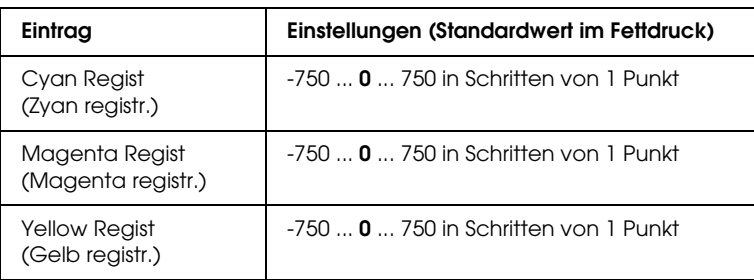

#### *Cyan Regist (Zyan registr.)*

Passt die Registrierungsposition der Farbe Zyan in Bezug zur Farbe Schwarz an.

Zum Anpassen der Farbregistrierung wählen Sie am Bedienfeld im Menü Information (Informationen) die Option Color Regist Sheet (Farbregistr.-Blatt), um ein Farbregistrierungsblatt auszudrucken. Wählen Sie dann für die Einstellung Cyan Regist (Cyan registr.) die Zahl aus, die der optimalen Ausrichtung der Liniensegmente von Cyan und Schwarz entspricht. Weitere Informationen hierzu finden Sie im Abschnitt ["Überprüfen der](#page-274-0)  [Farbregistrierung" auf Seite 275](#page-274-0).

#### *Magenta Regist (Magenta registr.)*

Passt die Registrierungsposition der Farbe Magenta in Bezug zur Farbe Schwarz an.

Zum Anpassen der Farbregistrierung wählen Sie am Bedienfeld im Menü Information (Informationen) die Option Color Regist Sheet (Farbregistr.-Blatt), um ein Farbregistrierungsblatt auszudrucken. Wählen Sie dann für die Einstellung Magenta Regist (Magenta registr.) die Zahl aus, die der optimalen Ausrichtung der Liniensegmente von Magenta und Schwarz entspricht. Weitere Informationen hierzu finden Sie im Abschnitt ["Überprüfen der Farbregistrierung" auf Seite 275](#page-274-0).

#### *Yellow Regist (Gelb registr.)*

Passt die Registrierungsposition der Farbe Gelb in Bezug zur Farbe Schwarz an.

Zum Anpassen der Farbregistrierung wählen Sie am Bedienfeld im Menü Information (Informationen) die Option Color Regist Sheet (Farbregistr.-Blatt), um ein Farbregistrierungsblatt auszudrucken. Wählen Sie dann für die Einstellung Gelb registr. die Zahl aus, die der optimalen Ausrichtung der Liniensegmente von Gelb und Schwarz entspricht. Weitere Informationen hierzu finden Sie im Abschnitt ["Überprüfen der Farbregistrierung" auf](#page-274-0)  [Seite 275](#page-274-0).

# *Menü "Reset" (Zurücksetzen)*

Mit diesem Menü können Sie das Drucken abbrechen und die Druckereinstellungen zurücksetzen.

### *Clear Warning (Warnmeldung löschen)*

Löscht Warnmeldungen, die sich auf Fehler außer denen von Verbrauchsmaterialien oder zwingend zu ersetzenden Teilen beziehen.
*Clear All Warnings (Alle Warnmeldungen löschen)*

Löscht alle Warnmeldungen, die am LCD-Display angezeigt werden.

## *Reset (Zurücksetzen)*

Hält den Druckvorgang an und löscht den von der aktiven Schnittstelle empfangenen aktuellen Auftrag. Sie können den Drucker zurücksetzen, wenn ein Problem mit dem Druckauftrag aufgetreten ist und der Drucker nicht ordnungsgemäß druckt.

#### *Reset All (Alles zurücksetzen)*

Hält den Druckauftrag an, löscht den Druckerspeicher und stellt die Standardwerte für die Druckereinstellungen wieder her. Sämtliche von allen Schnittstellen empfangenen Druckaufträge werden gelöscht.

#### *Hinweis:*

*Wenn Sie die Option Reset All (Alles zurücksetzen) wählen, werden die von sämtlichen Schnittstellen empfangenen Druckaufträge gelöscht. Prüfen Sie zuvor, ob Sie Druckaufträge von anderen Personen unterbrechen.*

#### *SelecType Init*

Stellt die Standardwerte der Menüeinstellungen am Bedienfeld wieder her.

# *Menü Parallel*

Anhand dieser Einstellungen wird die Datenübertragung zwischen Drucker und Computer bei Verwendung der parallelen Schnittstelle gesteuert.

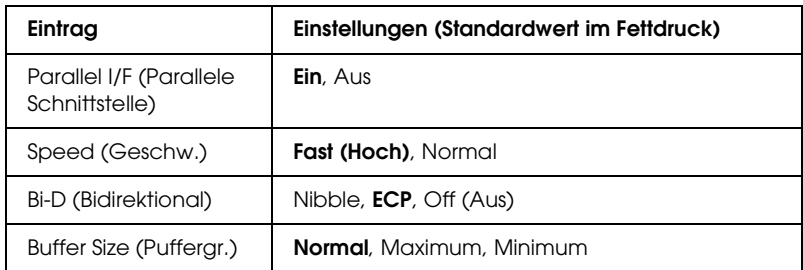

#### *Parallel I/F (Parallele Schnittstelle)*

Dient zur Aktivierung bzw. Deaktivierung der parallelen Schnittstelle.

#### *Speed (Geschw.)*

Gibt die Impulsbreite des ACKNLG-Signals beim Empfang von Daten im Kompatibilitäts- oder Nibble-Modus an. Wenn Fast (Schnell) ausgewählt ist, beträgt die Impulsbreite etwa 1 µs. Ist Normal (Normal) ausgewählt, beträgt die Impulsbreite etwa 10 µs.

#### *Bi-D (Bidirektional)*

Dienst zum Festlegen des bidirektionalen Kommunikationsmodus. Wenn Sie Off (Aus) wählen, ist die bidirektionale Kommunikation deaktiviert.

#### *Buffer Size (Puffergr.)*

Legt fest, wie viel Speicher für den Empfang und das Drucken von Daten reserviert werden soll. Wenn Maximum gewählt wird, wird mehr Speicher für den Empfang von Daten reserviert. Wenn Minimum gewählt wird, wird mehr Speicher für das Drucken von Daten reserviert.

#### *Hinweis:*

- ❏ *Zum Aktivieren der Einstellungen für Buffer Size (Puffergröße) müssen Sie den Drucker ausschalten und mindestens fünf Sekunden lang ausgeschaltet lassen. Wahlweise können Sie die Funktion Reset All (Alles zurücksetzen) ausführen (siehe ["Menü](#page-395-0)  ["Reset" \(Zurücksetzen\)" auf Seite 396](#page-395-0)).*
- ❏ *Beim Zurücksetzen des Druckers werden eventuell vorhandene Druckaufträge gelöscht. Vergewissern Sie sich vor dem Zurücksetzen des Druckers, dass die Betriebsanzeige nicht blinkt.*

## *Menü USB*

Anhand dieser Einstellungen wird die Datenübertragung zwischen Drucker und Computer bei Verwendung der USB-Schnittstelle gesteuert.

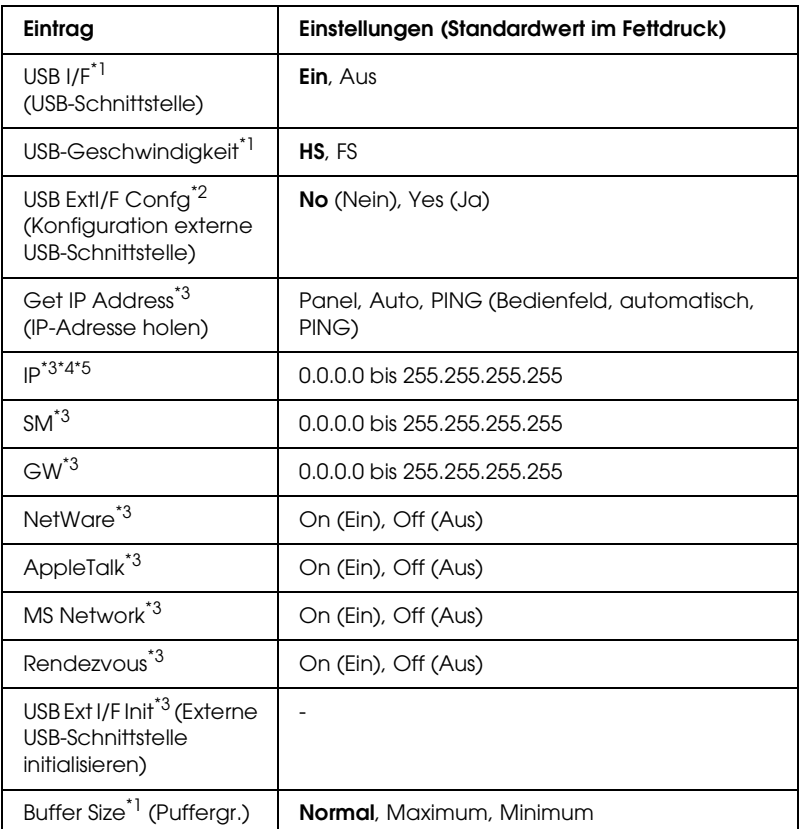

- \*1 Wenn diese Option geändert wird, wird die neue Einstellung nach einem Warmstart oder nach dem erneuten Einschalten der Spannungsversorgung wirksam. Die Änderung wird zwar auf dem Statusblatt und EJL-Zurücklesen angegeben, wird aber erst nach einem Warmstart oder nach dem erneuten Einschalten der Spannungsversorgung wirksam.
- \*2 Wird nur angezeigt, wenn ein externes USB-Gerät mit D4-Unterstützung angeschlossen ist. Beim Verlassen der Bedienfeld-Einstellungen wird die Einstellung USB Confis (USB-Konfiguration) automatisch auf No (Nein) gestellt.
- \*3 Wird nur angezeigt, wenn ein externes USB-Gerät mit D4-Unterstützung angeschlossen und die Einstellung USB Config (USB-Konfiguration) auf Yes (Ja) eingestellt ist. Der Inhalt der Einstellungen ist von den Einstellungen des externen USB-Geräts abhängig.
- \*4 Wird nur angezeigt, wenn die Einstellung Get IPAddress (IP-Adresse holen) auf Auto eingestellt ist. Diese Einstellung kann nicht verändert werden.
- \*5 Wenn die Einstellung Get IPAddress (IP-Adresse holen) von Panel (Bedienfeld) oder PING zu Auto geändert wird, werden die Bedienfeld-Einstellwerte gespeichert. Wird Auto zu Panel (Bedienfeld) oder PING geändert, werden die gespeicherten Einstellwerte angezeigt. 192.168.192.168, wenn die Einstellungen nicht am Bedienfeld vorgenommen werden.

#### *USB I/F (USB-Schnittst)*

Dient zur Aktivierung bzw. Deaktivierung der USB-Schnittstelle.

#### *USB SPEED (USB-Geschwindigkeit)*

Dient zur Wahl des Betriebsmodus der USB-Schnittstelle. Die Einstellung HS wird empfohlen. Wählen Sie FS, wenn HS in Ihrem Computersystem nicht funktioniert.

#### *Buffer Size (Puffergr.)*

Legt fest, wie viel Speicher für den Empfang und das Drucken von Daten reserviert werden soll. Wenn Maximum gewählt wird, wird mehr Speicher für den Empfang von Daten reserviert. Bei Auswahl von Minimum wird mehr Speicher für das Drucken von Daten reserviert.

#### *Hinweis:*

- ❏ *Zum Aktivieren der Einstellungen für Buffer Size (Puffergröße) müssen Sie den Drucker ausschalten und mindestens fünf Sekunden lang ausgeschaltet lassen. Wahlweise können Sie die Funktion Reset All (Alles zurücksetzen) ausführen (siehe ["Menü](#page-395-0)  ["Reset" \(Zurücksetzen\)" auf Seite 396](#page-395-0)).*
- ❏ *Beim Zurücksetzen des Druckers werden eventuell vorhandene Druckaufträge gelöscht. Vergewissern Sie sich vor dem Zurücksetzen des Druckers, dass die Betriebsanzeige nicht blinkt.*

# *Menü "Network" (Netzwerk)*

Informationen zu den einzelnen Einstellungen finden Sie im *Netzwerkhandbuch*.

# *Menü "AUX"*

Informationen zu den einzelnen Einstellungen finden Sie im *Netzwerkhandbuch*.

## *Menü "LJ4"*

Anhand dieser Einstellungen werden die Schrift- und Symbolsätze im LJ4-Modus gesteuert.

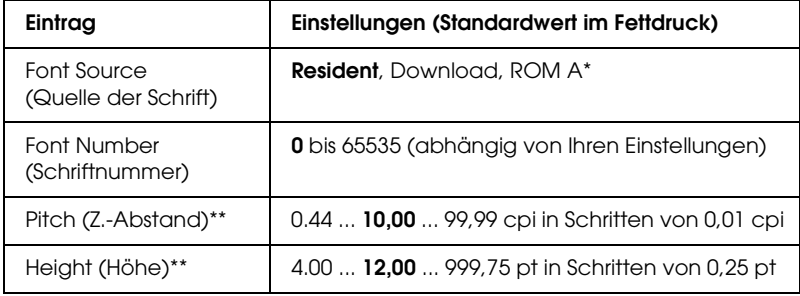

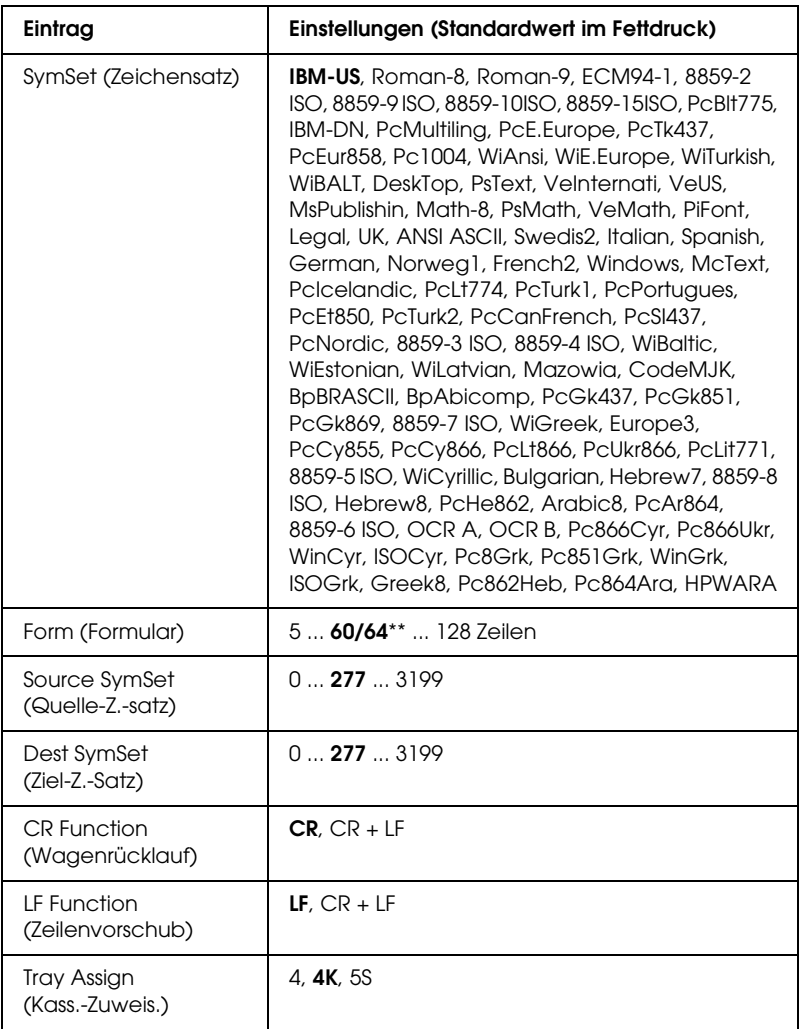

\* Nur verfügbar, wenn das optionale Schriften-ROM-Modul installiert wurde.

\*\* Abhängig davon, ob Papier im Format Letter (60) oder A4 (64) ausgewählt wurde.

#### *Hinweis:*

*Wenn Sie zum Drucken normalerweise den HP LaserJet 4-Druckertreiber verwenden, sollten Sie die Einstellungen möglichst über diesen Treiber ändern. Die Optionen des LJ4-Menüs werden immer von den Einstellungen des Druckertreibers außer Kraft gesetzt.*

### *FontSource (Schriftquelle)*

Dient zur Auswahl der Standardquelle für die Schrift.

## *Font Number (Schriftnummer)*

Legt die Standard-Schriftnummer für die Standard-Schriftquelle fest. Die verfügbare Zahl richtet sich nach den von Ihnen vorgenommenen Einstellungen.

### *Pitch (Zeichenabstand)*

Gibt die Standardschriftbreite für die Schrift ein, wenn es sich um eine skalierbare Konstantschrift handelt. Der wählbare Wertebereich reicht von 0,44 bis 99,99 cpi (Zeichen pro Zoll) in Schritten von 0,01 cpi. Dieser Eintrag wird eventuell nicht angezeigt. Dies hängt von der Einstellung unter Font Source (Schriftquelle) oder Font Number (Schriftnummer) ab.

## *Height (Höhe)*

Gibt die Standardhöhe für die Schrift an, wenn es sich um eine skalierbare Proportionalschrift handelt. Der wählbare Wertebereich reicht von 4,00 bis 999,75 Punkt in Schritten von 0,25 Punkt. Dieser Eintrag wird eventuell nicht angezeigt. Dies hängt von der Einstellung unter Font Source (Schriftquelle) oder Font Number (Schriftnummer) ab.

## *SymSet (Zeichensatz)*

Dient zur Auswahl des Standardzeichensatzes. Wenn die unter Font Source (Schriftquelle) und Font Number (Schriftnummer) ausgewählte Schrift in der neuen Zeichensatzeinstellung nicht verfügbar ist, werden die Einstellungen Font Source (Schriftquelle) und Font Number (Schriftnummer) automatisch durch den Standardwert IBM-US ersetzt.

## *Form (Formular)*

Legt der Anzahl der Zeilen für das ausgewählte Papierformat und die gewünschte Ausrichtung fest. Dies führt auch zu einer Änderung des Zeilenabstands (VMI), und der neue VMI-Wert wird im Drucker gespeichert. Das heißt, dass spätere Änderungen der Einstellungen Page Size (Papierformat) oder Orientation (Ausrichtung) den Wert Form (Formular) in Abhängigkeit vom gespeicherten VMI-Wert ändern.

### *Source SymSet (Quelle-Z.-Satz), Dest SymSet (Ziel-Z.-Satz)*

Nur verfügbar in bestimmten Ländern, in denen Drucker mit einem speziellen ROM-Modul zur Verarbeitung bestimmter Sprachen angeboten werden.

## *CR Function (Wagenrücklauf), LF Function (Zeilenvorschub)*

Diese Funktionen sind für Benutzer bestimmter Betriebssysteme, wie beispielsweise UNIX, integriert.

#### *Tray Assign (Kass.-Zuweis.)*

Ändert die Zuordnung für den Befehl zur Auswahl der Papierzufuhr. Wenn Sie 4 ausgewählt haben, sind die Befehle zur Kompatibilität mit dem HP LaserJet 4 eingerichtet. Bei Auswahl von 4K sind die Befehle mit den Modellen HP LaserJet 4000, 5000 und 8000 kompatibel. Wenn 5S ausgewählt wurde, sind die Befehle mit dem HP LaserJet 5Si kompatibel.

# *Menü "GL2"*

Über dieses Menü können Sie den Drucker zur Emulation eines Plotters einrichten. Dadurch können Sie Software verwenden, die zur Druckausgabe einen Plotter erfordert. Der LJ4GL2-Modus ist dem GL/2-Modus ähnlich, der im HP LaserJet 4-Modus unterstützt wird. Der Modus GLlike emuliert einige der HP-GL-Plotterbefehle und umfasst alle Befehle des GL/2-Modus von HP sowie zwei zusätzliche Befehle.

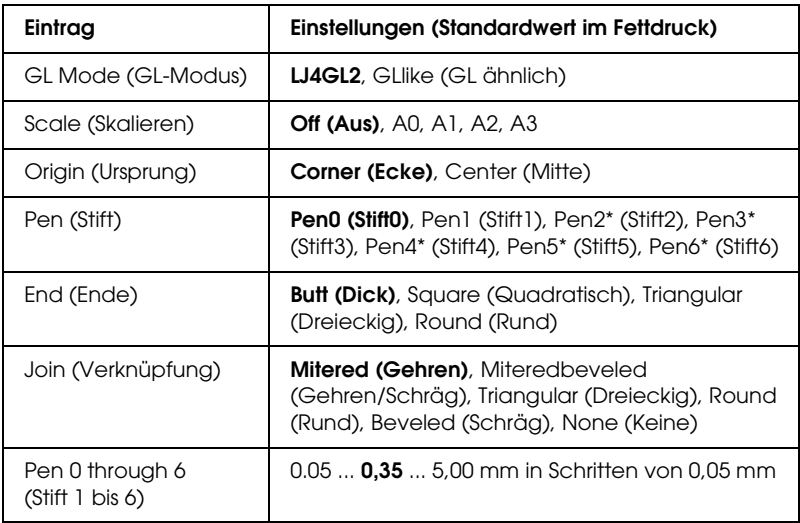

\* Steht nur zur Verfügung, wenn als GL-Modus GLlike (GL ähnlich) gewählt wurde.

## *Vor dem Drucken im GL/2-Modus*

Je nachdem, was für einen Ausdruck Sie wünschen, müssen Sie eventuell die folgenden Druckoptionen in Ihrer Anwendung ändern. Überprüfen Sie diese Einstellungen, damit sie mit den Daten übereinstimmen, die Sie drucken möchten.

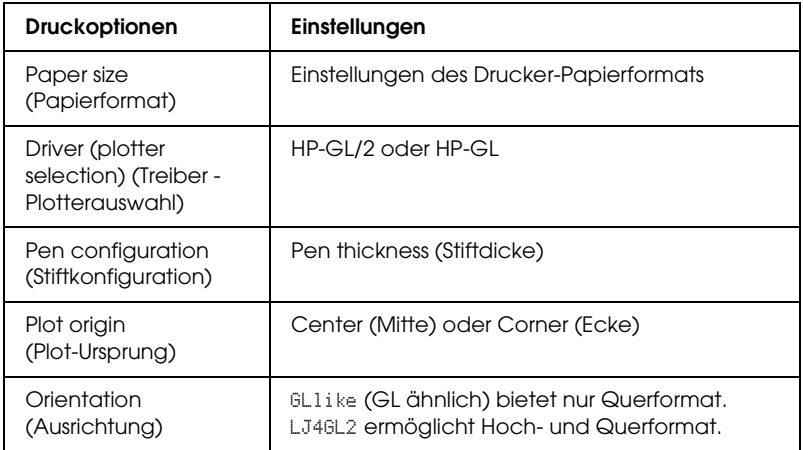

Wenn Sie die Druckereinstellungen konfigurieren müssen, wechseln Sie zuerst zum GL/2-Emulationsmodus und ändern dann die Einstellungen mithilfe des Druckertreibers oder der Menüs am Bedienfeld.

#### *Hinweis:*

*Wenn Sie den Emulationsmodus ändern, werden im RAM-Speicher des Druckers gespeicherte Einstellungen oder Daten (wie z. B. herunter geladene Schriftarten) möglicherweise gelöscht.*

#### *GL Mode (GL-Modus)*

Legt fest, ob der Drucker eine direkte Emulation der GL/2-Plottersprache oder die HP LaserJet 4-Emulation von GL/2 verwendet.

#### *Scale (Skalieren)*

Legt fest, ob die Ausgabe von der Software skaliert wird. Der Skalierungsfaktor richtet sich nach dem Ausgabepapierformat der Anwendung.

## *Origin (Ursprung)*

Legt fest, ob sich der logische Ausgangspunkt des "Plotters" in der Ecke oder im Mittelpunkt des Papiers befindet.

### *Pen (Stift)*

Dient zur Auswahl eines Stiftes, für den Sie dann unter Pen 0 through 6 (Stift 0 bis 6) eine Dicke wählen können. Der Modus LJ4GL2 unterstützt zwei Stifte (0 und 1). Der Modus GL ähnlich dagegen unterstützt sieben Stifte (0 bis 6).

## *End (Ende)*

Wählen Sie eine Option für die Linienenden aus.

### *Join (Verknüpfung)*

Legt fest, wie Linien verbunden werden.

## *Pens 0 through 6 (Stifte 0 bis 6)*

Dient zur Auswahl der Dicke der Stifte, die zum Erstellen des Ausdrucks verwendet werden. Pen 0 (Stift 0) und Pen 1 (Stift 1) stehen im LJ4GL2-Modus zur Verfügung, während Sie Pen 0 (Stift 0) bis 6 im GL ähnlich-Modus verwenden können.

# *Menü PS3*

Diese Einstellungen sind nur verfügbar, wenn das optionale Adobe PostScript 3 ROM-Modul installiert wurde. Installationsanweisungen finden Sie in der Dokumentation zu

Ihrem Adobe PostScript 3-Kit.

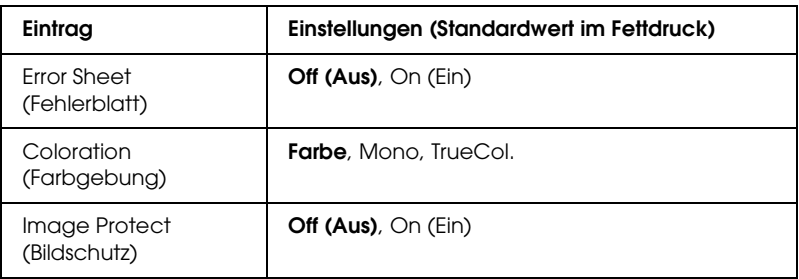

## *Error Sheet (Fehlerblatt)*

Bei Auswahl von On (Ein) druckt der Drucker einen Fehlerbericht.

### *Image Protect (Bildschutz)*

Hier können Sie angeben, ob bei der Komprimierung Verluste zulässig sind. Die Komprimierung mit Verlusten ist eine Datenkomprimierungstechnik, bei der einige Daten verloren gehen.

# *Menü "ESCP2"*

In diesem Menü können Sie Einstellungen vornehmen, die den Drucker im ESC/P 2-Emulationsmodus betreffen.

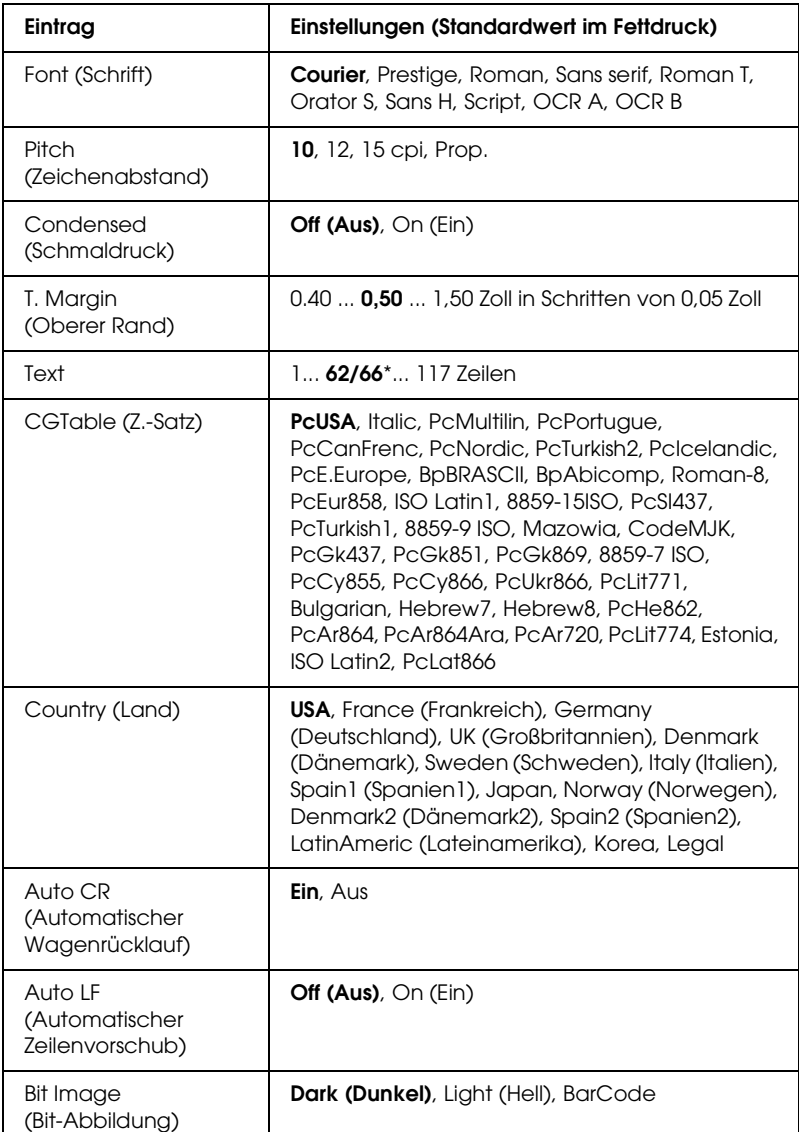

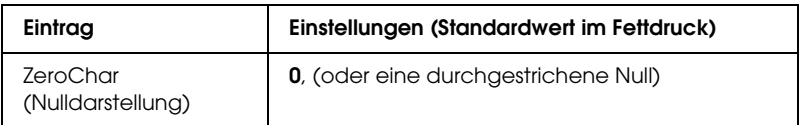

\* Abhängig davon, ob Papier im Format Letter (62) oder A4 (66) ausgewählt wurde.

#### *Font (Schrift)*

Wählt die Schrift aus.

### *Pitch (Zeichenabstand)*

Wählt die Schriftbreite (die Laufweite) der Schrift für Konstantschriften aus, gemessen in cpi (Zeichen pro Zoll). Sie können auch eine proportionale Laufweite auswählen.

## *Condensed (Schmaldruck)*

Schaltet den Schmalschriftdruck ein bzw. aus.

## *T. Margin (Oberer Rand)*

Legt den Abstand vom oberen Rand des Blattes bis zur Grundlinie der ersten druckbaren Zeile fest. Der Abstand wird in Zoll gemessen. Je kleiner der Wert ist, desto höher liegt die druckbare Zeile auf der Seite.

#### *Text*

Legt die Seitenlänge in Zeilen fest. Bei dieser Option stellt eine Zeile 1 Pica (1/6 Zoll) dar. Wenn Sie die Einstellungen für Orientation (Ausrichtung), Page Size (Seitengröße) oder T. Margin (Oberer Rand) ändern, wird die Seitenlänge automatisch in die Standardlänge für jedes Papierformat zurückgesetzt.

## *CG Table (Z.-Satz)*

Über die Option CG Table (Z.-Satz) können Sie die Grafikzeichentabelle oder die Kursivtabelle auswählen. Die Grafiktabelle enthält grafische Symbole zum Drucken von Linien, Ecken, Schattierungen, internationalen Zeichen, griechischen Buchstaben und mathematischen Symbolen. Bei Auswahl von Italic besteht die obere Hälfte der Zeichentabelle aus kursiven Zeichen.

## *Country (Land)*

Anhand dieser Option können Sie einen der fünfzehn internationalen Zeichensätze auswählen. Muster der einzelnen Zeichensätze für das jeweilige Land finden Sie unter ["Internationale Zeichensätze" auf Seite 460.](#page-459-0)

## *Auto CR (Automatischer Wagenrücklauf)*

Legt fest, dass der Drucker einen

Wagenrücklauf/Zeilenvorschub (CR-LF) durchführt, wenn der rechte Rand überschritten wird. Wenn Sie die Option Aus wählen, druckt der Drucker keine Zeichen nach dem rechten Rand und bricht die Zeile nicht um, bis ein Wagenrücklaufzeichen empfangen wird. Diese Funktion wird von den meisten Anwendungen automatisch durchgeführt.

## *Auto LF (Automatischer Zeilenvorschub)*

Wenn Sie Off (Aus) wählen, sendet der Drucker nach dem Wagenrücklauf (CR) keinen automatischen Zeilenvorschub-Befehl (LF). Wenn Sie On (Ein) wählen, sendet der Drucker mit dem Wagenrücklauf (CR) automatisch einen Zeilenvorschub-Befehl (LF). Wählen Sie On (Ein), wenn sich die Textzeilen überlagern.

#### *Bit Image (Bit-Abbildung)*

Der Drucker kann die Grafikdichte emulieren, die mit den Druckerbefehlen eingestellt wurden. Wenn Sie Dark (Dunkel) wählen, erhalten Sie eine hohe Bit-Bilddichte, und wenn Sie Light (Hell) wählen, erhalten Sie eine niedrige Bit-Bilddichte.

Wenn Sie BarCode auswählen, konvertiert der Drucker die Bit-Bilder in Barcodes, indem alle vertikalen Lücken zwischen den Punkten ausgefüllt werden. Dadurch entstehen ununterbrochene vertikale Linien, die von einem Barcode-Scanner gelesen werden können. In diesem Modus wird die Größe des ausgedruckten Bildes verringert, und beim Druck von Bit-Grafiken können Verzerrungen auftreten.

### *ZeroChar (Nulldarstellung)*

Legt fest, ob der Drucker eine Null mit oder ohne Schrägstrich drucken soll.

# *Menü "FX"*

In diesem Menü können Sie Einstellungen vornehmen, die den Drucker im FX-Emulationsmodus betreffen.

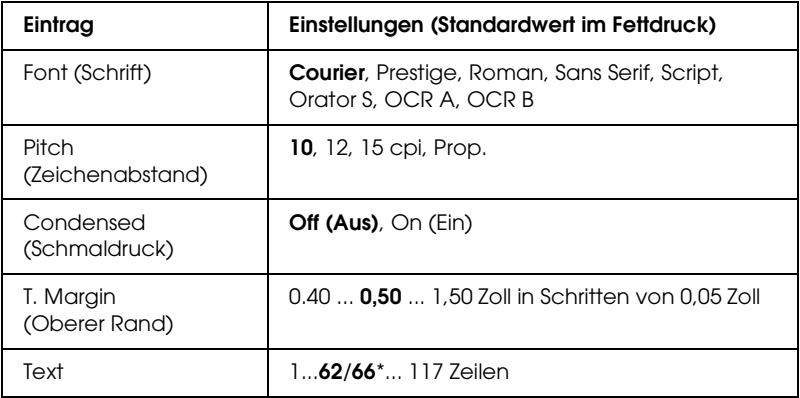

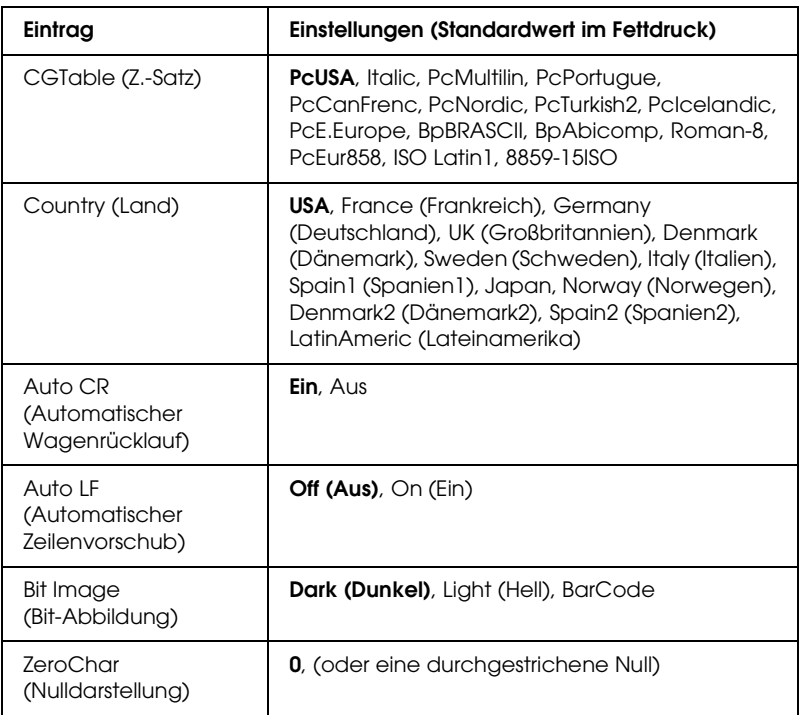

\* Abhängig davon, ob Papier im Format Letter (62) oder A4 (66) ausgewählt wurde.

*Font (Schrift)*

Wählt die Schrift aus.

## *Pitch (Zeichenabstand)*

Wählt die Schriftbreite (die Laufweite) der Schrift für Konstantschriften aus, gemessen in cpi (Zeichen pro Zoll). Sie können auch eine proportionale Laufweite auswählen.

#### *Condensed (Schmaldruck)*

Schaltet den Schmalschriftdruck ein bzw. aus.

## *T. Margin (Oberer Rand)*

Legt den Abstand vom oberen Rand des Blattes bis zur Grundlinie der ersten druckbaren Zeile fest. Der Abstand wird in Zoll gemessen. Je kleiner der Wert ist, desto höher liegt die druckbare Zeile auf der Seite.

#### *Text*

Legt die Seitenlänge in Zeilen fest. Bei dieser Option stellt eine Zeile 1 Pica (1/6 Zoll) dar. Wenn Sie die Einstellungen für Orientation (Ausrichtung), Page Size (Seitengröße) oder T. Margin (Oberer Rand) ändern, wird die Seitenlänge automatisch in die Standardlänge für jedes Papierformat zurückgesetzt.

## *CG Table (Z.-Satz)*

Über die Option CG Table (Z.-Satz) können Sie die Grafikzeichentabelle oder die Kursivtabelle auswählen. Die Grafiktabelle enthält grafische Symbole zum Drucken von Linien, Ecken, Schattierungen, internationalen Zeichen, griechischen Buchstaben und mathematischen Symbolen. Bei Auswahl von Italic besteht die obere Hälfte der Zeichentabelle aus kursiven Zeichen.

### *Country (Land)*

Anhand dieser Option können Sie einen der fünfzehn internationalen Zeichensätze auswählen. Muster der einzelnen Zeichensätze für das jeweilige Land finden Sie unter ["Internationale Zeichensätze" auf Seite 460](#page-459-0).

## *Auto CR (Automatischer Wagenrücklauf)*

#### Legt fest, dass der Drucker einen

Wagenrücklauf/Zeilenvorschub (CR-LF) durchführt, wenn der rechte Rand überschritten wird. Wenn Sie die Option Aus wählen, druckt der Drucker keine Zeichen nach dem rechten Rand und bricht die Zeile nicht um, bis ein Wagenrücklaufzeichen empfangen wird. Diese Funktion wird von den meisten Anwendungen automatisch durchgeführt.

### *Auto LF (Automatischer Zeilenvorschub)*

Wenn Sie Off (Aus) wählen, sendet der Drucker nach dem Wagenrücklauf (CR) keinen automatischen Zeilenvorschub-Befehl (LF). Wenn Sie On (Ein) wählen, sendet der Drucker mit dem Wagenrücklauf (CR) automatisch einen Zeilenvorschub-Befehl (LF). Wählen Sie On (Ein), wenn sich die Textzeilen überlagern.

### *Bit Image (Bit-Abbildung)*

Der Drucker kann die Grafikdichte emulieren, die mit den Druckerbefehlen eingestellt wurden. Wenn Sie Dark (Dunkel) wählen, erhalten Sie eine hohe Bit-Bilddichte, und wenn Sie Light (Hell) wählen, erhalten Sie eine niedrige Bit-Bilddichte.

Wenn Sie BarCode auswählen, konvertiert der Drucker die Bit-Bilder in Barcodes, indem alle vertikalen Lücken zwischen den Punkten ausgefüllt werden. Dadurch entstehen ununterbrochene vertikale Linien, die von einem Barcode-Scanner gelesen werden können. In diesem Modus wird die Größe des ausgedruckten Bildes verringert, und beim Druck von Bit-Grafiken können Verzerrungen auftreten.

### *ZeroChar (Nulldarstellung)*

Legt fest, ob der Drucker eine Null mit oder ohne Schrägstrich drucken soll.

# *Menü "I239X"*

Der I239X-Modus emuliert IBM® 2390/2391 Plus-Befehle.

Diese Einstellungen stehen nur zur Verfügung, wenn sich der Drucker im I239X-Modus befindet.

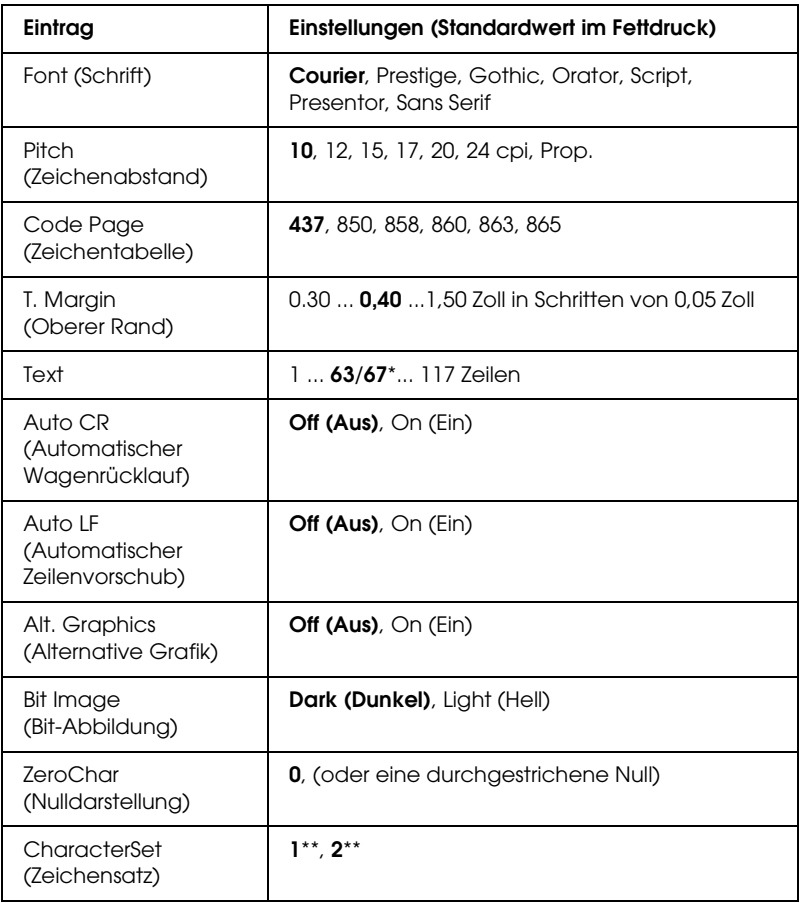

- \* Abhängig davon, ob Papier im Format Letter (63) oder A4 (67) ausgewählt wurde.
- \*\* Abhängig davon, ob Papier im Format Letter (1) oder A4 (2) ausgewählt wurde.

```
Font (Schrift)
```
Wählt die Schrift aus.

## *Pitch (Zeichenabstand)*

Wählt die Schriftbreite (die Laufweite) der Schrift für Konstantschriften aus, gemessen in cpi (Zeichen pro Zoll). Sie können auch eine proportionale Laufweite auswählen.

## *Code Page (Zeichentabelle)*

Dient zur Auswahl der Zeichentabellen. Zeichentabellen enthalten die in verschiedenen Sprachen verwendeten Zeichen und Symbole. Der Drucker druckt den Text in Abhängigkeit von der ausgewählten Zeichentabelle.

## *T. Margin (Oberer Rand)*

Legt den Abstand vom oberen Rand des Blattes bis zur Grundlinie der ersten druckbaren Zeile fest. Der Abstand wird in Zoll gemessen. Je kleiner der Wert ist, desto höher liegt die druckbare Zeile auf der Seite.

### *Text*

Legt die Seitenlänge in Zeilen fest. Bei dieser Option stellt eine Zeile 1 Pica (1/6 Zoll) dar. Wenn Sie die Einstellungen für Orientation (Ausrichtung), Page Size (Seitengröße) oder T. Margin (Oberer Rand) ändern, wird die Seitenlänge automatisch in die Standardlänge für jedes Papierformat zurückgesetzt.

#### *Auto CR (Automatischer Wagenrücklauf)*

Legt fest, dass der Drucker einen

Wagenrücklauf/Zeilenvorschub (CR-LF) durchführt, wenn der rechte Rand überschritten wird. Wenn diese Einstellung deaktiviert ist, druckt der Drucker keine Zeichen nach dem rechten Rand und bricht die Zeile nicht um, bis ein Wagenrücklaufzeichen empfangen wird. Diese Funktion wird von den meisten Anwendungen automatisch durchgeführt.

## *Auto LF (Automatischer Zeilenvorschub)*

Wenn Sie Off (Aus) wählen, sendet der Drucker nach dem Wagenrücklauf (CR) keinen automatischen Zeilenvorschub-Befehl (LF). Wenn Sie On (Ein) wählen, sendet der Drucker mit dem Wagenrücklauf (CR) automatisch einen Zeilenvorschub-Befehl (LF). Wählen Sie On (Ein), wenn sich die Textzeilen überlagern.

## *Alt.Graphics (Alternative Grafik)*

Aktiviert bzw. deaktiviert die Option Alternate Graphics (Alternative Grafik).

## *Bit Image (Bit-Abbildung)*

Der Drucker kann die Grafikdichte emulieren, die mit den Druckerbefehlen eingestellt wurden. Wenn Sie Dark (Dunkel) wählen, erhalten Sie eine hohe Bit-Bilddichte, und wenn Sie Light (Hell) wählen, erhalten Sie eine niedrige Bit-Bilddichte.

Wenn Sie BarCode auswählen, konvertiert der Drucker die Bit-Bilder in Barcodes, indem alle vertikalen Lücken zwischen den Punkten ausgefüllt werden. Dadurch entstehen ununterbrochene vertikale Linien, die von einem Barcode-Scanner gelesen werden können. In diesem Modus wird die Größe des ausgedruckten Bildes verringert, und beim Druck von Bit-Grafiken können Verzerrungen auftreten.

*ZeroChar (Nulldarstellung)*

Legt fest, ob der Drucker eine Null mit oder ohne Schrägstrich drucken soll.

*CharacterSet (Zeichensatz)*

Dient zur Auswahl von Zeichentabelle 1 oder 2.

# *Menü Support*

Sie aktivieren den Modus Support, in dem das Menü Support angezeigt wird, indem Sie die Taste  $\nabla$  Pfeil nach unten beim Einschalten des Druckers gedrückt halten.

*HDD format (Festplatte formatieren)*

Formatiert die Festplatte im Drucker, wenn installiert.

## *PS3 HDD Init (PS3-Festplatte initialisieren)*

Initialisiert den Festplattenbereich, wo PostScript-Informationen gespeichert sind, wenn sowohl PostScript 3 als auch eine Festplatte installiert sind.

# *Anhang C Arbeiten mit Schriften*

# *EPSON-BarCode-Schriften (nur unter Windows)*

Mit den EPSON-BarCode-Schriften können Sie einfach und schnell viele verschiedene Barcode-Typen erstellen und ausdrucken.

Normalerweise ist das Erstellen von Barcodes eine aufwändige und mühsame Arbeit, bei der Sie zusätzlich zu den Barcode-Zeichen selbst auch noch verschiedene Befehlscodes wie z. B. "Start Bar", "Stop Bar" und "OCR-B" definieren müssen. Die EPSON-BarCode-Schriften fügen diese Codes automatisch hinzu. Dies ermöglicht Ihnen das Ausdrucken von Barcodes, die mit zahlreichen Barcode-Standards übereinstimmen.

EPSON-BarCode-Schriften unterstützen folgende Barcode-Typen:

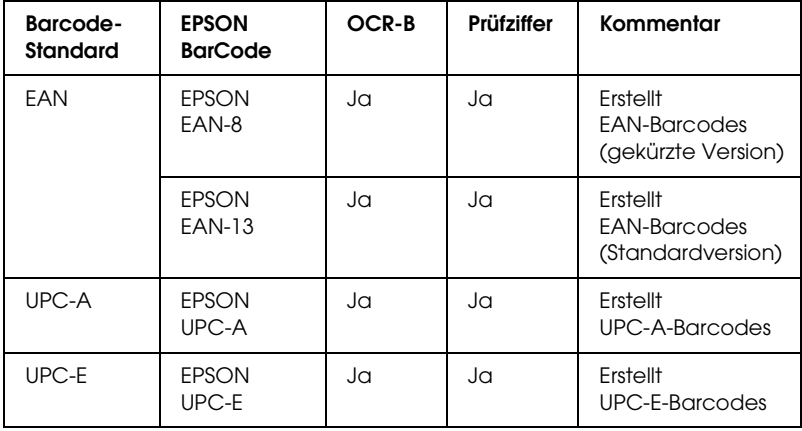

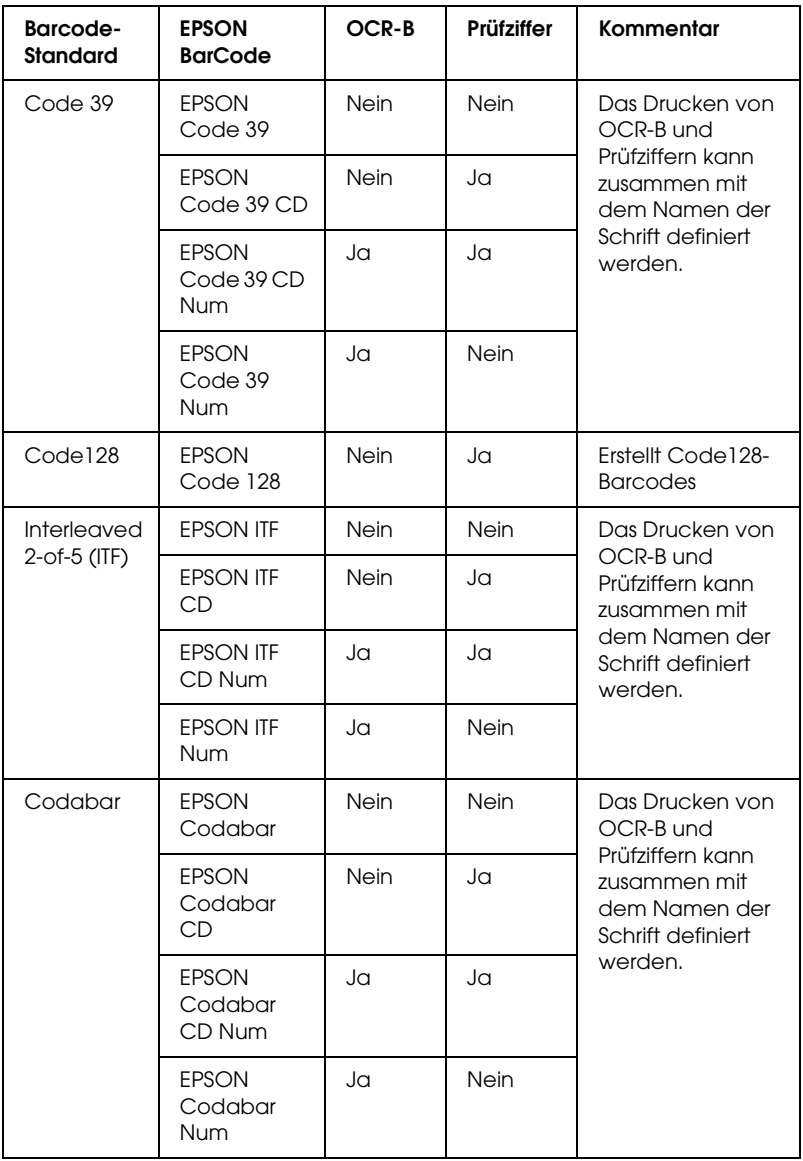

## *Systemvoraussetzungen*

Ihr Computer muss folgende Systemvoraussetzungen erfüllen, um die EPSON-BarCode-Schriften verwenden zu können:

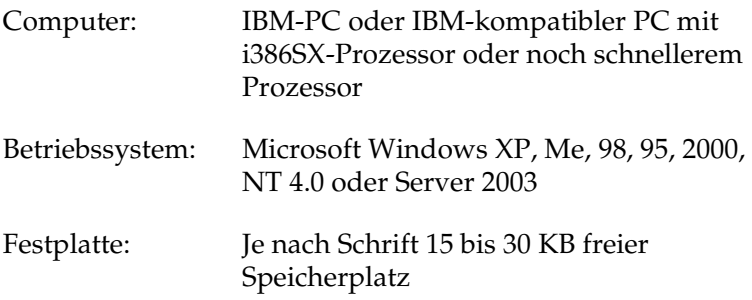

#### *Hinweis:*

*EPSON-BarCode-Schriften können nur mit Epson-Druckertreibern verwendet werden.*

## *Installieren von EPSON-BarCode-Schriften*

Gehen Sie folgendermaßen vor, um EPSON-BarCode-Schriften zu installieren: Im Folgenden wird die Installation unter Windows 98 beschrieben. Die Installation unter anderen Windows-Betriebssysteme ist fast identisch.

- 1. Stellen Sie sicher, dass der Drucker ausgeschaltet ist und Windows ausgeführt wird.
- 2. Legen Sie die CD-ROM mit der Druckersoftware in das CD-ROM-Laufwerk ein.

#### *Hinweis:*

❏ *Wenn das Fenster zur Auswahl der Sprache angezeigt wird, wählen Sie Ihr Land aus.*

- ❏ *Wenn das Fenster des EPSON-Installationsprogramms nicht automatisch angezeigt wird, doppelklicken Sie auf das Symbol My Computer (Arbeitsplatz), klicken Sie mit der rechten Maustaste auf das Symbol der CD-ROM und klicken Sie im daraufhin eingeblendeten Menü auf OPEN (Öffnen). Doppelklicken Sie anschließend auf Epsetup.exe.*
- 3. Klicken Sie auf Continue (Weiter). Wenn der Software-Lizenzvertrag angezeigt wird, lesen Sie die Erklärung und klicken auf Agree (Annehmen).
- 4. Klicken Sie im angezeigten Dialogfeld auf Local (Lokal).

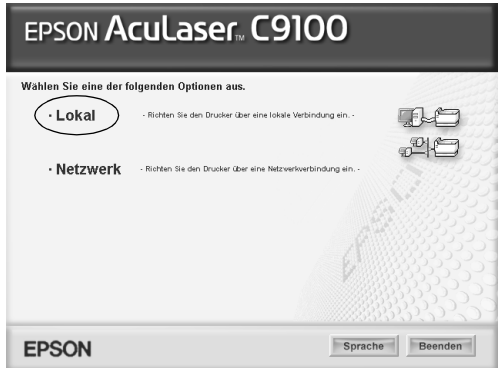

5. Klicken Sie auf Custom (Benutzerdefiniert).

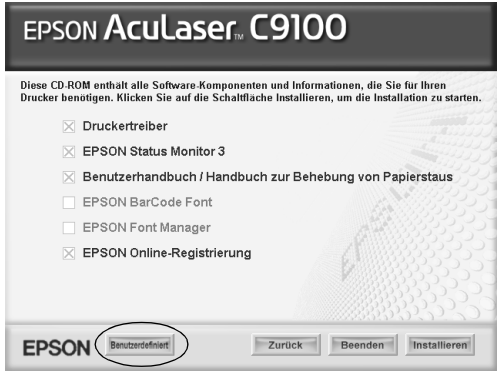

6. Aktivieren Sie das Kontrollkästchen EPSON BarCode Font (EPSON-BarCode-Schrift), und klicken Sie auf Install (Installieren). Folgen Sie anschließend den Anweisungen am Bildschirm.

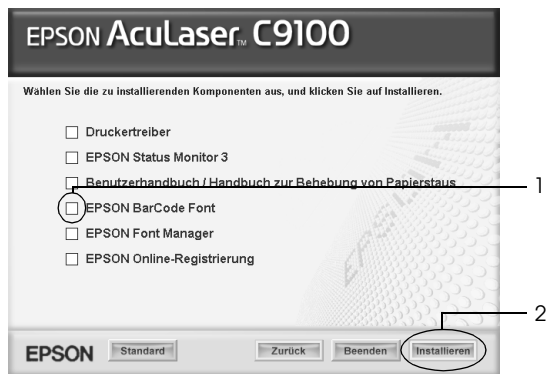

7. Wenn die Installation abgeschlossen ist, klicken Sie auf OK.

Die EPSON-BarCode-Schriften sind jetzt auf Ihrem Computer installiert.

# *Drucken mit EPSON-BarCode-Schriften*

Gehen Sie folgendermaßen vor, um Barcodes mit den EPSON-BarCode-Schriften zu erstellen und auszudrucken. Im Folgenden wird das Verfahren für das Programm Microsoft WordPad erklärt. Das Verfahren für andere Anwendungen kann etwas von diesem Beispiel abweichen.

1. Öffnen Sie ein Dokument in Ihrer Anwendung, und geben Sie die Zeichen ein, die Sie in einen Barcode konvertieren möchten.

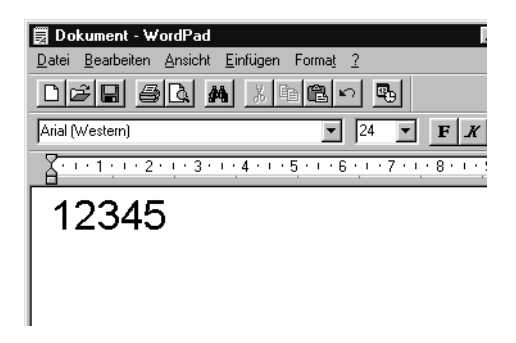

2. Markieren Sie die Zeichen und wählen Sie anschließend im Menü Format die Option Font (Schriftart) aus.

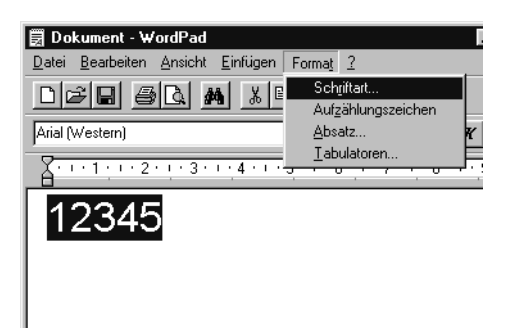

3. Wählen Sie die gewünschte EPSON-Barcode-Schrift aus, legen Sie den Schriftgrad fest und klicken Sie auf die Schaltfläche OK.

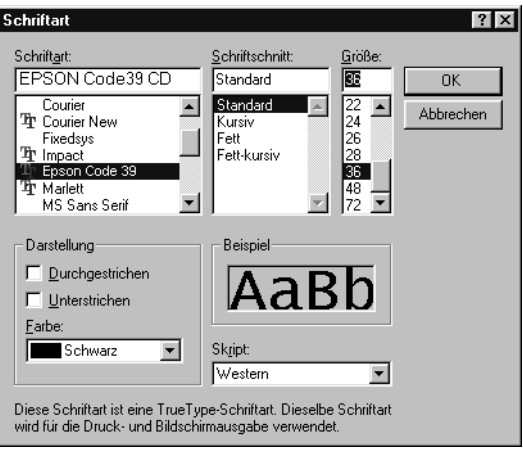

#### *Hinweis:*

*Wenn Sie unter Windows XP, 2000, NT 4.0 oder Server 2003 arbeiten, können Sie zum Drucken von Barcodes nur Schriften mit einem Schriftgrad von maximal 96 Punkt verwenden.*

4. Die markierten Zeichen werden als Barcodes angezeigt, ähnlich den in der folgenden Abbildung dargestellten Zeichen.

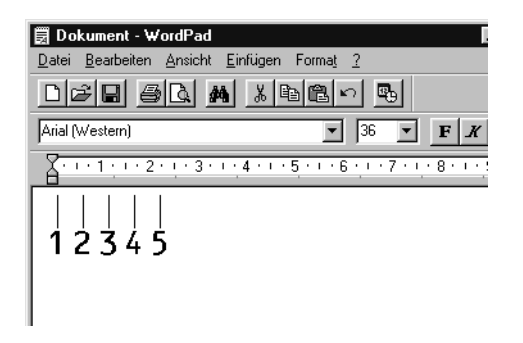

5. Wählen Sie im Menü File (Datei) den Befehl Print (Drucken) aus, wählen Sie anschließend Ihren EPSON-Drucker und klicken Sie auf Properties (Eigenschaften). Nehmen Sie die folgenden Druckereinstellungen vor. EPSON AcuLaser C9100 ist ein Farbdrucker. Beachten Sie hierbei den Abschnitt "Farb-Druckertreiber" in der folgenden Tabelle.

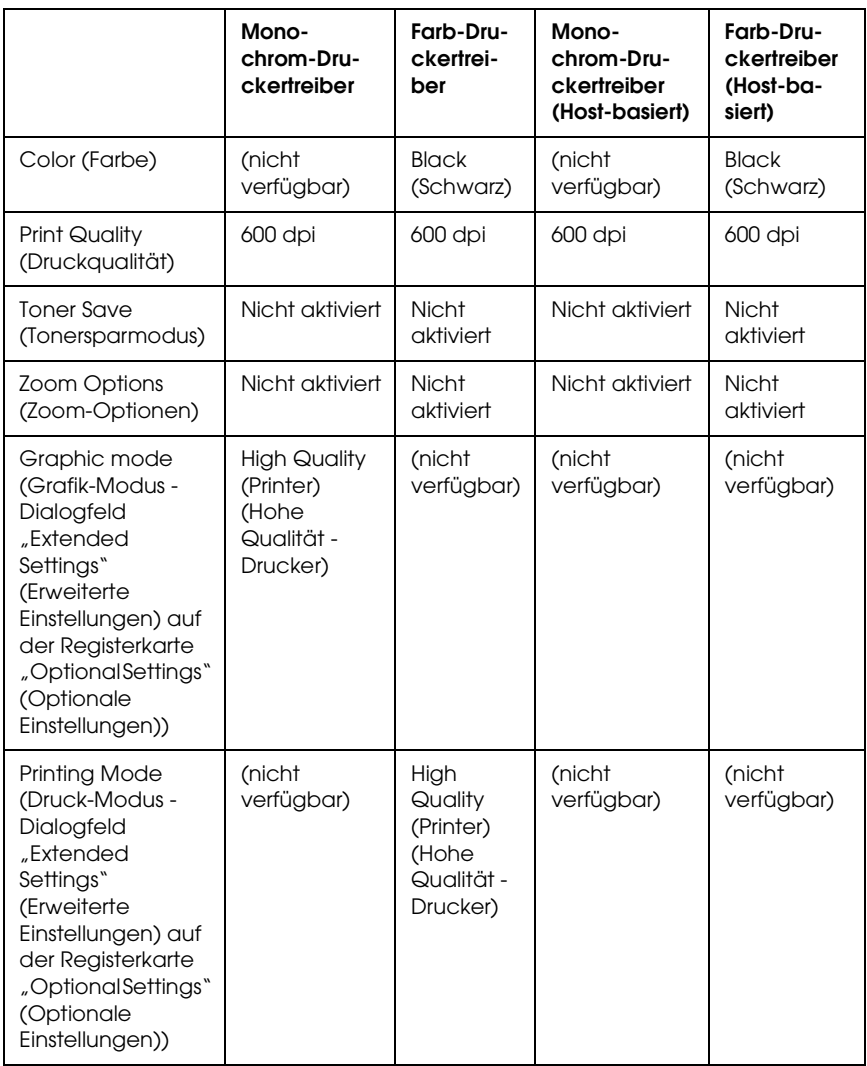

6. Klicken Sie auf die Schaltfläche OK, um den Barcode zu drucken.

#### *Hinweis:*

*Wenn die Zeichenfolge des Barcodes fehlerhaft ist (z. B. aufgrund falscher Daten), wird der Barcode so ausgedruckt, wie er am Bildschirm angezeigt wird, kann jedoch von einem Barcode-Lesegerät nicht erkannt werden.*

### *Hinweise zur Eingabe und Formatierung von Barcodes*

Beachten Sie die folgenden Hinweise zum Eingeben und Formatieren von Barcode-Zeichen:

- ❏ Wenden Sie keine Schattierungen oder spezielle Zeichenformatierungen an, wie z. B. fett, kursiv oder unterstrichen.
- ❏ Drucken Sie Barcodes nur in schwarzweiß aus.
- ❏ Wenn Zeichen gedreht werden sollen, dürfen nur Rotationswinkel von 90°, 180° und 270° definiert werden.
- ❏ Deaktivieren Sie alle automatischen Zeichen- und Wortabstandseinstellungen in Ihrer Anwendung.
- ❏ Verwenden Sie keine Funktionen in Ihrer Anwendung, die die Größe der Zeichen nur in horizontaler bzw. vertikaler Richtung ändern.
- ❏ Deaktivieren Sie alle automatischen Korrekturfunktionen für Rechtschreib- und Grammatikprüfung, Abstandseinstellungen usw.
- ❏ Um Barcodes leichter von anderem Text Ihres Dokuments unterscheiden zu können, aktivieren Sie die Anzeige von Steuerzeichen, wie z. B. Absatzmarken oder Tabstopps, in Ihrer Anwendung.
- ❏ Da Sonderzeichen wie "Start Bar" und "Stop Bar" bei der Auswahl einer EPSON-Barcode-Schrift hinzugefügt werden, kann der Barcode mehr Zeichen als ursprünglich eingegeben enthalten.
- ❏ Ein optimales Ergebnis erreichen Sie, wenn Sie nur die im Abschnitt ["BarCode-Schriften-Spezifikationen" auf Seite 430](#page-429-0) empfohlenen Schriftgrade für die von Ihnen ausgewählte EPSON-Barcode-Schrift verwenden. Barcodes in anderen Schriftgraden können von einigen Barcode-Lesegeräten möglicherweise nicht erkannt werden.

#### *Hinweis:*

*Je nach Druckdichte, Qualität und Farbe des Druckmediums können die Barcodes von einigen Barcode-Lesegeräten möglicherweise nicht erkannt werden. Drucken Sie eine Probeseite aus, und vergewissern Sie sich, dass der Barcode lesbar ist, bevor Sie größere Druckaufträge starten.*

# <span id="page-429-0"></span>*BarCode-Schriften-Spezifikationen*

Dieser Abschnitt enthält nähere Informationen zu den Zeicheneingabespezifikationen für jede EPSON-BarCode-Schrift.

## *EPSON EAN-8*

- ❏ EAN-8 ist eine 8-stellige gekürzte Version des EAN-Barcode-Standards.
- ❏ Da die Prüfziffer automatisch hinzugefügt wird, können nur 7 Zeichen eingegeben werden.

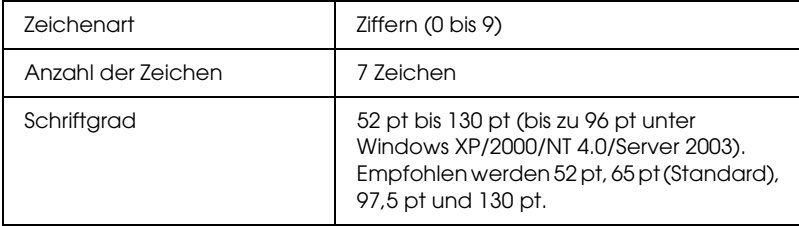

Die folgenden Codes werden automatisch eingefügt und müssen daher nicht manuell eingesetzt werden:

- ❏ Linker/rechter Rand
- ❏ Start/Stopp-Zeichen
- ❏ Trennzeichen
- ❏ Prüfziffer
- ❏ OCR-B

#### **Druckmuster**

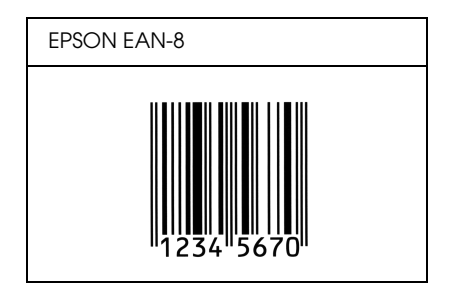

## *EPSON EAN-13*

- ❏ EAN-13 ist die 13-stellige Standardversion des EAN-Barcodes.
- ❏ Da die Prüfziffer automatisch hinzugefügt wird, können nur 12 Zeichen eingegeben werden.

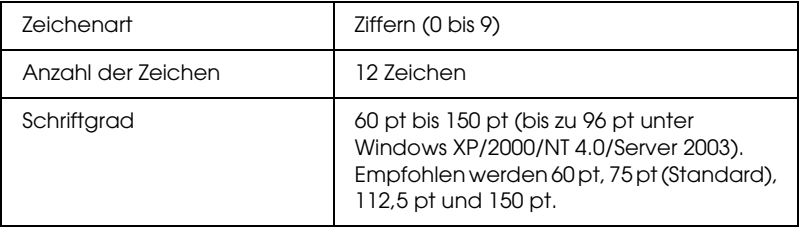

Die folgenden Codes werden automatisch eingefügt und müssen daher nicht manuell eingesetzt werden:

- ❏ Linker/rechter Rand
- ❏ Start/Stopp-Zeichen
- ❏ Trennzeichen
- ❏ Prüfziffer
- ❏ OCR-B

#### **Druckmuster**

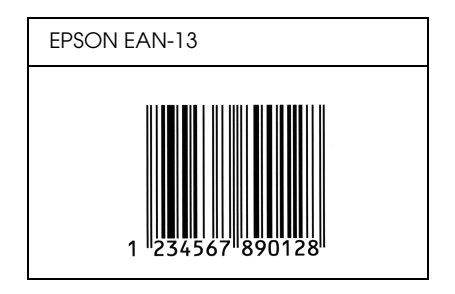

## *EPSON UPC-A*

- ❏ UPC-A ist der im American Universal Product Code (Handbuch der UPC-Symbole und Spezifikationen) definierte Standard-Barcode.
- ❏ Es werden nur reguläre UPC-Codes unterstützt. Zusätzliche Codes werden nicht unterstützt.

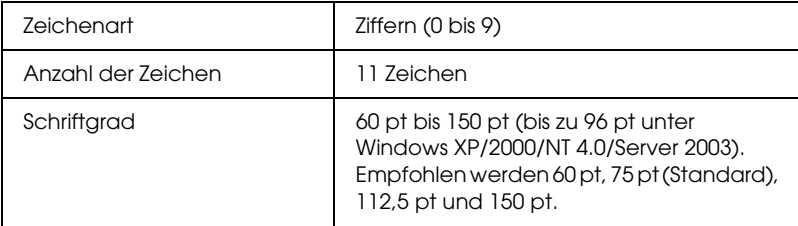
- ❏ Linker/rechter Rand
- ❏ Start/Stopp-Zeichen
- ❏ Trennzeichen
- ❏ Prüfziffer
- ❏ OCR-B

### **Druckmuster**

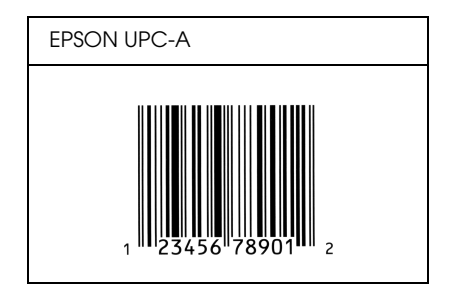

## *EPSON UPC-E*

❏ UPC-E ist der im American Universal Product Code (Handbuch der UPC-Symbole und Spezifikationen) definierte UPC-A-Barcode mit Nullunterdrückung (löscht überflüssige Nullen).

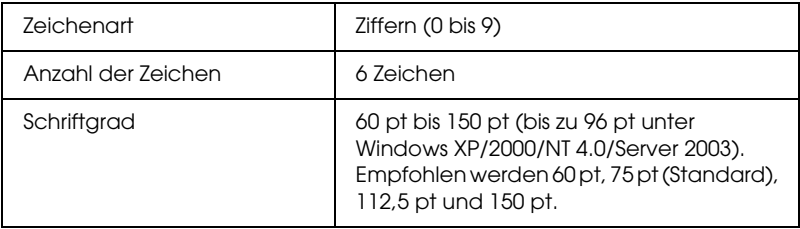

- ❏ Linker/rechter Rand
- ❏ Start/Stopp-Zeichen
- ❏ Prüfziffer
- ❏ OCR-B
- ❏ Die Ziffer "0"

### **Druckmuster**

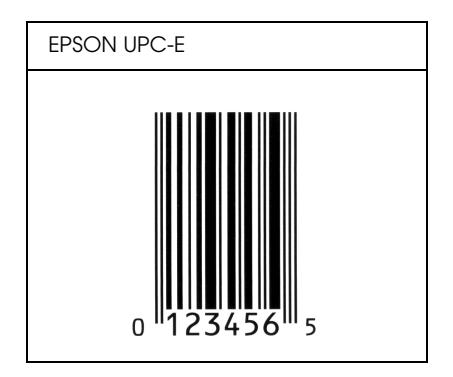

## *EPSON Code 39*

- ❏ Es stehen vier Code-39-Schriften zur Verfügung, bei denen Sie die automatische Eingabe von Prüfziffern und OCR-B aktivieren bzw. deaktivieren können.
- ❏ In Übereinstimmung mit dem Code-39-Standard wird die Höhe des Barcodes automatisch auf mindestens 15 % seiner Gesamtlänge eingestellt. Es ist daher wichtig, mindestens eine Leerstelle zwischen dem Barcode und dem umgebenden Text zu lassen, um Überlappungen zu vermeiden.
- ❏ Leerzeichen in Code-39-Barcodes sollten als Unterstrich "\_" eingegeben werden.
- ❏ Wenn Sie zwei oder mehr Barcodes in einer Zeile ausdrucken, trennen Sie die Barcodes durch einen Tabstopp, oder wählen Sie eine andere Schrift als die Barcode-Schrift aus, und fügen Sie ein Leerzeichen ein. Wird ein Leerzeichen eingegeben, während eine Code-39-Schrift ausgewählt ist, kommt es zu einem fehlerhaften Barcode.

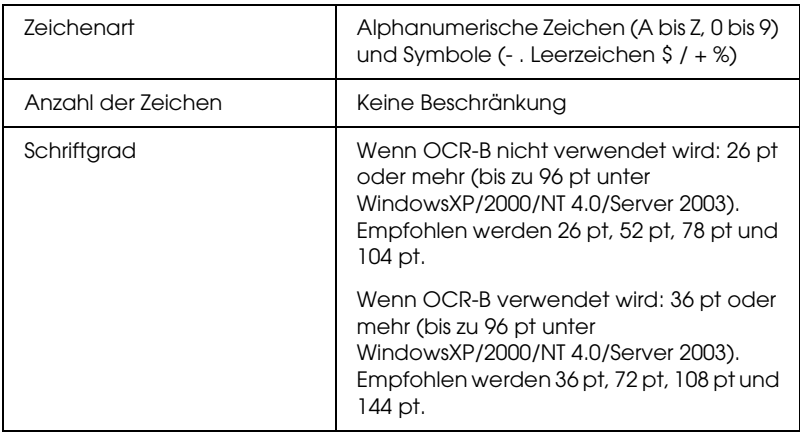

- ❏ Linke/rechte Ruhezone
- ❏ Prüfziffer
- ❏ Start/Stopp-Zeichen

### **Druckmuster**

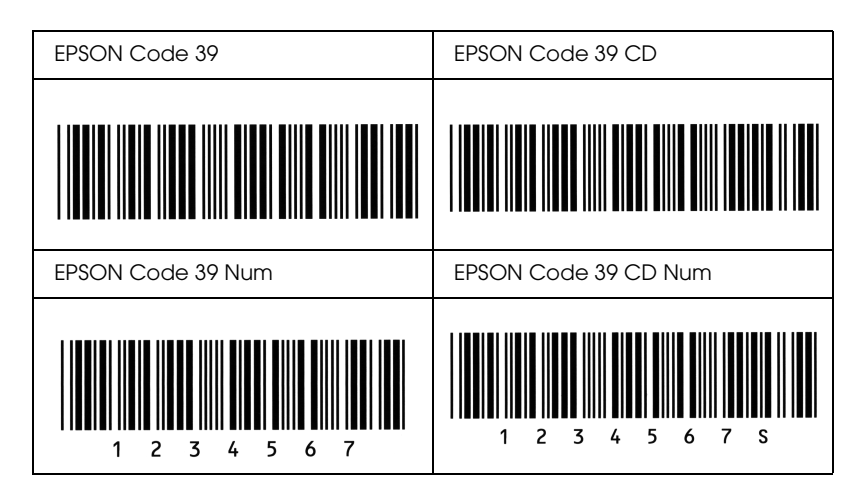

## *EPSON Code 128*

- ❏ Code-128-Schriften unterstützen die Code-Sätze A, B und C. Wird der Code-Satz einer Zeile mit Zeichen in der Mitte der Zeile ändert, wird automatisch ein Konvertierungscode eingefügt.
- ❏ In Übereinstimmung mit dem Code-39-Standard wird die Höhe des Barcodes automatisch auf mindestens 15 % seiner Gesamtlänge eingestellt. Es ist daher wichtig, mindestens eine Leerstelle zwischen dem Barcode und dem umgebenden Text zu lassen, um Überlappungen zu vermeiden.
- ❏ In einigen Anwendungen werden automatisch die Leerzeichen am Ende einer Zeile gelöscht oder mehrere Leerzeichen in Tabulatoren umgewandelt. Barcodes, die Leerzeichen enthalten, werden von solchen Anwendungen möglicherweise nicht korrekt ausgedruckt.

❏ Wenn Sie zwei oder mehr Barcodes in einer Zeile ausdrucken, trennen Sie die Barcodes durch einen Tabstopp, oder wählen Sie eine andere Schrift als die Barcode-Schrift aus, und fügen Sie ein Leerzeichen ein. Wird ein Leerzeichen eingegeben, während eine Code-128-Schrift ausgewählt ist, kommt es zu einem fehlerhaften Barcode.

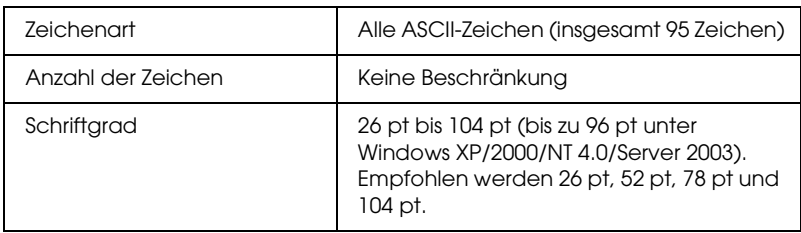

Die folgenden Codes werden automatisch eingefügt und müssen daher nicht manuell eingesetzt werden:

- ❏ Linke/rechte Ruhezone
- ❏ Start/Stopp-Zeichen
- ❏ Prüfziffer
- ❏ Code-Satz-Zeichen ändern

### **Druckmuster**

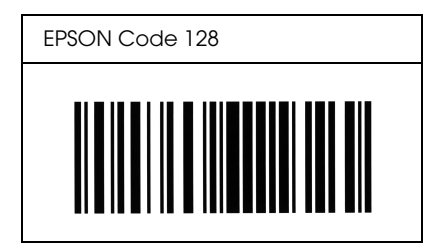

## *EPSON ITF*

- ❏ Die EPSON ITF-Schriften entsprechen dem US-Standard USS Interleaved 2-of-5.
- ❏ Es stehen vier EPSON ITF-Schriften zur Verfügung, bei denen Sie das automatische Einfügen von Prüfziffern und OCR-B aktivieren bzw. deaktivieren können.
- ❏ In Übereinstimmung mit dem Interleaved-2-of-5-Standard wird die Höhe des Barcodes automatisch auf mindestens 15 % seiner Gesamtlänge eingestellt. Es ist daher wichtig, mindestens eine Leerstelle zwischen dem Barcode und dem umgebenden Text zu lassen, um Überlappungen zu vermeiden.
- ❏ Interleaved 2-of-5 behandelt immer zwei Zeichen als einen Satz. Bei einer ungeraden Zeichenanzahl fügen die EPSON ITF-Schriften am Anfang der Zeichenfolge automatisch eine 0 hinzu.

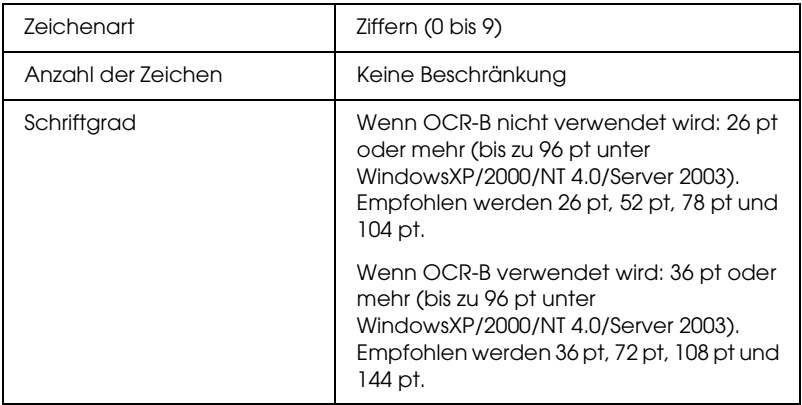

Die folgenden Codes werden automatisch eingefügt und müssen daher nicht manuell eingesetzt werden:

❏ Linke/rechte Ruhezone

- ❏ Start/Stopp-Zeichen
- ❏ Prüfziffer
- ❏ Die Ziffer "0" (wird gegebenenfalls am Anfang einer Zeichenkette hinzugefügt)

### **Druckmuster**

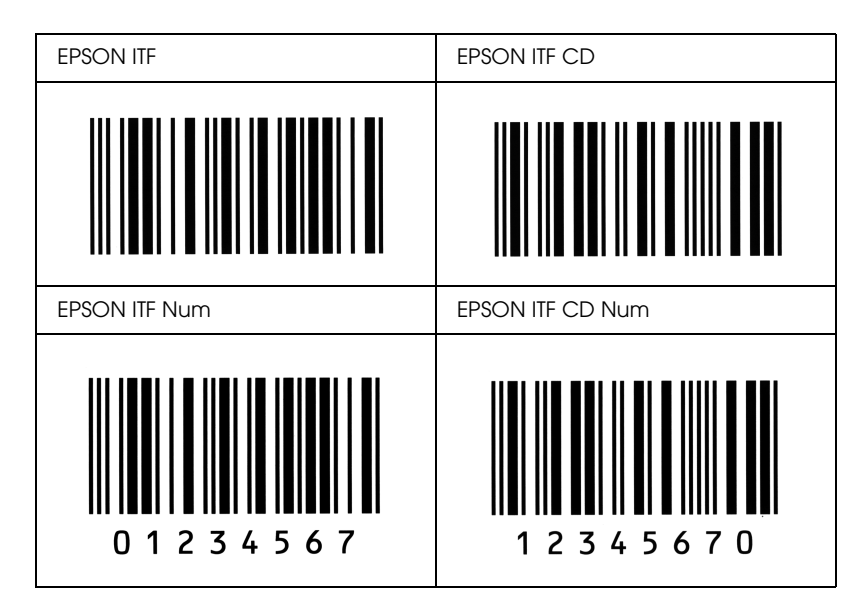

### *EPSON Codabar*

- ❏ Es stehen vier Codabar-Schriften zur Verfügung, bei denen Sie die automatische Eingabe von Prüfziffern und OCR-B aktivieren bzw. deaktivieren können.
- ❏ In Übereinstimmung mit dem Codabar-Standard wird die Höhe des Barcodes automatisch auf mindestens 15 % seiner Gesamtlänge eingestellt. Es ist daher wichtig, mindestens eine Leerstelle zwischen dem Barcode und dem umgebenden Text zu lassen, um Überlappungen zu vermeiden.
- ❏ Wird ein Start- oder Stoppzeichen eingegeben, fügen die Codabar-Schriften automatisch das Komplementärzeichen hinzu.
- ❏ Wird weder ein Start- noch ein Stoppzeichen eingegeben, werden diese Zeichen automatisch als der Buchstabe *"A"* eingefügt.

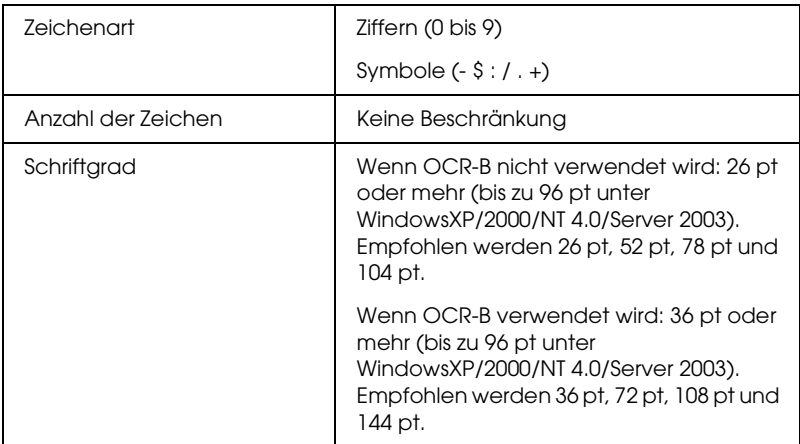

- ❏ Linke/rechte Ruhezone
- ❏ Start/Stopp-Zeichen (wenn nicht eingegeben)
- ❏ Prüfziffer

### **Druckmuster**

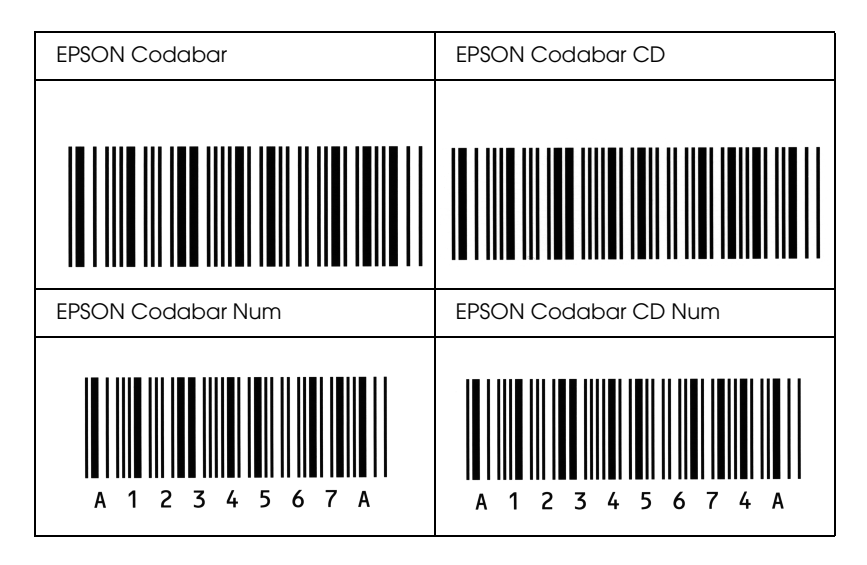

# *Verfügbare Schriften*

In der folgenden Tabelle werden die Schriften aufgeführt, die in Ihrem Drucker installiert sind. Die Namen sämtlicher Schriften werden in der Schriftenliste der Anwendungssoftware angezeigt, wenn Sie den Treiber verwenden, der mit dem Drucker mitgeliefert wurde. Wenn Sie einen anderen Treiber verwenden, stehen möglicherweise nicht alle aufgeführten Schriften zur Verfügung.

Die mit dem Drucker gelieferten Schriften werden im Folgenden nach dem Emulationsmodus geordnet aufgeführt.

## *LJ4/GL2-Modus*

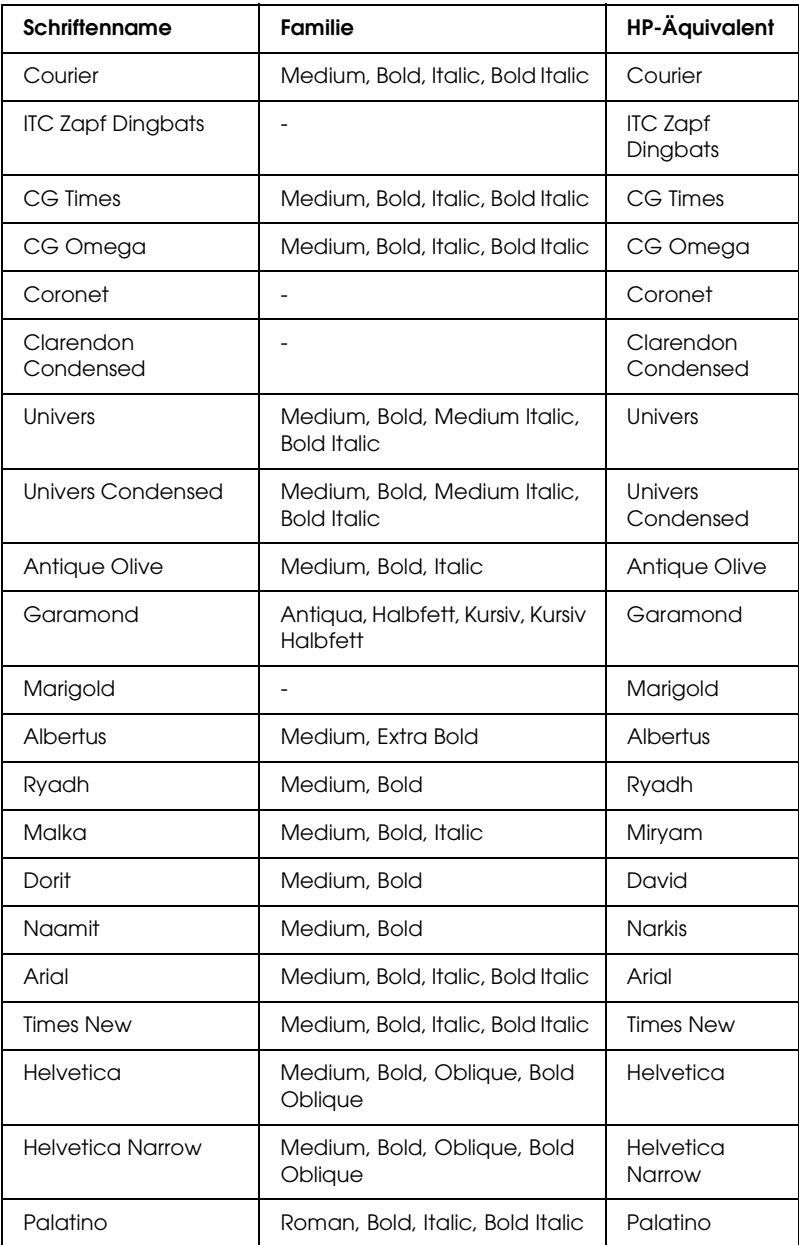

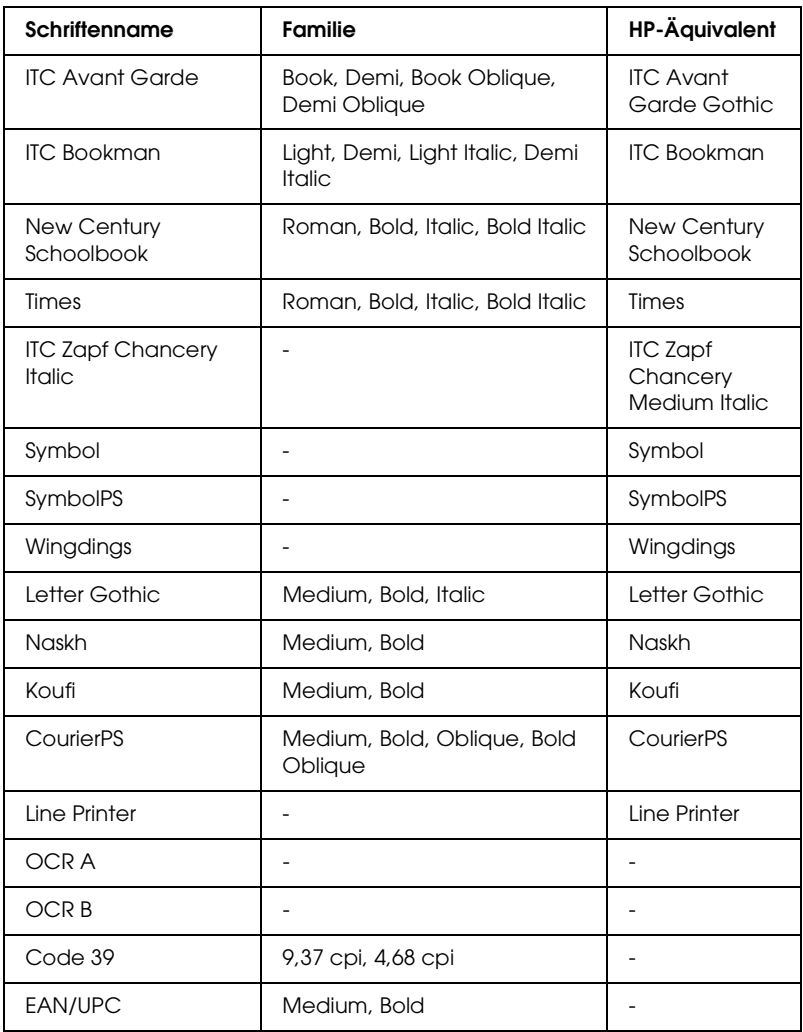

Wählen Sie in Ihrer Anwendung nur Schriften aus, die in der Spalte HP-Äquivalent aufgeführt sind.

### *Hinweis:*

*Je nach Druckdichte, Qualität und Farbe des Druckmediums können die Schriften OCR A, OCR B, Code 39 und EAN/UPC möglicherweise nicht lesbar sein. Drucken Sie eine Probeseite aus, und vergewissern Sie sich, dass die Schrift lesbar ist, bevor Sie größere Druckaufträge starten.*

# *Modi ESC/P 2 und FX*

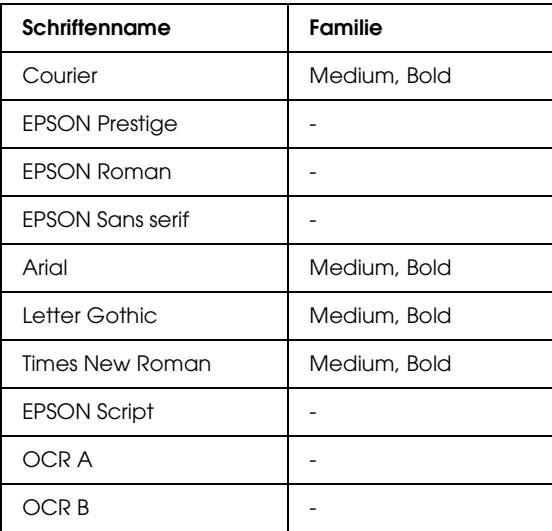

\* Nur im ESC/P2-Modus verfügbar

### *Hinweis:*

*Je nach Druckdichte, Qualität und Farbe des Druckmediums können die Schriften OCR A und OCR B möglicherweise nicht lesbar sein. Drucken Sie eine Probeseite aus, und vergewissern Sie sich, dass die Schrift lesbar ist, bevor Sie größere Druckaufträge starten.* 

## *I239X-Modus*

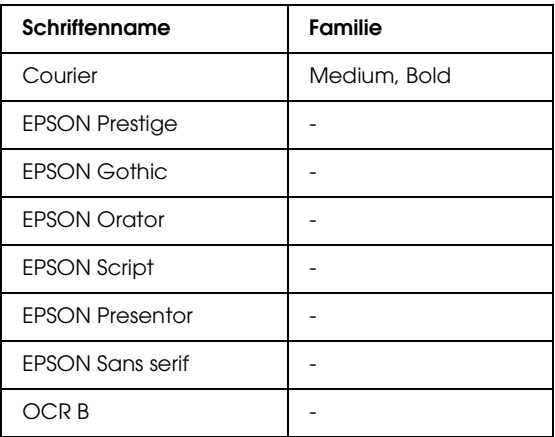

### *Hinweis:*

*Je nach Druckdichte, Qualität und Farbe des Druckmediums kann die Schrift OCR B unter Umständen nicht lesbar sein. Drucken Sie eine Probeseite aus, und vergewissern Sie sich, dass die Schrift lesbar ist, bevor Sie größere Druckaufträge starten.* 

## *Modus PS 3*

Einzelheiten finden Sie im *Benutzerhandbuch* zu *Adobe PostScript 3*.

## *Modus P5C*

## *Skalierbare Schriften*

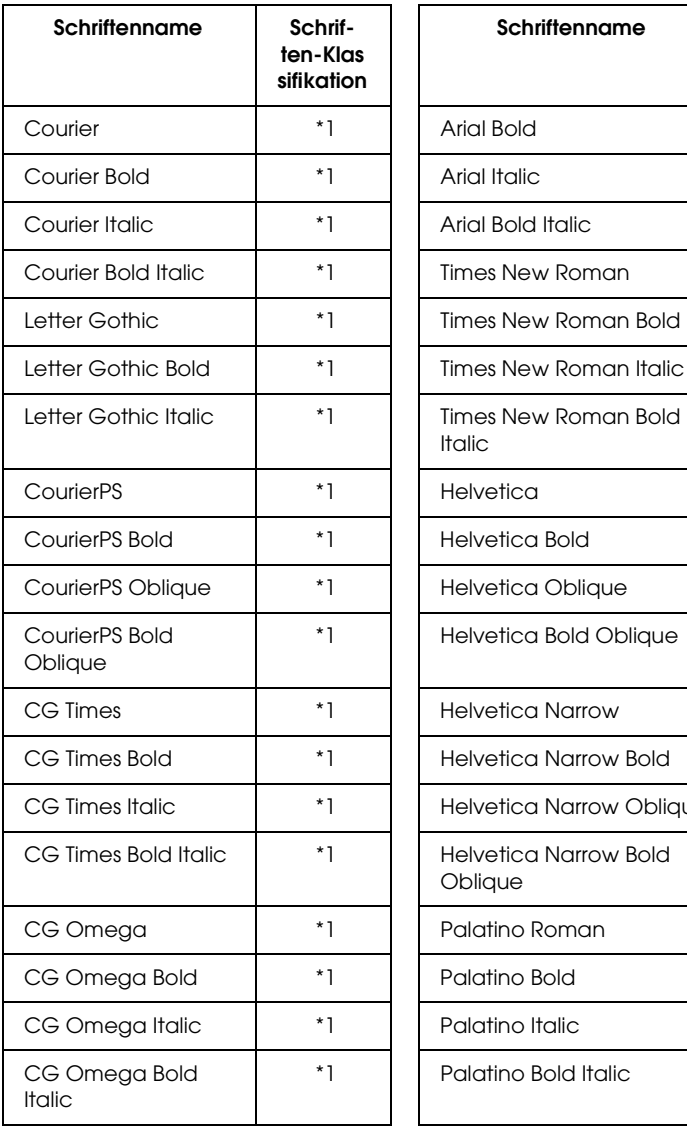

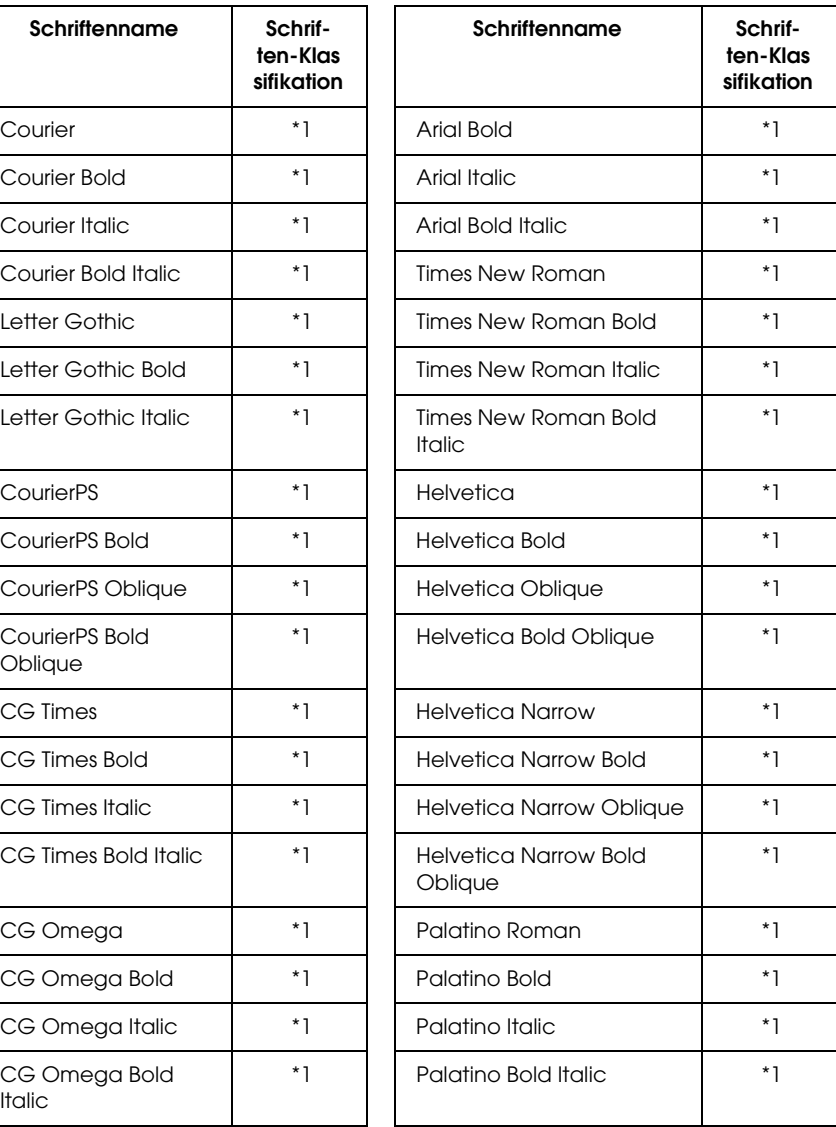

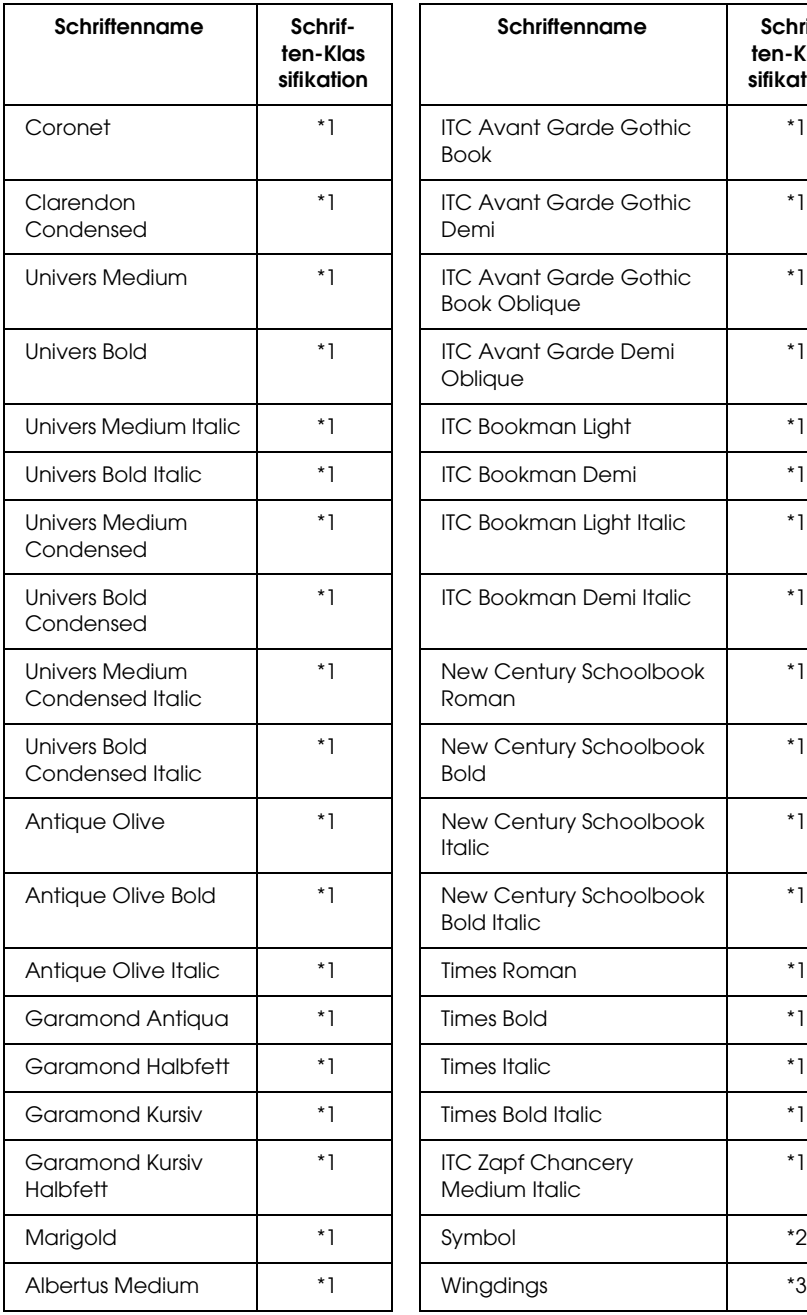

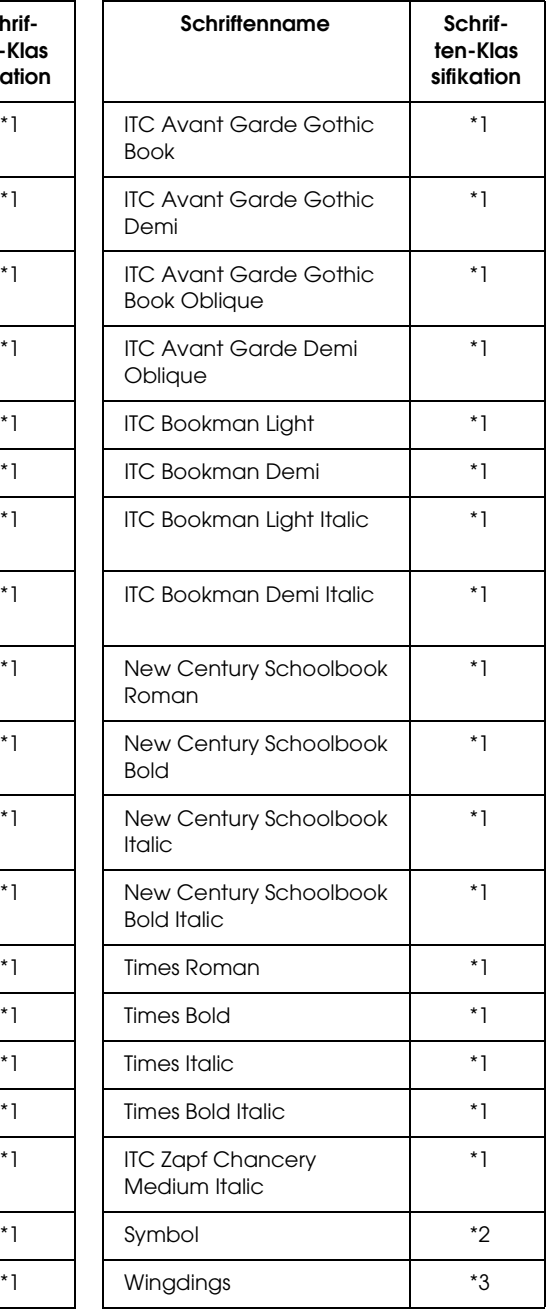

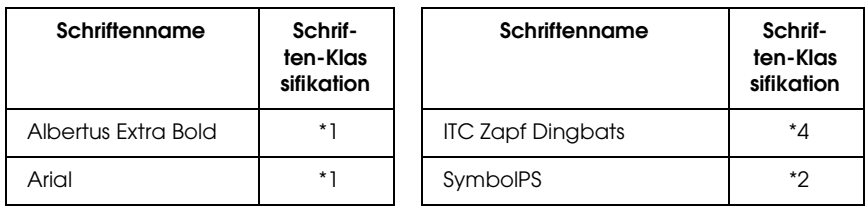

*Bitmap-Schrift*

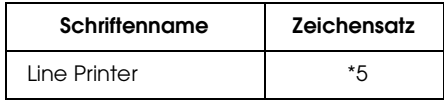

## *Drucken von Schriftproben*

Sie können Proben der verfügbaren Schriften mithilfe des Menüs Information (Informationen) auf dem Bedienfeld ausdrucken. Gehen Sie folgendermaßen vor, um Schriftproben zu drucken:

- 1. Stellen Sie sicher, dass Papier in den Drucker eingelegt ist.
- 2. Vergewissern Sie sich, dass am LCD-Display Ready (Bereit) oder Standby (Sparmodus) angezeigt wird und drücken Sie anschließend die Eingabetaste  $\Box$ .
- 3. Drücken Sie die Taste V Pfeil nach unten, um die Schriftprobe für den entsprechenden Modus auszuwählen.
- 4. Drücken Sie auf die Eingabetaste, um das ausgewählte Schriftprobenblatt zu drucken.

# *Hinzufügen von Schriften*

Sie können dem Computer eine Vielzahl von Schriften hinzufügen. Die meisten Schriften werden zu diesem Zweck mit einem Installationsprogramm ausgeliefert.

Anweisungen zur Installation von Schriften finden Sie in der Dokumentation zu Ihrem Computer.

# *Auswählen von Schriften*

Wählen Sie Schriften nach Möglichkeit in Ihrer Anwendung aus. Anweisungen hierzu finden Sie in Ihrer Software-Dokumentation.

Wenn Sie unformatierten Text aus DOS direkt zum Drucker senden oder wenn Sie ein einfaches Softwarepaket ohne Schriftenauswahl verwenden, können Sie auch Schriften in den Menüs am Bedienfeld des Druckers auswählen, wenn diese im Emulationsmodus LJ4, ESC/P 2, FX oder I239X vorhanden sind.

# *Herunterladen von Schriften*

Schriften können von der Festplatte des Computers zum Drucker herunter geladen oder übertragen und gedruckt werden. Heruntergeladene Schriften, auch "Soft Fonts" genannt, verbleiben im Druckerspeicher, bis der Drucker ausgeschaltet oder zurückgesetzt wird. Vergewissern Sie sich, dass der Drucker über ausreichend Speicherplatz verfügt, wenn Sie viele Schriften herunterladen möchten.

Die meisten Schriftenpakete enthalten ein eigenes Installationsprogramm und sind daher leicht zu handhaben. Das Installationsprogramm bietet Ihnen die Wahl zwischen dem automatischen Herunterladen der Schriften bei jedem Start des Computers und dem Herunterladen nach Bedarf, wenn eine bestimmte Schrift gedruckt werden soll.

## *EPSON Font Manager (nur unter Windows)*

EPSON Font Manager stellt Ihnen 131 Software-Schriften zur Verfügung.

## *Systemvoraussetzungen*

Ihr Computer muss folgende Systemvoraussetzungen erfüllen, um EPSON Font Manager einsetzen zu können:

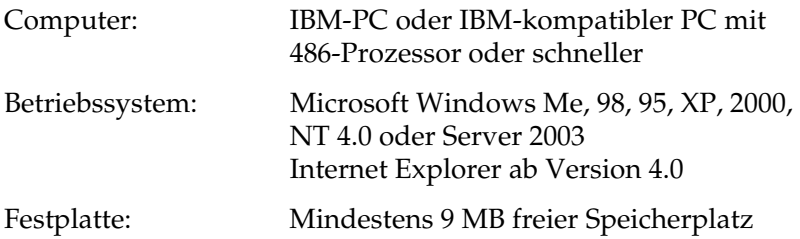

## *Installieren von EPSON Font Manager*

Gehen Sie folgendermaßen vor, um EPSON Font Manager zu installieren:

- 1. Stellen Sie sicher, dass der Drucker ausgeschaltet ist und Windows ausgeführt wird.
- 2. Legen Sie die CD-ROM mit der Druckersoftware in das CD-ROM-Laufwerk ein.

### *Hinweis:*

- ❏ *Wenn das Fenster zur Auswahl der Sprache angezeigt wird, wählen Sie Ihr Land aus.*
- ❏ *Wenn das Fenster des EPSON-Installationsprogramms nicht automatisch angezeigt wird, doppelklicken Sie auf das Symbol My Computer (Arbeitsplatz), klicken Sie mit der rechten Maustaste auf das Symbol der CD-ROM und klicken im daraufhin eingeblendeten Menü auf OPEN (Öffnen). Doppelklicken Sie anschließend auf die Datei Epsetup.exe.*
- 3. Klicken Sie auf Continue (Weiter). Wenn das Fenster mit der Software-Lizenzvereinbarung angezeigt wird, lesen Sie die Vereinbarung und klicken Sie auf Agree (Annehmen).
- 4. Klicken Sie im angezeigten Dialogfeld auf Local (Lokal).

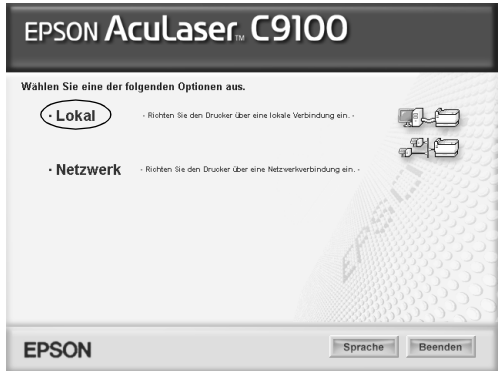

5. Klicken Sie auf Custom (Benutzerdefiniert).

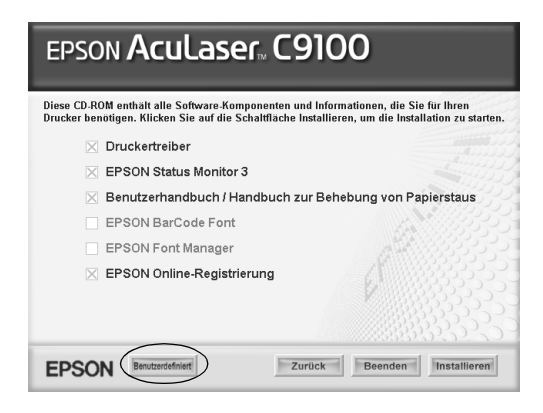

6. Aktivieren Sie das Kontrollkästchen EPSON Font Manager, und klicken Sie auf Install (Installieren). Folgen Sie anschließend den Anweisungen am Bildschirm.

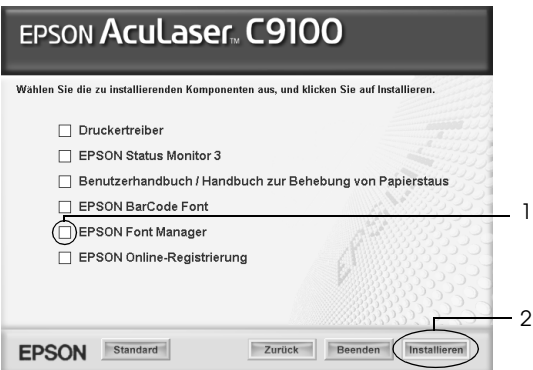

7. Wenn die Installation abgeschlossen ist, klicken Sie auf OK.

EPSON Font Manager ist jetzt auf Ihrem System installiert.

# *Anhang D Zeichensätze*

## *Einführung zu Zeichensätzen*

Der Drucker kann eine Vielzahl von Zeichensätzen verwenden. Viele dieser Zeichensätze unterscheiden sich nur durch die länderspezifischen Zeichen verschiedener Sprachen.

### *Hinweis:*

*Da die meisten Programme Schriften und Symbole automatisch verwalten, müssen die Druckereinstellungen für Zeichensätze in der Regel nicht angepasst werden. Wenn Sie jedoch eigene Programme zur Steuerung des Druckers entwickeln oder ältere Software verwenden, die Schriften nicht verwalten kann, finden Sie in den folgenden Abschnitten hilfreiche Erläuterungen zu Zeichensätzen.*

Bei der Wahl der Schrift sollten Sie auch berücksichtigen, welchen Zeichensatz Sie mit dieser Schrift kombinieren möchten. Die verfügbaren Zeichensätze können je nach verwendetem Emulationsmodus und Schrift variieren.

# <span id="page-453-0"></span>*LJ4-Emulationsmodus*

Die folgenden Zeichensätze stehen für den LJ4-Emulationsmodus zur Verfügung.

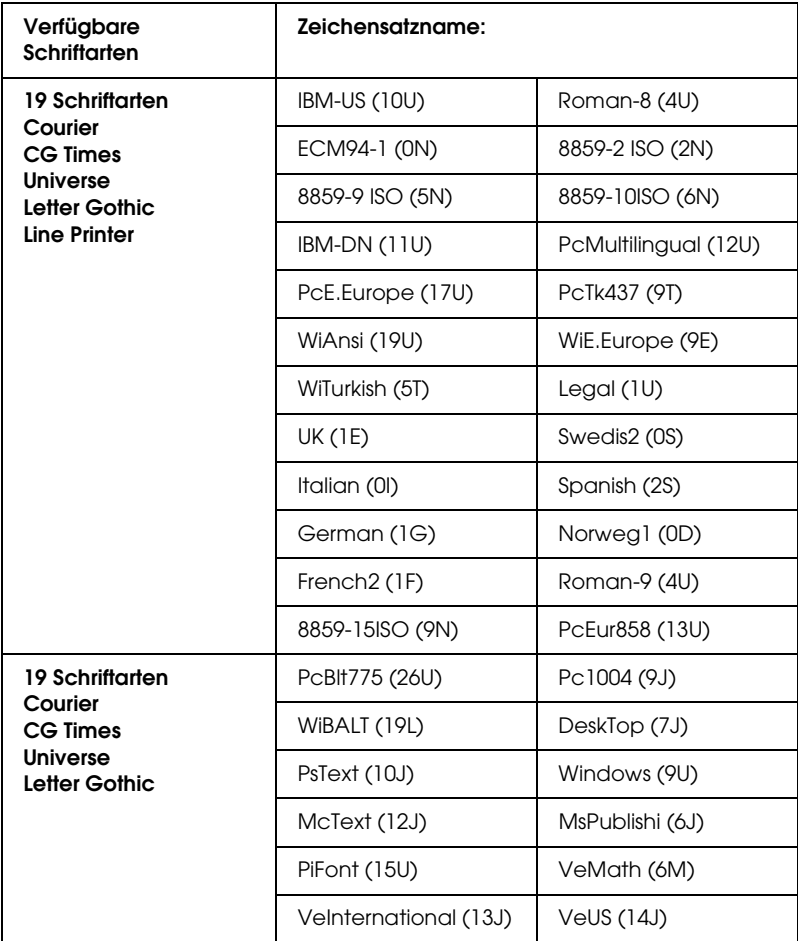

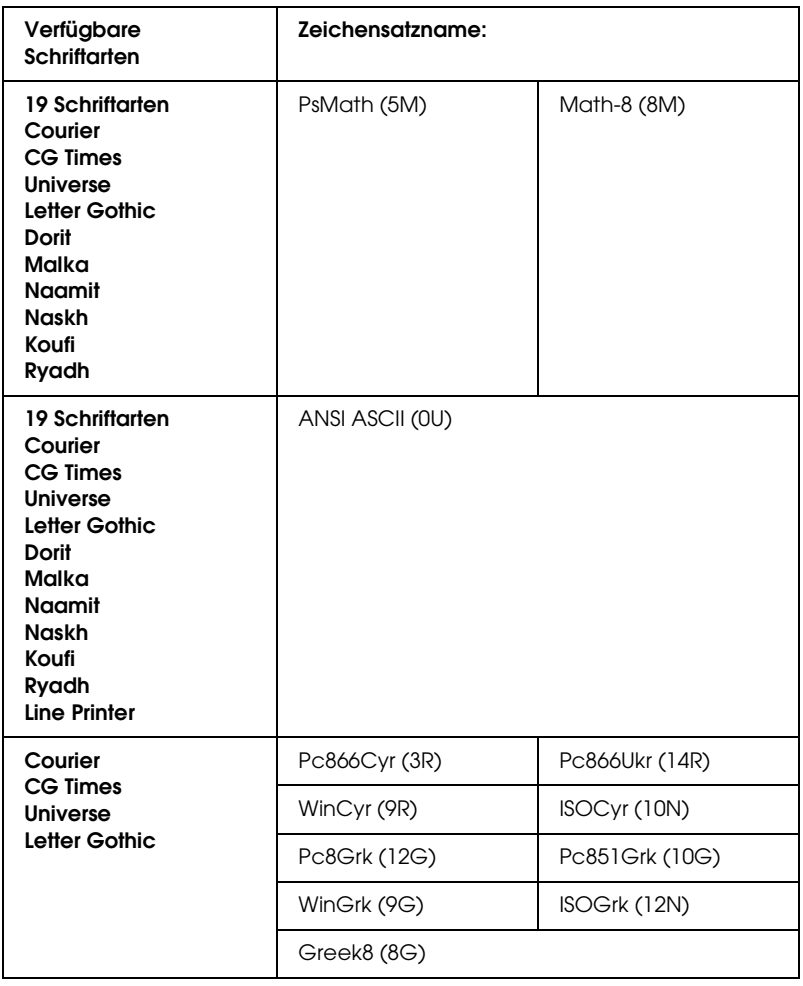

Die 19 Schriftarten beziehen sich auf die folgenden Zeichensätze:

CG Omega Coronet Clarendon Condensed Univers Condensed Antique Olive Garamond Marigold **Albertus** Arial Times New Helvetica Helvetica Narrow Palatino ITC Avant Garde Gothic ITC Bookman New Century Schoolbook Times ITC Zapf Chancery Medium Italic **CourierPS** 

## *Internationale Zeichensätze für ISO*

Im Folgenden werden die verfügbaren internationalen Zeichensätze für ISO aufgeführt.

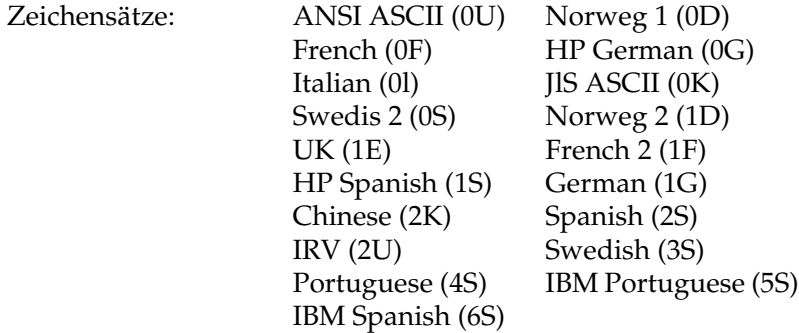

# <span id="page-456-0"></span>*ESC/P 2- oder FX-Modus*

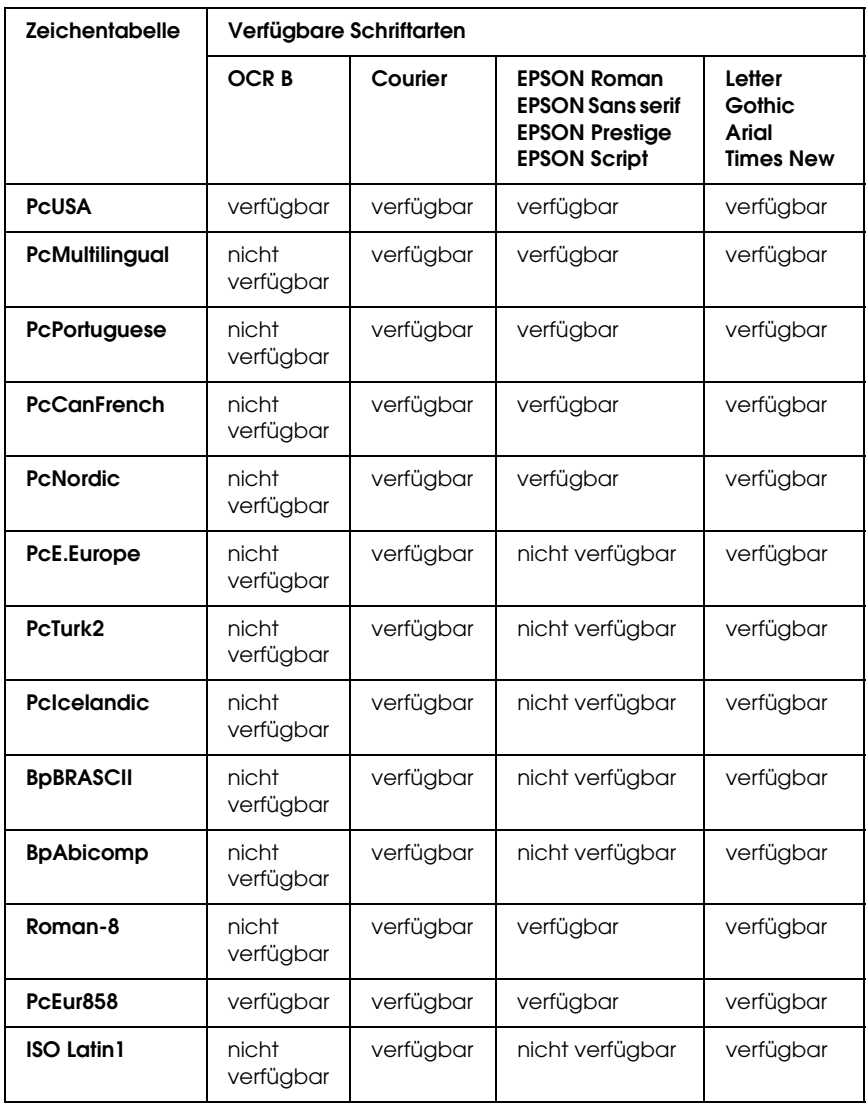

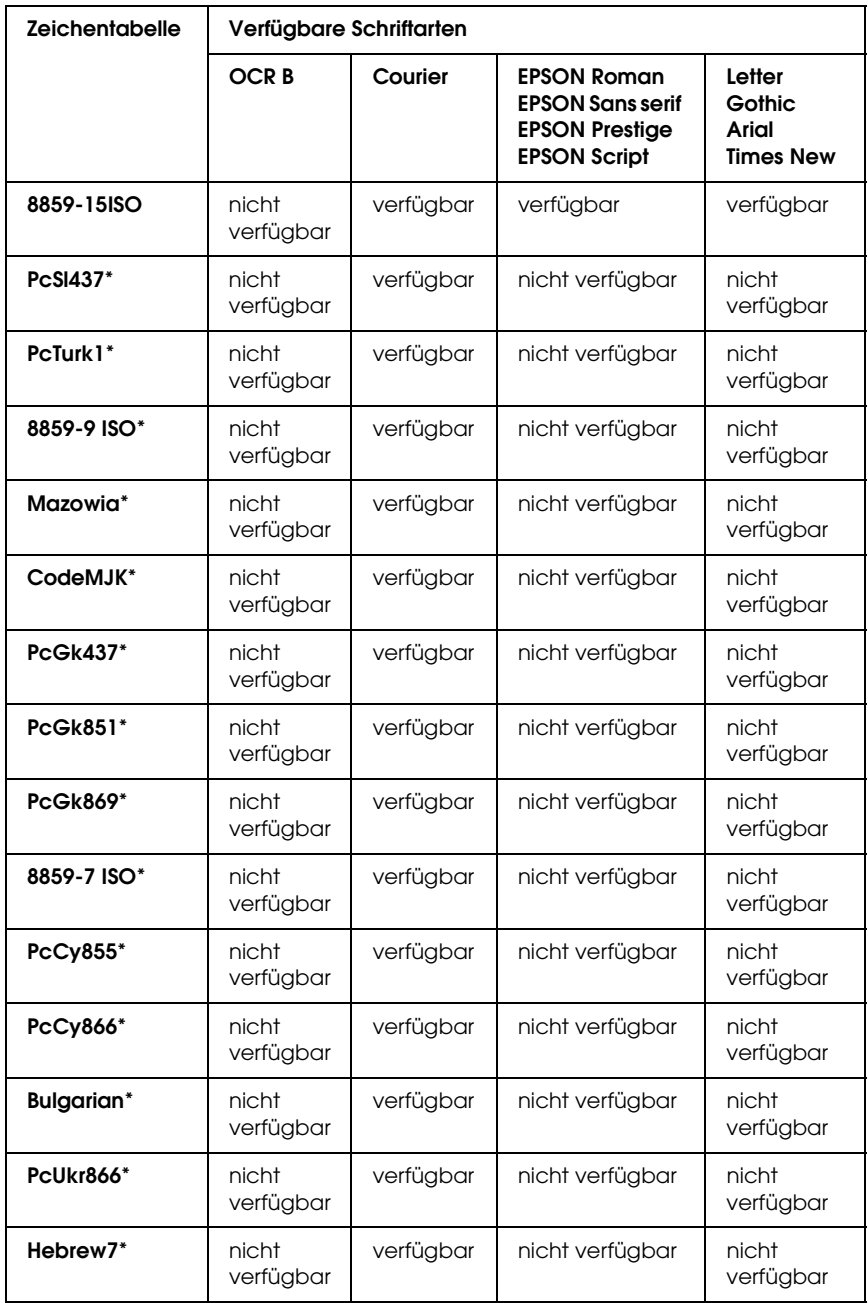

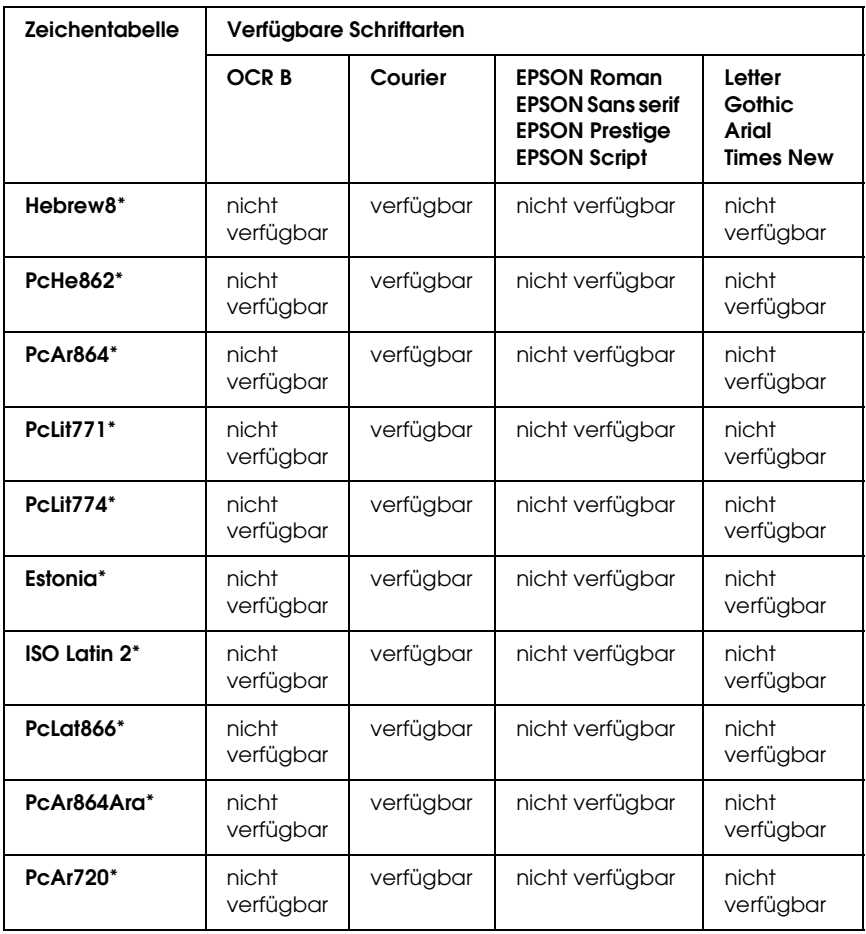

\* Nur im ESC/P2-Modus verfügbar

Times New ist eine Schriftart, die mit RomanT kompatibel ist. Letter Gothic ist eine Schriftart, die mit OratorS kompatibel ist.

Arial ist eine Schriftart, die mit SansH kompatibel ist.

## *Internationale Zeichensätze*

Mit dem Befehl "ESC R" können Sie einen der folgenden internationalen Zeichensätze auswählen:

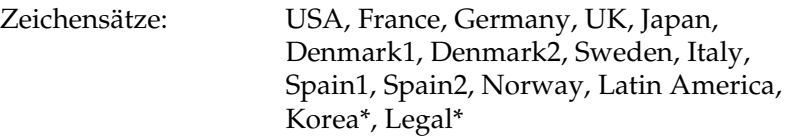

\* Nur für ESC/P 2-Emulation verfügbar

## *Diese Zeichen sind mit dem Befehl "ESC (^" verfügbar.*

Verwenden Sie zum Drucken der Zeichen der folgenden Tabelle den Befehl "ESC (^".

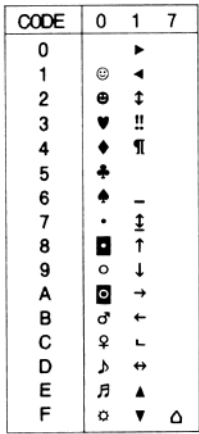

## *I239X-Emulationsmodus*

Im I239X-Modus sind die Zeichensätze PcUSA, PcMultilingual, PcEur858, PcPortuguese, PcCanFrench und PcNordic verfügbar. Weitere Informationen finden Sie unter ["ESC/P 2- oder](#page-456-0)  [FX-Modus" auf Seite 457.](#page-456-0)

Die Schriften EPSON Sans Serif, Courier, EPSON Prestige, EPSON Gothic, EPSON Presentor, EPSON Orator und EPSON Script sind verfügbar.

## *EPSON GL/2-Modus*

Für den Modus EPSON GL/2 stehen die gleichen Zeichensätze zur Verfügung wie für den LaserJet4-Emulationsmodus. Weitere Informationen finden Sie unter ["LJ4-Emulationsmodus" auf Seite](#page-453-0)  [454](#page-453-0).

# *P5C-Modus*

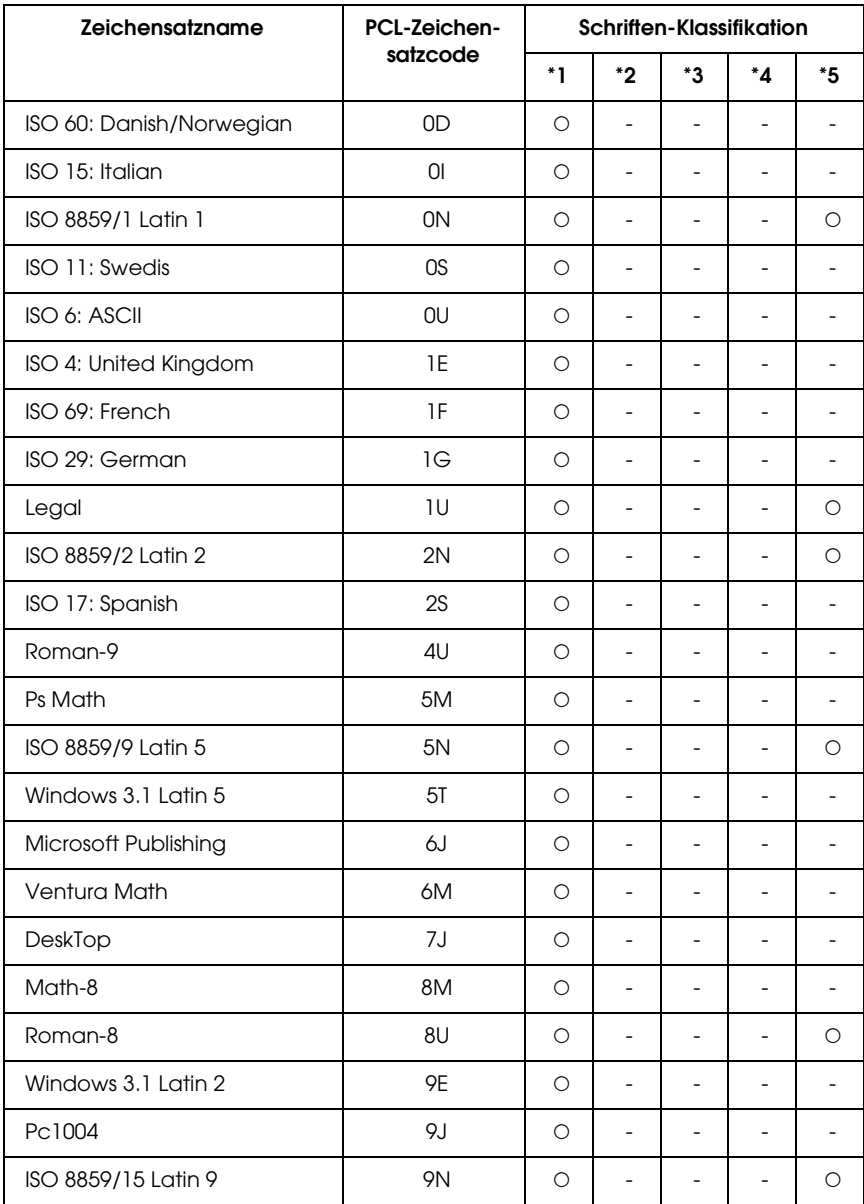

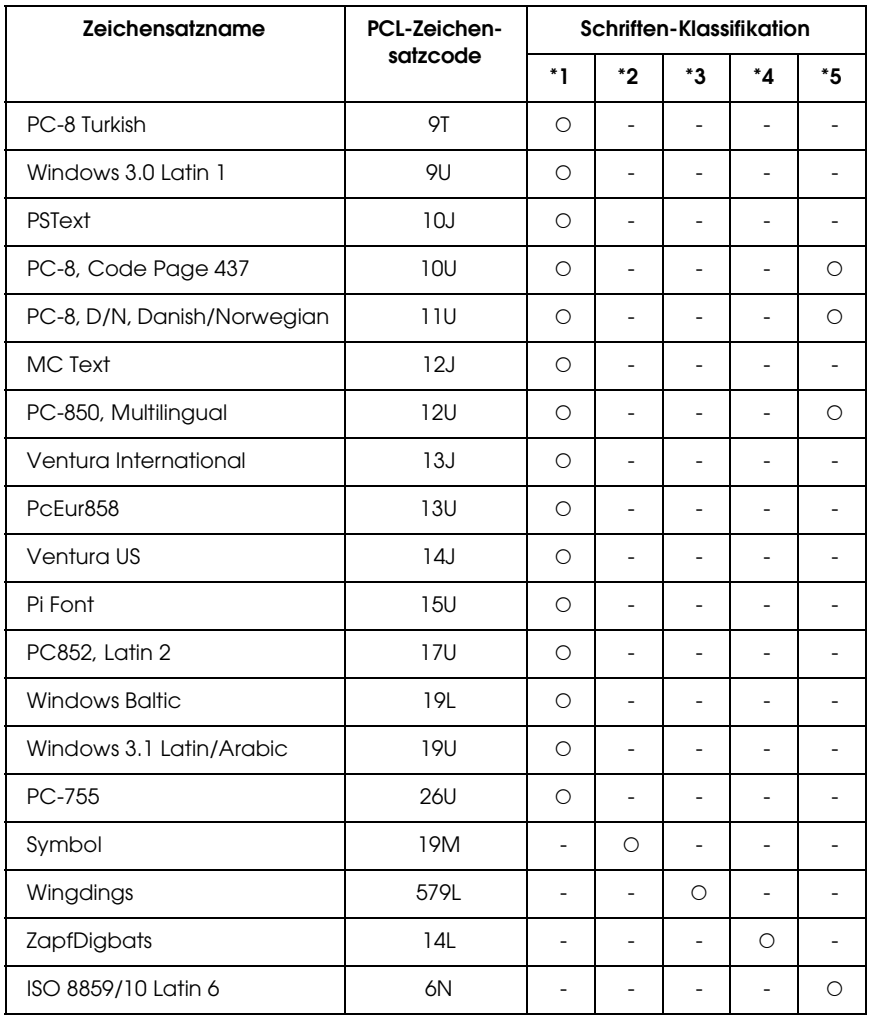

# *Hinweis für Windows XP*

Führen Sie zur Verwendung dieses Produkts auf einem Computer, auf dem Windows XP Service Pack 2 läuft, die nachstehenden Schritte aus, um die Einstellungen im Windows Firewall zu ändern.

### *Hinweis:*

*Wenn Sie Programme im Windows Firewall als Ausnahmen registrieren, sind die von den Programmen verwendeten Ports offen für eingehende Kommunikation von einem externen Netzwerk. Mit jeder Ausnahme, die Sie für ein Programm zur Kommunikation durch den Windows Firewall zulassen, wird der Computer verwundbarer. Wenn viele Ausnahmen und offene Ports vorhanden sind, kann der Computer ein Opfer von unbekannten Eindringlingen oder Viren werden. Epson übernimmt keine Haftung für Schäden, die durch Ausnahmen im Windows Firewall verursacht werden.*

### *A. Netzwerkschnittstelle mit EpsonNet EasyInstall konfigurieren*

Führen Sie zum Konfigurieren der Netzwerkschnittstelle mit einem Computer, auf dem Windows XP Service Pack 2 läuft, die nachstehenden Schritte aus, um das Utility zum Konfigurieren des Netzwerks (EpsonNet EasyInstall oder EpsonNet Config) im Windows Firewall als Ausnahme zu registrieren. Anderenfalls ist das Konfigurieren des Netzwerks nicht möglich, weil es nicht im Fenster des Utilitys zur Netzwerkkonfiguration angezeigt wird.

1. Legen Sie die Software-CD-ROM in das CD-ROM-Laufwerk ein.

### *Hinweis:*

- ❏ *Wenn das Installationsfenster angezeigt wird, klicken Sie auf*  Beenden*.*
- ❏ *Entnehmen Sie die Software-CD-ROM erst nach abgeschlossener Registrierung.*
- 2. Klicken Sie auf Start, zeigen Sie auf Systemsteuerung und wählen Sie Sicherheitscenter aus. Klicken Sie auf Windows **Firewall**
- 3. Klicken Sie auf die Registerkarte Ausnahmen und anschließend auf die Schaltfläche Programm hinzufügen.
- 4. Klicken Sie auf die Schaltfläche Durchsuchen.
- 5. Wählen Sie das CD-ROM-Laufwerk aus dem Pull-Down-Menü Look in aus.
- 6. Doppelklicken Sie auf den Ordner COMMON und dann auf den Ordner ENEZINST.
- 7. Wählen Sie eninst.exe aus und klicken Sie auf Öffnen.
- 8. Vergewissern Sie sich, dass eninst.exe in der Liste Programme registriert ist, und klicken Sie auf OK.
- 9. Vergewissern Sie sich, dass das Kontrollkästchen für eninst.exe in der Liste Programme und Dienste aktiviert ist, und klicken Sie auf OK.

### *Hinweis:*

*Wenn Sie EpsonNet Config zum Konfigurieren der Netzwerkschnittstelle verwenden möchten, fügen Sie das Programm nach dem Installieren von der Software-CD-ROM als Ausnahme zur Liste Programme und Dienste hinzu.*

## *B. Für EpsonNet WebManager*

Wenn EpsonNet WebManager auf einem Computer installiert ist, auf dem Windows XP Service Pack 2 läuft, nehmen Sie die folgenden Einstellungen vor, weil die Client-Computer sonst nicht auf EpsonNet WebManager zugreifen können.

1. Klicken Sie auf Start, zeigen Sie auf Systemsteuerung und wählen Sie Sicherheitscenter aus. Klicken Sie auf Windows Firewall.

- 2. Klicken Sie auf die Registerkarte Ausnahmen und anschließend auf die Schaltfläche Port hinzufügen.
- 3. Geben Sie den Namen des Ports in das Textfeld Name und 8090 in das Textfeld Portnummer ein und aktivieren Sie das Optionsfeld TCP.

### *Hinweis:*

*Klicken Sie gegebenenfalls auf die Schaltfläche* Bereich ändern *und geben Sie dann die IP-Adressen der Client-Computer vor, für die der Port frei ist.*

4. Klicken Sie auf OK.

## *C. Für Laserdrucker*

Wenn Sie auf einem Computer, auf dem Windows XP Service Pack 2 läuft, Laserdrucker freigegeben haben, können Client-Computer, für die Folgendes zutrifft, die Drucker nicht mit EPSON Status Monitor 3 überwachen:

- ❏ Client-Computer, auf denen Windows Me/98/95 läuft
- ❏ Client-Computer, die sich in einem anderen Netzwerksegment befinden

### *Lösung*

- 1. Klicken Sie auf Start, zeigen Sie auf Systemsteuerung und wählen Sie Sicherheitscenter aus. Klicken Sie auf Windows Firewall.
- 2. Klicken Sie auf die Registerkarte Ausnahmen und anschließend auf die Schaltfläche Programm hinzufügen.
- 3. Klicken Sie auf die Schaltfläche Durchsuchen.
- 4. Wählen Sie das Programm im nachstehenden Ordner über das Pulldownmenü Suchen in aus.

C:\Program Files\Common Files\EPSON\EBAPI\ EEBAgent.exe

### *Hinweis:*

- ❏ *Ändern Sie den Laufwerkbuchstaben entsprechend dem System.*
- ❏ *Wenn Sie von EPSON Status Monitor 2 auf EPSON Status Monitor 3 aktualisiert haben, wählen Sie den Ordner aus, in dem EPSON Status Monitor 2 installiert ist.*
- 5. Vergewissern Sie sich, dass EEBAgent.exe in der Liste Programme registriert ist, und klicken Sie dann auf OK.
- 6. Vergewissern Sie sich, dass das Kontrollkästchen für EEBAgent.exe in der Liste Programme und Dienste aktiviert ist, und klicken Sie auf OK.

# *Glossar*

### *ASCII*

Abkürzung für "American Standard Code for Information Interchange". Standardisiertes Codesystem zur Zuordnung von Codes zu Steuerzeichen und druckbaren Zeichen. Dieses System wird von den meisten Computer-, Druckerund Softwareherstellern verwendet.

### *Auflösung*

Maß für die Feinheit bei der Wiedergabe eines Bildes auf einem Bildschirm oder Drucker. Die Druckerauflösung wird in Punkten pro Zoll (dpi) gemessen. Die Bildschirmauflösung wird in Pixel gemessen.

#### *Ausrichtung*

Bezeichnet die Richtung, in der die Zeichen auf eine Seite gedruckt werden. Die Ausrichtung kann entweder hochformatig, die Seite also höher als breit sein, oder querformatig, was bedeutet, dass die Seite breiter als hoch ist.

#### *Bitmap-Schrift*

Schrift, bei der die Zeichen in Form einer Punktmatrix dargestellt werden. Bitmap-Schriften werden zur Bildschirmdarstellung und für Ausdrucke auf Matrixdruckern verwendet. Weitere Informationen finden Sie unter *[Outline-Schrift](#page-469-0)*.

### *ColorSync*

Macintosh-Software zur Unterstützung von originalgetreuer Farbanzeige. Mithilfe dieser Software werden Farben entsprechend der Anzeige am Bildschirm gedruckt.

### *cpi (Zeichen pro Zoll)*

Maßeinheit für die Dichte gedruckter oder am Bildschirm dargestellter Zeichen.

### *CR (Carriage Return = Wagenrücklauf)*

Steuercode, der den Druckkopf zum Ausgangspunkt der nächsten Zeile zurückführt, nachdem eine Zeile gedruckt wurde.

### *Download*

Art der Informationsübertragung vom Computer an den Drucker.

### *Download-Schriften*

Eine Schrift, die von einer externen Quelle, z. B. einem Computer, in den Druckerspeicher übertragen wird. Diese werden auch Soft Fonts genannt.
#### *dpi (dots per inch = Punkte pro Zoll)*

Die Anzahl der Punkte pro Zoll stellt die Maßeinheit für die Druckerauflösung dar. Je höher die Anzahl der Punkte, desto höher die Auflösung.

#### <span id="page-468-0"></span>*Druckeremulation*

Ein Satz von Steuerbefehlen, der die Interpretation und Umsetzung von Daten festlegt, die vom Computer gesendet werden. Druckeremulationen bilden vorhandene Drucker nach, wie z. B. den HP LaserJet 4.

#### *Druckerinterne Schrift*

Eine Schriftart, die dauerhaft im Drucker gespeichert ist.

#### <span id="page-468-1"></span>*Druckertreiber*

Software zur Steuerung des Druckers. Der Druckertreiber übernimmt zum Beispiel Druckdaten aus Ihrem Textverarbeitungsprogramm und sendet Anweisungen an den Drucker, wie diese Daten auszudrucken sind.

#### *Emulation*

Weitere Informationen finden Sie unter *[Druckeremulation](#page-468-0)*.

#### *Entwicklertrommel*

Der Teil des Druckermechanismus, in dem das Bild entwickelt und auf Papier übertragen wird.

#### *FF (Form Feed = Papierzufuhr)*

Steuercode für den Seitenumbruch.

#### *Halbton*

Verfahren zur Darstellung von Graustufen in Form von Mustern aus schwarzen und weißen Punkten. Je nach Punktdichte werden innerhalb eines Bildes schwarze, graue oder weiße Bereiche erzeugt. Dieses Verfahren wird z. B. für Fotos in Zeitungen und Zeitschriften angewandt.

#### *Hochformat*

Druckrichtung, bei der der Text parallel zur kürzeren Kante eines rechteckigen Blatts Papier gedruckt wird, so dass die Seite höher als breit ist. Hochformat ist die Standardausrichtung zum Drucken von Briefen und anderen Dokumenten.

#### *Initialisierung*

Vorgang, bei dem der Drucker auf seine Standardeinstellungen (vorgegebene Werte) zurückgesetzt wird.

#### *LF (Line Feed = Zeilenvorschub)*

Steuercode für den Zeilenumbruch

#### <span id="page-469-1"></span>*Outline-Schrift*

Schrift, die durch mathematische Gleichungen definiert wird. Outline-Schriften können ohne Qualitätsverlust skaliert werden und werden deshalb auch als skalierbare Schriften bezeichnet.

#### *PCL*

Die Befehlssprache für alle Hewlett-Packard® LaserJet®-Drucker.

#### *photoconductor unit*

Ein Bauteil des Druckers, der die Bildtrommel enthält.

#### *Proportionalschrift*

Schrift, bei der jedem Zeichen der seiner Breite entsprechende Raum zugewiesen wird. Der Großbuchstabe. *M* beansprucht beispielsweise mehr horizontalen Platz als der Kleinbuchstabe *l*.

#### *Puffer*

Weitere Informationen finden Sie unter *[Speicher](#page-470-0)*.

#### *Punktgröße*

Die Höhe einer bestimmten Schrift, gemessen von der Spitze des größten Zeichens zum unteren Ende des kleinsten. Ein Punkt ist eine typografische Maßeinheit, die 1/72 Zoll entspricht.

#### *Querformat*

Druckrichtung, bei der der Text parallel zur längeren Kante eines rechteckigen Blatts Papier gedruckt wird, so dass die Seite breiter als hoch ist. Dies ist z. B. zum Drucken von Kalkulationstabellen nützlich.

#### <span id="page-469-0"></span>*RAM*

Random Access Memory. Der Anteil des Druckerspeichers, der als Puffer und zum Speichern benutzerdefinierter Zeichen verwendet wird. Alle im RAM gespeicherten Daten gehen nach dem Ausschalten des Druckers verloren.

#### *Rationalschrift*

Schrift, bei der jedes Zeichen unabhängig von seiner Breite den gleichen horizontalen Raum einnimmt. Der Buchstabe *l* beansprucht beispielsweise den gleichen Platz wie der Buchstabe *M*.

#### *RITech*

Technologie zur Verbesserung der Auflösung. Funktion zum Glätten der Ränder von gedruckten Linien und Umrissen.

#### <span id="page-470-1"></span>*ROM*

Read Only Memory. Ein Speicheranteil, der nur gelesen und nicht zum Speichern von Daten verwendet werden kann. Schreibgeschützte Inhalte werden nach dem Ausschalten des Druckers beibehalten.

#### *Sans Serif-Schrift*

Schrift ohne Serifen.

#### *Schnittstelle*

Verbindung zwischen Drucker und Computer. Eine parallele Schnittstelle übermittelt Daten Byte für Byte, während eine serielle Schnittstelle Daten Bit für Bit übermittelt.

#### *Schrift (Schriftart, Font)*

Satz von Zeichen und Symbolen, deren typografisches Aussehen und Schriftbild einheitlich sind.

#### *Schriftfamilie*

Die Summe aller Größen und Stile (= Neigungsgrad) einer Schrift.

#### *Seiten pro Minute (ppm)*

Die Zahl der Seiten, die in einer Minute gedruckt werden können.

#### *Serife*

Kurze dekorative Striche am Ende der Hauptlinien eines Buchstabens.

#### *Skalierbare Schrift*

Weitere Informationen finden Sie unter *[Outline-Schrift](#page-469-1)*.

#### <span id="page-470-0"></span>*Speicher*

Teil der Druckerelektronik, in dem Informationen gespeichert werden. Einige dieser Informationen sind fest gespeichert. Sie dienen zur Steuerung der Druckvorgänge. Informationen, die vom Computer an den Drucker gesendet werden (z. B. Download-Schriften), werden nur temporär gespeichert. Siehe auch *[RAM](#page-469-0)* und *[ROM](#page-470-1)*.

#### *sRGB*

Standardisierter geräteunabhängiger Farbraum in Rot-Grün-Blau (RGB).

#### *Standardeinstellung*

Einstellung, die aktiviert wird, wenn der Drucker eingeschaltet, zurückgesetzt oder initialisiert wird.

#### *Statusblatt*

Liste aller Druckereinstellungen und sonstiger Druckerinformationen.

#### *Toner*

Farbpulver in der toner cartridge zum Drucken von Bildern auf Papier.

#### *Treiber*

Weitere Informationen finden Sie unter *[Druckertreiber](#page-468-1)*.

#### *TrueType*

Eine Outline-Schrift, die gemeinsam von den Firmen Apple® und Microsoft entwickelt wurde. TrueType-Schriften sind Outline-Schriften, die ohne Qualitätsverluste zur Bildschirmdarstellung oder zum Drucken skaliert werden können.

#### *Zeichenabstand (Pitch)*

Maßeinheit für die Anzahl der Zeichen pro Zoll (cpi) bei Rationalschriften.

#### *Zeichensatz*

Eine Sammlung von Buchstaben, Ziffern und Symbolen, die in einer Sprache verwendet werden.

#### *Zeichensatz*

Eine Sammlung von Symbolen und Sonderzeichen. Symbole werden spezifischen Codes in einer Zeichentabelle zugeordnet.

#### *Zurücksetzen*

Die Druckereinstellungen werden auf eine der folgenden Arten auf die Standardeinstellungen zurückgesetzt: Software-Befehl, Schnittstellen-Signal oder Aus- und Wiedereinschalten des Druckers.

# *Index*

### *A*

[Abdeckung A, 20](#page-19-0) [Abdeckung B, 20](#page-19-0) Adobe PostScript 3 ROM-Modul [installieren, 242](#page-241-0) [Anrufen bei EPSON, 350](#page-349-0) [Anschlag, 20](#page-19-0) [Auftragsverwaltung \(Macintosh\), 177](#page-176-0) [Auftragsverwaltung \(Windows\), 115](#page-114-0) [Automatische Einstellungen für Druckqualität \(Macintosh\), 133](#page-132-0) [Automatische Einstellungen für Druckqualität \(Windows\), 58](#page-57-0)

### *B*

Bedienfeld [Übersicht, 23](#page-22-0) Bedienfeldmenüs [aufrufen, 375](#page-374-0) [AUX, 402](#page-401-0) [Daten der Funktion Auftrag speichern, 376](#page-375-0) [drucken, 386](#page-385-0) [Einstellungen am Bedienfeld, 374](#page-373-0) [Emulation, 385](#page-384-0) [ESCP2, 410](#page-409-0) [Farbregistrierung, 395](#page-394-0) [FX, 413](#page-412-0) [GL2, 406](#page-405-0) [I239X, 417](#page-416-0) [Informationen, 379](#page-378-0) [installieren, 389](#page-388-0) [LJ4, 402](#page-401-1) [Netzwerk, 402](#page-401-2) [Papierzufuhr, 383](#page-382-0) [Parallel, 398](#page-397-0) [PS3, 409](#page-408-0) [Schnelldruck, 377,](#page-376-0) [394](#page-393-0) [Status, 383](#page-382-1) [Support, 420](#page-419-0) [USB, 400](#page-399-0) [vertraulicher Auftrag, 378,](#page-377-0) [394](#page-393-1)

[Zurücksetzen, 396](#page-395-0) Behälter für verbrauchten Toner [Spezifikationen, 373](#page-372-0) [Benutzerdefinierte Druckeinstellungen \(Macintosh\), 139](#page-138-0) [Benutzerdefinierte Druckeinstellungen \(Windows\), 63](#page-62-0) [Benutzerdefinierte Einstellungen speichern \(Macintosh\), 141](#page-140-0) [Benutzerdefinierte Einstellungen speichern \(Windows\), 64](#page-63-0) Benutzerdefiniertes Papierformat [Druckereinstellungen, 54](#page-53-0) Briefumschläge [Druckereinstellungen, 50](#page-49-0)

# *C*

[Confidential job \(Vertraulicher Auftrag - Macintosh\), 167](#page-166-0) [Confidential job \(Vertraulicher Auftrag - Windows\), 98](#page-97-0)

# *D*

[Daten der Funktion Auftrag speichern, 376](#page-375-0) [Deinstallieren \(Macintosh\), 184](#page-183-0) [Deinstallieren \(Windows\), 125,](#page-124-0) [128](#page-127-0) [Diese Zeichen sind mit dem Befehl "ESC \(^" verfügbar., 460](#page-459-0) [Doppelseitig drucken \(Macintosh\), 153](#page-152-0) [Doppelseitig drucken \(Windows\), 83](#page-82-0) [Drucken abbrechen \(Macintosh\), 183](#page-182-0) [Drucken abbrechen \(Windows\), 124](#page-123-0) Drucker [allgemein, 359](#page-358-0) [elektrische Anschlusswerte, 363](#page-362-0) [mechanisch, 362](#page-361-0) [Normen und Zertifizierungen, 363](#page-362-1) [optionale Produkte, 24](#page-23-0) [reinigen, 269](#page-268-0) [reinigen \(Transportrolle\), 269](#page-268-1) [Teile \(innen\), 22](#page-21-0) [Teile \(Rückansicht\), 21](#page-20-0) [Teile \(Vorderansicht\), 20](#page-19-0) [Transport, 273](#page-272-0) [transportieren \(große Entfernung\), 270](#page-269-0) [transportieren \(kurze Entfernung\), 271](#page-270-0) [Umgebungsbedingungen, 361](#page-360-0) [Verbrauchsmaterialien, 26](#page-25-0) [Drucker aufstellen, 273](#page-272-0) [Druckerstatus \(Macintosh\), 171](#page-170-0)

[Druckerstatus \(Windows\), 106](#page-105-0) [Drucker transportieren \(große Entfernung\), 270](#page-269-0) [Drucker transportieren \(kurze Entfernung\), 271](#page-270-0) Druckertreiber [aufrufen \(Macintosh\), 131](#page-130-0) [aufrufen \(Windows\), 56](#page-55-0) [deinstallieren \(Macintosh\), 184](#page-183-0) [deinstallieren \(Windows\), 125](#page-124-0) [Info \(Windows\), 56](#page-55-1) [Info zu \(Macintosh\), 131](#page-130-1) Druckertreibereinstellungen [Ausdrucke automatisch skalieren \(Windows\), 65](#page-64-0) [Ausdrucke skalieren \(Macintosh\), 142](#page-141-0) [Ausdrucke skalieren \(Windows\), 67](#page-66-0) [Benutzerdefinierte Einstellungen \(Macintosh\), 139](#page-138-0) [Benutzerdefinierte Einstellungen \(Windows\), 63](#page-62-0) [Druckeinstellungen \(Macintosh\), 135](#page-134-0) [Druckeinstellungen \(Windows\), 60](#page-59-0) [Drucken mit einem Overlay \(Windows\), 79](#page-78-0) [Druck-Layout \(Macintosh\), 144](#page-143-0) [Drucklayout \(Windows\), 68](#page-67-0) [Druckqualität \(Macintosh\), 133](#page-132-0) [Druckqualität \(Windows\), 58](#page-57-0) [Duplexdruck \(Macintosh\), 153](#page-152-0) [Duplexdruck \(Windows\), 83](#page-82-0) [Erweiterte Einstellungen \(Macintosh\), 155](#page-154-0) [erweiterte Einstellungen \(Windows\), 85](#page-84-0) [Festplatten-Formularoverlay \(Windows\), 80](#page-79-0) [Festplatten-Formularoverlaydaten löschen \(Windows\), 83](#page-82-1) [Festplatten-Formularoverlay-Daten speichern \(Windows\), 81](#page-80-0) [mit einem Festplatten-Formularoverlay drucken \(Windows\), 81](#page-80-1) [Neues Wasserzeichen erstellen \(Macintosh\), 148](#page-147-0) [Neues Wasserzeichen erstellen \(Windows\), 72](#page-71-0) [optionale Einstellungen \(Windows\), 90](#page-89-0) [Overlay \(Windows\), 74](#page-73-0) [Overlay-Daten mit anderen Druckereinstellungen \(Windows\), 80](#page-79-1) [Overlay erstellen \(Windows\), 74](#page-73-1) [Reserve Job \(Auftrag speichern, Windows\), 90](#page-89-1) [Reserve Job \(Auftrag speichern - Macintosh\), 158](#page-157-0) Reserve Job/confidential job [\(Auftrag speichern/vertraulicher Auftrag - Macintosh\), 167](#page-166-0) Reserve Job/confidential job [\(Auftrag speichern/vertraulicher Auftrag - Windows\), 98](#page-97-0) [Reserve Job/Re-Print Job](#page-159-0)  [\(Auftrag speichern/Auftrag erneut drucken - Macintosh\), 160](#page-159-0)

Reserve Job/Re-Print Job [\(Auftrag speichern/Auftrag erneut drucken - Windows\), 92](#page-91-0) Reserve Job/stored job [\(Auftrag speichern/gespeicherter Auftrag - Macintosh\), 165](#page-164-0) Reserve Job/stored job [\(Auftrag speichern/gespeicherter Auftrag - Windows\), 96](#page-95-0) Reserve Job/verify job [\(Auftrag speichern/Auftrag überprüfen - Macintosh\), 163](#page-162-0) [Reserve Job/verify job \(Auftrag speichern/Auftrag überprüfen - Windows\), 94](#page-93-0) [speichern \(Macintosh\), 141](#page-140-0) [speichern \(Windows\), 64](#page-63-0) [USB-Anschluss \(Macintosh\), 180](#page-179-0) [USB-Anschluss \(Windows\), 122](#page-121-0) [Wasserzeichen verwenden \(Macintosh\), 147](#page-146-0) [Wasserzeichen verwenden \(Windows\), 70](#page-69-0) [Druck-Layout \(Macintosh\), 144](#page-143-0) [Drucklayout \(Windows\), 68](#page-67-0) [Druckqualität-Einstellungen \(Windows\), 58](#page-57-0) [Duplexdruck \(Macintosh\), 153](#page-152-0) [Duplexdruck \(Windows\), 83](#page-82-0) Duplexeinheit [entfernen, 224](#page-223-0) [installieren, 220](#page-219-0) [Spezifikationen, 369](#page-368-0)

# *E*

[Ein/Aus-Schalter, 20](#page-19-0) Einlegen von Papier [MZ-Papierfach, 38](#page-37-0) [optionales Zusatzpapiermagazin, 42](#page-41-0) [Standardpapierkassette, 42](#page-41-1) Einstellungen am Bedienfeld [Verwendungsmöglichkeiten, 374](#page-373-0) [Einstellungen für Druckqualität \(Macintosh\), 133](#page-132-0) [Entlüftungsöffnung, 21](#page-20-0) EPSON-BarCode-Schriften [drucken, 426](#page-425-0) [Info zu, 421](#page-420-0) [installieren, 423](#page-422-0) [Spezifikationen, 430](#page-429-0) [Systemvoraussetzungen, 423](#page-422-1) Epson Color Laser Coated Paper [Druckereinstellungen, 49](#page-48-0)

EPSON Color Laser Paper [Druckereinstellungen, 46](#page-45-0) Epson Color Laser Transparencies [Druckereinstellungen, 47](#page-46-0) EPSON Font Manager [Info zu, 450](#page-449-0) [installieren, 451](#page-450-0) [Systemvoraussetzungen, 450](#page-449-1) [EPSON GL/2-Modus, 461](#page-460-0) EPSON Status Monitor 3 [aufrufen \(Macintosh\), 170](#page-169-0) [aufrufen \(Windows\), 104](#page-103-0) [Auftragsverwaltung \(Macintosh\), 177](#page-176-0) [Auftragsverwaltung \(Windows\), 115](#page-114-0) [Druckerstatus \(Macintosh\), 171](#page-170-0) [Druckerstatus \(Windows\), 106](#page-105-0) [Info \(Windows\), 99](#page-98-0) [Info zu \(Macintosh\), 169](#page-168-0) [installieren \(Windows\), 100](#page-99-0) Job management/connections [\(Auftragsverwaltung/Verbindungen - Windows\), 115](#page-114-1) Job management/how to use [\(Auftragsverwaltung/Verwendung - Windows\), 117](#page-116-0) Job management/Re-print [\(Auftragsverwaltung/Auftrag erneut drucken - Windows\), 119](#page-118-0) Job management/setting to notify [\(Auftragsverwaltung/Einstellung zur Benachrichtigung - Windows\), 120](#page-119-0) [Meldungsfenster \(Macintosh\), 177](#page-176-1) [Meldungsfenster \(Windows\), 114](#page-113-0) [überwachen \(Windows\), 121](#page-120-0) [Überwachung beenden \(Windows\), 121](#page-120-1) [Überwachungsoptionen \(Macintosh\), 174](#page-173-0) [Überwachungsoptionen \(Windows\), 111](#page-110-0) [Erweiterte Einstellungen \(Macintosh\), 155](#page-154-0) [Erweiterte Einstellungen \(Windows\), 85](#page-84-0) [Ethernet-Schnittstelle, 21,](#page-20-0) [366](#page-365-0) Etiketten [Druckereinstellungen, 52](#page-51-0)

### *F*

[Face-Down-Papierablage \(Ausgabefach für Vorderseite nach unten\), 20](#page-19-0) Face-Up-Papierablage [entfernen, 230](#page-229-0) [installieren, 225](#page-224-0)

Farbregistrierung [überprüfen, 275](#page-274-0) [Fehlerbehebung, 280,](#page-279-0) [329](#page-328-0) [Freigabeprobleme, 305](#page-304-0) [Optionen, 319](#page-318-0) [Probleme bei der Handhabung des Papiers, 318](#page-317-0) [Probleme beim Drucken, 306](#page-305-0) [Probleme beim Drucken in Farbe, 308](#page-307-0) [Probleme im Betrieb, 303](#page-302-0) [Probleme mit der Druckqualität, 310](#page-309-0) [Speicherprobleme, 316](#page-315-0) [USB-Probleme, 321](#page-320-0) [Festplatten-Formularoverlay \(Windows\), 80](#page-79-0) [drucken, 81](#page-80-1) [löschen, 83](#page-82-1) [speichern, 81](#page-80-0) Festplattenlaufwerk [entfernen, 235](#page-234-0) [installieren, 230](#page-229-1) [Spezifikationen, 371](#page-370-0) Folien [Druckereinstellungen, 47](#page-46-0) Freigeben des Druckers [Client-Einstellungen \(Windows\), 198](#page-197-0) [Client-Einstellungen \(Windows Me, 98 oder 95\), 199](#page-198-0) [Client-Einstellungen \(Windows NT 4.0\), 205](#page-204-0) [Client-Einstellungen \(Windows XP oder 2000\), 201](#page-200-0) [Drucker aufrufen \(Macintosh\), 211](#page-210-0) [Drucker einrichten \(Macintosh\), 210](#page-209-0) [Drucker einrichten \(Windows\), 188](#page-187-0) [Druckertreiber installieren \(Windows\), 207](#page-206-0) [Info \(Windows\), 186](#page-185-0) [Info zu \(Macintosh\), 209](#page-208-0) [zusätzlicher Treiber \(Windows\), 190](#page-189-0)

# *H*

Handbücher [Benutzerhandbuch, 3](#page-2-0) [Handbuch zur Behebung von Papierstaus, 3](#page-2-1) [Installationshandbuch, 3](#page-2-2) [Netzwerkhandbuch, 3](#page-2-3) [Online-Hilfe, 3](#page-2-4)

# *I*

[I239X-Emulationsmodus, 461](#page-460-1) [I239X-Modus, 445](#page-444-0) [Internationale Zeichensätze, 460](#page-459-1) [Internationale Zeichensätze für ISO, 456](#page-455-0)

# *J*

Job management (Auftragsverwaltung - Windows) [Erneut drucken, 119](#page-118-0) [setting to notify \(Einstellung zur Benachrichtigung\), 120](#page-119-0) [Verbindungen, 115](#page-114-1) [verwenden, 117](#page-116-0)

#### *K*

[Kundendienst, 350](#page-349-0)

#### *L*

[LJ4/GL2-Modus, 442](#page-441-0) [LJ4-Emulationsmodus, 454](#page-453-0)

#### *M*

[Manuelle optionale Einstellungen \(Windows\), 90](#page-89-0) [Menü AUX, 402](#page-401-0) [Menü Confidential Job \(Vertraulicher Auftrag\), 378,](#page-377-0) [394](#page-393-1) [Menü Drucken, 386](#page-385-0) [Menü Emulation, 385](#page-384-0) [Menü ESCP2, 410](#page-409-0) [Menü Farbregistrierung, 395](#page-394-0) [Menü FX, 413](#page-412-0) [Menü GL2, 406](#page-405-0) [Menü I239X, 417](#page-416-0) [Menü Informationen, 379](#page-378-0) [Menü LJ4, 402](#page-401-1) [Menü Network \(Netzwerk\), 402](#page-401-2) [Menü Parallel, 398](#page-397-0) [Menü PS3, 409](#page-408-0) [Menü Quick Print Job \(Schnelldruck\), 377,](#page-376-0) [394](#page-393-0) [Menü Reset \(Zurücksetzen\), 396](#page-395-0) [Menü Setup, 389](#page-388-0) [Menü Support, 420](#page-419-0)

[Menü Tray \(Papierzufuhr\), 383](#page-382-0) [Menü USB, 400](#page-399-0) Merkmale [Adobe-PostScript-3-Modus, 356](#page-355-0) [Duplex-Druck, 353](#page-352-0) [EPSON-Quick-Fuser-Technologie, 353](#page-352-1) [Funktion "HDD-Formularoverlay", 354](#page-353-0) [Funktion "Reserve Job" \(Auftrag speichern\), 354](#page-353-1) [Hohe Druckqualität, 352](#page-351-0) [Resolution Improvement Technology \(Technologie zur Verbesserung der](#page-355-1)  Auflösung) und Enhanced-MicroGray-Technologie, 356 [Schnelldruck mit Tandem-Technologie, 352](#page-351-1) [Tonersparmodus, 355](#page-354-0) [Vordefinierte Farbeinstellungen im Druckertreiber, 355](#page-354-1) [Zahlreiche Schriften, 355](#page-354-2) [Modi ESC/P 2 oder FX, 444,](#page-443-0) [457](#page-456-0) [Modus P5C, 446](#page-445-0) [Modus PS 3, 445](#page-444-1) [MZ-Papierfach, 20](#page-19-0) [Papier einlegen, 38](#page-37-0) [verfügbares Papier, 32](#page-31-0)

### *N*

[Netzanschluss, 21](#page-20-0)

# *O*

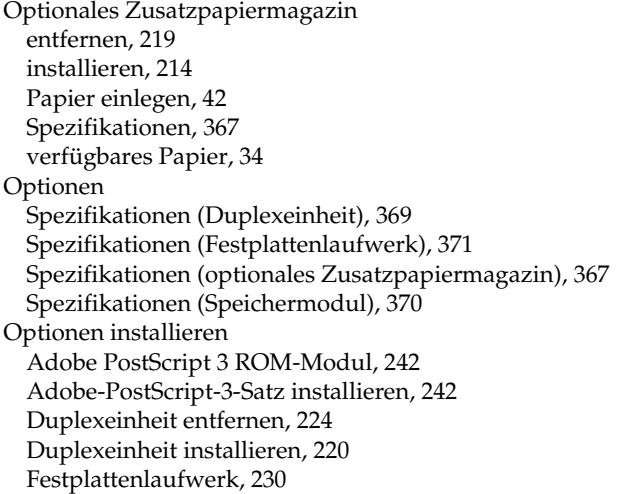

[Festplattenlaufwerk entfernen, 235](#page-234-0) [Festplattenlaufwerk installieren, 230](#page-229-1) [P5C-Emulationssatz, 242](#page-241-1) [P5C-Emulationssatz installieren, 242](#page-241-1) [ROM-Modul, 243](#page-242-0) [ROM-Modul entfernen, 246](#page-245-0) [ROM-Modul installieren, 243](#page-242-0) [Speichermodul, 236](#page-235-0) [Speichermodul entfernen, 241](#page-240-0) [Speichermodul installieren, 236](#page-235-1) [Zusatzpapiermagazin, 213](#page-212-0) [Zusatzpapiermagazin entfernen, 219](#page-218-0) [Zusatzpapiermagazin installieren, 214](#page-213-0) [Overlay \(Windows\), 74](#page-73-0) [andere Druckertreibereinstellungen, 80](#page-79-1) [drucken, 79](#page-78-0) [erstellen, 74](#page-73-1)

# *P*

P5C-Emulationssatz [installieren, 242](#page-241-1) [P5C-Modus, 462](#page-461-0) Papier [benutzerdefiniertes Papierformat, 54](#page-53-0) [Briefumschläge, 50](#page-49-0) [druckbarer Bereich, 359](#page-358-1) [Epson Color Laser Coated Paper, 49](#page-48-0) [EPSON Color Laser Paper, 46](#page-45-0) [Etiketten, 52](#page-51-0) [Folien, 47](#page-46-0) [schweres Papier und sehr schweres Papier, 53](#page-52-0) [unverträgliches Papier, 358](#page-357-0) [verfügbares Papier, 357](#page-356-0) [Papierausgabefach, 45](#page-44-0) Papierstaus [beheben, 280](#page-279-0) [Hinweise zum Beseitigen, 281](#page-280-0) [Jam B \(Stau B\), 280](#page-279-1) [Papierstau B \(Abdeckung B\), 282](#page-281-0) [Papierstau B, C1, 280](#page-279-1) [Papierstau B, C1 \(Abdeckung B and Standardpapierkassette\), 293](#page-292-0) [Papierstau B, D, 281](#page-280-1) [Papierstau B, D \(Abdeckung B und optionale Duplexeinheit\), 300](#page-299-0) [Papierstau E, 280](#page-279-1)

[Papierstau E \(Abdeckung E\), 291](#page-290-0) [Papierstau E, C2/E, C3/E, C4, 280](#page-279-1) Papierstau E, C2/E, C3/E, C4 [\(Abdeckung E und optionales Zusatzpapiermagazin\), 296](#page-295-0) Papierzufuhr [MZ-Papierfach, 32](#page-31-0) [optionales Zusatzpapiermagazin, 34](#page-33-0) [Papierzufuhr auswählen \(automatisch\), 36](#page-35-0) [Papierzufuhr auswählen \(manuell\), 35](#page-34-0) [Standardpapierkassette, 34](#page-33-1) [Parallel, 365](#page-364-0) [Parallele Schnittstelle, 21](#page-20-0) Photoleiter [Spezifikationen, 372](#page-371-0)

# *R*

[Rechte Seitenabdeckung, 21](#page-20-0) [Re-Print Job \(Auftrag erneut drucken - Macintosh\), 160](#page-159-0) [Re-print job \(Auftrag erneut drucken - Windows\), 92](#page-91-0) [Reserve Job \(Auftrag speichern, Windows\), 90](#page-89-1) [confidential job \(vertraulicher Auftrag\), 98](#page-97-0) [stored job \(gespeicherter Auftrag\), 96](#page-95-0) [verify job \(Auftrag überprüfen\), 94](#page-93-0) [Reserve Job \(Auftrag speichern - Macintosh\), 158](#page-157-0) [confidential job \(vertraulicher Auftrag\), 167](#page-166-0) [Erneut drucken, 160](#page-159-0) [stored job \(gespeicherter Auftrag\), 165](#page-164-0) [verify job \(Auftrag überprüfen\), 163](#page-162-0) Reserve Job (Auftrag speichern - Windows) [Re-print job \(Auftrag erneut drucken\), 92](#page-91-0) ROM-Modul [entfernen, 246](#page-245-0) [installieren, 243](#page-242-0)

# *S*

Schnittstellen [Ethernet, 366](#page-365-0) [Parallel, 365](#page-364-0) [USB, 366](#page-365-1) **Schriften** [EPSON-BarCode-Schriften \(Drucken\), 426](#page-425-0) [EPSON-BarCode-Schriften \(Info zu\), 421](#page-420-0) [EPSON-BarCode-Schriften \(Installieren\), 423](#page-422-0)

[EPSON-BarCode-Schriften \(Spezifikationen\), 430](#page-429-0) [EPSON-BarCode-Schriften \(Systemvoraussetzungen\), 423](#page-422-1) [EPSON Font Manager \(Info zu\), 450](#page-449-0) [EPSON Font Manager \(Installieren\), 451](#page-450-0) [EPSON Font Manager \(Systemvoraussetzungen\), 450](#page-449-1) [Herunterladen von Schriften, 450](#page-449-2) [I239X-Modus, 445](#page-444-0) [LJ4/GL2-Modus, 442](#page-441-0) [Modi ESC/P 2 oder FX, 444](#page-443-0) [Modus P5C, 446](#page-445-0) [Modus PS 3, 445](#page-444-1) [Schriften auswählen, 449](#page-448-0) [Schriften hinzufügen, 449](#page-448-1) [Schriftproben drucken, 448](#page-447-0) [verfügbare Schriften, 441](#page-440-0) Schweres Papier/sehr schweres Papier [Druckereinstellungen, 53](#page-52-0) [Seiten automatisch skalieren \(Windows\), 65](#page-64-0) [Seiten skalieren \(Macintosh\), 142](#page-141-0) [Seiten skalieren \(Windows\), 67](#page-66-0) [Sicherheitsinformationen, 14](#page-13-0) Speichermodul [entfernen, 241](#page-240-0) [installieren, 236](#page-235-1) [Spezifikationen, 370](#page-369-0) [Standardpapierkassette, 20](#page-19-0) [Papier einlegen, 42](#page-41-1) [verfügbares Papier, 34](#page-33-1) Statusblatt [drucken, 302](#page-301-0) [Statusmenü, 383](#page-382-1) [Status- und Fehlermeldungen, 329](#page-328-0) [Statuswarnung \(Macintosh\), 177](#page-176-1) [Statuswarnung \(Windows\), 114](#page-113-0) [Stored job \(Gespeicherter Auftrag - Macintosh\), 165](#page-164-0) [Stored job \(Gespeicherter Auftrag - Windows\), 96](#page-95-0)

# *T*

[Technischer Support, 350](#page-349-0) Toner [Spezifikationen, 371](#page-370-1)

# *U*

[Überwachen \(Macintosh\), 174](#page-173-0) [Überwachen \(Windows\), 111,](#page-110-0) [121](#page-120-0) [Überwachung beenden \(Windows\), 121](#page-120-1) [Unverträgliches Papier, 358](#page-357-0) [USB, 366](#page-365-1) [USB \(Macintosh\), 180](#page-179-0) [USB \(Windows\), 122,](#page-121-0) [128](#page-127-0) USB-Gerätetreiber [deinstallieren \(Windows\), 128](#page-127-0) [USB-Schnittstelle, 21](#page-20-0)

### *V*

Verbrauchsmaterialien [Austauschen des Photoleiters, 255](#page-254-0) [Behälter für verbrauchten Toner ersetzen, 265](#page-264-0) [Meldungen zum Austausch, 248](#page-247-0) [online bestellen, 109](#page-108-0) [Spezifikationen \(Behälter für verbrauchten Toner\), 373](#page-372-0) [Spezifikationen \(Photoleiter\), 372](#page-371-0) [Spezifikationen \(Toner\), 371](#page-370-1) [Toner ersetzen, 250](#page-249-0) [Verfügbares Papier, 357](#page-356-0) [Verify job \(Auftrag überprüfen - Macintosh\), 163](#page-162-0) [Verify job \(Auftrag überprüfen - Windows\), 94](#page-93-0) [Vordefinierte Druckeinstellungen \(Macintosh\), 135](#page-134-0) [Vordefinierte Druckeinstellungen \(Windows\), 60](#page-59-0)

#### *W*

Wartung [Drucker, 269](#page-268-0) [Drucker \(Transportrolle\), 269](#page-268-1) [Verbrauchsmaterialien, 248,](#page-247-0) [250,](#page-249-0) [255,](#page-254-0) [265](#page-264-0) Wasserzeichen [erstellen \(Windows\), 72](#page-71-0) [verwenden \(Windows\), 70](#page-69-0) Wasserzeichen (Macintosh) [erstellen, 148](#page-147-0) [verwenden, 147](#page-146-0)

# *Z*

Zeichensätze [Diese Zeichen sind mit dem Befehl "ESC \(^" verfügbar., 460](#page-459-0) [Einführung, 453](#page-452-0) [EPSON GL/2-Modus, 461](#page-460-0) [I239X-Emulationsmodus, 461](#page-460-1) [Internationale Zeichensätze, 460](#page-459-1) [Internationale Zeichensätze für ISO, 456](#page-455-0) [LJ4-Emulationsmodus, 454](#page-453-0) [Modi ESC/P 2 oder FX, 457](#page-456-0) [P5C-Modus, 462](#page-461-0) Zusätzlicher Treiber [verwenden, 190](#page-189-0)